## Node.jsで作る定期·APゲーム

Author: ('ω' ) <) @siroi\_sakana

### 本書について

本書は「定期ゲ Advent Calendar 2019」の7日目の記事として書かれたものです。情報は2019年12月1日 時点のものであり、この日付から大きく日数が経過している場合、情報が古くなっている可能性があります。

また、本書は「jQueryを使ったホームページを1から作成したことがある方」あるいはそれと同レベルの知識を持 つ方をメインターゲットとして執筆されています。HTML、CSS、JavaScriptの基本的な書き方や構文、知識などに ついて本書では取り扱いません。これらの基礎をまだ習得できていない場合、入門書や入門サイトなどを読んでか ら本書を読み進めることをおすすめします。

なお、本書は無料で公開されていますがVPSの契約など開発環境を整えるにあたってお金がかかります。その 点には留意しておいてください。本書に記載された内容によって何らかの不利益を被った場合でも筆者は一切の 責任を負いません。また、筆者は専門家でもなんでもない素人です。間違いなどがあるかもしれませんのでその点 はご了承ください。

本書で記述されているソースコードのライセンスについてはCC0とします。利用、改変、再公開などにあたって特 別許諾や著作者表示などは必要ありません。ソースコード以外の部分については適用されないため注意してくだ さい。

### 目次

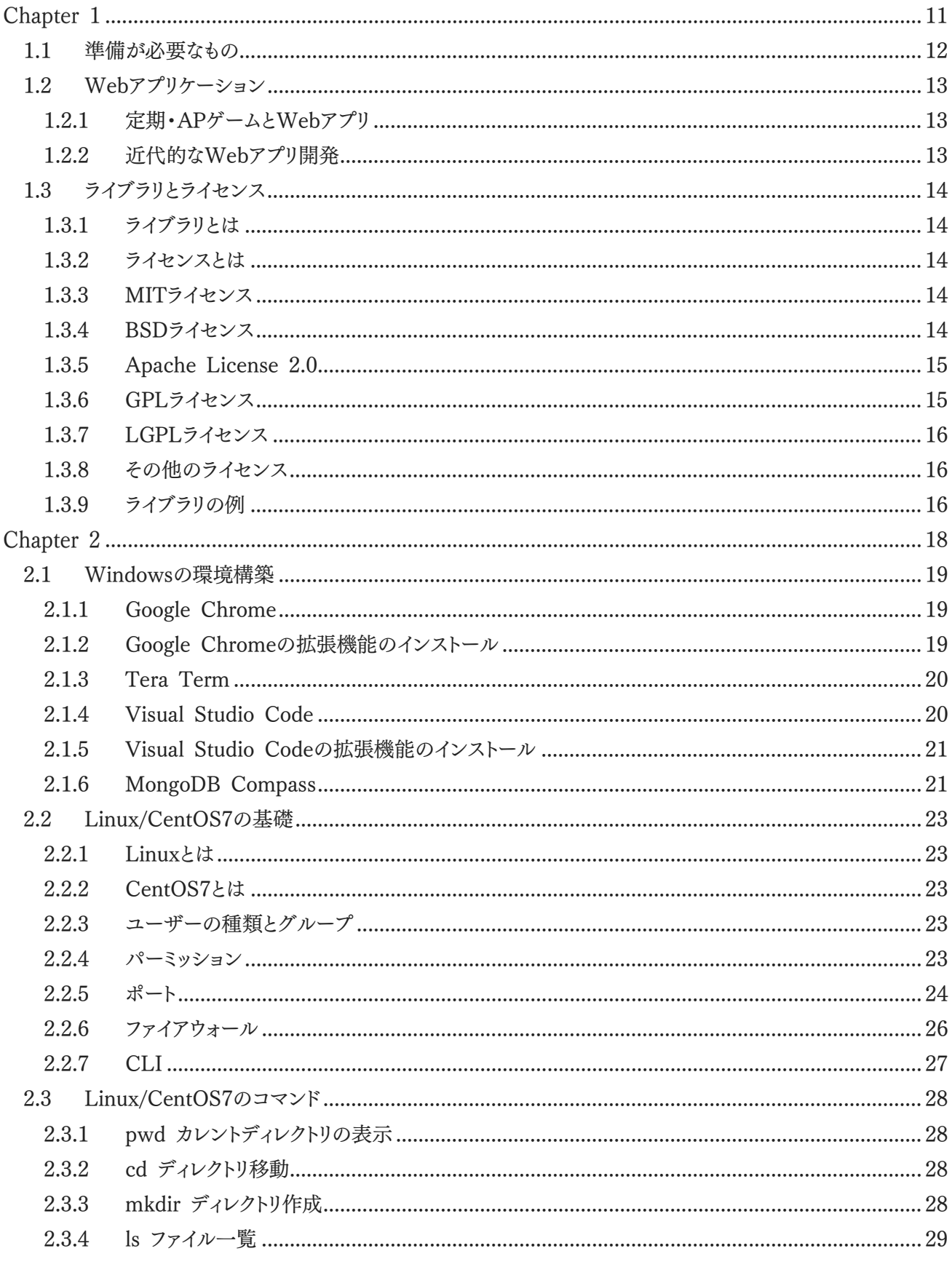

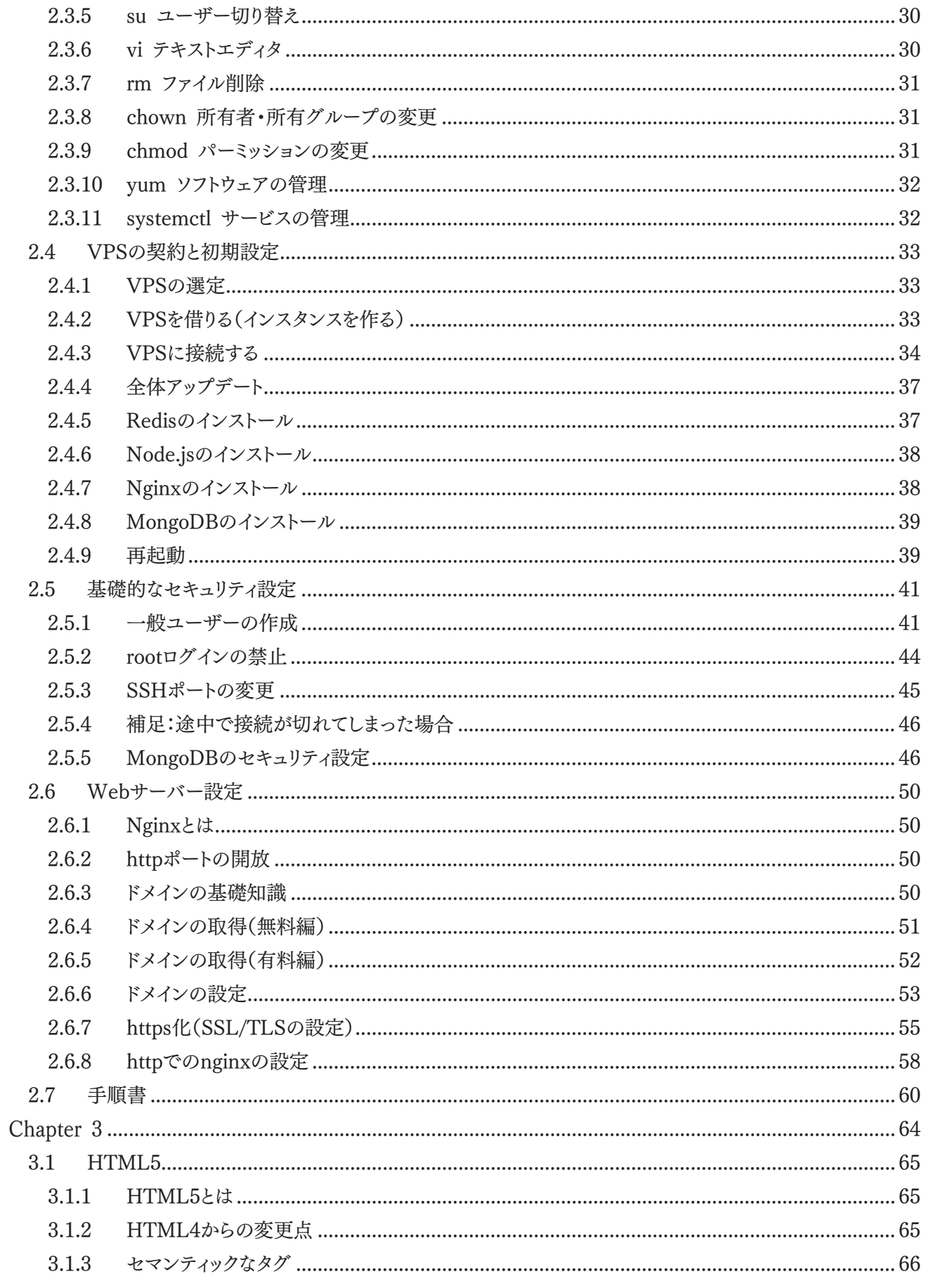

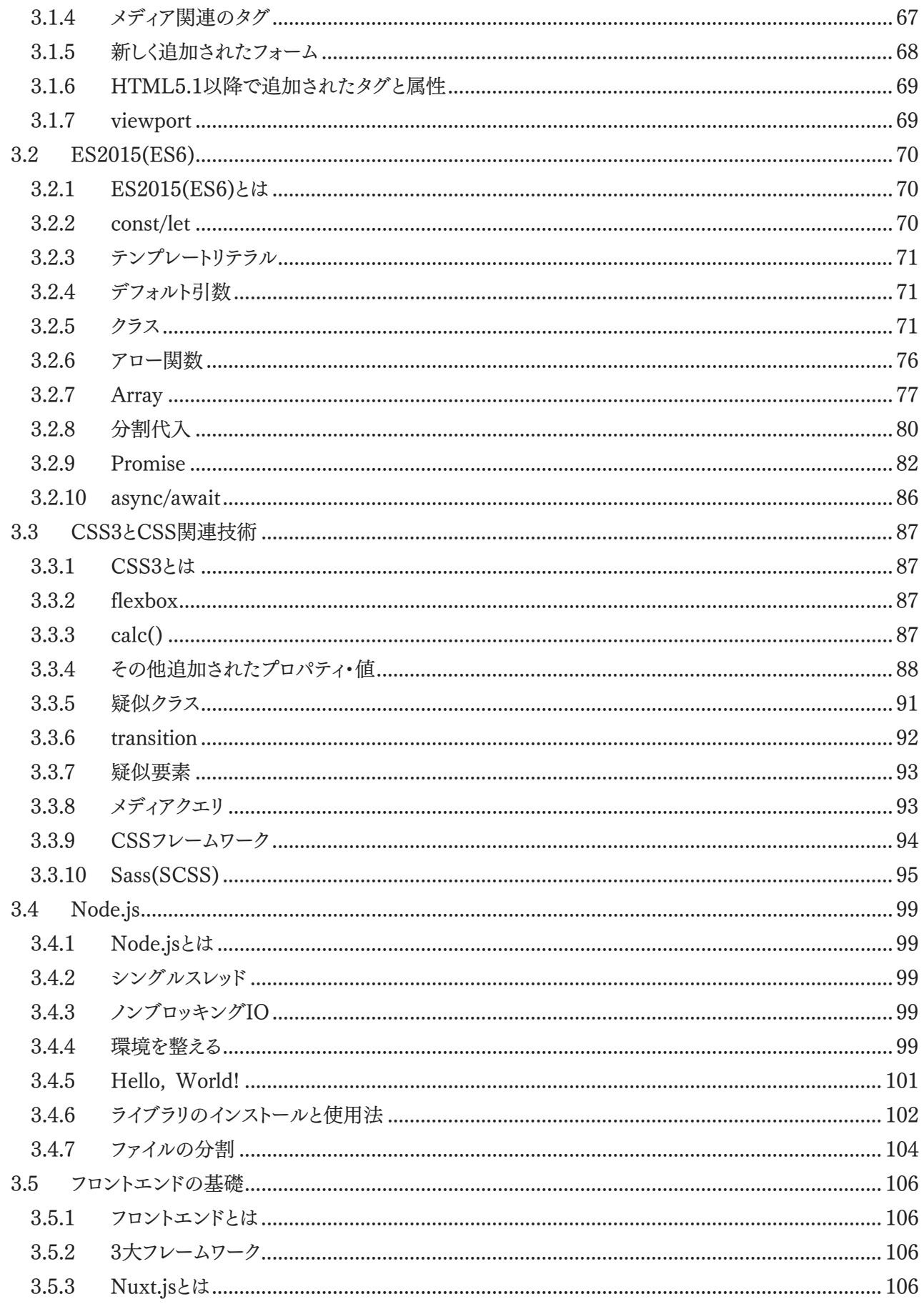

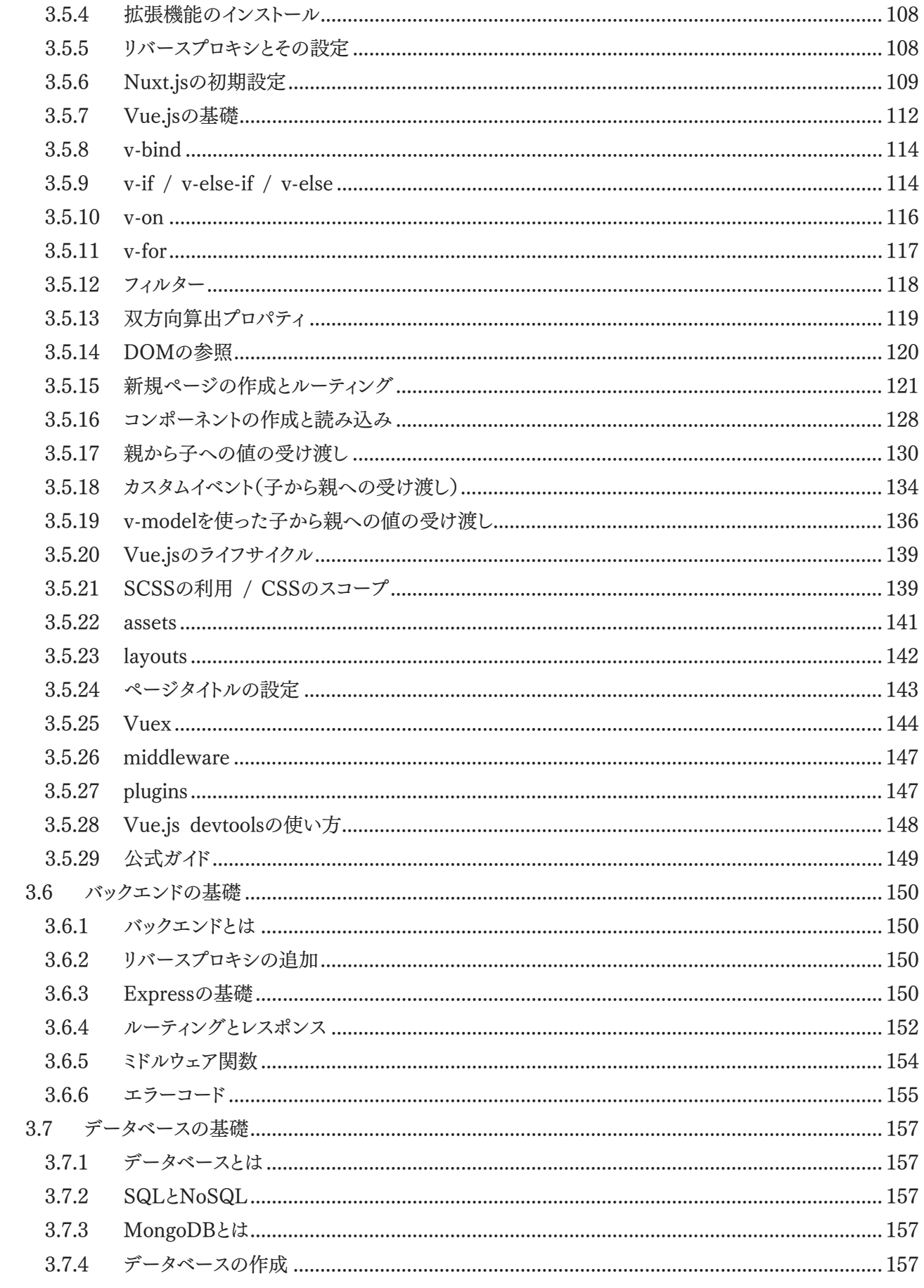

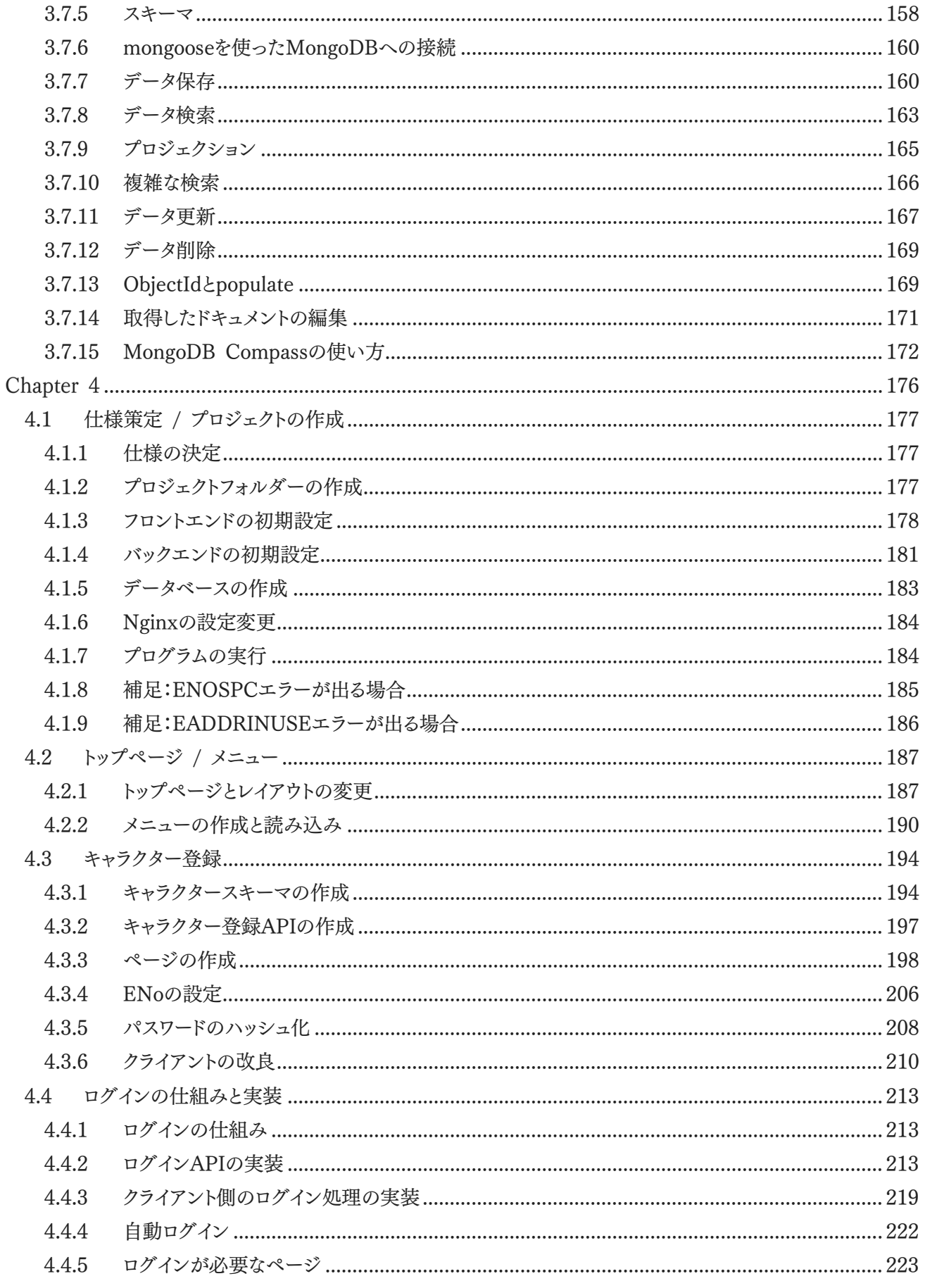

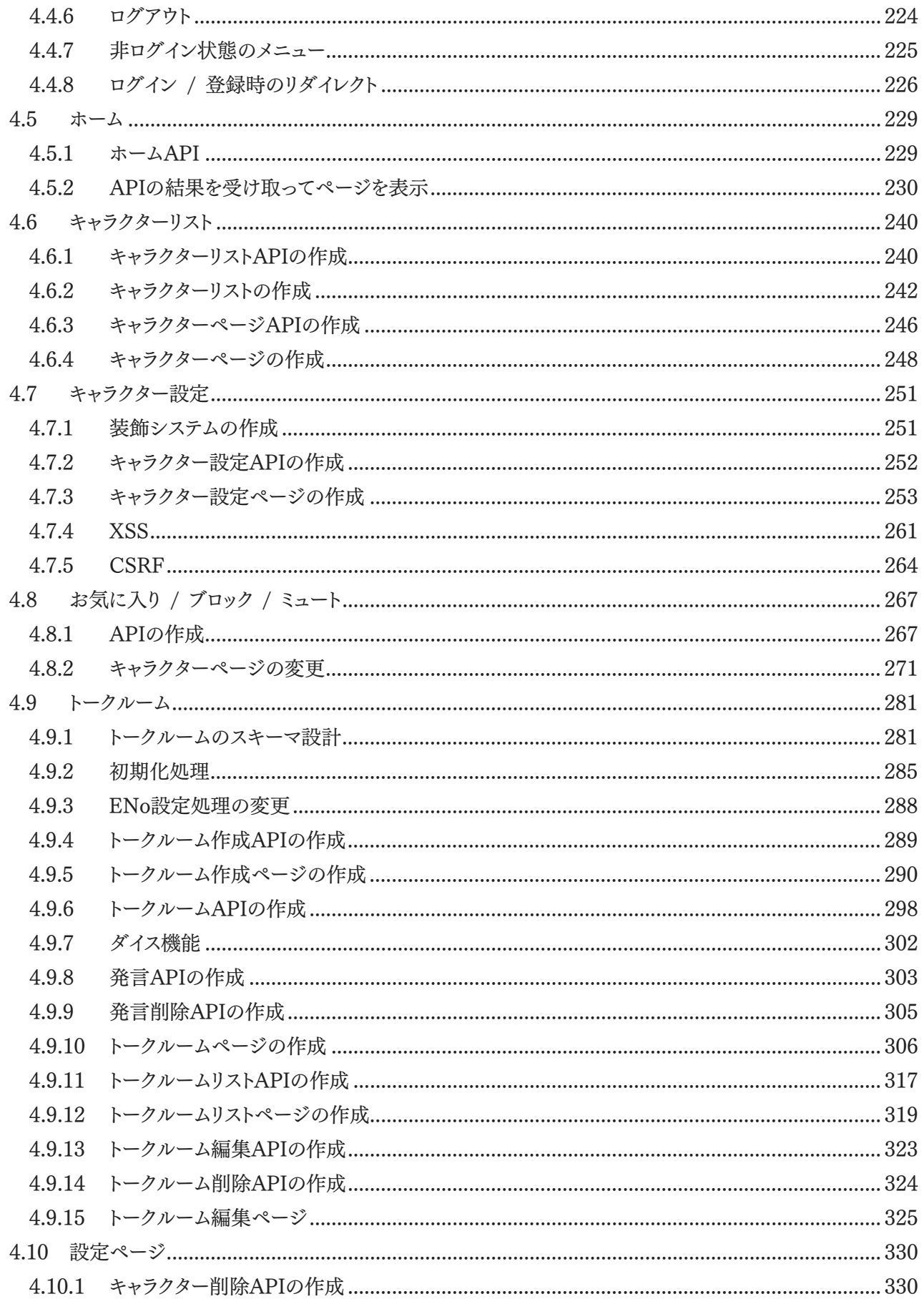

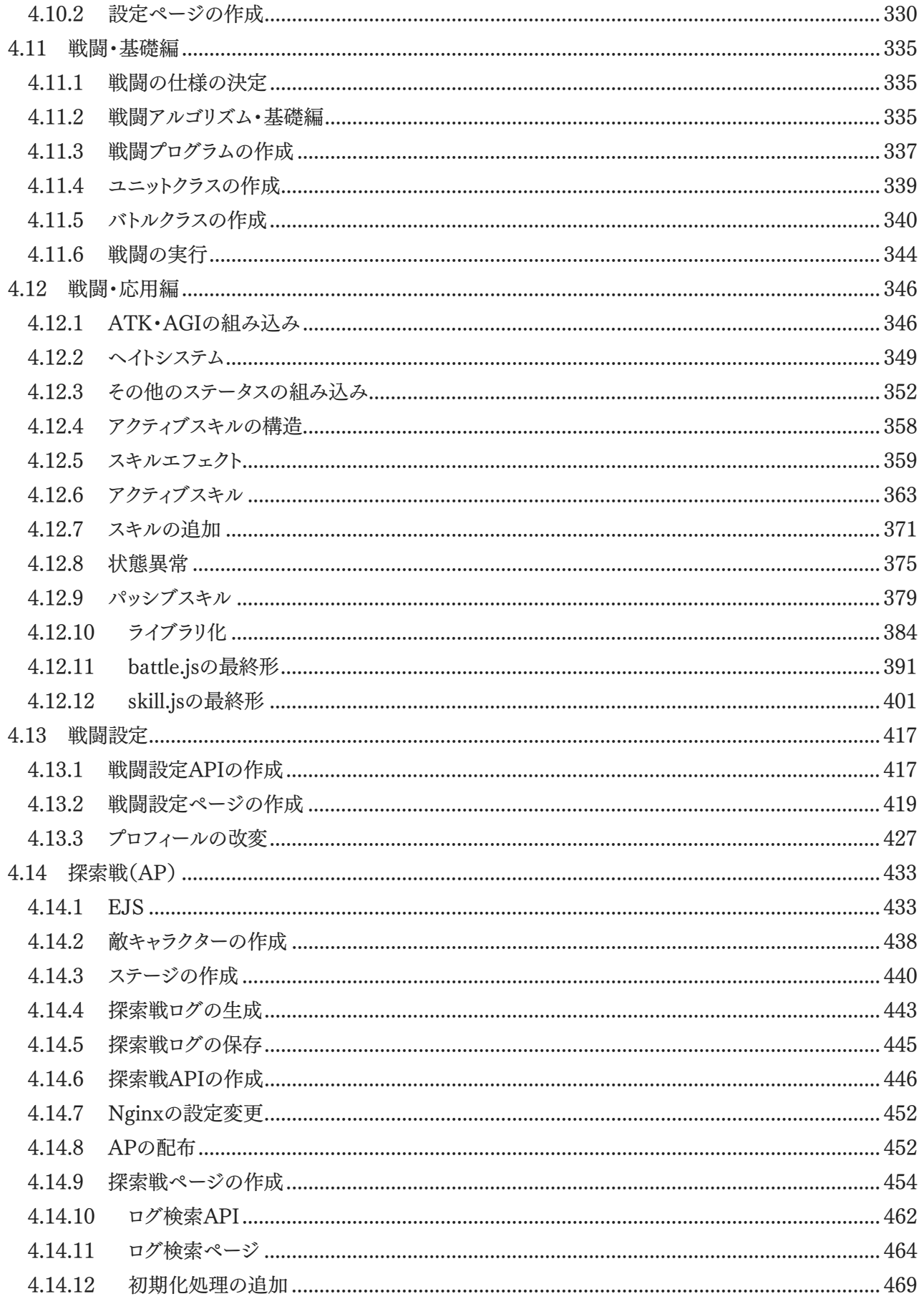

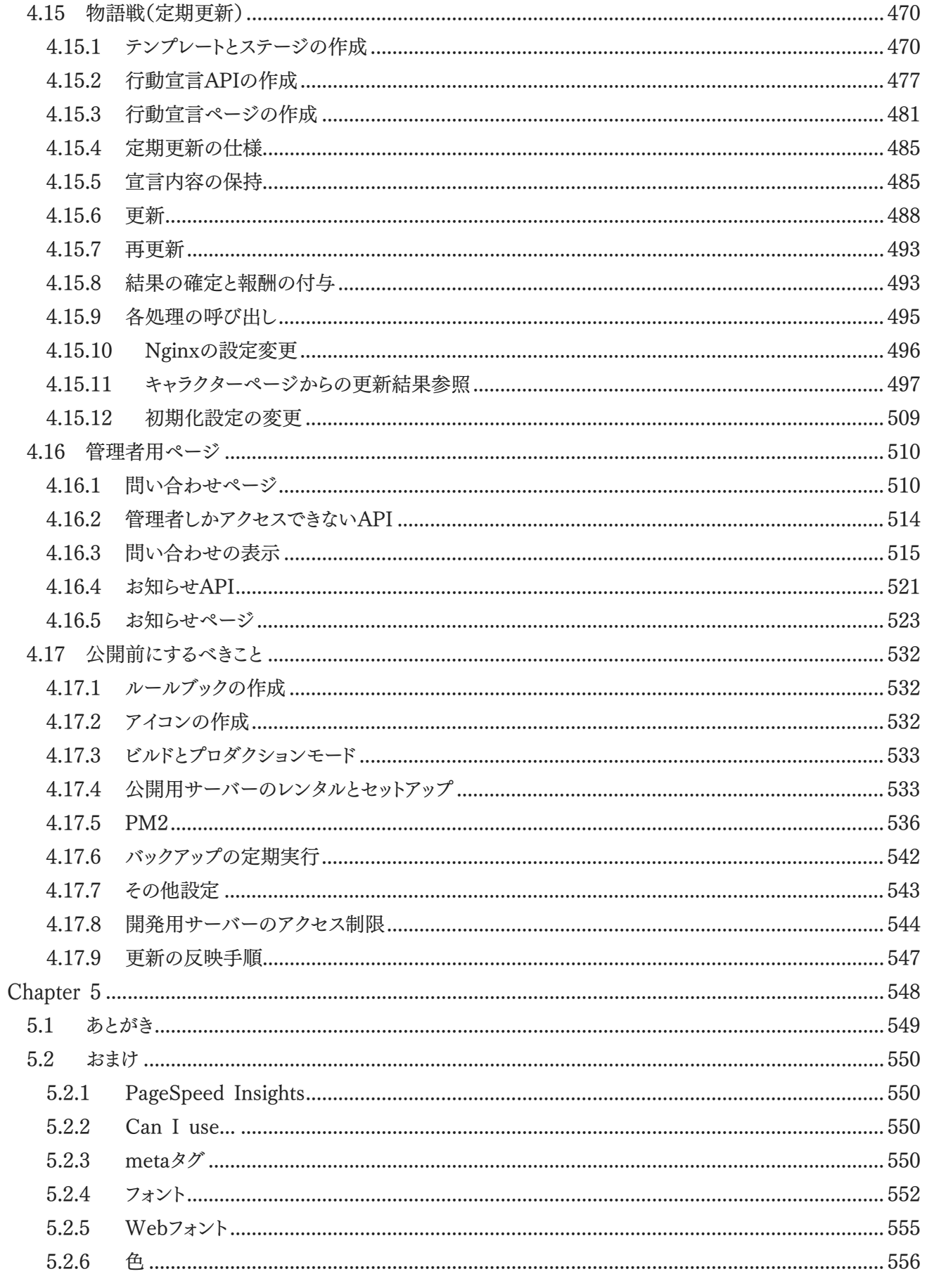

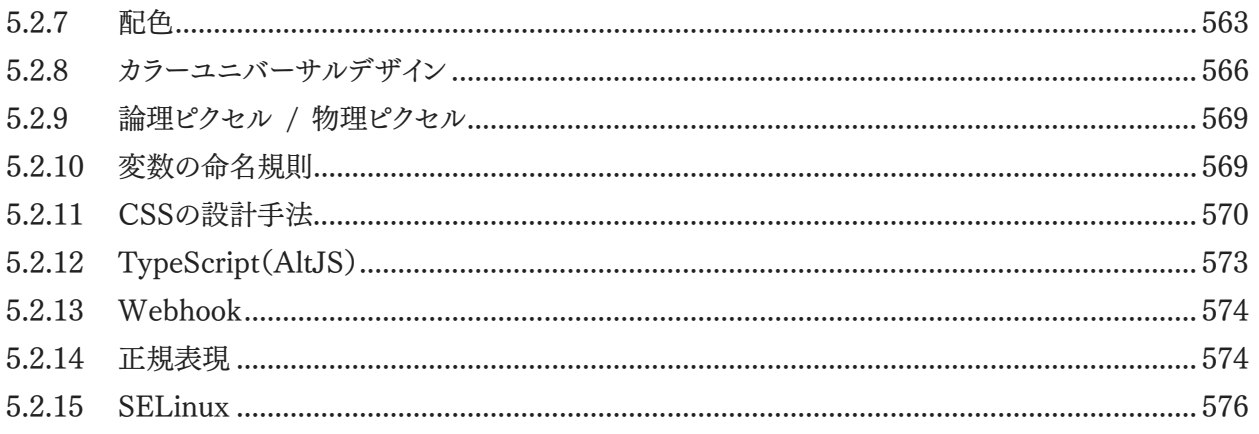

# <span id="page-11-0"></span>Chapter 1 はじめに

はじめるにあたって必要なもの、 Webアプリ開発を取り巻く環境や、 その周辺知識について取り扱います。

### <span id="page-12-0"></span>1.1 準備が必要なもの

本書の内容を進めるにあたって必要なものは以下のとおりです。

### パソコン(Windows 10 64bit版)

Macなどでも製作可能かと思われますが本書ではWindows 10 64bit版で解説を進めます。

### インターネット環境

#### VPSの契約/クレジットカード等支払い手段

定期・APゲームの開発・公開のためのサーバーを立てるため**VPS**(Virtual Private Server)を契約する必要 があります。契約の手順は後ほど解説します。本書では**ConoHa VPS**を利用して解説を進めます。KVM環境 でCentOS7が用意されているVPSであればConoHa VPS以外でも構わないかと思われます。

なお、KAGOYA CLOUD/2 OpenVZなど**OpenVZ環境ではこの後の手順で失敗することを確認して います**。よく分かっていない場合、OpenVZ環境での開発・公開はおすすめできません。

ConoHa VPSを利用する場合、利用できる支払い手段は以下の通りです(2019年12月1日現在)。

・クレジットカード

・ConoHaチャージ(先払い)

- ・コンビニ支払い
- ・銀行振込
- ・PayPal etc.
- ・ConoHaカード(プリペイドカード)

### 電話番号(有料ドメインを取得する場合)

有料のドメインを取得する場合、電話/SMSによる自動認証が必要になります。(ムームードメインの場合)

### Google検索に頼る力

本書はほぼこれ単体で最後まで読み進められるように構成されていますが、本書の内容から進んで独自の要 素などを作る・改変するとなった場合、必ずどこかで詰まることがあると思われます。そうなった場合に自己解決す る力、すなわち検索する力は大切になってきます。

特に周囲に聞くことが難しい個人開発ではこれができるかどうかが一番大切です。そうでなくとも、記憶が曖昧 なままにプログラミングをするとバグの原因となる場合があります。少しでもわからないことがあったら検索するとい う習慣をつけましょう。

### 高校卒業程度の英語力もしくは自動翻訳の読解力

プログラミングにおいて、問題に突き当たって検索しても日本語情報が出てこないということはよくあります。特 に公式ドキュメントなどは大抵の場合英語で書かれているので、自力で問題に対処するにあたって英語を読める、 もしくは自動翻訳を使えるというのは大切なスキルです。

### <span id="page-13-0"></span>1.2 Webアプリケーション

<span id="page-13-1"></span>1.2.1 定期・APゲームとWebアプリ

一般に定期・APゲームといった場合、ブラウザでゲームサイトにアクセスし、オリジナルのキャラクターを登録し て交流したり、行動を宣言して戦闘などを行ったりするブラウザゲームのことを指します。(勿論ブラウザを使用しな いものもありますが、ブラウザを使用するものが一般的でしょう。)

また、Webアプリケーションとは何かというとブラウザから利用可能なアプリケーションやサービスなどを指しま す。つまり、一般に定期・APゲームはWebアプリです。これはどういうことかというと、定期・APゲームはWebアプリ のノウハウを用いて開発できるということです。

本書は近代的なWebアプリ開発技術を有効活用しながら定期・APゲームを開発することを目標とします。それ にあたって、まずは近代的なWebアプリケーション開発を取り巻く環境について学びます。

<span id="page-13-2"></span>1.2.2 近代的なWebアプリ開発

近年、スマートフォンの爆発的な普及などによりインターネットは一般人にもより身近なものになり、ウェブページ の表示環境もパソコンのみならずタブレットやスマホなど多彩なものになっていきました。それだけではなく、ウェブ ページは単に情報を表示するだけではなく、アプリケーションとしても用いられるようになっていきます。

その流れの中で、旧来の技術だけでは様々なニーズに対応するのが難しくなっていきました。そして、jQuery (JavaScriptをより便利に扱えるようにしてくれる多機能ライブラリ)だけに頼り切るのではなく、目的にあった様々 なライブラリを取捨選択して使っていくのが当たり前になっていきました。

### <span id="page-14-0"></span>1.3 ライブラリとライセンス

<span id="page-14-1"></span>1.3.1 ライブラリとは

ライブラリとは、簡潔に言うと汎用性の高い便利機能をひとまとめにしたものです。jQueryもライブラリの一種で す。先述の通り、近代的なWebアプリ開発において欠かせないものであり、本書も数々のライブラリを活用しながら 開発を進めていきます。

<span id="page-14-2"></span>1.3.2 ライセンスとは

ライセンスとは、ライブラリを利用するにあたって従わなければならない条件のことです。プログラムの世界では、 ライブラリの開発者個々人が独自に利用許諾条件を書くのではなく、様々な組織によって作られた様々なライセン スの中から適用したいライセンスを選んで適用するのが一般的です(もちろん個々人によって定められる場合もあ ります)。続く内容でよく利用されているライセンスを紹介していきます。

<span id="page-14-3"></span>1.3.3 MITライセンス

MITライセンスはマサチューセッツ工科大学によって作られたライセンスです。もっともよく利用されているライセ ンスであり、本書で取り扱うライブラリもほとんどがMITライセンスの下で頒布されているものです。

MITライセンスを利用した場合に従うべき条件は「ソースコードや別のファイルに著作権表示を行うこと」「この ソフトウェアを利用したことで何か問題が起こった場合でもライブラリの作者は責任を負わないこと」の2つであり、 この条件に従う限り誰でも自由にソフトウェアの再配布、変更、商用利用などができます。なお、これは意訳であり 細かなニュアンスや内容などについてはかならず原文に目を通してください。MITライセンスの原文は以下の URLから確認できます。

The MIT License | Open Source Initiative <https://opensource.org/licenses/mit-license.php>

Open Source Group JapanによるMITライセンスの日本語訳は以下のURLより参照できます。あくまで日本 語訳は参考であるという点に留意してください。

licenses/MIT\_license - Open Source Group Japan Wiki - Open Source Group Japan - OSDN [https://ja.osdn.net/projects/opensource/wiki/licenses%2FMIT\\_license](https://ja.osdn.net/projects/opensource/wiki/licenses%2FMIT_license)

<span id="page-14-4"></span>1.3.4 BSDライセンス

BSDライセンスはカリフォルニア大学によって作られたライセンスで、BSD-4-Clause、BSD-3-Clause、BSD-2- Clauseの3つのバージョンがあります。それぞれ4つ、3つ、2つの条文からなるライセンスで、それぞれ細かな違い があります。なお、条文が少ないほど条件が緩く、新しいバージョンです。

それぞれ以下のような条件となっています。なお、これは意訳であり細かなニュアンスや内容などについてはか ならず原文に目を通してください。

### BSD-2-Clause

MITライセンスと似たようなライセンスです。「ソースコード形式で再配布する場合著作権表示や免責条項など を保持すること」「バイナリ形式で再配布する場合著作権表示や免責条項などを別ファイルなどによって表示する こと」という2つの条文からなり、免責で「作者は一切責任を負わない」と指定されています。この条件と免責に従う 限り誰でも自由にソフトウェアの再配布、変更、商用利用などができます。

### BSD-3-Clause

BSD-2-Clauseの条件に加え、作者の名前を販売促進などに用いてはならない、という条件が加わっています。 これはどういうことかというと、「あの○○さんの作ったライブラリを使った素晴らしい製品」というような宣伝をして はならないということです。

#### BSD-4-Clause

BSD-3-Clauseの条件に加え、初期貢献者への指定の謝辞を表示しなければならない、という条件が加わって います(宣伝条項)。この性質により、BSD-4-Clauseは後述するGPLライセンスのライブラリとは共存できません。

<span id="page-15-0"></span>1.3.5 Apache License 2.0

Apache License 2.0のライセンスが適用されているものを利用するだけであれば、「Apache License 2.0の 下で頒布されている成果物が含まれています。」というような表示を行うことで利用することができます。

また、Apache License 2.0は商標や特許に関しての条項などが用意されており法律を意識した内容になって いる他、ライセンスを一度適用した場合取り消しができなくなるなど、作者・利用者双方に様々な配慮がなされたラ イセンスと言えます。

Apache License 2.0はMITライセンスやBSDライセンスに比べると条文が長く、ここでは紹介しきれないため 条項については各自で読んでください。以下が原文になります。

Apache License, Version 2.0

<http://www.apache.org/licenses/LICENSE-2.0>

Open Source Group JapanによるApache License 2.0の日本語訳は以下のURLより参照できます。あく まで日本語訳は参考であるという点に留意してください。

licenses/Apache\_License\_2.0 - Open Source Group Japan Wiki - Open Source Group Japan - OSDN

[https://ja.osdn.net/projects/opensource/wiki/licenses%2FApache\\_License\\_2.0](https://ja.osdn.net/projects/opensource/wiki/licenses%2FApache_License_2.0)

### <span id="page-15-1"></span>1.3.6 GPLライセンス

15 | ライブラリとライセンス GPLはオープンソースコードライセンスです。GPLライセンスの最大の特徴として、このライセンスが適用されて いるライブラリを同梱した場合、あなたの書いたソースコードも全てGPLとしてオープンソースで公開する必要があ

ります。そうして公開されたソースコードがまた別の人によって同梱され利用された場合、そのソースコードもGPLと して公開しなければなりません。

このような派生物にも同一のライセンスを適用しなければならないといった考えのことを**コピーレフト**と呼びま す。これに対し、MITライセンスやBSDライセンスのような派生物に同一のライセンスの使用を強制しないという考 えのことを**非コピーレフト**といいます。

ソースコードを全て開示しなければならないのは定期・APゲームとして致命的と思われるので、このライセンス が適用されたライブラリを使用するのは定期・APゲームにおいてはあまりおすすめできません。また、BSD-4- Clauseのところでも軽く触れましたがコピーレフトなどの定めによりGPLとは共存できないライセンスも存在しま す。GPLを利用する場合、そのような事情も考慮に入れる必要があります。

### <span id="page-16-0"></span>1.3.7 LGPL ライセンス

LGPLライセンスは、ざっくりと言ってしまうとGPLライセンスの影響範囲を縮小させたものです。LGPLのライブ ラリを同梱したからといってあなたの書いたソースコードをLGPLとして開示する必要はありません。ただし、 LPGLのライブラリそのものを改変した場合、改変した後のライブラリについてはLGPLに基づいてオープンソース で公開する必要があります。このようなもののことを**準コピーレフト**と呼びます。

また、それに加えてリバースエンジニアリングを許可する必要があります。リバースエンジニアリングとはソフトウ ェアに対して解析等を行うことを指します。定期・APゲームではこの部分がネックになるかどうかは物によるといっ た所でしょうか。よく分かっていない場合、このライセンスも避けたほうが無難でしょう。もとより、**よく分かっていな いライセンスは使用するべきではありません**。

<span id="page-16-1"></span>1.3.8 その他のライセンス

その他、時々見るライセンスを簡単に紹介していきます。

### Unlicensed/CC0

UnlicensedもCC0も、著作権をほぼ放棄しパブリックドメインとほぼ同一の条件で配布しているライセンスで す。

### ISCライセンス

MITと同じようなライセンスです。

### SIL Open Font License

これはソースコードではなくフォントに適用されるライセンスです。単体での再配布はできませんが、ソフトウェア への同梱であれば可能です。フォント自体を改変した場合は改変した旨の明記が必要で、かつ、元フォント名を含 めないファイル名でSIL Open Font Licenseで公開しなければなりません。

#### <span id="page-16-2"></span>1.3.9 ライブラリの例

ここでは今回使用するライブラリを軽く紹介していきます。

### Vue.js

UIを構築するためのライブラリです。MITライセンスで公開されています。

### Nuxt.js

Vue.jsをサーバーサイドレンダリングするためのライブラリです。MITライセンスで公開されています。

### Express

Node.jsでブラウザからアクセスを受け取るためのライブラリです。MITライセンスで公開されています。

### mongoose

Node.jsからMongoDBというデータベースを扱うためのライブラリです。MITライセンスで公開されています。

### Passport.js

ログインなどの仕組みを扱うためのライブラリです。MITライセンスで公開されています。

<span id="page-18-0"></span>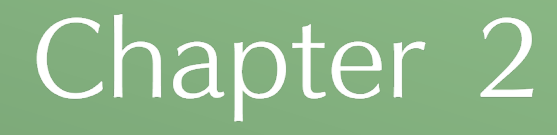

環境構築編

必要なソフトウェア等のインストールを行い、 開発のために必要な環境を構築していきます。 また、VPSの契約などの他、 環境構築に必要な基礎知識の学習も行います。

### <span id="page-19-0"></span>2.1 Windowsの環境構築

まずはWindowsに必要なソフトウェアをダウンロード&インストールします。

### <span id="page-19-1"></span>2.1.1 Google Chrome

Google ChromeとはGoogleが開発しているブラウザです。2019年現在、ブラウザシェア率ナンバー1なのでこ れを読んでいる方もChromeを利用されている方が多いのではないでしょうか。数多くの先進的な機能が実装さ れているブラウザで、今もなお新しい機能が追加され続けています。

同じように先進的機能が実装されているブラウザにはFirefoxがありますが、Chromeの方が開発ツールの機能 が豊富なため開発にはChromeを使います。解説もChromeでの開発を前提として行っていきます。

ChromeはGoogleの公式ページからダウンロードします。

Google Chrome ウェブブラウザ

[https://www.google.com/intl/ja\\_jp/chrome/](https://www.google.com/intl/ja_jp/chrome/)

「Chromeをダウンロード」をクリックすると利用規約が書かれたウィンドウが出るので同意できる場合は「同意し てインストール」をクリックしましょう。インストーラーがダウンロードされるので実行してください。インストールは自動 で行われます。Chromeのウィンドウが表示されればインストール完了です。

<span id="page-19-2"></span>2.1.2 Google Chromeの拡張機能のインストール

次に、開発する際に使用する拡張機能をChromeにインストールしていきます。この先のURLはChromeで開 いてください。開いたページでそれぞれ「Chromeに追加」ボタンを押すとインストールできます。

HTTP/2 and SPDY indicator

[https://chrome.google.com/webstore/detail/http2-and-spdy-indicator/mpbpobfflnpcgagjijhmgnchg](https://chrome.google.com/webstore/detail/http2-and-spdy-indicator/mpbpobfflnpcgagjijhmgnchggcjblin) [gcjblin](https://chrome.google.com/webstore/detail/http2-and-spdy-indicator/mpbpobfflnpcgagjijhmgnchggcjblin)

HTTP/2やSPDYが使われているかどうかひと目で分かるようになるツールです。URLバーの隣に雷マークが 表示されていればインストール成功です。アイコンの意味はそれぞれ以下のとおりです。

- ← HTTP/2、SPDYが使われていない通信。
- ← HTTP/2が使われている通信。
- SPDYが使われている通信。

### Vue.js devtools

<https://chrome.google.com/webstore/detail/vuejs-devtools/nhdogjmejiglipccpnnnanhbledajbpd>

Vue.jsが使われているかどうかの確認などができます。URLバーの隣に灰色もしくは緑色のVのようなアイコン が表示されていればインストール成功です。Vue.jsの公式ガイドなど、Vue.jsを使用しているページを開くとアイコ ンが緑色になります。

はじめに ── Vue.js <https://jp.vuejs.org/v2/guide/>

**Vue.isが使われていないページ。** 

Vue.jsが使われているページ。

開発ツールからVue.jsの詳細な状態確認をできるようにする機能もあり、こちらがメインなのですがこの機能に ついては実際に使用する際に解説します。

<span id="page-20-0"></span>2.1.3 Tera Term

Tera Termは様々な機能を備えたフリーのターミナルエミュレーターです。物理学者の寺西 高さんが開発して いたものをTeraTerm Projectが開発を引き継いだものになります。ここで扱うレベルにおいてはサーバーを遠隔 操作するためのソフトウェアにいろいろ便利な機能がついたものと思っておけば問題ありません。

ダウンロードはOSDNというサイトから行います。以下のURLを開き、taraterm-○○.exeと書かれたリンクをク リックします。○○にはバージョン番号が入ります(2019/11/1現在、最新のバージョンは4.104)。

ダウンロードファイル一覧 - Tera Term – OSDN <https://ja.osdn.net/projects/ttssh2/releases/>

ページが切り替わり、自動でインストーラーのダウンロードが始まるのでダウンロードが終わったらインストーラー を実行しインストールを進めてください。コンポーネントの選択、追加タスクの選択は初期設定のままで特に問題あ りません。

<span id="page-20-1"></span>2.1.4 Visual Studio Code

Visual Studio CodeはMicrosoftが開発しているソースコードエディタで、JavaScriptなどの動的型付け言語 に強みを持ちます。スッキリした見た目で、拡張機能も充実しています。Microsoftが開発しているソースコードエデ ィタには他にもVisual Studioというものがあるのですが、そちらとはまた別物です。本書では使いやすさを重視し てVisual Studio Codeを使用します。

ではVisual Studio Codeをダウンロードしていきましょう。下記リンクにアクセスし、Visual Studio Code公式 ページを開きます。サイトは英語ですがソフトウェアは日本語化できるのでご安心ください。

Visual Studio Code - Code Editing. Redefined <https://code.visualstudio.com/>

ページを開いたらまずは「Download for Windows Stable Build」と書かれたところをクリックします。ページ が切り替わり、自動でインストーラーのダウンロードが始まります。自動でダウンロードが始まらない場合、direct download link.と書かれたところをクリックしてください。

ダウンロードが終わったらインストーラーを実行しインストールを進めてください。設定は初期設定のままで特に 問題ありません。インストールが終わったら一度PCを再起動してください。

<span id="page-21-0"></span>2.1.5 Visual Studio Codeの拡張機能のインストール

PCの再起動が終わったらインストールしたVisual Studio Codeを起動します。画面左にある下記のアイコン をクリックし、EXTENSIONSというメニューを表示します。

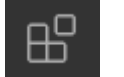

EXTENSIONSのアイコン

開いたメニューの中に「Search Extensions in Marketplace」という検索バーがあるので、ここから拡張機能 を検索してインストールしていきます。ここでは拡張機能を4つインストールします。それぞれタイトルを検索バーに 入力して検索しインストールしてください。タイトルは『』で囲まれている部分です。

『Japanese Language Pack for Visual Studio Code』(Microsoft) Microsoft公式による日本語化のための拡張機能です。インストール後Visual Studio Codeを閉じて再起動 すると日本語化されます。

『Remote - SSH』(Microsoft) Microsoft公式によるSSH接続経由で遠隔開発をするための拡張機能です。

『Vetur』(Pine Wu) Vue.jsのソースコードを扱いやすくしてくれる拡張機能です。

『EJS language support』(DigitalDrainstem) EJSというテンプレートエンジンのテンプレートを扱いやすくしてくれる拡張機能です。

### <span id="page-21-1"></span>2.1.6 MongoDB Compass

データベースの一種であるMongoDBを管理、操作するためのツールです。MongoDBの開発を行っているMo ngoDB Inc.により提供されています。MongoDBのデータを閲覧したり、編集したり、遠隔操作したりなどができま す。MongoDB Compassは以下のURLよりダウンロードします。

Compass | MongoDB

<https://www.mongodb.com/products/compass>

ページを開いたら中央の「Try it now」と書かれた緑色のボタンをクリックします。ダウンロード内容を尋ねる画 面になるので、Versionは「(stable)」と末尾に書かれているもの、Platformsは「Windows 64-bit (7+) (MSI)」 を選択してその下の「Download」というボタンをクリックしましょう。インストーラーがダウンロードされるので実行し てインストールを行います。設定はデフォルトのままで特に問題ありません。

### <span id="page-23-0"></span>2.2 Linux/CentOS7の基礎

### <span id="page-23-1"></span>2.2.1 Linuxとは

VPSの契約とその環境構築に移る前に、まずLinuxの基礎の基礎的な知識を学習します。**Linux**はOSの一種 です。サーバー用途等に広く使われており、今回定期・APゲームを設置する環境もLinuxの上に作られます。

少し話が脇道にそれますが、OSというものは単体では使い物にならない物です。Windowsを例に上げてみま しょう。フォルダーやファイルを開けるのはエクスプローラーというソフトウェアのおかげです。ウェブページが見られ るのはブラウザのおかげですし、曲を聞いたり動画を再生したり絵を描いたり、そのほか様々な機能はソフトウェア あってのものです。それらがなければWindowsは全く使い物にならないことでしょう。

Linuxも同様にソフトウェアがあって初めて使えるようになります。利用しやすいよう、Linuxとソフトウェア等を同 梱しまとめ上げたものを**Linuxディストリビューション**と呼びます。Linuxディストリビューションのことを指して Linuxと呼ぶ場合も多々あります(**広義のLinux**)。

Linuxディストリビューションには様々な種類がありますが、主なものには以下のようなものがあります。

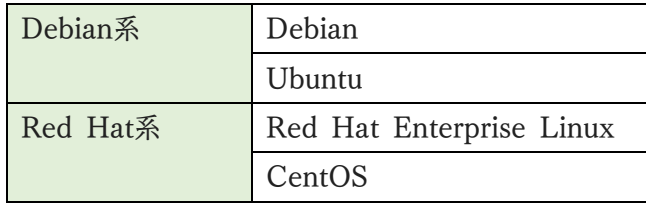

### <span id="page-23-2"></span>2.2.2 CentOS7とは

**CentOS7**はLinuxディストリビューションの1つです。今回作る定期・APゲームはCentOS7の上で開発を進 めていきます。安定性が高くサポート期間が非常に長いのが特徴で、その特性からサーバー用途として人気があり ます。なおサポート終了日は2024年6月30日が予定されています。**Red Hat Enterprise Linux**(RHEL)と いう業務用Linuxディストリビューションから商用ソフトなどを取り除いたもので、Red Hat系に分類されます。

なお2019月11月1日現在、より新しいバージョンであるCentOS8が出ていますがまだ出たばかりのバージョン であり資料も少ないのでここでは取り扱いません。

<span id="page-23-3"></span>2.2.3 ユーザーの種類とグループ

Linuxには主にrootユーザーと一般ユーザーの2種類があります。Windowsでいうところの管理者とそうでない ユーザーと同じようなものです。ソフトウェアのインストールや管理などはrootユーザーで行い、開発や定期・APゲ ームの実行には一般ユーザーを用います。

また、Linuxにはグループという機能があり複数人でLinuxの管理・利用を行う際に役立ちます。ただ、今回は おそらく個人開発と思われるのでグループについては取り扱いません。そういうものがあるのだな、という程度に思 っておいてください。

<span id="page-23-4"></span>2.2.4 パーミッション

Linuxにはパーミッションという概念があります。Linuxではユーザーを「所有者」「所有グループ」「それ以外」に

分け、ファイルごとに読み込み権限、書き込み権限、実行権限をそれぞれ付与します。

パーミッションの表現方法には主に2種類の方法があります。1つ目は文字で表現する方式で、「rwx---r-x」とい うように表現されます。3文字ずつがセットになっていて、読み込み可能であれば1文字目は r 、書き込み可能で あれば2文字目は w 、実行可能であれば3文字目は x になります。そうでない場合は - になります。r-xとなって いる場合は読み込み、実行が可能で書き込みは不可ということです。これが3つセットになっており、1~3文字目 は所有者に対してのパーミッション、4~6文字目は所有グループに対してのパーミッション、7~9文字目はそのど ちらでもないユーザーに対してのパーミッションになります。

実際に例を上げてみましょう。「rwxr-xr--」という表示になっていたとします。この場合「所有者は読み込み・書き 込み・実行が可能、所有グループは読み込み・実行が可能、そのどちらでもないユーザーは読み込みのみ可能」と いう意味になります。

2つ目は数字で表現する方式です。理解しやすさの問題で後での紹介になりましたが、こちらの方が一般的に 使われています。「705」「704」「654」などのように3文字の数字で表現されます。これは文字表現を短く表現したも のになっています。

「rwxr-xr--」を例に上げてみましょう。これは「111101100」という2進数として見ることができます。これを8進数 での表現に変更すると「754」になります。これが数字表現になります。つまり各桁は4、2、1の足し算の結果になっ ていて、+4されていれば読み込み権限、+2されていれば書き込み権限、+1されていれば実行権限です。

理屈としてはこうなりますが、分かりづらい場合見方さえ覚えてしまえば数字ごとに意味を覚えたり都度調べたり しても構いません。見方としては1文字目が所有者のパーミッション、2文字目が所有グループのパーミッション、3 文字目がそのどちらでもないユーザーのパーミッションで、数字ごとに許可されている権限は以下の表のようにな ります。

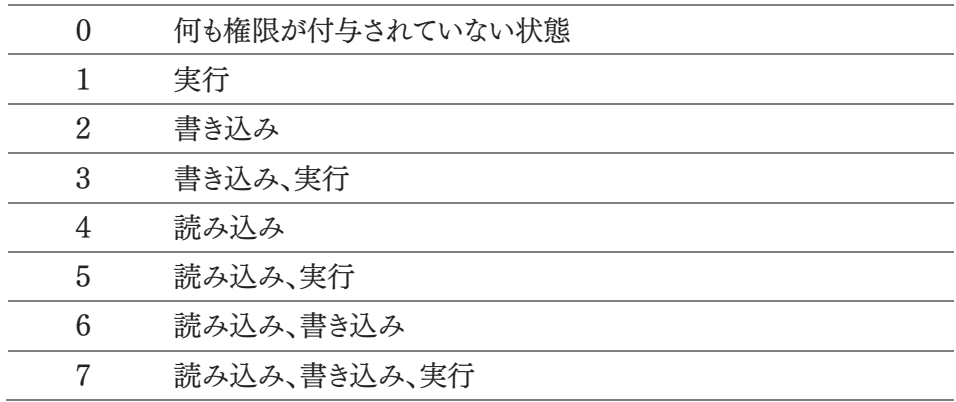

「705」を例に取ると、「所有者は読み込み・書き込み・実行が可能、所有グループにはなんの権限もなく、そのど ちらでもないユーザーは読み込み・実行が可能」という意味になります。

### <span id="page-24-0"></span>2.2.5 ポート

サーバーでは多数のソフトウェアが同時に動作しており、ソフトウェアによってはサーバーの外部と通信を行って います。そのためソフトウェアがサーバーの外部と通信するとき、このサーバーのどのソフトウェアにデータを送るの か?という識別のための情報がないとデータを届けたいソフトウェアに届けることができません。

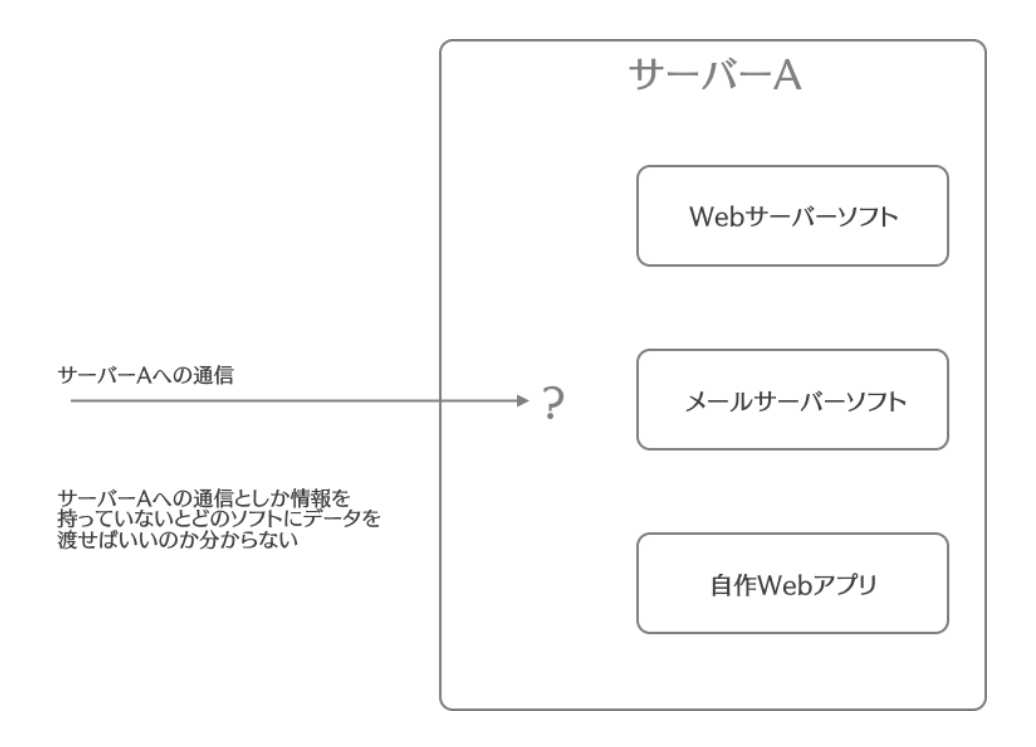

そこで利用するのが**ポート**という仕組みです。現実でもマンションやアパートなどで部屋ごとに部屋番号を振り 分けそこに手紙や荷物を送る際はマンションやアパートの住所+部屋番号を宛先とするように、ネットワーク通信 の世界でも通信を行うソフトウェアに番号を振り分けデータを送る際はどのサーバーのどのポートに通信をするか を指定します。この番号のことを**ポート番号**といいます。ポート番号は0から65535まであり、その通信の方法によっ て**TCP**と**UDP**に別れます。ポート番号があることによりサーバーのどのソフトウェアにデータを送るかを指定でき るようになり、通信したいソフトウェアと通信できるようになります。

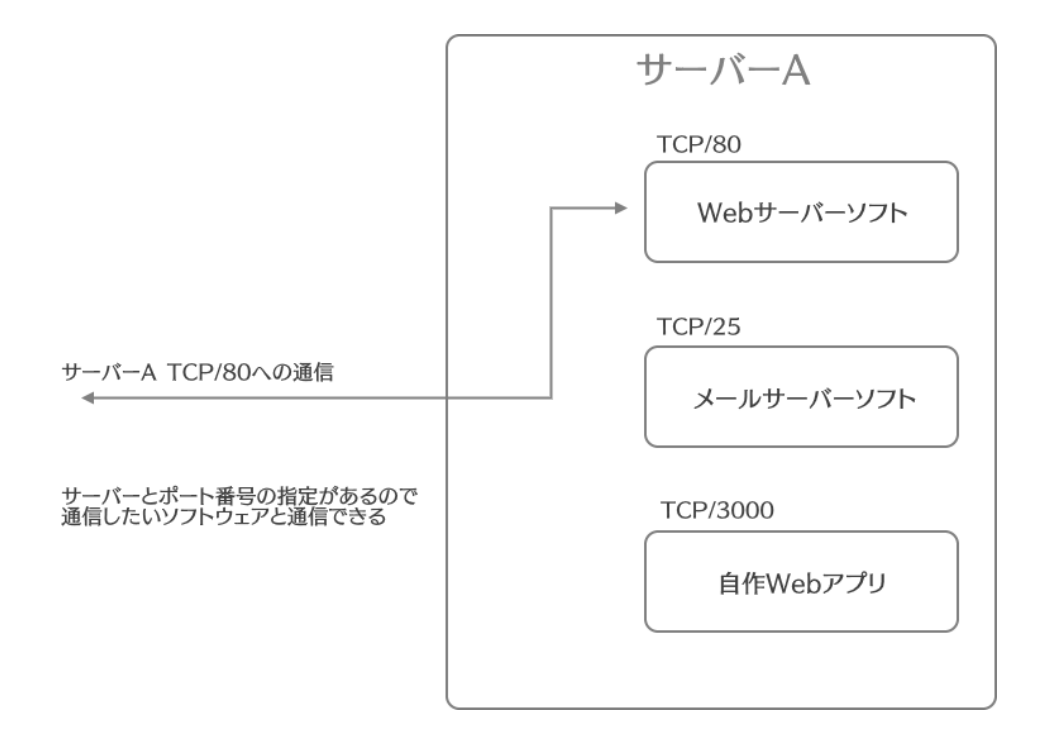

実際の通信では通信内容を小分けに分割して通信を行っています。この通信の単位のことを**パケット**と呼びま す。現実で多くの荷物を送る際はいくらかのダンボールに分けて送りますがそれと同じことです。ちなみにパケット は英語で小包を意味する単語です。

TCPとUDPではパケットの送り方が違っていて、TCPはパケットがしっかりと送られているか検証しながら通信 を行っていく通信方法、UCPはそういった処理を行わずに通信を行う通信方法です。TCPは信頼性が高く、UDP は信頼性が低くなる代わりに高速です。基本的にはTCPを使います。

さて、ポート番号を使うときはソフトウェアごとにどのポート番号を使うかを取り決めて使用します。ポート番号は その範囲ごとに大まかに使用方法の指針が取り決められており、特に0~1023番は**ウェルノウンポート番号**と呼 ばれ広く使われる通信データを扱います。Linuxではウェルノウンポート番号を使用するにはroot権限が必要にな ります。一般的にウェルノウンポート番号は以下のように使用されます(主要なものの例)。

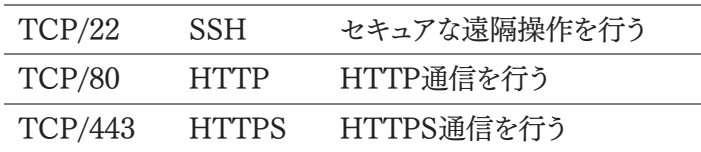

Webサーバー用ソフトウェアなど特別なものを除き基本的にはウェルノウンポート番号以外のポート番号を使用 することになります。

<span id="page-26-0"></span>2.2.6 ファイアウォール

外部から通信が行えるということはつまり外部から不正アクセスを試みることができるということでもあります。な ので通常通信の内容をフィルタリングし不正なデータは弾きます。このような仕組みのことを**ファイアウォール**とい います。

ファイアウォールは基本的には全ての通信をブロックするようになっていて、ここから通信を許可したいポートだ けを許可設定していきます。これを一般に**ポート開放**と呼びます。(なおVPSなどでは遠隔操作の通信ができない と操作がそもそもできないので、そのためのポートだけは最初から開放されいるのが一般的です。)

これにより外部からアクセスさせたいソフトウェアだけに絞って通信を許可させることができます。またサーバー 内での通信に対してはファイアウォールでのフィルタリングは行われないので、サーバー内の他ソフトウェアとだけ 通信を行いたい場合はポート開放を行わないことでそれが実現できます。

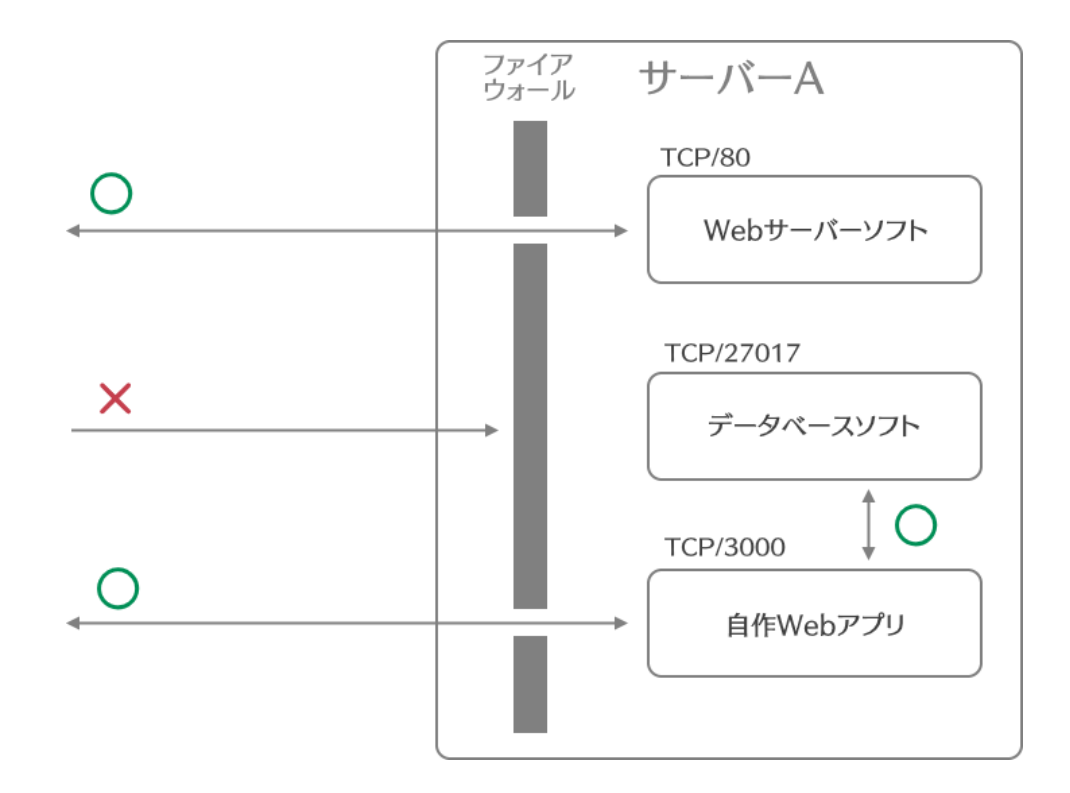

図の例ではTCP/80とTCP/3000だけポート開放を行っています。これにより「Webサーバーソフト」と「自作We bアプリ」は外部と通信ができるようになります。「データベースソフト」についてはポート開放を行っていないので外 部から通信を行うことはできませんが、自作Webアプリなどからは通信を行って情報を受け取ることが可能です。

<span id="page-27-0"></span>2.2.7 CLI

多くの場合、サーバー用Linuxは**CLI**(キャラクターユーザーインターフェース)によって操作することになります。 映画やアニメなどでハッカーが真っ黒の背景に文字だけ表示されている画面とにらめっこしているシーンがよくあ りますが、あのような操作画面のことです。

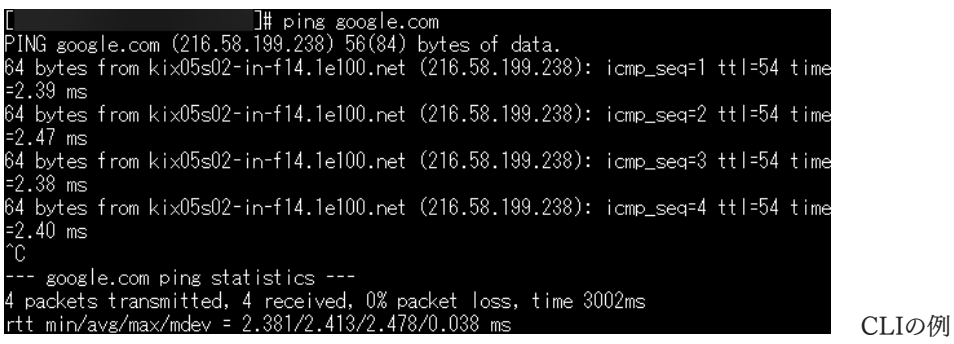

CLIではテキストによってコマンドを入力しコンピューターを操作します。コマンドを入力する画面のことを**コンソ ール**と呼びます。例に挙げた画像では「ping google.com」というコマンドを入力し実行しています。

### <span id="page-28-0"></span>2.3 Linux/CentOS7のコマンド

コマンドには数多くの種類があるのですが、ここでは定期・APゲーム開発の上で使う基礎的なコマンドのみ扱 います。

### <span id="page-28-1"></span>2.3.1 pwd カレントディレクトリの表示

Linuxにはカレントディレクトリ(作業ディレクトリ)という概念があります。ディレクトリとはWindowsでいうフォル ダーのことと考えて差し支えありません。カレントディレクトリとは現在作業中のディレクトリのことを指します。カレン トディレクトリが存在することでいちいちフルパスで表記しなくても現在のディレクトリのファイルを操作できたりしま す。pwdコマンドはカレントディレクトリを絶対パスで表示してくれるコマンドです。なお、passwordではなくprint working directoryの略です。

<span id="page-28-2"></span>2.3.2 cd ディレクトリ移動

cdは作業ディレクトリを移動するコマンドです。cdコマンドの後に相対パスもしくは絶対パスを指定することで作 業ディレクトリを移動することができます。以下がその例です。

### cd /var/log

絶対パスを利用したディレクトリ移動です。この例では/var/logというディレクトリに移動しています。なお、 Windowsとは異なり絶対パスはC:\のようなドライブ名ではなく/で始まります。

### cd ..

相対パスを利用したディレクトリ移動の例です。この例では1つ上のディレクトリに移動しています。現在のディレ クトリが例えば/var/logだとすると、実行後の作業ディレクトリは/varになります。

### cd log

相対パスを利用したディレクトリ移動の例です。この例ではlogディレクトリの中に移動しています。現在のディレ クトリが例えば/varだとすると、実行後の作業ディレクトリは/var/logになります。

### cd ~

~ と書いた場合、Linuxではホームディレクトリを指します。ホームディレクトリとはユーザーごとに用意されたディ レクトリのことでほとんどの場合/home/(ユーザー名)というディレクトリに存在します。例えばfoobarというユーザ ーがこのコマンドを実行したとすると、/home/foobarというディレクトリに移動します(表記の上では ~ と表示され ることがほとんどです)。なお、単に「cd」というコマンドを実行した場合はこのコマンドと同様の意味になります。

### <span id="page-28-3"></span>2.3.3 mkdir ディレクトリ作成

新たにディレクトリを作成します。Windowsでいう新規フォルダー作成のようなものです。例えばカレントディレク トリが「/home/foobar」であるときに「mkdir hoge」を実行すると「/home/foobar」内に新しく「hoge」ディレクトリ

が作成され「/home/foobar/hoge」というディレクトリになります。

<span id="page-29-0"></span>2.3.4 ls ファイル一覧

カレントディレクトリの中のファイルとディレクトリの一覧を確認できます。「ls」とだけ実行した場合単にファイル名 とディレクトリ名の一覧のみを表示するコマンドです。これ単体で使うことはあまりなく、オプションと一緒に使われ ることが多いです。

### lオプション

ファイル・ディレクトリ名の一覧に加え、その詳細情報を表示するオプションです。lsコマンドでは「ls -l」というよう に-(ハイフン)の後にオプションを指定します。lオプションはよく使うので覚える場合は「ls -l」というようにセットで 覚えましょう。実行すると図のような表示になり、それぞれの表示は以下のような意味になります。

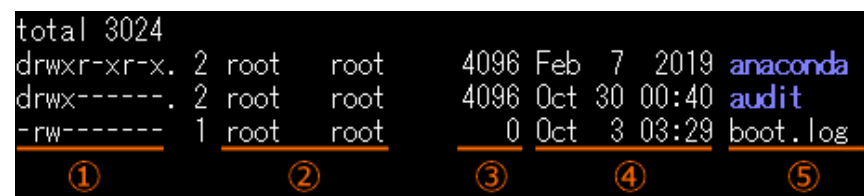

### ①種別とパーミッション

1文字目は種別を表しておりdであればディレクトリを、-であればファイルを表しています。また、2~10文字目は パーミッションを表します。

### ②所有者

そのファイル/ディレクトリの所有者と所有グループを表します。左側が所有者で右側が所有グループです。

### ③ファイル/ディレクトリサイズ

そのファイル/ディレクトリのサイズです。Windowsとは異なり、ディレクトリのサイズはその中に入っているファイ ルなどを含めたサイズではなく、ディレクトリそのもののサイズを表します。

### ④更新日時

そのファイル/ディレクトリの更新日時です。こちらもWindowsとは異なり、ディレクトリの更新日時はディレクトリそ のものが更新された日時を表します。中身のファイルを変更したとしてもその上位ディレクトリの更新日時は変更さ れません。

### ⑤ファイル/ディレクトリ名

ファイルとディレクトリにつけられた名前です。ターミナルによっては属性などによって見た目などを変えてくれて いる場合もあります。Tera Termの場合、ディレクトリは太字で表示されるなどの機能があります。

### aオプション

Linuxでは先頭が.(ピリオド)から始まるファイルやディレクトリは隠しファイル、隠しディレクトリとして扱われます。 aオプションもつけてlsコマンドを実行することで隠しファイル、隠しディレクトリも含めて情報を表示できるようになり ます。lオプションと併用する場合「ls -la」になります。

### <span id="page-30-0"></span>2.3.5 su ユーザー切り替え

ユーザーを切り替えるためのコマンドで、「su (ユーザー名)」とすることで指定のユーザーに切り替わります。「su hoge」ならhogeというユーザーに切り替えるという意味になります。切り替える際にはパスワードが必要になります。 ただし、rootユーザーはパスワードなしに下位のユーザーに切り替えることが可能です。なお、単に「su」と実行した 場合はrootユーザーへの切り替えという意味になります。

### <span id="page-30-1"></span>2.3.6 vi テキストエディタ

viはテキストエディタを起動するコマンドです。「vi (ファイル名)」というように編集するファイルを指定します。指 定のファイルが存在しない場合、新たにファイルを作成します。

なお、Windowsのメモ帳などと違ってテキストエディタを立ち上げたからといって**そのまま編集できるわけで はありません**。viにはモードというものが存在します。主に使うのはコマンドモードと入力モードです。立ち上げてす ぐはコマンドモードになっています。コマンドモードでは各種コマンドを入力して操作を行います。主なコマンドは以 下の通りです。

#### :q

保存せずに終了します。変更したにも関わらず保存せずに終了しようとすると警告が出るので、その際は「:q!」と いうコマンドを実行します。

#### :wq

上書き保存して終了します。指定のファイルが存在しない場合、指定の名前で保存します。

#### /検索文字列

指定の文字列を検索します。

コマンドモードでは編集はできません。編集をする場合入力モードに移行します。入力モードに移行するために はコマンドモードの画面でiキーを押します。すると画面左下に「INSERT」というように表示され、ファイルの編集が 可能になります。

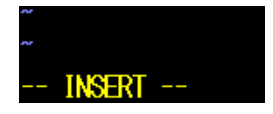

なお、右クリックでコピーしてあるテキストをペーストすることができます。入力モードを離脱してコマンドモードに 戻りたい場合ESCキーを押します。それを踏まえて、新規テキストファイルの作成から編集、保存までをまとめると以 下のようになります。

・「vi 作成したいファイル名」を実行

- ・テキストエディタが立ち上がるのでiキーを押して入力モードへ
- ・内容を入力する
- ・入力が終わったらESCキーを押してコマンドモードへ
- ・「:wq」を実行し、保存して終了する

### <span id="page-31-0"></span>2.3.7 rm ファイル削除

rmコマンドはファイルやディレクトリを削除するためのコマンドです。なお、注意点としてWindowsと違い「ごみ 箱」が存在しないので、一度消去したファイルは二度と戻ってきません。rmコマンドを実行する際は本当にそのファ イルが消していいものか、スペルミスなどをしていないかなどをしっかり確認してから実行するようにしてください。

「rm 削除したいファイル名」とすることで実行できます。ディレクトリを削除したい場合、後述するrオプションと併 用する必要があります。オプションをつける場合はlsコマンド同様に「rm -オプション 削除したいファイル/ディレク トリ名」というように実行します。

削除する際には本当に削除していいか確認が入ります。削除していい場合は「y」、削除をキャンセルする場合 は「n」を入力しましょう。

### rオプション

ディレクトリを再帰的に削除します。どういうことかというと、Windowsでいうとフォルダーの中身ごと削除すると いうことです。ディレクトリを削除したい場合はrオプションを使う必要があります。なお、削除の際は1ファイルごとに 確認が行われるため削除するファイル数が多くなる場合はfオプションとの併用をおすすめします。

### fオプション

本当に削除していいか確認なしで削除するオプションです。削除しなければならないものが多い場合に使いま す。当然このオプションを使用した場合確認なしに削除されることになるので、本当に削除していいのか、スペルミ スなどをしていないかなどをしっかりチェックする必要があります。一度消えたファイルは二度と戻ってきません。

<span id="page-31-1"></span>2.3.8 chown 所有者・所有グループの変更

ファイルやディレクトリの所有者や所有グループを変更します。ディレクトリの所有者を変更する場合、Rオプショ ンで再帰的に(中身のディレクトリやファイルも含めて)所有者を変更できます。例えばhogeというファイルの所有 者、所有グループをfoobarに変更したい場合「chown foobar:foobar hoge」というようにします。hogeがディレク トリであり中身も含めて所有者を変更したい場合「chown -R foobar:foobar hoge」というように行います。

### <span id="page-31-2"></span>2.3.9 chmod パーミッションの変更

ファイルやディレクトリのパーミッションを変更します。パーミッションは数字形式で指定します。例えばhogeという ファイルのパーミッションを「所有者、所有グループ、それ以外のユーザー全てに対し全てのパーミッションを付与」 とするのであれば、「chmod 777 hoge」というようにします。また、hogeがディレクトリであり中身も含めてパーミッ ションを変更したい場合には「chmod -R 777 hoge」というように行います。

### <span id="page-32-0"></span>2.3.10 yum ソフトウェアの管理

CentOS7のソフトウェアを管理するためのコマンドです。以下のようにして利用します。yオプションを使うことで 確認の際自動的にyesが選択されるようになります。

### yum install (ソフトウェア名)

指定のソフトウェアをインストールします。そのソフトウェアの動作に必要なソフトウェアも同時にインストールされ ます。

### yum update (ソフトウェア名)

指定のソフトウェアをアップデートします。単に「yum update」と実行した場合、インストールしてあるソフトウェア 全てをアップデートします。

### yum uninstall (ソフトウェア名)

指定のソフトウェアをアンインストールします。

なお、ソフトウェアはリポジトリという場所からインストールされます。今あるリポジトリにインストールしたいソフトウ ェアがない場合、yumコマンドからリポジトリをインストーリしたり、設定ファイルを記述したりしてリポジトリを追加し ます。

<span id="page-32-1"></span>2.3.11 systemctl サービスの管理

CentOS7でサービスを管理するためのコマンドです。Webサーバーを立てたりデータベースを稼働させたりは 全てサービスという仕組みによって行われます。systemctlコマンドではサービスの起動、停止、自動起動設定など を行うことができます。以下のように利用します。

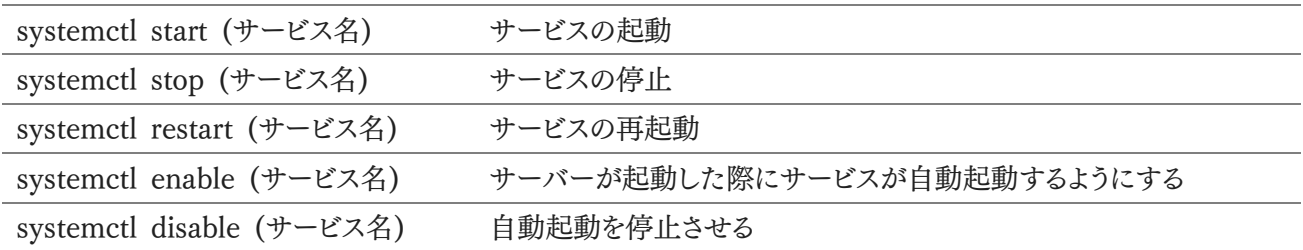

「systemctl enable (サービス名)」としても再起動するまでは自動起動は行われないので、サービスをインスト ールしてすぐに利用したい場合などには「systemctl start (サービス名)」を実行する必要があることに注意してく ださい。

### <span id="page-33-0"></span>2.4 VPSの契約と初期設定

### <span id="page-33-1"></span>2.4.1 VPSの選定

今回はConoHa VPSを使って解説してきます。なお、ConoHa VPSはアダルト系コンテンツを設置できないた め、アダルト要素を含む定期・APゲームを作りたい場合はConoHa VPSではなくアダルトコンテンツが許可され ているVPSを選ぶようにしましょう(クラウドVPS by GMOなど)。ConoHa VPS以外でもKVM環境かつ CentOS7が利用できるVPSであればどこでも問題ないと思います。ただし、多少手順が変わったりすることはある かもしれません。

契約する際は契約内容などをしっかりと確認してから契約を行ってください。なお、本書の内容により何らかの 不利益を被ったとしても筆者は一切の責任を負いません。契約は自己責任の下で行ってください。

アカウントの作り方、契約方法などはConoHa VPS側で丁寧に説明されているため本書で改めて解説すると いうことはしません。続きの解説はアカウントを作成し契約が完了したところから解説をしていきます。ConoHa VPSは以下のURLからアクセスできます。

### ConoHa VPS

<https://www.conoha.jp/vps/>

<span id="page-33-2"></span>2.4.2 VPSを借りる(インスタンスを作る)

契約が完了したらConoHa VPSにログインしましょう。ログインするとConoHa VPSのダッシュボードに移動し ます。左メニューの一番上に「サーバー追加」があるので、そちらをクリックします。

リージョンは「東京」、サービスは「VPS」を選択します。スペックは512MB以外ならどれでも構いませんが、コス パの関係から開発中は「1GB」もしくは「2GB」をおすすめします。スペックは後から変更できるのでどちらを選んで も構いません。イメージタイプはCentOSを選択し、下のプルダウンメニューから「7.7(64bit)」を選択しましょう。こ れが今回利用するCentOS7の最新版になります。

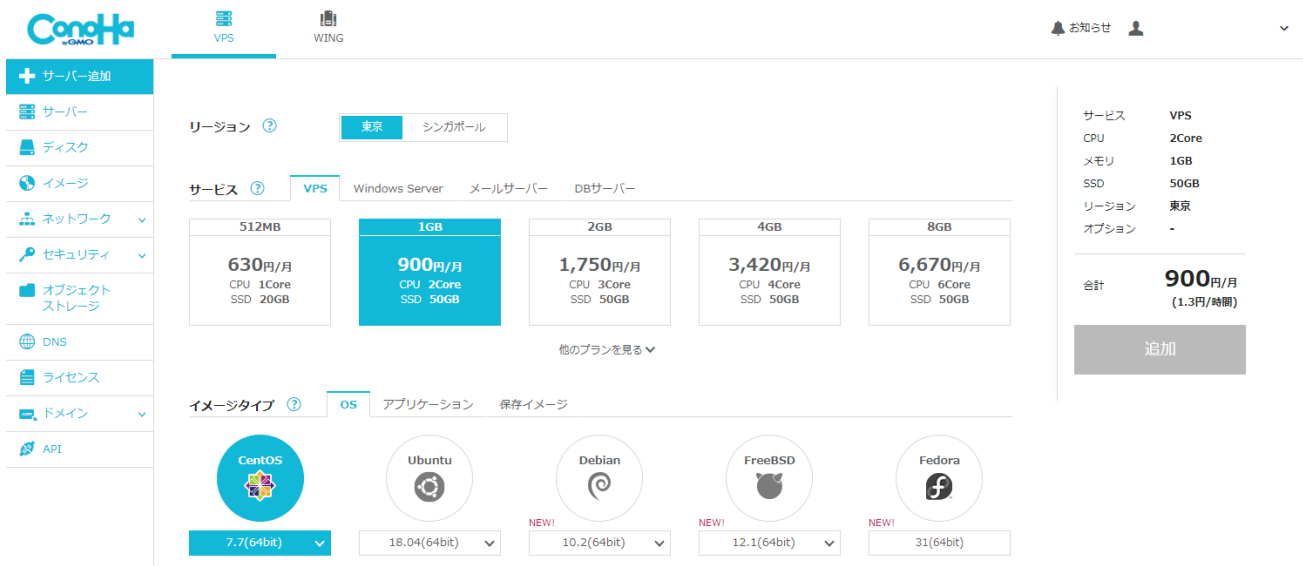

次にrootパスワードを設定します。このパスワードは非常に重要なものなので、英数字や記号をしっかり混ぜた ランダムなパスワードを使用しましょう。VPSはよくハッキングを狙われており、何十万回も不正アクセスを試みられ ます。**試みられるかもしれないではありません。必ず試みられます**。そのため、簡単なパスワードを利用してい た場合VPSが乗っ取られたり犯罪行為の踏み台にされたりする場合があります。このとき設定したパスワードはし っかり管理するようにしてください。

最後にネームタグを設定します。VPSにつける管理のための名前のことです。これは外部から見られるものでは ないので「Teiki\_Game\_Developing\_VPS」など分かりやすい名前をつけましょう。設定が完了したら右側にある 「追加」ボタンを押しましょう。待機画面になるのでしばらく待つとVPSが作成されます。なお、VPSは**サーバー削 除しない限りたとえ停止したとしても課金され続ける**ので注意してください。

<span id="page-34-0"></span>2.4.3 VPSに接続する

まずVPS情報を確認しましょう。登録が完了したらサーバーリストが表示されているはずです。(一度閉じてしま った場合などはConoHa VPSのコントロール左メニューから「サーバー」を選択してください。)

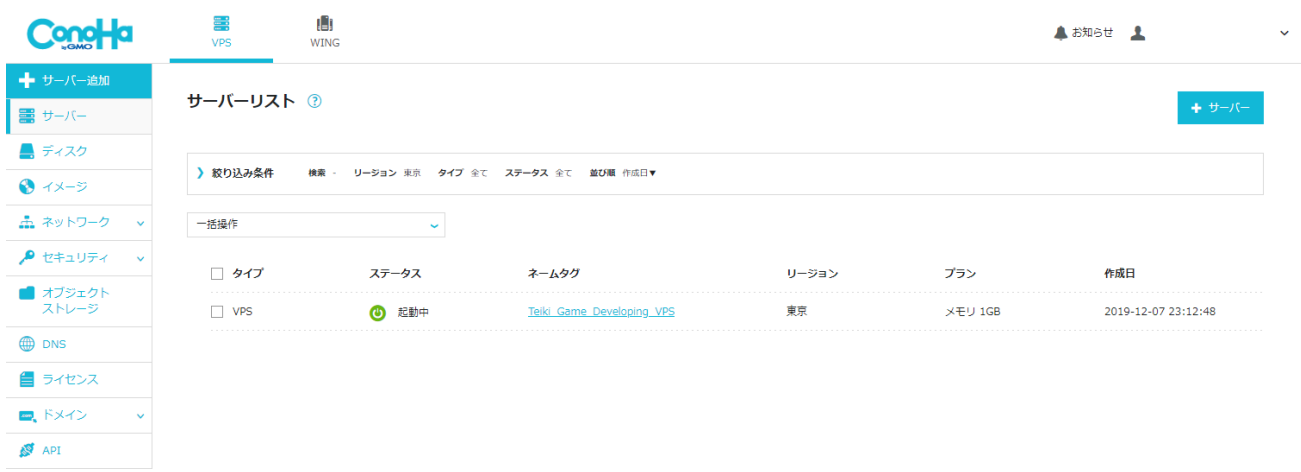

サーバーリストから先程レンタルしたサーバーのネームタグをクリックして詳細画面に移りましょう。ConoHa VPSでは最初からVPSが起動した状態になっているはずです。その画面から「ネットワーク情報」の中の「IPアドレ ス」の欄に書かれているIPアドレスを確認しておきます。

ではログインしてみましょう。PC上でTera Termを起動します。起動後すぐに「Tera Term: 新しい接続」とい うウィンドウが出てくるので、「ホスト」と書かれた所に先程確認したIPアドレスを入力します。その他の欄について はそのままで構いません。入力できたら「OK」を押します。

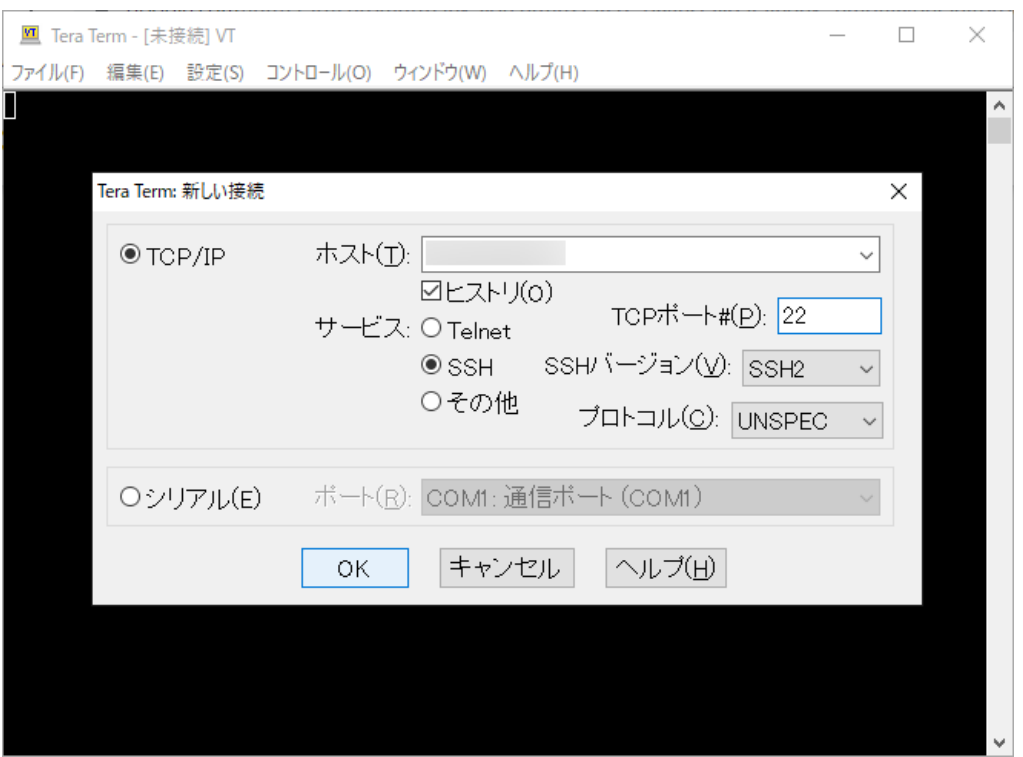

その後、セキュリティ警告が出ます。この警告は接続したことがないサーバーに接続しようとすると出るものなの で、「このホストをknown hostsリストに追加する」にチェックを入れた状態で「続行」を押しましょう。これで次回以 降警告が表示されなくなります。
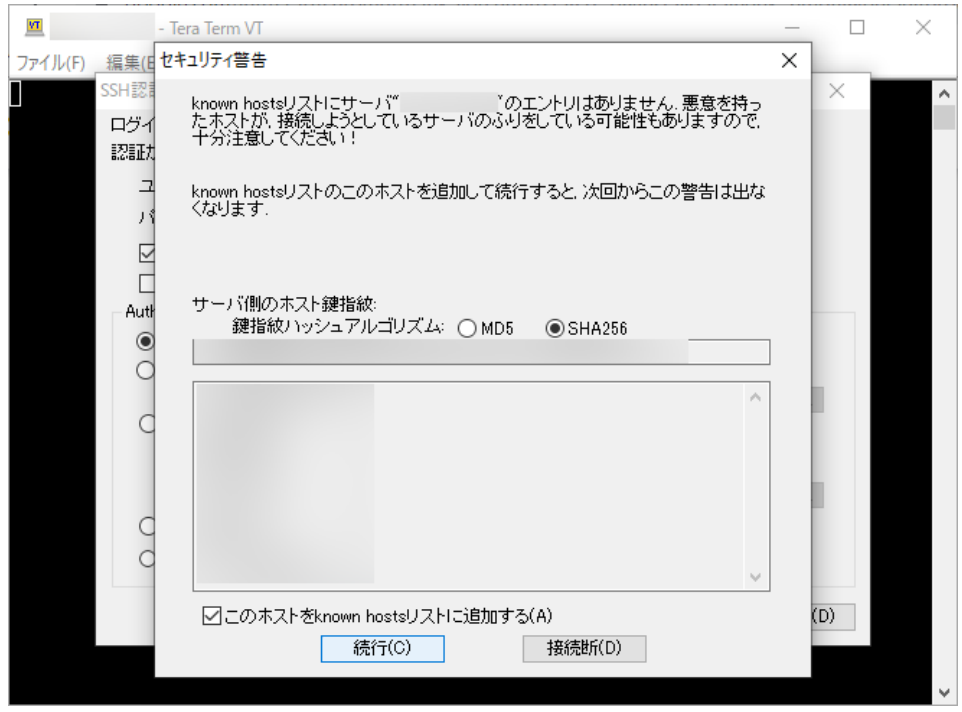

するとSSH認証画面に移行します。まず、ユーザー名に「root」と入力します。パスフレーズには『VPSを借りる (インスタンスを作る)』で設定したrootパスワードを入力しましょう。なお、ペーストする場合はCtrl+Vではなく右ク リックメニューを使うかShift+Insertを押す必要あります。入力できたら「Authentication methods」から「プレイ ンパスワードを使う」を選択し、OKを押します。

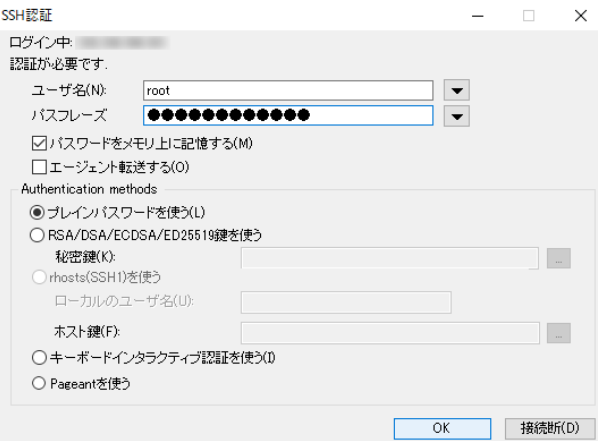

接続に成功したら次のような画面になります。

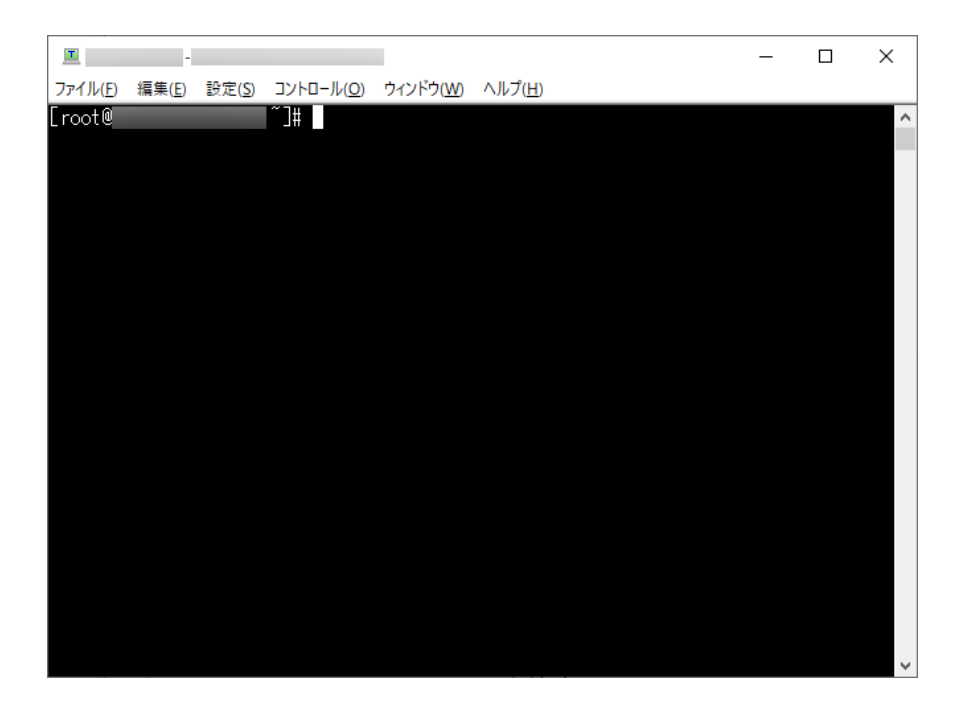

#### 2.4.4 全体アップデート

VPSに接続できたら環境を整えていきましょう。まずはインストールされているソフトウェアを全て最新バージョン にアップデートします。コンソールに「yum update -y」と入力し、エンターを押してコマンドを実行しましょう。なお、 コピー&ペーストをする場合、右クリックでペーストすることが可能です。

コマンドを実行するとアップデート処理が進むのでしばらく待ちます。なお、この処理は数分程度かかる場合があ ったり途中で止まって見えることがあったりしますが気長に待ちましょう。「Complete!」という表示が出ていれば全 体アップデートは完了です。

2.4.5 Redisのインストール

まずリポジトリを追加します。リポジトリとは簡単に言えばソフトウェアのダウンロード元のことです。Redisは**EPE Lリポジトリ**にて配布されているのでEPELリポジトリをインストールします。「yum -y install epel-release」を実 行してください。「Complete!」と表示されればEPELリポジトリのインストールは完了です。(すでにEPELリポジトリ がインストールされている場合もあり、その場合は「Package ○○ already installed and latest version Not hing to do」と表示されます。この場合そのまま次の手順に進みましょう。)

EPELリポジトリのインストールが完了したらRedisをインストールします。「yum -y install redis」を実行してイ ンストールしてください。インストール完了後、「redis-cli --version」「redis-server --version」と入力しインストー ルできているかチェックします。画像のようにバージョン情報が帰ってくればインストール成功です。

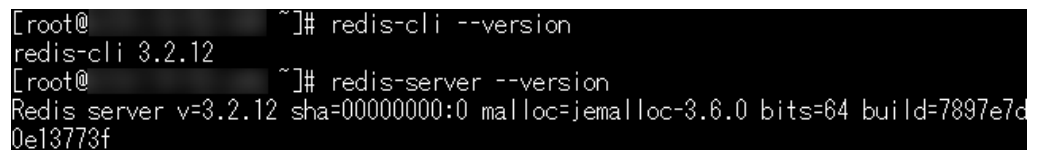

37 | VPSの契約と初期設定 インストールできていればサービスを有効化しましょう。これによってVPSが起動した際に自動的にRedisが起 動し利用できるようになります。「systemctl enable redis」を実行します。「Created symlink…」というように帰っ てくるか何も帰ってこなければ有効化できています。(ややこしいのですがsystemctl enableではエラーメッセー ジが帰ってこない限り有効化できています。)

なお、ここでインストールされるRedisは最新版ではありませんが、今回の要件では支障はないためインストール されたバージョンを使用します。

2.4.6 Node.jsのインストール

今回は最新のLTS(推奨バージョン)であるバージョン12をインストールします。インストールするにあたってリポ ジトリを追加します。「curl -sL https://rpm.nodesource.com/setup\_12.x | bash -」を実行してください。

次に「yum -y install nodejs」とコマンドを入力して実行しましょう。Node.jsのインストールが始まります。イン ストールが完了したら「node -v」「npm -v」というコマンドをそれぞれ実行してみましょう。バージョン情報が帰っ てくればインストール成功です。(インストールした時期によって画像とバージョンが若干違う可能性があります。)

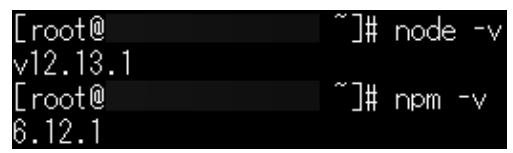

#### 2.4.7 Nginxのインストール

まずリポジトリを作成します。「vi /etc/yum.repos.d/nginx.repo」と入力します。viコマンドによってテキストエデ ィタが起動するので入力モードにしてからレポジトリの内容を記述します。以下の内容をコピー&ペーストしましょ う。ペーストは右クリックで行うことができます。入力が終わったらESCキーを押してコマンドモードにし「:wq」と入 力して保存して終了します。

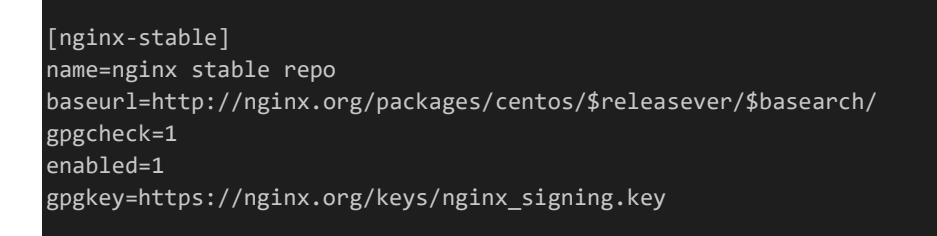

リポジトリの作成が終わったら「yum -y install nginx」を実行しインストールします。終わったらインストールで きているか確認してみましょう。「nginx -v」を実行しバージョン情報が帰ってきていればインストール成功です(イ ンストールされるバージョンは画像のバージョンと異なる場合があります)。

[root@ ]# nginx -v nginx version: nginx/1.16.

インストールできていれば「systemctl enable nginx」を実行しサービスを有効化します。

## 2.4.8 MongoDBのインストール

Nginx同様にリポジトリを作成します。「vi /etc/yum.repos.d/mongodb-org-4.2.repo」を実行してテキストエ ディタを起動し、以下の内容を入力して保存します。

[mongodb-org-4.2] name=MongoDB Repository baseurl=https://repo.mongodb.org/yum/redhat/\$releasever/mongodb-org/4.2/x86\_64/ gpgcheck=1 enabled=1 gpgkey=https://www.mongodb.org/static/pgp/server-4.2.asc

リポジトリが作成できたら「yum -y install mongodb-org」を実行してインストールします。インストールが完了 したら「mongo --version」と入力しインストールできているか確認します。バージョン情報が帰ってくれば成功で す。「systemctl enable mongod」を実行しMongoDBのサービスを有効化しましょう。mongoやmongodbでは なくmongodなので注意してください。

### 2.4.9 再起動

ここまで設定したら「reboot」というコマンドを入力してください。VPSが再起動されます。接続が切れるので Tera Termも閉じられます。少し待ってから再度Tera Termを起動しもう一度接続しましょう。再接続したら以下 のコマンドをそれぞれ入力してください。

「systemctl status nginx」 「systemctl status mongod」 「systemctl status redis」

サービスの実行状況を確認することができます。結果の表示がすべてactiveになっていれば正常に自動起動 設定ができています。

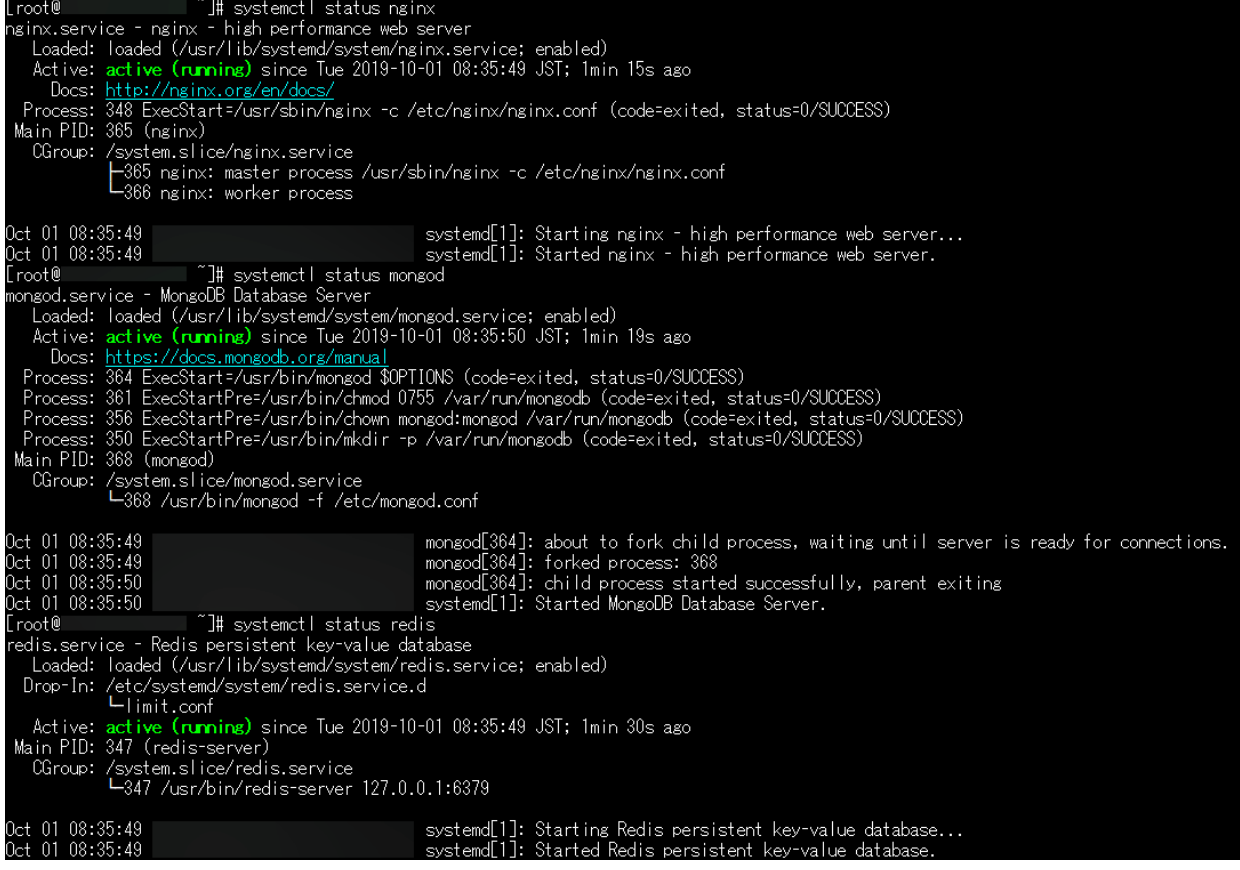

## 2.5 基礎的なセキュリティ設定

2.5.1 一般ユーザーの作成

Linuxではrootユーザーはありとあらゆる権限を持っています。そのためセキュリティや操作ミスのことを考えると rootユーザーで何でもやってしまうのは好ましくありません。rootユーザーの使用は本当に必要な場合だけにして 普段は一般ユーザーを使うのが普通です。なのでまずはそのための一般ユーザーを作りログインできるようにして いきましょう。

まず作成するユーザーがログインするときに使う鍵になるファイルを作ります。現実でもセキュリティのために玄関 の扉に錠前をつけ錠前に合う鍵でのみ入れるようにするように、サーバーでも錠前にあたるファイルをセットしてそ れに合致する鍵ファイルでのみログインできるようにします。

鍵になるファイルはクライアント側(Tera Term側)で作成します。まずはTera Termの上メニューの「設定」か ら「SSH鍵生成」を選択します。

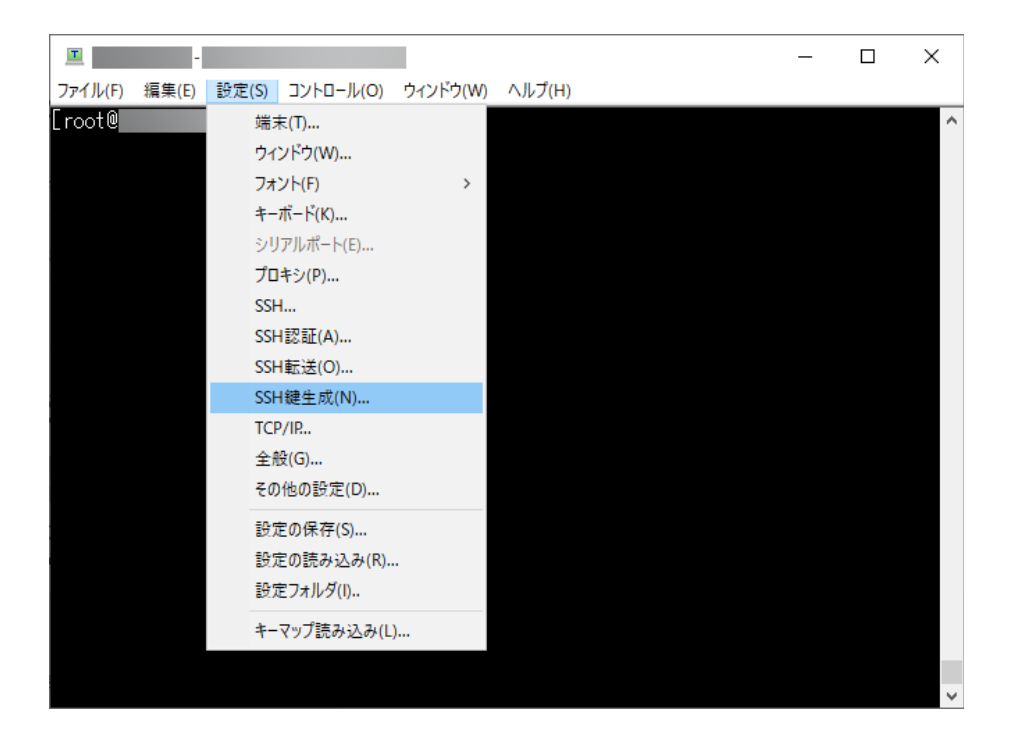

「TTSSH: 鍵生成」というウィンドウが出てくるので「生成」ボタンを押してください。なお鍵の種類、ビット数はデ フォルト設定のままで問題ありません(RSA、2048)。

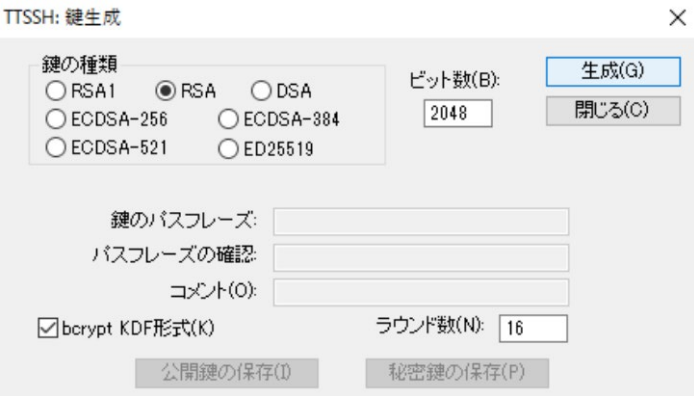

少し待つと鍵のパスフレーズなどが入力できるようになります。鍵のパスフレーズというのはSSH鍵を使うための パスワードです。万が一SSH鍵が流出してしまった際にもパスワードがわからない限りSSH鍵が使えないようにな ります。ただし、**ここは空に設定します**。Visual Studio Codeで遠隔操作する際に支障が出るためです。コメント は空にしても構いません。

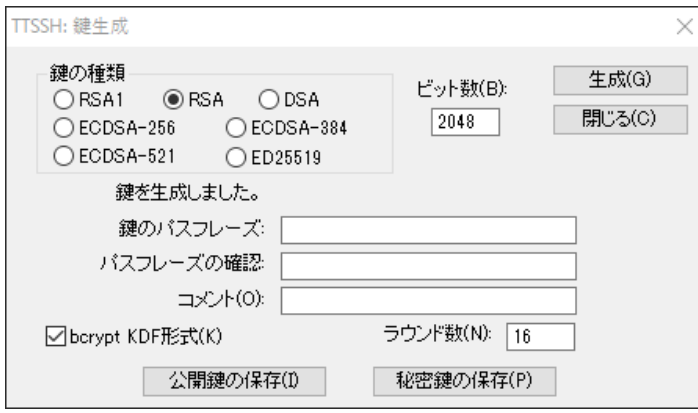

ここまで入力したら「公開鍵の保存」「秘密鍵の保存」と押しそれぞれ保存します。これは両方行います。間違え て片方しか保存していなかった場合、この項目の最初からやり直してください。なお、秘密鍵の保存の際に警告が 表示されますが「はい」を押して続行します。保存する際はどちらが公開鍵でどちらが秘密鍵か覚えておきましょう。 デフォルト名のままであれば公開鍵が「id\_rsa.pub」、秘密鍵が「id\_rsa」になります。保存し終わったら「TTSSH: 鍵生成」ウィンドウを閉じます。

それでは実際にユーザーを作成していきましょう。ここでは<mark>teiki</mark>というユーザーを作成することにします。以降の コマンドなどは作成するユーザー名によって適宜読み替えてください。分かりやすくするため、読み替えるべき場所 は背景色をこのように変えてあります。

Tera Termのコンソールに戻り、「useradd teiki」というコマンドを入力します。次に、「cd /home/teiki」を実 行し<mark>teiki</mark>ユーザーのホームディレクトリに移動します。次に公開鍵を保存するためのディレクトリを作成します。 「mkdir .ssh」を実行してください。次にTera Termの上メニューの「ファイル」から「SSH SCP」を選択します。

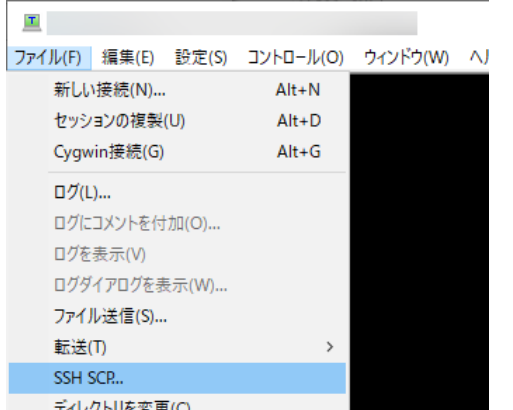

「TTSSH: Secure File Copy」というウィンドウが出てくるので、**上側**の「From:」と書かれた入力欄の右の 「...」をクリックし先程保存した公開鍵ファイルを選びます(**秘密鍵ではなく公開鍵の方です**)。その下の「To:」と書 かれた部分には「/home/teiki/.ssh/authorized\_keys」と入力してください。ここまで入力したら「Send」をクリック しましょう。VPSに公開鍵ファイルが送信されます。

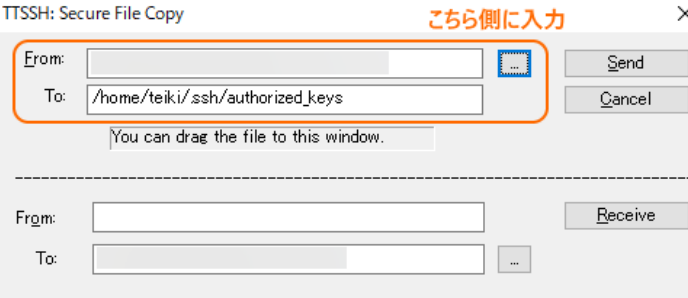

次にアップロードした公開鍵のパーミッションを変更します。このファイルはteikiユーザー以外が使用する必要 はないので「chmod -R 700 .ssh」と入力しパーミッションを限定します。次に公開鍵ファイルの所有者を変更し ます。rootユーザーで作業した関係で公開鍵の所有者がrootになっているので「chown -R teiki:teiki .ssh」を 実行し所有者をteikiに変更します。

ここまで設定したら実際に<mark>teiki</mark>ユーザーでログインできるか確かめてみましょう。新しくTera Termを起動しま す。SSH認証のところでユーザー名に「teiki」、パスフレーズには何も指定せず「Authentication methods」は 「RSA/DSA/ECDSA/ED25519鍵を使う」を選び、保存した秘密鍵を選択してください。(**公開鍵ではなく秘密 鍵の方です**)。ファイル名をデフォルトから変えている場合、選択ウィンドウの右下の「秘密鍵ファイル」と書かれたと ころを「すべてのファイル」に変更しないと出てこないことがあります。

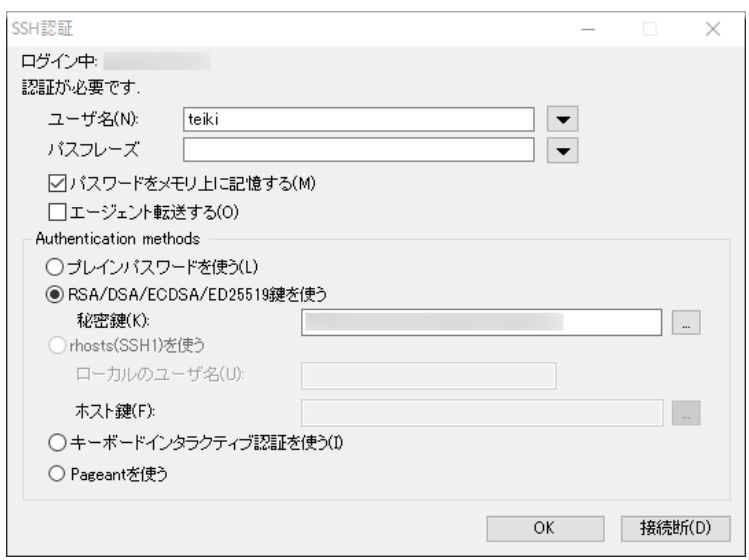

「OK」を押して接続されたら正常に設定できています。<mark>teiki</mark>ユーザーでログインしているのでコンソールの左の 部分が「[teiki@ …… ~] \$」となっているはずです。

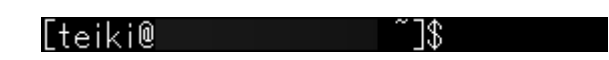

2.5.2 rootログインの禁止

teikiユーザーでログインできたらここからrootユーザーになってみましょう。「su」を実行します。パスワードを尋 ねられるのでrootパスワードを入力します。ペーストする場合は右クリックします。(パスワードを入力しても見た目が 変わりませんが入力できています。)以下のような感じになりrootユーザーになっていることがわかります。

#### [root@ □□□ teiki∃#

rootユーザーに戻ったらrootユーザーとパスワードでの直接的なログインを禁止するように設定変更しましょう。 先述の通り不正アクセスが非常によく試みられるためログイン処理はなるべく厳格にします。さて、CentOS7では 遠隔操作でのログインはsshdというサービスにより管理されているのでその設定を変更します。

まずは「vi /etc/ssh/sshd\_config」を実行します。表の左に書いてある行を見つけ、右の内容に書き換えて保 存してください。

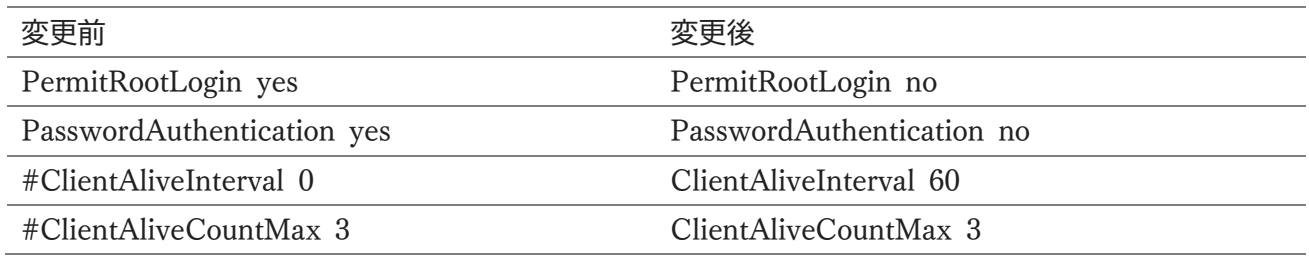

設定内容は以下のようになっています。ログイン処理を厳格にしている他、定期的に接続チェックを行って接続 が勝手に切れないようにしています。

・rootでのログインを禁止する。

・パスワードでのログインを禁止する。

・SSH接続のチェックを60秒ごとに行う。

・3回連続でSSH接続のチェックに失敗した場合切断する。

保存したら「systemctl restart sshd」を実行します。そうするとsshdが再起動され設定が反映されます。実際 にrootで直接ログインできなくなっているか試してみましょう。一度Tera Termを閉じ再度起動して『VPSに接続 する』と同様の手順でログインを試みます。ログイン**できなく**なっていれば正常に設定できています。接続断をクリ ックしてログインを中止しましょう。

#### SSH認証を再試行中 ログイン中: 認証に失敗しました。再試行してください。 ユーザ名(N): root

次にこの状態からrootにログインするまでをチェックします。もう一度Tera Termを再起動し秘密鍵を使って teikiユーザーでログインします。ログインしたら「su」を実行しましょう。パスワードの入力を求められるので、rootパ スワードを入力します。ペーストする場合は右クリックです。rootユーザーになることができれば成功です。

2.5.3 SSHポートの変更

この項目ではroot権限が必要になるのでrootユーザーでログインしておいてください。

今までやってきた遠隔操作でサーバーにログインしたりコマンドを実行したりといった通信には**SSH**というもの が利用されています。SSHは初期設定では22番ポートが使用されています。そのため乗っ取りを狙って22番ポー トに攻撃が集中するので、その対策としてSSHで使用するポートを変更します。

1024~49151番ポートのうち他のソフトウェアとかぶらないポートの中からランダムに選びましょう。他のソフトウ ェアが利用しているポートは以下のURLが参考になります。今回はここでは例としてポートを16815にします。設定 するポート番号に適宜読み替えてください。

TCPやUDPにおけるポート番号の一覧 - Wikipedia

[https://ja.wikipedia.org/wiki/TCP%E3%82%84UDP%E3%81%AB%E3%81%8A%E3%81%91%E3](https://ja.wikipedia.org/wiki/TCP%E3%82%84UDP%E3%81%AB%E3%81%8A%E3%81%91%E3%82%8B%E3%83%9D%E3%83%BC%E3%83%88%E7%95%AA%E5%8F%B7%E3%81%AE%E4%B8%80%E8%A6%A7) [%82%8B%E3%83%9D%E3%83%BC%E3%83%88%E7%95%AA%E5%8F%B7%E3%81%AE%E4%](https://ja.wikipedia.org/wiki/TCP%E3%82%84UDP%E3%81%AB%E3%81%8A%E3%81%91%E3%82%8B%E3%83%9D%E3%83%BC%E3%83%88%E7%95%AA%E5%8F%B7%E3%81%AE%E4%B8%80%E8%A6%A7) [B8%80%E8%A6%A7](https://ja.wikipedia.org/wiki/TCP%E3%82%84UDP%E3%81%AB%E3%81%8A%E3%81%91%E3%82%8B%E3%83%9D%E3%83%BC%E3%83%88%E7%95%AA%E5%8F%B7%E3%81%AE%E4%B8%80%E8%A6%A7)

まず「vi /etc/ssh/sshd\_config」を実行します。最初の方に「#Port 22」と書かれた行があるので、その下の行 に「Port 16815」を追記し上書き保存します。保存したら「systemctl restart sshd」を実行しましょう。設定が反

映されます。

なお、これ以降この項目が終わる前にTera Termの接続を切ってしまうとログインできなくなってしまいます。そ の時は『補足:途中で接続が切れてしまった場合』を参照してください。

次はSSHのために開放するポート番号を変更しましょう。CentOS7では開放するポート番号の設定は**firewal ld**で行います。まず、初期のSSHポートの接続を無効化します。「firewall-cmd --permanent --remove-servic e=ssh|を実行しましょう。次に16815ポートを開放していきましょう。まずは元の設定ファイルをコピーします。「cp / usr/lib/firewalld/services/ssh.xml /etc/firewalld/services/ssh-16815.xml」を実行してください。

実行したら、設定ファイルを編集するため「vi /etc/firewalld/services/ssh-16815.xml」を実行します。テキスト エディタが立ち上がるので、「<port protocol="tcp" port="22"/>」となっている所を「<port protocol="tcp" p ort="16815"/>」というように書き換えてください。書き換え終わったら保存して終了し、「firewall-cmd --perman ent --add-service=ssh-16815 | を実行します。

最後に「firewall-cmd --reload」を実行しましょう。これで設定が反映され、SSHのポート設定が完了します。 Tera Termを終了しもう一度接続してみましょう。TCPポートが22のままでは接続できなくなっているはずです。 TCPポートの欄を16815に書き換えると接続できるようになります。

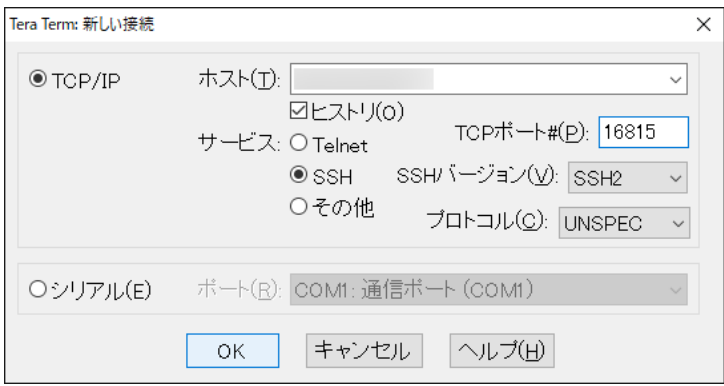

なおポートが違うと別の接続先扱いになるので再びセキュリティ警告が表示されますが、初回同様に許可してく ださい。その後はteikiユーザーでログインしたときと同じ方法でログインできます。

2.5.4 補足:途中で接続が切れてしまった場合

ConoHa VPSではブラウザ経由でもコンソールにアクセスすることができます。なお、ConoHa VPS以外でも ほとんどのVPSサービスでは同様のことが可能かと思われます。ConoHa VPSコントロールパネルにログインし、 左メニューのサーバーからレンタルしているVPSを選択、「コンソール」と書かれたボタンをクリックします。

新しいウィンドウでコンソールへ接続されログインが求められるのでまずはユーザー名を入力します。今回の場 合は「root」と入力します。次にパスワードが求められるのでrootパスワードを入力しましょう。ログインに成功したら VPSの操作ができるようになるので続きの処理を行いましょう。

2.5.5 MongoDBのセキュリティ設定

まずMongoDBの管理ユーザーを作りましょう。これはCentOS7のユーザーとは全く別個のもので、MongoDB 内でのみ使われるユーザーです。最初に「mongo」というコマンドを実行します。するとMongoDBのコンソールに 移行します。いくつかWARNINGが出ていますが無視して構いません。

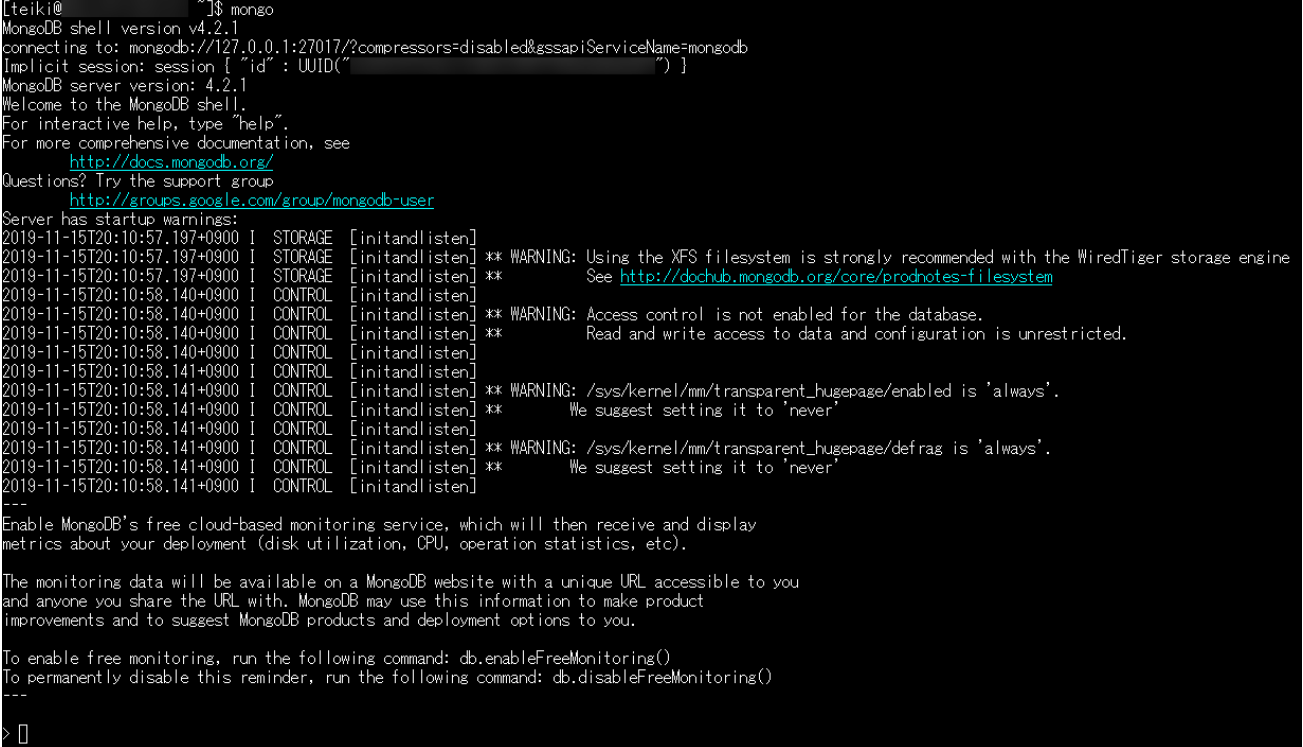

次に「use admin」と入力しましょう。MongoDBの管理者用データベースにスイッチします。ここで管理ユーザー の名前とパスワードを決めてください。ここでは例として管理ユーザーの名前を「admin」、パスワードを 「q%sv|N#IE99i」とします。適宜読み替えてください。分かりやすくするため、読み替えるべき場所は背景色をそれ ぞれ変えてあります。

## **注意:MongoDBは以降の設定によりインターネットからアクセス可能になります。 このパスワードは絶対に使用せず、独自かつ十分な強度をもったものを使用してください。**

まずは管理ユーザーを作成します。以下のコマンドを実行してください。(最後のdb:"admin"はユーザー名では なくMongoDBの管理者用データベースのことを指します。変更しないでください。)

#### db.createUser({user:"<mark>admin</mark>", pwd:"<mark>q%sv|N#IE99i</mark>", roles:[{ role:"userAdminAnyDatabase", db:"admin" }]})

これで管理ユーザーが作成されます。作成したら試しに管理ユーザーでMongoDBにログインしてみましょう。 「db.auth("<mark>admin</mark>", "q%sv|N#IE99i")」と入力してください。「1」と帰ってくればログイン成功です。ここまで実行 したらMongoDBのコンソールから離脱しましょう。「exit」と入力するか「Ctrl+C」を押すと離脱できます。

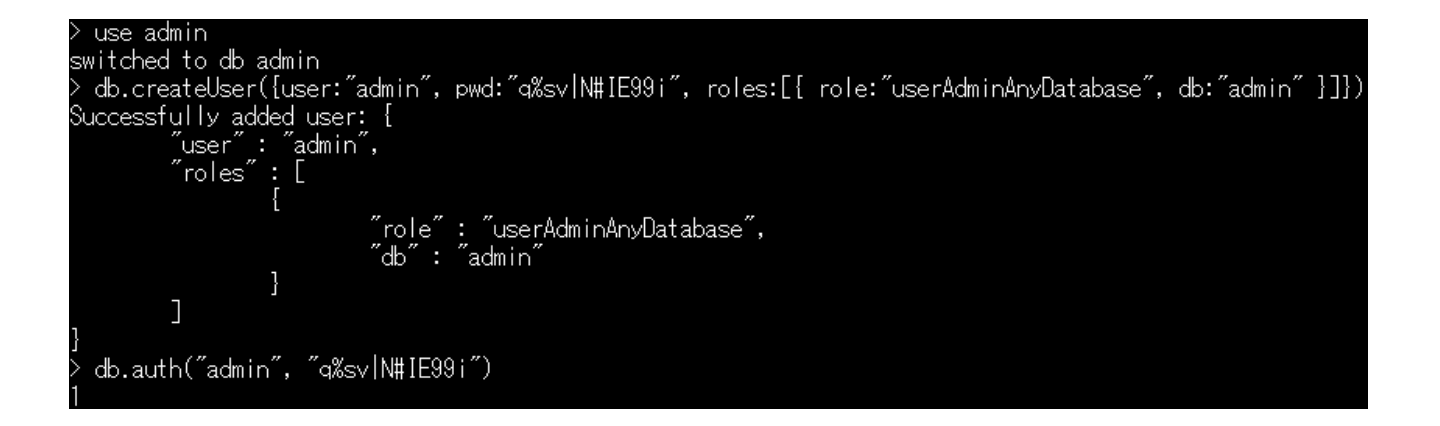

管理ユーザーが作成できたらセキュリティ認証を追加します。ここからはroot権限が必要になるのでrootユーザ ーではない場合rootユーザーに切り替えてください。「vi /etc/mongod.conf」を実行してください。「#security:」 と書かれている次の行の場所に以下の内容を追記します。

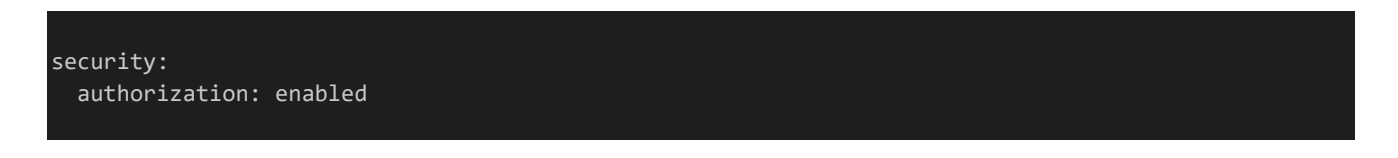

SSHと同様にデフォルトのポートも変更しましょう。ここでは例としてポートを34189に変更します。設定するポート によって適宜読み替えてください。

net: port: 27017 bindIp: 127.0.0.1 #(省略)

と書かれているところを以下のように書き換えます。

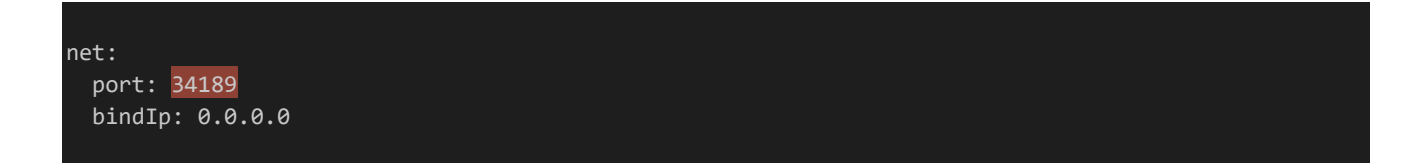

ここまで設定したら上書き保存して終了し「systemctl restart mongod」と入力します。MongoDBが再起動さ れ設定が反映されます。なお、これ以降コンソールからMongoDBにアクセスする際は「mongo」ではなく「mongo --port 34189」と入力する必要があります。

次にMongoDB Compassから利用できるようにするため、MongoDBをインターネットからアクセスできるように します。**必ずMongoDBのセキュリティ設定を行ってからこの手順を行ってください。**今回のMongoDBの 利用ポートは34189なのでこれを開放します。「firewall-cmd --zone=public --add-port=34189/tcp --perma nent」を実行してください。次に、「firewall-cmd --reload」を実行すれば設定が反映されMongoDBがインター

ネットからアクセス可能になります。

## 2.6 Webサーバー設定

#### 2.6.1 Nginxとは

本書ではWebサーバーを立てるのにNginxを利用します。NginxとはWebサーバーソフトウェアの1つで、Web サーバーを立てるにあたって必要な様々な機能が搭載されています。似たようなものにApacheがありますが、 Nginxの方がより高速で軽量です。また、設定ファイルの記述方法もApacheより直感的です。

#### 2.6.2 httpポートの開放

Nginxを利用するにあたってまずはhttp通信用のポートを開放しましょう。firewalldにはhttp通信用の設定ファ イルがすでに用意されているので、「firewall-cmd --permanent --add-service=http」を実行するだけでポート 開放ができます。実行したら「firewall-cmd --reload」をして設定を反映しましょう。

インストール時に行った設定によってNginxはすでに起動しているので、これでサーバーにアクセスできるように なります。ためしにブラウザを起動し「http://(レンタルしているVPSのIP)/」にアクセスしてみましょう。「Welcome to nginx!」というページが表示されていればOKです。

## **Welcome to nginx!**

If you see this page, the nginx web server is successfully installed and working. Further configuration is required.

For online documentation and support please refer to nginx.org. Commercial support is available at nginx.com

Thank you for using nainx.

#### 2.6.3 ドメインの基礎知識

**ドメイン**とはインターネット上の住所のようなものです。IPアドレスは人間にとって非常に分かりづらいもののた め、それを人間に分かりやすくするために作られました。「http://www.example.com/」を例に取ると、ドメイン名 は以下の強調表示された部分のことを指します。

https://www.example.com/

「www」などの部分は**ホスト名**といいます。また、「www.example.com」などのようにホスト名とドメイン名を合 わせたものを**FQDN**(Fully Qualified Domain Name:完全修飾ドメイン名)と呼びます。ドメインを取得する 場合はホスト名を含めたものではなく、ドメイン名のみを取得します。例えば「http://teikigame.example.com/」 というようなURLにしたい場合は「example.com」を取得するようにするということです。

また、ドメインはネームサーバーというサーバーによって管理されます。ドメインを取得したら利用するサービスが 公開しているネームサーバーに管理を任せるのが一般的です。ConoHaのネームサーバーは以下のURLから確 認することができます。2019年11月1日現在は「ns-a1.conoha.io」「ns-a2.conoha.io」がネームサーバーのようで す。続く解説ではネームサーバーがこれらのFQDNであることを前提に解説していますが、もし変更されていた場 合や違うVPSを利用している場合などは適宜読み替えてください。

ネームサーバーとは|ConoHa WINGサポート

[https://support.conoha.jp/w/%E3%83%8D%E3%83%BC%E3%83%A0%E3%82%B5%E3%83%BC](https://support.conoha.jp/w/%E3%83%8D%E3%83%BC%E3%83%A0%E3%82%B5%E3%83%BC%E3%83%90%E3%83%BC%E3%81%A8%E3%81%AF/) [%E3%83%90%E3%83%BC%E3%81%A8%E3%81%AF/](https://support.conoha.jp/w/%E3%83%8D%E3%83%BC%E3%83%A0%E3%82%B5%E3%83%BC%E3%83%90%E3%83%BC%E3%81%A8%E3%81%AF/)

次の項目では実際にドメインを取得していきます。無料編と有料編に別れているのでどちらかに進みましょう。 無料で取得できるドメインにはそれなりに制約なども存在するので一長一短です。お好きな方を選んでください。

#### 2.6.4 ドメインの取得(無料編)

ドメインはFreenomというサービスを利用することにより無料で取得することもできます。しかし、無料のドメイン はいろいろとデメリットが多いです。使えるドメインの種類が少なかったり、規約が英語であったり、個人情報をこの サイトに渡す必要があったり(個人情報が必要なのは有料ドメインも一緒ですが信頼性の問題として)、更新手続 きが面倒だったり、突然使えなくなってしまった事例もあったりします。そのため利用するとしても無料ドメインの利 用は開発中のみに留め、実際に定期・APゲームを公開する際は有料ドメインを利用することをおすすめします。そ れでは実際にドメインを取得してみましょう。まずFreenomにアクセスします。

#### Freenom - 誰でも利用できる名前

<https://www.freenom.com/ja/index.html>

「新しい無料ドメインを探します」という欄があるので、取得したいドメインを入力して「利用可能状況をチェック します」を押しましょう。いろいろな種類のトップレベルドメインと取得可能であるかどうかのリストが出てきます。(無 料でないものもあるので注意してください。)「利用不可」と表示されている場合、すでにそのドメインは他の人に取 得されてしまっているので別のドメインを考えましょう。

「USD 0.00 今すぐ入手!」と書かれているものは無料で取得可能です。取得するドメインが決まったら、「今 すぐ入手」を押しましょう。「今すぐ入手」をクリックすると「選択」に変化します。その状態で右上の「チェックアウト」を クリックしましょう。取得処理画面に移ります。なお、日本語化されているのはここまででここからは英語になります。

「Domain」は取得するドメインです。取得したいドメインかどうか念の為もう一度確認しておきましょう。問題がな ければ「Use your new domain」のところから「Use DNS」を選び、さらにその中から「Use your own DNS」 を選択してNameserverのところに「ns-a1.conoha.io」「ns-a2.conoha.io」をそれぞれ入力してください。「IP Ad dress」のところは入力しなくても構いません。

「Period」はドメインの利用期間です。選択肢の中から選べます。料金も書かれているので(@ FREEと書かれ ているものが無料)、@ FREEとなっているもののうち最長のものを選べば問題ないでしょう。今回は「12 Months @ FREE」を選択します。なお、利用期間が切れる15日前から更新処理が行えるようになります。

ここまで設定したら右下の「Continue」を押します。ここでログインするかアカウントを新規登録する必要があり ます。おそらくアカウントを持っていないと思うので登録していきましょう。「Please enter your email address a nd click verify to continue to the next step」と書かれている所の下にある「Enter Your Email Addres s」の所に登録したいメールアドレスを入力します。入力したら「Verify My Email Address」をクリックします。

 $\forall \xi$ [Verification link sent to your email ( $\sim \sim \sim$ ). The link is valid for only 24 hours. Go

to your email inbox and click on the link.」と表示されたページに移行します。メールアドレスの確認メー ルが届いているはずなのでそのメールを開いて、その中の「Before completing your order, please confirm your email address by pressing the following link:」と書かれている所のURLを開いてください。届いてい ない場合、迷惑メールフォルダーなどに入っていないか確認してみてください。

URLをクリックするとアカウントの開設&個人情報の入力画面に移ります。それぞれの項目の意味は以下のと おりです。すべてローマ字で記入してください。

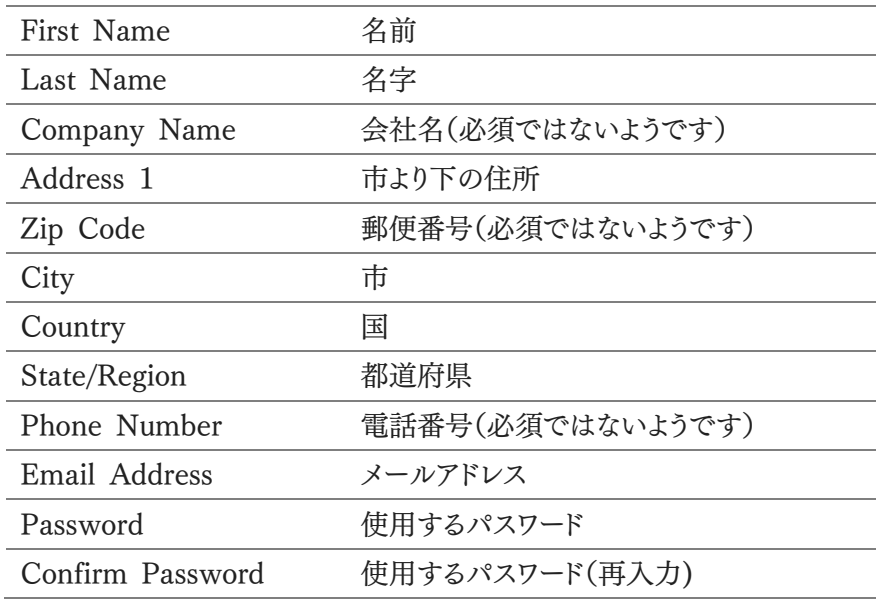

最後にTerms & Conditionsを確認し、同意する場合はチェックを入れて「Complete Order」をクリックしまし ょう。取得処理が完了します。取得したドメインを管理する場合以下のURLにアクセスします。

Client Area - Freenom

<https://my.freenom.com/clientarea.php>

登録したメールアドレスとパスワードを入力し「Login」をクリックしましょう。ログインに成功したら右上メニューの 「Services」より「My Domains」をクリックします。すると取得したドメインの一覧が表示されるので「Manage Domain」をクリックしましょう。移動した先のページのManagement Toolsから管理ができます。なお、ドメインを 解約する場合もここから行えます。

2.6.5 ドメインの取得(有料編)

すでに設定したいドメインが決まっている場合、この段階から有料のドメインを取得するのも悪くないでしょう。ド メインの取得は早い物勝ちなので開発などをしている間に他の人に取得されてしまう可能性があるからです。

さて、有料ドメイン取得サービスには色々ありますがどこを選んでも大差はないと思います。今回はムームードメ インを例に取得方法を解説します。まずムームードメインにアクセスしましょう。なお、ムームードメインで登録する場 合SMSもしくは自動音声電話による認証が必要になります。

ムームードメイン

#### <https://muumuu-domain.com/>

「欲しいドメインを入力」という欄があるので、取得したいドメインを入力して「検索する」を押しましょう。いろいろ な種類のトップレベルドメインと取得可能であるかどうかのリストが出てきます。表示されている料金は初年度の税 抜料金です(2年目以降の料金は異なる場合があります)。「取得できません」と表示されている場合、すでにそのド メインは他の人に取得されてしまっているので別のドメインを考えましょう。

取得するドメインが決まったら、「カートに追加」ボタンを押しましょう。ボタンが「お申し込みへ」に変わるのでクリ ックします。ここでログインするかアカウントを新規登録する必要があります。おそらくアカウントを持っていないと思 うので登録していきましょう。

「新規登録」をクリックします。新規ユーザー登録画面になるので、ムームーID(メールアドレス)と書かれたところ に登録するメールアドレスを、パスワードのところに登録するパスワードを入力しましょう。「利用規約」を確認し、同 意できれば「同意して本人確認へ」をクリックします。

「SMS認証による本人確認」という画面になるので、「確認方法の受け取り方法」でSMSを選択し、電話番号を 入力します。SMSが利用できない場合は自動音声確認を選択してください。入力したら「認証コードを送信する」 をクリックします。認証コードが届くので、「認証コード入力」画面にて届いたコードを入力してください。入力したら 「本人確認をして登録する」をクリックします。登録の続きを行います。ムームードメインのトップページに戻ってくだ さい。

戻ったら右上メニューの人型のアイコンをクリックします。すると、「個人情報に不足部分があります。ユーザー登 録情報変更より個人情報を登録してください。」と出て「ユーザー登録情報変更」画面に移動します。「お客様情報 (弊社管理用)」と書かれた所に個人情報を記入し、「更新」をクリックします。「ユーザー登録情報を修正してもよろ しいですか?」と確認が出るので「OK」を押しましょう。「ユーザー登録情報を変更いたしました」と出れば登録完了 です。「OK」を押しましょう。

右上メニューのカートアイコンをクリックします。出てきたウィンドウから「お申込みへ」を選択しましょう。実際にド メインの取得に移ります。WHOIS公開情報は「弊社の情報を代理公開する」、ネームサーバー(DNS)は「GMO ペパボ以外のサービス」を選択し、「ns-a1.conoha.io」「ns-a2.conoha.io」をそれぞれ選択してください。

オプションサービスのところはすべてチェックを外して構いません。契約年数を選び、支払情報を入力して「次の ステップへ」をクリックします。連携サービスを勧められますがこれも無視して構いません。再び「次のステップへ」を クリックします。

契約内容の確認に移ります。もう一度契約内容を確認しましょう。また利用規約への同意を求められるので確認 の上で同意できればチェックし、「取得する」をクリックします。「ドメインを取得中です。」と出るのでしばらく待ちまし ょう。「取得が完了しました。」と出れば取得完了です。

取得したドメインを管理する場合、右上メニューの人型アイコンをクリックすることでコントロールパネルに移動 できます。

2.6.6 ドメインの設定

ドメインを取得したら設定を行いましょう。今回は「siroisakana.com」というドメインを取得したものとして解説し ます。分かりやすいよう読み替えるべき部分についてはこのように背景色を変えているので、適宜読み替えてくださ い。ドメインの設定のことを**DNSレコード**と呼びます。

まずはConoHa VPSコントロールパネルにログインします。左メニューに「DNS」というものがあるので開き、「+ ドメイン」と書かれたボタンをクリックします。管理するドメインを聞かれるので「siroisakana.com」と入力しましょ う。GeoDNSは無効で構いません。入力したら保存を押します。

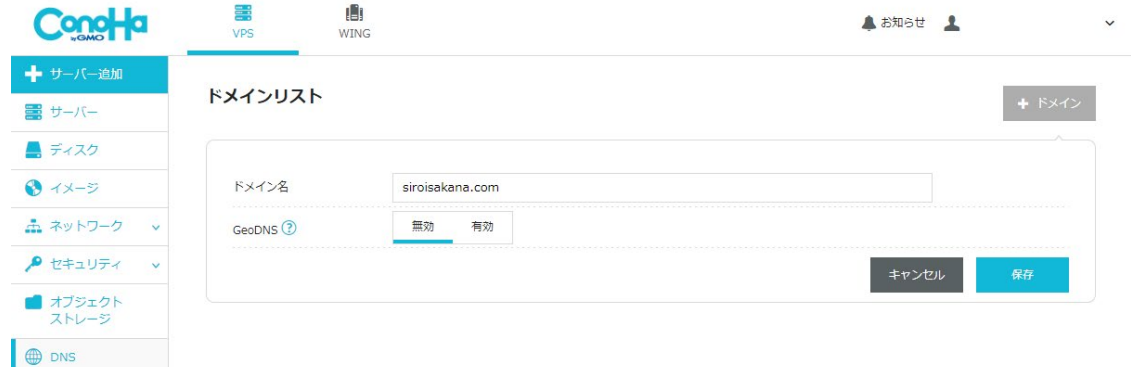

ドメインリストにドメインが追加されるので、「〉 siroisakana.com」となっている所をクリックし展開します。右の鉛 筆ボタンをクリックし、さらに出てきた+ボタンをクリックします。今回は開発用サーバーということで「dev.siroisaka na.com」というFQDNを作りましょう。設定内容を入力できるようになっているので、「A(通常)」「dev」「3600」「(レ ンタルしているVPSのIP)」を入力し保存を押しましょう。

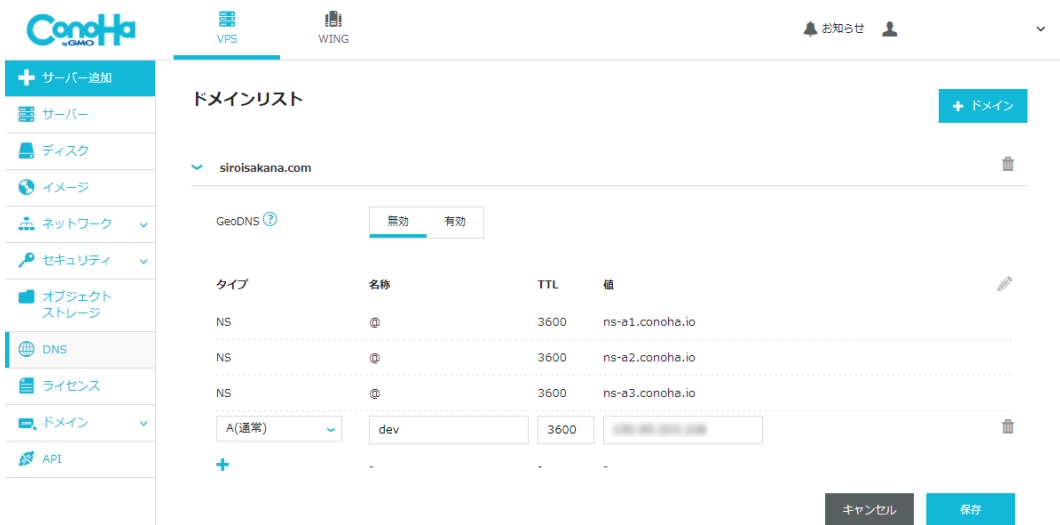

「http://dev.siroisakana.com/」にアクセスしてみてください。運が良ければすでにアクセスできるかもしれませ んし、まだ設定が反映されておらずアクセスできないかもしれません。

## 圕

このサイトにアクセスできません dev.siroisakana.com のサーバーのIP アドレスが見つかりませんでした。 dev siroisakana を Google で検索してください ERR NAME NOT RESOLVED

DNSレコードの設定の反映には時間がかかるので気長に待ちましょう。数分程度で反映されることもあれば最 大72時間かかることもあります。(とはいえたいてい早ければ数分程度、長くても2,3時間程度で反映されることが 多いです。)待っている間に本書を読み進めるのも悪くないかもしれません。時間を開けて何度かアクセスしながら 反映されているか確認しましょう。

2.6.7 https化(SSL/TLSの設定)

ここではWebサイトをhttps化する方法について解説します。https通信を利用することで通信経路上での盗聴 が困難になりセキュリティが向上する他、http2を利用できるようになり通信が高速化するなどのメリットがあります。 ただし、https通信を利用する場合httpsのサイト内でhttpによる画像などが表示できなくなる恐れがあります(混在 コンテンツのブロック)。定期・APゲームはhttpによる外部の画像を参照することが多いので、https化する場合は そのあたりを考慮に入れる必要があるでしょう。https化しない場合、次の項目の『httpでのnginxの設定』に進ん でください。

https化にあたって、まずはSSL/TLSについて簡単に解説します。SSL/TLSとは通信を暗号化する技術のこと で、**証明書**というものを利用します。(なお証明書という名前ですが認証用のファイルであり実際に書類のような形 状で存在するわけではありません。)証明書は**認証局**という機関によって発行されます。認証局に証明書を発行し てもらう場合ほとんどは有料になりますが、**Let's encrypt**という認証局では無料かつ自動で証明書を発行し てもらえます。世の中に暗号化通信を広めるために設置された認証局であり、数々の大企業がスポンサーになっ ているため将来性も問題ありません。今回はこの認証局を利用してhttps化を行います。

それでは実際にhttps化していきましょう。ここからの作業にはroot権限が必要になるのでrootユーザーでログイ ンしておいてください。まずは、Let's encryptで認証するためのソフトウェアであるcertbotをインストールします。 certbotのあるEPELリポジトリはすでにインストールしてあるので、そのまま「yum -y install certbot」を実行しま す。少し待つとcertbotがインストールされます。

インストールが終わったらLet's encryptから証明書を取得しましょう。今回は「dev.siroisakana.com」の証明 書を作ります。なお、ここでは実際にドメインを取得しているかどうか確認されるので、設定したドメインがまだ反映 されていない場合はこの項目は後回しにしてください。『Node.js』の『ノンブロッキングIO』のあたりまでは進めま す。ドメインが反映されていれば以下のコマンドを実行しましょう。

certbot certonly --webroot -w /usr/share/nginx/html -d dev.siroisakana.com

初回実行の際はメールアドレスの入力や規約への同意が必要になります。まず「Enter email address ~~」 とメールアドレスの入力が求められるので入力します。次に規約への同意が求められるので表示されたURLの内 容を読み、同意できそうであれば「A」と入力します。次にLet's encryptのキャンペーン等のメールを配信してもい いかの確認がされます。今回はNoということで「N」を入力します。ドメインがLet's encryptによって確認されるの で少し待ちましょう。「Congratulations!」と出れば証明書の取得に成功しています。

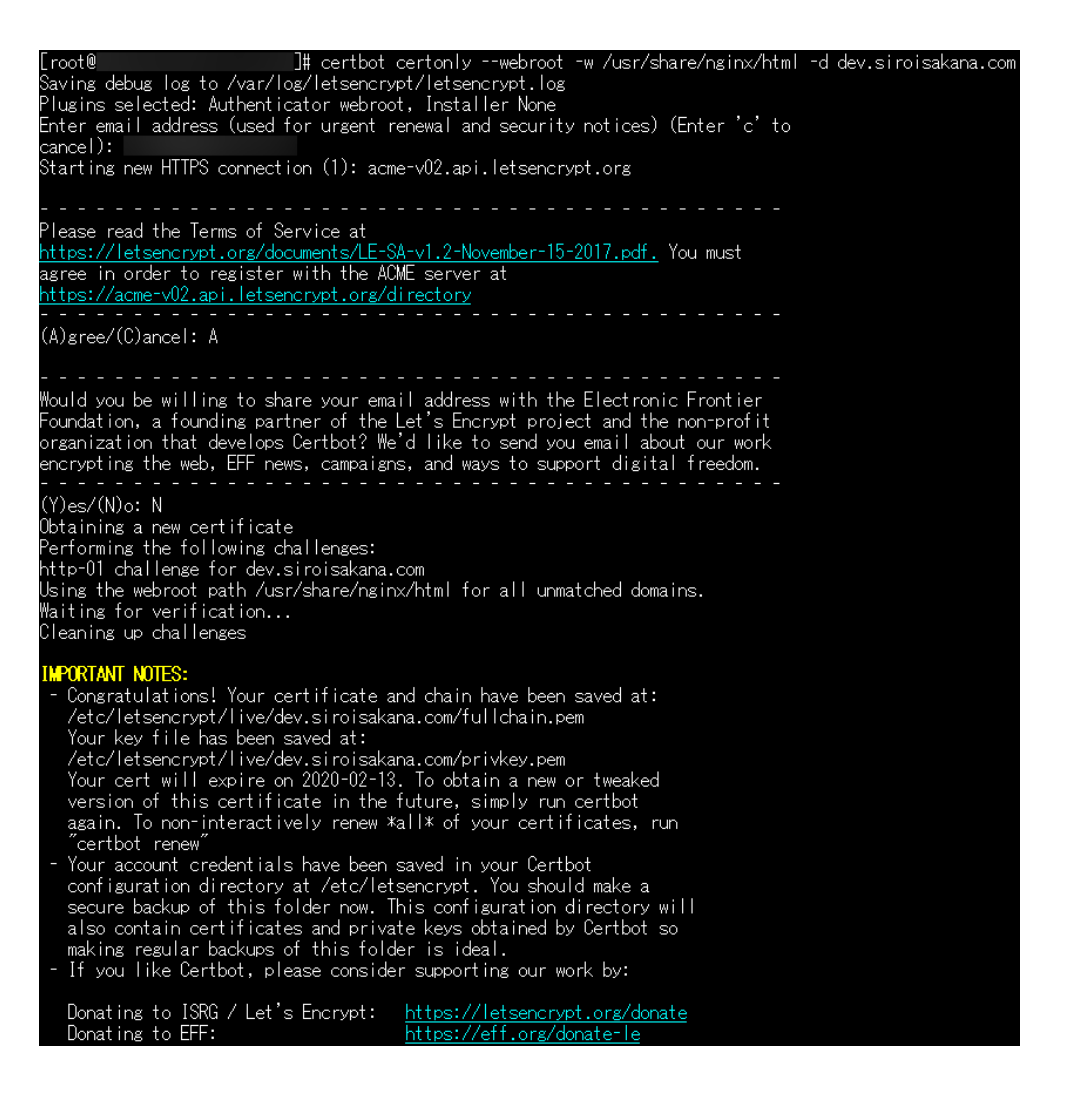

証明書が取得できたらNginxの設定を変更します。「vi /etc/nginx/conf.d/default.conf」を実行します。ほぼ すべての設定を変えることになるので入力モードにしたら一度すべての内容を消してしまいましょう。その上で以下 の内容を記述します。

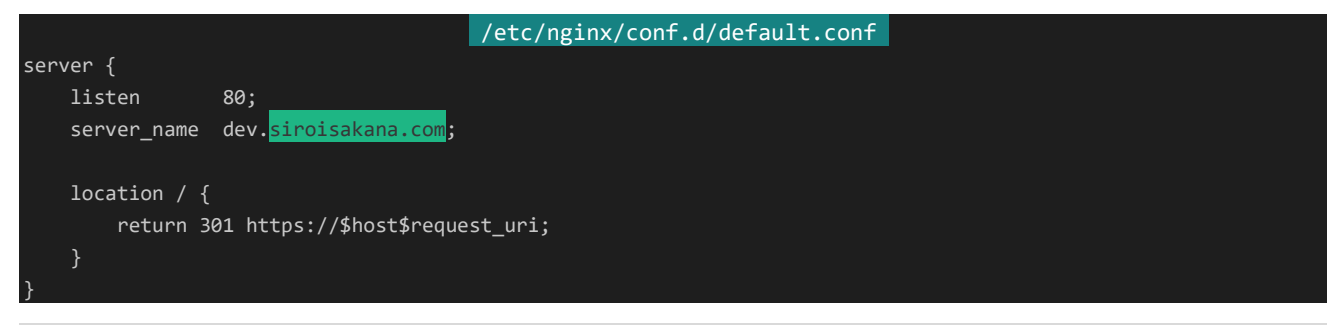

56 | Webサーバー設定

```
server {
   listen 443 ssl http2;
   server_name dev.siroisakana.com;
   ssl_stapling on;
   ssl_stapling_verify on;
   ssl_certificate /etc/letsencrypt/live/dev.siroisakana.com/fullchain.pem;
   ssl_certificate_key /etc/letsencrypt/live/dev.siroisakana.com/privkey.pem;
   ssl_trusted_certificate /etc/letsencrypt/live/dev.siroisakana.com/chain.pem;
   gzip on;
   gzip_types text/css text/javascript application/x-javascript application/javascript application/jso
n;
   gzip_min_length 1k;
   location / {
      root /usr/share/nginx/html;
      index index.html index.htm;
   }
}
```
設定の内容は以下のようになっています。

- ・「dev.siroisakana.com」というFQDNで応答する
- ・HTTPによる通信はすべてHTTPSに転送する
- ・HTTPSを有効化する
- ・可能であればHTTP/2を利用する
- ・OCSPを有効化する
- ・送信するファイルが1k以上で指定のファイルタイプであればgzipを有効化する
- ・/user/share/nginx/htmlをドキュメントルートとする

記述が終わったら上書きして保存し「nginx -s reload」を実行しましょう。nginxの設定が更新されます。次に、 https通信ができるようにファイアーウォールの設定を変更しましょう。httpsもhttp同様に設定ファイルが予め用意 されているので「firewall-cmd --permanent --add-service=https」を実行し、「firewall-cmd --reload」も実 行して設定を反映しましょう。

設定が完了したら「https://dev.<mark>siroisakana.com</mark>/」にアクセスしてみましょう。httpではなくhttpsです。「Welco me to nginx!」と表示されアドレスバー左の表示が鍵マークになっていればhttps化に成功しています(Google Chromeの場合)。

```
\leftarrow \rightarrow C \leftarrowe dev.siroisakana.com
帯 アプリ
```
Let's encryptから取得した証明書は3ヶ月で失効してしまいます。3ヶ月ごとに更新手続きをするのは手間にな ってしまうので、自動更新を設定しましょう。自動更新にはcrontabというコマンドを利用します。crontabはスケジュ ールした時間になると予め設定しておいたコマンドを実行してくれます。では実際にcrontabの自動更新設定を行 いましょう。「crontab -e」を実行します。テキストエディタが立ち上がるので、viコマンドの時と同様に編集します。 以下の内容を記入してください。

0 4 \* \* \* certbot renew --webroot-path /usr/share/nginx/html --post-hook "systemctl reload nginx"

編集が完了したら保存して終了してください。「crontab: installing new crontab」と表示されていれば crontabが設定できています。この設定では毎日午前4:00に自動更新処理が行われます。とはいえ毎日証明書 が更新されるわけではなく、certbotではデフォルトで有効期限が残り30日未満の証明書のみ更新されるようにな っているため残り日数が30日未満の場合のみ証明書が更新されます。

2.6.8 httpでのnginxの設定

ここではhttps化しない場合のnginxの設定について記述しています。すでに『https化(SSL/TLSの設定)』を 行っている場合はこの項目は飛ばしてください。また、設定したドメインがまだ反映されていない場合はこの項目 は後回しにしてください。『Node.js』の『ノンブロッキングIO』のあたりまでは進めます。なおこの項目はrootユーザ ーで行うのでrootではない場合はrootでログインしてください。

さて、httpでの通信を効率化するためにnginxの設定を変更しましょう。「vi /etc/nginx/conf.d/default.conf」 を実行します。ほぼすべての設定を変えることになるので入力モードにしたら一度すべての内容を消してしまいま しょう。その上で以下の内容を記述します。

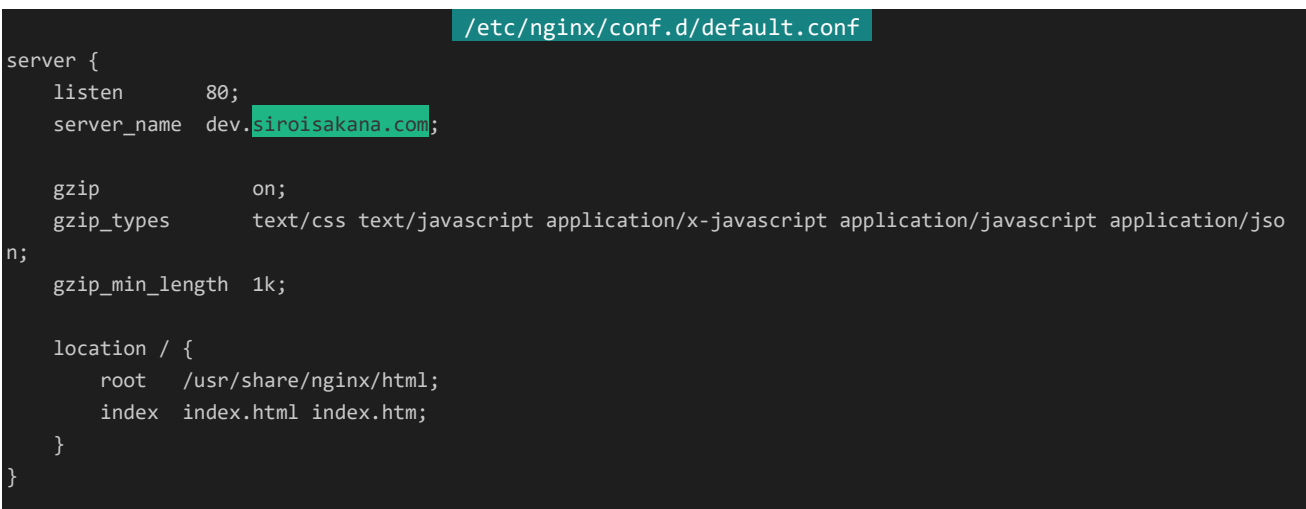

設定の内容は以下のようになっています。

・「dev.siroisakana.com」というFQDNで応答する

・送信するファイルが1k以上で指定のファイルタイプであればgzipを有効化する

・/user/share/nginx/htmlをドキュメントルートとする

保存して終了したら「nginx -s reload」を実行しましょう。nginxの設定が更新されます。

## 2.7 手順書

ここではVPSサーバー側の環境を整えるための手順をひとまとめにしてあります。何らかの事情で初期化をした り、2つ目以降のサーバーの環境を整えたりする場合に参考にしてください。そうでない方はこの項目は飛ばして構 いません。なお、解説した手順とは若干順番などが異なる場合がありますが問題ありません。なお、ドメインはすで に取得しておりネームサーバーの設定も済んでいるものとして進めます。また、読み替えるべき部分は以下のように 背景色を変えてあります。

teiki … 使用するユーザー名

16815 … SSHで使用するポート番号 admin … MongoDBの管理ユーザー名 q%sv|N#IE99i … MongoDBの管理ユーザーのパスワード 34189 … MongoDBで使用するポート番号 siroisakana.com … 使用するドメイン名

rootでログイン

「yum update -y」を実行

「yum -y install epel-release」を実行

「curl -sL https://rpm.nodesource.com/setup\_12.x | bash -」を実行

「vi /etc/yum.repos.d/nginx.repo」を実行、以下の内容を記述して保存

[nginx-stable] name=nginx stable repo baseurl=http://nginx.org/packages/centos/\$releasever/\$basearch/ gpgcheck=1 enabled=1 gpgkey=https://nginx.org/keys/nginx\_signing.key

「vi /etc/yum.repos.d/mongodb-org-4.2.repo」を実行、以下の内容を記述して保存

[mongodb-org-4.2] name=MongoDB Repository baseurl=https://repo.mongodb.org/yum/redhat/\$releasever/mongodb-org/4.2/x86\_64/ gpgcheck=1 enabled=1 gpgkey=https://www.mongodb.org/static/pgp/server-4.2.asc

「yum -y install redis nodejs nginx mongodb-org」を実行 「systemctl enable redis」を実行

60 | 手順書

「systemctl enable nginx」を実行 「systemctl enable mongod」を実行 「reboot」を実行 rootで再度ログイン Tera Termの上部メニューの「設定」から「SSH鍵生成」を選択 鍵の種類「RSA」ビット数「2048」を選択し「生成」をクリック 鍵のパスフレーズ、パスフレーズの確認、コメントを全て空にする 「公開鍵の保存」「秘密鍵の保存」でそれぞれ保存 コンソールに戻り「useradd teiki」を実行 「cd /home/teiki/」を実行 「mkdir .ssh」を実行 Tera Termの上部メニューの「ファイル」から「SSH SCP」を選択 上側のFrom横の「...」で公開鍵ファイルを選択 上側のToに「/home/teiki/.ssh/authorized\_keys」を入力、「Send」をクリック コンソールに戻り「chmod -R 700 .ssh」を実行 「chown -R teiki:teiki .ssh」を実行

「vi /etc/ssh/sshd\_config」を実行、以下の表に従って書き換え保存

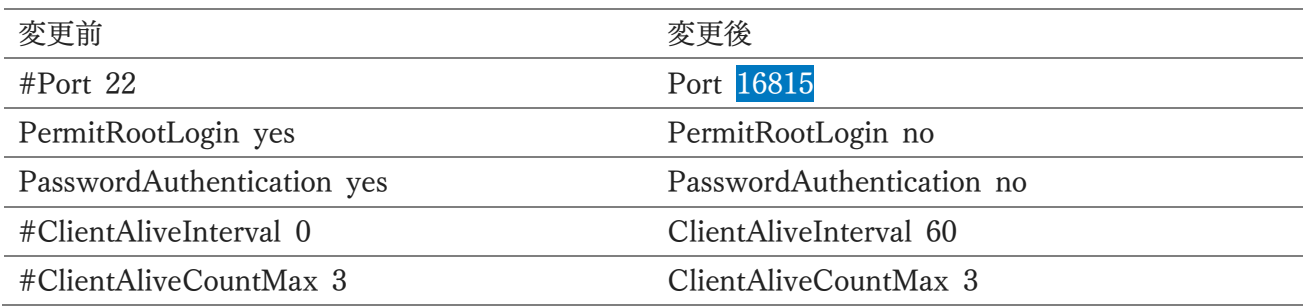

「firewall-cmd --permanent --remove-service=ssh」を実行

「cp /usr/lib/firewalld/services/ssh.xml /etc/firewalld/services/ssh-16815.xml」を実行

「vi /etc/firewalld/services/ssh-16815.xml」を実行

「<port protocol="tcp" port="22"/>」を「<port protocol="tcp" port="16815"/>」に書き換え保存 「mongo」を実行

[db.createUser({user:"admin", pwd:"q%sv|N#IE99i", roles:[{ role:"userAdminAnyDatabase", db:"ad min" }]})」を実行

Ctrl+Cを入力

「vi /etc/mongod.conf」を実行

「#security:」と書かれている次の行の場所に以下を追記

「net:」と書かれているところを以下のように書き換え保存

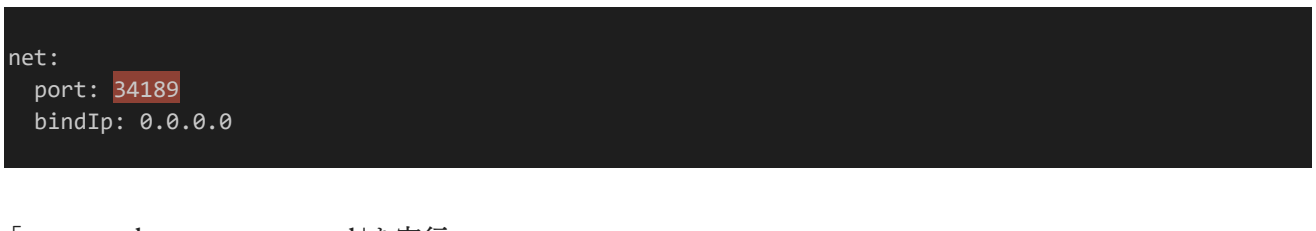

「systemctl restart mongod」を実行

「firewall-cmd --permanent --add-service=ssh-16815」を実行

「firewall-cmd --zone=public --add-port=34189/tcp --permanent」を実行

「firewall-cmd --permanent --add-service=http」を実行

「firewall-cmd --reload」を実行

「systemctl restart sshd」を実行

https化しない場合は「httpsにしない場合」に、https化する場合は「httpsにする場合」に進む

## httpsにしない場合

「vi /etc/nginx/conf.d/default.conf」を実行、以下の内容を記述して保存

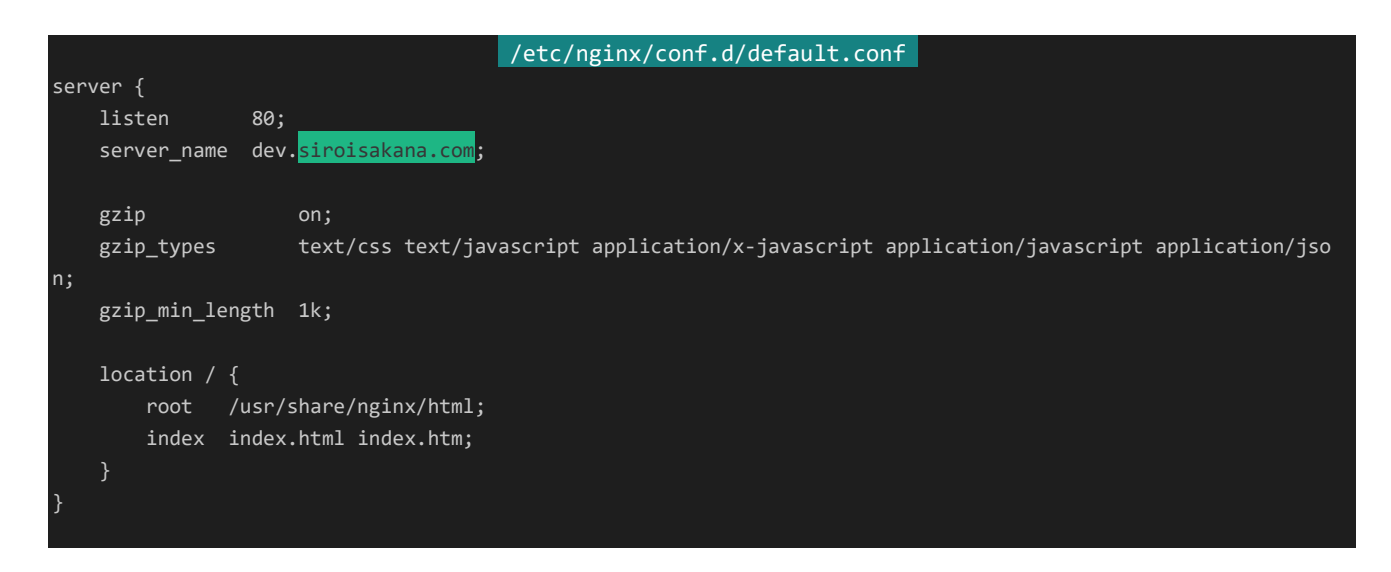

「nginx -s reload」を実行

## httpsにする場合

「yum -y install certbot」を実行 「certbot certonly --webroot -w /usr/share/nginx/html -d dev.siroisakana.com」を実行

## メールアドレスを入力 規約に同意する場合「A」を入力 メール配信の確認に「N」を入力 「vi /etc/nginx/conf.d/default.conf」を実行、以下の内容を記述して保存

```
/etc/nginx/conf.d/default.conf
server {
   listen 80;
   server_name dev.siroisakana.com;
   location / {
       return 301 https://$host$request_uri;
}
server {
   listen 443 ssl http2;
   server_name dev.siroisakana.com;
   ssl stapling on;
    ssl_stapling_verify on;
    ssl_certificate /etc/letsencrypt/live/dev.<mark>siroisakana.com</mark>/fullchain.pem;
    ssl_certificate_key    /etc/letsencrypt/live/dev.<mark>siroisakana.com</mark>/privkey.pem;
   ssl_trusted_certificate /etc/letsencrypt/live/dev.siroisakana.com/chain.pem;
   gzip on;
   gzip_types text/css text/javascript application/x-javascript application/javascript application/jso
n;
   gzip_min_length 1k;
   location / {
      root /usr/share/nginx/html;
       index index.html index.htm;
}
```
「nginx -s reload」を実行 「firewall-cmd --permanent --add-service=https」を実行 「firewall-cmd --reload」を実行 「crontab -e」を実行、以下の内容を記述して保存

0 4 \* \* \* certbot renew --webroot-path /usr/share/nginx/html --post-hook "systemctl reload nginx"

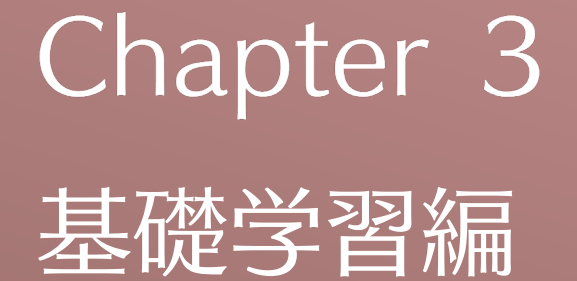

定期・APゲームを開発するのに使用する 様々な技術の基礎部分を学習します。

# 3.1 HTML5

## 3.1.1 HTML5とは

**HTML5**は2014年10月28日に勧告されたHTMLの新しいバージョンです。HTML4に比べメディア、セマン ティクスのサポートが強化されている他、デザインと構造の分離が進んでいます。マイナーバージョンも存在し、HT ML 5.1は2016年11月1日に、HTML 5.2は2017年12月14日に勧告されています。なお、HTML 5.1以降はI nternet Explorer 11では利用できません。

3.1.2 HTML4からの変更点

ここではHTML4から変わった点を紹介していきます。

## DOCTYPE宣言

HTML5ではDOCTYPE宣言がかなりシンプルになりました。

## HTML <!-- HTML4 --> <!DOCTYPE HTML PUBLIC "-//W3C//DTD HTML 4.01 Transitional//EN" "http://www.w3.org/TR/html4/loose.dtd">

<!-- HTML5 --> <!DOCTYPE html>

## 言語の指定

metaタグではなくhtmlタグの属性で指定するようになりました。

HTML

<!-- HTML4 --> <meta http-equiv="content-language" content="ja">

<!-- HTML5 --> <html lang="ja">

## 文字コードの指定

こちらもシンプルになり、より短く記述できるようになりました。

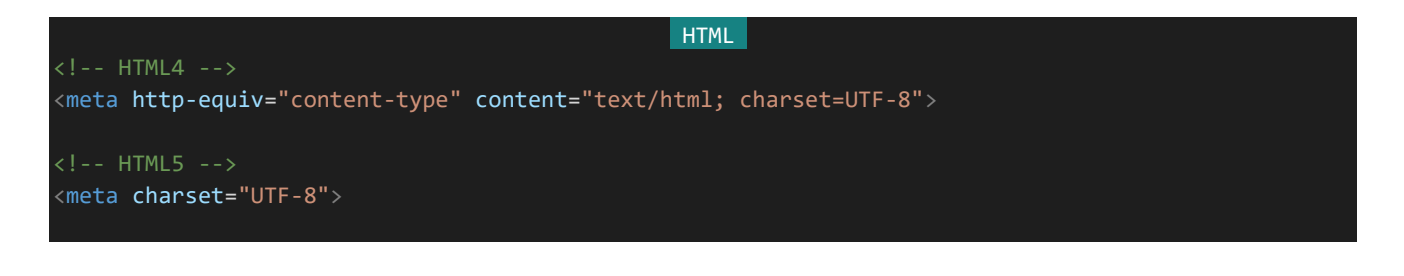

#### style、scriptタグ

type="text/css"やtype="text/javascript"などタイプ指定を書いていましたが、それぞれデフォルト値になった ためCSS、JavaScriptの場合は不要になりました。

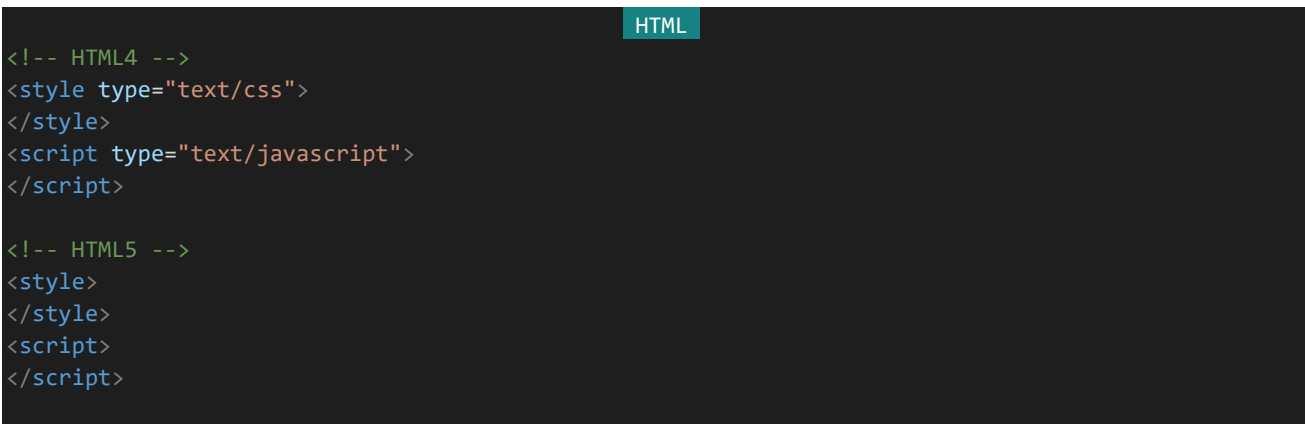

まとめると以下のようになります。

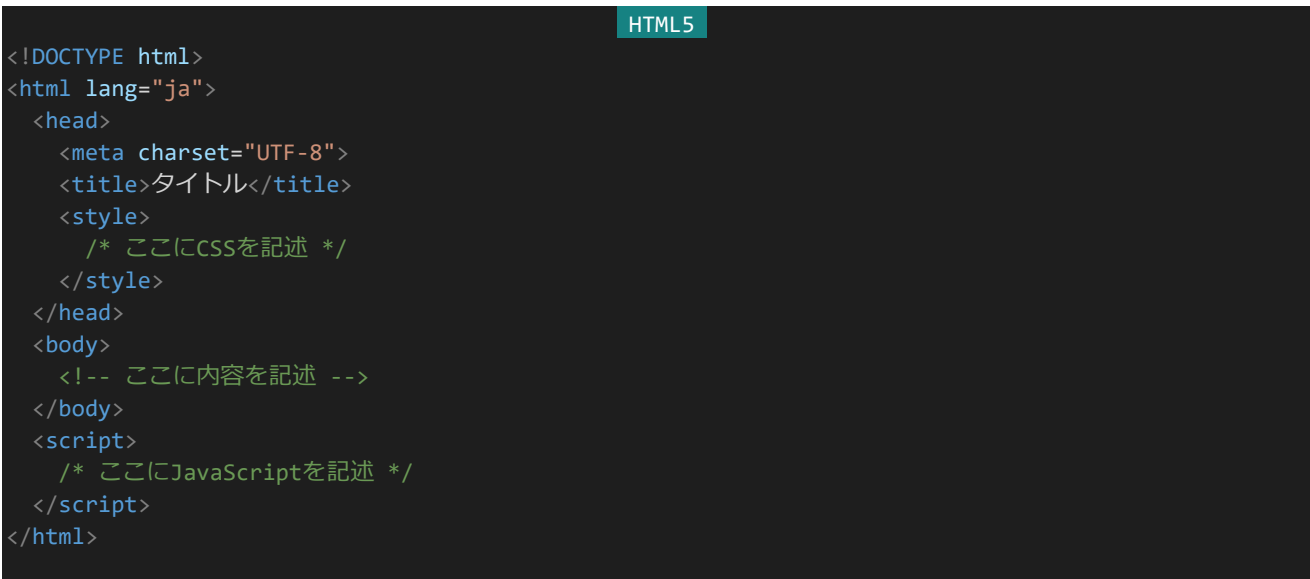

3.1.3 セマンティックなタグ

HTML4ではヘッダーもフッターもサイドバーも<div>で記述していましたがHTML5からは<header>、 <footer>、<nav>など用途に応じた適切なタグを使うようになりました。HTMLで構造だけではなく意味も扱うよ うにしようという**セマンティック・ウェブ**の思想の下に実装されており、それらの関連技術をセマンティックHTML などと言ったりします。タグが持つ意味が違うだけで表示上は<div>と同じです。

66 | HTML5 これらのタグを使うことで検索エンジンが意味を読み取りやすくなったり、視覚障害者の方などが読み上げ機 能を使う際により適切な読み上げがなされるようになったります。また、ソースコードを読んだときにどこがヘッダー でどこがメニューなのかなどがわかりやすくなります。なるべく使うようにしましょう。HTMLの仕様を決定していた **W3C**(World Wide Web Consortium)は<div>を使うのは他のタグが適切でない場合のみにするよう勧告し

#### ています。

よく使われるセマンティックなタグは以下のとおりです。

#### <main></main>

ページのメイン要素であることを示すタグです。

#### <aside></aside>

メインコンテンツとの関連性が薄い要素を示すタグです。補足やSNSボタンなどにはこのタグを使います。

#### <article></article>

内容が単体で完結する場合に使用するセクションです。記事やコメントに対して使います。

#### <section></section>

セクションに対して使用します。記事のうちの章・説・項などに使います。内容が単体で完結しているかどうかで <article>と使い分けます。

#### <nav></nav>

ナビゲーションを示すタグです。メニューなどに対して使います。

#### <header></header>

ヘッダーであることを示すタグです。

#### <footer></footer>

フッターであることを示すタグです。

3.1.4 メディア関連のタグ

HTML5からはHTMLタグで動画や音声を配置できるようになりました。また、<canvas>タグが実装され JavaScriptなどから動的に図形などを表示できるようになりました。

#### <audio></audio>

オーディオプレイヤーを配置できます。ブラウザによって対応している音声ファイルの形式が違うので注意が必 要です。autoplay属性による自動再生なども用意されていますが、自動再生は制限されている場合が多いです。

#### <video></video>

ビデオプレイヤーを配置できます。<audio>タグと同様に対応している動画形式はブラウザによって違い、自動 再生もありますが制限されている場合が多いです。

#### <source>

<audio>や<video>要素などの中で子要素として使用します。このタグを使うことで複数のメディアファイルを 指定することができます。複数のメディアファイルを指定することでブラウザがある形式に対応していない場合でも 代替の形式を用意することができます。

#### <canvas>

JavaScriptなどから図形などを描くためのキャンバスを配置します。canvasを扱うためのJSフレームワークはい くつかあります。詳しく扱うことはしませんが、有名なものには**Pixi.js**や**CreateJS**などがあります。

3.1.5 新しく追加されたフォーム

HTML5から様々な種類のフォームが追加されました。その中から代表的なものを紹介します。

#### <input type="url">

URLを入力するフォームです。

#### <input type="email">

メールアドレスを入力するフォームです。

#### <input type="search">

検索バーに使うフォームです。

#### <input type="range">

数値の範囲などを直感的に入力できるフォームです。ブラウザにもよりますがスライドバーなどが表示されます。

また、属性も追加されました。

#### placeholder

入力時に表示されるヒントを指定します。

#### required

入力必須であることを示す属性です。同時にinputのtypeがemailなどの場合、submitの際にその入力内容が 妥当であるかなどの検証も行われます。

#### pattern

入力内容の検証が行われる際、チェックに使用される正規表現を指定できます。

#### autocomplete/list

入力補完を行うための属性です。autocomplateにonを指定しlistに<datalist>タグで候補を指定することで簡 単に入力補完機能が実装できます。

#### 3.1.6 HTML5.1以降で追加されたタグと属性

#### srcset属性

(デバイスピクセルについては「おまけ」の「デバイスピクセル」に簡単な解説があります。)

#### pictureタグ

例えばPCは基本的に横長の画面ですがスマートフォンは縦長です。このような場合全く同じ画像を表示するこ とが適切ではない場合があります。そういうときに使うのがpictureタグになります。srcset属性はデパイスピクセル の違いによって解像度を分ける場合に、pictureタグは画面サイズによって表示する画像を別のものにする場合に 使うようにします。

#### 3.1.7 viewport

画面の仮想的なサイズおよび拡大率を設定するためのmetaタグです。例えば以下のように設定したとします。

<meta name="viewport" content="width=360,initial-scale=1">

この例では画面の横幅が360pxとして設定され、初期拡大率は1(等倍)です。JavaScriptやCSSからも画面の 横幅が360pxとして扱われます。また、width=device-widthとすることで仮想的なサイズとデバイスの実際の解 像度を合わせることができます。多くの場合、以下のように指定しておけば問題ないでしょう。

#### <meta name="viewport" c<mark>ontent="</mark>width=device-width,initial-scale=1">

# 3.2 ES2015(ES6)

## 3.2.1 ES2015(ES6)とは

**ES2015**(ECMAScript 2015)とはJavaScriptの共通規格のことです。2015年にリリースされたためこのよう な名称となっています。各ブラウザなどはこの規格に従ってJavaScriptエンジンを実装しています。(共通規格に 従っているとはいえ、ブラウザごとに仕様が異なる部分もあります。)当初はECMAScript 6th editionという名称 だったため**ES6**という呼び方をされることが多く、本書においてもES6という呼称を用います。なお、これに対して 従来のJavaScriptの記法を**ES5**と呼んだりします。

ここでは、ES6で新たに追加された記法や機能などを紹介していきます。ES6の記法はすでに開発が停止して いるInternet Explorer 11では使えないので注意が必要です。(なお、ES6の記法をレガシーブラウザで使えるよ うにするための技術も存在します。)

3.2.2 const/let

**const**、**let**はvarに代わる新たな変数の宣言です。letは同スコープ内で変数の重複宣言ができない、という 特徴があります。そのため誤って同じ変数を2回宣言してしまい、わけのわからないバグが生まれてしまったという ような事態を防ぐことができます。constはそれに加えて変数に再代入ができない、という特徴を持ちます。他の言 語を知っている方からすればすこし違和感があるかもしれませんが、constは再代入が不可能なだけでconst宣 言されたオブジェクトのプロパティは変更可能です。constを利用することで意図しない再代入によるバグを防ぐこ とができます。実際に例を見てみましょう。

```
var hensuOne = 1;
var hensuOne = 2; // 同じ変数を2度宣言しているがエラーにはならない
let hensuTwo = 1;
hensuTwo = 2; // letは再代入ができるためエラーにならない
let hensuTwo = 3; // 同名の変数を宣言しているためエラーになる
const hensuThree = 1;
hensuThree = 2; アイ constは再代入が不可能なためエラーになる
const hensuThree = 3; // 同名の変数を宣言しているためエラーになる
const constObject = {
 propOne: 1,
 propTwo: 2
};
constObject.propOne = 3; // constObjectそのものに再代入しているわけではないためエラーにならない
const0bject = 4; アイコントライムは再代入のためエラーになる
```
ES6では原則として変数の宣言にはconstを使用し、再代入をしなければならない場合にのみletを使用しま す。

#### 3.2.3 テンプレートリテラル

例えば変数の内容に従って「私は○○月○○日生まれで、○○歳です。」という文を表示したいとしましょう。今 までは以下のように記述する必要がありました。

#### console.log('私は' + month + '月' + date + '日生まれで、' + age + '歳です。');

もちろんこれでも記述することはできるのですが少し煩雑で見づらいです。そこで、より簡潔かつ明瞭な記述方 法として生まれたのが**テンプレートリテラル**です。テンプレートリテラルは`(バッククォート)を用いて記述します。テ ンプレートリテラル内では\${~~}と記述することで連結表示ができます。上の例文はテンプレートリテラルでは以 下のように記述することができます。

#### console.log(`私は\${month}月\${date}日生まれで、\${age}歳です。`);

3.2.4 デフォルト引数

ES6では関数の引数にデフォルト値を指定することができるようになりました。デフォルト値は引数の後に=(イコ ール)で指定します。実際に例を見てみましょう。

```
const saySomething = function (str = 'ほげほげ') {
 console.log(str);
 return;
};
saySomething('ふーばー'); // ふーばー
saySomething(); // ほげほげ
```
saySomething関数は受け取ったstrをそのままconsole.logで表示するだけの関数です。ただし、strのデフォル ト値は'ほげほげ'なのでなにも値を渡していない場合strは'ほげほげ'になります。1回目のsaySomething('ふーば ー')ではstrに'ふーばー'が代入され、「ふーばー」と表示されます。2回めのsaySomething()ではstrが受け取る値 が何もないため、strは'ほげほげ'になります。そのため、「ほげほげ」と表示されます。

なお、undefinedを渡した場合にもデフォルト引数は適用されます。以下の例では「ほげほげ」が表示されるとい うことです。

const foobar = undefined; saySomething(foobar);

#### 3.2.5 クラス

71 | ES2015(ES6) クラスはオブジェクトの設計図のようなもので、同じようなオブジェクトを複数作りたい場合に役立ちます。クラス
では初期値の宣言や初期化に必要な値の受け取りにはコンストラクタを使用します。コンストラクタとはクラスから オブジェクトが生成される際に最初に呼び出されるメソッド(関数)のことです。クラスは以下のように記述します。 以下の例では名前・HPを受け取って名前・最大HP・現在HPを初期化している他、名前と現在HPを表示するメ ソッドsayを定義しています。

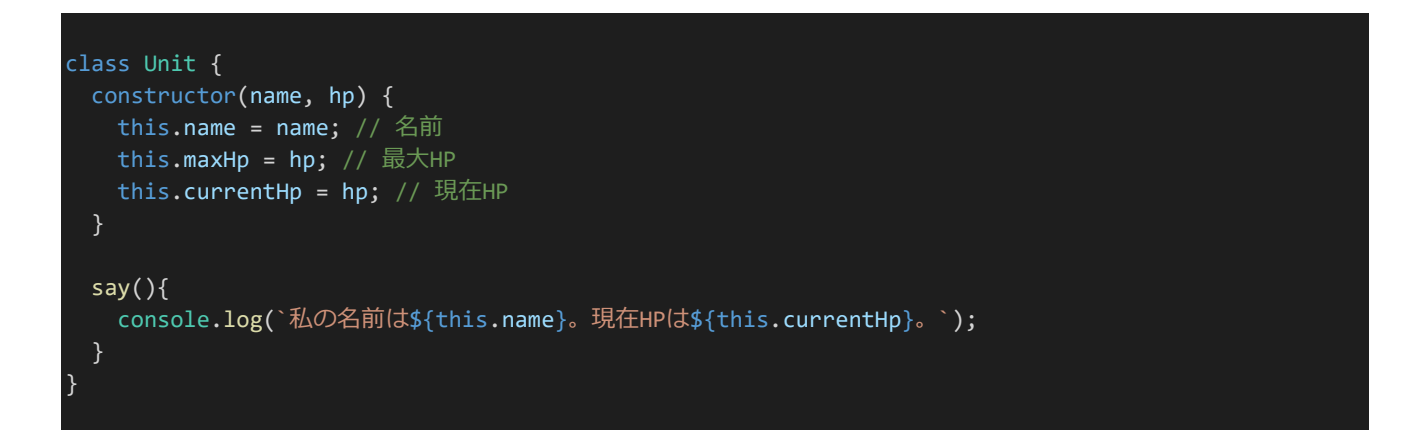

クラスからオブジェクトを生成するときはnew ClassName()というように行います。この処理のことを**インスタン ス化**といい、このようにして生成されたオブジェクトのことを**インスタンス**と呼びます。インスタンス化の際は()の中 でコンストラクタに渡す値を指定します。上の例のUnitクラスであれば、以下のようにインスタンスを生成し使用で きます。

```
const taro = new Unit('太郎', 100); //名前が太郎でHPが100のユニットを生成しtaroに代入
const hanako = new Unit('花子', 200); //名前が花子でHPが200のユニットを生成しhanakoに代入
taro.say(); // 私の名前は太郎。現在HPは100。
hanako.say(); // 私の名前は花子。現在HPは200。
```
また、クラスの機能を受け継いで新しいクラスを作ることができます。これを**継承**といい、extendsの後に継承元 クラスを書くことで継承することができます。クラスの継承では継承元のクラスを**親クラス**、それに対して継承した 側のクラスのことを**子クラス**と呼びます。また、親の親の……クラスのことを**先祖クラス**といったり、子の子の…… クラスのことを**孫クラス**や**子孫クラス**と呼んだりします。子クラスでは親クラスのメソッドをsuper.(メソッド名)で呼 び出すことができます。コンストラクタの場合メソッド名は不要です。ここでは例としてUnitクラスにMPとcastメソッ ドを追加しsayでの発言内容を追加したCasterUnitクラスを作ってみます。

```
class CasterUnit extends Unit {
 constructor(name, hp, mp) {
   super(name, hp); // 親クラスのコンストラクタを呼び出す
  this.maxMp = mp; // 最大MP
   this.currentMp = mp; // 現在MP
 say(){
```

```
super.say(); // 親クラスのsayメソッドを呼び出す
   console.log(`魔法も使えるよ。現在MPは${this.currentMp}。`);
 }
 cast() { }console.log(`${this.name}は魔法を唱えた!`);
 }
\big|const smith = new CasterUnit('スミス', 50, 200);
smith.say(); // 私の名前はスミス。現在HPは50。魔法も使えるよ。現在MPは200。
smith.cast(); // スミスは魔法を唱えた!
```
オブジェクトはinstanceofによってそのクラスのオブジェクトかどうかを判定することができます。これは先祖クラ スに対しても有効です。

```
const checkIsUnit = function(obj) {
 if (obj instanceof Unit) {
   console.log('これはUnitです。');
 } else {
   console.log('これはUnitではありません。');
 if (obj instanceof CasterUnit) {
   console.log('これはCasterUnitです。');
 } else {
   console.log('これはCasterUnitではありません。');
 }
}
checkIsUnit(taro);
// これはUnitです。
// これはCasterUnitではありません。
checkIsUnit(smith);
// これはUnitです。
  // これはCasterUnitです。
```
クラスでは外部からアクセスする必要のない変数やメソッドの名前には先頭に\_(アンダースコア)をつけるのが 一般的です。外部からは先頭にアンダースコアのついた変数やメソッドにアクセスしないようにすることで意図しな い再代入などを防ぐことができます。以下のように記述します。

```
class HimitsuUnit {
 constructor(name) {
   this._name = name;
 \text{\_say()} {
  console.log(`私の名前は${this. name}。`)
```
const himitsu = new HimitsuUnit('ヒミツ');

} }

console.log(himitsu. name); // これはやらないようにする himitsu.\_say(); // これもやらないようにする

このように外部からアクセスできない変数やメソッドのことを**プライベート変数**や**プライベートメソッド**、**プライ ベートフィールド**などと言ったりします。勘のいい方は表現などから察しているかもしれませんが、アンダースコア によるネーミングはJavaScriptではプライベートフィールドを実現できないのを運用によってカバーしているだけで あり、実際にはやろうと思えば外部からアクセスすることができてしまいます。そのためアンダースコア表現は実際 にはプライベートフィールドではありません。

プライベートフィールドを正しく実現する機能もあるのですが、最近できたばかりでまだ正式なものではなく(201 9年11月1日現在仕様は完成しているものの実装やフィードバックを求めている状態)利用できるブラウザや処理 系もかなり限られているため本書では取り扱いません。

クラスにはまだまだ機能があります。次は**ゲッター**と**セッター**について学びます。ゲッター/セッターとはプロパテ ィのような振る舞いをする関数のことです。なんのことだかよくわからないと思うので具体的な例を上げてみましょ う。以下はゲッターとセッターを利用したクラスの例です。

```
class Kazu {
  constructor(value) {
    this.value = value;
  }
  get number() {
    return this.value;
  }
  set number(value) {
   this.value = value;
  get five() {
    return 5;
  }
}
const kazu = new Kazu(10);
console.log(kazu.number); // 10
kazu.number = 20;
console.log(kazu.number); // 20
console.log(kazu.five); // 5
```
kazuはvalue以外の値を持っていないはずですがkazu.numberやkazu.fiveであたかも指定の値があるかの

ようにアクセスできています。ゲッターは指定の値を取得するときに呼び出され、returnで値を返すことであたかも 指定の値があるかのように振る舞わせることができる関数です。メソッド名の前にgetというキーワードをつけること で宣言します。それに対しセッターは指定の値を設定するときに呼び出される関数で、代入しようとした内容が渡さ れて処理を行うことが出来ます。こちらはsetというキーワードをつけます。

ゲッターとセッターは関数なのでいろいろと自由なことができます。例えば以下のようにゲッターを利用してある 値を返すときに補正をかけて値を返すことが出来ます。

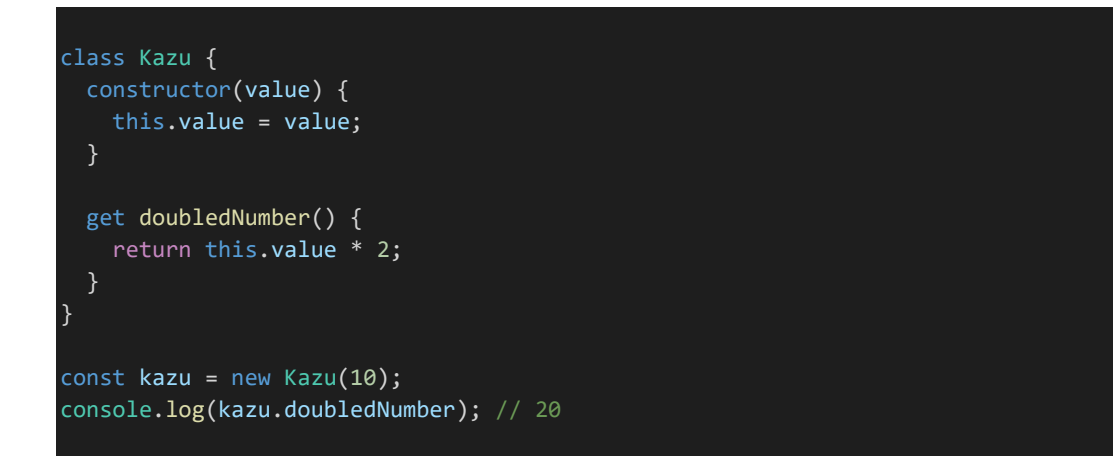

この性質は定期・APゲームの戦闘エンジンを組むときに例えばある状態異常中はステータス値に補正をかけ たい、といった場合などに役立つでしょう。

最後は**静的メソッド**です。基本的にクラスを利用するときはnewでインスタンスを作ってから利用することにな るのですが、静的メソッドについてはインスタンス化する前に呼び出すことができます。逆にインスタンス化した後 は呼び出すことはできません。静的メソッドはメソッド名の前にstaticというキーワードをつけることで宣言します。以 下のような感じになります。

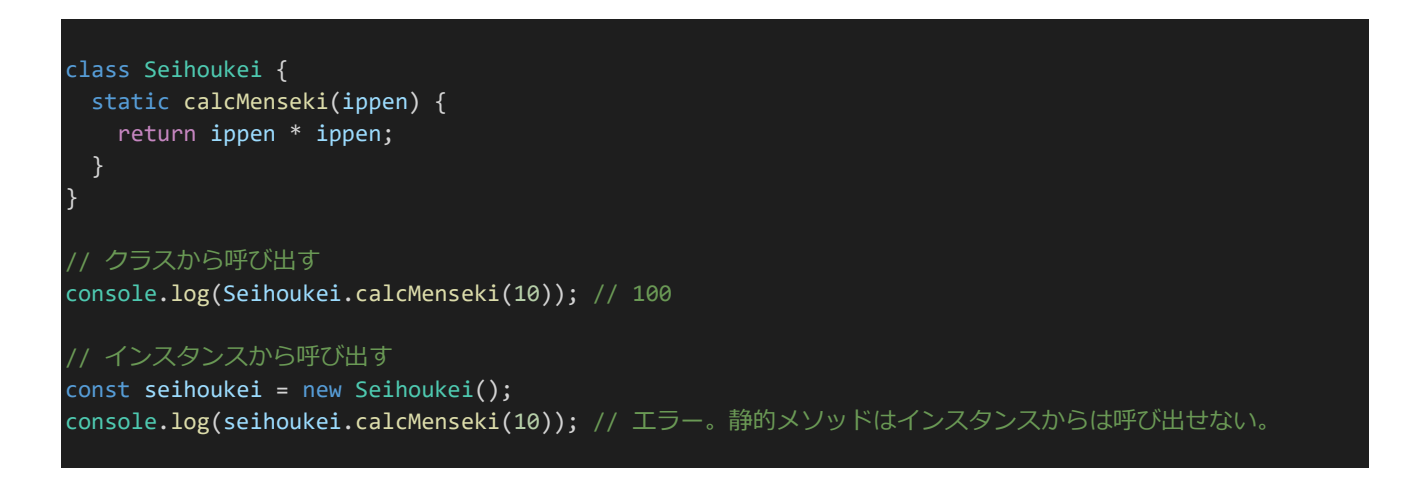

静的メソッドはインスタンスではなくクラス自体に持たせたい情報などを管理するときに有用です。定期・APゲ ームの開発であれば例えばスキルの習得条件を定義するときに静的メソッドで定義しておくとスキルを使うわけで はないのにわざわざスキルをインスタンス化しなくても習得できるか判断できるようになるので便利でしょう。

クラスは定期・APゲームの戦闘エンジンを組む際に多用することになるので本書で紹介したクラスの使い方は 頭に入れておきましょう。

3.2.6 アロー関数

従来、関数を宣言する場合以下のように書いていました。

```
const doubleNumber = function(num) {
 return num * 2;
};
```
アロー関数を使うとこれを以下のように書くことができます。

```
const doubleNumber = (num) => {
 return num * 2;
};
```
また、アロー関数は{}の中身が1文だけであればreturnと{}を省略することができます。引数についても1つだけ であれば()を省略できます。つまり、上の式は以下のようにも書くことができます。

#### const doubleNumber =  $num$  =>  $num * 2$ ;

これだけではアロー関数はfunction()を縮めただけの書き方に見えますが、アロー関数はそれ以外に重要な機 能があります。それは**アロー関数にはthisを束縛する性質がある**ということです。より分かりやすく言うと、アロー 関数内のthisはそのアロー関数が宣言された場所のthisを参照します。実際にどういうことなのか見ていきましょ う。

```
class OuterClass {
 constructor() {
   this.message = 'thisはouterClassを参照しています。';
   this.normalFunction = function() {
    console.log(this.message);
   };
   this.arrowFunction = () => {
     console.log(this.message);
   };
   this.innerObject = \{message: 'thisはinnerObjectを参照しています。',
     normalFunction: this.normalFunction,
     arrowFunction: this.arrowFunction
```
} }; const outerClass = new OuterClass(); outerClass.innerObject.normalFunction(); //thisはinnerObjectを参照しています。 outerClass.innerObject.arrowFunction(); //thisはouterClassを参照しています。

実際にコードの流れを見てみましょう。まずOuterClassというクラスを宣言しています。そしてOuterClassのコン ストラクタ内でmessageとnormalFunction、arrowFunctionをそれぞれ宣言しています。次にinnerObjectを宣 言しています。innerObjectにもmessageが存在しており、normalFunctionとarrowFunctionはOuterClassのも のが代入されています。そしてコードの最後でinnerObject内の関数をそれぞれ実行しています。

結果を見てみると、normalFunctionでは「thisはinnerObjectを参照しています。」という表示がなされます。 innerObject内ではthisはinnerObjectを指すのでnormalFunctionではinnerObjectのmessageの内容が表示 されています。arrowFunctionの方も見てみましょう。arrowFunctionでは「thisはouterClassを参照していま す。」という表示がなされます。アロー関数のthisは宣言された場所のthisを参照するので、宣言された場所である OuterClassのmessageを参照しているというわけです。

function()とアロー関数を使い分けることでthisが示す内容をある程度コントロールすることができます。この性 質は後々利用することになるので頭の片隅に置いておいてください。よくわからない場合、thisの参照先を宣言し た所のthisから変えたい場合はfunction()を使い、変えたくない場合はアロー関数を使うという理解でも支障ない かと思います。

### 3.2.7 Array

};

ArrayはJavaScriptにおける配列を扱うためのオブジェクトです。配列に入った値の参照方法など、Arrayに関 する基本的な使い方については最低限知っているものとして解説は行いません。ここではArrayの知っておくと便 利なメソッドについて紹介します。なおこれらについてはES5の時点ですでに存在していたものですが、よく使われ る割に入門書では触れられないことも多いためここで解説しておきます。

#### array.map(関数)

mapは元の配列arrayから新たな配列を作成するためのメソッドです。引数に指定する関数では配列に入った それぞれの値をインデックス0から順番に受け取ることができ、その戻り値が新たな配列となります。ただし言葉で 説明しても分かりづらいと思われるので、実際の例を見ながら学んでいきましょう。

以下は数値が入った元の配列oldArrayからそれぞれの値を2倍にした新しい配列newArrayを生成する例で す。mapに「数値を受け取ってその2倍の値を返す」関数を設定してあります。この関数がoldArrayのそれぞれの 要素に対して呼び出されることでnewArrayが生成されているというわけです。

```
const oldArray = [1, 3, 5];
const newArray = oldArray.map(function(num) {
 return num * 2;
});
```
オブジェクトの配列からある値だけを取り出した配列を作る際にも使えます。例えば、キャラクターデータの配列 からENoだけの配列を作りたい場合以下のようなコードで実現できます。

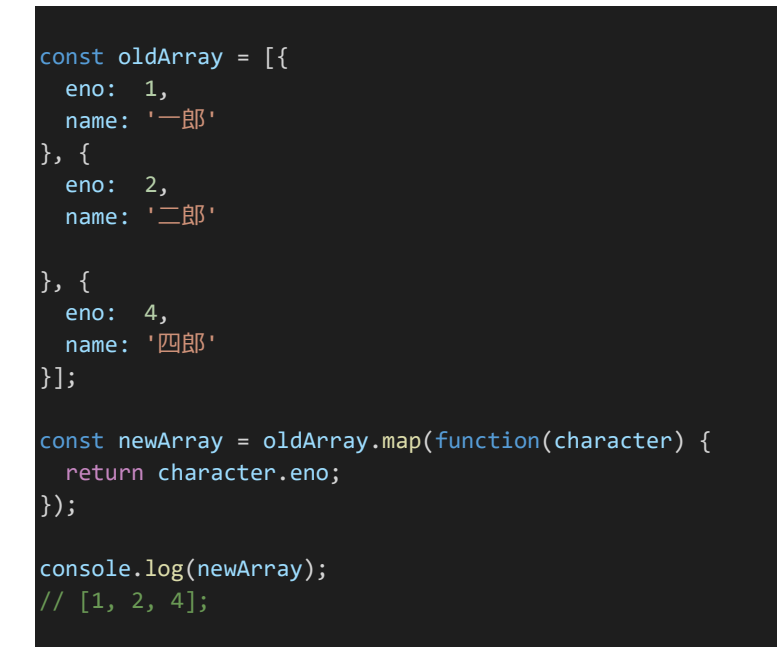

アロー関数の略記と組み合わせることでさらに処理を簡潔に記述することができます。以下は上記2つの処理を それぞれアロー関数で略記したものです。このようにひと目でわかりやすく明解になるためこのような場面では積極 的にアロー関数を使うと良いでしょう。

```
const newArray = oldArray.map(num => num * 2);
const newArray = oldArray.map(character => character.eno);
```
## array.filter(関数)

filterは元の配列arrayから関数に従って指定の要素のみを抽出した新たな配列を作成するためのメソッドで す。引数に指定する関数で抽出したい要素でtrueを返すことによって、その要素を取り出す対象に指定できます。 例を見てみましょう。以下はoldArrayから「10未満の値のみを取り出す」操作を行っています。

```
const oldArray = [1, 11, 8, 14, 10, 3];
const newArray = oldArray.filter(num => num < 10);
console.log(newArray);
// [1, 8, 3]
```
#### array.reduce(関数)

reduceは元の配列arrayから新たな値を作成するためのメソッドです。mapでは関数の戻り値が新たな配列の 要素になっていましたが、reduceでは関数の戻り値は次の処理に渡されるようになっており、最終的な関数の戻り 値が結果の値となります。例を見てみましょう。以下はarrayの要素の合計値を計算する処理です。

```
const array = [1, 2, 3, 4];
const result = array.reduce((acc, value) => acc + value);
console.log(result);
1/10
```
処理を追っていきましょう。accが前回の戻り値、valueが配列から受け取る値です。まずreduceの関数には配列 の0、1番目の値であるacc=1、value=2が渡されacc+valueの結果である3が戻り値となります。次に再びreduce の関数が呼ばれ、前回の戻り値である3をaccとして受け取り、配列の2番目の値である3を受け取ります。足した結 果は6ですからまた次の処理にこの値が渡され、最終的に10という合計値が得られるというわけです。

応用すれば最大値や最小値も得ることができます。Math.maxとMath.minは渡した値の中から最大値と最小 値をそれぞれ得るメソッドです。これをreduceで配列の要素に対して順次に呼び出すことによって配列の中の最 大値や最小値を得ることができます。

```
const array = [8, 13, 5, 21, 4];
const max = array.reduce((acc, value) => Math.max(acc, value));
const min = array.reduce((acc, value) => Math.min(acc, value));
console.log(`max:${max} min:${min}`);
 // max:21 min:4
```
reduceは少し複雑ですので本書では使っていませんが、適切に使うことができるとコーディングがぐっと楽にな るため覚えておいて損はないでしょう。なお、これは余談ですが配列の右から左(最後から最初)の方向に処理す るreduceRightというメソッドも存在します。使い方はreduceと一緒です。

## array.sort(関数)

sortは配列を関数の基準に従って並べ替えるための処理です。sortの関数では元の配列arrayの要素から一 つずつ要素aと要素bを受け取り、要素aが要素bより先に来る場合は0未満、要素aが要素bより後に来る場合は0 より大きい値、要素a、bを入れ替える必要がない場合は0を返します。sortメソッドはその結果を元にarrayを並び 替えます。

以下は配列の入った数値を昇順でソートする例です。a - bを戻り値とすることでaのほうが小さい場合戻り値 が0未満となり、よりaが左に配置されることとなるので、これで昇順のソートが実現可能です。

```
const array = [8, 13, 5, 21, 4];
array.sort((a, b) \Rightarrow a - b);console.log(array);
// [4, 5, 8, 13, 21]
```
降順にするには逆にb - aとします。これによりaのほうが小さい場合戻り値が0より大きくなるのでよりaが右に配 置され降順ソートとなります。

```
const array = [8, 13, 5, 21, 4];
array.sort((a, b) \Rightarrow b - a);console.log(array);
// [21, 13, 8, 5, 4]
```
sortで気をつけるべき点はこの処理は並び替えられた新たな配列を得るものではなく、元の配列arrayの順序 を変更する処理だという点です。コードを見ていただければわかるのですが、実行前と後でarrayの値の順序が変 わっています。

このように操作対象の配列を書き換えるようなメソッドのことを**破壊的メソッド**(破壊的処理)と呼び、mapや filterのような操作対象を書き換えず新たな配列を生成するようなメソッドのことを**非破壊的メソッド**(非破壊的処 理)と呼びます。配列のメソッドは破壊的メソッドと非破壊的メソッドの2つがあり、今使っているメソッドはどちらなの かを意識しないと思わぬバグを生むことがあるので注意しましょう。

3.2.8 分割代入

分割代入は配列の値やオブジェクトのプロパティを一つ一つの変数に取り出す構文です。まずは配列の例から 見ていきましょう。以下の例では元の配列arrayから要素一つ一つをitem0, 1, 2に取り出しています。

```
const array = [1, 4, 9];
const [item0, item1, item2] = array;
console.log(`item0:${item0} item1:${item1} item2:${item2}`);
// item0:1 item1:4 item2:9
```
配列の中から一部のみを取り出したり、「...」を使って余剰の部分を別の配列として取り出すことも可能です。以 下のように記述します。

```
const array = [1, 3, 5, 7, 9];
const [a0, a1, a2] = array;console.log(`a0:${a0} a1:${a1} a2:${a2}`);
// a0:1 a1:3 a2:5
const [b0, , b2] = array;console.log(`b0:${b0} b2:${b2}`);
// b0:1 b2:5
const [c0, c1, ...other] = array;console.log(`c0:${c0} c1:${c1} other:${other}`);
// c0:1 c1:3 other:5,7,9
```
また、分割代入を利用すれば値を簡単に入れ替えることも可能です。

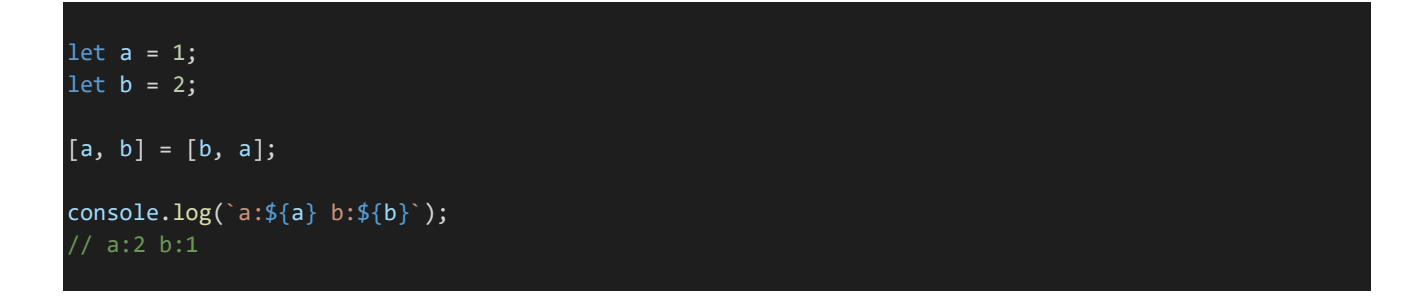

次はオブジェクトの分割代入を見ていきましょう。オブジェクトの分割代入ではプロパティが同名のものを簡単に 取り出すことが可能で、以下のように{}を使って記述します。以下の例ではcharacterからenoとnicknameを分割 代入で取り出しています。

```
const character = {
 eno: 1,nickname: '太郎',
 fullname: '田中太郎'
};
const {eno, nickname} = character;
console.log(`eno:${eno} nickname:${nickname}`);
// eno:1 nickname:太郎
```
プロパティ名とは違う変数名を割り当てたい場合、以下のように : (コロン)を使って割り当てたい変数名を指

定します。

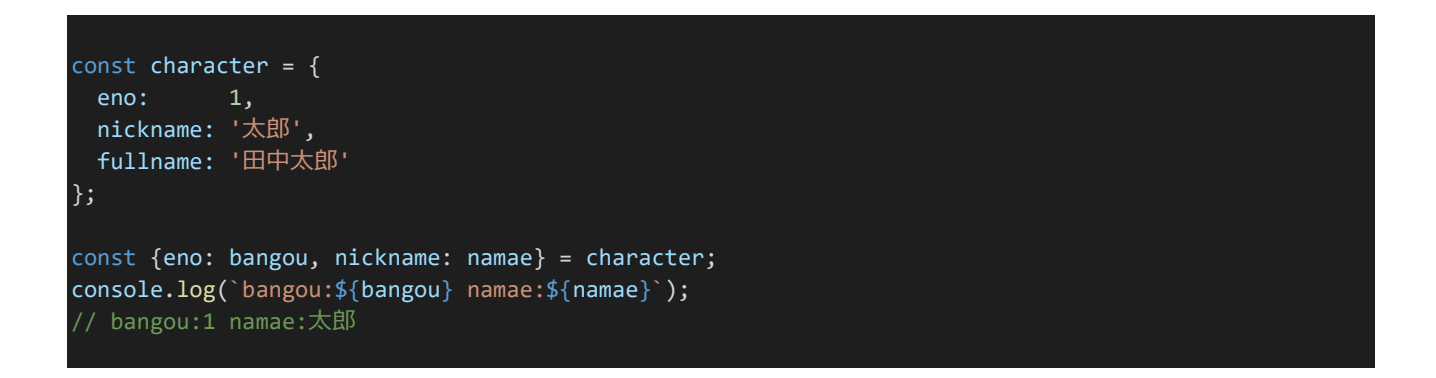

また、分割代入は関数の引数の指定でも利用することができます。以下のshowCharacterNickname関数で は分割代入を利用し、受け取ったオブジェクトからnicknameのみを取り出して表示しています。

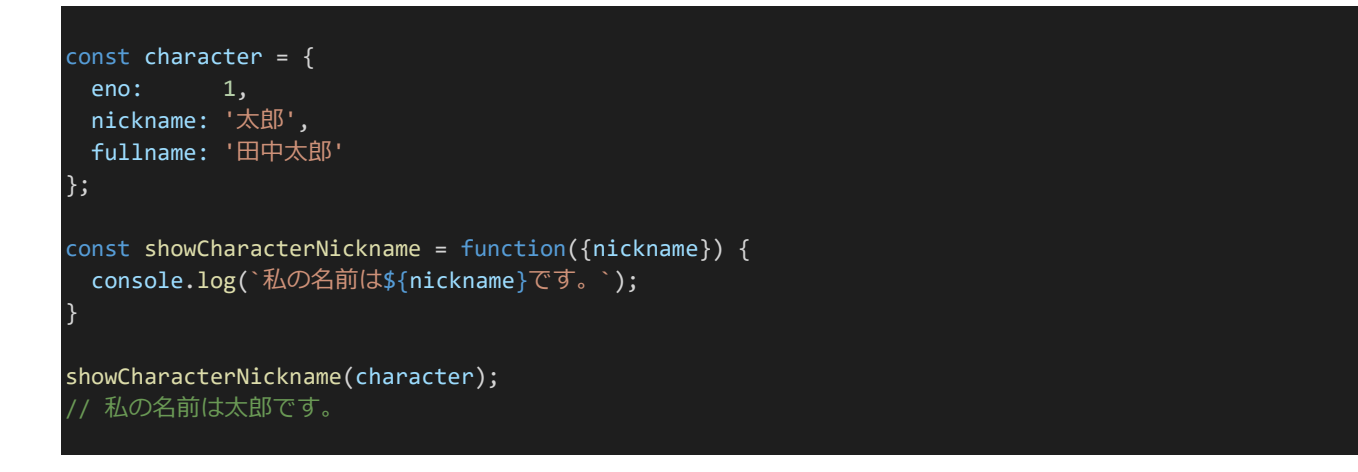

3.2.9 Promise

プログラムにとってインターネットから情報を取得する、ファイルを読み込む、データベースにアクセスする、といっ た処理は非常に時間のかかる処理で、これらの処理をいちいち待っているとプログラム全体の処理速度が低下し てしまいます。JavaScriptではそれに対処するため、ある処理が完了したら関数を呼び出すといった方式を取って いました。このようにプログラム全体の流れとは別に実行される処理のことを**非同期処理**といい、非同期処理の方 式のうちこのような方式のことを**コールバック**と呼びます。例えば「アクセスがあったらユーザー情報をデータベー スから取得してその値を返す」だけの処理を書くとしましょう(以下例1)。例1をコールバックで記述する場合以下 のようになるでしょう(関数名などは例示のための架空のものです)。

```
server.get((req, res) => {
 UserDatabase.find(req.user.id, (err, user) => { // ユーザー情報をデータベースから検索
   if (err) {
    return res.status(500).send(); // エラーが起きたら500を返す
   } else if (!user) {
    return res.status(404).send(); // ユーザーが見つからなかったら404を返す
   } else {
   return res.json(user); // ユーザー情報を返す
```
} }); });

極めて単純な処理であれば上記のようなコールバックでも問題ありませんでした。では、次のような場合はどうで しょうか。「ユーザー情報をデータベースから取得し、そのユーザーがブロックしていない/ブロックされていない部 屋主のトークルームを取得、さらにそのトークルームのそれぞれの発言数を取得しトークルームデータと合わせて返 却する」というようなトークルームリストを作るための処理(以下例2)をコールバックで書くと以下のようになります。

```
server.get((req, res) => {
 UserDatabase.find(req.user.id, (err, user) => {
   if (err) {
     return res.status(500).send();
    } else if (!user) {
      return res.status(404).send();
    } else {
      const dismissList = [].concat(user.blockList).concat(user.blockedList);
      RoomDatabase.find({roommaster: {not: dismissList}}, (err, roomList) => {
        if (err) {
         return res.status(500).send();
        } else {
         LogDatabase.counts(roomList, (err, logCounts) => {
            if (err) {
              return res.status(500).send();
            } else {
             return {
                talkRooms: roomList,
                logCounts: logCounts
              };
            }
         });
       }
     });
   }
 });
});
```
ネストの深さ({}の深さのこと)がとてつもない量になってしまいました。特に最後の}の連続などは非常にわかり づらく見づらいです。エラー処理がいちいち挟まなければならないのも見づらくなっている要因でしょう。このような もののことを俗に**コールバック地獄**と呼びます。そこで生まれたのがPromiseという概念です。Promiseは以下の ように記述します。

```
new Promise((resolve, reject) => {
   // ここに内容を記述
});
```
Promiseではresolveとrejectを用いて処理を進めていきます。これはそれぞれ関数になっていて、処理が完了 したらresolve()を呼び出し、何らかのエラーが発生した場合はreject()を呼び出します。例1のデータ取得部分を Promiseで書いてみましょう。

```
new Promise((resolve, reject) => {
 UserDatabase.find(req.user.id, (err, user) => {
   if (err) {
     reject(err);
   } else if (!user) {
     reject('User Not Found');
   } else {
     resolve(user);
   }
 });
});
```
これだけではまだメリットを実感できないかもしれません。Promiseにはさらに重要な機能があり、thenという関 数を使うことで処理をつなげることができます。thenを使う場合、resolveに値を渡すことで次のPromiseでその値 を受け継ぐことができます。また、エラー処理をcatchでまとめることができます。resolve同様、rejectに値を渡すこ とによりcatchに値を受け渡すことができます。例2をPromiseで書いてみましょう。

```
server.get((req, res) => {
 new Promise((resolve, reject) => {
   UserDatabase.find(req.user.id, (err, user) => {
     if (err) {
        reject(err);
      } else if (!user) {
        reject('User Not Found');
      } else {
        resolve(user);
      }
    });
  \})().then(user => {
    return new Promise((resolve, reject) => {
      const dismissList = [].concat(user.blockList).concat(user.blockedList);
      RoomDatabase.find({roommaster: {not: dismissList}}, (err, roomList) => {
        if (err) {
         reject(err);
        } else {
          resolve(roomList);
      }
    });
  \}).then(roomList => {
    return new Promise((resolve, reject) => {
      LogDatabase.counts(roomList, (err, logCounts) => {
        if (err) {
          reject(err);
       } else {
```

```
resolve({
            talkRooms: roomList,
            logCounts: logCounts
          });
       }
     });
   });
 }).then(result => {
   res.json(result);
 \}).catch(err => {
   if (err == 'User Not Found') {
     res.status(404).send();
   } else {
     res.status(500).send();
   }
 })
});
```
まだ煩雑ですが、少なくとも最初よりはかなりよくなりました。UserDatabase.findなどをPromiseにしたものがあ れば例2をさらに簡単に書くことができます。

```
server.get((req, res) => {
 UserDatabase.promiseFind(req.user.id)
  .then(user \Rightarrow {
    const dismissList = [].concat(user.blockList).concat(user.blockedList);
   return RoomDatabase.promiseFind({roommaster: {not: dismissList}});
 \}).then(roomList => {
    return new Promise((resolve, reject) => {
      LogDatabase.counts(roomList, (err, logCounts) => {
        if (err) {
          reject(err);
        } else {
          resolve(res.json({
            talkRooms: roomList,
            logCounts: logCounts
          }));
     });
   });
  }).catch(err => {
   if (err == 'User Not Found') {
      res.status(404).send();
    } else {
      res.status(500).send();
    }
  })
});
```
だいぶすっきりしたのではないでしょうか。最初に比べるとかなり改善され、一応実用に足る構文と言うことがで きるでしょう。しかし、非同期ではない処理に比べるとまだまだ煩雑です。そこで生まれたのがasync/awaitです。

## 3.2.10 async/await

**async/await**はES2017でリリースされたモダンな非同期処理の記法です。ES6の機能ではありませんが、 本書ではこの記法を多用するためここで紹介します。asyncをつけた関数は非同期処理になります。また、async 関数内でawaitを使うことでPromiseの処理が終わるのを待つことができます。それに加え、async/awaitを使うこ とでtry~catchを使ってエラーハンドリングができるようになります。例2をasync/awaitで記述してみましょう。

```
server.get(async (req, res) => {
 try {
   const user = await UserDatabase.promiseFind(req.user.id);
   if (!user) {
     return res.status(404).send();
    }
   const dismissList = [].concat(user.blockList).concat(user.blockedList);
   const roomList = await RoomDatabase.promiseFind({roommaster: {not: dismissList}});
    const logCounts = await LogDatabase.promiseCounts(roomList);
   return res.json({
     talkRooms: roomList,
     logCounts: logCounts
   });
  } catch(err) {
    return res.status(500).send();
  }
});
```
見通しもよく簡潔で分かりやすいコードになったのではないでしょうか。このように非常に分かりやすく非同期処 理を記述できるため、このような場合はasync/awaitを利用するのが一般的です。非同期処理を行うJavaScript ライブラリは大抵の場合Promiseを提供しており、本書において扱う内容においてはそれを使うだけのことがほと んどのため、Promiseそのものを書くことはほぼありません。しかし、async/awaitの根底にはPromiseがある、とい うことは覚えておいてください。

なお、本書で取り扱うレベルにおいてはほぼ使わない知識なので詳しく取り扱うことはしませんが、asyncが実 際に何をしているのかを軽く解説しておきます。asyncは内部的にはPromiseを生成しています。async関数は実 はPromiseなのです。頭の片隅に入れておくと複数の非同期処理を同時に実行し、その全てが終わったら何か処 理をする、というようなことをしたい場合に役立つでしょう。

# 3.3 CSS3とCSS関連技術

# 3.3.1 CSS3とは

**CSS3**(Cascading Style Sheets, level 3)とはCSSの新しいバージョンのことです。CSS3では様々な便利 な機能が追加されています。その全てを紹介するのは難しいので、ここではCSS3で追加された機能のうち主なも のを紹介していきます。なお、これらの内容を覚えきる必要は全くありません。どんな機能があるのかだけ把握して おき、使いたくなったときにまた調べるといった方法をおすすめします。

また紹介するCSS3の機能の一部については**CodePen**(HTML、CSS、JavaScriptなどを共有・表示できる サービス)上に作例を用意してあります。実際に開いて確認したり、書き換えたりしてみてください(書き換えても保 存されて他の人が見られなくなったりといったことはありません)。

# 3.3.2 flexbox

flexboxはCSS3で追加された新しいレイアウトの指定方法およびそのためのプロパティです。他の要素や横幅 に合わせて伸縮する要素や中央揃え、上揃え、下揃えなどを簡単に実現することができます。flexboxについては 以下のサイトに非常に分かりやすい説明と例があるのでここで改めて解説はしません。flexboxは定期・APゲーム を作る際に多用することになるので一度は目を通しておいてください。

日本語対応!CSS Flexboxのチートシートを作ったので配布します | Webクリエイターボックス <https://www.webcreatorbox.com/tech/css-flexbox-cheat-sheet>

# 3.3.3 calc()

calc()は異なる単位同士の表現で演算したい場合などに使用します。例えば横幅を100%から50pxだけ引い た長さにしたい場合、「width: calc(100% - 50px);」とすることで実現できます。calcでは以下の演算子を用い て四則演算をすることができます。

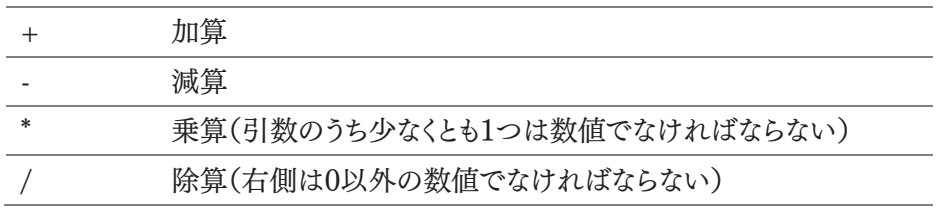

calc()内部で()やcalc()を入れ子にして使うこともできます。意味は算数で使う()と同じで計算順序の変更で す。JavaScriptとは違い「width: calc(100%-50px);」のような表現は無効で、演算子の前後には空白を開ける 必要があります(正確には空白が必要なのは+と-のみですが表現の統一のため\*や/にも空白を開けることが推奨 されています)。IE11にもcalc()が実装されていますがバグが多くIE11に対応する場合は注意が必要です。

# 作例: [https://codepen.io/siroi\\_sakana/pen/QWWQNXZ](https://codepen.io/siroi_sakana/pen/QWWQNXZ)

### 3.3.4 その他追加されたプロパティ・値

その他、CSS3で追加されたプロパティや値から主なものを紹介します。

## opacity

要素の透明度を指定するプロパティです。透明度は0.0~1.0の範囲で指定し0.0なら完全な透明、1.0なら完全 な不透明です。

作例:[https://codepen.io/siroi\\_sakana/pen/RwwQRNZ](https://codepen.io/siroi_sakana/pen/RwwQRNZ)

## rgb() / hsl()

RGBとHSLで色を指定できます。RGBは光の三原色による指定、HSLは色相・彩度・輝度による指定です。 RGBの場合各色0~255、HSLの場合色相は0~360、彩度・輝度は0~100%で指定しそれぞれ「rgb(128, 0, 255)」「hsl(290, 50%, 70%)」というようになります。

**アルファチャンネル**(透明度)の指定を追加した「rgba()」「hsla()」もあります。opacityと同様に0.0~1.0で指 定し0.0なら完全な透明、1.0なら完全な不透明です。「rgb(128, 0, 255, 0.3)」「hsl(290, 50%, 70%, 0.6)」と いうように指定します。

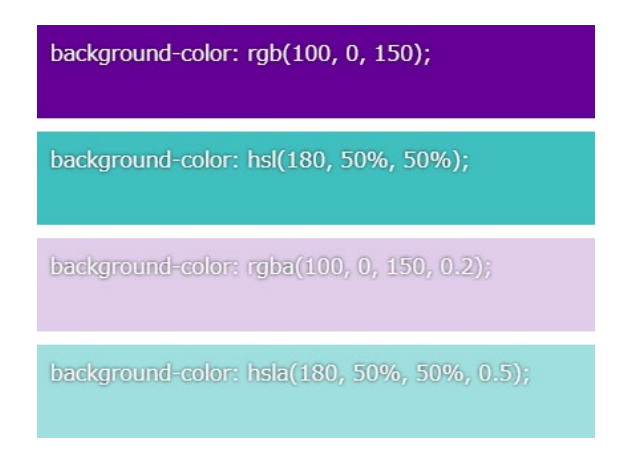

作例: [https://codepen.io/siroi\\_sakana/pen/abbaGmg](https://codepen.io/siroi_sakana/pen/abbaGmg)

#### border-radius

ボックス要素の角を丸めるプロパティです。「border-radius: 5px 10px 15px 20px;」というように左上、右 上、右下、左下の順番で丸め方を指定します。なお、省略して2つにした場合は左上&右下と右上&左下というよ うに解釈され、1つにした場合は全ての角が指定されます。「border-radius: 50%;」とすることで円形にすることも できます。

なお、使うことはあまりありませんが「border-radius: 5px 10px 15px 20px / 20px 15px 10px 5px;」と いうようにすることで角の丸め方を楕円形にすることもできます。スラッシュの前が水平方向の半径でスラッシュの 後が垂直方向の半径を表します。

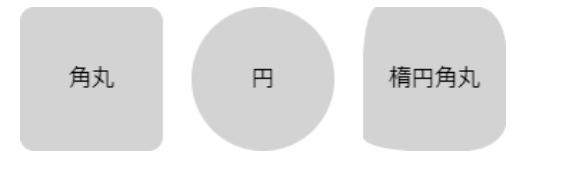

作例: [https://codepen.io/siroi\\_sakana/pen/zYYRqQY](https://codepen.io/siroi_sakana/pen/zYYRqQY)

# text-shadow

文字に影をつけることができます。水平方向の距離、垂直方向の距離、ぼかし半径、色という順番に指定しま す。ぼかし半径、色は省略が可能です。例えば「text-shadow: 2px 2px 1px gray;」というように指定します。

また、コンマで区切ることで複数の値を指定することができます。これを利用して8方向に影をつけ幅1pxの縁取 り文字を作ることもできます(2px以上では表示が崩れることがあります)。縁取り文字は以下のようにして実現でき ます。

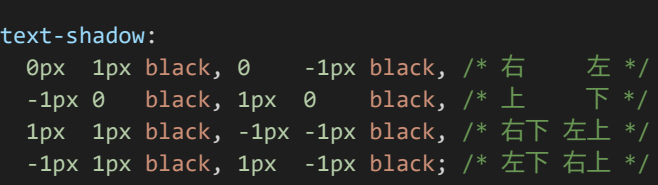

# 影付き文字 編取り文字

作例: [https://codepen.io/siroi\\_sakana/pen/LYYQNdV](https://codepen.io/siroi_sakana/pen/LYYQNdV)

# box-sizing

「box-sizing: border-box;」を指定することでwidthやheightなどの指定がpadding、borderも込みの長さに なります。なお、従来のpadding、borderを含めない方式は「box-sizing: content-box;」で指定します。

作例: [https://codepen.io/siroi\\_sakana/pen/YzzeqRp](https://codepen.io/siroi_sakana/pen/YzzeqRp)

# linear-gradient()

グラデーションを画像のような扱いで表示できます。例が多くここには載せきれないため例については作例を確 認してください。

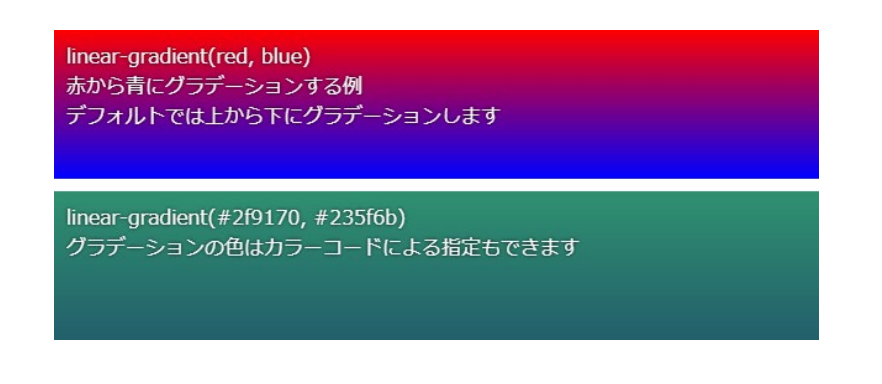

作例: [https://codepen.io/siroi\\_sakana/pen/ExxQZBX](https://codepen.io/siroi_sakana/pen/ExxQZBX)

## background

背景を指定するためのプロパティです。背景は,(コンマ)で区切ることで複数指定することができます。複数指定 した場合前に書いてある方が手前側に表示されます。

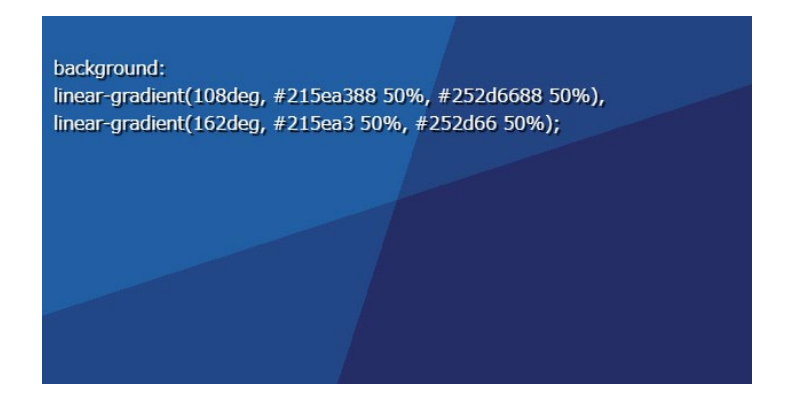

作例: [https://codepen.io/siroi\\_sakana/pen/zYYmjrm](https://codepen.io/siroi_sakana/pen/zYYmjrm)

## position: sticky

「position: sticky;」を指定した要素はブラウザ画面上の指定の位置に固定されます。スクロールしても位置を 保ち続けるので、近年のサイトによくある上部メニューなどを実現することができます。なお、このようなメニューのこ とを**スティッキーヘッダー**と呼びます。

作例:[https://codepen.io/siroi\\_sakana/pen/yLLvabg](https://codepen.io/siroi_sakana/pen/yLLvabg)

#### transform

要素を変形させるためのプロパティです。「transform: rotate(30deg);」とすることで30°回転させられたり、 「transform: scale(1.2, 1.5);」とすることで横1.2倍縦1.5倍に拡大できたり、「transform: skewX(30deg);」と することでナナメ30°に傾斜させられたりします。また、これらは半角スペースで区切ることで複数適用することが可 能です。コンマではないので注意してください。複数適用した場合手前から順番に変形が適用されます。順番が 変わると形も変わるので複数適用する場合は順番に気を払うようにしましょう。

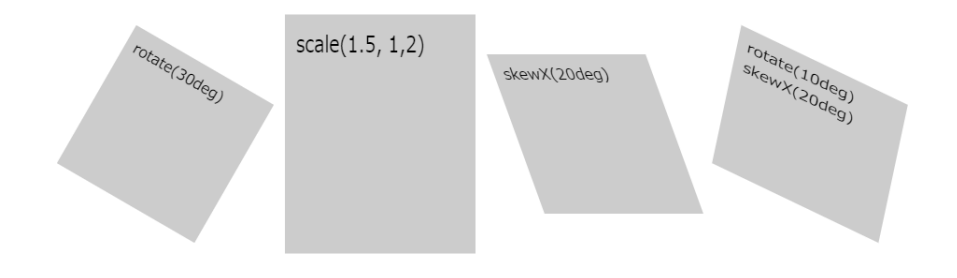

作例: https://codepen.io/siroi\_sakana/pen/yLLRigR

#### border-image

枠線に画像を使用するためのプロパティです。これを使うことでCSSだけでは表現しきれない複雑な枠線を表 現できるようになります。仕様が複雑かつ本書では使用しないためここでは単に紹介に留めます。興味のある方は 参考URLなどから調べてみてください。

CSS3のプロパティには他にもtransitionというものがあるのですが、これは後述する擬似クラスと併用されるこ とが多いため擬似クラスの後で解説します。

## 3.3.5 疑似クラス

**擬似クラス**とは指定された要素が特定の状態にのみスタイルを適用させるセレクタのことです。「.hoge:hove r」のように記述します。この例では「:hover」が擬似クラスであり意味合いとしては「.hogeにマウスオーバーしたと き」となります。主な擬似クラスには以下のようなものがあります。

#### :hover

指定の要素にマウスオーバーしたときに有効になる擬似クラスです。

### :checked

チェックボックス(<input type="checkbox">)やラジオボタン(<input type="radio">)などの要素がチェック されている場合に有効になる擬似クラスです。

#### :disabled

無効な要素(disabledが設定されているinputなど)を表す擬似クラスです。有効な要素を表す「:enabled」もあ ります。

### :nth-child(…)

兄弟要素の中で指定した位置のときに有効になる擬似クラスです。nthはn番目のという意味です(4thや5thの 数字部分をnにしたもの)。…には位置を記述します。位置の指定方法には様々なものがあり、例としては以下のよ うなものがあります。

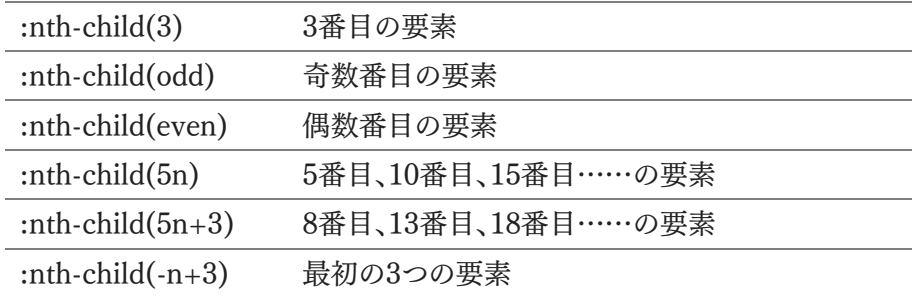

「:nth-child(1)」は「:first-child」とも書くことができます。また、「:nth-child(…)」の番号を数える順番を最後か らにしたものである「:nth-last-child(…)」もあります。例えば「:nth-last-child(3)」であれば最後から数えて3番目 の要素を表します。「:first-child」同様に「:nth-last-child(1)」は「:last-child」とも書けます。

兄弟要素に複数の型のタグが混在しており、そのうち特定の型のタグのみに「:nth-child(…)」を適用したい場 合は「:nth-of-type(…)」を使用します。例えば「p:nth-of-type(even)」とすることで偶数番目のpタグに対しての みスタイルを適用させることができます。最後から数える「:nth-last-of-type(…)」も存在します。

### :focus

要素がフォーカスされているときに有効になる擬似クラスです。例えば「input:focus」というようにすることで入 力中のinput要素に対してスタイルを適用することができます。

#### :link/:visited

リンクの訪問状態を表す擬似クラスです。リンク先に未訪問であれば「:link」が、訪問済みであれば「:visited」 が有効になります。ただし、プライバシー上の理由により「:visited」に対して使用できるスタイルには制限がありま す。制限については詳しくは以下のURLから確認することができます。

:visited - CSS: カスケーディングスタイルシート | MDN <https://developer.mozilla.org/ja/docs/Web/CSS/:visited>

#### :not(…)

…に指定したセレクタが有効ではないときに有効になる擬似クラスです。例えば「div:not(.foobar)」であれ ば.foobarクラスが設定されていないdivに対してスタイルが適用されます。:not内では擬似クラスを用いることも でき、例えば「tr:not(:last-child)」であれば兄弟要素のうち最後の要素以外のtrに対してスタイルが適用されま す。

## 3.3.6 transition

**transition**はCSSのプロパティを連続的に変更し、アニメーションさせるためのプロパティです。これを使うこ とでホバーするとふわっと色が変わるメニューなどを作ることができます。transitionでは変化させるプロパティ、変 化にかける時間、遅延させる時間(省略可能)、変化の方法(省略可能)の順番に指定します。例えば「200ミリ秒 遅らせ、1秒かけてwidthを直線的に変化させる」場合は「transition: width 1s 200ms linear;」というようにな ります。指定するプロパティのところにallを指定すると全てのプロパティを変化させることができます。ここでは実際 どのようになるのかを見せるのは難しいので、実際どのようになるのかは作例を確認してください。

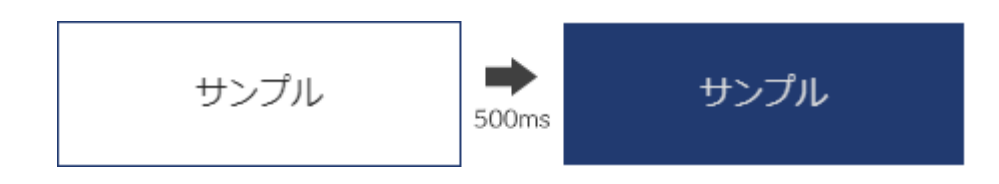

作例:[https://codepen.io/siroi\\_sakana/pen/MWWPXBY](https://codepen.io/siroi_sakana/pen/MWWPXBY)

より複雑なアニメーションを作りたい場合、animationや@keyframeを使ったりインラインSVGと組み合わせて transitionなどを使ったりすることで実現することができます。ここでは取り扱いませんが、興味のある方は調べて みてください。

3.3.7 疑似要素

CSS3では**疑似要素**を使うことでHTMLには書かれていない要素をCSSで作ることができます。主なものには 「::before」と「::after」があり、contentに内容を記述することで指定の要素の前と後にその内容が追加されます。 contentの内容を""にすることで文字なしで装飾などを加えることもできます。

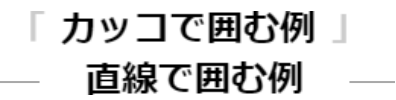

作例:[https://codepen.io/siroi\\_sakana/pen/vYYQZLr](https://codepen.io/siroi_sakana/pen/vYYQZLr)

なお、擬似クラスと擬似要素を併用する場合疑似要素→擬似クラスの順番で記述します。擬似クラスはある要 素の特定の状態を示すものであり、要素に対して指定する必要があるからです。

3.3.8 メディアクエリ

メディアクエリを使うことで画面サイズなどによってデザインを分けることができます。以下のように記述します。

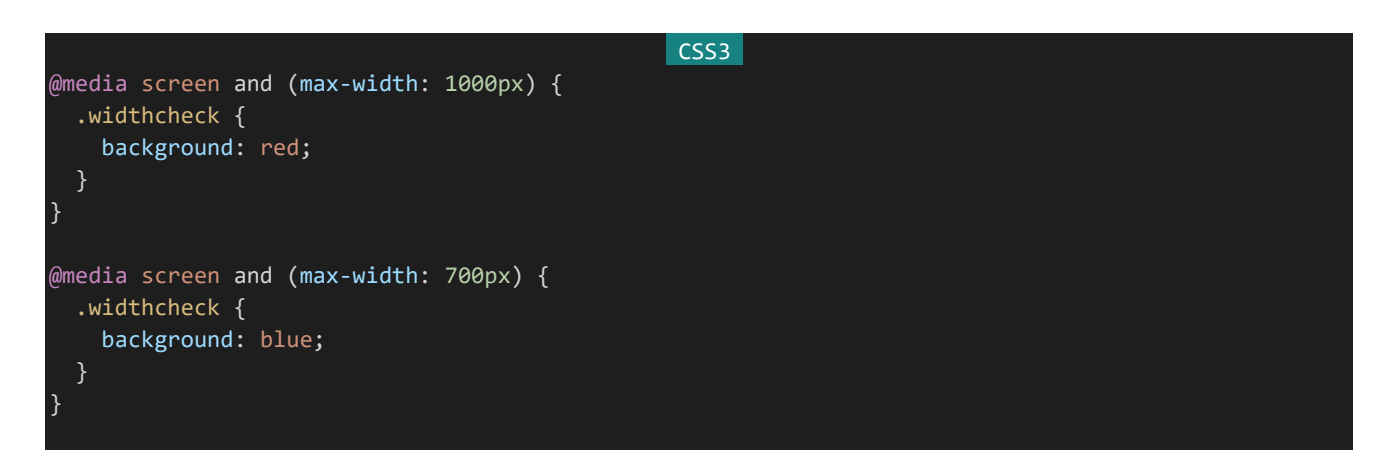

この例では画面の横サイズが1000px以下であれば.widthcheckの背景色が赤に、700px以下であれば青に なります。メディアクエリを使うことでPC、タブレット、スマートフォンのデザインを1つのCSSで出し分けられるように なります。

作例:[https://codepen.io/siroi\\_sakana/pen/mddQwVG](https://codepen.io/siroi_sakana/pen/mddQwVG)

3.3.9 CSSフレームワーク

**CSSフレームワーク**とは利用者がデザインを組みやすいように作られたCSSのライブラリのことを指します。ブ ラウザ間のデザイン差異を吸収してくれたり、レイアウトを組みやすくしてくれたり、おしゃれなデザインを提供してく れたり、その機能はCSSフレームワークによって様々です。有名なCSSフレームワークには以下のようなものがあり ます。

#### Normalize.css

ブラウザによって要素のデザインが若干違うのですが、それを統一してくれるCSSフレームワークです。こういうも のを**CSSリセット**と呼びます。(ただし、厳密に言えばCSSリセットの定義は少し異なります。)このブラウザでは上 手く表示できるのに別のブラウザだと表示が崩れてしまっているというような事態を防ぐことができるので、CSSフ レームワークを使う気がなくてもCSSリセットだけは入れておくと便利です。Normalize.cssは以下のサイトよりダウ ンロードすることができます。

Normalize.css: Make browsers render all elements more consistently. <https://necolas.github.io/normalize.css/>

#### **Skeleton**

UIのデフォルトデザインをちょっと良くしてくれたり、グリッドシステムを使えるようにしてくれたりする超軽量CSS です。できることは少ないですが、その分汎用的に使えるので便利です。レスポンシブデザイン(さまざまな画面サ イズに対応したデザイン)にも対応しています。利用する場合は先述のNormalize.cssと組み合わせて使うことが 多いです。Skeletonは以下のサイトよりダウンロードすることができます。

Skeleton: Responsive CSS Boilerplate <http://getskeleton.com/>

#### **Boostrap**

Twitter社が開発した超有名CSSフレームワークです。それに関連したJSフレームワークなども提供しています。 レスポンシブデザインに対応しており、さまざまなUIにモダンなデザインを提供してくれます。数多くのサイトで採用 されているので見たことがあると感じる方も多いのではないでしょうか。動作には別途jQueryが必要だったり、で きることが多い分ファイルサイズが大きすぎたりするのが玉に瑕です。Boostrapは以下のサイトよりダウンロードす ることができます。

Bootstrap · The most popular HTML, CSS, and JS library in the world. <https://getbootstrap.com/>

## Bulma

CSS3の機能であるflexboxをふんだんに使った新しいCSSフレームワークです。クラスの書き方が直感的で使 いやすく、最近人気があります。新しい分Boostrapなどに比べると日本語資料が少ないので英語情報を読むのが 苦手な場合は注意が必要かもしれません。Bulmaは以下のサイトよりダウンロードすることができます。

Bulma: Free, open source, and modern CSS framework based on Flexbox <https://bulma.io/>

## 3.3.10 Sass(SCSS)

**Sass**とはCSSの記法を拡張したもので、変数や入れ子表現などができるようになります。Sassには**Sass構文** と**SCSS構文**という2種類の書き方があるのですが、本書ではCSSの延長線上の感覚で扱うことのできるSCSS 構文の方を使用します。利用する際はSass記法やSCSS記法でコードを書きそれをCSSに変換して使います。こ のように予め変換しておく処理およびそのためのソフトウェアのことを**プリプロセッサ**と呼びます。SCSSそのままで は使うことはできません。

SCSSには数多くの機能があるのですが、とりあえず使う分には以下の3つを覚えておけば大丈夫です。

#### 変数

SCSSでは変数は\$を使って宣言、利用することができ、CSSプロパティの値をいろいろ入れることができます。 具体的には以下のようにします。以下の例ではメインカラーで塗りつぶしサブカラーで枠やテキストを表示してい る.button-filledとその逆の.button-outlinedのスタイルを定義しています。

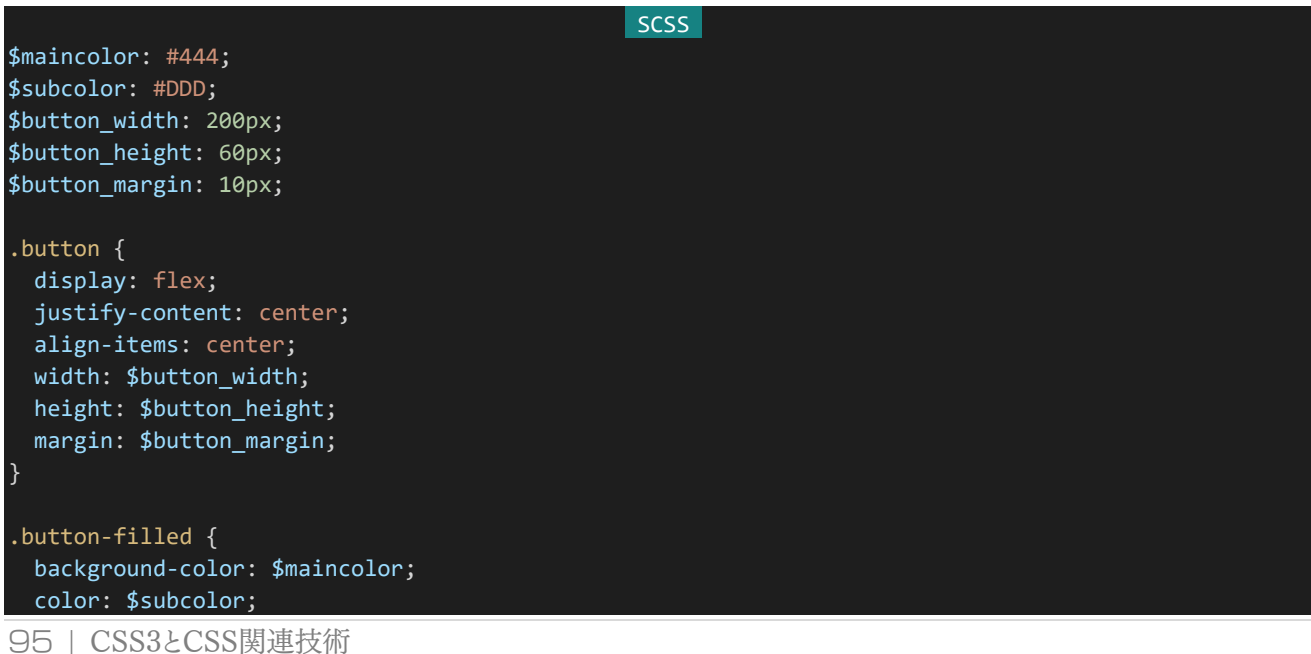

```
border: 2px solid $subcolor;
ا :
.button-outlined {
 background-color: $subcolor;
 color: $maincolor;
 border: 2px solid $maincolor;
}
```
変数を使うことで色を後から一括で変更できたりそのプロパティがどういった意味を持つのか分かりやすくした りすることができます。

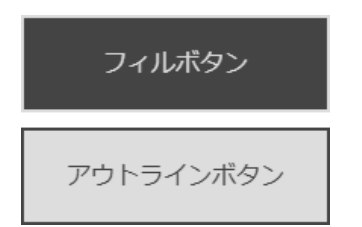

作例: [https://codepen.io/siroi\\_sakana/pen/YzzRxQz](https://codepen.io/siroi_sakana/pen/YzzRxQz)

# 入れ子

SCSSでは{}を使って入れ子になっている要素を表現できます。これを使うことにより構造を分かりやすく表現す ることができます。

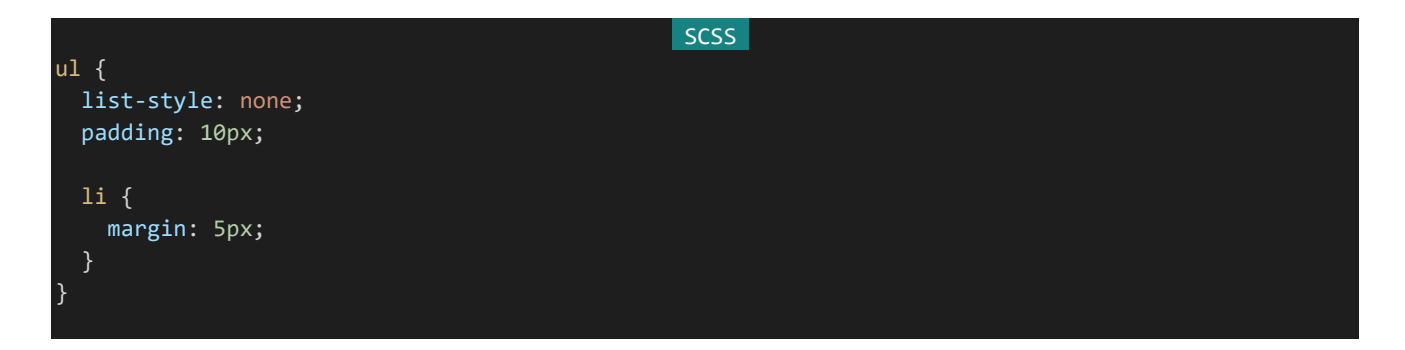

これはCSSでは以下のように変換されます。

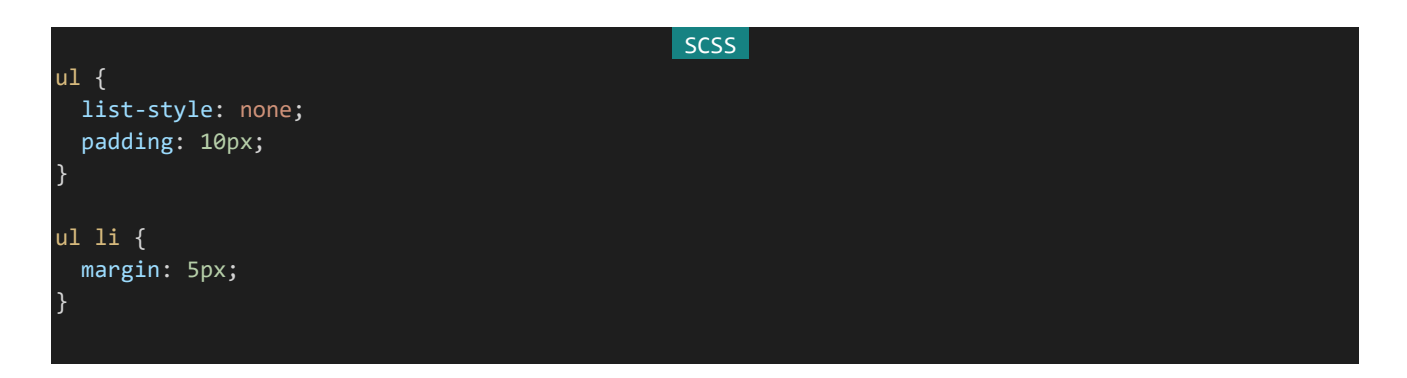

# &を使った表現

ただの入れ子表現では入れ子の内側は半角スペースで連結されますが、&を使うことでそのままで連結するこ とができます。これは擬似クラスを表現するときに非常に便利です。

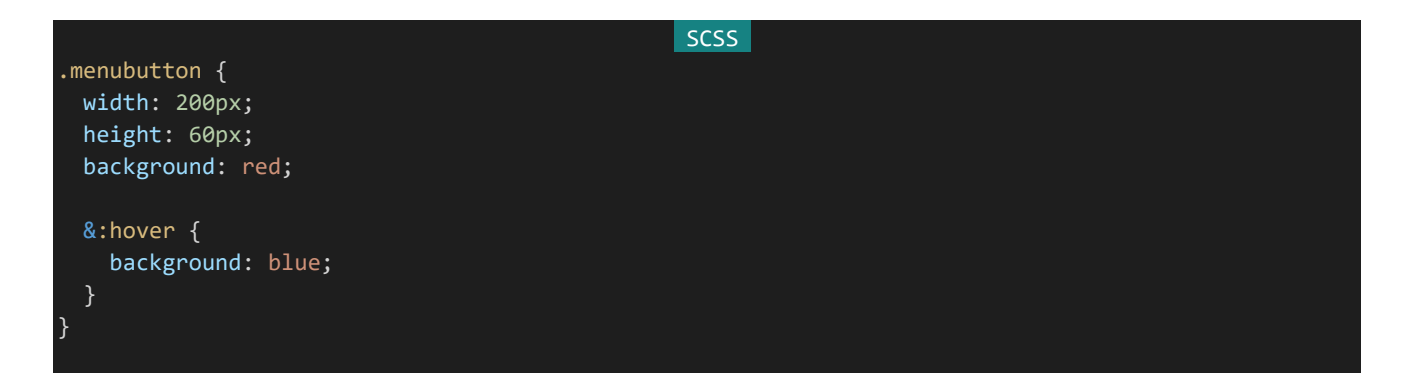

これはCSSに変換すると以下のようになります。

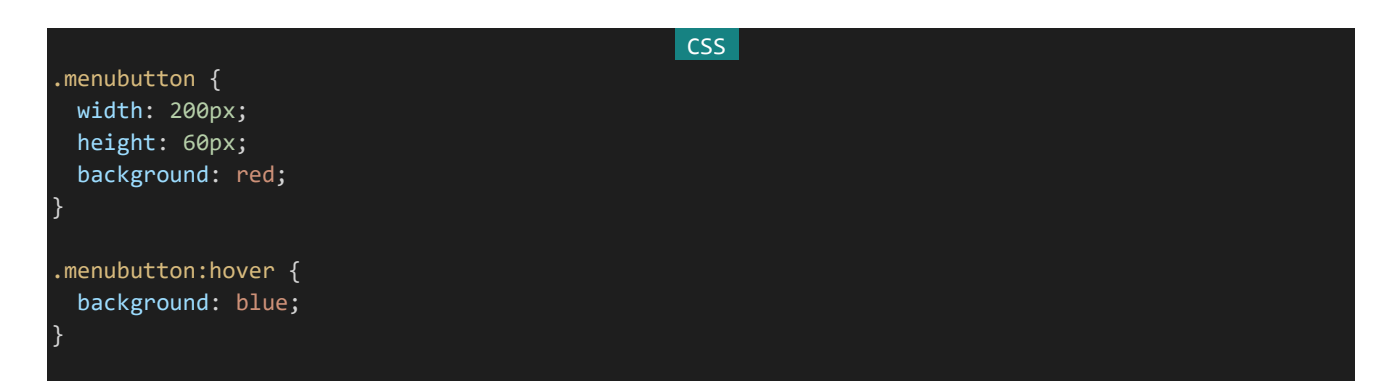

また、これを利用することである要素とその派生をうまく表現することができます。変数で使った例はこれを使うこ とで以下のように表現できます。

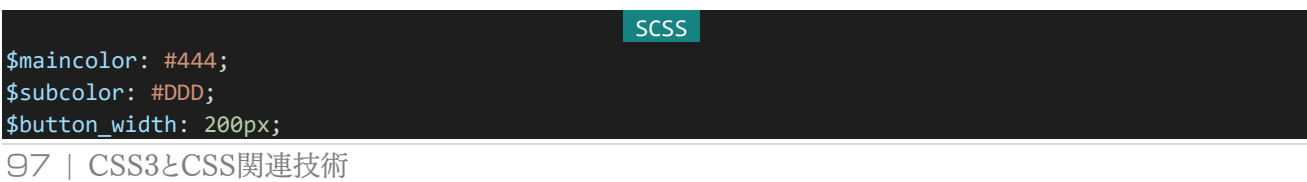

```
$button_height: 60px;
$button_margin: 10px;
.button {
 display: flex;
 justify-content: center;
 align-items: center;
 width: $button_width;
 height: $button_height;
 margin: $button_margin;
 &-filled {
   background-color: $maincolor;
   color: $subcolor;
   border: 2px solid $subcolor;
 &-outlined {
   background-color: $subcolor;
   color: $maincolor;
   border: 2px solid $maincolor;
}
```
# 3.4 Node.js

## 3.4.1 Node.jsとは

**Node.js**は簡単に言ってしまうとサーバーで動くJavaScript及び動かすためのソフトウェアのことです。 Google Chromeと同じJavaScriptエンジンであるV8 JavaScriptエンジンを採用しており、スクリプト言語として はかなり高速に動作します。(ちなみにV8という名称はV8気筒エンジンにあやかったものです。)サーバーサイド 言語として人気があり、優良なライブラリも数多く存在します。

#### 3.4.2 シングルスレッド

Node.jsの特徴として**シングルスレッド**で動作するというものがあります。1つのプロセスでアクセスなどを処理 します。これに対しPHPなどはアクセスがあるたびにプロセスを立ち上げ処理します(FastCGIなどを使っていない 場合)。プロセスは例えるならWindowsのウィンドウみたいなものだと思ってください。Node.jsはウィンドウを1つだ け起動し、それを使いまわします。PHPなどはアクセスがあるたびに新しくウィンドウを立ち上げて処理し、終わった ら閉じます。Node.jsのような方式のメリットは実行にかかるコストが少ないことです。逆にPHPなどの方式ではウィ ンドウを毎回毎回立ち上げるため、たとえそれが1+1レベルの簡単な処理であってもあまりにもアクセスが多いと パンクしてしまいます。

もちろんメリットだけではありません。PHPのような方式ではアクセスごとにウィンドウを作るのでどこかのウィンド ウでエラーがあって強制終了が起きたとしても他のユーザーには影響ありません。しかし、Node.jsではウィンドウ が1つしかないのでどこかでエラーが発生して強制終了が起きたら全てが停止してしまいます。一応フォローして おくと複数ウィンドウを用意できたり強制終了しても再起動してくれたりするツールがあります(とはいえそれでも堅 牢性の面ではPHPに劣ります)。一長一短なのでどちらがいいのかは場合によるでしょう。

## 3.4.3 ノンブロッキングIO

PHPなどではあるプロセスでファイルの読み込みやデータベースのアクセスなど時間のかかるIO処理を行って いたとしても、別のプロセスではそれを気にすることなく普通に処理を進めることができます。しかし、Node.jsはプ ロセス1つで動作しているのでそれらを待っていると他の処理を進めることができず処理が溜まってアクセスがパ ンクしてしまいます。

その解決策としてNode.jsでは**ノンブロッキングIO**という方策が取られています。ファイルの読み書き、データ ベースのアクセスなど時間のかかる処理は非同期処理とすることでプログラム全体の流れを止めることなく処理す るのです。このような特性のため、Node.jsでは非同期処理を多用することになります。

#### 3.4.4 環境を整える

実際にNode.jsを使ってみる前に、Node.jsを使うための環境を整えましょう。Tera Termを閉じている場合は 接続します。ここではrootではなくteikiで作業を行ってください。「su teiki」を実行すればrootから切り替えること ができます。まずNode.jsのプロジェクトを入れるためのディレクトリを作ります。「mkdir /home/teiki/nodejs」を 実行してください。これ以降、Node.jsのプロジェクトはこのディレクトリに作成します。

ディレクトリを作成したらVisual Studio Codeを起動します。起動したら画面左端のモニターのようなアイコン をクリックします。(以下リモートエクスプローラーメニューと呼びます。ない場合は『Visual Studio Codeの拡張機 能のインストール』の項目を飛ばしていると思われるのでそこに一旦戻ってください。)

SSH TARGETSという項目があるのでマウスオーバーし、表示された+マークをクリックします。「Enter SSH Connection Command」という項目が開くので秘密鍵ファイルのフルパスを確認しコマンドを入力します。例えば 秘密鍵ファイルが「C:¥Users¥foobar¥Documents¥id\_rsa」にある場合は以下のようになります。

ssh -i "C:\Users\foobar\Documents\id\_rsa" <mark>teiki</mark>@dev.siroisakana.com -p 16815

なお、Windows 10であればフルパスは以下のようにしてコピーすることができます。

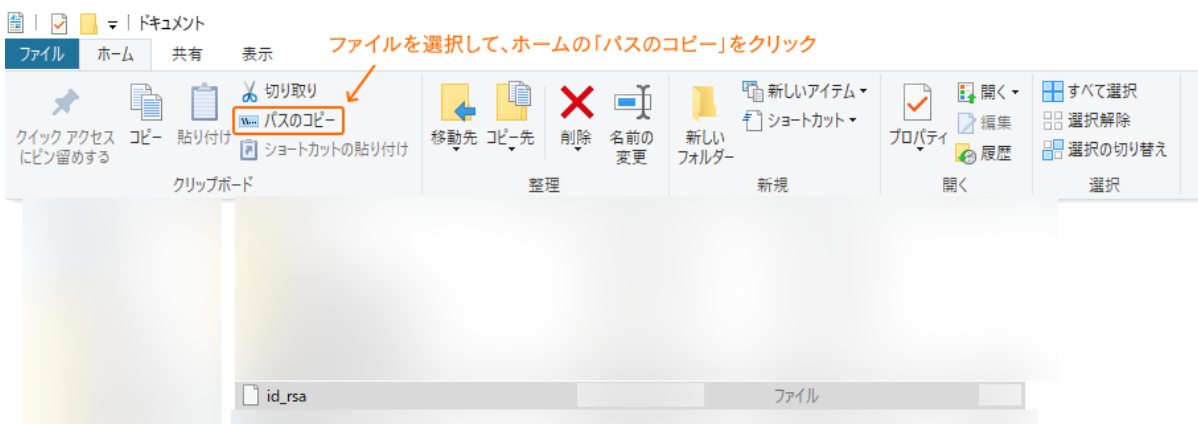

入力したら「Select SSH configuration file to update」という入力項目が開きます。これは接続設定の保 存先です。上2つであればどちらでも構いませんのでどちらがいいか選択します。するとSSH TARGETSに接続 先が追加されるのでそこにマウスオーバーし、+マークのついたウィンドウのようなアイコンをクリックします。クリック するとSSH接続モードで新しいウィンドウが開きます。ウィンドウ上部に下のようなウィンドウで接続先の環境を確認 されるので「Linux」を選択します。

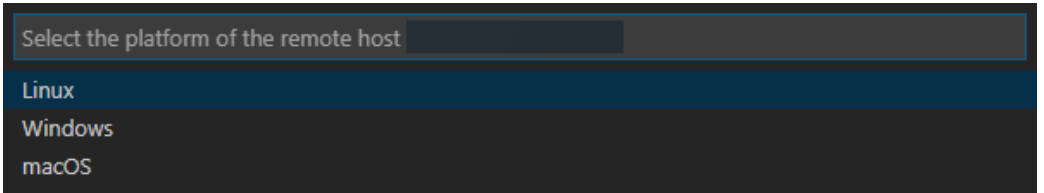

続けて接続していいか確認されるので「Continue」を選択しましょう。なお、選ぶまでに時間がかかってしまいエ ラーが出てしまった場合は「Retry」をクリックします。

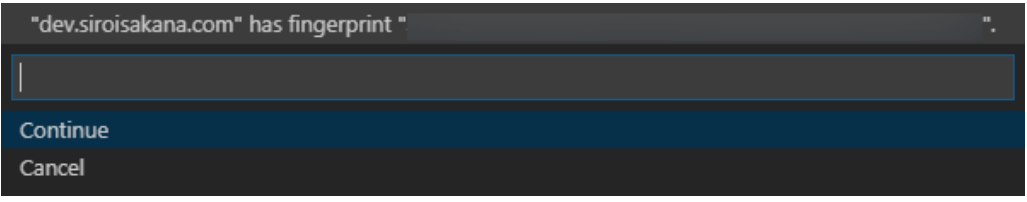

接続できれば左下隅に緑背景に白地で「SSH: dev.siroisakana.com」というような感じで接続先が表示され ているはずです。

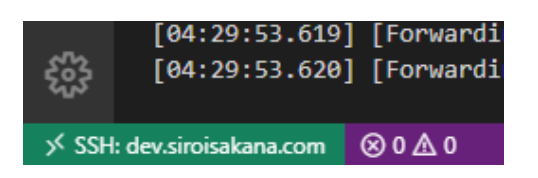

次に左端メニューのコピー用紙のようなアイコン(以下エクスプローラーメニューと呼びます)をクリックし、「開い ているフォルダーがありません」となっているところの「フォルダーを開く」という項目を選択します。

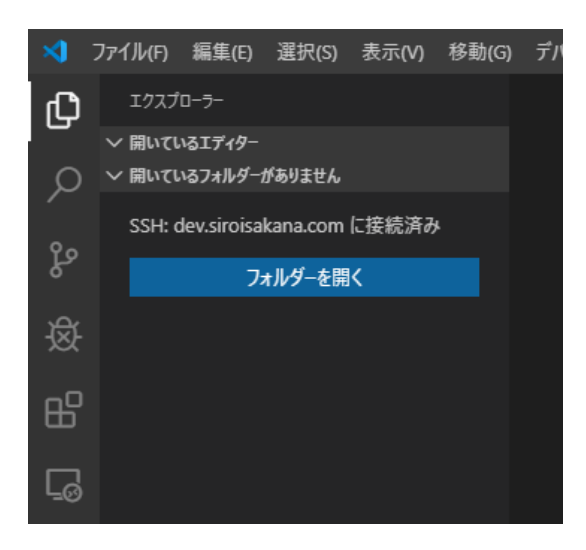

中央上部に「フォルダーを開く」という入力欄が表示されるので、「/home/teiki/nodejs/」と入力しOKを押しま しょう。これで設定完了です。

なおVisual Studio Codeを閉じた後再度起動すると基本的には自動的に接続されますが、何らかの理由で 自動で接続されなかった場合はリモートエクスプローラーメニューを開きSSH TARGETSから「dev.siroisakan a.com」の「nodejs」を選択、そこで表示されるフォルダーのアイコンをクリックすることで再度接続が可能です。

3.4.5 Hello, World!

それではNode.jsのコードを書き実行してみましょう。エクスプローラーメニューの「NODEJS [SSH: DEV.SI ROISAKANA.COM]」となっているところを開き、その下の空間内で右クリックし「新しいフォルダー」を選択しま す。フォルダー名の入力を求められるので「helloworld」と入力しエンターを押しましょう。作られた「helloworld」 フォルダーを右クリックし、今度は「新しいファイル」を選択し「index.js」と入力します。ファイル構成は以下のように なります。

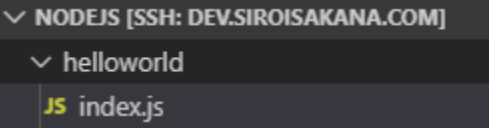

これにより「/home/teiki/nodejs/」内に「helloworld」と「helloworld/index.js」が作成されています。Visual Studio Code内ではVPS上のディレクトリやファイルをWindowsのフォルダーやファイルのように扱えるのです。さ て、「index.js」を編集するタブが立ち上がっているはずなのでそこに以下の内容を入力し「Ctrl+S」を押して保存 します。

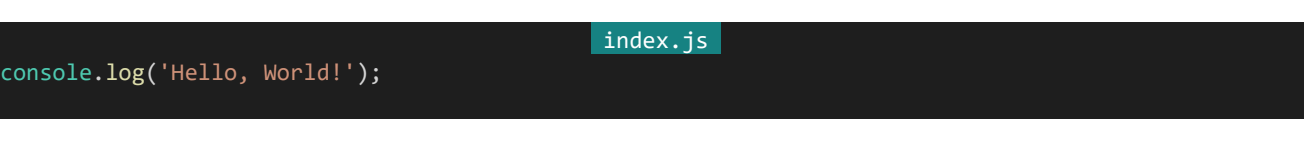

次に上部メニューの「ターミナル」から「新しいターミナル」を選択します。

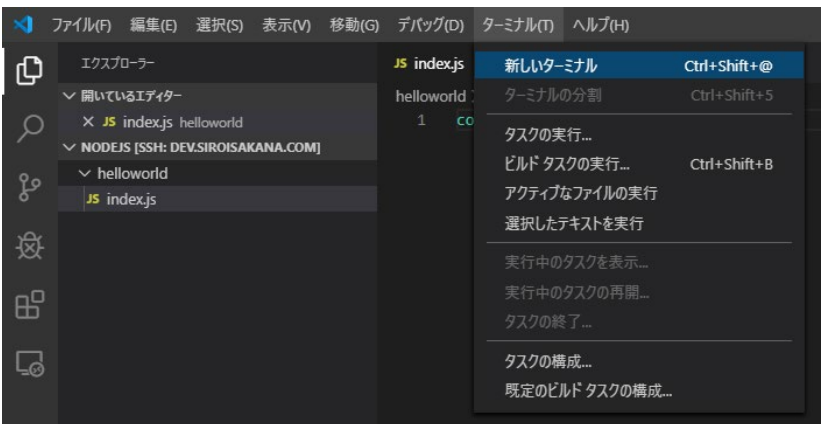

ソースコードを入力する所の下にターミナルが立ち上がります。なお、ここで起動するターミナルの初期ディレクト リは「/home/teiki/nodejs/」となっています。「cd helloworld」を実行してhelloworldディレクトリ内に移動し、 「node index.js」を実行してみてください。「Hello, World!」と表示されていれば成功です。

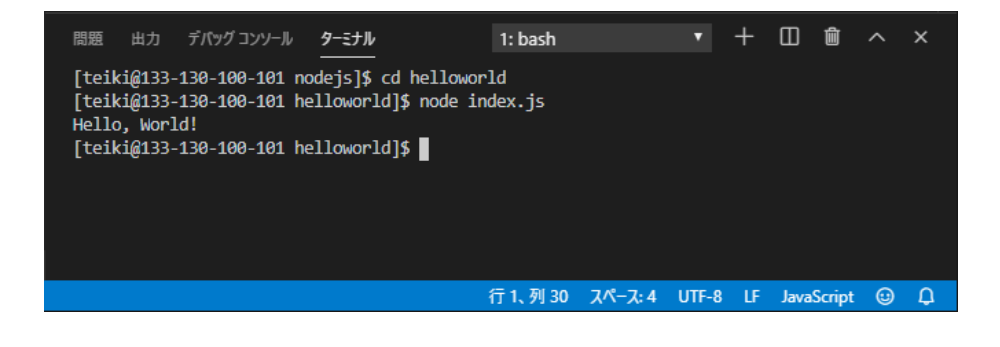

# 3.4.6 ライブラリのインストールと使用法

Node.jsのライブラリのインストールする際はインストールしたいディレクトリ内で**npm install**コマンドを実行し ます。ここでは例としてvalidatorという文字列がメールアドレスかどうかなどを判定してくれるライブラリをインストー ルしてみましょう。ターミナルからhelloworldディレクトリ内で「npm install validator」を実行します。いくつか

WARN表示が出ますが無視して構いません。「added 1 package…」というような表示が出ていればインストー ル成功です。helloworldフォルダー内に「node\_modules」というフォルダーが作成されており、その中にライブラリ はインストールされています。

インストールと聞くとコンピューターそのものにインストールしてコンピューター全体で使えるようになるイメージが あるかもしれませんが、Node.jsでは基本的にライブラリはプロジェクトのフォルダーごとにインストールされます。そ のため別のプロジェクトであるライブラリをインストールしたからといってまた別のプロジェクトで特にインストールせ ずにそのライブラリが使えるようになったりはしません。

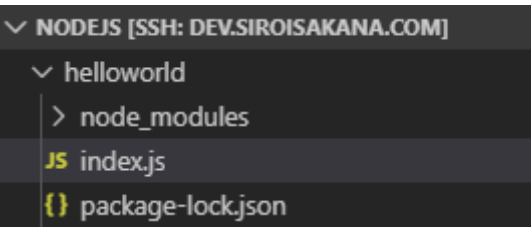

さて、Node.jsでライブラリを読み込む方法には以下の2通りがあります。

```
const validator = require('validator'); // CommonJS
import validator from 'validator'; // ES6方式
```
前者の読み込み方をCommonJS方式、後者の読み込み方をES6方式などと呼んだりします。どちらを使っても 構いませんが、本書では基本的にjsファイル内ではCommonJS方式、vueファイル内ではES6方式を使用します。 それではライブラリを使ってみます。「index.js」を以下のように書き換え保存してください。

```
index.js 
const validator = require('validator'); // validatorの読み込み
const checkIsEmail = (str) => {
   //validatorを使ったメールアドレスかどうか判定する関数
   if (validator.isEmail(str)) {
       console.log(`${str}はメールアドレスです。`);
   } else {
       console.log(`${str}はメールアドレスではありません。`);
   }
};
checkIsEmail('foobar@hogehoge.com');
checkIsEmail('huga.foobar@mails.hogehoge.com');
checkIsEmail('foobar');
```
それでは実行してみましょう。カレントディレクトリがhelloworldではない場合は移動し、「node index.js」を実 行します。コンソールに以下のような表示が出れば成功です。

foobar@hogehoge.comはメールアドレスです。 huga.foobar@mails.hogehoge.comはメールアドレスです。 foobarはメールアドレスではありません。

# 3.4.7 ファイルの分割

Node.jsではJavaScriptファイルを分割することができます。分割されたファイルの側ではアクセスさせたいオブ ジェクトを以下のような感じで指定することができます。分割したファイルのオブジェクトへアクセスするには先程学 んだCommonJSの読み込み構文を使います。

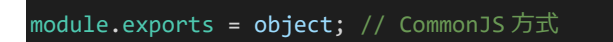

実際にファイルを分割してみましょう。「helloworld」内に「foobar.js」を作成してください。ファイル構成は以下の ようになります。

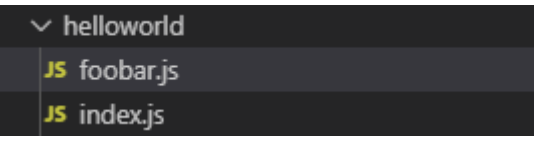

ファイルを作成したら「foobar.js」に以下の内容を入力して保存してください。

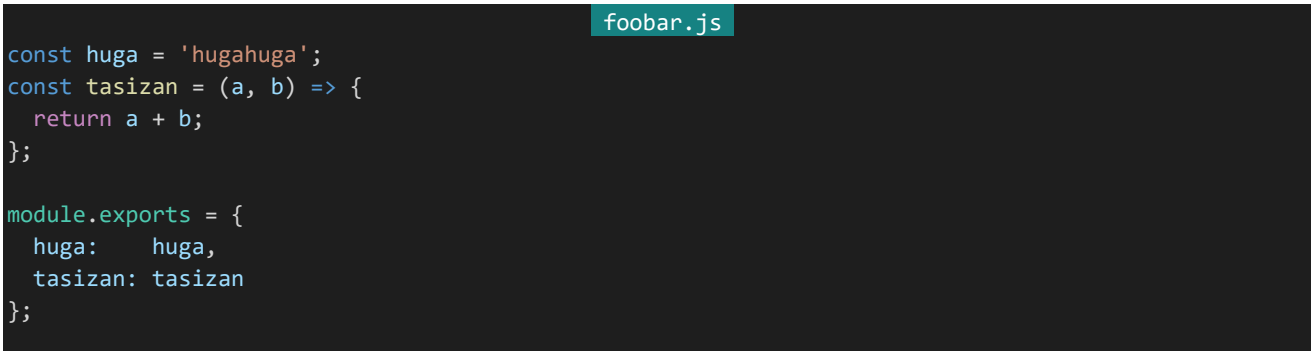

「index.js」側でこれを読み込みましょう。「index.js」を以下のように書き換えて保存してください。ライブラリを読 み込む際は読み込み先にはライブラリ名を指定しましたが、分割したファイルを読み込む際はそのファイルへの相 対パスを指定します。

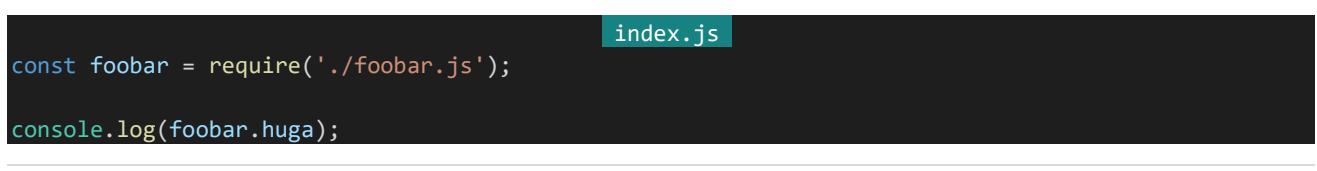

104 | Node.js

#### console.log(`5+7 は\${foobar.tasizan(5, 7)}`);

それぞれ保存したら「node index.js」で実行してみましょう。以下のような感じになれば成功です。しっかり読み 込めていることが確認できます。

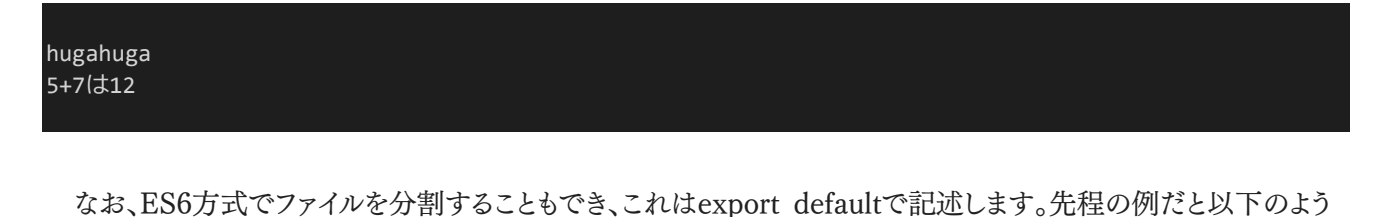

な感じになります。

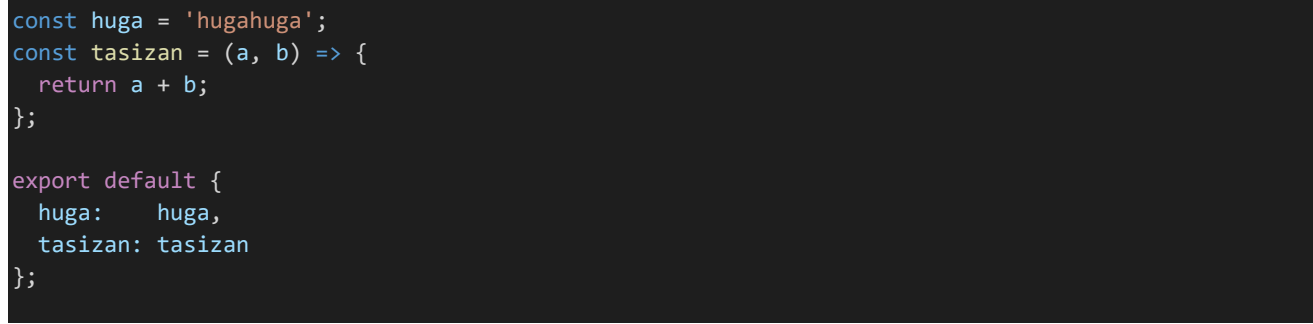

ただこれを読み込むにはいろいろと制約があるため本書では基本的にはCommonJS方式を使いES6方式は 制約の条件を満たしている場所でのみ使います。具体的には本書では後々出てくるNuxt.js内で使うことになるの でこちらも覚えておいてください。

これで「Node.js」の基本講座は終了です。終わったらターミナルを閉じましょう。ターミナル右上のゴミ箱アイコ ンから閉じることができます。なお、×アイコンはターミナルを一時的に非表示にする際に使用します。

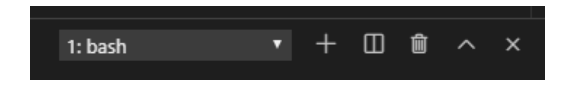

# 3.5 フロントエンドの基礎

#### 3.5.1 フロントエンドとは

Webアプリ開発においてフロントエンドとはWebページの見た目を作ったり、UIを実現するためのコードを書い たり、サーバーのAPIを利用したりなど、主にクライアント側に関連する部分のことを指します。定期・APゲームにお いてはキャラクターページの表示をしたり、行動宣言の内容をサーバーに送信したり、様々な機能を持ったボタン を作ったりなどの部分が該当します。

#### 3.5.2 3大フレームワーク

Webアプリを作るためのフレームワークには主に以下の3つがあります。

#### Angular

AngularはGoogleとコミュニティによって開発されているフレームワークで、記法がしっかり固まっているため大 人数によるアプリケーション開発に強みをもちます。また、他2つとは違いWeb開発に必要な機能が全部備わって います。反面、利用にはAngularの仕様をしっかりと把握する必要があったり、Angular Styleと呼ばれるスタイル のコーディングをしなければならなかったり、TypeScriptという言語を習得しなければならなかったりします。その ため個人で小規模なアプリケーションを開発するといった用途にはあまり向いていません。企業開発向けのフレー ムワークと言えるでしょう。

#### **React**

ReactはFacebookとコミュニティによって開発されているフレームワークです。有名所だとTwitter、Slackなどは Reactによって作られています。開発にはJSXという記法を用いることになります。

#### Vue.js

AngularやReactとは違い、企業ではなくコミュニティ主体によるフレームワークです。元Angular開発チームだっ たEvan Youさんとコミュニティによって開発されています。ZOZOTOWN、noteなどで利用されているほか、 AdventarもVue.jsによって作られています。Vue.jsのメリットはなんといっても記法が親しみやすく直感的で、習 得が非常に容易なことです。HTML、JavaScript、CSSが書ければその延長線上の感覚で扱うことができます。反 面、その柔軟な記法ゆえに設計に悩むことがあったり、後方互換性が他2つのフレームワークに比べると低かった りします。

定期・APゲームの開発をするならReactかVue.jsを使うのがいいでしょう。本書では学習コストの低さや関連ラ イブラリの優秀さ、日本語情報の量などを加味しVue.jsを利用します。

#### 3.5.3 Nuxt.jsとは

Nuxt.jsはVue.jsのSSRフレームワークです。**SSR**(サーバーサイドレンダリング)とは何かというと、Vue.jsは通 常ブラウザ側でHTMLを組み上げるのですが、それを予めサーバー側でHTML組み上げてからクライアント側に 送信するようにするための技術です。SSRのメリットには初期表示が早くなる、SEO(Googleなどの検索エンジン

の検索順位を上げること)に有利になる、OGPなどが使えるようになるなどといったものがあります。

ただし今回SSRは使いません。簡単に使えるようになっているとはいえやはりSSRに対応したプログラミングは 少し面倒ですし、メリットである初期表示速度の改善やSEOも定期・APゲームにとってはそこまで重要ではないか らです。

SSRフレームワークなのにSSRを使用しないのは少し変に感じるかもしれませんが、Nuxt.jsにはVue.jsを使い やすくした機能が豊富にあるので今回はそちらの目的でNuxt.jsを使用します。Nuxt.jsにはSSR以外にも以下の ような機能やメリットがあります。

#### ホットリロード

ソースコードを編集するたびにいちいち保存し、実行を停止して再起動しブラウザをリロードするというようなこと をしなくても保存するだけで自動的に変更が反映されるようになります。

#### **Webpack**

Nuxt.jsに同梱されている、複数のファイルを1つにまとめてくれるライブラリです。Nuxt.jsを利用することで、この ページにはこのライブラリが必要だからここでこれをロードしておくといった面倒な処理をしなくてもWebpackが自 動でやってくれるようになります。

#### Babel

ES6以降の一部ブラウザしか対応していない新しいJavaScriptの記法をほとんどの環境で動作するレガシー な記法に変換してくれるライブラリです。Nuxt.jsではBabelがデフォルトで設定されているのでブラウザ間差異を あまり気にすることなくJavaScriptを記述することができます。

#### Sass(SCSS)

Nuxt.jsを使うと『Sass(SCSS)』でも紹介したSCSSを簡単に使えるようにしてくれます。

## UIフレームワーク

Vue.js向けに作られた**UIフレームワーク**を容易に扱えるようにしてくれます。UIフレームワークとはボタンやフ ォーム、タブなどWebアプリ制作でよく使うコンポーネントをまとめたライブラリのことです。Vue.jsのUIフレームワー クにはVuetify、BoostrapVueなどがあります。ただし、Vue.jsはゲームを作るためのライブラリではないので当たり 前ですがそのデザインはゲーム制作向きではないので本書では取り扱いません。

#### **Vuex**

**Vuex**はVue.jsのための状態管理ライブラリです。Vue.jsでは親から子、子から親へ情報を受け渡すのは簡単 ですが、例えば孫要素の状態によってここを表示するかしないかなど、複数の要素をまたがなければならない情報 の管理は苦手です。また、ユーザーの状態など、どこからでも参照できるようにしたいデータをどのコンポーネントに もたせるというのも非常に難しい問題です。そのような状況を解決するためのライブラリがVuexです。

そのような情報はコンポーネントに持たせるのではなく、Vuexに管理させるようにします。Vuexはどこからでも 参照することができるので、Vuexに情報をもたせることで遠く離れたコンポーネントの状態を知ることができたり、
ユーザー情報などどこからでも参照できるようにしておきたい情報を管理することができるようになったりします。

#### 構成に関しての規約

Vue.jsは記法がゆるく、様々な構成を作ることができます。逆に言えば、初心者の場合どのような構成にすれば 悩むことになってしまいます。Nuxt.jsにはある程度の構成に関する規約が存在するため、Nuxt.jsを導入すること で構成に悩まなくてもよくなります。規約に従って書くことで、このページはこのURLでアクセスできるようにするなど の**ルーティング**の記述をしなくてもよくなるのもメリットでしょう。

3.5.4 拡張機能のインストール

Visual Studio Codeでは一部の拡張機能は接続先ごとに導入します。今回使用する拡張機能だと『Vetur』 がそれにあたります。Vue.jsについて学ぶ前に拡張機能をインストールしておきましょう。Visual Studio Codeの 左メニューから拡張機能を選択し、表示されたメニューの検索バーに『Vetur』と入力してください。

するとその拡張機能が表示されます。そこに「Install in SSH: dev.siroisakana.com」というようなボタンがあ るはずなので、それをクリックしてください。インストールが完了すると「再読み込みが必要です」というような表示に 変わるのでボタンをクリックしてください。Visual Studio Codeが再起動されて設定が反映されます。

3.5.5 リバースプロキシとその設定

それでは実際にNuxt.jsを利用してページを作ってみることにします。その前にNginxの設定を変更しましょう。 Webアプリを公開するときは多くの場合**リバースプロキシ**という代理で応答しアクセスを転送する仕組みを利用 します。

リバースプロキシを利用することで開放しなければならないポートが減りセキュリティが向上したり、データの圧 縮や通信の暗号化などの処理をわざわざ行わなくてもNginxに任せることができるようになったりします。それでは Nginxでリバースプロキシの設定をしていきましょう。まずTera Termを起動しrootユーザーでログインします。「vi /etc/nginx/conf.d/default.conf」を実行し、「location /」となっているところの次に以下のように追記して保存し ます。追記した部分は斜体で表示してあります。

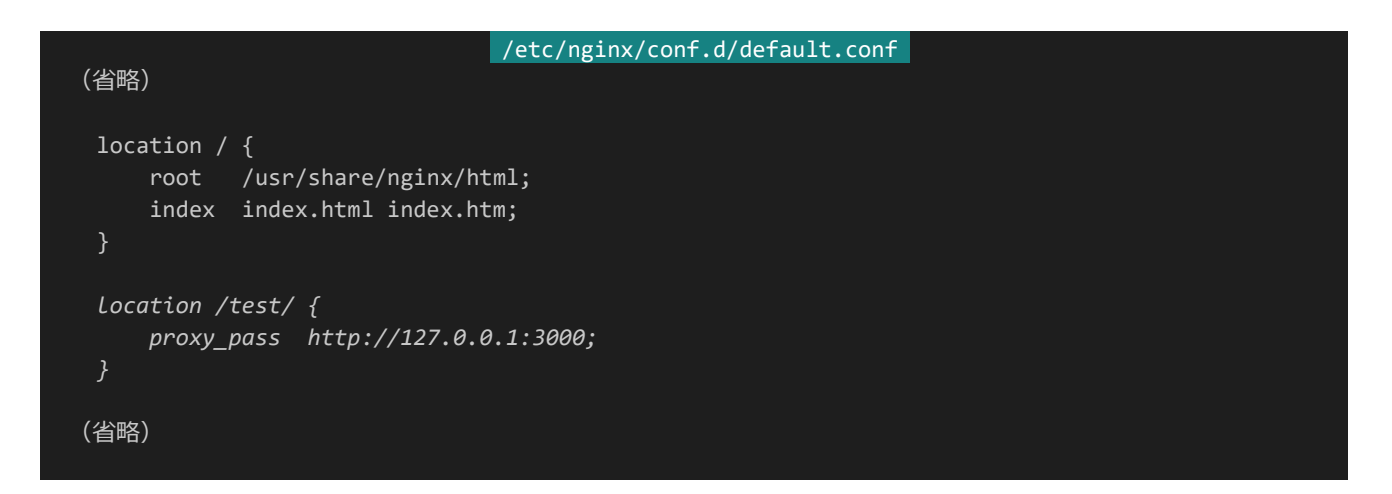

ここでは「/test/」へのアクセスをこのマシン上の3000番ポートへ転送するよう設定しています。「127.0.0.1」は 自分自身を表す特別なIPアドレスで**ループバックアドレス**と呼びます。他にも「localhost」というものもあるのです が「localhost」を使うと思わぬ罠にはまることもあるのでnginxに記述するときは「127.0.0.1」を使いましょう。設定 が完了したら「nginx -s reload」を実行して設定を反映させます。

なお、Nginxのproxy\_passを記述する際は注意が必要です。以下の2つはURLの最後に/がついているかつ いていないかだけの違いに見えますが、Nginxにおいてその意味合いは全く異なります。

proxy\_pass http://127.0.0.1:3000; proxy\_pass http://127.0.0.1:3000/;

実際にどう違うか見ていきましょう。以下のようなリバースプロキシの設定を組んだとします。……には 「http://127.0.0.1:3000;」もしくは「http://127.0.0.1:3000/;」が入ります。

location /hoge/huga/ { proxy\_pass …… }

これでインターネットから「/hoge/huga/」以下にアクセスがあった際に3000番ポートにアクセスが転送されるよ うになります。違うのはそのアクセスの転送方法です。例えば「/hoge/huga/foobar/」にアクセスがあったとしましょ う。前者の/がない方であればそのまま「/hoge/huga/foobar/」にアクセスがあったという風に3000番ポートに処 理が渡されます。しかし、後者の/がある方では「/foobar/」にアクセスがあったという風に処理が渡されるのです。 アクセスの渡し方によって3000番ポート側での処理が変わってきます。

どちらがいいのかは場合によります。前者であればVPS内外どちらからアクセスする場合でもほとんど変わらな いURLでアクセスすることができますし、後者であれば公開するURLを変更したい場合でもNginxの設定を変更 するだけで実現できるようになります。本書では前者を使用しています。

どちらを利用するにせよ、Nginx側のリバースプロキシの設定はどうなっているか、処理の受け取り方は合ってい るかなどは意識するようにしましょう。うまくアクセスできないと思ったら設定が合致していなかったということはよく あります。

3.5.6 Nuxt.jsの初期設定

実際にNuxt.jsを使ってページを作ってみましょう。まず、Visual Studio Code上でターミナルを開きます。 Nuxt.jsのプロジェクトを作るには**npx**というコマンドを使用します。今回プロジェクト名は「test」とします。カレント ディレクトリが「/home/teiki/nodejs」であることを確認し、「npx create-nuxt-app test」と入力します。ダウンロー ドなどの処理が行われるのでしばらく待つと、プロジェクトの詳細を尋ねられます。ほとんどデフォルト設定のままエ ンターを押して構いませんが、以下の3項目についてはこの指定の通りに選択してください。キーボードの上下の 矢印キーを使って選択できます。「Choose development tools」についてはスペースキーで指定の項目を有効 化してからエンターを押します。

「Choose the package manager」 …… Npm

「Choose rendering mode」 …… Single Page App

「Choose development tools」 …… jsconfig.jsonをスペースキーで有効化

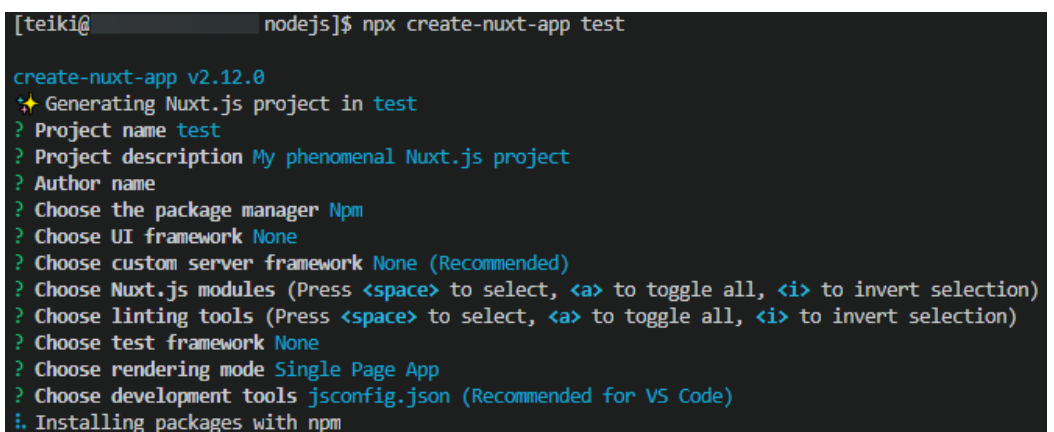

なお、それぞれの項目で聞かれている内容の意味は以下のとおりです。

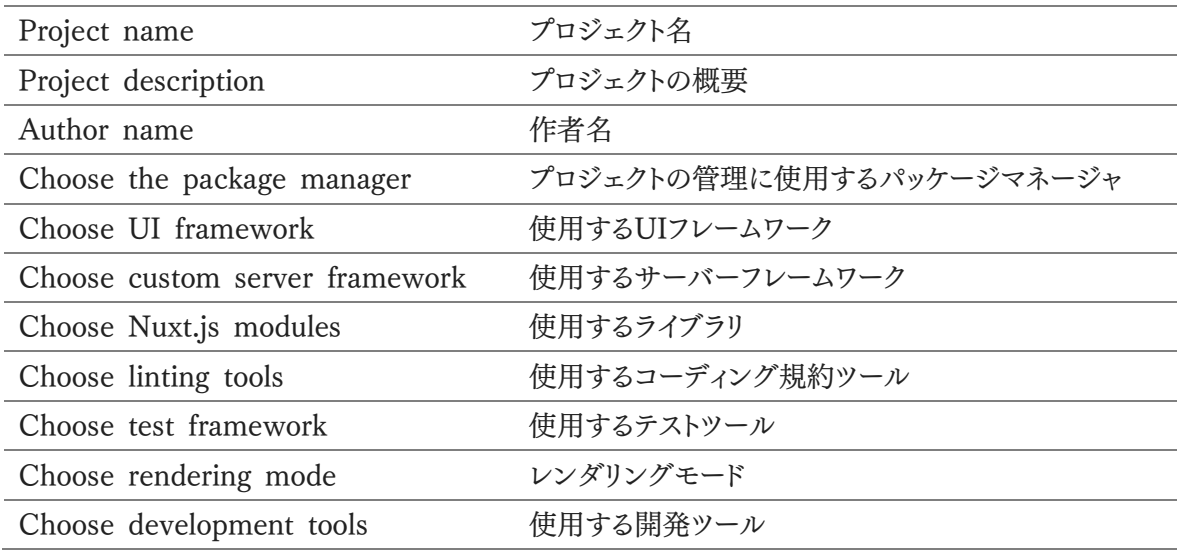

入力が終わったら「Installing packages with npm」という表示になるのでしばらく待ちます。「Successfully created project test」という表示が出ればプロジェクトの作成に成功しています。Visual Studio Codeのエクス プローラーメニューに「test」というフォルダーが追加されているはずです。

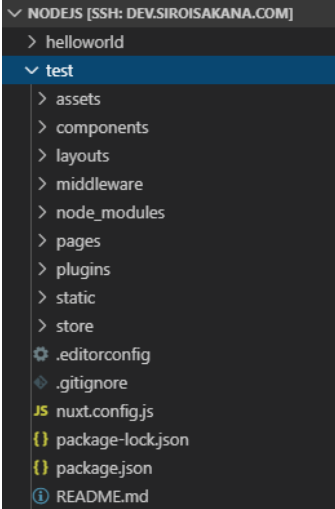

プロジェクトが作成されたら公開URLとポートの設定を行います。エクスプローラーメニューからtestフォルダー を開き、その中にある「nuxt.config.js」というファイルを開きます。色々と設定が記述されていますが、build:と書か れているところの前に以下のようにして設定を追記して保存します。なお、追記した箇所は斜体で表示してありま す。

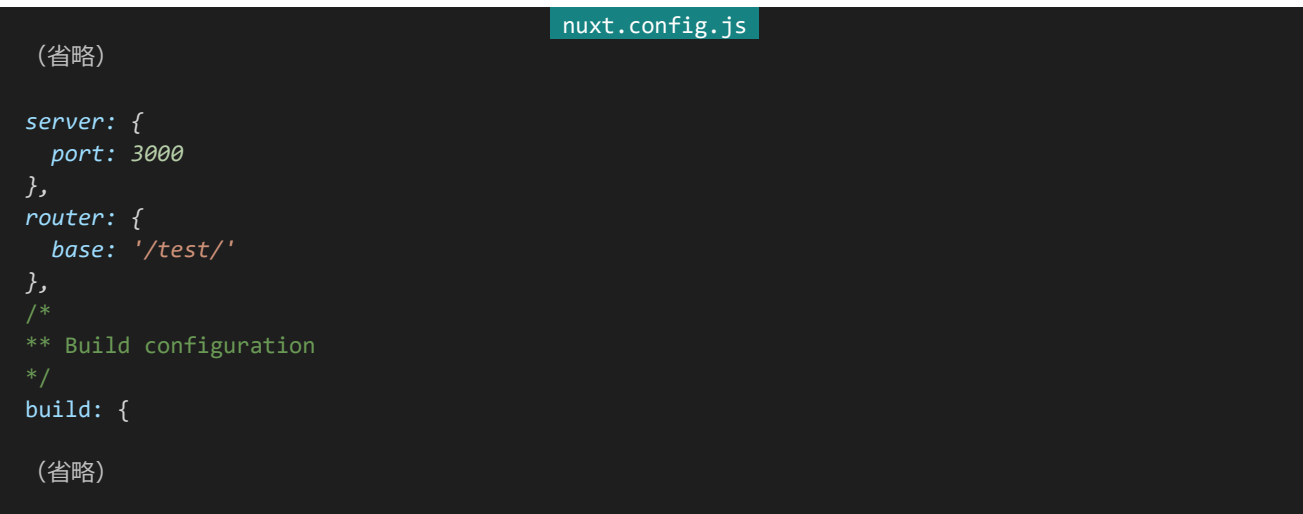

設定が完了したら実行してみましょう。「cd test」でtestディレクトリ内に移動し、「npm run dev」を実行します。 なお、このコマンドは「開発モードでプロジェクトを実行する」という意味になります。実行してしばらく待ったら 「waiting for file changes」というような表示になるので、「http://dev.siroisakana.com/test/」にアクセスしま す。以下のようなページが表示されれば実行に成功しています。

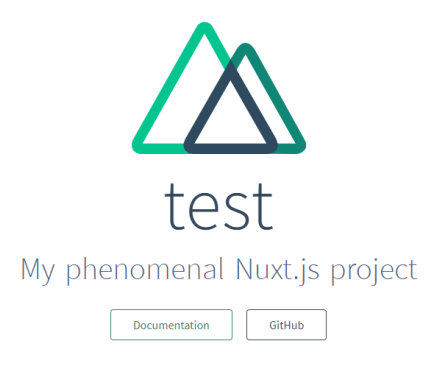

### 3.5.7 Vue.jsの基礎

それでは実際にコードを書いてみながらVue.js、Nuxt.jsについて学習していきましょう。Nuxt.jsにはホットリロ ード機能があるので、ブラウザとコンソールはそのままの状態にしておいてください。編集すると自動的に変更が反 映されます。

まず「test」フォルダー内の「pages」というフォルダーを開きます。その中に「index.vue」というファイルがあるので 開きましょう。まずは最小の構成で作ってみます。index.vueの内容を全て消去し、以下の内容を入力します。入力 したら「Ctrl+S」を押し保存しましょう。するとコンソールに「Updated pages/index.vue」と表示され、ブラウザ側 でもページの内容が自動的に切り替わるはずです。

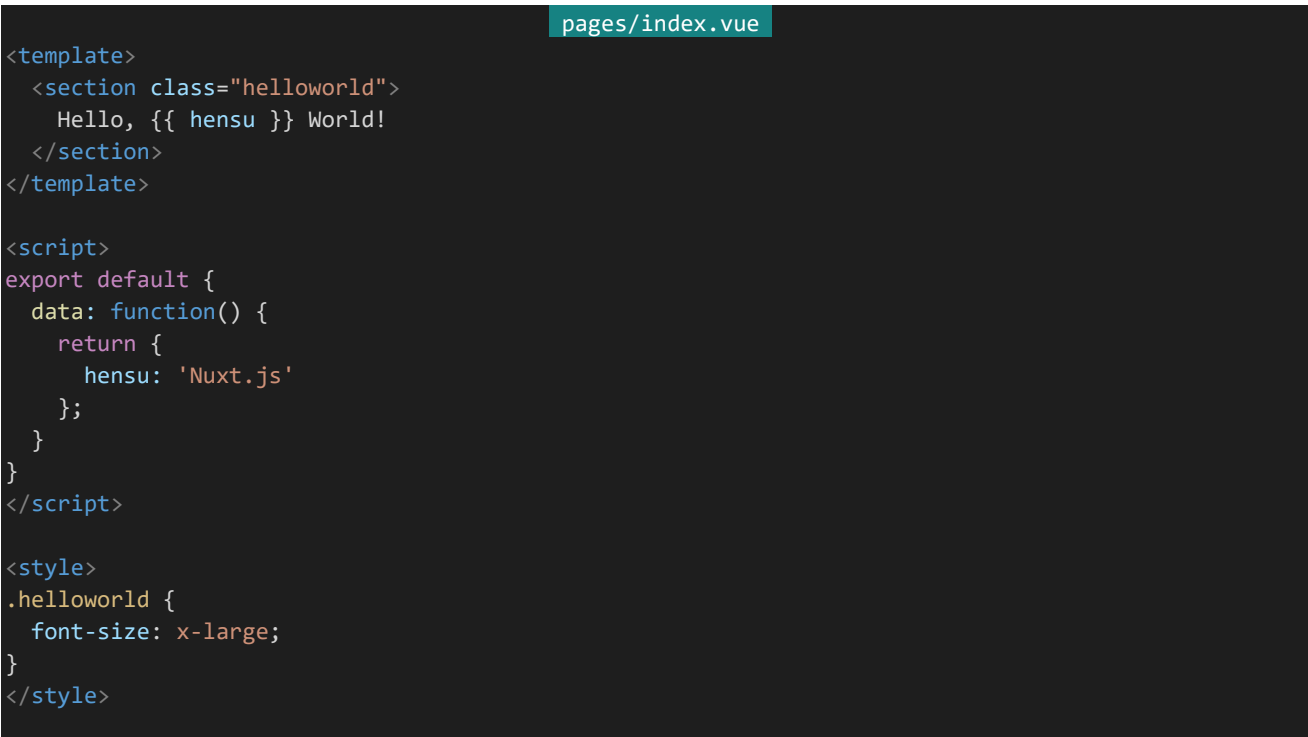

# Hello, Nuxt.js World!

<template>内でHTMLを、<script>内でJavaScriptを、<style>内でCSSを記入しています。この例では <script>内でhensuを宣言し、<template>内でメッセージとともにhensuの内容を表示し、<style>内で文字を 大きくしています。Vue.jsでは<script>内のdataメソッドで扱いたい変数とその値をreturnし、<template>内で {{ }}で変数などの値を囲む(**マスタッシュ構文**)ことでその値を表示できます。

Vue.jsではこのようにして**コンポーネント**を記述します。コンポーネントとは何かというとWebアプリの部品のこ とを指します。例を上げてみましょう。定期・APゲームは「キャラクターアイコン」「メニュー」「チャットの発言」などな ど、様々なUI要素が組み合わさってできています。それら一つ一つの要素のことをコンポーネントといいます。 Vue.jsでは「CharacterIcon.vue」「Menu.vue」「ChatMessage.vue」というようにコンポーネントごとにファイルを 作り、それを組み上げることでWebページを作っていきます。

これによりどのようなメリットがあるかというと、例えばチャットの発言とキャラクターリストでキャラクターアイコンを 表示したいとします。従来であればチャットの発言とキャラクターリスト両方にキャラクターアイコンを表示するため のコーディングを行い表示させていました。Vue.jsでは「ここにキャラクターアイコンを読み込む」といったようにコ ーディングするだけで表示できます。また「キャラクターアイコンに枠線をつけたい」「サイズを変えたい」となった場 合に従来であればチャットの発言とキャラクターリスト両方を変更しなければなりませんでしたが、Vue.jsではキャ ラクターアイコンファイルを変更するだけで実現できたりします。

また、Vue.jsでは変数とUIの表示を結びつけることができます。例えば<input>にfoobarという変数を結びつけ たとします。すると、結びつけた<input>に「hoge」と入力するだけでいちいち取得処理を書かなくても変数foobar の中身が「'hoge'」になります。また「foobar = 'hugahuga';」とするだけで反映処理を書かなくても<input>の中 身が「hugahuga」になります。このように変数とUIの表示が相互に結びついているシステムのことを**リアクティブ システム**と呼んだりします。

Vue.jsではv-modelという属性を使うことで変数と要素を結びつけることができます。それでは実際にやってみ ましょう。index.vueの中身を全て消去し、以下の内容を入力して「Ctrl+S」で保存します。

| pages/index.vue                           |
|-------------------------------------------|
| <template></template>                     |
| <section></section>                       |
| <input type="text" v-model="foobar"/><br> |
| 変数 foobar の内容: {{ foobar }}               |
|                                           |
|                                           |
|                                           |
| $\langle$ script $\rangle$                |
| export default {                          |
| data: function() {                        |
| return <sub>f</sub>                       |
| foobar: 'hugahuga'                        |
| $\}$ ;                                    |
|                                           |
| }                                         |
| $\langle$ /script>                        |
|                                           |
| <style></td></tr><tr><td></style>         |
|                                           |

113 | フロントエンドの基礎

保存するとページが以下のようになります。

hugahuga 変数foobarの内容: hugahuga

テキストボックスの中身をいろいろ変えてみてください。編集すると同時に「変数foobarの内容」と書かれたとこ ろがどんどん書き換わっていきます。テキストボックスを編集すると同時に紐付けられた変数foobarが書き換わり、 さらにそれによって{{ foobar }}で表示される内容も書き換わるためにこのようになります。

3.5.8 v-bind

変数をページ上の表示ではなくHTML要素の属性に反映させたい場合があります。このような場合に使うのが v-bindです。以下のように「pages/index.vue」を書き換えて保存してみましょう。

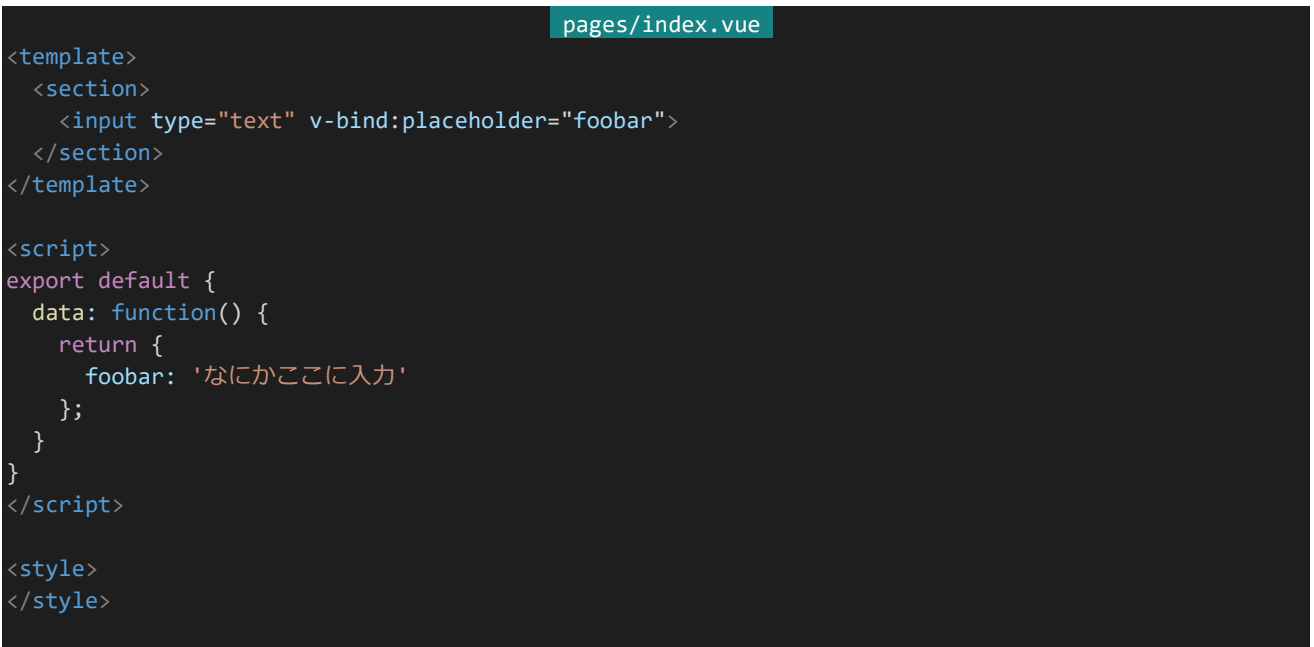

ページが以下のようになります。変数foobarの内容が「v-bind:placeholder="foobar"」によってplaceholder属 性に反映されています。

### なにかここに入力

「v-bind:」は「:」というように略記することもできます。つまり「:placeholder="foobar"」というようにも書けるとい うことです。本書ではこれ以降略記を利用します。

3.5.9 v-if / v-else-if / v-else

Vue.jsではJavaScriptの「if」「else if」「else」のように「v-if」「v-else-if」「v-else」を使って表示を出し分けるこ

とができます。実際にどういうことなのか見てみましょう。index.vueの内容を以下のように書き換えます。 <template>内の<span>に注目してください。

```
pages/index.vue
<template>
 <section>
   パスワード:<input type="password" v-model="password"><br>
   <br/> <b>br></b>パスワードの長さ:{{ password.length }}文字<br>
   <span v-if="password.length == 0"> <!-- passwordの長さが0の場合 -->
    パスワードを入力してください。
   \langle/span\rangle<span v-else-if="password.length < 8"> <!-- それ以外で、password の長さが 8 文字より短い場合 -->
     パスワードが短すぎます。
   \langle/span\rangle<span v-else> <!-- それ以外の場合 -->
    パスワード OK。
   \langle/span\rangle</section>
</template>
<script>
export default {
 data: function() {
   return {
     password: ''
   };
}
</script>
<style>
</style>
```
実行すると以下のようになります。

パスワード:

パスワードの長さ:0文字 パスワードを入力してください。

この例ではパスワード入力欄に表示された文字数に応じてメッセージを出し分けています。実際にパスワード入 力欄にいろいろ入力してみてください。パスワードの長さが0であれば「パスワードを入力してください」、パスワード の長さが8未満であれば「パスワードが短すぎます」、そのどちらでもない場合は「パスワードOK」と表示されます。こ のように、「v-if=""」「v-else-if=""」の中に条件文を書くことで表示を分けることができます。

### 3.5.10 v-on

v-onを使うことでイベントがあった際の処理を指定できます。例えば「<div v-on:click="clicked">」というよう にすることで、指定した<div>がクリックされた際にclickedというメソッドを呼び出せます。実際に書いてみましょ う。index.vueの内容を以下の内容に変更します。

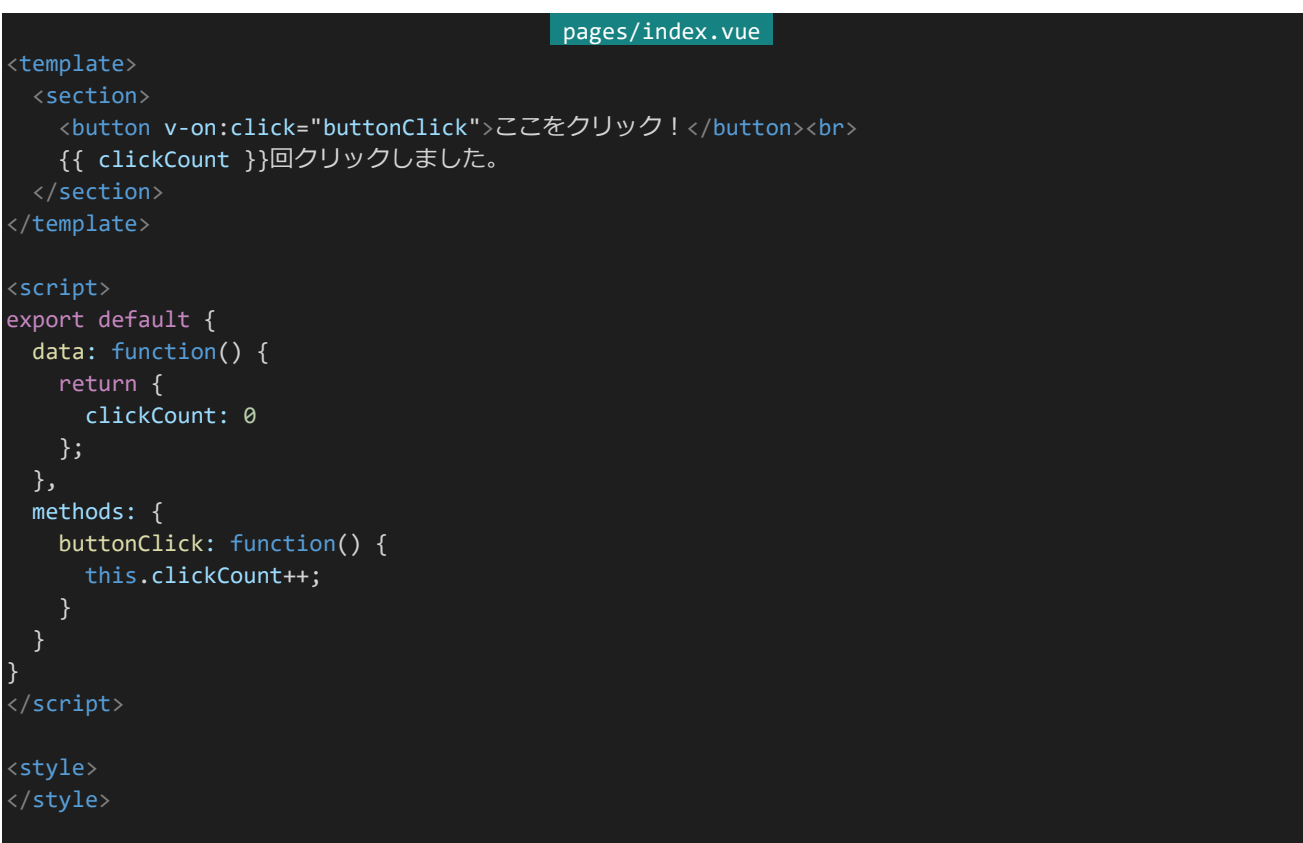

保存するとページが以下のようになります。「ここをクリック!」となっている<button>をクリックするたびに「○回 クリックしました。」となっているところのカウンターが増えていきます。

ここをクリック! 0回クリックしました。

実際どういう流れになっているのかコードを見てみましょう。まず<button>に「v-on:click="buttonClick"」が指 定されています。これにより、このボタンがクリックした際に「buttonClick」が呼び出されます。「buttonClick」は <script>内の「methods」内で定義されています。そしてbuttonClick関数の中では予めdataで宣言してあった clickConutが+1されています。これによってクリックの回数をカウントし表示しているというわけです。

methodsの関数を定義する際には注意が必要です。methods内にてdataで宣言した変数にアクセスするため にはthisを使う必要があるのですが、ここをアロー関数にしてしまうとthisが呼び出された先でも変更されずうまく 変数にアクセスできなくなってしまいます。methodsの宣言にはfunction ()を使うようにしましょう。

なお、v-onは@というように略記することができます。「v-on:click="buttonClick"」は「@click="buttonClick"」

というように書けるということです。本書ではこれ以降後者の記法を採用します。

v-onで使えるイベントには他にも以下のようなものがあります。

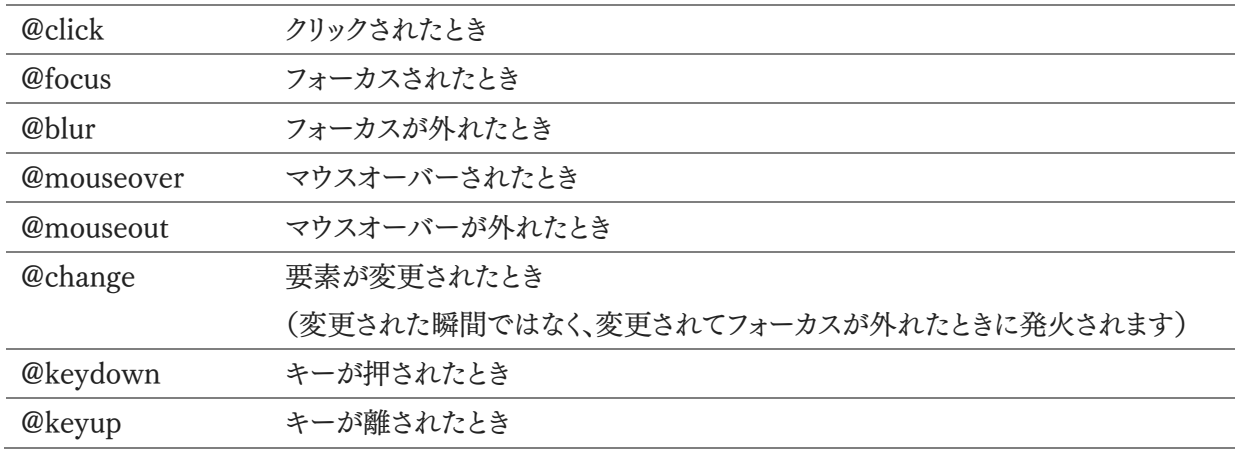

3.5.11 v-for

Webアプリでは同じ要素を繰り返し表示したいことがあります。定期・APゲームではキャラクターリストなどがそ れにあたるでしょう。そのような際に使うのがv-forです。v-forを使うと配列を使って要素を繰り返し表示させること ができます。実際に簡易なキャラクターリストを作ってみましょう。以下のようになります。

```
pages/index.vue
<template>
 <section>
   <div class="characterlist_item" v-for="character in characterList" :key="character.eno">
     <span class="name">{{ character.name }}</span>
     <span class="eno">(ENo.{{ character.eno }})</span><br>
     <span class="description">{{ character.description }}</span>
   \langle/div\rangle</section>
</template>
<script>
export default {
 data: function() {
   return {
     characterList: [
       {eno: 1, name: "太郎", description: "フルネームは山田太郎"},
       {eno: 2, name: "花子", description: "最近英語で赤点を取った"},
       {eno: 3, name: "三郎", description: "この世の全ての咎を背負う者"}
     ]
   };
}
</script>
<style>
.characterlist item {
 width: 600px;
padding: 8px;
```

```
border-top: 1px solid gray;
}
.characterlist item:last-child {
 border-bottom: 1px solid gray;
}
.name {
 font-weight: bold;
}
.eno {
 color: #888;
 font-size: small;
}
.description {
 color: #222;
}
</style>
```
これを実際に表示すると以下のようになります。

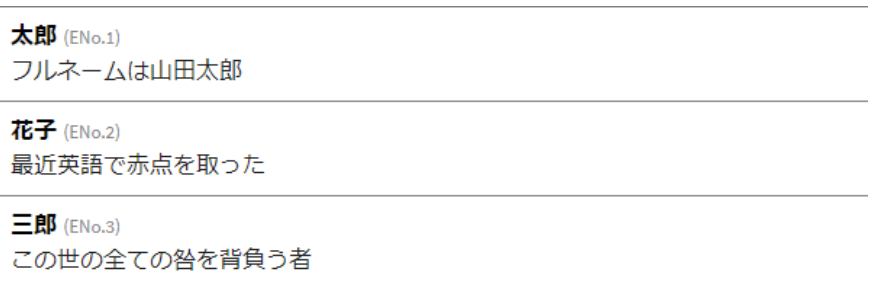

このように「v-for="character in characterList"」というようにして配列から値を取り出して繰り返し処理がで きます。v-forの内部ではcharacterListから取り出した要素であるcharacterが使えるということです。なお、v-for には配列の値ごとに一意な値を設定しkey属性に設定しないといけないという制約があります。ここではenoが一 意な値になるのでこれをkey属性に割り当てています。

3.5.12 フィルター

フィルターを使うと指定の値をフィルタリングして簡単にその結果を表示したり使ったり出来ます。例えば時刻デ ータなどを見やすい形式に変換して表示することができます。フィルターは<script>のexport default内にfilters で宣言し、マスタッシュ構文内などで|(バーティカルバー)を使うことでフィルタリングすることができます。フィルタリ ングの際にはフィルタリングしたい値を左、フィルターを右に置きます。以下のようになります。

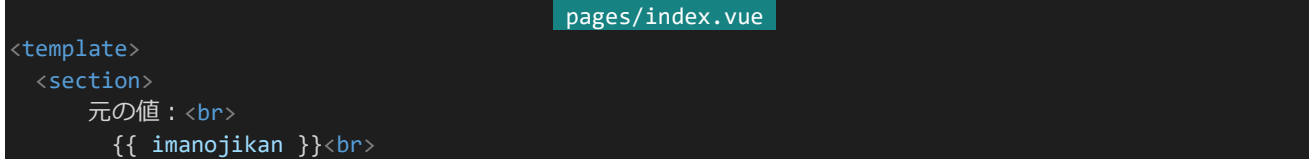

```
フィルターした値:<br>
       {{ imanojikan | dateFilter }}
  </section>
</template>
<script>
export default {
 data: function() {
   return {
     imanojikan: new Date()
   };
 },
 filters: {
   dateFilter: function(date) {
     return `${date.getFullYear()}年${date.getMonth()+1}月${date.getDate()}日`;
   }
 }
}
</script>
<style>
</style>
```
表示すると以下のようになります。Dateがフィルタリングされて使いやすい形式で表示されているはずです。

```
元の値:
 Fri Dec 06 2019 21:08:46 GMT+0900 (日本標準時)
フィルターした値:
 2019年12月6日
```
フィルターは要素のv-bindに使うことも出来ます。使う際は以下のように行います。

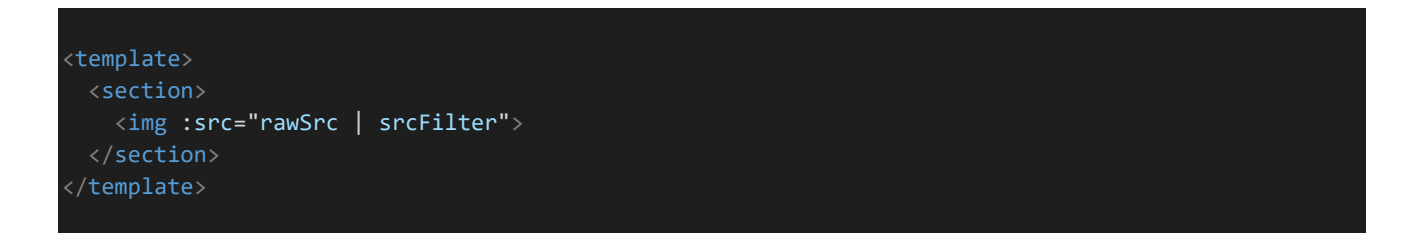

3.5.13 双方向算出プロパティ

双方向算出プロパティを使うと関数をまるで変数のように扱うことができます。双方向算出プロパティではget関 数とset関数を定義します。参照したときにはget関数の戻り値が値として扱われ、代入しようとしたときにはsetが呼 び出されます。クラスのゲッター/セッターと同じような感じです。双方向算出プロパティは<script>のexport defa ult内にcomputedを作って定義します。実際にやってみましょう。「pages/index.vue」を以下のように書き換え保 存します。

```
pages/index.vue 
<template>
 <section>
   <button @click="plus1">computedFoobar += 1;</button>
   computedFoobarの内容:{{ computedFoobar }}
 </section>
</template>
<script>
export default {
 computed: {
   computedFoobar: {
     get() {
       return 5; // 必ず5を返す
     },
     set(value) {
       // 代入しようとしたらアラートを表示
       alert("新たな値が代入されましたが反映されませんでした。");
 },
 methods: {
   plus1: function() {
     this.computedFoobar += 1;
   }
}
</script>
<style>
</style>
```
ページを表示すると以下のようになります。ボタンをクリックすると「新たな値が代入されましたが反映されません でした」というアラートが出ます。

computedFoobar += 1; computedFoobarの内容: 5

コードの流れを追っていきましょう。まず「computedFoobarの内容:{{ computedFoobar }}」でcomputedFo obarが参照されます。computedFoobarのget関数が呼び出され5が返されるので、「computedFoobarの内容」 には5が表示されます。

ボタンを押すと「this.computedFoobar += 1;」が呼び出され代入処理がされます。set関数が呼び出されま すがset関数はアラートが表示されるだけで実際に代入などは行われないため、値の反映はされずcomputedFo obarの内容は5のままになります。

3.5.14 DOMの参照

例えば<textarea>の現在のカーソル位置を取得したいなど、HTMLの要素を参照したいこともあるでしょう。V ue.jsではrefを使うことでHTMLの要素を参照することができます。実際に書いてみましょう。「pages/index.vue」

### を以下のように書き換え保存してください。

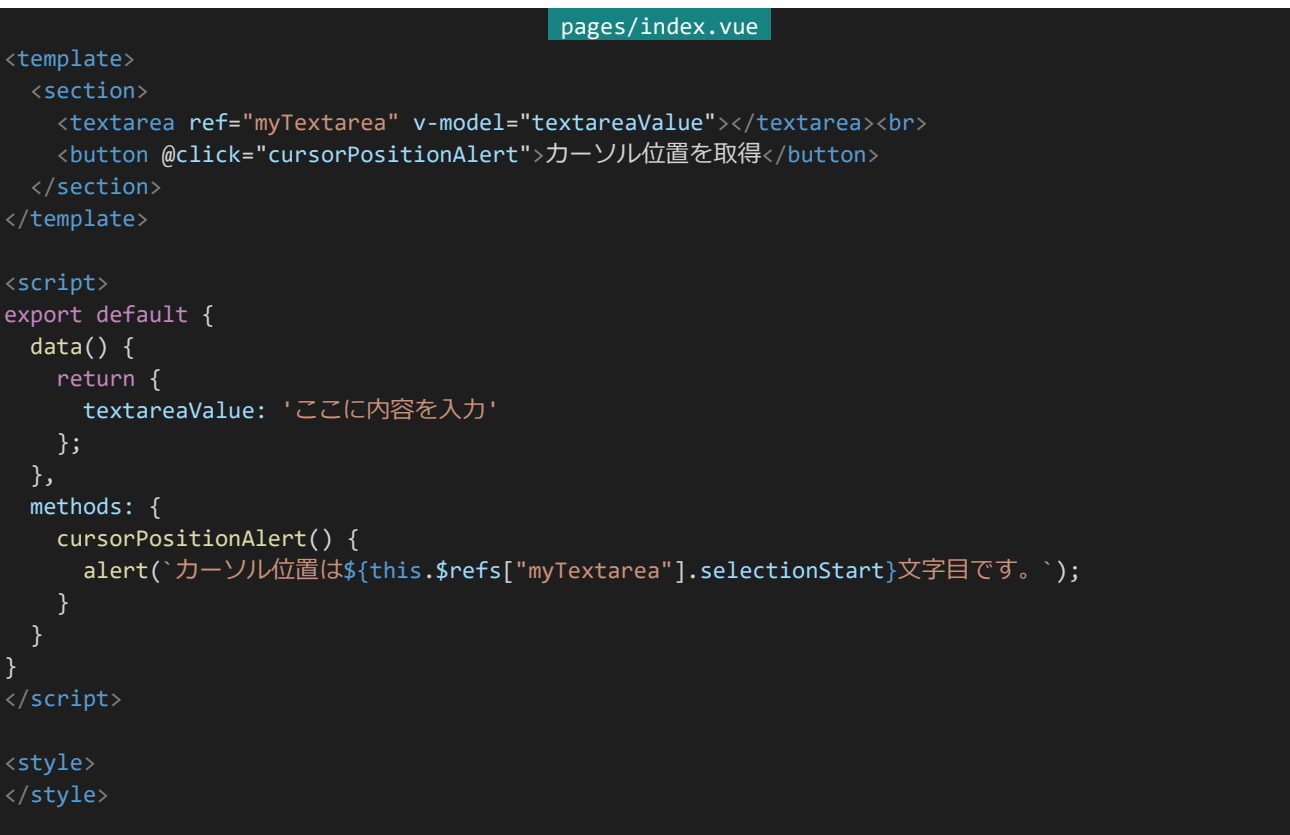

保存するとページの内容が以下のようになります。<textarea>の内容をいろいろ変えたりカーソル位置を変え たりしてから「カーソル位置を取得」ボタンを押してください。カーソル位置に応じた内容が表示されます。

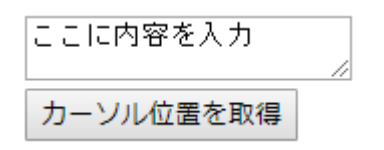

コードの流れを追っていきましょう。<template>内で<textarea ref="myTextarea">というようにref属性を使 って参照するためのタグ付けを行っています。また、methods内でthis.\$refs["myTextarea"]で<textarea>の要 素を参照しカーソル位置を取得しています。

\$refsの注意点としてレンダリング(実際に要素が表示されるとき)までは参照できないというものがあります。H TML要素を参照するものなので、HTML要素が作られるまでは参照できないのです。レンダリングされるまでは アクセスしないようにしましょう。

3.5.15 新規ページの作成とルーティング

Nuxt.jsでは「pages」フォルダー内にvueファイルを作成することで自動的に新しいページが作成されます。実際 に新しくページを作ってみましょう。「pages」フォルダーを右クリックして「新しいファイル」を選択し、「foobar.vue」を 作成します。ファイル構成は以下のようになります。

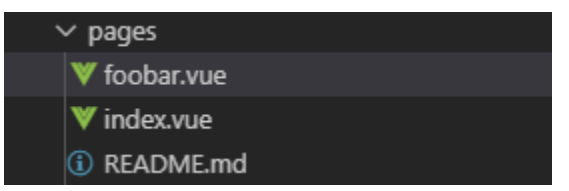

作成したら「pages/foobar.vue」に以下の内容を入力して保存してください。

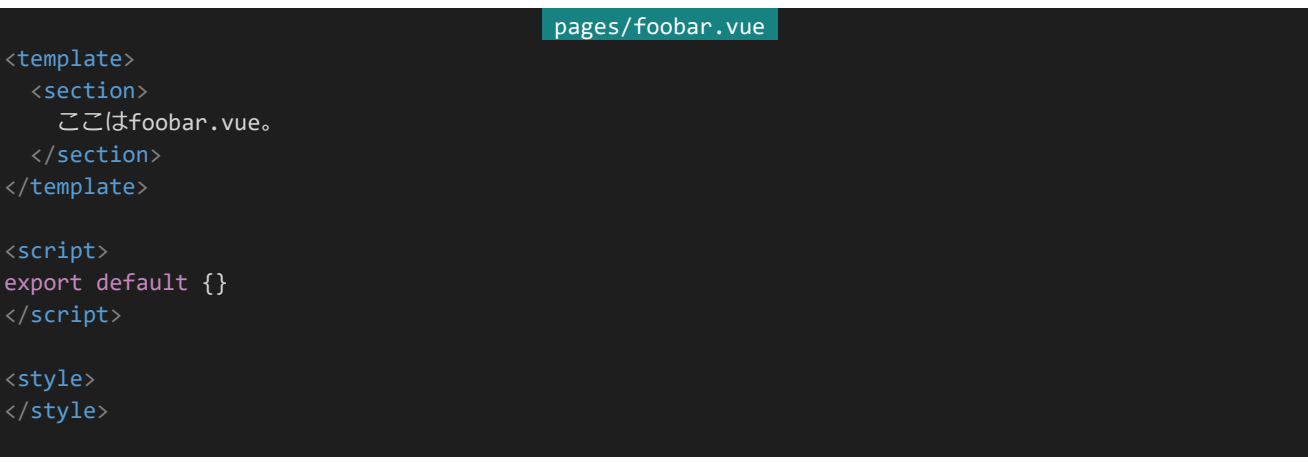

保存したら「http://dev.siroisakana.com/test/foobar」にアクセスしてみましょう。以下のようなページが表示 されるはずです。

## ここはfoobar.vue。

Nuxt.jsではこのようにしてページを追加できます。また「rulebook/battle」などトップディレクトリではなく深いデ ィレクトリにページを作りたい場合にはフォルダーを使います。実際に作ってみましょう。まず「pages」フォルダーに 「rulebook」フォルダーを作成し、さらにその中に「battle.vue」というファイルを作成します。以下のようなファイル構 成になります。

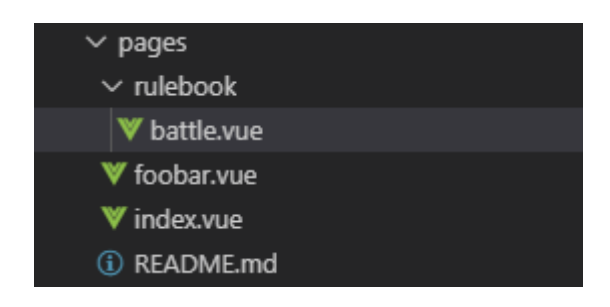

作成したら「rulebook/battle.vue」に以下の内容を入力し保存してみましょう。

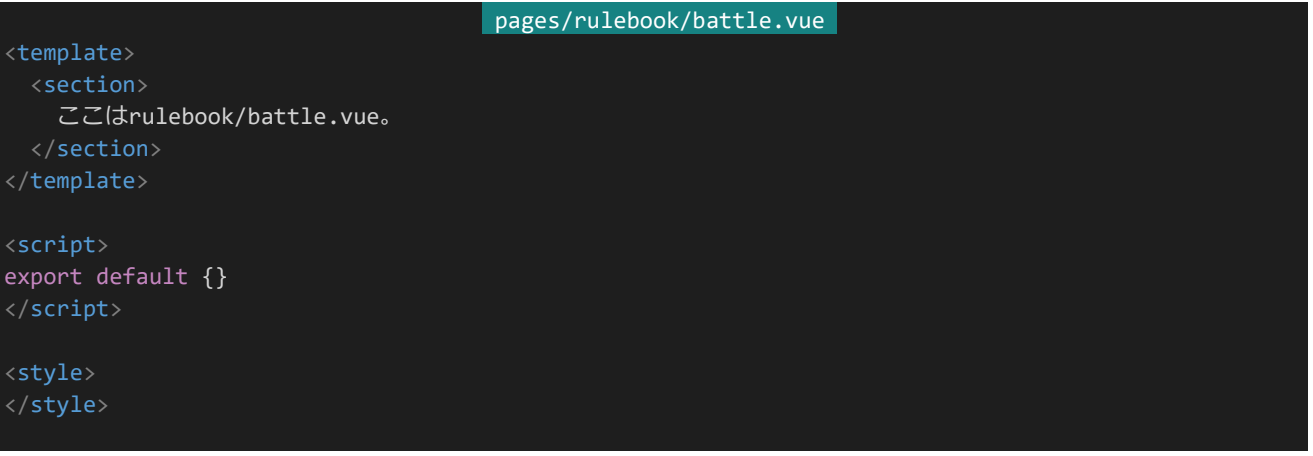

保存したら「http://dev.siroisakana.com/test/rulebook/battle」にアクセスします。「ここはrulebook/battle.v ue。」とだけ表示されるページが作られています。Nuxt.jsではこのようにして深いディレクトリにページを作成しま す。また、この状態で「rulebook/」にページを作りたい場合は「rulebook」フォルダー内に「index.vue」を作成しま す。「rulebook/index.vue」を作成してみましょう。ファイル構成は以下のようになります。

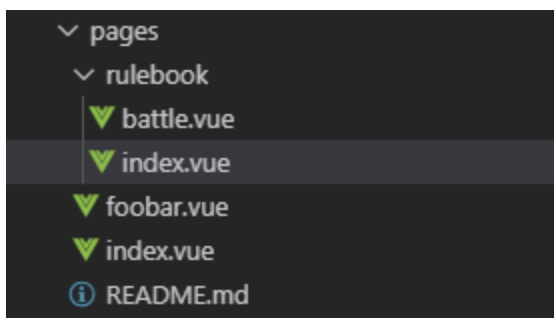

「pages/rulebook/index.vue」に以下の内容を記入し保存します。

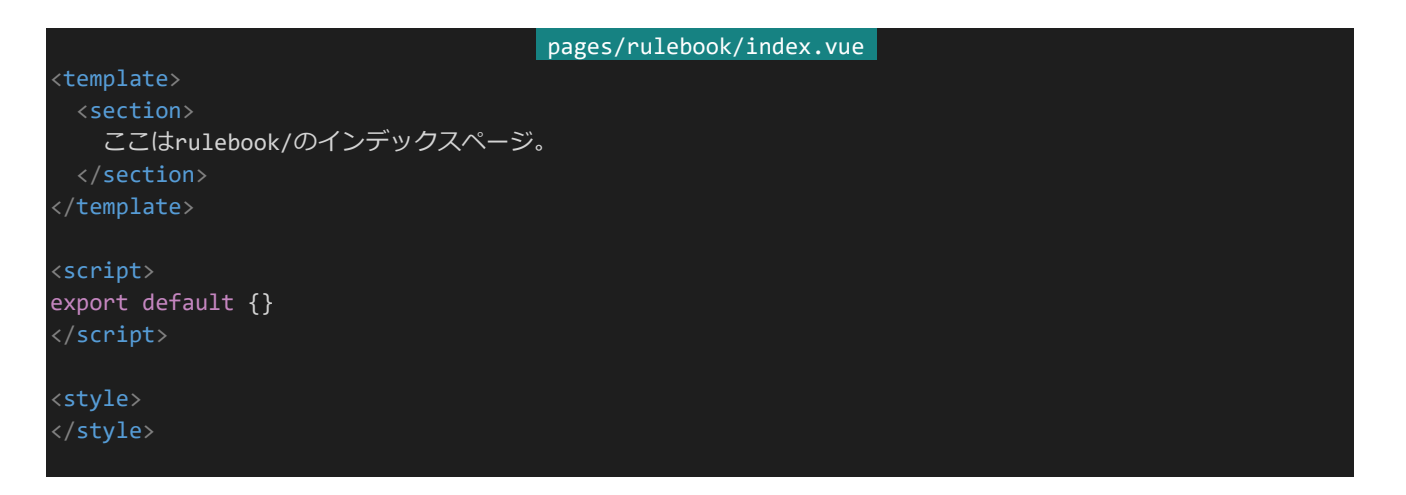

「https://dev.siroisakana.com/test/rulebook/」にアクセスすると「ここはrulebook/のインデックスページ。」と いうように表示されます。このようにしてNuxt.jsでは「index.vue」という名前でファイルを配置することで「/」で終

わるURLのルーティングを作ることができます。

また、定期・APゲームを作る上で「talkroom/(ルーム番号)」というようなページを用意したい場合もあると思い ます。Nuxt.jsではファイル/ディレクトリ名の先頭に (アンダースコア)をつけることでこのような動的なルーティング を実現することができます。実際にやってみましょう。「pages」フォルダーに「talkroom」フォルダーを作成し、その中 に「rno.vue」ファイルを作成します。ファイル構成は以下のようになります。

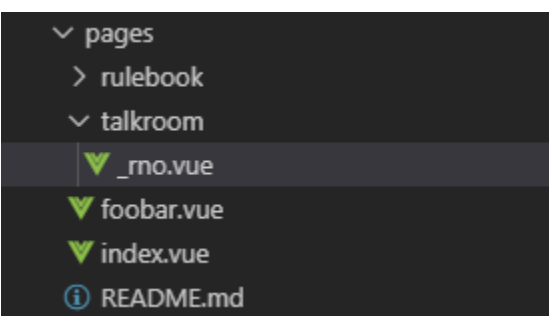

「pages/talkroom/\_rno.vue」に以下の内容を入力し保存します。

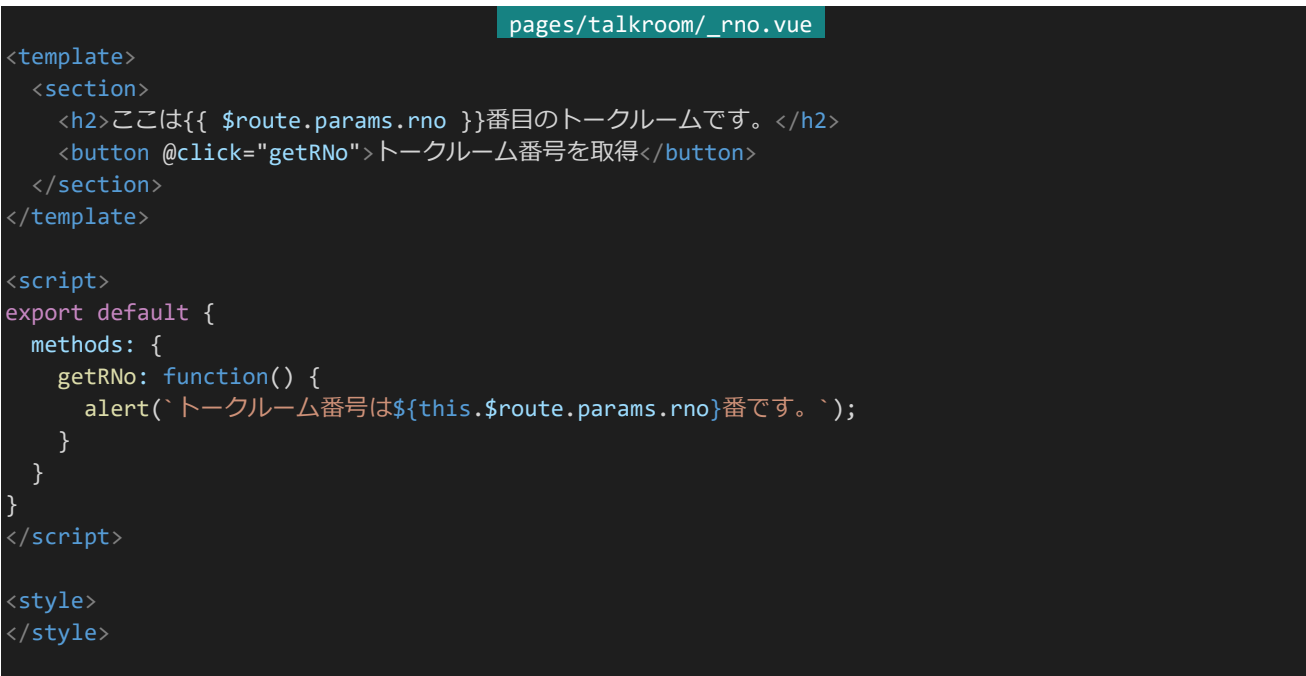

「http://dev.siroisakana.com/test/talkroom/4」や「http://dev.siroisakana.com/test/talkroom/18」にア クセスしてみましょう。以下のようなページになるはずです。

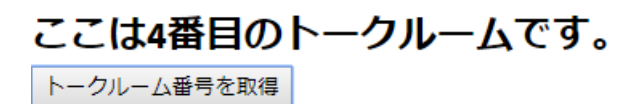

動的なルーティングを行った場合、\$route.params.(ルーティング名)で動的部分を取得することができます。

methods内などであればthis.\$route.params.(ルーティング名)になります。この例であればファイル名が 「\_rno.vue」なので、\$route.params.rnoでアクセスすることができます。

しかし、この例では想定されていないURLからもアクセスできてしまいます。「http://dev.siroisakana.com/tes t/talkroom/hogehoge」にアクセスしてみましょう。以下のような表示になります。

# ここはhogehoge番目のトークルームです。

トークルーム番号を取得

一般的な定期・APゲームと同じくトークルーム番号が自然数(1, 2, 3, …)しか存在しないのであればこのよう なURLにアクセスできるのは変ですし、予期せぬバグの原因にもなります。そこでNuxt.jsではvalidateを使うこと で動的なルーティングにおいてアクセスできるURLを制限することができます。それではやってみます。<script> 内を以下のように書き換えて保存しましょう。

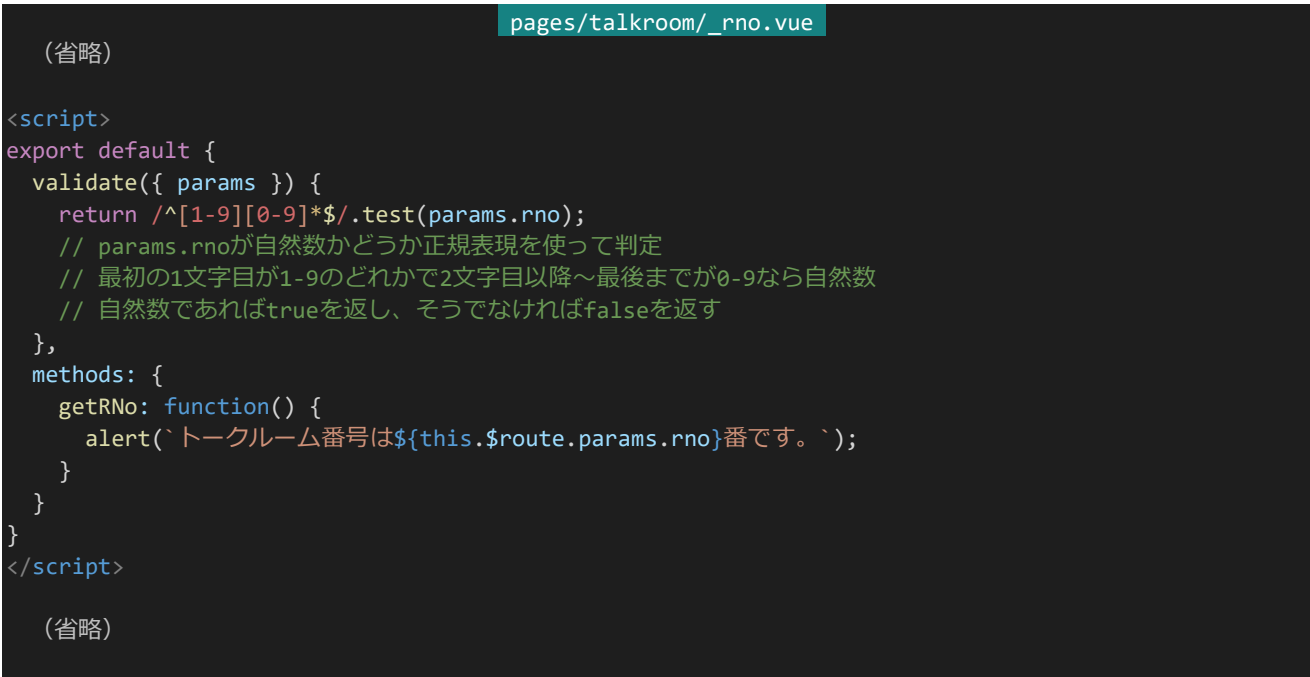

validateではvalidate({ params })とすることで動的ルーティングのパラメーターを取得できます。今回の例で は「params.rno」でアクセスできます。validate内でfalseを返せばルーティングは無効となり、反対にtrueを返せば 有効になります。今回はparams.rnoが自然数の場合のみ有効にするようにしてあります。

実際に動作するかどうかテストしてみましょう。以下のURLにそれぞれアクセスしてみてください。上2つのURL からはアクセスでき、下2つのURLだと「This page could not be found」と出るようになっていればOKです。

- ・http://dev.siroisakana.com/test/talkroom/4
- ・http://dev.siroisakana.com/test/talkroom/2000
- ・http://dev.siroisakana.com/test/talkroom/hogehoge
- ・http://dev.siroisakana.com/test/talkroom/200fuga

また、Nuxt.jsでは動的なルーティングの中にさらに動的なルーティングを作ることができます。例えばフリー掲示 板・取引用掲示板など様々なカテゴリーのある掲示板を作りさらにその中にスレッドを作るといった場合に「BBS/ (カテゴリー)/(スレッドID)」というようなルーティングを作れます。

実際に作ってみましょう。カテゴリーのURLは「free」「trade」、スレッドIDは自然数とします。「BBS」フォルダーを 作成し、その中に「category」フォルダー作成、さらにその中に「tid.vue」を作成します。ファイル構成は以下のよ うになります。

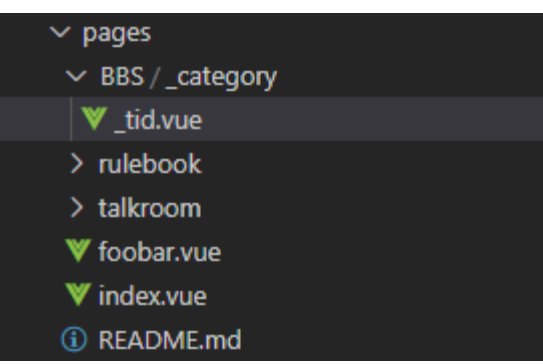

「pages/BBS/\_category/\_tid.vue」の内容は以下のようになります。編集して保存してください。

```
pages/BBS/_category/_tid.vue
<template>
 <section>
   ここは{{ $route.params.category }}カテゴリーでスレッドIDは{{ $route.params.tid }}。
 </section>
</template>
<script>
export default {
 validate({ params }) {
   return (
     (params.category == 'free' || params.category == 'trade') &&
     \sqrt{2[1-9][0-9]}*$/.test(params.tid)
   );
   // params.categoryが"free"か"trade"で、tidが自然数ならtrue
 },
}
</script>
<style>
</style>
```
実際に確認してみましょう。以下のようなURLでアクセスしてみてください。上2つではアクセスできて下3つでは アクセスできなければOKです。

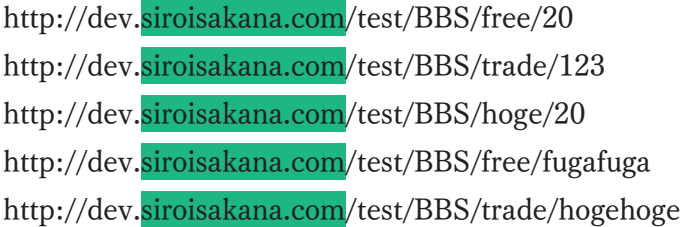

また、同ウィンドウ内かつNuxt.jsのルーティング内でページをリンクする際は<a>タグではなく<nuxt-link>タ グを使用します。<nuxt-link>ではhref属性ではなくto属性を使ってリンク先を指定します。これにより、Nuxt.jsが 自動的にダウンロードするべきファイルを判別し効率的にページを表示させられることができます。実際にやって みましょう。「pages/index.vue」を以下のように書き換え保存します。

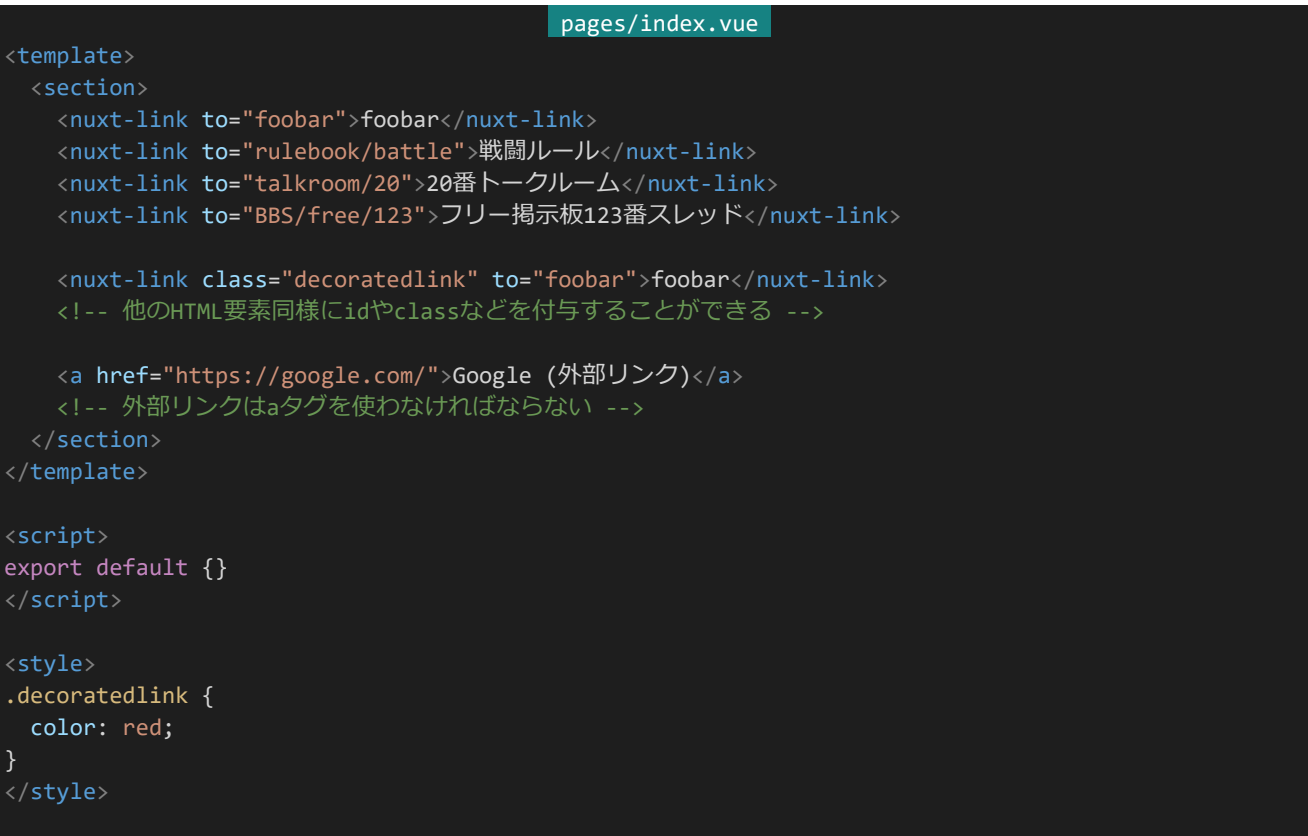

「http://dev.siroisakana.com/test/」を開きましょう。以下のようなページになります。いろいろリンクを開いてみ ましょう。しっかりとページ移動ができるはずです。

```
foobar 戦闘ルール 20番トークルーム フリー掲示板123番スレッド foobar Google (外部リンク)
```
<nuxt-link>は他のHTML要素と同様にidやclassを付与しスタイルを適用することができます。ただし<nuxtlink>は内部的にいろいろ処理された後に最終的には<a>タグとして表示されます。そのため、以下のようなスタイ ル指定は使えません。スタイルを適用する場合は<a>タグとして扱います。

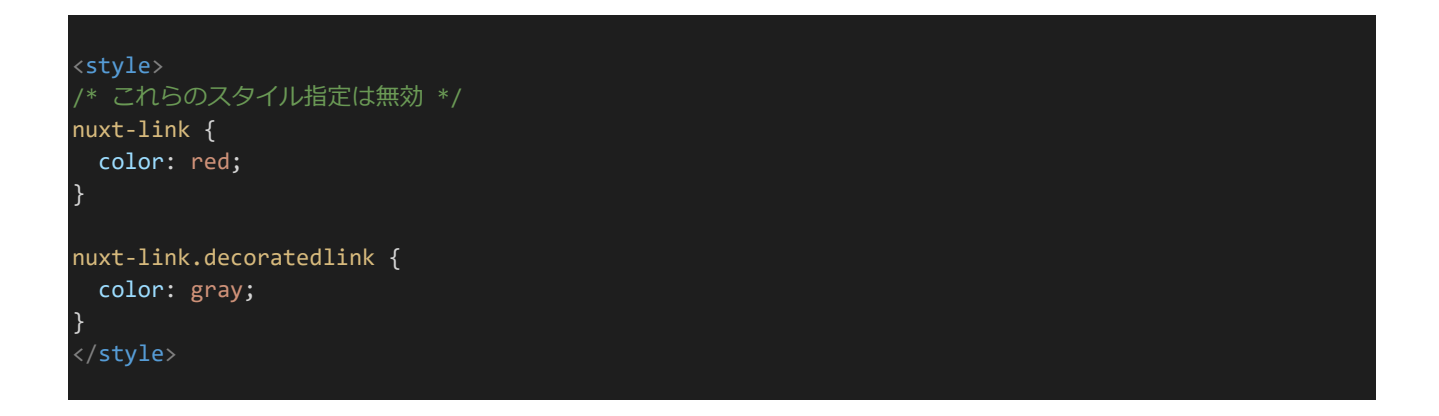

### 3.5.16 コンポーネントの作成と読み込み

Nuxt.jsでは「components」フォルダー内にvueファイルを作成することでコンポーネントを作ることができます。 実際に作ってみましょう。今回は「キャラクターリスト」をコンポーネント化してみます。「components」フォルダー内 に「CharacterList.vue」を作ります。以下のようなファイル構成になります。

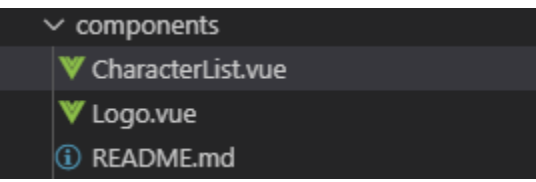

作ったら以下の内容を記述して保存します。

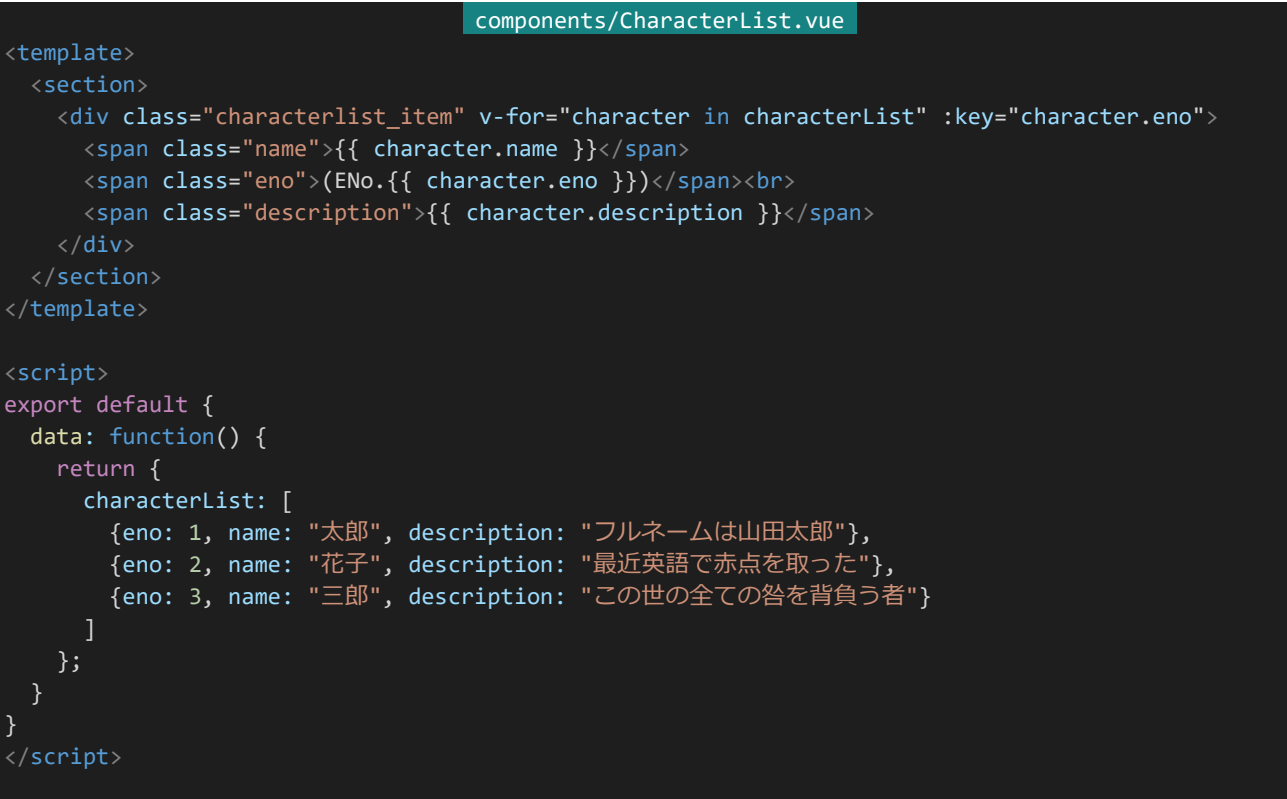

```
<style>
.characterlist_item {
 width: 600px;
 padding: 8px;
 border-top: 1px solid gray;
}
.characterlist item:last-child {
 border-bottom: 1px solid gray;
}
.name {
 font-weight: bold;
}
.eno {
 color: #888;
 font-size: small;
}
.description {
 color: #222;
}
</style>
```
次に読み込みの処理を書いてみましょう。コンポーネントはimportで読み込み、componentsで宣言することで 使用できるようになります。宣言したコンポーネントは2個目以降の大文字部分を小文字にしてその前に-(ハイフ ン)を置いたものをタグ名として使うことができます。とはいえ見たほうが分かりやすいと思われるので、例をいくつ か用意しました。左が宣言、右が宣言したコンポーネントを使用するためのタグです。(なお、左のような書き方を**ア ッパーキャメルケース**、右のような書き方を**ケバブケース**と呼びます。)

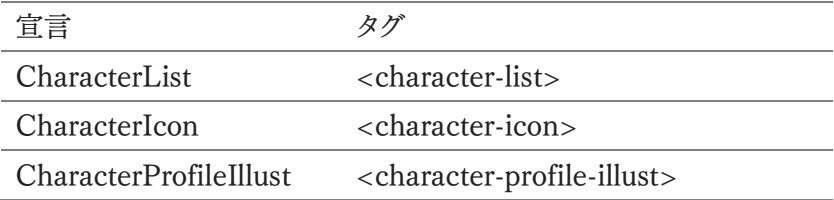

今回は「pages/index.vue」でコンポーネントを読み込んでみます。「pages/index.vue」の内容を以下のように 書き換え保存しましょう。

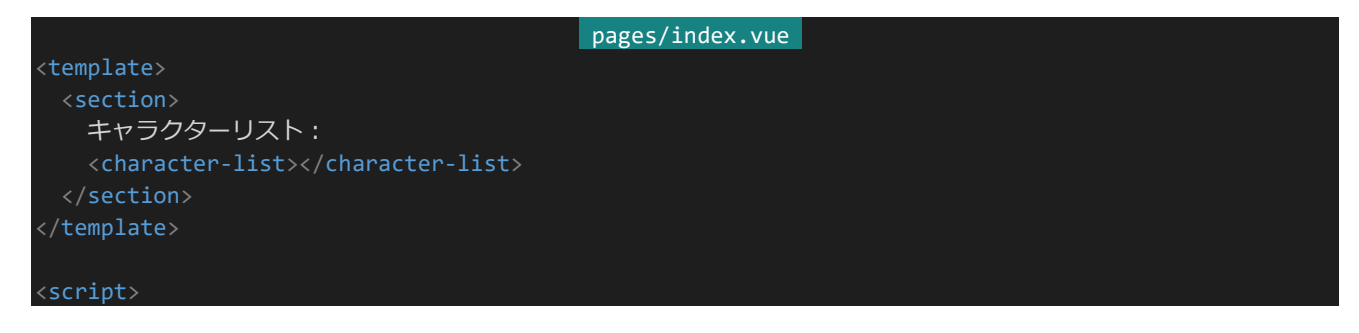

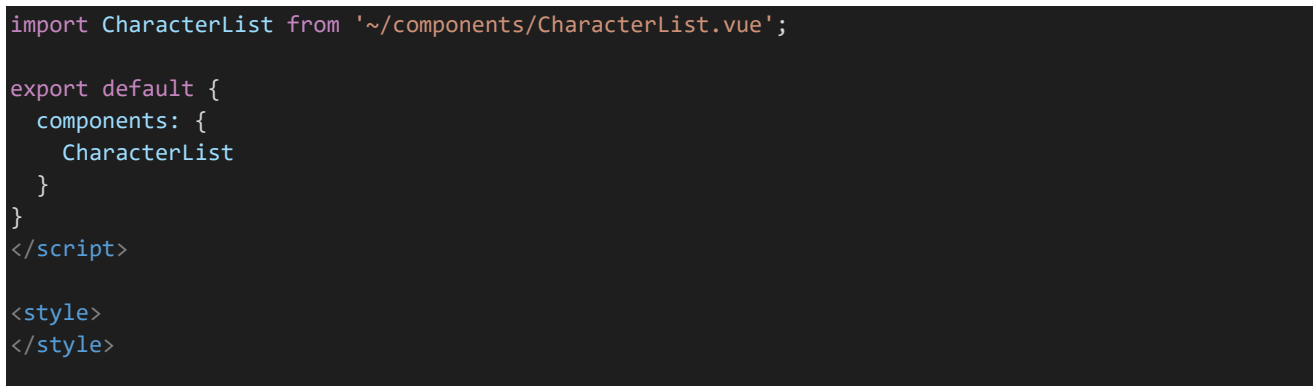

これを実行すると以下のようになります。「キャラクターリスト:」と書かれたところに「CharacterList.vue」が読み 込まれています。

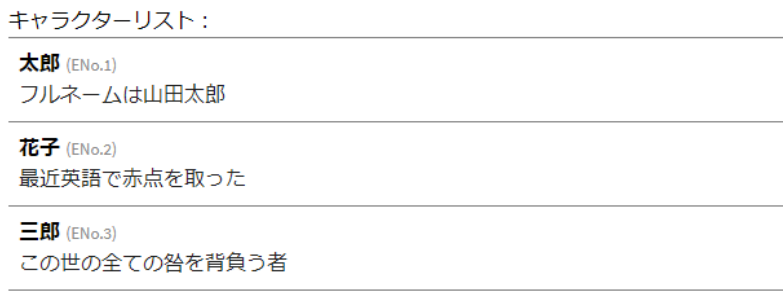

Nuxt.jsでコンポーネントを読み込む際はファイルパスの先頭に~/(チルダ、スラッシュ)を書き込みます。忘れて しまいがちなので注意しましょう。

3.5.17 親から子への値の受け渡し

キャラクターリストなど、表示する内容をデータによって適宜変える必要がある場合は呼び出し元のコンポーネン トから値を受け渡して表示する必要があります。そのような際、Vue.jsではpropsを使うことで値を受け取ることが できます。また、受け取るデータ型を指定することもできます。実際にやってみましょう。「components/CharacterL ist.vue」を以下のように書き換えます。

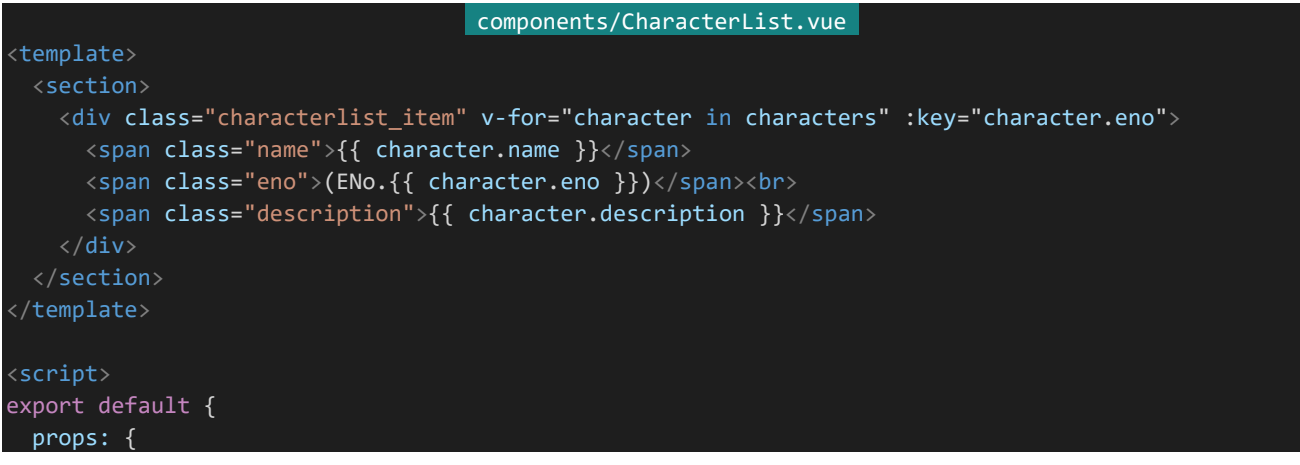

```
characters: Array
}
</script>
<style>
.characterlist item {
 width: 600px;
 padding: 8px;
 border-top: 1px solid gray;
}
.characterlist_item:last-child {
 border-bottom: 1px solid gray;
}
.name {
 font-weight: bold;
| ]
.eno {
 color: #888;
  font-size: small;
}
.description {
 color: #222;
}
</style>
```
次に、「pages/index.vue」を以下のように書き換え保存します。

```
pages/index.vue 
<template>
 <section>
   キャラクターリスト:
   <character-list :characters="charactersParental"></character-list>
 </section>
</template>
<script>
import CharacterList from '~/components/CharacterList.vue';
export default {
 components: {
   CharacterList
 },
 data() {
   return {
     charactersParental: [
       {eno: 4, name: "スミス", description: "剣専門の鍛冶職人"},
       {eno: 5, name: "マリー", description: "柔道で黒帯を取っている"},
       .<br>{eno: 6, name: "ジョー", description: "無類のB級映画好き"}
     ]
   };
```
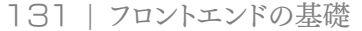

} </script>

}

<style> </style>

するとページが以下のようになります。

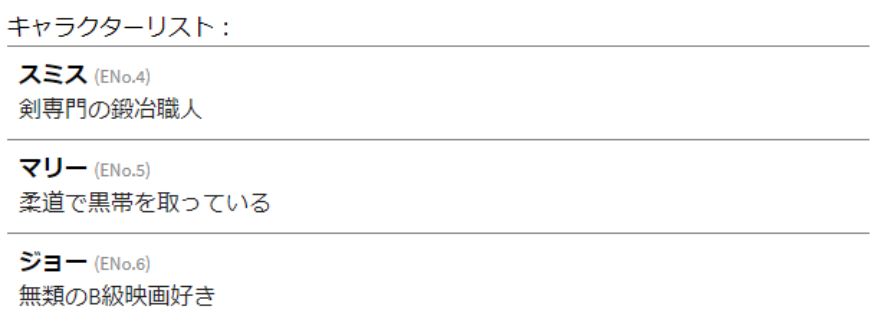

どうなっているのか実際にコードの流れを追っていきましょう。まず、「pages/index.vue」のdata()内でキャラクタ ーリストのデータcharactersParentalが定義されています。charactersParentalは<template>の<characterlist>タグ内でcharacters属性として値が渡されます。「components/CharacterList.vue」ではcharacters属性 で渡された値を受け取り表示しています。このようにしてVue.jsでは値を受け取って表示することができます。

また見出し用のコンポーネントを作りたいといった場合などにタグで囲む形式のコンポーネントを作りたい場合 もあるでしょう。そのような場合には<slot></slot>を使用します。<slot>内にタグで囲まれた内容が挿入されま す。試しに見出し用のコンポーネントを作ってみましょう。「components/SubHeading.vue」を作成し以下の内容 を入力して保存します。

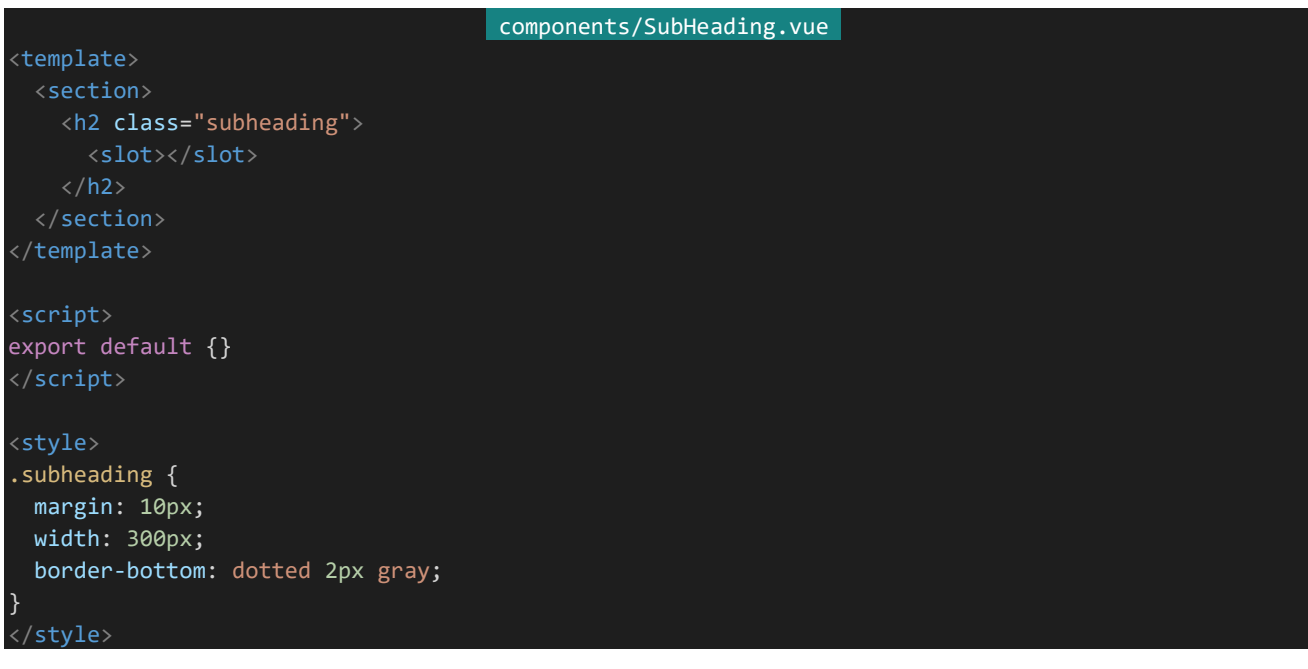

これを呼び出してみます。「pages/index.vue」の内容を以下のように書き換え保存します。

```
pages/index.vue 
<template>
 <section>
   <sub-heading>キャラクターリスト</sub-heading>
   <character-list :characters="charactersParental"></character-list>
 </section>
</template>
<script>
import CharacterList from '~/components/CharacterList.vue';
import SubHeading from '~/components/SubHeading.vue';
export default {
 components: {
   CharacterList,
   SubHeading
 },
 data() {
   return {
     charactersParental: [
       {eno: 4, name: "スミス", description: "剣専門の鍛冶職人"},
        {eno: 5, name: "マリー", description: "柔道で黒帯を取っている"},
        {eno: 6, name: "ジョー", description: "無類のB級映画好き"}
     ]
   };
 }
}
</script>
<style>
body {
 margin :10px;
}
</style>
```
ページの内容が以下のようになります。<sub-heading>タグで囲んだ内容がSubHeading.vueに渡されスタイ ルが反映されているのが分かります。

# キャラクターリスト

スミス (ENo.4) 剣専門の鍛冶職人

マリー (ENo.5) 柔道で黒帯を取っている

ジョー (ENo.6) 無類のB級映画好き

なお、<slot>タグを使わないコンポーネントは「<character-list></character-list>」とするのではなく、 「<character-list/>」というようにすることでも呼び出すことができます。本書では<slot>を使用しない場合後者の 書き方を採用します。

3.5.18 カスタムイベント(子から親への受け渡し)

Vue.jsでは\$emitを使うことでオリジナルのイベントを発生させることができます。発生させたオリジナルのイベ ントは他のイベントと同様に@(v-on)で受け取ることができます。値を渡すことも可能で、Vue.jsでは子から親への 受け渡しにはカスタムイベントを利用します。実際にやってみましょう。チェックボックスを3つ持ち、その全てがチェッ クされたら「allchecked」というカスタムイベントを発生させチェックされた数を渡す「components/AllChecker.v ue」を作成します。以下のようなファイル構成になります。

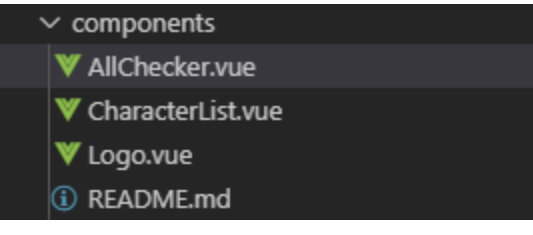

作成したら以下の内容を記述し保存します。

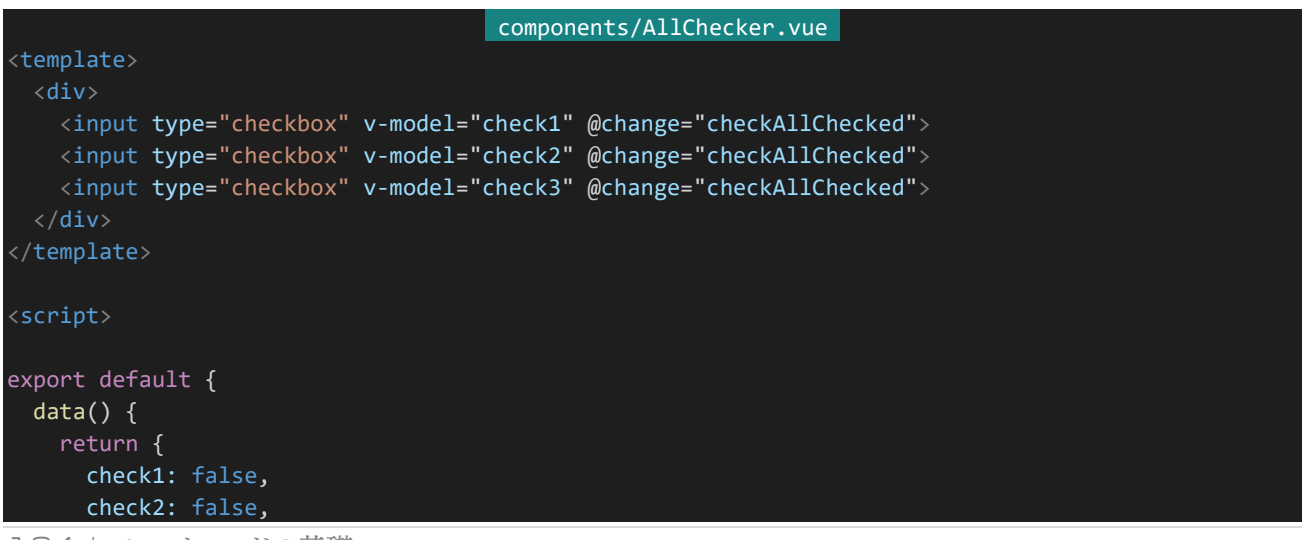

```
check3: false
  };
 },
 methods: {
   checkAllChecked: function() {
     if (this.check1 == true && this.check2 == true && this.check3 == true) {
       // 全てにチェックが入っていたら
      // 補足:this.check1 && this.check2 && this.check3とも書ける
      this.$emit('all-checked', 3);
      //allcheckedイベントを発生させチェックされた数である3を返す
     }
}
</script>
<style>
</style>
```
「pages/index.vue」も以下のように書き換えて保存しましょう。

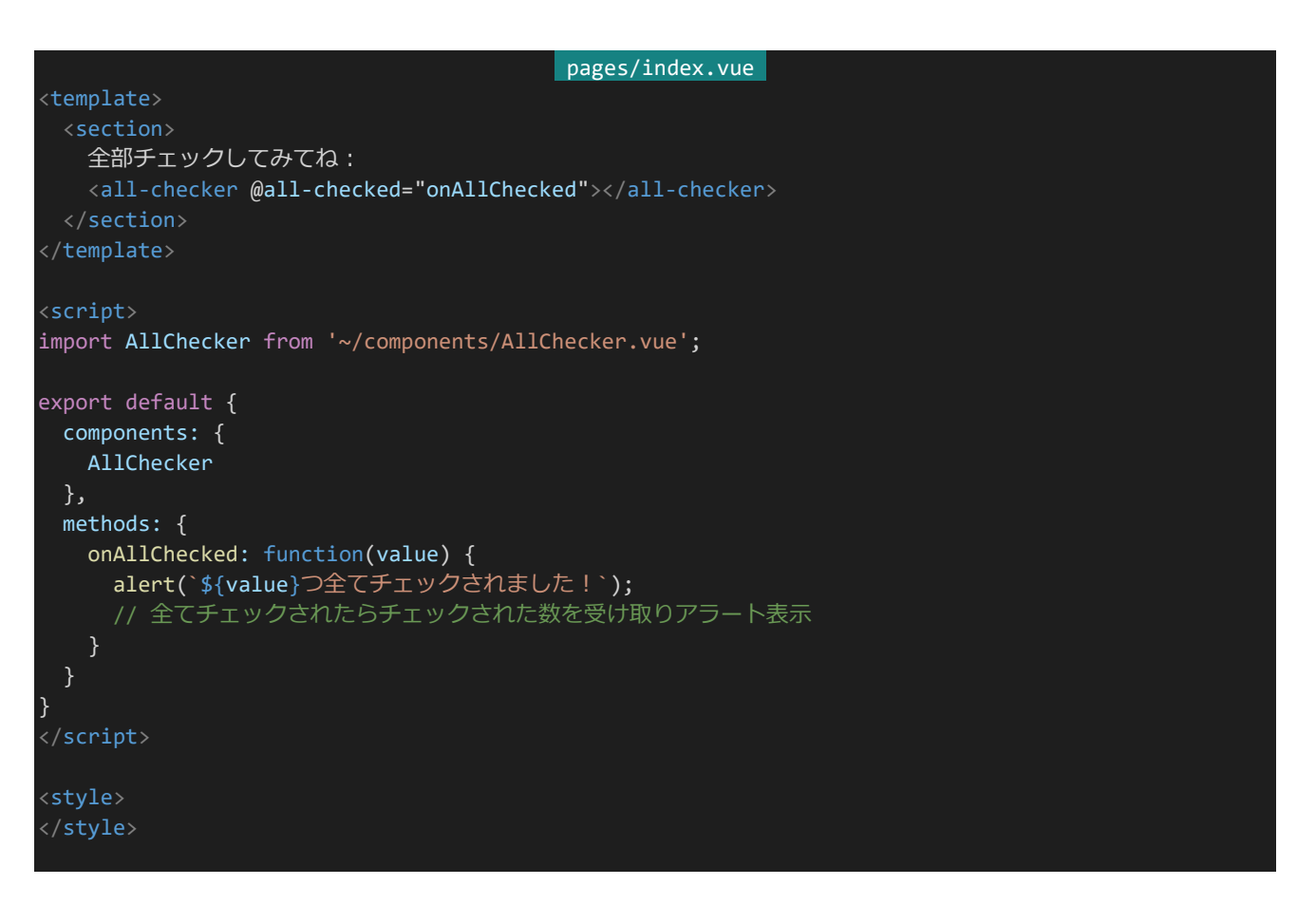

保存するとページが以下のようになります。指示通りチェックボックスを全てチェックすると「3つ全てチェックされ ました!」と表示されます。

### 全部チェックしてみてね:

OOO

プログラムの流れを追っていきましょう。まず「components/AllChecker.vue」で3つチェックボックスが定義さ れていてそれぞれ変更されたときにcheckAllCheckedを呼び出します。checkAllCheckedではチェックボックス 全てにチェックされいるか確認し、その全てがチェックされていたなら「this.\$emit('all-checked', 3);」でチェック されている数(3)とともにイベント「all-checked」を発生させます。「pages/index.vue」では「all-checked」イベント が発生したときにonAllCheckedを呼び出しています。これによってカスタムイベントと値を受け取り、「3つ全てチェ ックされました!」と表示しているのです。

なお、Vue.jsではカスタムイベント名はケバブケースにすることが推奨されています。HTMLは大文字と小文字 を区別しないため、大文字を使うと予期せぬエラーが発生しうるためです。

3.5.19 v-modelを使った子から親への値の受け渡し

例えば文字数をカウントしたり指定の文字列を簡単に入力したりできるオリジナルのテキストボックスのコンポー ネントを作りたいとします。そのような場合<input>などと同様にv-modelを使うことができると非常に便利です。

作る前にまずはv-modelが内部的にどのようなことを行っているかを学びましょう。v-modelは以下のように書き 換えることができます。

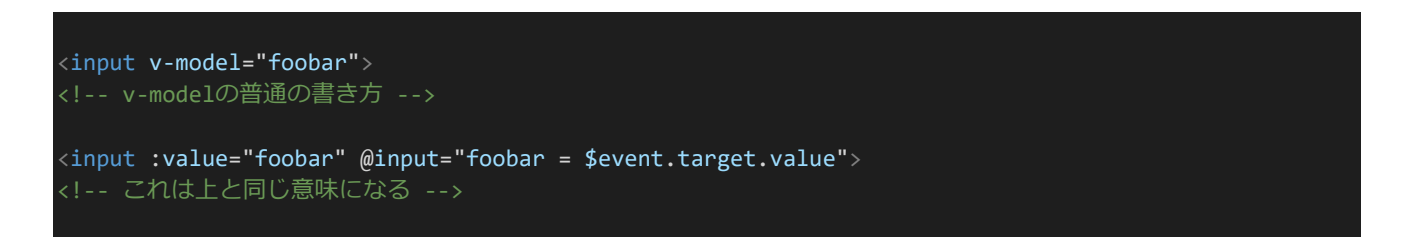

v-modelは内部的に後者の書き方に変換されています。後者を詳しく見てみると、対象のコンポーネントに valueとして変数を渡し、inputイベントが起きたときに\$event.target.valueで値を受け取って変数に値を代入して います。この仕様を満たすコンポーネントを作れば、すなわちvalueで値を受け取り、値が変更された際にinputイ ベントで新しい値を送信するコンポーネントを作ればv-modelを使うことができるというわけです。それでは実際に 作ってみましょう。今回は文字数をカウントしたりボタンを使って簡単に「<1d100>」が入力したりできるエディター を作ってみましょう。「components/CountingEditor.vue」を作成します。ファイル構成は以下のようになります。

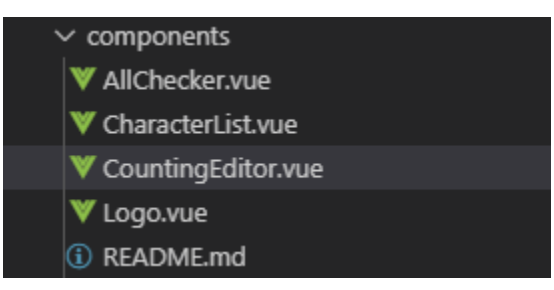

作成したら以下の内容を入力して保存します。

```
components/CountingEditor.vue 
<template>
 <div>
   <button @click="insert1d100">1d100 を挿入</button>
    <textarea ref="countingEditor" class="countingeditor" v-model="innerValue"></textarea>
   現在の文字数:{{ value.length }}文字
 \langle/div\rangle</template>
<script>
export default {
 props: {
   value: String
 },
 methods: {
   insert1d100() {
     const pos = this.$refs["countingEditor"].selectionStart;
     const val = this.innerValue;
      this.innerValue = val.substr(0, pos) + \lceil <1d100>' + val.substr(pos);
  },
  computed: {
   innerValue: {
     get() {
        return this.value;
      },
      set(newValue) {
        this.$emit('input', newValue);
      }
    }
 }
}
</script>
<style>
.countingeditor {
 width: 400px;
 height: 120px;
 resize: none;
}
</style>
```
「pages/index.vue」も以下のように書き換えて保存します。

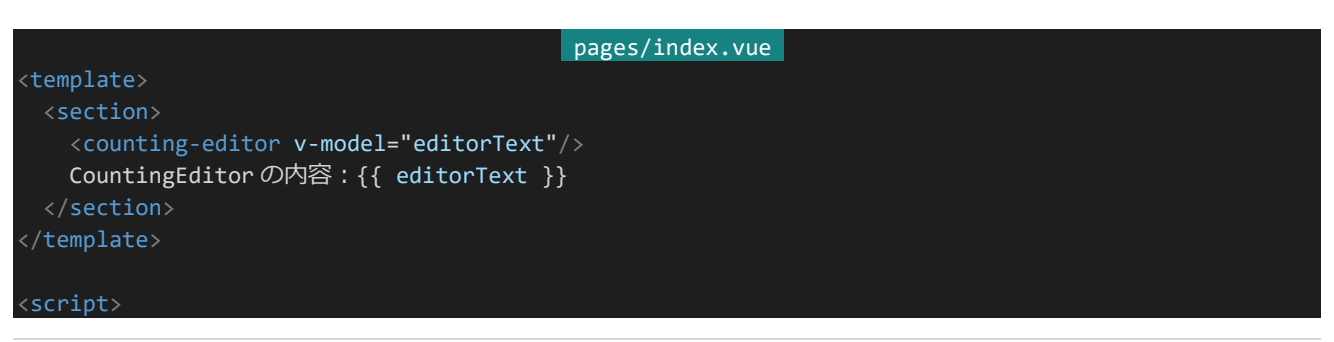

137 | フロントエンドの基礎

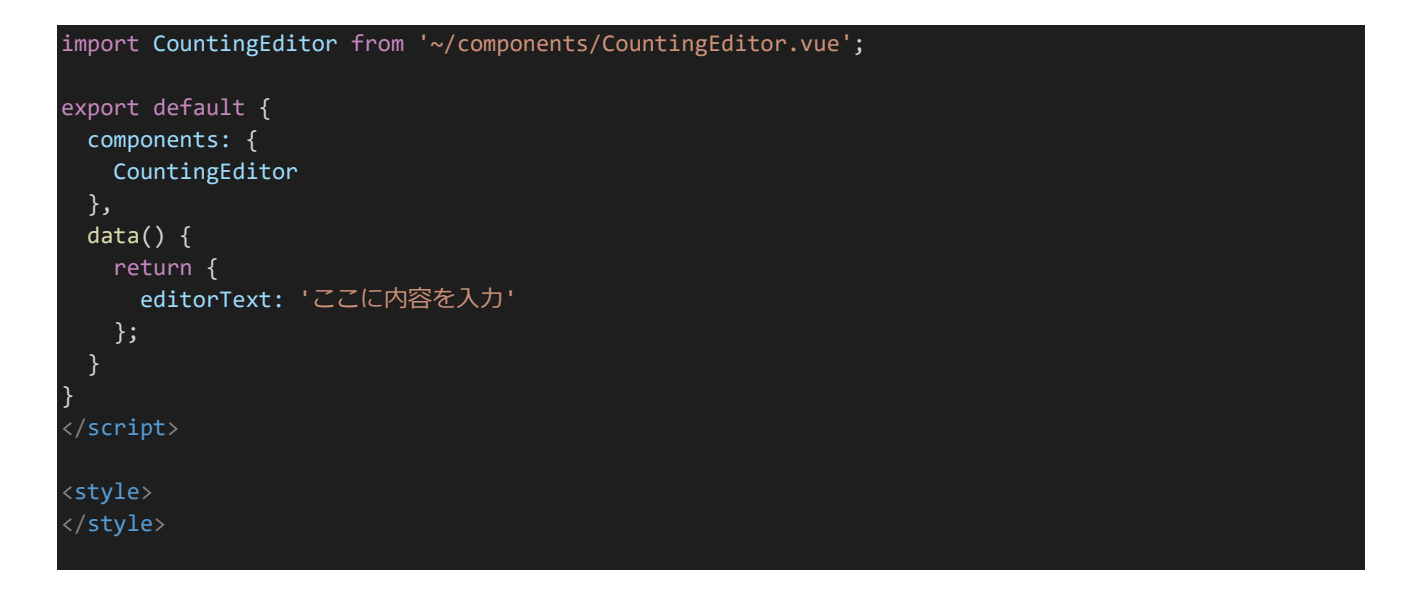

実行すると以下のようになります。テキストボックスの中身を編集してみたりボタンを押したりしてみてください。

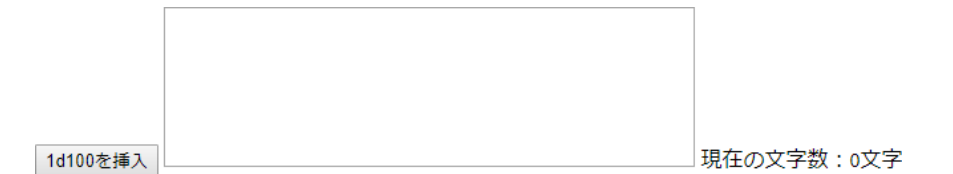

今回は少し複雑ですが、コードの流れを追っていきましょう。まず「pages/index.vue」でeditorTextが定義さ れ、v-modelでCountingEditorと紐付けられます。この部分は内部的に以下のように変換されます。

### <counting-editor :value="editorText" @input="editorText = \$event.target.value"/>

:valueの指定によってvalueとしてeditorTextの値が「components/CountingEditor.vue」に渡されます。Cou ntingEditor側ではpropsの指定によりvalueを受け取ります。CountingEditorでは双方向算出プロパティによっ て「innerValue」が定義されています。innerValueはgetされるとvalueの値を返しますが、値をセットしようとした 際は新しい値とともにinputイベントを発火します。

inputイベントは「pages/index.vue」側で内部的に変換された後の「@input」の指定により値を受け取ってedit orTextに反映させます。これで変更されると同時にeditorTextにも変更が適用されるようにもなります。editorTex tに値が反映されている様子は「CountingEditorの内容」から確認することができます。

またeditorTextとCountingEditorのthis.valueは同じ変数を指しているので、this.valueが示す値も同時に更 新されていますし、this.valueを参照するinnerValueのgetで参照できる値も同様に更新されています。これにより ボタンをクリックしたときにthis.innerValueで今の値を参照し、新しい値を反映させることができるというわけで す。

### 3.5.20 Vue.jsのライフサイクル

Vue.jsのコンポーネントは内部で生成され、表示され、データの変更があったら再表示され、必要なくなったら 破棄されます。この一連の流れのことを**ライフサイクル**と呼びます。Vue.jsではライフサイクル中特定のタイミング で処理を実行することができます。この処理タイミングを**ライフサイクルフック**と呼び、以下のように指定します。

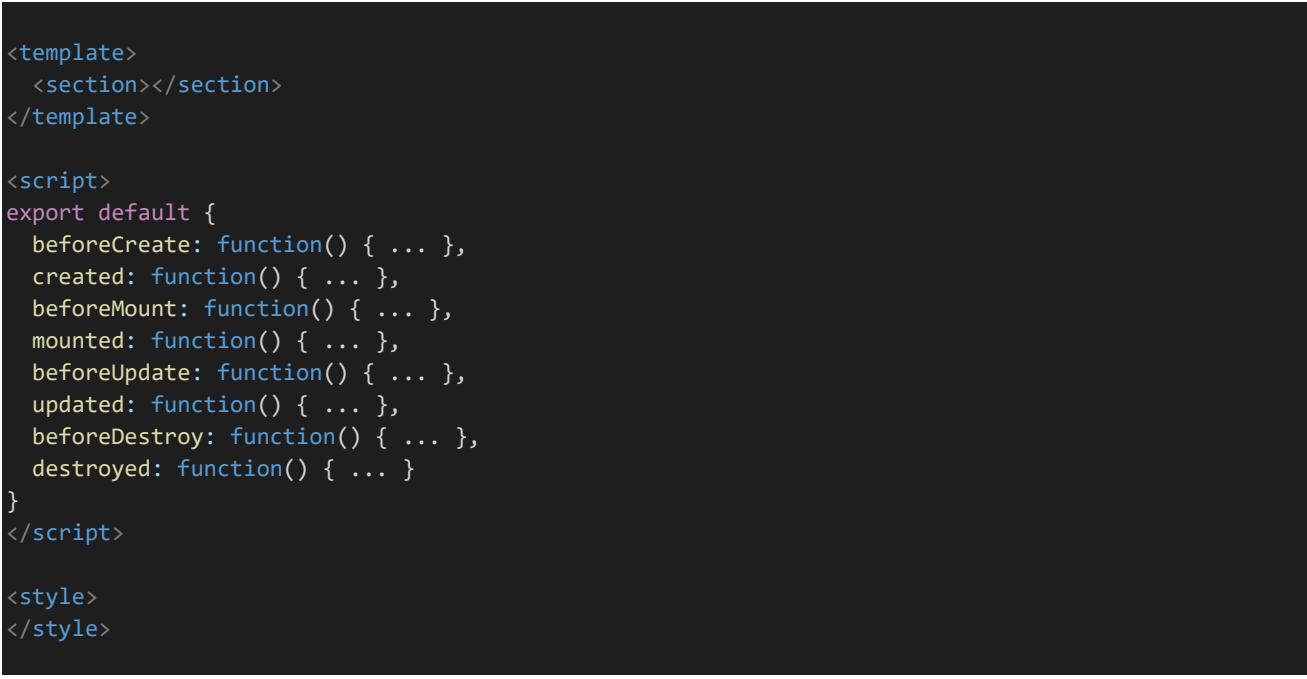

それぞれ以下のタイミングで処理されます。

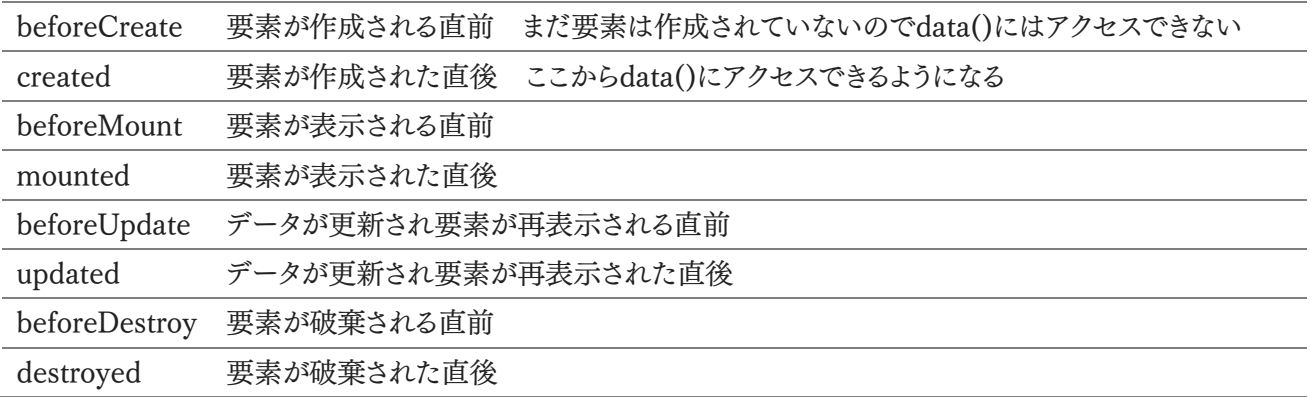

なお、エラーの原因となるためライフサイクルフックの処理はアロー関数ではなくfunction()で宣言する必要が あります。

3.5.21 SCSSの利用 / CSSのスコープ

Nuxt.jsでは指定のライブラリをインストールすることで簡単にSCSSを利用することができるようになります。イン ストールするためにまずはNuxt.jsの実行を停止しましょう。コンソール上でCtrl+Cを押すことで実行を停止するこ とができます。コマンドを入力できるようになるので、「npm install node-sass sass-loader」を実行しましょう。イ

ンストールが完了したら再び「npm run dev」でNuxt.jsを実行します。(もしこのときにENOSPCエラーが出る場 合は「4.1.8 補足:ENOSPCエラーが出る場合」を参照してください。) 実行したら「pages/index.vue」を以下のように書き換え保存しましょう。

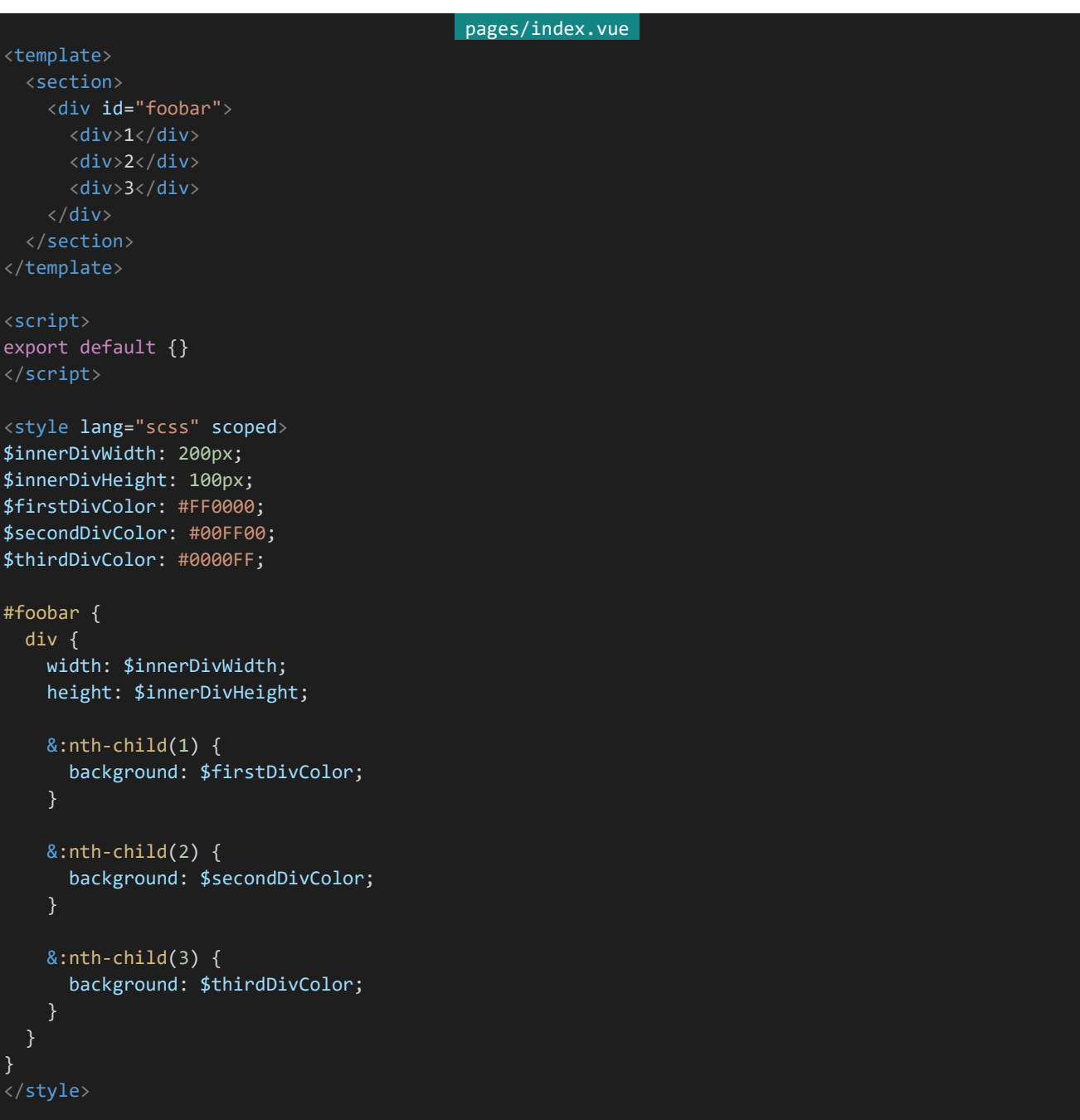

一度接続が切れたので手動で「https://dev.siroisakana.com/test/」を表示しているタブをリロードして再度 接続しましょう。表示されるページの内容は以下のようになります。しっかりとSCSSが反映されています。

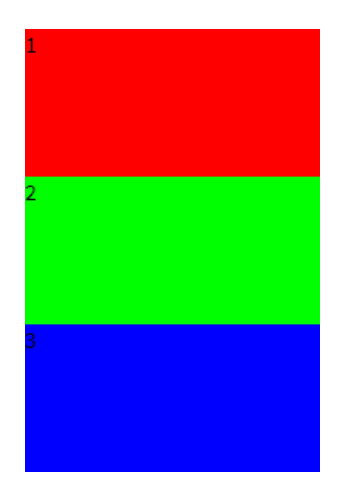

Nuxt.jsではこのようにライブラリをインストールした上で<style>に「lang="scss"」を指定するだけでSCSSが利 用できるようになります。また、Nuxt.jsにはスコープという機能があります。例示のように「scoped」を指定すること によって指定のコンポーネント以下の要素にのみCSSが反映されるようになります。クラス名の衝突をあまり気にし なくてよくなるのでつけておくといいでしょう。

### 3.5.22 assets

Nuxt.jsではassetsフォルダー内に画像やCSSファイルを入れておくことで<img>で読み込んだりスタイルを全 体に適用したりすることができます。例えば「assets/img/foobar.png」というように画像を入れておいたとしましょ う。その場合は以下のようにして画像を読み込むことができます。

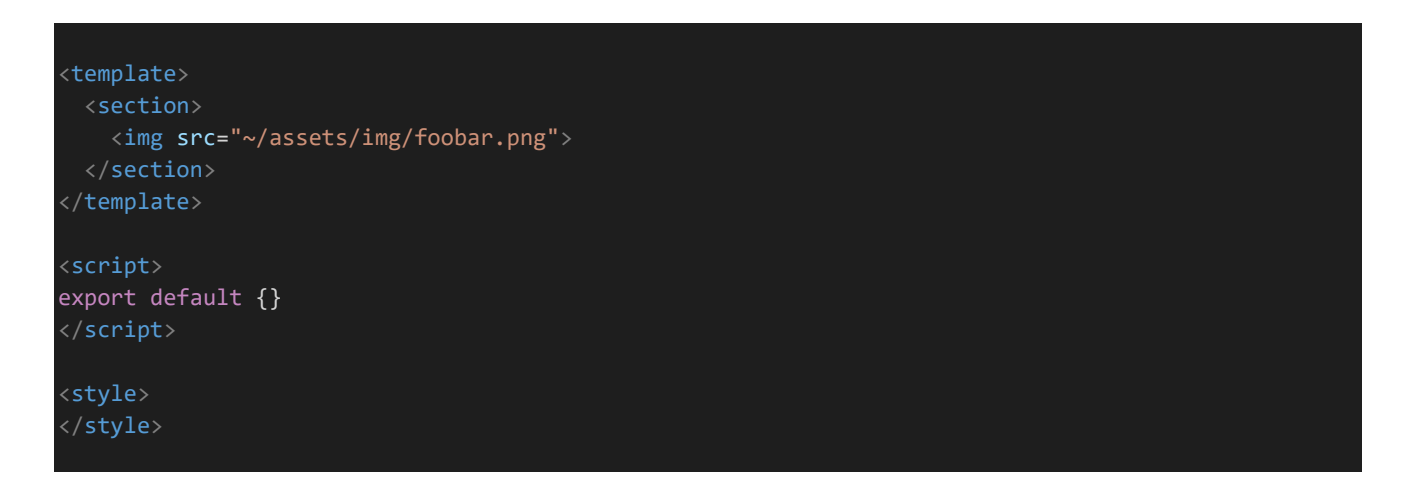

CSSを適用する場合はアップロードして「nuxt.config.js」に設定を追記することで全体にスタイルを適用できま す。また、SCSSを扱うためのライブラリをインストールしておくことでSCSSも利用できます。例えば「assets/css/the me.scss」というようにSCSSファイルを入れていたとすると、「nuxt.config.js」に以下のように記述することでスタイ ルを全体に適用することができます。

(省略)

nuxt.config.js

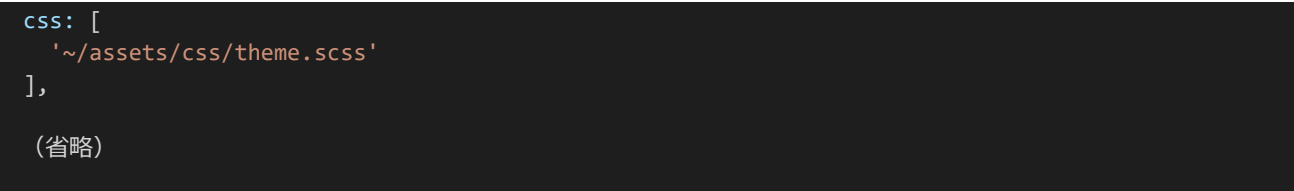

3.5.23 layouts

Nuxt.jsでは全体に適用したいレイアウトがある場合layoutsを利用します。デフォルトでは「layouts/default.vu e」のレイアウトが適用されています。layouts内ではページの内容は<nuxt />というコンポーネントとして扱われ ます。レイアウトを変更してみましょう。「layouts/default.vue」の内容を以下のように変更し保存します。

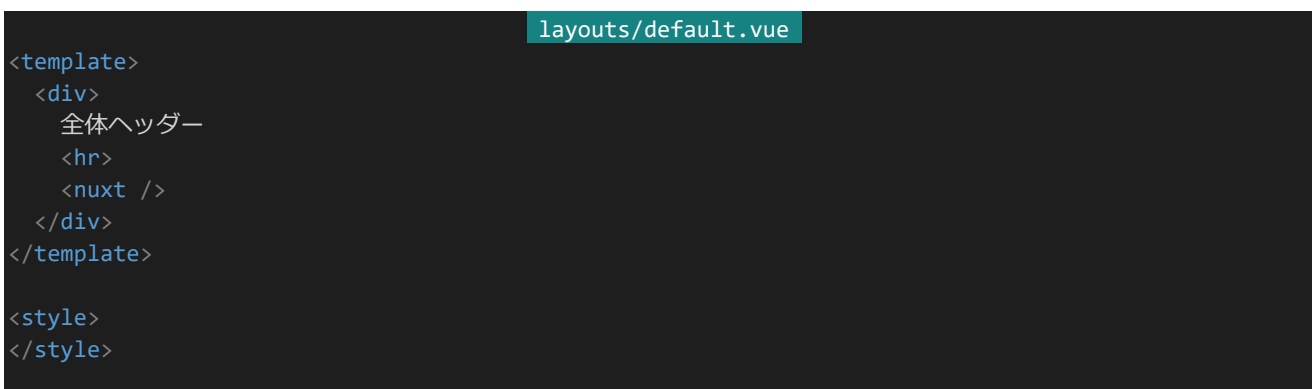

この状態で「http://dev.siroisakana.com/test/」や「http://dev.siroisakana.com/test/foobar」にアクセスし てみましょう。以下のようなページになっており、全体にレイアウトが適用されていることが確認できます。

全体ヘッダー

ここはfoobar.vue。

あるページだけ別のレイアウトを適用したい場合はレイアウト用のvueファイルを新しく記述し、ページに適用し たいレイアウトを設定します。「layouts/special.vue」を作りましょう。ファイル構成は以下のようになります。

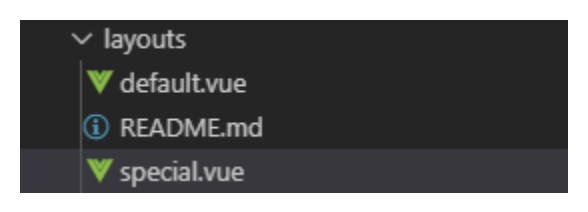

作ったら以下の内容を記述して保存します。

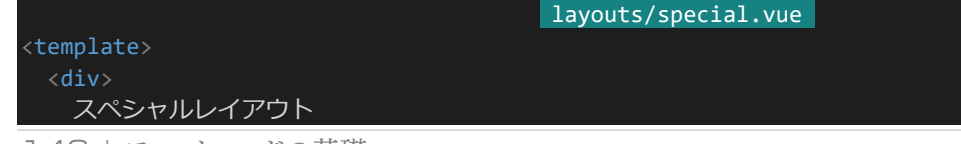

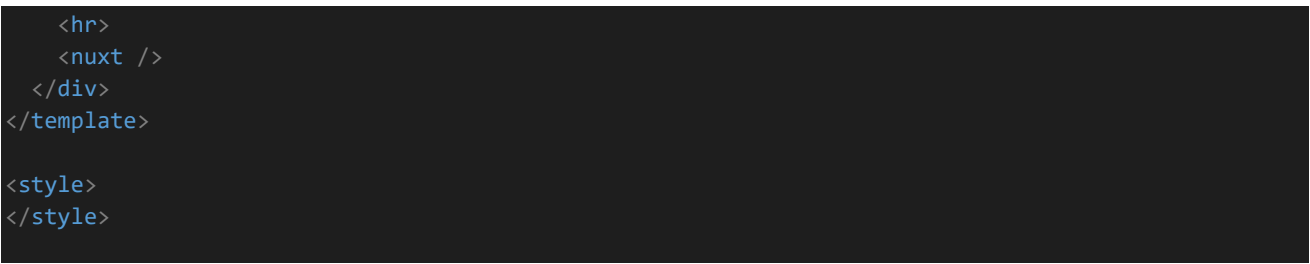

作ったレイアウトを「pages/foobar.vue」に適用してみます。「pages/foobar.vue」を以下のように書き換えます。

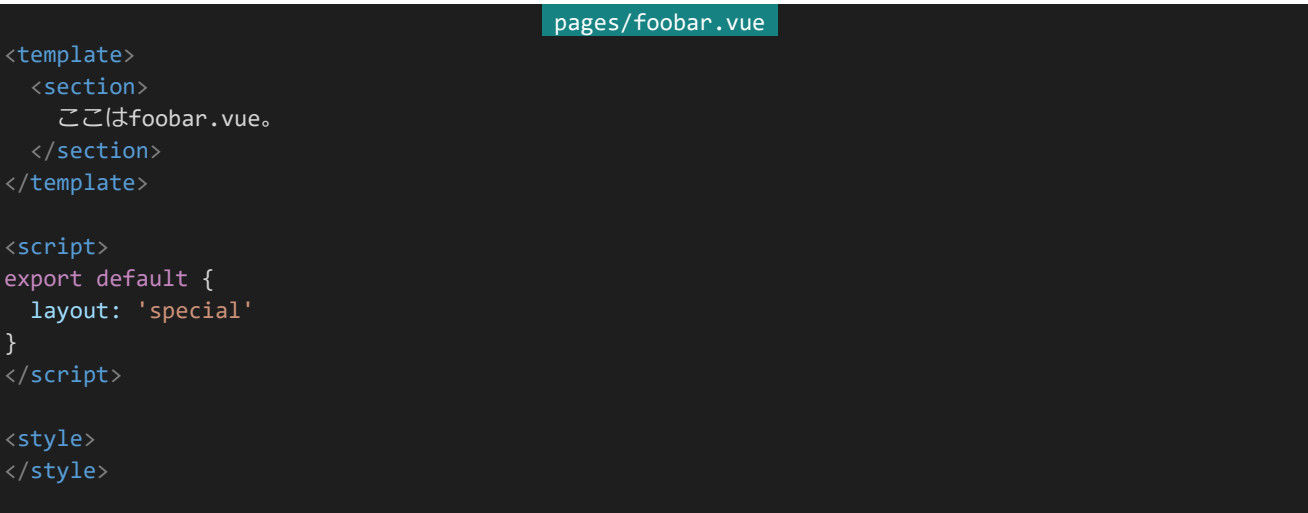

「http://dev.siroisakana.com/test/foobar」にアクセスするとページが以下のようになっており、レイアウトが反 映されていることがわかります。

スペシャルレイアウト

ここはfoobar.vue。

3.5.24 ページタイトルの設定

Nuxt.jsではheadを使うことでページごとの<head>を設定することができます。これによりページタイトルをペー ジごとに変えることができます。「pages/foobar.vue」を以下のように書き換えましょう。dataのように関数で指定し ます。

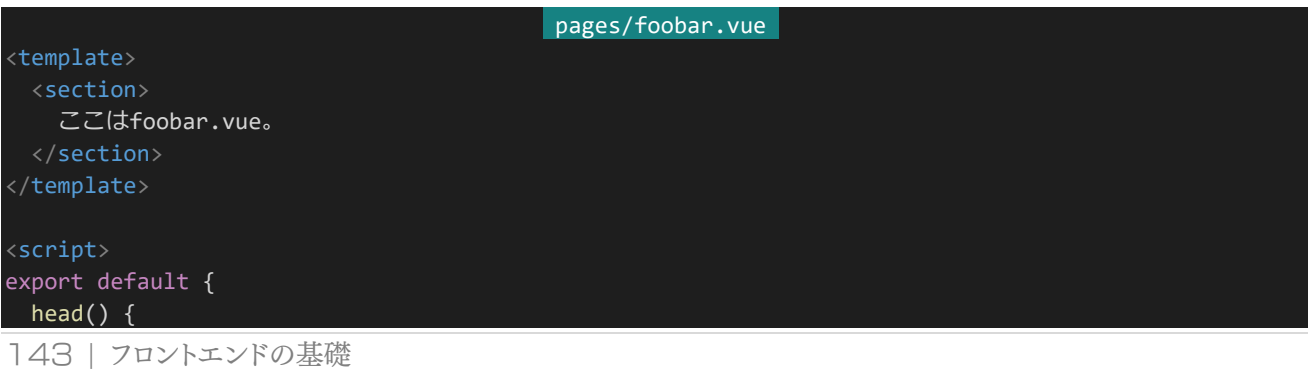
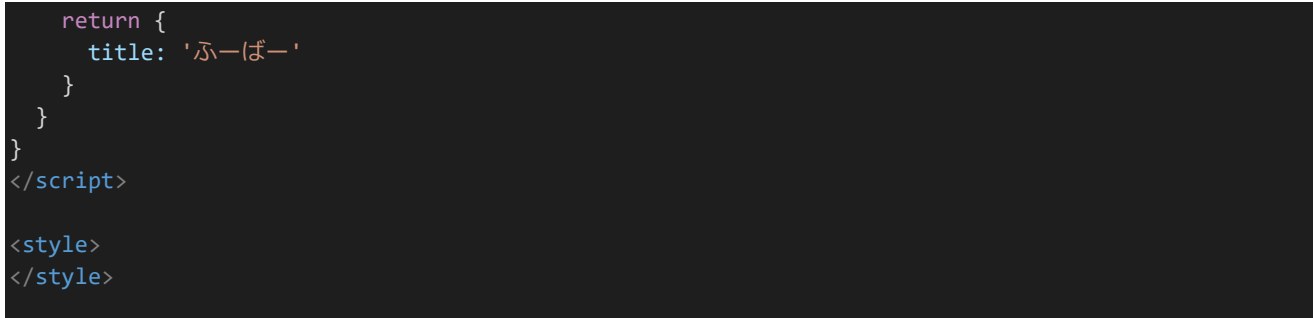

この例のようにするとページのタイトルが「ふーばー」に変わります。

 $35 - 15 -$ 

また、実際に定期・APゲームを作るときは「ルールブック | Teiki Adventure」というようにページタイトルに共 通タイトルを入れたいこともあるでしょう。Nuxt.jsでは「nuxt.config.js」にtitleTemplateを指定することで全ペー ジに共通のタイトルを入れることもできます。titleTemplateではページごとに変えたい部分を「%s」で指定します。 「nuxt.config.js」のhead部分を以下のように変更してください。変更した部分は斜体で表示してあります。

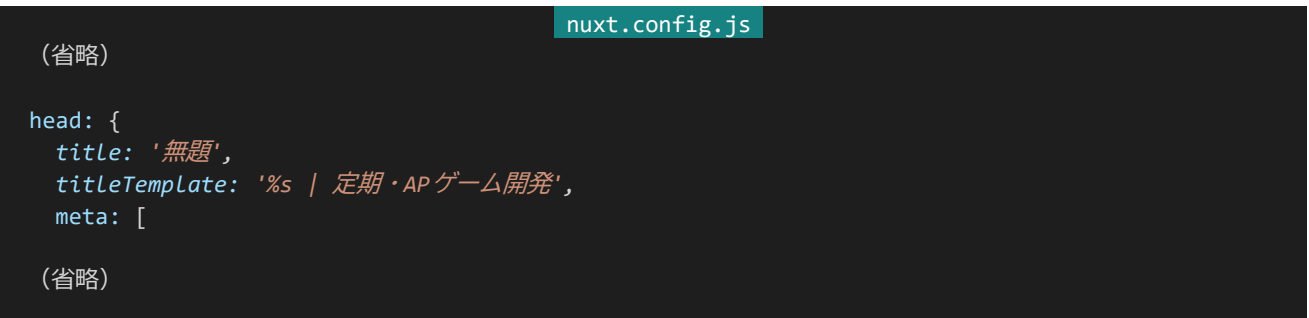

するとページタイトルが以下のようになります。このように設定するとページ名を設定していないページでは「無 題 | 定期・APゲーム開発」、設定してあるページでは以下のように表示されます。

**5** ふーばー | 定期·APゲーム開発 ×

#### 3.5.25 Vuex

Vuexは先述の通り状態管理ライブラリで、これを使うことでコンポーネントに依存しないデータや使おうとすると コンポーネントの親子関係を多く辿らなければならないデータなどを上手く管理することができます。Vuexではデ ータやデータに関する処理を「State」「Mutations」「Actions」の3つに分けて考えます。「State」ではデータの実 体を管理し、「Mutations」でデータへの操作方法を定義し、「Actions」でMutationsを通してデータを操作するた めの関数を定義します。また、データを取得したりするための「Getter」もあります。

Nuxt.jsではVuexを「state」フォルダー内で記述します。カウンターを作ってみましょう。「state/counter.js」を作 成します。ファイル構成は以下のようになります。

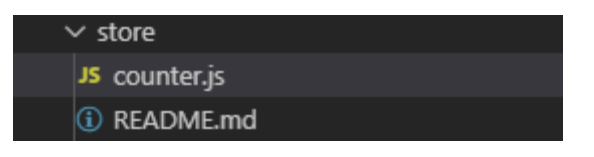

作成したら以下の内容を記述して保存します。

```
store/counter.js 
const state = () => ({}// 初期値0でカウンターの値、countを宣言
 count: 0
});
const getters = {
 value(state) {
   // カウンターの値を取得する
   return state.count;
 }
};
const mutations = {
 countup(state) {
   // カウントを+1する
   state.count++;
 },
 reset(state) {
   // カウントをリセットし0にする
   state.count = 0;},
 set(state, value) {
   // カウンターに任意の値をセットする
   state.count = value;
 }
};
const actions = \{countup({ commit }) {
   // Mutationsのcountupを呼び出す
   commit('countup');
 },
 reset({ commit }) {
   // Mutationsのresetを呼び出す
   commit('reset');
 },
 set({ commit }, value) {
   //Mutationsのsetを呼び出し値を渡す
   commit('set', value);
 }
};
```
145 | フロントエンドの基礎

export default { state, getters, mutations, actions }

カウンターを呼び出してみましょう。Nuxt.jsでは\$storeでVuexにアクセスできます。\$store.getters['ファイル名 /gettersの宣言名']で値を取得し、\$store.dispatch('ファイル名/actionsの宣言名')でactionsを呼び出すことが できます。(methods内ではthis.\$storeというようにします。)実際にやったほうが分かりやすいと思うのでやってみ ましょう。「pages/index.vue」を以下のように書き換えます。

```
pages/index.vue 
<template>
 <section>
   カウンターの値:{{ $store.getters['counter/value'] }}
   <button @click="alert">カウンターの値を表示</button>
   <button @click="countup">カウントアップ</button>
   <button @click="reset">リセット</button>
   <button @click="set">カウンターの値を5に</button>
 </section>
</template>
<script>
export default {
 methods: {
   alert: function() {
    alert(`カウンターの値は${this.$store.getters['counter/value']}です。`);
    // counter.jsのgetterからvalueを参照
   },
   countup: function() {
     this.$store.dispatch('counter/countup');
    // counter.jsのactionsからcountupを呼び出す
   },
   reset: function() {
    this.$store.dispatch('counter/reset');
     // counter.jsのactionsからresetを呼び出す
   },
   set: function() {
     this.$store.dispatch('counter/set', 5);
     // counter.jsのactionsからsetを呼び出し値を渡す
   }
}
</script>
<style>
</style>
```
するとページの内容が以下のようになります。それぞれのボタンを押すとVuexのgettersやactionsが呼び出さ れカウンターの値を表示したり変えたりできます。

カウンターの値:0 カウンターの値を表示 | カウントアップ | リセット | カウンターの値を5に

重要なのはこれが「pages/index.vue」でもそれ以外のページでも、他のコンポーネントからでも呼び出すことが できるということです。これによってコンポーネントに依存しないデータを管理することができます。例えばログイン 情報などを管理するときに非常に役立つでしょう。

3.5.26 middleware

middlewareを使うことで特定のページを開く際に前処理を行うことができます。例えばログインが必要なペー ジにアクセスしようとした際にログインページにリダイレクトしたりできます。この処理を書くなら以下のようになるで しょう。ログインの仕組みを作っていないのでこの項目の例については実際に書かなくても構いません。こういうこ とができるという風に把握しておいてください。

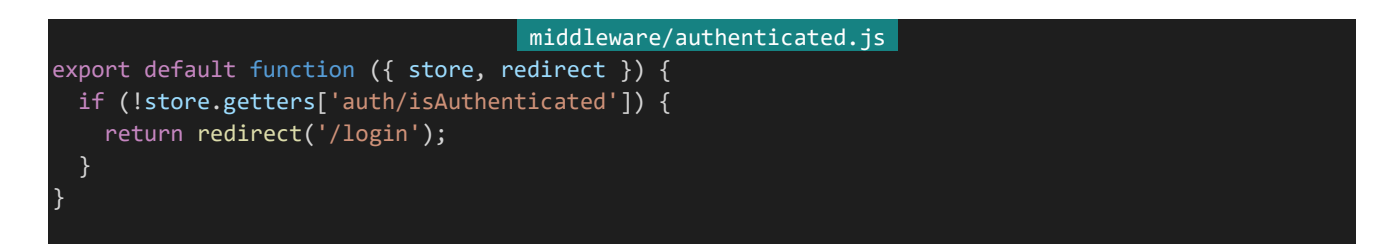

以上の内容が「middleware/authenticated.js」に保存されているとします。これを適用したいページ、つまりロ グインを必要とするページには以下のように設定します。これでこのページにはログインしないとアクセスできなく なります。(正確には表示自体はされませんがページのvueファイルはクライアントに送信されます。セキュリティ目 的でこれを使うことはできないでしょう。)

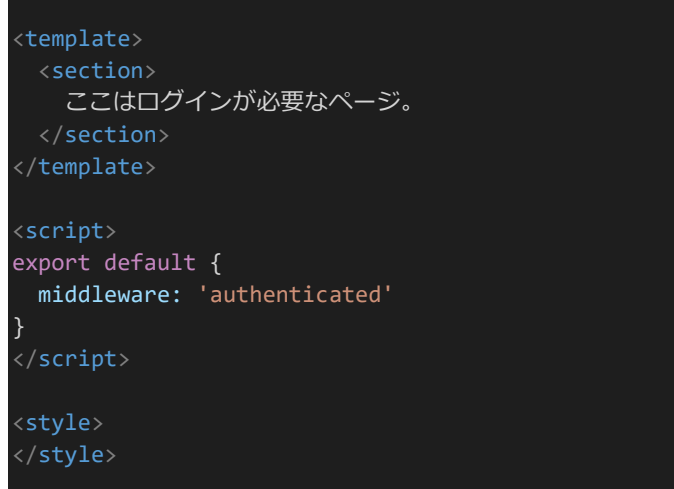

#### 3.5.27 plugins

pluginsを使うことでその名の通りプラグインを読み込んだり、その他にもアクセスしてページが表示される前の

前処理を実装したりすることができます。これを使うことで前ログインしていたときの接続情報を持っておき、再度 アクセスした際に自動でログインするといった仕組みを作ることができます。この処理を書くなら以下のようになる でしょう。Vuexのactionsでログインの仕組みを組んでいることを想定しています。なお、ログインの仕組みを作っ ていないのでこの項目の例については実際に書かなくても構いません。こういうことができるという風に把握してお いてください。

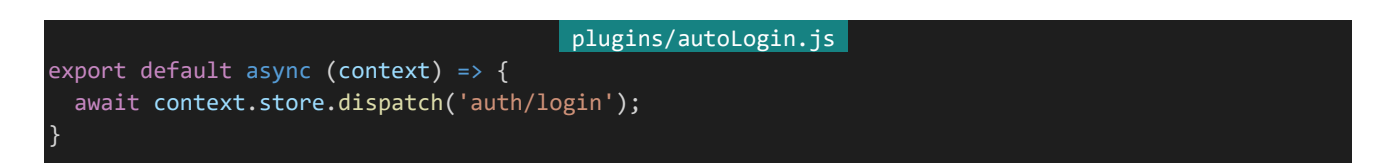

記述したプラグインは「nuxt.config.js」で読み込むことで有効化できます。pluginsという場所に読み込むファイ ルを記述します。上の例が「plugins/autoLogin.js」に記述されていたとすると以下のようになります。

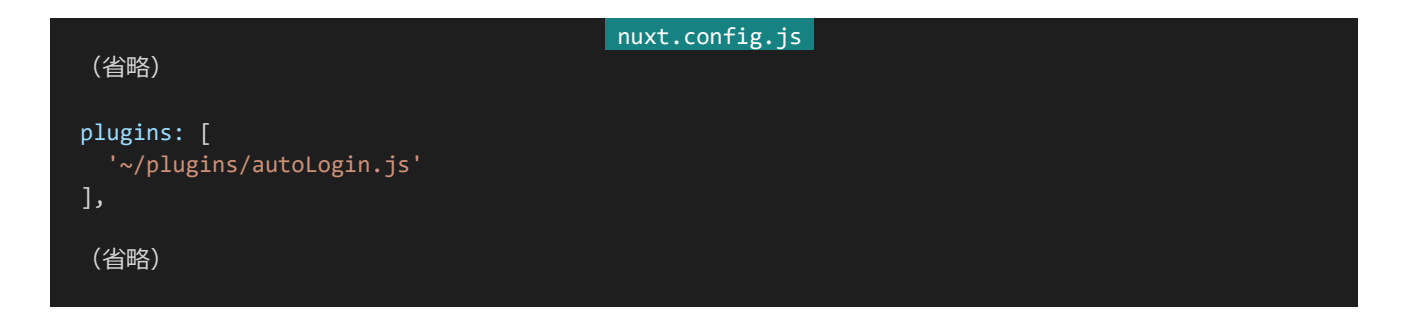

3.5.28 Vue.js devtoolsの使い方

ここでは『Google Chromeの拡張機能のインストール』でインストールしたChrome拡張機能である「Vue.js devtools」の使い方について学びます。「https://dev.siroisakana.com/test/」にアクセスしてみましょう。これより 前の手順で気づいていた方もいるかもしれませんが、Nuxt.jsを利用したページを開くとVue.js devtoolsのアイコ ンが△このように変化します。

この状態でGoogle Chromeの開発者ツールを開きましょう。開発者ツールはF12キーを押すと開くことができま す。開発者ツールメニュー上にVueという項目があるので選択します。(ない場合、》の内側に隠れこんでいる場 合があります。)以下のような内容が開きます。

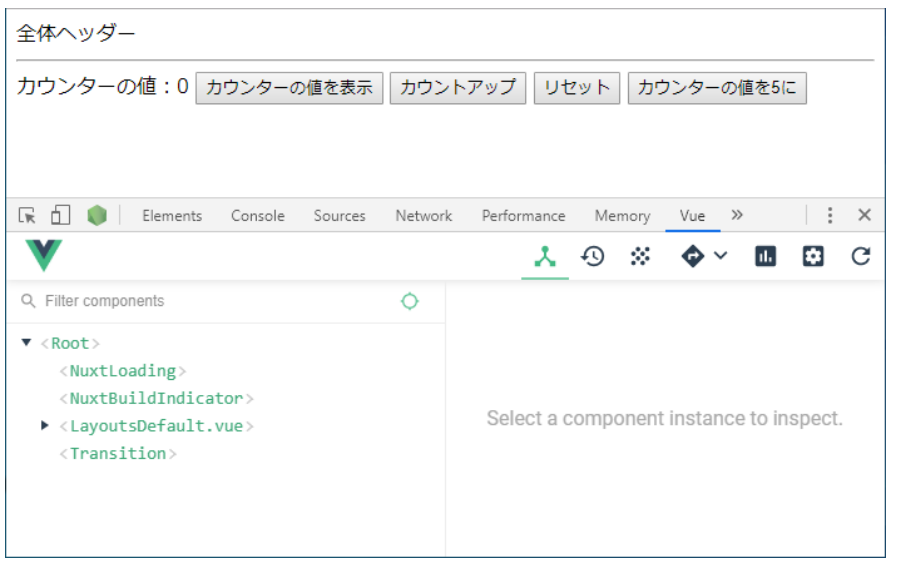

Vue.js devtoolsを使うことでコンポーネントやページのdataなどの内容、Vuexの内容や発生したactions、発 生したカスタムイベントを確認したりすることができ、デバッグに非常に役立ちます。

3.5.29 公式ガイド

Vue.jsは詳細な日本語ガイドが公式で用意されています。読むには本書の想定読者レベルより少し高いレベル の知識が要求されますが、あまり分からないとしてもどのような機能があるのか把握しておく意味で一度目を通し ておくといいでしょう。Vue.jsの日本語ガイドは以下のURLよりアクセスできます。

はじめに — Vue.js <https://jp.vuejs.org/v2/guide/>

Nuxt.jsにも公式日本語ガイドが用意されています。Vue.jsの公式ガイドを読んだ後、こちらにも一度目を通して おいた方がいいでしょう。Nuxt.jsの日本語ガイドは以下のURLよりアクセスできます。

はじめに - Nuxt.js <https://ja.nuxtjs.org/guide>

## 3.6 バックエンドの基礎

3.6.1 バックエンドとは

Webアプリ開発においてバックエンドとはフロントエンド側で利用するAPIを提供したり、データベースにアクセ スしてデータの書き込みや読み込みなどを行ったりなど、主にサーバー側に関連する部分のことを指します。定期・ APゲームにおいてはログイン/ログアウト機構の提供や、チャットや戦闘システムの実装部分などがバックエンド部 分に該当します。

#### 3.6.2 リバースプロキシの追加

バックエンドAPIを公開するためのリバースプロキシを追加しましょう。Tera Termを起動しrootでログインしま す。「vi /etc/nginx/conf.d/default.conf」を開き、「location /test/」となっている所の下に以下のように内容を 追記しましょう。追記した内容は分かりやすいよう斜体で表示しています。なお、上側に追加してしまうと実行順の 関連でうまくAPIにアクセスすることができません。必ず下に追記しましましょう。

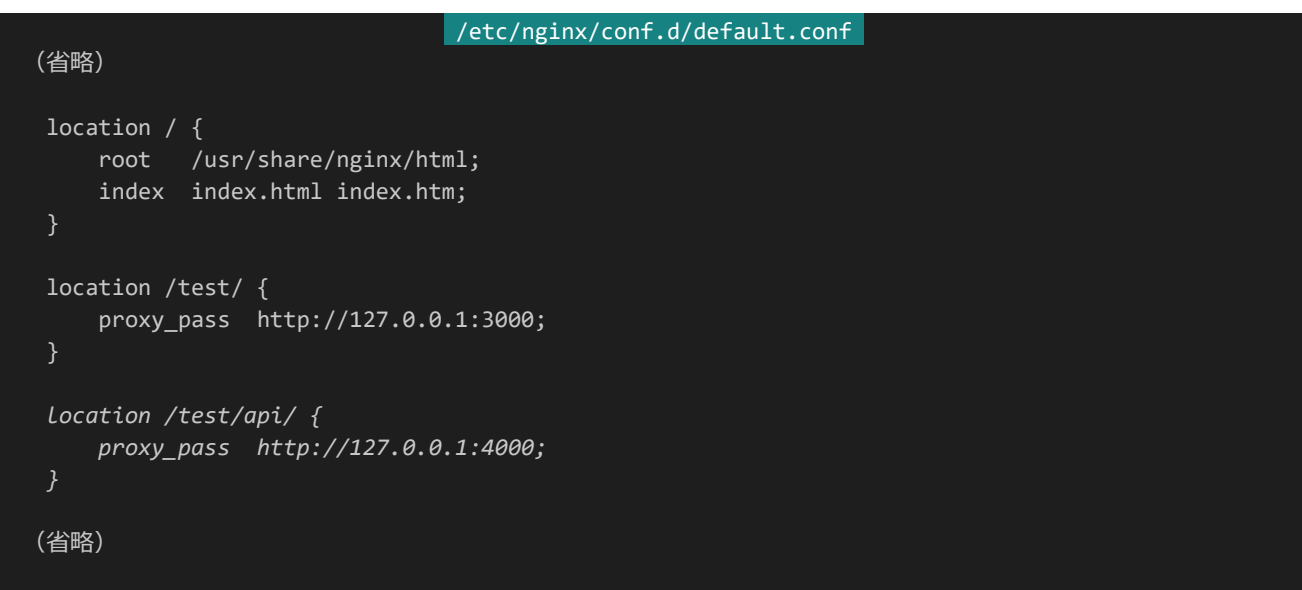

追記したらコマンドモードで「:wq」を入力し上書きして保存してください。「nginx -s reload」を実行すると設定 を反映することができます。

#### 3.6.3 Expressの基礎

ExpressはWebアプリケーションのフレームワークです。これを使うことで簡単にWebサーバーアプリケーション を作ってアクセスを待ち受けることができます。Expressを使うためにプロジェクトを作成しましょう。まだNuxt.jsを 実行中の場合はコンソールにCtrl+Cを押してNuxt.jsを終了させてください。

まずはプロジェクトを入れるフォルダーを作成します。Visual Studio Codeのエクスプローラーメニューの 「NODEJS [SSH: DEV.SIROISAKANA.COM]」となっているところのなにもない空間を右クリックし「新しい フォルダー」を選択します。フォルダー名は「expresstest」とします。ファイル構成は以下のようになります。

### $\times$  NODEJS [SSH: DEV.SIROISAKANA.COM]  $\vee$  expresstest > helloworld

 $\ge$  test

フォルダーを作成したらVisual Studio Codeのコンソールで「cd /home/teiki/nodejs/expresstest」を実行 し作成したディレクトリに移動します。(Nuxt.jsを実行し続けている場合は終了してください。)次に「npm init」を 実行してください。いろいろと項目が聞かれますが、ほとんどそのままエンターで進んで構いません。licenseと書か れているところではソースコードのライセンスを指定できるのですが、プライベートなプロジェクトでオープンソース にする気がない場合は「UNLICENSED」と入力しておきましょう。なお、聞かれている内容は以下のとおりです。

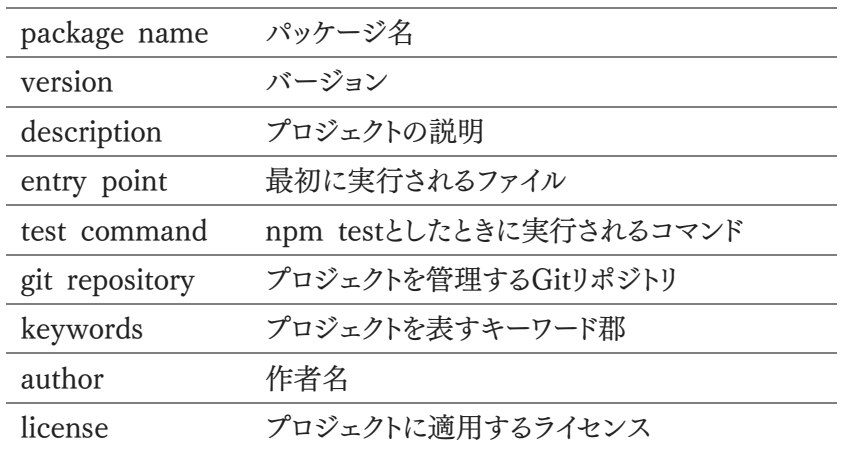

全て入力したら「Is this ok?」と聞かれるので「yes」と入力し処理を終えましょう。「packages.json」が自動的に 作成されます。次に必要なライブラリをインストールします。「npm install express body-parser」を実行します。 インストールが終わったら設定変更しましょう。「expresstest/packages.json」を開き、"scripts"の部分を以下のよ うに書き換え保存します。分かりやすいよう変更した部分は斜体で表示しています。これでこのディレクトリで「npm run start」をすることで「index.js」が実行されるようになります。

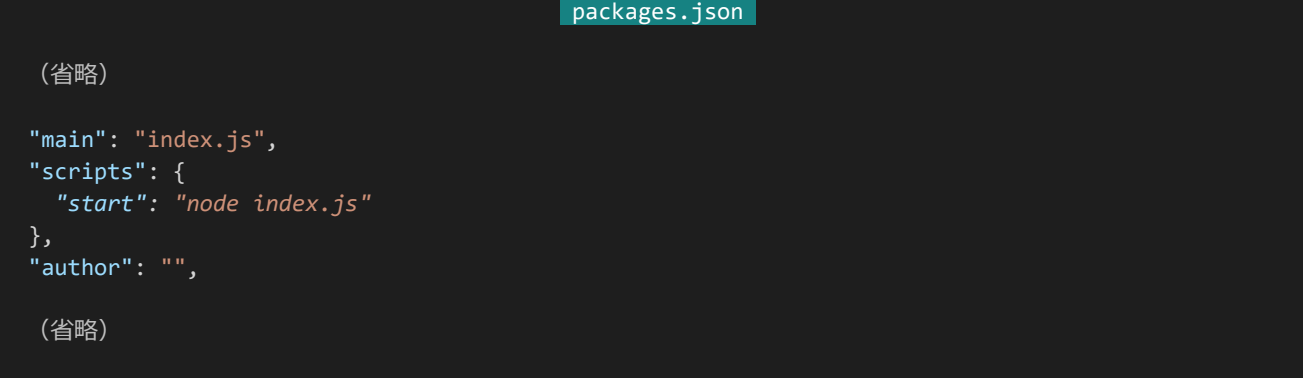

3.6.4 ルーティングとレスポンス

それでは実際にアクセスを受け取ってみましょう。まずは「index.js」を作ります。以下のようなファイル構成になり ます。

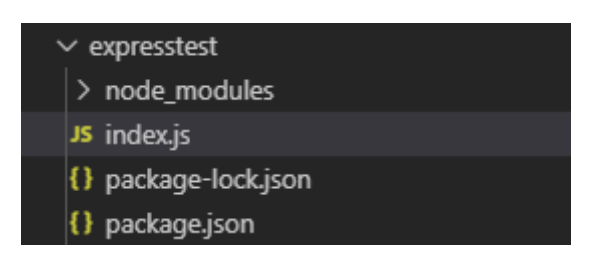

そして以下の内容を記述して保存します。

```
index.js 
const express = require('express');
const app = express();
const port = 4000;
app.get('/test/api)', (req, res) \Rightarrow {console.log('/test/api/へのアクセスがありました。');
 res.send('Hello, Express World!');
});
app.listen(port);
```
ここまで書いたらコンソールから「npm run start」を実行しましょう。コードが実行されアクセスを待ち受けるよ うになるので「http://dev.siroisakana.com/test/api/」にアクセスしてみます。以下のようなページが表示され、コ ンソールに「/test/api/へのアクセスがありました。」と表示されます。この例ではapp.getでアクセスを受け取る宣言 をし、console.logでアクセスがあった際にコンソールにログを表示、res.sendでアクセスへ応答(レスポンス)して います。

#### Hello, Express World!

また、宣言を増やすことでルーティングを増やすことができます。「/test/api/foobar」でもアクセスを受け取るよう にしてみましょう。(以下、このような受け取り先のことをAPIと呼称します。)「index.js」に以下のようにして内容を 追記して保存します。分かりやすいよう追記した内容を斜体で表示しています。

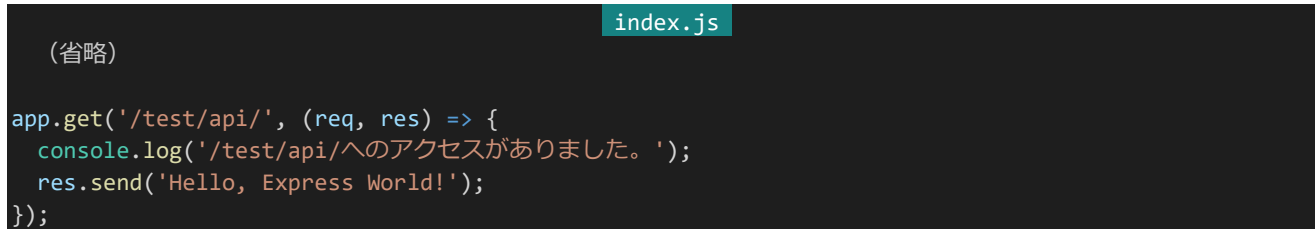

152 | バックエンドの基礎

```
app.get('/test/api/foobar', (req, res) => {
 console.log('/test/api/foobarへのアクセスがありました。');
 res.send('ここは/test/api/foobar。');
});
app.listen(port);
```
保存したらプログラムを再起動しましょう。コンソールにCtrl+Cを入力して実行を中断し、「npm run start」を 入力して再度実行します。「http://dev.siroisakana.com/test/api/foobar」にアクセスしてみましょう。以下のよう なページが表示され、コンソールに「/test/api/foobarへのアクセスがありました。」と表示されます。

ここは/test/api/foobar。

post、put、deleteなどget以外のリクエストも以下のようにして受け取ることができます。

```
app.post('/test/api/foobar', (req, res) => {});
app.put('/test/api/foobar', (req, res) \Rightarrow \{\});
app.delete('/test/api/foobar', (req, res) => {});
```
また、Expressではrouterを使うことであるURL以下のAPIへのアクセスをまとめて受け取ることができます。「i ndex.js」を以下のように書き換えて保存しましょう。

```
index.js
const express = require('express');
const app = express();
const port = 4000;
const router = express.Router();
router.get('/', (req, res) => {
 res.send('Hello, Express World!');
});
router.get('/foobar', (req, res) => {
 res.send('ここは/test/api/foobar。');
});
app.use('/test/api', router);
app.listen(port);
```
プログラムを再起動しましょう。前の例と同様に「http://dev.siroisakana.com/test/api/」、「http://dev.siroisa kana.com/test/api/foobar」にアクセスすることができるようになっています。

routerはexpress.Router();で宣言し、利用したいURL以下のアドレスのみを指定してAPIを宣言、app.use('r

```
153 | バックエンドの基礎
```
outerを利用したいURL', router);というようにすることで実現することができます。この例ではAPIが2つだけな のであまりメリットを実感できないかもしれませんが、数が増えてくるとAPIのURLの変更が大変になってしまいま す。routerを使うとそのような状況を解決することができたり、ファイルを分割してわかりやすく管理することもできた りします。またrouter.useでまた別のrouterをつけることもでき、これによって多重ルーターを構成することも可能で す。

3.6.5 ミドルウェア関数

Expressではミドルウェア関数を使うことで複数のAPIへのアクセスへの前処理を実現することができます。実 際にやってみましょう。「index.is」を以下のように書き換え保存します。

```
index.js 
const express = require('express');
const app = express();
const port = 4000;
const logging = (req, res, next) => {
 console.log(`${req.originalUrl}へのアクセスがありました。`);
 next();
};
const router = express.Router();
router.get('/', logging, (req, res) => {
 res.send('Hello, Express World!');
});
router.get('/foobar', logging, (req, res) => {
 res.send('ここは/test/api/foobar。');
});
app.use('/test/api', router);
app.listen(port);
```
保存したらプログラムを再起動しましょう。APIにアクセスすると「/test/api/へのアクセスがありました。」「/test/a pi/foobarへのアクセスがありました。」というようにログがコンソールに表示されるようになります。

処理の流れを追ってみましょう。ミドルウェア関数としてlogging関数が宣言されています。logging関数ではリク エストされたURLへのアクセスがあったことをconsole.logで表示していて、next()で処理を続ける宣言をしていま す。logging関数はrouter.get('/', logging, ...)というようにAPI側で利用宣言され、これにより利用宣言したAPI にアクセスがあったときにミドルウェア関数が実行されるようになっています。

ミドルウェア関数ではこのようにnext()で前処理が終わったときに処理を次へと渡すことができます。逆に言う と、next()を実行せずにres.sendでレスポンスを返してしまうことで処理を次に移さずに応答してしまうことができ ます。これを利用することでログインしていないユーザーがトークルームなどログインの必要なページにアクセスで きないようにしたりすることができます。

ミドルウェアはAPIごとに設定するだけではなくルーターごとやアプリ全体に適用することも可能です。また複数

のミドルウェアを設定することもでき、複数設定した場合は先に設定した方から処理されます。それぞれ以下のよう に行います。

// loggingとprecheckという2つのミドルウェア関数があるとします // APIに複数のミドルウェアを適用する例 router.get('/', logging, precheck, (req, res) => {}); // ルーターに適用する例 router.use(logging); router.use(precheck);

// アプリ全体に適用する例 app.use(logging); app.use(precheck);

#### 3.6.6 エラーコード

何かエラーが発生したときや非ログインユーザーがログインユーザー限定のAPIへアクセスしようとした場合な どにエラーコードを返したい場合があるでしょう。そのような際Expreesではres.status(404).send()というようにす ることで**HTTPステータスコード**を返すことができます。HTTPステータスコードとはレスポンスの意味を表現する ための3桁の数字でできたコードです。「404 Not Found」などは非常に有名なので知っている方が多いのでは ないでしょうか。この例では「404」がHTTPステータスコードです。HTTPステータスコードでは200番台が成功、 300番台がリダイレクト、400番台がクライアント側に問題があるエラー、500番台がサーバー側に問題があるエラ ーを意味します。主要なHTTPステータスコードには以下のようなものがあります。

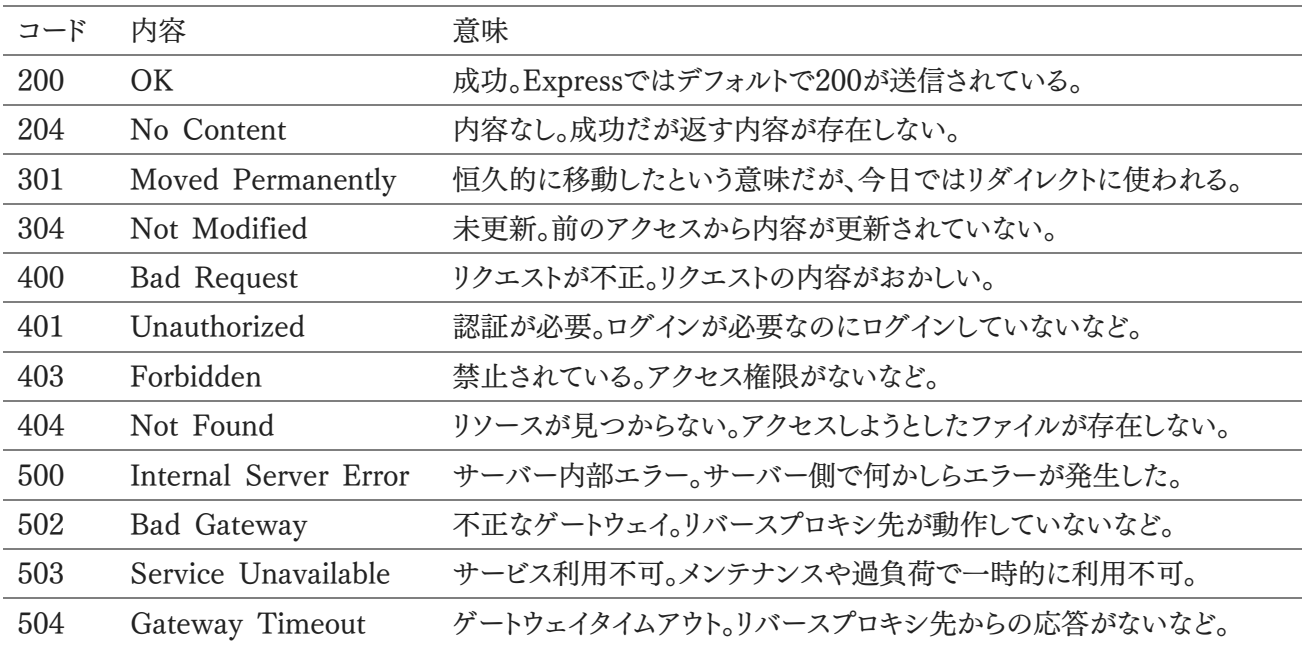

Expressでは以下のようにしてエラーコードを送信することができます。「index.js」を以下のように書き換え保存

してください。以下の例では404と同時に「工事中です。」という内容を送信しています。

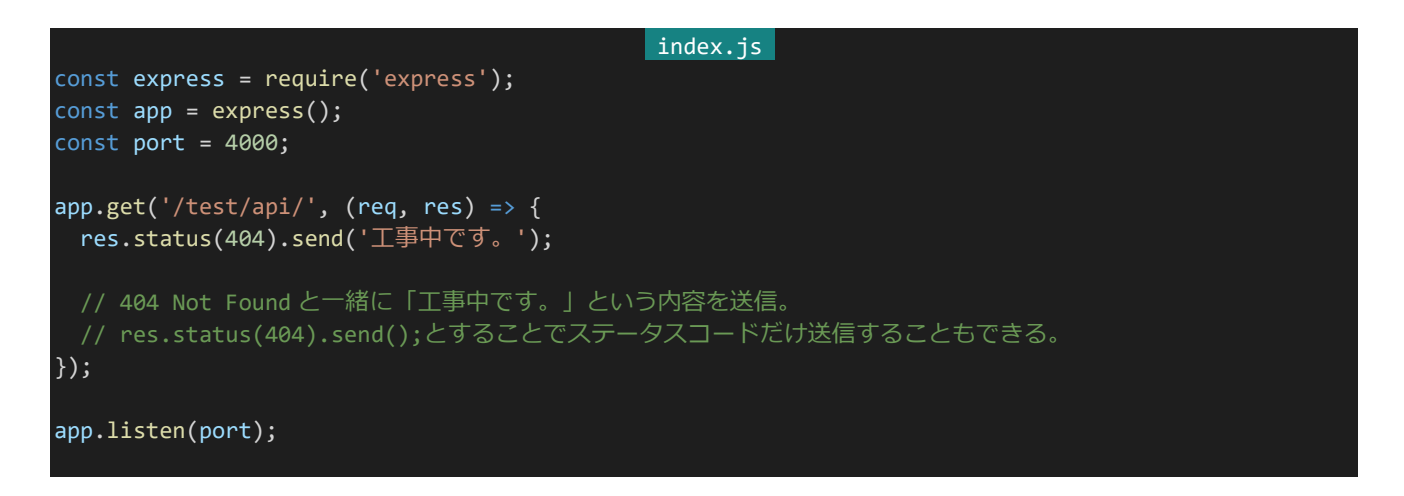

プログラムを再起動し「http://dev.siroisakana.com/test/api/」にアクセスします。「工事中です。」というページ が表示されます。これでは404が送信されているかどうか分からないので、F12で開発者ツールを開いてNetwork タブを開きF5でリロードしてみましょう。すると以下のように404で送信されているのが確認できます。

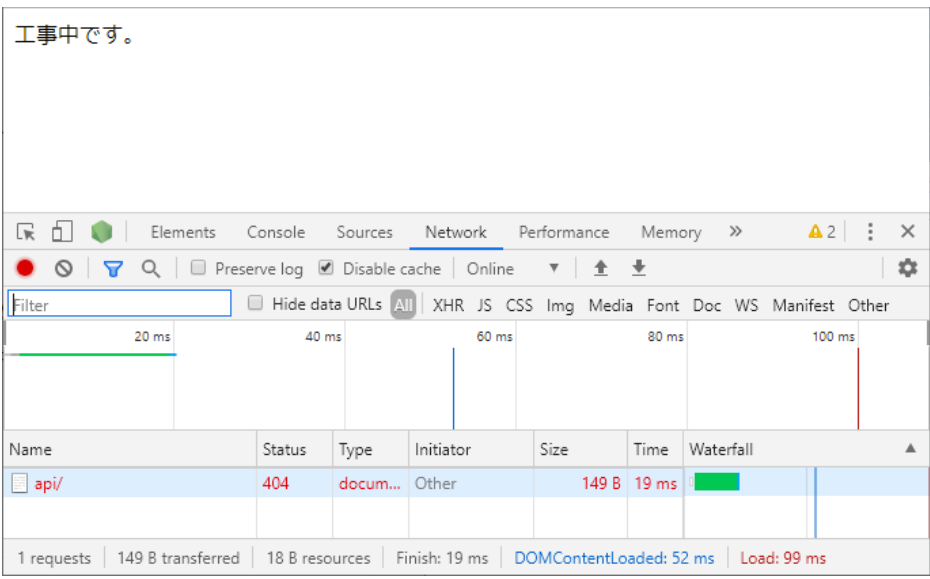

## 3.7 データベースの基礎

3.7.1 データベースとは

データベースとは扱いやすいように情報をまとめたもの、またそれを扱うためのソフトウェアのことを指します。デ ータベースではいろいろな処理が最適化されており、適切にデータベースを組むことができれば検索などの処理 を自分でアルゴリズムを組むよりはるかに高速に行うことができます。また堅牢性、整合性にも優れています。その ため、データを保存したり検索したりする場合はデータベースにデータ管理を任せるのが一般的です。

#### 3.7.2 SQLとNoSQL

データベースには主に**SQL**と**NoSQL**の2種類があります。SQLはSQL文と呼ばれるコマンドによってデータベ ースを管理するデータベースのことです。有名なものにはMySQLやMariaDBなどがあります。安定性、堅牢性な どに非常に優れ企業のプロダクトなどにもよく使われるデータベースですが、習得に高めの学習コストがかかった り速度の面で難があったりする場合があります。

NoSQLはそれに当てはまらないデータベースのことを指します。なお、「No+SQL」ではなく「Not only SQL」 の略となっています。NoSQLには様々なものがあります。JavaScriptのオブジェクトをそのまま放り込むことができ るデータベースや、超高速に動作する代わりに電源を切るとデータが全て消えるデータベースなどがあります。

#### 3.7.3 MongoDBとは

今回使用するMongoDBはNoSQLの一種で、基本的なデータ型のみで構成されたJavaScriptのオブジェクト をそのままデータベースに入れて管理することができます。そのため習得が非常に容易です。ある程度高速に動作 しますが、その代わりにデータの堅牢性などはSQLに劣ります。定期・APゲームには商業ソフトウェアのような厳密 性は求められないため、今回はMongoDBを使用します。(なお、MongoDBでもやろうと思えば厳密性のある処 理(ACID)を実現することはできるのですが定期・APゲームにそのレベルの厳密性は必要ないと思われるため本 書では取り扱いません。興味のある方は各自で調べてみてください。)

Node.jsからMongoDBを操作する際に本書ではmongooseというライブラリを使用します。mongooseを使うこ とでより簡単にMongoDBを操作できるようになります。

#### 3.7.4 データベースの作成

MongoDBを学習するにあたってまずは学習用のデータベースとそのデータベースの管理ユーザーを作成しま しょう。Expressを実行している場合はCtrl+Cで終了しコンソールに「mongo --port 34189」を入力します。する とMongoDBのコンソールに移行します。

まずは「use admin」と入力して管理者用データベースに接続します。次に「db.auth("<mark>admin</mark>", "q%sv|N#IE9 9i")」を実行しMongoDBに管理者でログインします。次に作りたいデータベースに移行します。今回はtestという データベースを作りましょう。「use test」を実行しtestデータベースに接続します。次にtestデータベース用のユー ザーを作成しましょう。ここではユーザー名は「test」、パスワードは「Uj\$bIiB6Dy-F」にします。ただし、MongoDB はインターネットからアクセスできるようになっているので、パスワードは必ず変更してください。読み替えやすいよう 背景色をこのように変えてあります。以下のコマンドを実行します。

#### db.createUser({user: "test", pwd:"Uj\$bIiB6Dy-F", roles:[{role:"readWrite", db:"test"}]})

これでtestデータベースとtestデータベースの管理ユーザーが作成されます。作成したら「exit」を入力するかCt rl+Cを押してMongoDBのコンソールから離脱しましょう。

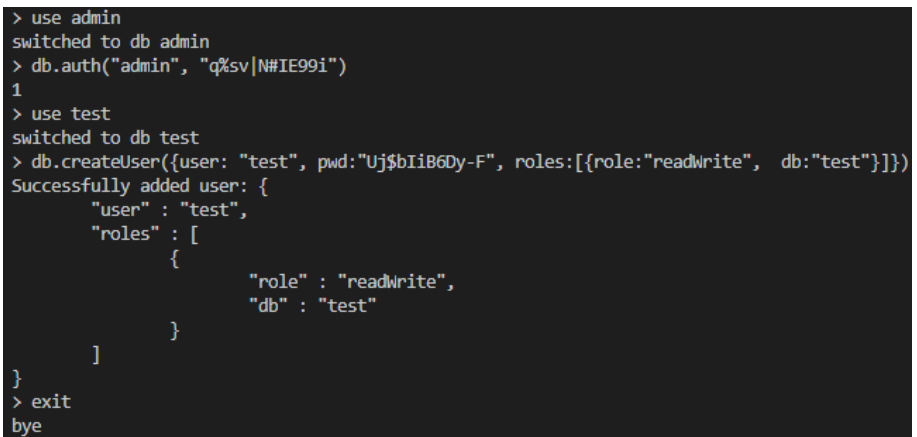

3.7.5 スキーマ

MongoDBでは登録するデータのことを**ドキュメント**、ドキュメントに入っている値のことを**フィールド**と呼び、ド キュメントをまとめたものを**コレクション**と呼びます。ドキュメントにはJavaScriptのオブジェクトをそのまま入れられ るのですが、同じコレクションにも関わらずデータの構造が異なるのは好ましくありません。

そこでmongooseではスキーマと呼ばれるものを定義することでMongoDBに入れるオブジェクトの構造を指定 します。以下のようにしてスキーマを定義します。

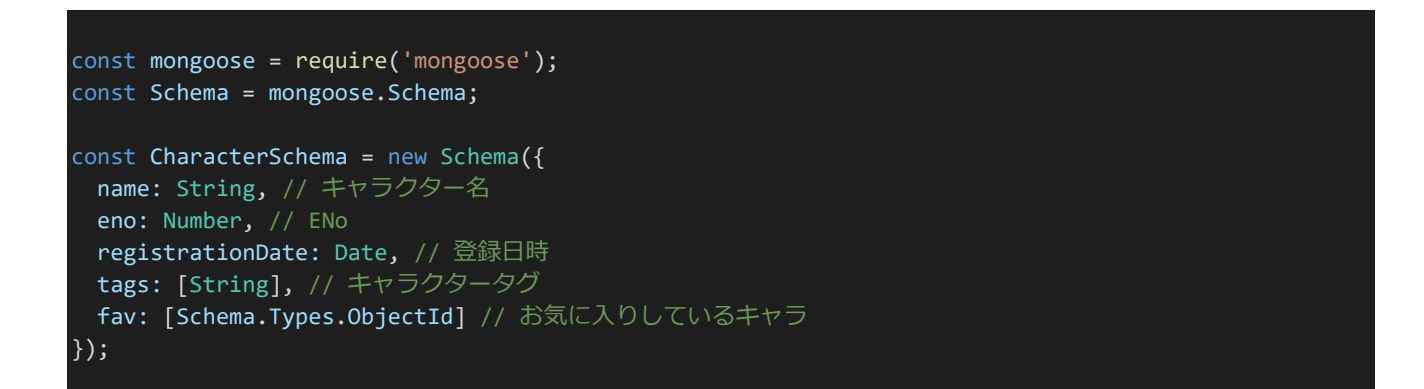

スキーマでは**インデックス**を貼ることができます。インデックスとはデータベースの検索の際に使われる索引のよ うなもので、適切にインデックスを貼ることで検索を非常に高速化することができます。上の例ではENoはよく検索 されると思われるのでインデックスを貼るべきでしょう。また、デフォルト値も指定することができます。このようにオプ ションを指定する際は以下のようにします。

```
const mongoose = require('mongoose');
const Schema = mongoose.Schema;
const CharacterSchema = new Schema({
 name: String, // キャラクター名
 eno: {type: Number, index: true}, // ENo
 registrationDate: {type: Date, default: Date.now}, // 登録日時
 tags: [String], // キャラクタータグ
 fav: [Schema.Types.ObjectId] // お気に入りしているキャラ
});
```
このようにオプションを指定する際にはオブジェクト形式で指定し、typeに設定したい型を設定します。指定でき る型には主に以下のようなものがあります。

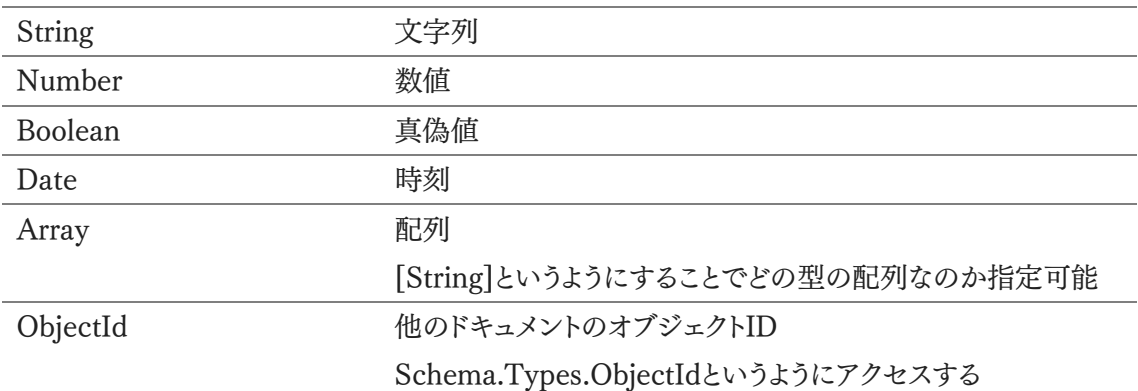

また、指定できるオプションには主に以下のようなものがあります。

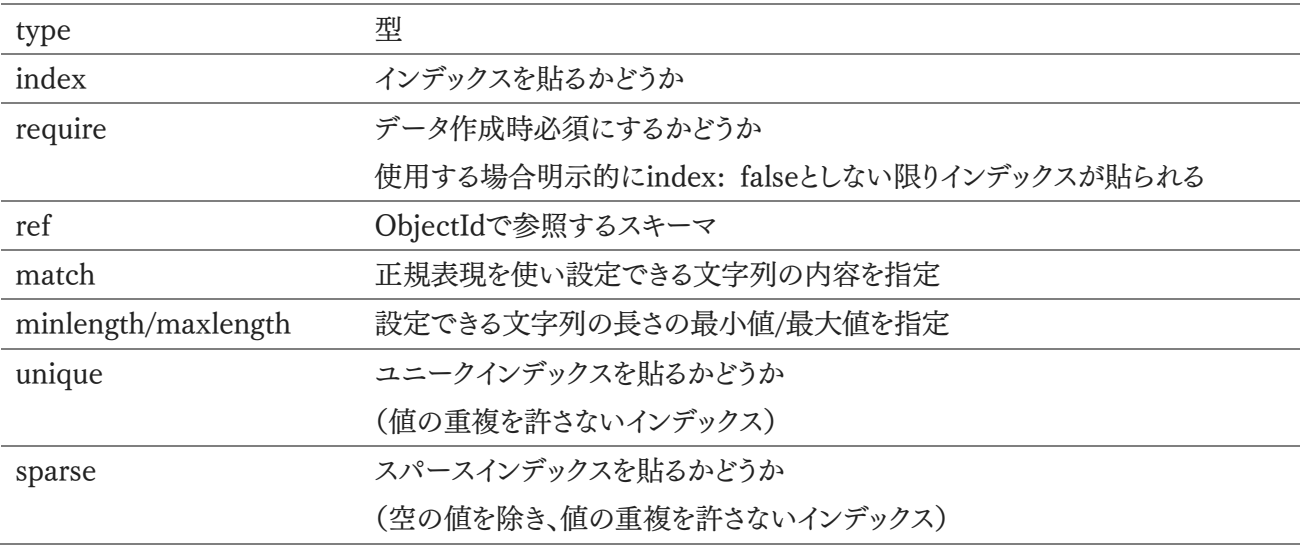

なお、1ドキュメントあたりのデータの長さは最大16MBまでという制限があります。そのため、定期・APゲームで トークルームを用意して発言内容をトークルームの配列に保存するといったことは難しいでしょう(ではどうやって 保存するのかはゲーム制作編で解説します。)

159 | データベースの基礎

#### 3.7.6 mongooseを使ったMongoDBへの接続

mongooseでデータ操作を行う場合、まずスキーマからモデルを作成しモデルから操作するようにします。またデ ータベースへの接続も必要です。以下のように行います。

const Character = mongoose.model('Character', CharacterSchema); mongoose.connect(`mongodb://test:\${encodeURIComponent('Uj\$bIiB6Dy-F')}@127.0.0.1:34189/test`);

このように「mongodb://(利用するデータベースのユーザー名):(パスワード)@(アドレス):(MongoDBのポート) /(利用するデータベース)」というようにURL形式でデータベースにアクセスします。パスワードに記号が含まれてい る場合はencodeURIComponentを使って記号をURLでも使える形式に変換しておきます。

3.7.7 データ保存

さて、モデルの作成方法とデータベースへの接続方法を学んだ所で実際にデータベースを使ってみましょう。ま ずはデータ保存の方法について学びます。プロジェクトは「expresstest」をそのまま利用してしまいましょう。まずは mongooseをインストールします。「npm install mongoose」を実行しましょう。mongooseがインストールされたら 「index.js」の内容を以下のように変更します。

```
index.js
const express = require('express');
const mongoose = require('mongoose');
const app = express();
const port = 4000;
const Schema = mongoose.Schema;
const CharacterSchema = new Schema({
 name: String, // キャラクター名
 eno: {type: Number, unique: true}, // ENo
 registrationDate: {type: Date, default: Date.now}, // 登録日時
 tags: [String], // キャラクタータグ
 fav: [Schema.Types.ObjectId] // お気に入りしているキャラ
});
const Character = mongoose.model('Character', CharacterSchema);
mongoose.connect(`mongodb://test:${encodeURIComponent('Uj$bIiB6Dy-F')}@127.0.0.1:34189/test`);
//---------- ここからAPIの宣言、これ以前は以降の解説では省略 ----------//
app.get('/test/api/create', async (req, res) => {
 const obj = { // 保存するオブジェクトを作成
   name: '太郎',
   eno: 1,
   tags: ['超能力者', 'リンクフリー']
 };
 const doc = new Character(obj); // オブジェクトからドキュメントを作成
 try {
  await doc.save(); // ドキュメントを保存
```
160 | データベースの基礎

```
res.send('ENo.1 太郎が登録されました。'); // 保存されたらメッセージを返す
 } catch (e) {
   res.status(400).send('すでにENo.1は登録されています。');
   // すでに登録している場合400とともにメッセージを返す
 }
});
          //---------- ここまでAPIの宣言、これ以降は以降の解説では省略 ----------//
app.listen(port);
```
「npm run start」でプログラムを実行し、「http://dev.siroisakana.com/test/api/create」にアクセスしてみま しょう。「ENo.1 太郎が登録されました。」というメッセージが帰ってくるはずです。これでデータベースにENo.1 太 郎というキャラクターが登録されます。なお、enoはunique属性をつけているのでもう一度アクセスしたら「すでに ENo.1は登録されています。」と表示されるようになります。同じenoでは重複登録できないためです。

さて、では処理の流れを追っていきましょう。まずスキーマが宣言され、モデルが作成され、MongoDBへ接続さ れています。「/test/api/create」でアクセスを受け取るようになっており、その中で保存するオブジェクトが作成され ています。new Character(obj);でオブジェクトからドキュメントが作成され、await doc.save();でドキュメントが 保存されています。データベースへのアクセスは非同期処理なのでawaitで処理を待つようになっています。(その ためAPIの関数宣言もasyncになっています。またこれ以降紹介するデータベースへのアクセスメソッドも全て非同 期処理なのでawaitを使用します。)そして保存が終わったら「ENo.1 太郎が登録されました。」というメッセージを 返します。

また、Characterのスキーマではenoがunique: trueに指定されています。これによりenoの値が重複できなくな るので、すでにENo.1の登録が終わっている場合await doc.save();でエラーが発生するようになります。そのた めtry-catchでエラーを受け取り、エラーが発生した場合は「すでにENo.1は登録されています。」というメッセージ を返すようになっています。

なおこれ以降も「index.js」を使い回すのですが特に断りのない限りこの『データベースの基礎』の章ではコメン トにも書いてあるとおりAPIの宣言以外の部分を省略します。あらかじめご了承ください。

さて、これ以降の項目で使うためのデータも登録してしまいましょう。「index.js」のAPI宣言部分を以下のように 書き換え保存します。

```
index.js 
            //---------- ここから API の宣言、これ以前は省略されています ----------//
app.get('/test/api/create', async (req, res) => {
 const characterObjs = [
   {
     name: '花子',
     eno: 2,
     tags: ['リンクフリー']
   },
    {
     name: '三郎',
     eno: 3,
     tags: ['超能力者']
    },
```
161 | データベースの基礎

```
{
     name: 'スミス',
     eno: 4,
     tags: ['職人', 'リンクフリー']
   },
   {
     name: 'マリー',
     eno: 5,
     tags: ['柔道']
   },
   {
     name: 'ジョー',
     eno: 6,
     tags: ['サメ映画', 'リンクフリー']
   },
 ]
 try {
   for (let i = 0; i < characterObjs.length; i++) {
     await (new Character(characterObjs[i])).save();
   }
   res.send('テスト用データが登録されました。');
 } catch(e) {
   res.send('すでにテスト用データは登録済みです。');
 }
});
           //---------- ここまで API の宣言、これ以降は省略されています ----------//
```
プログラムを再起動して「http://dev.siroisakana.com/test/api/create」にアクセスします。「テスト用データが 登録されました。」と表示されればテスト用データの登録が完了しています。これでデータベースに以下のようなデ ータが登録されます。(登録日時はデータ登録処理の実行日時によって変わります。)

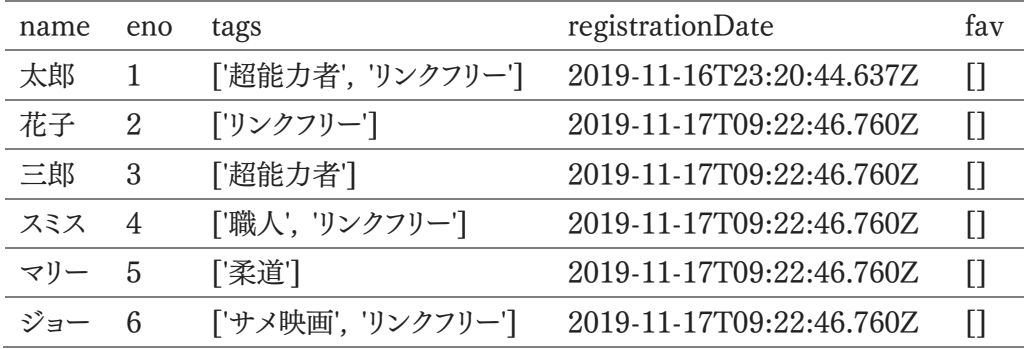

指定したデータが入っている他、スキーマの「default: Date.now」の指定によってregistrationDateも自動的 に作成されています。なお、登録される日付は**日本標準時**(JST)ではなく**協定世界時**(UTC)基準なので時刻を 扱う場合は気をつけましょう。JSTはUTC+09:00なので、日本で時刻を扱う場合は登録されている時間+9時間 が日本での時間になります。

また、MongoDBでは上の表の内容に加えて管理のために「id|というフィールドが自動的に作成されていま

す。「id」フィールドは後々使うことになるのでそういうものが存在するということを覚えておきましょう。(他にも 「 v」というフィールドも作られているのですが、こちらについてはあまり気にしなくても構いません。)

3.7.8 データ検索

データの検索には様々な方法があります。基本的なものはfindで、モデルからfindを呼び出すことで条件に当て はまるものを全て検索することができます。以下のように検索します。「index.js」のAPI宣言部分を以下のように書 き換えて保存しましょう。

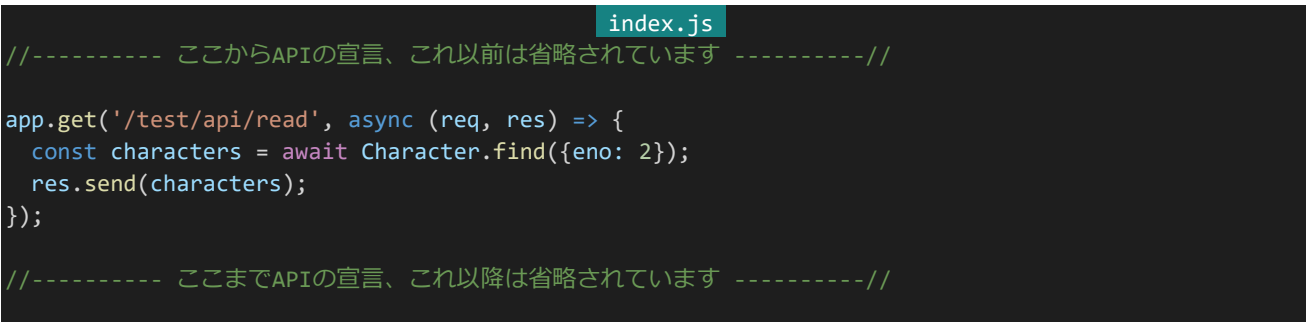

プログラムを再起動して「http://dev.siroisakana.com/test/api/read」にアクセスしてみましょう。以下のように データが取得できます。なお、当てはまるものをすべて検索するという都合上、キャラクターデータそのままではなく キャラクターデータが入った配列が取得されます。findを使うとデータが入った「配列」が帰ってくるということは忘 れがちなので覚えておいてください。

[{"tags":["リンクフリー"],"fav":[]," id":"5dd11186b242451195bbd697","name":"花子","eno":2,"registrationDate":"2019-11-17T09:22:46.760Z"," v":0}]

また、配列に指定の要素を含んでいるドキュメントを検索する場合もこれと同様に行えます。以下の例ではtags に「リンクフリー」を含むドキュメントを検索しています。

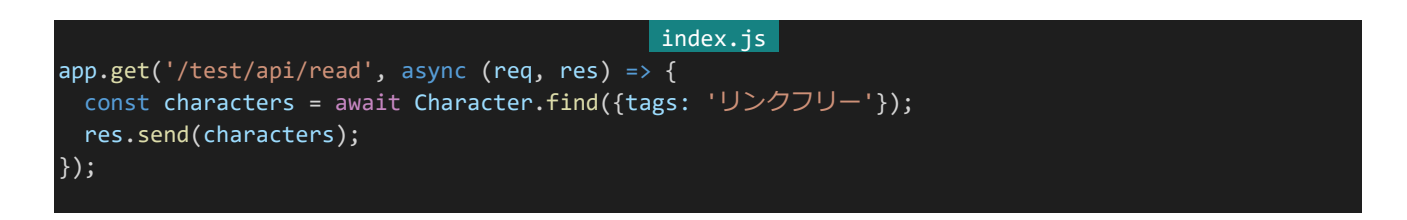

これを実行すると以下のようになります。見づらいですが、たしかにtagsに「リンクフリー」が含まれているドキュメ ントが検索できていることがわかります。

[{"tags":["超能力者","リンクフリー"],"fay":[],"\_id":"5dd0844cf65e130ca76f3d6b","name":"太郎","eno":1,"registrationDate":"2019-11-16T23:20:44.637Z","\_<br>{"tags":["リンクフリー"],"fay":[],"\_id":"5dd11166b242451195bbd687","name":"花子","eno":2,"

条件は複数指定することもできます。複数指定した場合AND検索(全ての条件を満たすものを検索)になりま す。以下の例では名前が「太郎」かつENoが「1」のドキュメントを検索しています。

163 | データベースの基礎

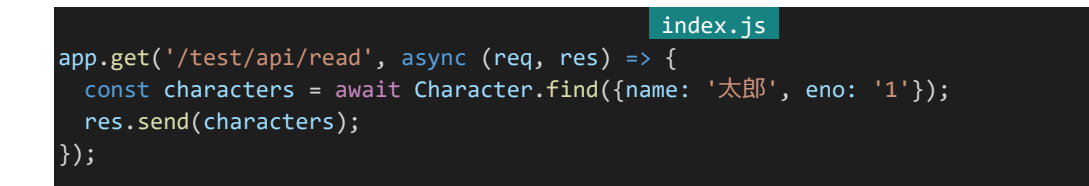

他にも、条件を指定しないことで全てのドキュメントデータを取り出すことも可能です。以下の例ではCharacter に保存されている全てのデータを検索しています。

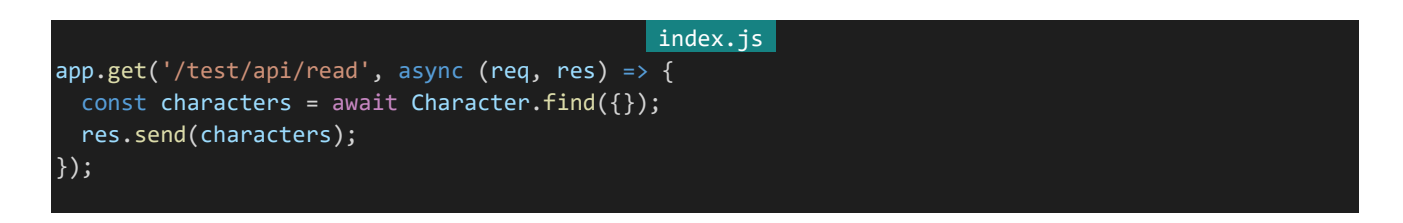

また、特定の要素を含まないドキュメントを検索したい場合もあるでしょう。今度は逆に「リンクフリー」が含まれて いないドキュメントを検索してみます。

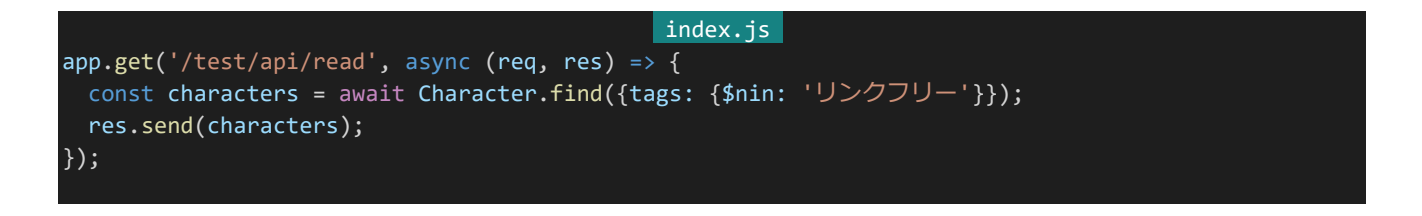

これを実行すると以下のようになります。今度は「リンクフリー」がtagsに含まれていないドキュメントのみを検索 できています。

[{"tags":["超能力者"],"fav":[],"\_id":"5ddl1l6Bb242451195bbd698","name":"三郎","eno":3,"registrationDate":"2019-11-17T09:22:46.771Z","\_v":0},{"tags":["柔<br>道"],"fav":[],"\_id":"5dd11166b242451195bbd69a","name":"マリー","eno":5,"regist

この例では「{tags: {\$nin: 'リンクフリー'}}」というようになっており、これは「tagsに'リンクフリー'を含まない」とい う意味になります。mongooseでは\$ninのような演算子を使うことでさまざまな検索を実現することができます。主 な演算子には以下のようなものがあります。

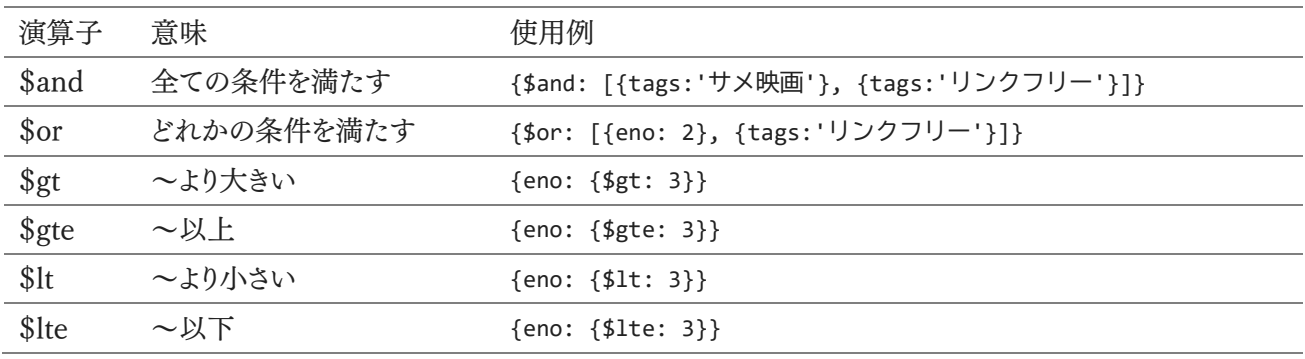

164 | データベースの基礎

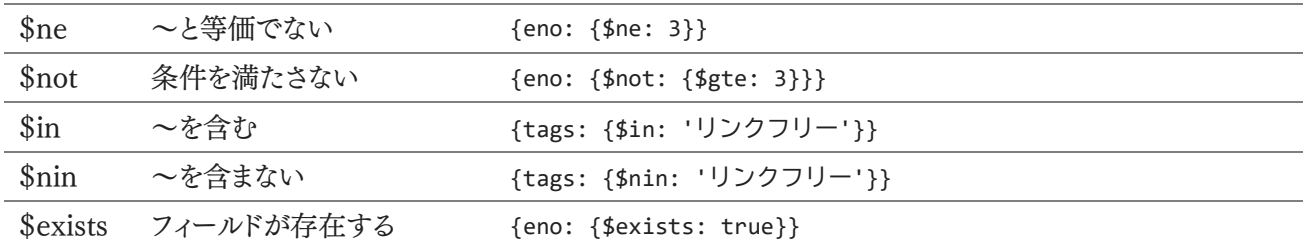

また、ドキュメントの内容ではなく条件に合うドキュメントの件数が知りたい場合はfindの代わりにcountを使用 します。

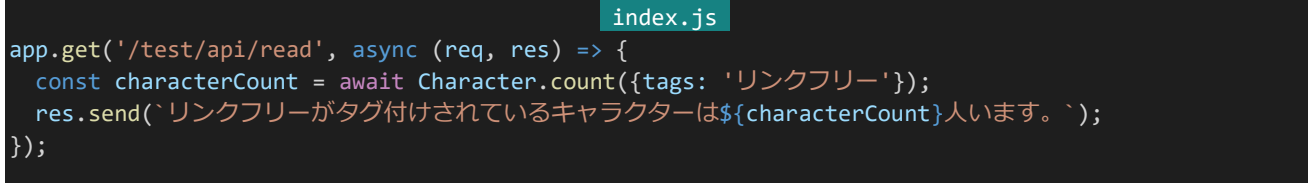

プログラムを再起動してアクセスすると「リンクフリーがタグ付けされているキャラクターは4人います。」と表示さ れ、たしかに条件に合うドキュメントの件数が取得できていることが確認できます。

その他にもfindの代わりにfindOneを使うことで検索結果のうち1つだけを取得することができます。例えば特 定のENoの検索など、検索結果が1つであることが保証されているような検索ではこちらを使うといいでしょう。

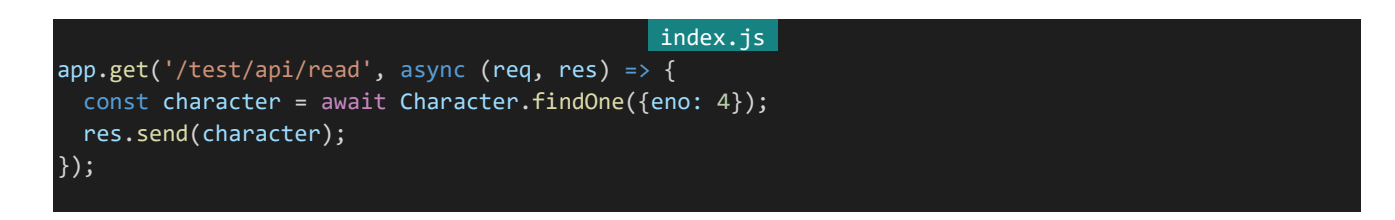

この例では以下のような結果になります。findOneでは結果が1つだけになるのでドキュメントの配列ではなくド キュメントそのものが帰ってきます。

{"tags":["職人","リンクフリー"],"fav":[],"\_id":"5dd11168b242451195bbd699","name":"スミス","eno":4,"registrationDate":"2019-11-17T09:22:48.773Z","\_\_v":0}

#### 3.7.9 プロジェクション

多くの場合ドキュメントの全てのフィールドを使うことはなく、使用するのは一部のフィールドのみです。そのような 場合、使用するフィールドを絞り込むことでデータが扱いやすくなったり検索が高速化したりしますこれをMongoD Bではプロジェクションと呼びます。プロジェクションはfindやfindOneなどの2つ目の引数に指定し、利用するフィ ールドに「1」を指定します。それではやってみましょう。例えば名前とENoのみを使うのであれば以下のようにしま す。以下の例ではtagsに超能力者を含むドキュメントを検索し、名前とENoのみを取り出しています。

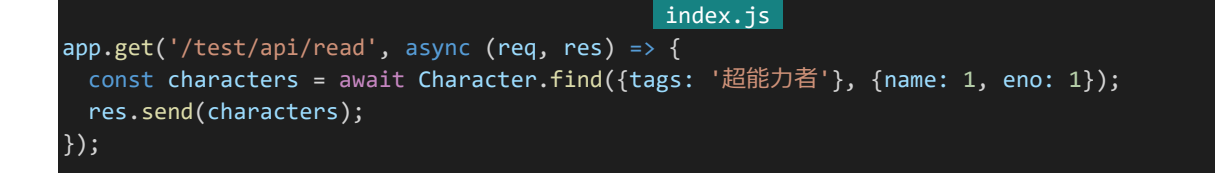

プログラムを再起動してURLにアクセスすると以下のようになります。

[{"\_id":"5dd0844cf65e130ca76f3d6b","name":"太郎","eno":1},{"\_id":"5dd11166b242451195bbd698","name":"三郎","eno":3}]

名前とENo、そして「id」のみが表示されていることが分かります。特別に指定されない限り「id」は自動的にプ ロジェクションに含まれます。「id」を含めたくない場合「id: 0」というように明示的に「id」をプロジェクションに 含めないことを指定します。

```
index.js 
app.get('/test/api/read', async (req, res) => {
 const characters = await Character.find({tags: '超能力者'}, {_id: 0, name: 1, eno: 1});
 res.send(characters);
});
```
このようにすると以下のように「id」が検索結果に含まれなくなります。

```
[{"name":"太郎","eno":1},{"name":"三郎","eno":3}]
```
#### 3.7.10 複雑な検索

mongooseではfindにsort、skipなどの関数をくっつけることでより複雑な条件で検索できたり、並べ替えたりす ることができます。実際に書いてみましょう。「index.js」のAPI宣言部分を以下のように書き換えます。

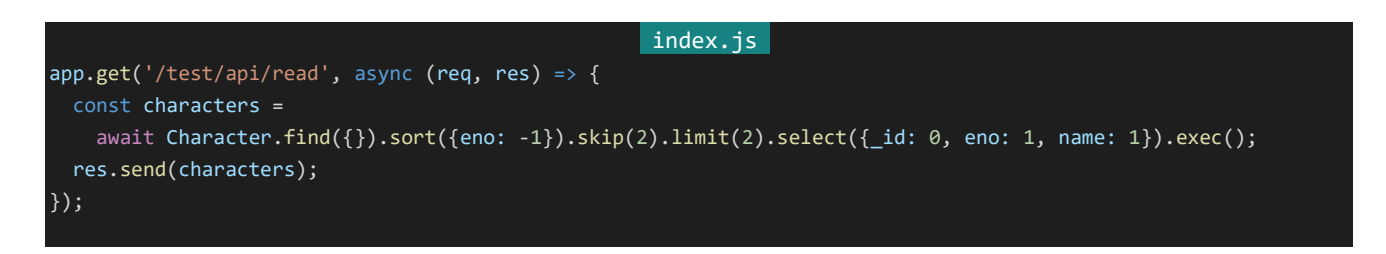

プログラムを再起動してアクセスしてみましょう。以下のようになるはずです。

```
[{"name":"スミス","eno":4},{"name":"三郎","eno":3}]
```
プログラムの流れを追っていきましょう。まずCharacter.find({})でCharacterの全てのデータが検索されます。 そしてsort({eno: -1})でENo逆順ソートされ、skipで検索結果のうち最初の2つがスキップされ、limitで検索結果 が残ったうち最初の2つだけに絞り込まれ、selectでプロジェクションが指定され、exec()で実行されます。データ はENo.が1, 2, 3, 4, 5, 6という順番で登録されているので、これらの操作により最終的にENo.4とENo.3のド キュメントのENoと名前がこの順番で出力されています。このように関数をつなげて処理するような書き方のことを **メソッドチェーン**と呼びます。findに繋げることができるメソッドには主に以下のようなものがあります。

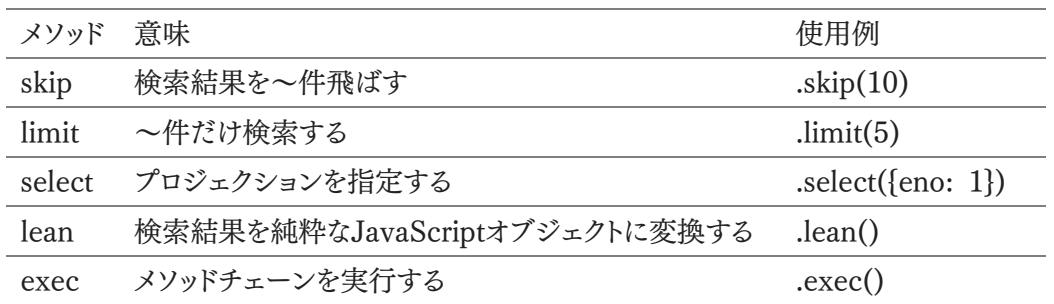

3.7.11 データ更新

mongooseではfindOneAndUpdateを使うことで変更したいデータを検索して更新することができます。試しに ENo.1のキャラクターの名前を「太郎 Mk-2」に変えてみましょう。以下のように行います。以下の例では「http://d ev.siroisakana.com/test/api/update」にアクセスすると実行されます。

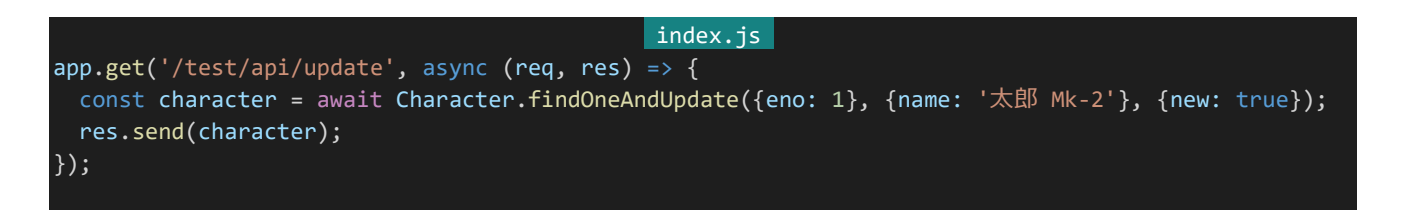

実行すると以下のようになります。ENo.1のキャラクターの名前が「太郎 Mk-2」に変わっています。

{"tags":["超能力者","リンクフリー"],"fav":[],"\_id":"5dd0844cf85e130ca78f3d8b","name":"太郎 Mk-2","eno":1,"registrationDate":"2019-11-18T23:20:44.837Z","\_v":0}

findOneAndUpdateでは1つ目の引数に検索条件、2つ目の引数に更新したい内容を指定します。また、3つ 目の引数に{new: true}を指定することで更新された後のドキュメントを受け取ることができます。({new: true} を指定しない場合は更新前のドキュメントが戻り値になります。)

単純に代入するのではなく入っていた値に+1したり配列に要素を追加したりしたい場合もあるでしょう。mongo oseでは検索演算子などと同じように更新用の演算子を使うことで特別な更新処理を行うことができます。例えばt agsに「改造済み」という要素を追加する処理は以下のように書くことができます。

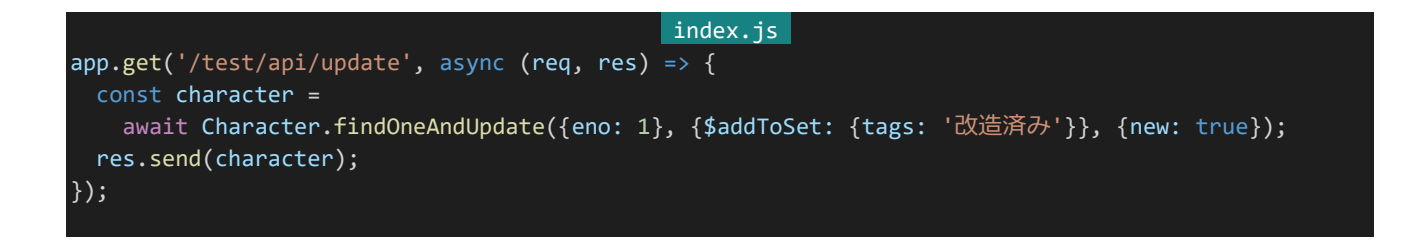

実行すると以下のようになり、tagsに「改造済み」が追加されていることが確認できます。

{"tags":["超能力者","リンクフリー","改造済み"],"fav":[],"\_id":"5dd0844cf65e130ca76f3d6b","name":"太郎 Mk-2","eno":1,"registrationDate":"2019-11-16T23:20:44.637Z","\_v":0}

データ更新時に使える演算子には以下のようなものがあります。

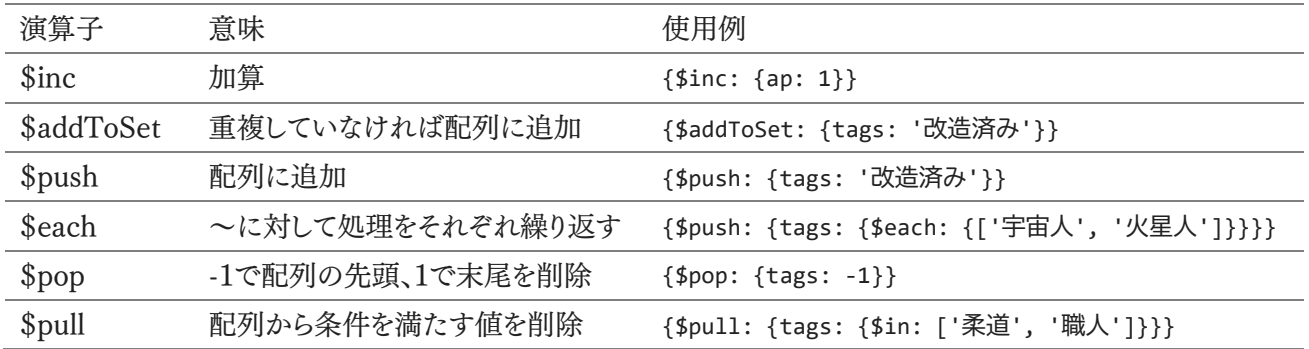

また更新処理はモデルから呼び出すだけでなく検索結果のドキュメントから呼び出すことも可能です。受け取れ る値は変わってしまいますが、最初の例は以下のようにも書くことができます。

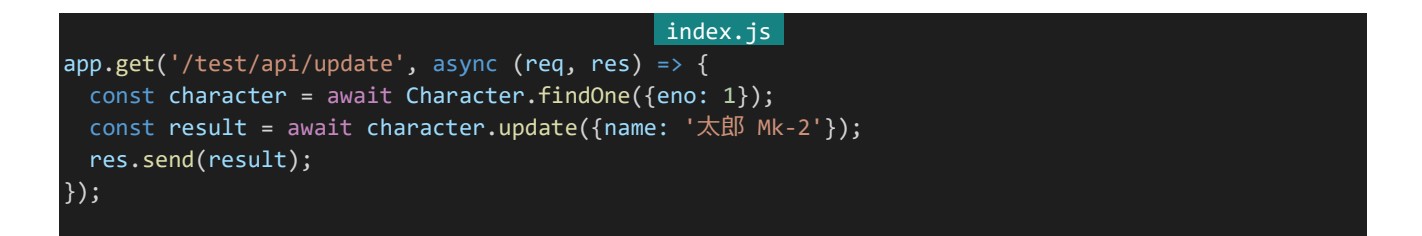

実行すると以下のような結果になります。ドキュメントからupdateを呼び出した場合、ドキュメントの内容ではなく 処理が正常に実行されたかどうかなど更新処理の実行結果が帰ってきます。なお「n」が更新の対象になった件 数、「nModified」が実際に更新された件数、「ok」が正常に実行されたかを表します。この例では更新対象件数 が1件であり、実際に更新された件数は0件で(すでに名前が「太郎 Mk-2」になっているので更新されなかっ た)、正常終了したということを表します。

 $\{$ "n":1,"nModified":0,"ok":1}

ただしドキュメントからのupdateには注意点があり、プロジェクションで「id|を明示的に取得しないようにして

いる場合updateが使えなくなってしまいます。これはドキュメントからの操作は内部的に「\_id」を使用しているため です。ドキュメントからの操作を行いたい場合には「\_id」の取得を無効化しないようにしましょう。

他にもmongooseではfindOneAndUpdateの代わりにupdateManyを実行することで複数のドキュメントに一 度に更新処理を行うことができます。以下の例ではENoが3以下のキャラクターのタグに「日本人」を追加していま す。

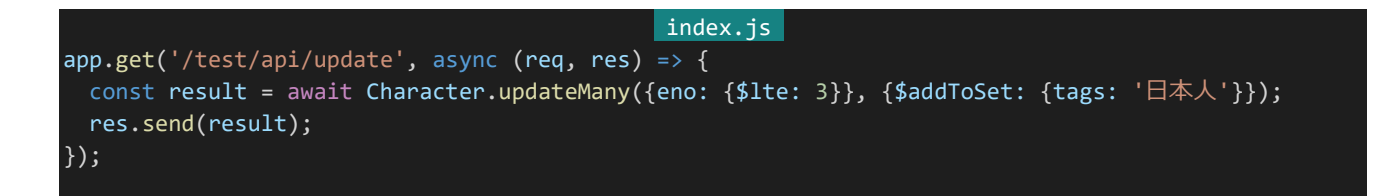

実行すると「{"n":3,"nModified":3,"ok":1}」というように帰ってきます。updateManyではドキュメントからのupd ate同様に実行結果のみが帰ってくるのです。ちなみにそれぞれのデータを取得してみると以下のようになり、それ ぞれのタグに「日本人」が追加されていることがわかります。

[{"tags":["超能力者","リンクフリー","改造済み","日本人"],"eno":1},{"tags":["リンクフリー","日本人"],"eno":2},{"tags":["超能力者","日本人"],"eno":3}]

#### 3.7.12 データ削除

mongooseではfindOneAndDeleteなどを使うことでドキュメントを削除することができます。以下の例では「htt p://dev.siroisakana.com/test/api/delete」にアクセスすることでENo.6のキャラクターデータが削除されます。

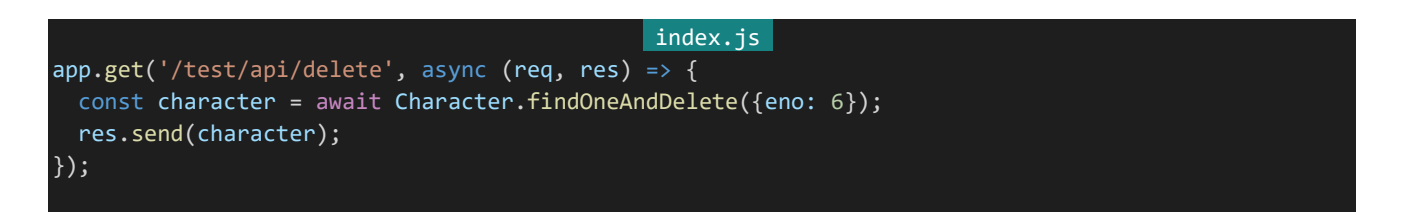

しかし、定期・APゲームで利用するにあたってはデータを削除してしまうのは好ましくありません。例えばキャラク ターを削除してもトークルームなどでの発言内容は保持しておきたいといった場合にキャラクターデータが完全に 削除されてしまっていると、トークルームでキャラクター名を参照しようとしたときにデータが存在しなくてエラーの 原因になってしまったりするからです。本書で作る定期・APゲームではデータ削除処理は一切行いません。ではど うやってキャラクター削除などを実現するかというと「deleted」などのフィールドを用意しておき、trueなら削除扱い にしてキャラクターリストなどで表示しない、falseなら削除されていない扱いにする、といったように実現します。

#### 3.7.13 ObjectIdとpopulate

例えばキャラクターにどのキャラクターをお気に入りしているかという情報を持たせたいなど、他のドキュメントへ の参照情報を持たせたい場合があります。そのような場合に使うのがドキュメントに自動的に作られる「id」という フィールドです。「id」はObjectId型で表現されます。(スキーマで扱える型の説明のときに少しだけ出てきたSche ma.Types.ObjectIdのことです。)MongoDBでは参照する側のドキュメントフィールドに参照される側の「\_id」を

設定しておくことで参照情報をもたせることができます。

ObjectIdが設定されたフィールドはpopulateを使って**正規化**を行うことができます。正規化とは簡単に言ってし まうと参照先の情報を取り出すことです。実際に見たほうが分かりやすいと思われるのでやってみましょう。「inde x.js」のAPI宣言部分を以下のように書き換えます。以下の例ではENo.4のキャラクターデータのfavにENo.3のキ ャラクターへの参照を追加し、populateでENo.4のキャラクターデータから情報を取り出しています。

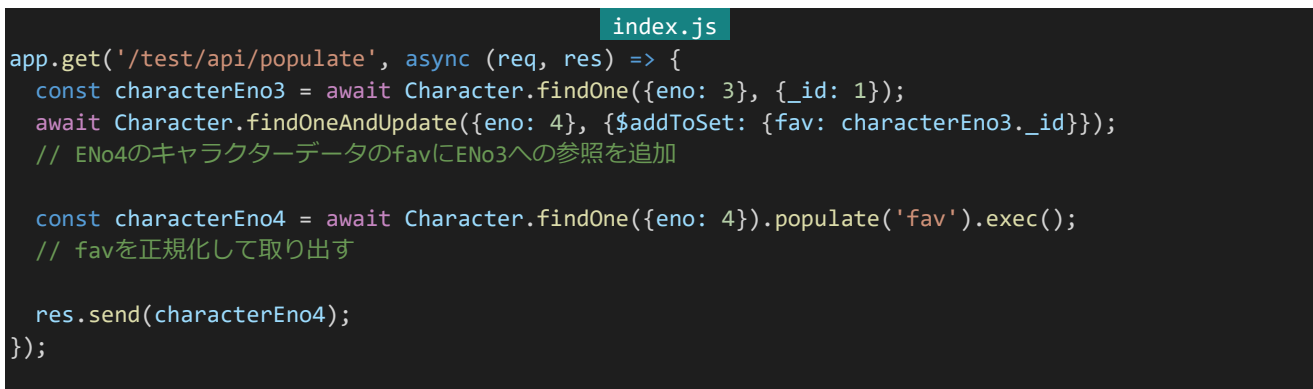

プログラムを再起動し「http://dev.siroisakana.com/test/api/populate」にアクセスすると以下のようになり、 favの中でENo.3のキャラクター情報が取得できていることがわかります。

{"id":"5dd11166b242451195bbd699","tags":["職人","リンクフリー"],"fav":[{"\_id":"5dd11166b242451195bbd698","tags":["超能力者","日<br>本入"],"fav":[],"name":"三郎","eno":3,"registrationDate":"2019-11-17T09:22:46.7712","\_\_v":0}],"name":"スミ<br>ス","

また、正規化した対象も含めてプロジェクションを行いたい場合には以下のようにします。注意点として正規化 される側のドキュメント(今回はENo.4のキャラクター)のプロジェクションを指定する際に「id」を明示的に無効 化していると正規化できなくなってしまいます。

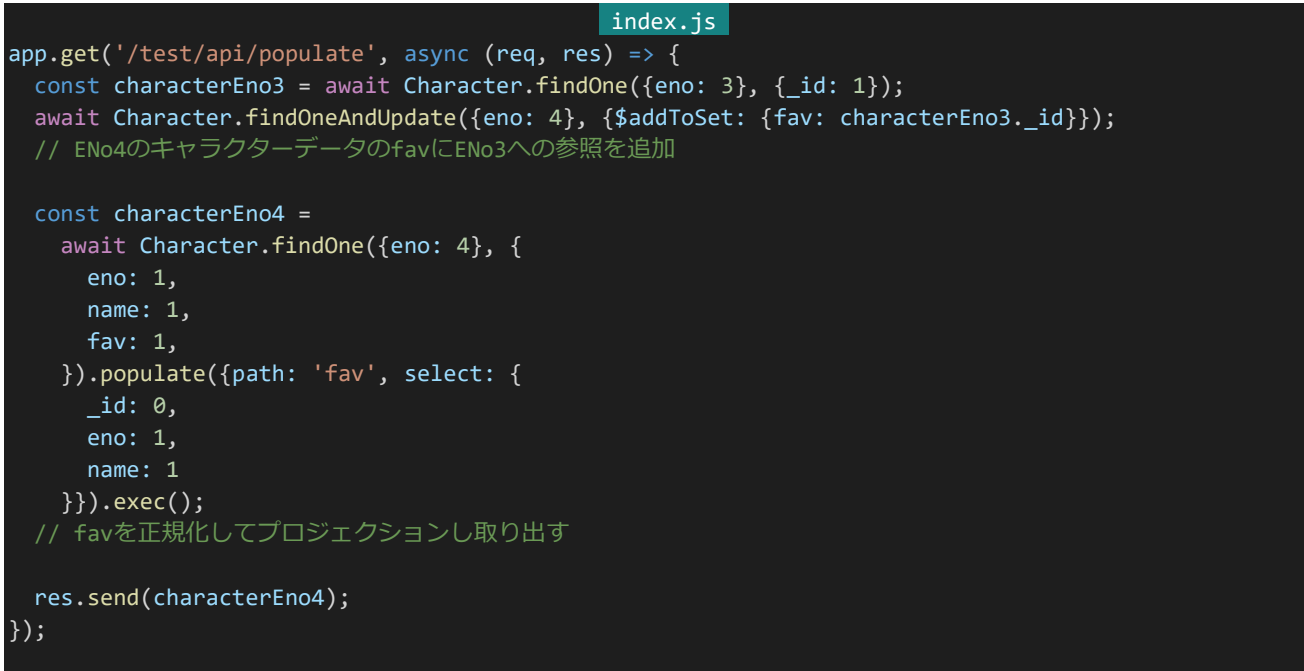

なお正規化を行わない場合ObjectIdのみがそのまま取得されます。これで取得できるObjectIdを使った命令 にはfindByIdやfindByIdAndUpdateなどがあり、指定する条件の部分に指定するものがObjectIdになっている だけでfindOneやfindOneAndUpdateと同じです。

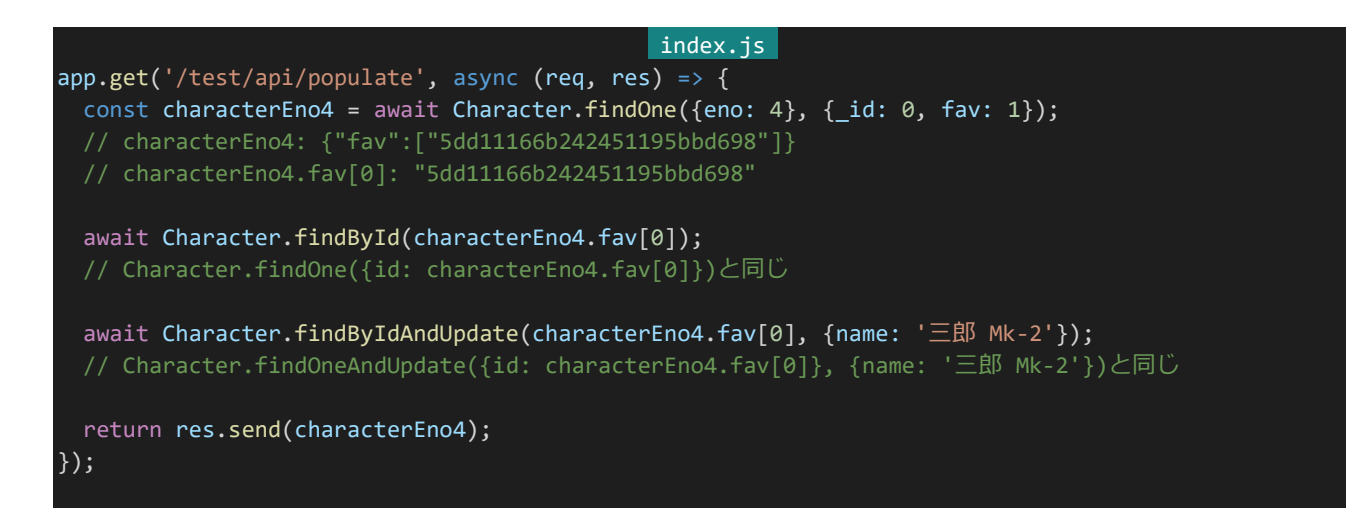

MongoDBにとって正規化は比較的重い処理であり、多用してしまうと処理速度低下の原因になってしまいま す。軽快に動作する定期・APゲームを作りたい場合、正規化を最小限にしたデータ構造をうまく作り上げることが 一番大切です。

3.7.14 取得したドキュメントの編集

mongooseで取得したデータは特殊な型になっており、そのままでは通常のオブジェクトと同じようには扱うこと はできません。以下は取得したドキュメントから「\_id」プロパティを削除しようとした例ですが、このようにしても削除 することはできません。

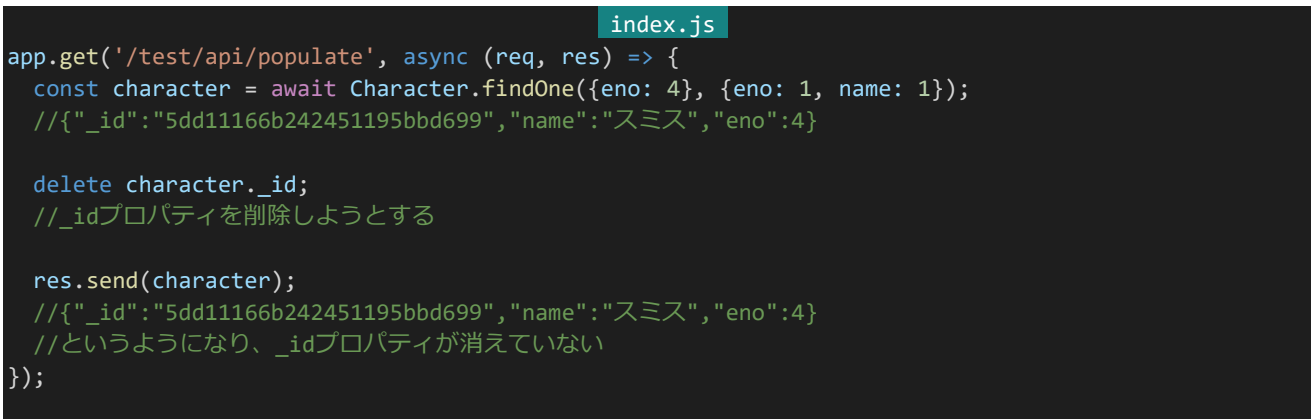

編集したい場合、ドキュメントを通常のオブジェクトに変換します。変換した場合ドキュメントからのupdateなど は使えなくなりますが通常のオブジェクトと同様に扱うことができるようになります。変換は取得したドキュメントか ら.toObject()を呼び出すことで行えます。この処理は非同期処理ではないのでawaitは必要ありません。

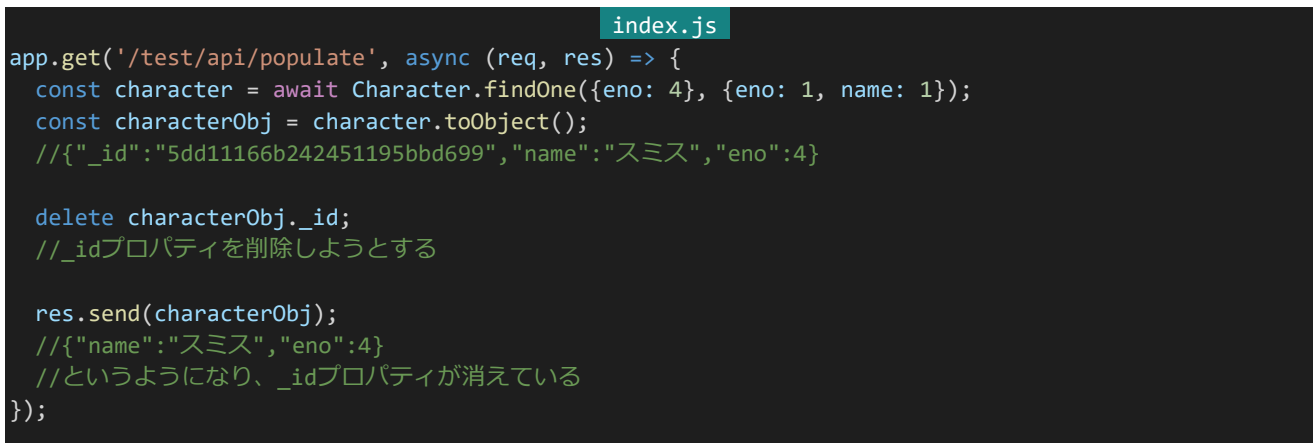

他にもfindなどのメソッドチェーンから.lean()を呼び出すことで最初から普通のオブジェクトとして受け取ること もできます。

さて、これでmongooseの使い方については終了です。ちなみにデータの基本操作であるCreate(新規作成)、 Read(データ取得)、Update(データ更新)、Delete(データ削除)のことを総称してCRUDと呼びます。時々見る言 い回しなので覚えておくと役に立つこともあるでしょう。

3.7.15 MongoDB Compassの使い方

MongoDB CompassではMongoDBを遠隔操作したり、リセットしたり、データを閲覧したりなどさまざまな操作 を行うことができます。まずはデータベースにアクセスしてみましょう。MongoDB Compassを起動します。起動し たら「Fill in connection fields individually」と書かれているところをクリックしましょう。接続情報を入力する画 面になるので、以下のように入力します。特に記述のない項目はそのままで構いません。

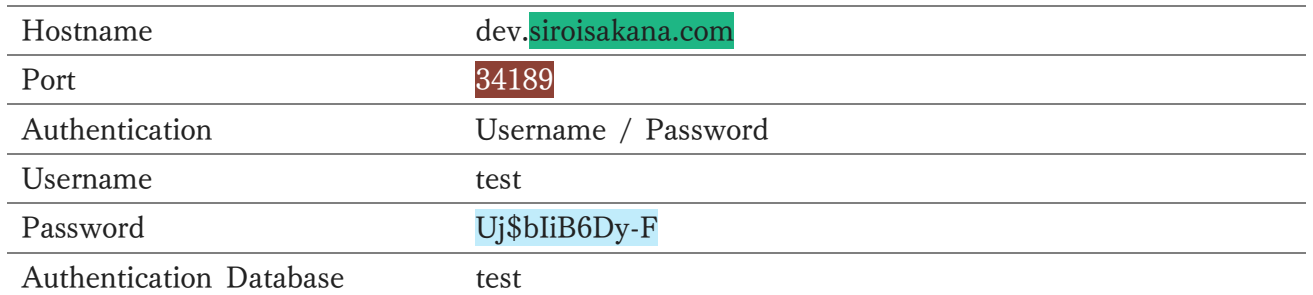

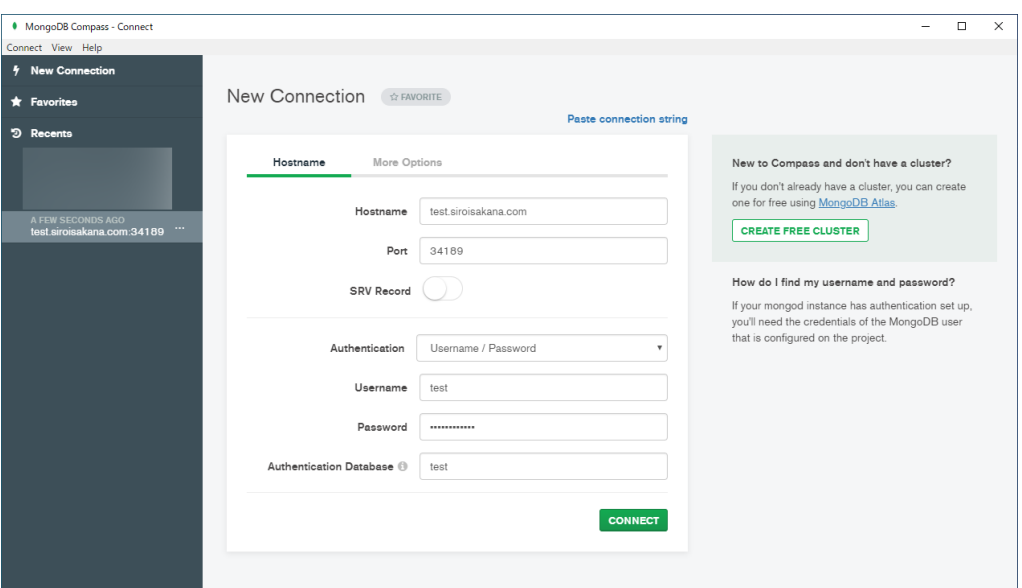

入力したら画面下の「CONNECT」という緑色のボタンをクリックしましょう。データベースに接続されます。接続 されたら画面左メニューに「test」というデータベースが表示されるので開き、「characters」を選択してみましょう。 テストに使ったキャラクターデータが確認できます。

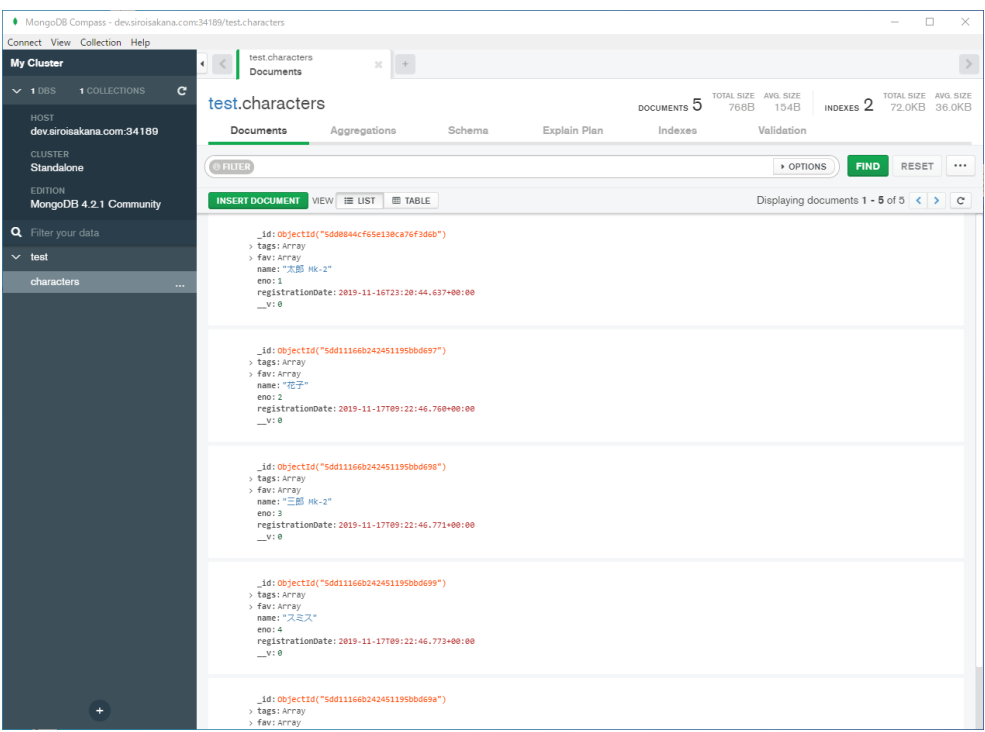

また、ここからデータの内容を編集することも可能であり、編集したいフィールドをダブルクリックすると編集でき るようになります。編集したらドキュメント右下の「UPDATE」を選択することで編集内容を適用できます。

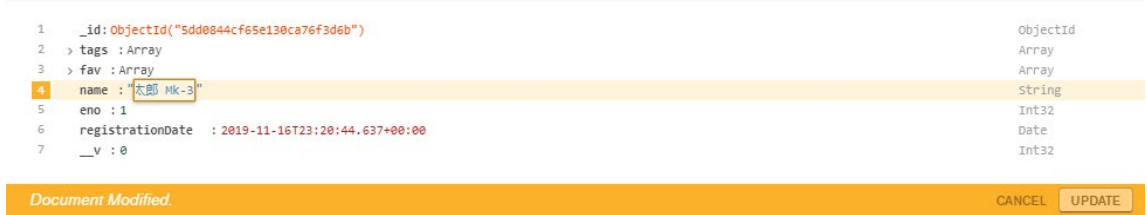

ドキュメントを検索することも可能で、画面上部の「FILTER」とかかれている検索バーからfindに設定する検索 条件と同様に検索条件を指定し「FIND」をクリックすることで条件に合うドキュメントを確認できます。

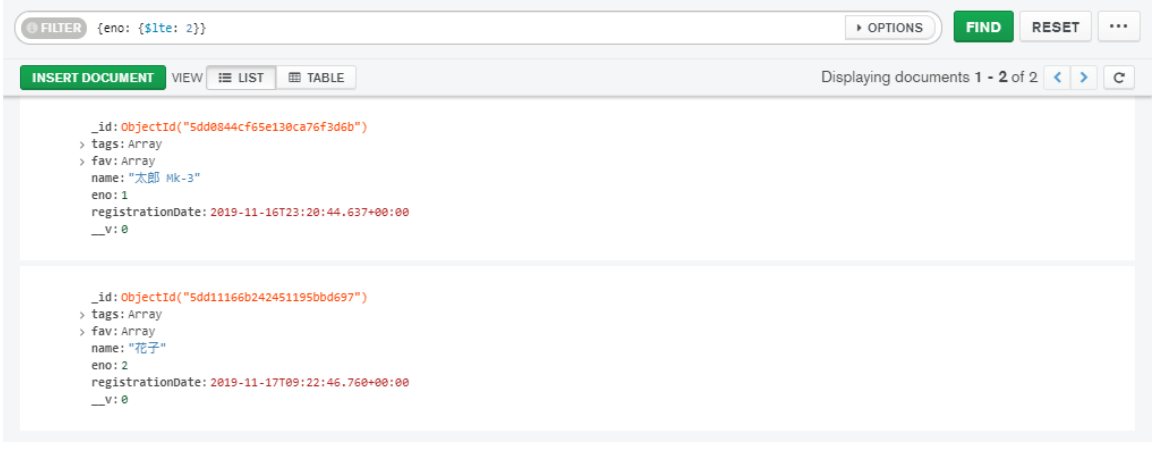

174 | データベースの基礎

他にもコレクションを削除することもできます。これ以降テスト用データを使うことはないので削除してしまいまし ょう。コレクションを削除したい場合左メニューから削除したいコレクションを選択し右側の「...」から「Drop Colle ction」を選択します。

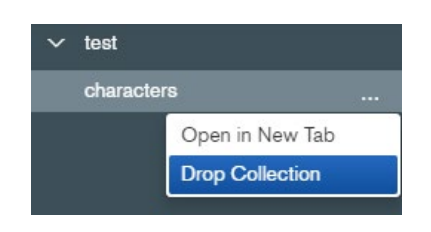

本当に削除していいか確認され、コレクション名の入力を求められます。今回は「characters」を削除するので そのように入力し右下の「DROP COLLECTION」をクリックします。これでコレクションが削除されます。なお、 MongoDBはコレクションなどを利用しようとしたときに自動的にそれらが作成されるので削除はリセットと同義と 言えます。内容をリセットしたいときもこれを利用しましょう。

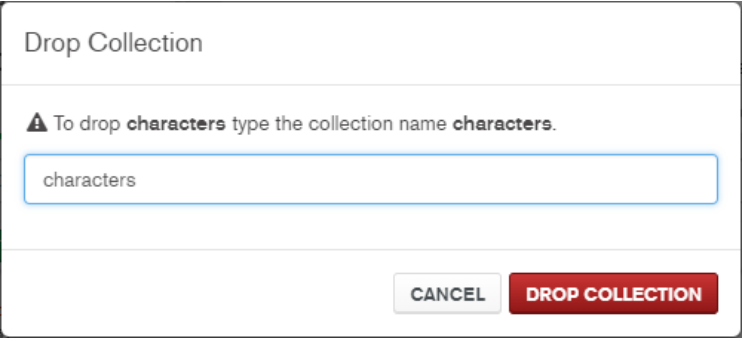

これで基礎学習編は終了です。お疲れさまでした。MongoDB Compassを閉じ、実行している「expresstest」 を停止してください。次の章からは学習した内容を使って実際に定期・APゲームを作成していきます。なお、この 章で使用した「helloworld」「test」「expresstest」フォルダーはこれ以降使用しないので削除しても構いません。 Visual Studio Codeのエクスプローラーメニュー上でフォルダー名を右クリックして「完全に削除」を選択するこ とで削除することができます。

# Chapter 4 ゲーム制作編

ここまで学習してきた知識を用いて、 実際に定期・APゲームを制作していきます。

## 4.1 仕様策定 / プロジェクトの作成

#### 4.1.1 仕様の決定

まず、定期・APゲームを作成するにあたって仕様を決定します。仕事で制作しており納期があるといったわけで はないと思われるので行き当たりばったりで制作していくのも悪くはないのですが、どういったゲームにするのか予 めある程度決めておいた方が効率的に開発を進めることができます。今回はサンプルということで比較的シンプ ルな定期更新要素、AP要素が両方あるゲームを作ります。

仕様を決める際には他の定期・APゲームのルールブックを参考にしながらルールブックを実際に書いてみるの がおすすめです。ただし本書ではスペースの関係上文章形式で簡易的に仕様を書いています。どのようなスタイ ルで書くにせよ、どんな定期・APゲームを作るのかイメージを固めておくことが大切です。

『Teiki Adventure』

ユーザーはオリジナルキャラクターを1人1キャラクター登録し、1日1回配布されるAPで「探索戦」を行い、1週間 に1度更新される「物語戦」を進めることでゲームは進行していく。APは最大15まで貯めることができる。「探索戦」 はコンプリートには何回かクリアする必要がある。「物語戦」は1回クリアするごとに次の「物語戦」に挑むことができ るようになる。それぞれ自キャラクター+お気に入りの中から連れ出した4人の5人PTで攻略する。

「探索戦」や「物語戦」をコンプリートした際には能力値ポイント(NP)が手に入り、それを割り振っていくことでキ ャラクターを成長させることができる。能力値は「ATK」「DEX」「MND」「AGI」「DEF」の5つに割り振ることがで き、割り振りによってキャラクターのHPや攻撃力などが決まる。割り振った能力値が規定の値以上になるとスキル を習得することができるようになり、習得したスキルは5枠のスキルセット枠にセットすることによって戦闘で使えるよ うになる。

他のキャラクターをお気に入りすることもできる。お気に入りすることでそのキャラクターを連れ出せるようになる。 また、交流要素として「トークルーム」「日記」があり、「トークルーム」ではリアルタイムに交流が可能。全員が自由に 書き込めるトークルームと個々人が立てることのできる個室のトークルームがある。

「トークルーム」内では「全体」「お気に入り」「関連」「自分」でログをフィルタリングすることができる。それぞれ「全 体のログ」「お気に入りキャタクターと自キャラクターのログ」「自キャラクターへの返信を含むログと自キャラクター のログ」「自キャラクターのログ」というフィルター。

「日記」は「物語戦」の更新と同時に公開される。指定の書式を使うことで装飾したりすることが可能。

4.1.2 プロジェクトフォルダーの作成

仕様がある程度固まったら実際にプロジェクトを作っていきましょう。フロントエンドとバックエンドで2つのプロジ ェクトを作成します。今回は「teikiadv」フォルダー内に「frontend」「backend」というプロジェクトをそれぞれ作成し ます。Visual Studio Codeのエクスプローラーメニューの「NODEJS [SSH: DEV.SIROISAKANA.COM]」 となっている所の下のなにもない空間を右クリックし「新しいフォルダー」を選択、「teikiadv」フォルダーを作成しま す。また、その中に「backend」フォルダーを作成します。(「frontend」フォルダーはコマンドにより自動的に作られる ので作成しなくても構いません。)ファイル構成は以下のようになります。

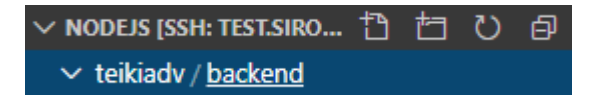

#### 4.1.3 フロントエンドの初期設定

Visual Studio Codeのターミナルから「cd /home/teiki/nodejs/teikiadv/」を実行しプロジェクトフォルダー 内に移動します。まずはフロントエンドのプロジェクトを作成しましょう。「npx create-nuxt-app frontend」を実行 します。しばらく待つと設定内容を聞かれるので以下のように入力します。選択が必要な際はキーボードの上下キ ーで選択できます。なお、設定入力を間違えたときはCtrl+Cで中断して最初からやり直すことができます。

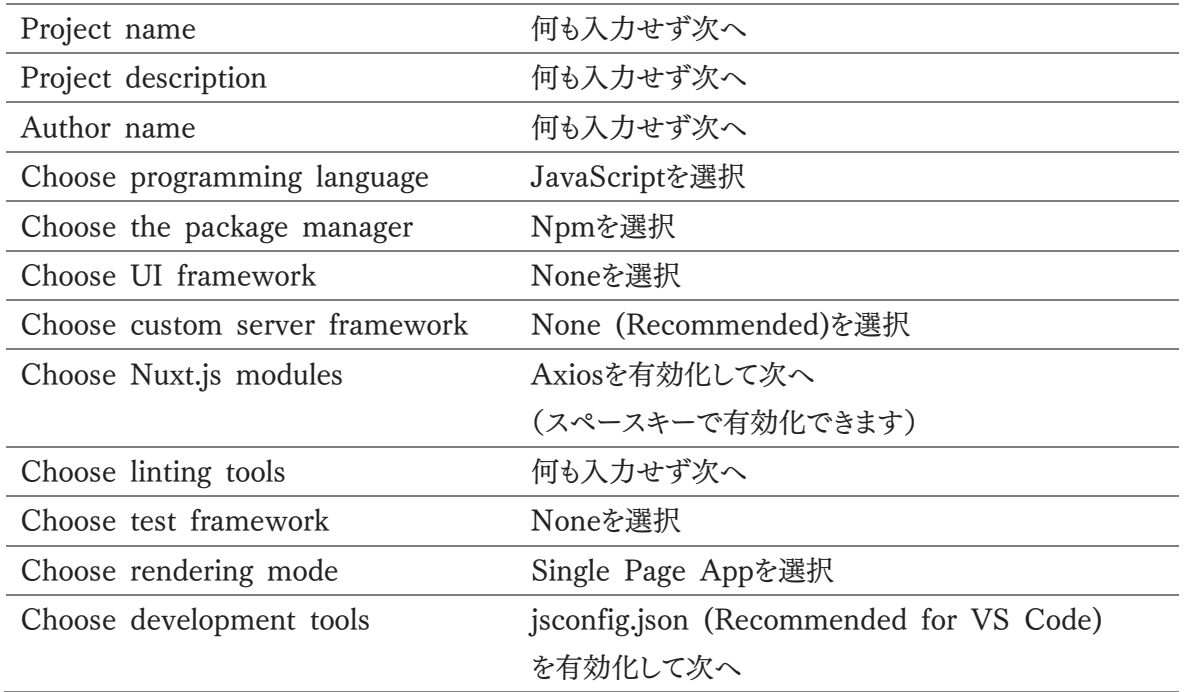

#### [teiki@ teikiadv]\$ npx create-nuxt-app frontend

create-nuxt-app v2.15.0 Generating Nuxt.js project in frontend Project name frontend Project description My dandy Nuxt.js project Author name Choose programming language JavaScript Choose the package manager Npm Choose UI framework None Choose custom server framework None (Recommended) Choose Nuxt.js modules Axios Choose linting tools (Press <space> to select, <a> to toggle all, <i> to invert selection) Choose test framework None Choose rendering mode Single Page App Choose development tools jsconfig.json (Recommended for VS Code)

しばらく待つと「frontend」フォルダー内にプロジェクトが作成されます。まずは追加のライブラリをインストールし ましょう。「cd frontend」でディレクトリ移動し「npm install node-sass sass-loader jssha」を実行します。「jssh

a」については後々解説します。次にCSSフレームワークを設定します。ここではNormalize.cssとSkeletonを利用 します。以下のURLからそれぞれファイルをダウンロードしてください。

Normalize.css: Make browsers render all elements more consistently. <https://necolas.github.io/normalize.css/>

Downloadボタンを右クリックして「名前を付けてリンク先を保存」を選択し「normalize.css」として保存します。

Skeleton: Responsive CSS Boilerplate

<http://getskeleton.com/>

ダウンロードしたファイルを解凍(展開)して「css」フォルダー内にある「skeleton.css」を取り出します。

ファイルが入手できたら「frontend/assets」フォルダー内に「css」フォルダーを作成し、「normalize.css」と「skel eton.css」をそれぞれその中にドラッグアンドドロップで保存します。また、プロジェクト全体に適用するSCSSとして 「theme.scss」も作成しておきましょう。コンポーネントによらないスタイルはこのファイルに記述するようにします。フ ァイル構成は以下のようになります。

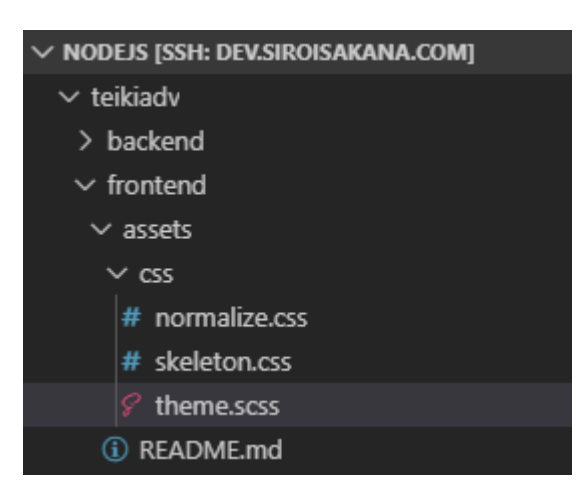

最後に設定変更を行いましょう。今回は「https://dev.siroisakana.com/ta/」でフロントエンドにアクセスできる ようにします。https化していない場合は「http://dev.siroisakana.com/ta/」にしてください。「frontend/nuxt.con fig.js」を開き、書いてある内容を全て削除して以下のように設定を書き換えます。

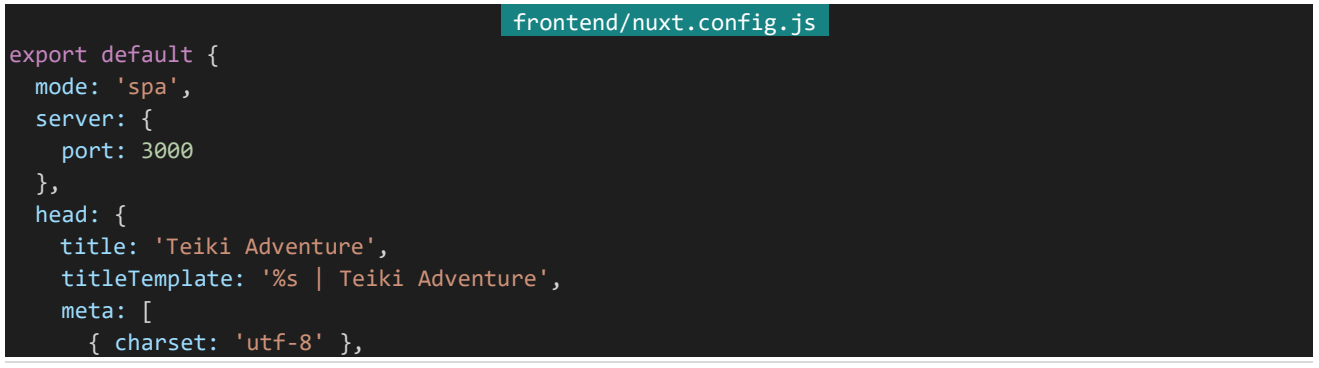

179 | 仕様策定 / プロジェクトの作成
```
{ name: 'viewport', content: 'width=device-width, initial-scale=1' },
     { hid: 'description', name: 'description', content: '定期・APゲームのサンプル' },
     { hid: 'robots', name: 'robots', content: 'noindex' }
   ],
   link: [
     { rel: 'icon', type: 'image/x-icon', href: '/ta/favicon.ico' }
 },
 loading: false,
 css: [
   '~/assets/css/normalize.css',
   '~/assets/css/skeleton.css',
   '~/assets/css/theme.scss'
 ],
 plugins: [
 ],
 buildModules: [
 ],
 modules: [
   '@nuxtjs/axios'
 ],
 axios: {
   browserBaseURL: 'https://dev.siroisakana.com/ta'
 },
 router: {
   base: '/ta/'
 },
 build: {
   extend (config, ctx) {
   }
 }
}
```
これで設定完了です。https化していない場合「axios」の「browserBaseURL」の先頭部分を「http」に変える のを忘れないでください。なお、設定の内容は以下のようになっています。

・SPAモードでアプリケーションを実行する

・3000番ポートを使用する

- ・デフォルトのページタイトルを「Teiki Adventure」にする
- ・ページタイトルの末尾に「 | Teiki Adventure」が付与されるようにする
- ・<meta>タグのdescriptionを「定期・APゲームのサンプル」にする
- ・<meta>タグのrobotsを「noindex」に設定し、Googleなどの検索に載らないようにする
- ・「static/favicon.ico」をアイコンに設定する
- ・ローディングバーを表示しない
- ・「assets/css/normalize.css」「assets/css/skeleton.css」「assets/css/theme.scss」をこの順番で読み込む
- ・@nuxtjs/axiosモジュールを読み込む

・このプログラムから@nuxtjs/axiosモジュールを利用してAPIなどへのアクセスを行う際、「https://dev.siroisak ana.com/ta」をベースURLにする

・「/ta/」ディレクトリでこのプログラムへアクセスするようにする

4.1.4 バックエンドの初期設定

次にバックエンドを作成しましょう。コンソールから「cd /home/teiki/nodejs/teikiadv/backend/」を実行し、さ らに「npm init」を実行します。設定内容を聞かれるので以下のように入力し、「Is this OK?」と確認されたら 「yes」と入力します。

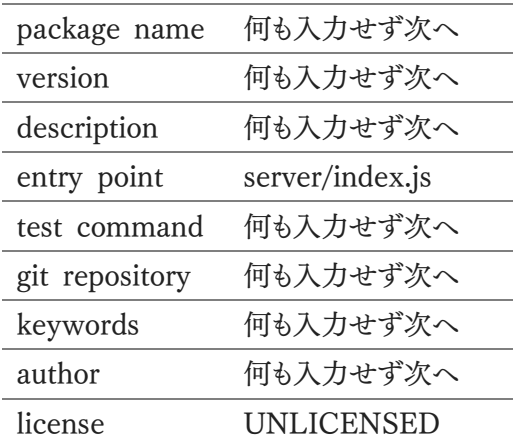

次に必要なライブラリをインストールしましょう。以下のコマンドを実行します。

npm install express express-session redis connect-redis jssha mongoose passport passport-local config ejs

ここでインストールされるライブラリは以下の通りです。

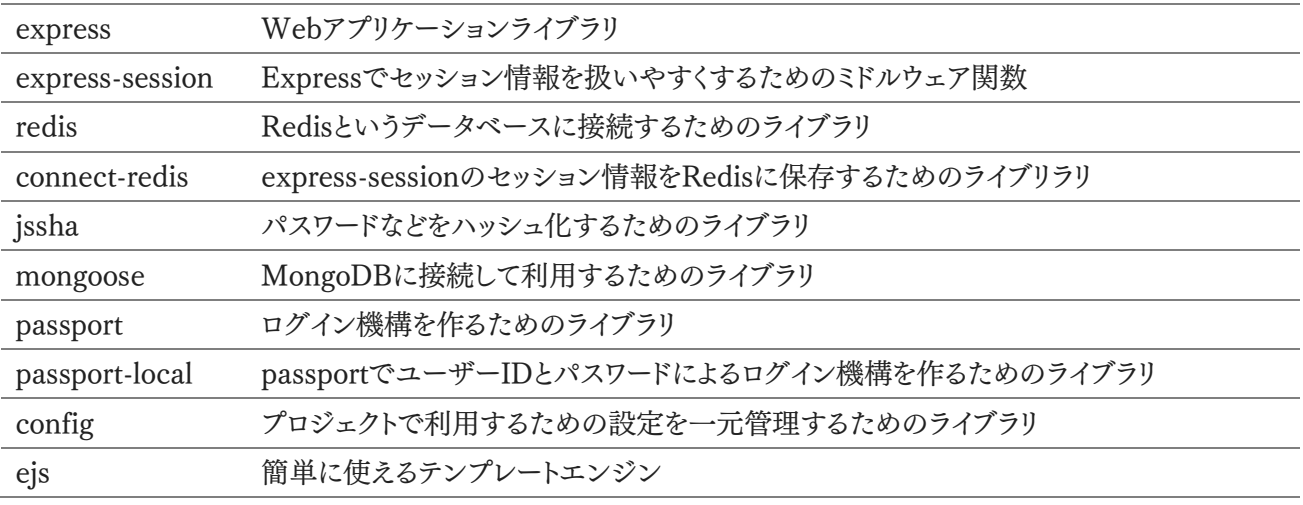

次に開発中に利用するライブラリをインストールします。「npm install nodemon -D」を実行します。nodemon はバックエンド側でホットリロードのような処理を実現するためのライブラリです。

181 | 仕様策定 / プロジェクトの作成 さて、それではプロジェクトで利用するための設定ファイルを作りましょう。「backend」内に「config」フォルダーを 作成しその中に「default.json」を作成しましょう。ファイル構成は以下のようになります。

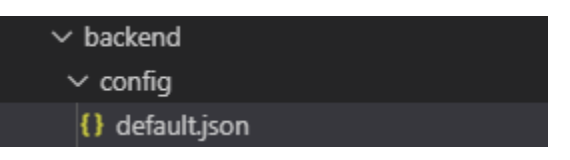

公開するURLやポートなどの設定はこのファイルに記述しconfigライブラリを使ってアクセスします。今回バック エンド側のポートは4000番にし、URLは「/ta/api/」としましょう。以下の内容を入力して保存します。

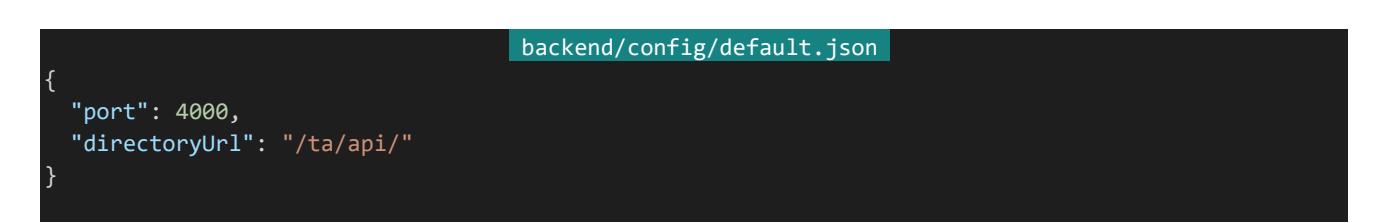

次に実際のコードを書くためのファイルを用意しましょう。今回は「server/index.js」を実行することにします。ま た、ファイルの分割も行いましょう。バックエンドAPIは「server/api.js」に記述することにします。まずは「server」フォ ルダーを用意し、それぞれファイルを作成しましょう。ファイル構成は以下のようになります。

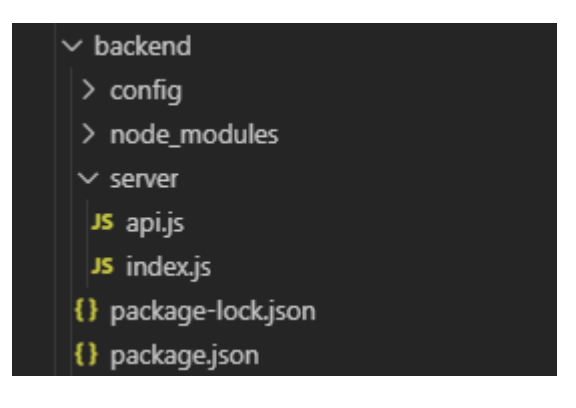

作成したらそれぞれ以下の内容を記述して保存します。「config.directoryUrl」で設定した公開URLを使用し ています。

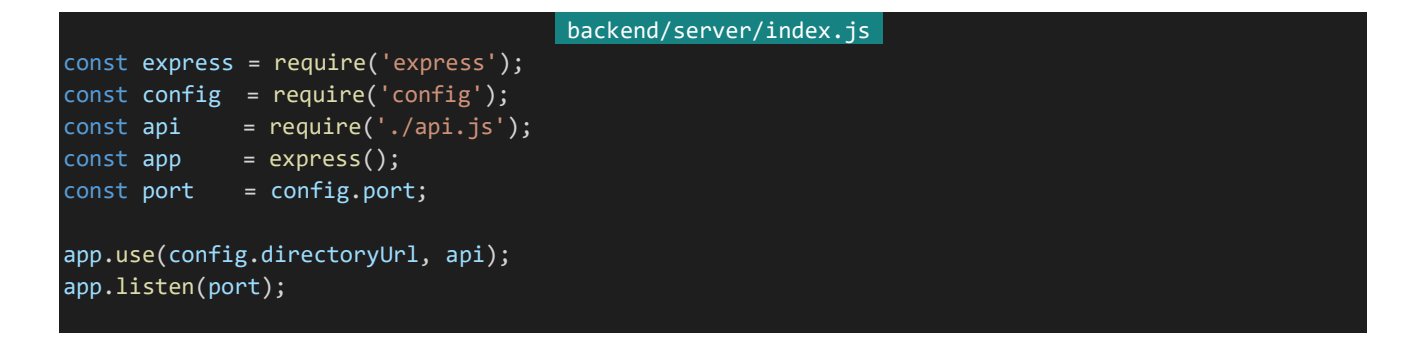

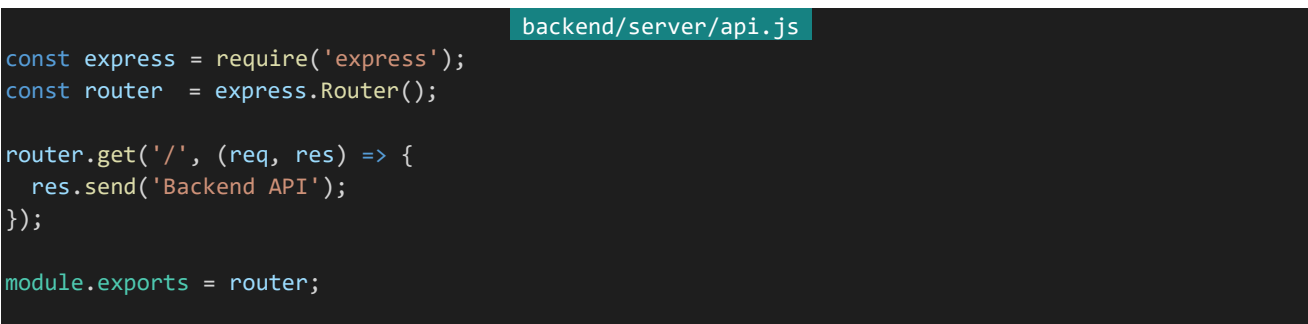

最後に起動設定を記述しましょう。「backend」内の「package.json」を開き、"scripts"の内容を以下のように書 き換えて保存します。これで「npm run dev」とすることで自動リロード付きでプログラムが起動するように、「npm run start」とすることで普通にプログラムが起動するようになります。

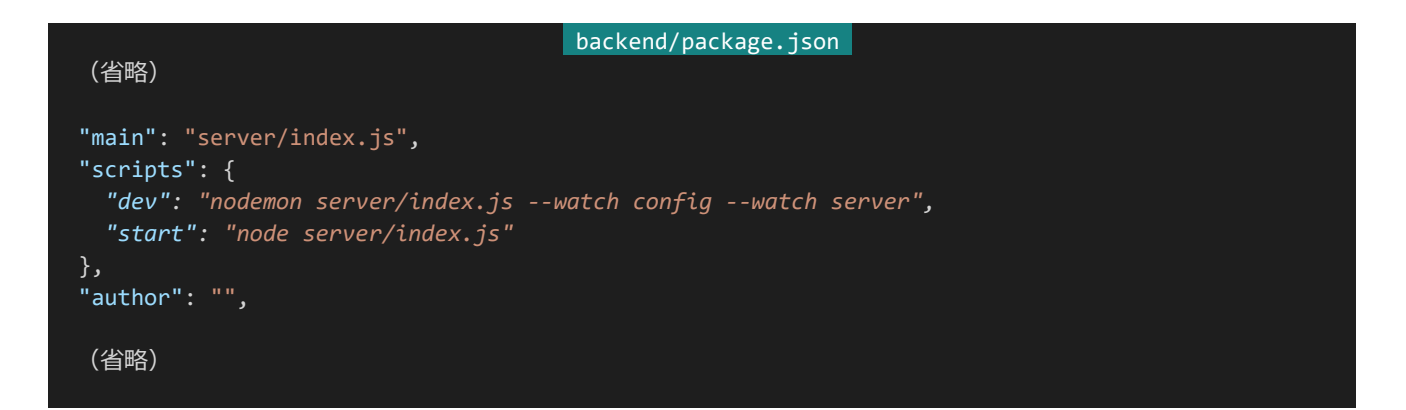

4.1.5 データベースの作成

次に使用するデータベースを作成しましょう。データベース名は「teikiadv」、パスワードは「6+lQ(N&si-&z」とし ます。パスワードは必ずこれではなく独自のものを使用してください。コンソールから「mongo --port 34189」を入 力します。MongoDBのコンソールに移行するので、「db.auth("admin", "q%sv|N#IE99i")」を実行しMongoDB に管理者でログインします。

次に「use teikiadv」を実行しteikiadvデータベースに接続します。次にteikiadv用のユーザーを作成しましょ う。ユーザー名はデータベース名と同じく「teikiadv」にします。以下のコマンドを実行します。

db.createUser({user: "teikiadv", pwd:"6+1Q(N&si-&z", roles:[{role:"readWrite", db:"teikiadv"}]})

これでデータベースが作成されます。作成したら「exit」を入力するかCtrl+Cを押してMongoDBのコンソール から離脱しましょう。

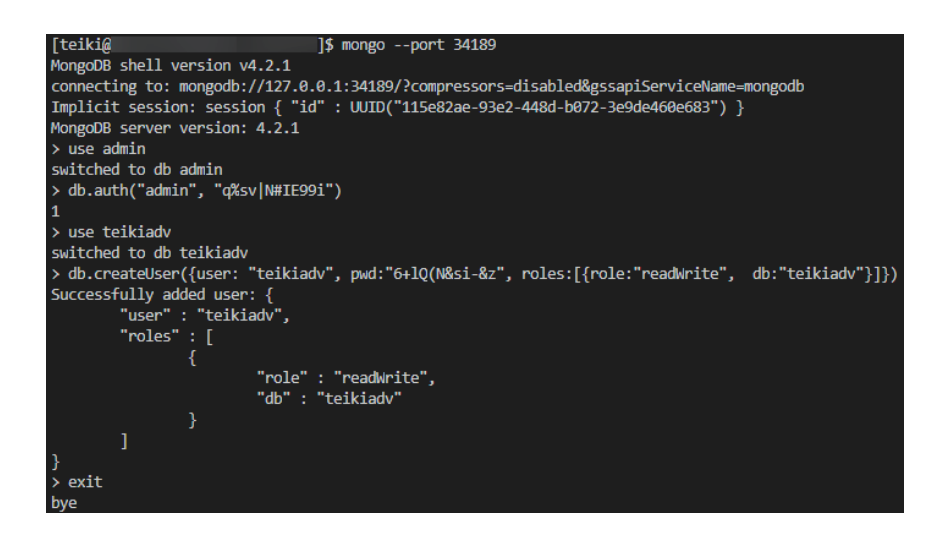

# 4.1.6 Nginxの設定変更

最後にnginxの設定を変更しましょう。Tera Termを起動しrootでログインします。「vi /etc/nginx/conf.d/def ault.conf」を実行し基礎学習編で使用した「location /test/」や「location /test/api/」の記述は削除し以下のよ うに書き換えます。分かりやすいよう追記された部分は斜体になっています。

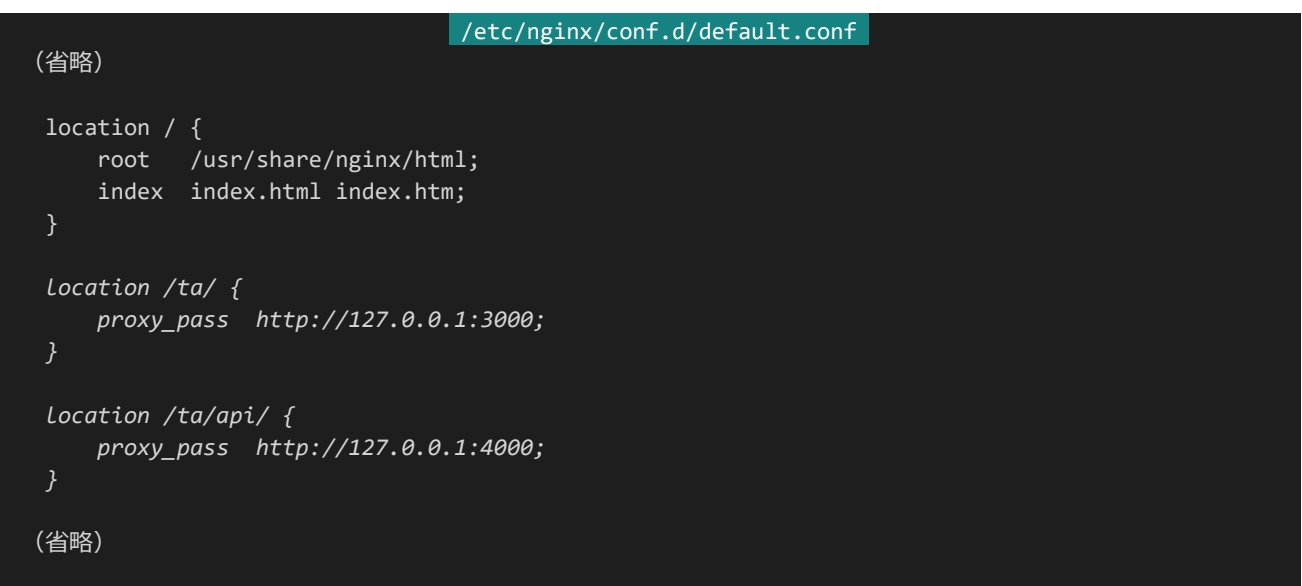

書き換えたら「nginx -s reload」を実行して設定を反映します。

# 4.1.7 プログラムの実行

それでは実際にプログラムを実行してみましょう。今回はフロントエンドとバックエンドのプログラムを同時に実行 します。Visual Studio Codeではコンソールを2つ以上同時に起動しコンソール画面を分割することができます。 コンソール右上にある分割アイコンをクリックしましょう。

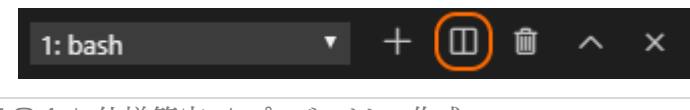

184 | 仕様策定 / プロジェクトの作成

するとコンソールが左右に分割されるはずです。まず左側のコンソールで「cd /home/teiki/nodejs/teikiadv/f rontend<sup>|を実行し「</sup>npm\_run\_dev|を実行、次に右側のコンソールで「cd\_/home/teiki/nodeis/teikiadv/back end」を実行し「npm run dev」を実行します。これで左側のコンソールでフロントエンドが、右側のコンソールで バックエンドが起動します。なお、ENOSPCやEADDRINUSEといったようなエラーが出る場合は『補足:ENOS PCエラーが出る場合』や『補足:EADDRINUSEエラーが出る場合』を参照してください。

それでは「http://dev.siroisakana.com/ta/」「http://dev.siroisakana.com/ta/api/」にアクセスしてみましょ う。それぞれ以下のように表示されれば正常にプロジェクトが作成できています。ホットリロード機能を使用するた め、以降の解説では実行とタブでの表示が続行されているものとして解説しています。

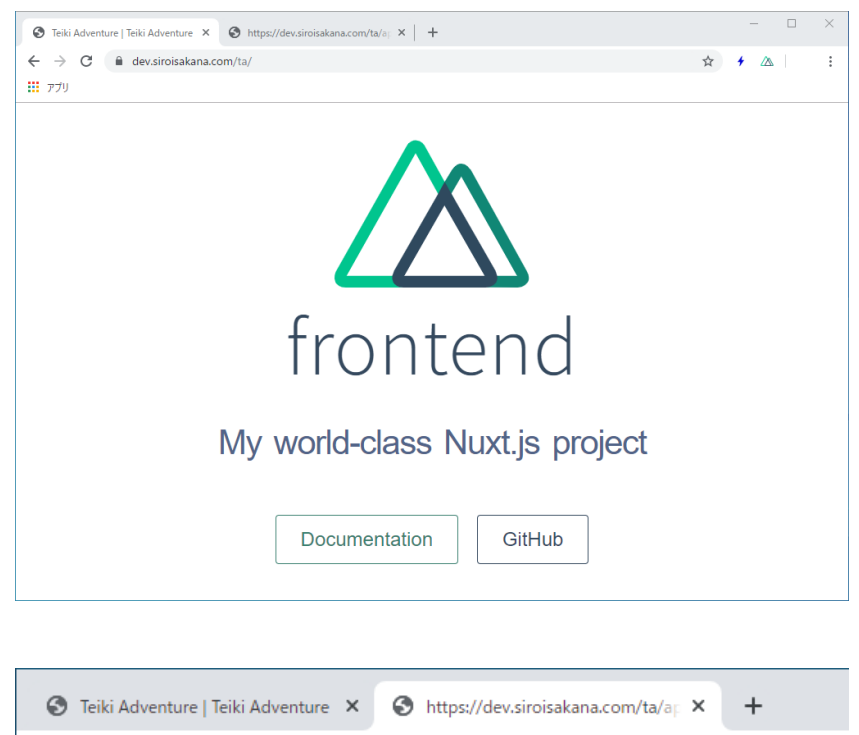

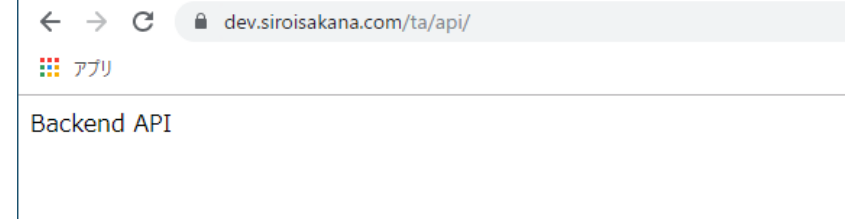

### 4.1.8 補足:ENOSPCエラーが出る場合

プログラムを実行しようとしたときに「ENOSPC: System limit for number of file watchers reached」と いうようなエラーが出ることがあります。Nuxt.jsではホットリロード用にファイルの変更を監視しておりそのためにフ ァイルウォッチャーを使用しているのですが、これがデフォルトではOS全体で8192個しか用意されておらず枯渇す るとこのエラーが発生します。

ファイルウォッチャー数を上げることでこのエラーを解決することができます。まずはTera Termを起動しrootで

ログインしてください。ログインしたら以下の2つのコマンドを実行します。ここではファイルウォッチャー数を65536 に上げています。

「sysctl fs.inotify.max\_user\_watches=65536」 「echo fs.inotify.max\_user\_watches=65536 | tee -a /etc/sysctl.conf」

これでENOSPCエラーは出なくなるはずです。これでもまだ出てしまう場合、数字の部分をさらに増やしてコマ ンドを再度実行しファイルウォッチャー数を増やしてください。

4.1.9 補足:EADDRINUSEエラーが出る場合

EADDRINUSEは指定のポートがすでに使われていて使えないときに表示されるエラーです。バックエンド側 で保存してnodemonによりリロードされた際によく起こります。何回かリトライすればうまくいくのでうまくいくまでCtrl +Sで保存を繰り返してみましょう。

それでも上手く行かない場合一度Ctrl+Cで実行を停止し「lsof -i:(エラーの起こるポート)」を実行します。今回 の例においてバックエンド側で起きている場合は「lsof -i:4000」になります。-i:の後にはスペースをあけないこと に注意してください。すると以下のように指定のポート番号を専有しているプロセスIDが表示されます。(PIDと書 かれている部分がそれです。)

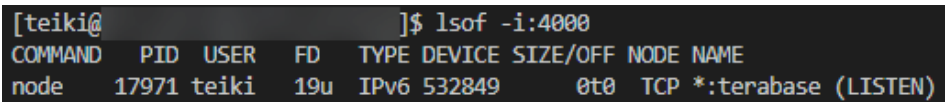

プロセスIDを確認したら「kill (プロセスID)」でプロセスを強制終了します。この画像の例の場合「kill 17971」 になります。こうすることでEADDRINUSEが解消されるはずです。

4.2 トップページ / メニュー

4.2.1 トップページとレイアウトの変更

まずは全体に適用するSCSS、全体のレイアウト、見出し用コンポーネント、トップページの内容を設定しましょう。 このうち見出し用コンポーネントはファイルがないので作成します。「frontend/components/SubHeading.vue」 を作成しましょう。ファイル構成は以下のようになります。

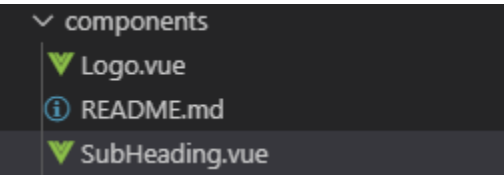

作成したファイルに以下の内容を記述して保存します。

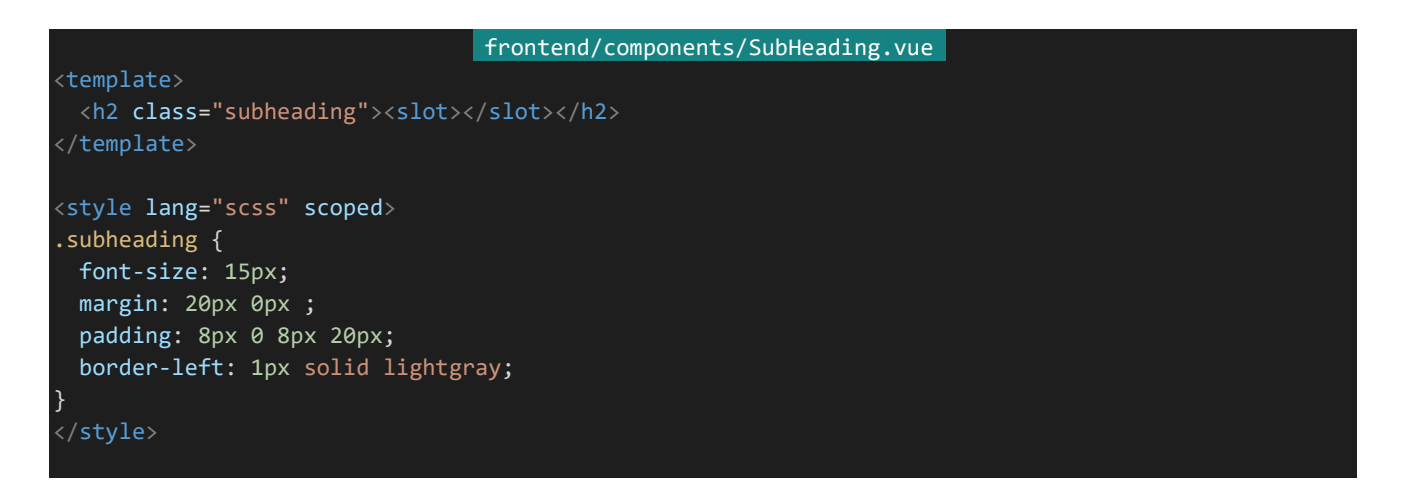

見出し用コンポーネントが作成できたら残りを編集していきましょう。「frontend」の「assets/css/theme.scss」 「layouts/default.vue」「pages/index.vue」をそれぞれ編集して保存します。

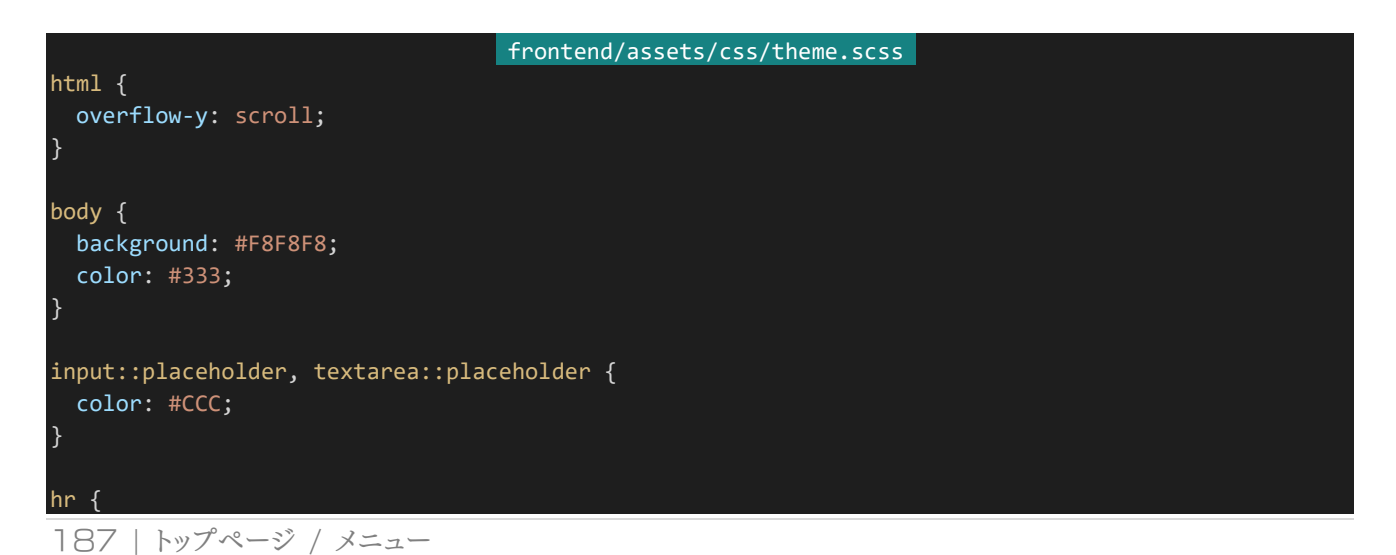

}

```
frontend/layouts/default.vue 
<template>
  <div>
    <div id="title">
      <nuxt-link id="title-logo" to="/">Teiki Adventure</nuxt-link>
    \langle/div\rangle<div id="columns">
     <main id="main-column">
   \overline{\left\langle \text{nuxt}\right\rangle }\langle /main \rangle<nav id="sub-column">
    \langle/div\rangle\langle/div\rangle</template>
<script>
export default {}
</script>
<style lang="scss">
$columnsWidth: 1000px;
$mainColumnWidth: 800px;
$mainColumnPaddingX: 20px;
$mainColumnPaddingBottom: 20px;
$subColumnWidth: 200px;
$subColumnPaddingX: 0;
#title {
 margin: 0 auto;
  width: $columnsWidth;
  border-bottom: 1px solid lightgray;
 #title-logo {
   display: inline-block;
   font-size: 36px;
   padding: 10px 20px;
   color: #666;
    text-decoration: none;
  }
}
#columns {
 margin: 0 auto;
  width: $columnsWidth;
  display: flex;
  justify-content: space-between;
  #main-column {
   box-sizing: border-box;
    width: $mainColumnWidth;
    padding: 0 $mainColumnPaddingX $mainColumnPaddingBottom $mainColumnPaddingX;
  }
```

```
#sub-column {
   box-sizing: border-box;
   width: $subColumnWidth;
   padding: 0 $subColumnPaddingX;
 }
}
</style>
```
## frontend/pages/index.vue <template> <section> <section> <sub-heading>イントロダクション</sub-heading>  $\langle p \rangle$ Teiki Adventureへようこそ。<br> このゲームはあなただけのオリジナルキャラクターを登録し、<br> 世界を冒険したり他のキャラクターと交流したりしながら遊ぶゲームです。<br> 定期・APゲーム制作教本のサンプルとして作られました。そのため実際に遊ぶことはできません。<br> <br> 新規登録は<nuxt-link to="/register">こちら</nuxt-link>、ログインは<nuxt-link to="/login">こち ら</nuxt-link>から行えます。  $\langle$ /p> </section> </section> </template> <script> import SubHeading from '~/components/SubHeading.vue' export default { components: { SubHeading }, head() { return { title: 'Teiki Adventure', titleTemplate: '%s' }; } </script>

ここまで設定するとトップページが以下のようになるはずです。今回は2カラム形式でページを作っていきます。 なおリンクが張られていますがこれは後から作るページへのリンクを先に記述しておいたものでありクリックしても リンク先はありません。

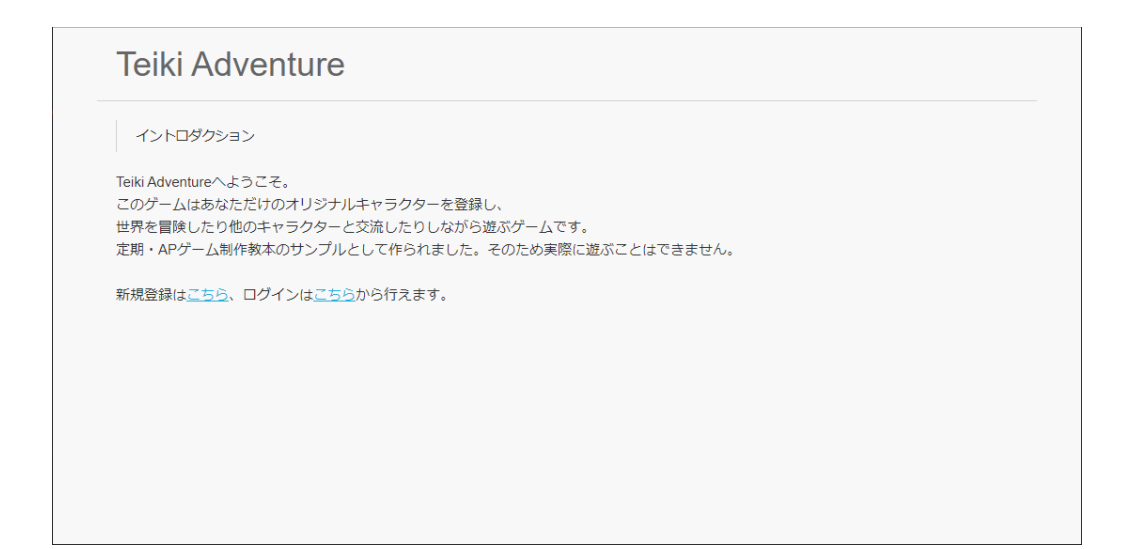

4.2.2 メニューの作成と読み込み

サブカラムにメニューを作っていきましょう。今回は以下の2つのコンポーネントで表現することにします。

### SideMenuButton.vue

サブカラムのメニューのボタン1つ1つのコンポーネントです。

### SideMenu.vue

サブカラムのメニュー全体のコンポーネントです。「SideMenuButton.vue」を複数並べてメニューを作ります。

それでは作っていきましょう。「components」フォルダー内にそれぞれファイルを作成します。なお、この先 「Logo.vue」は使用しないので削除しても構いません。ファイル構成は以下のようになります。

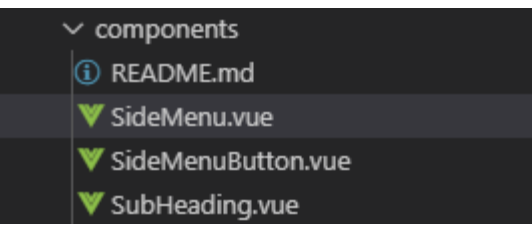

作成したらそれぞれ以下の内容を記述して保存します。

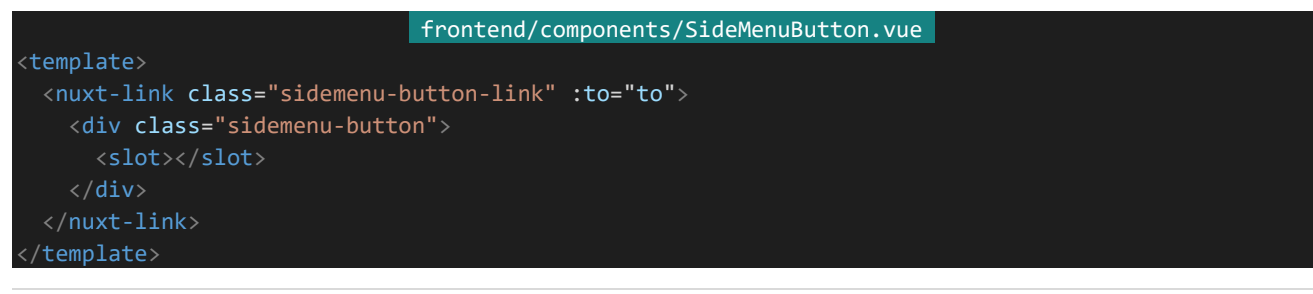

```
<script>
export default {
 props: {
   to: String
  }
}
</script>
<style lang="scss" scoped>
$height: 40px;
$marginLength: 10px;
$textColor: #333;
$borderColor: lightgray;
.sidemenu-button-link {
 text-decoration: none;
}
.sidemenu-button {
  margin: $marginLength $marginLength 0 $marginLength;
 height: $height;
 display: flex;
 align-items: center;
 justify-content: center;
 color: $textColor;
 border: 1px solid $borderColor;
  border-radius: 4px;
}
</style>
                                  frontend/components/SideMenu.vue 
<template>
 <div>
```

```
<side-menu-button to="/notice">お知らせ</side-menu-button>
   <side-menu-button to="/declare">宣言</side-menu-button>
   <side-menu-button to="/explore">探索</side-menu-button>
   <side-menu-button to="/log">ログ</side-menu-button>
   <side-menu-button to="/skill">戦闘設定</side-menu-button>
   <side-menu-button to="/talk/public">交流</side-menu-button>
    <side-menu-button to="/profile/main/edit">キャラクター設定</side-menu-button>
    <side-menu-button to="/list">キャラクター一覧</side-menu-button>
   <side-menu-button to="/rulebook">ルールブック</side-menu-button>
   <div class="mini-link-wrapper">
     <nuxt-link class="mini-link" to="/inquiry">&gt;&gt; 問い合わせ</nuxt-link>
   \langle/div\rangle</div>
</template>
<script>
import SideMenuButton from '~/components/SideMenuButton.vue'
export default {
 components: {
   SideMenuButton
```
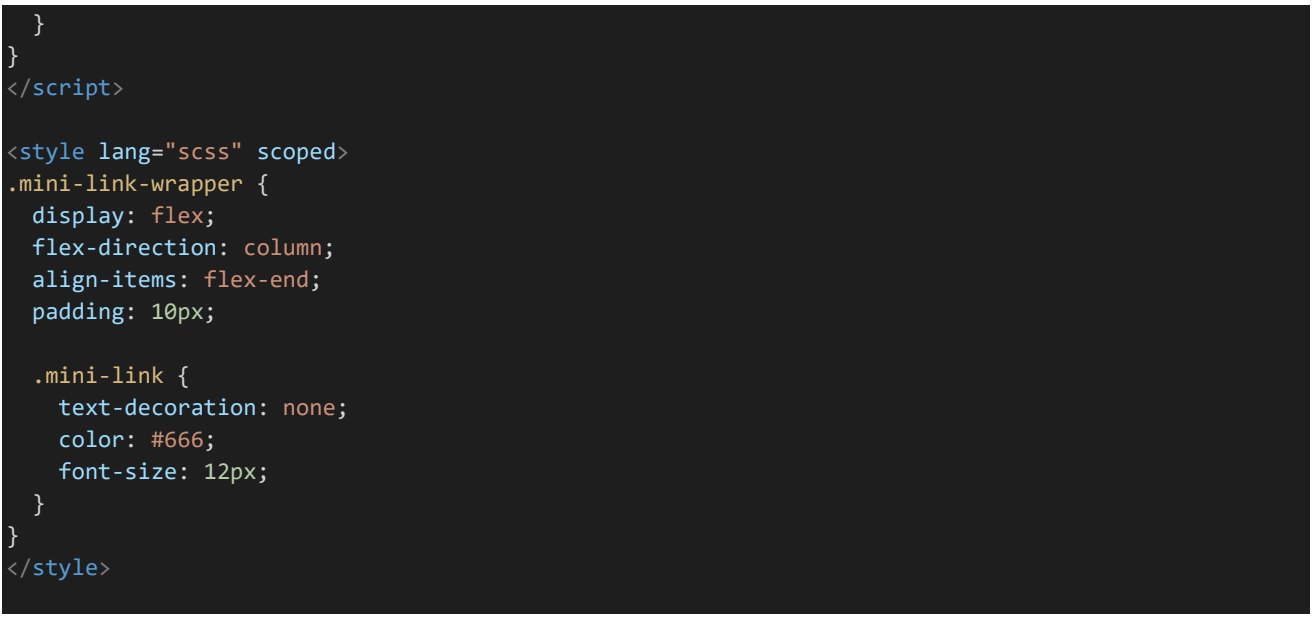

「SideMenuButton.vue」はto属性でリンク先を受け取り内部的に<nuxt-link>でリンクしているボタンになっ ていて、「SideMenu.vue」はそれを並べています。サイドメニューを1つのコンポーネントで表現するのではなくこ のように分けることでボタンのデザインを変えやすくなってメンテナンス性が向上したりコードが分かりやすくなった りします。

それではレイアウトにこれを読み込みましょう。「frontend/layuouts/default.vue」の<template>と<script>を 以下のように書き換え保存します。(<style>については変更がないので省略しています。)

```
frontend/layuouts/default.vue 
<template>
 <div>
    <div id="title">
      <nuxt-link id="title-logo" to="/">Teiki Adventure</nuxt-link>
    \langle/div\rangle<div id="columns">
      <main id="main-column">
      \langle / \text{main} \rangle<nav id="sub-column">
         <side-menu></side-menu>
    \langle/div\rangle\langle/div\rangle</template>
<script>
import SideMenu from '~/components/SideMenu.vue'
export default {
  components: {
    SideMenu
  }
}
</script>
```
トップページが以下のようになれば成功です。

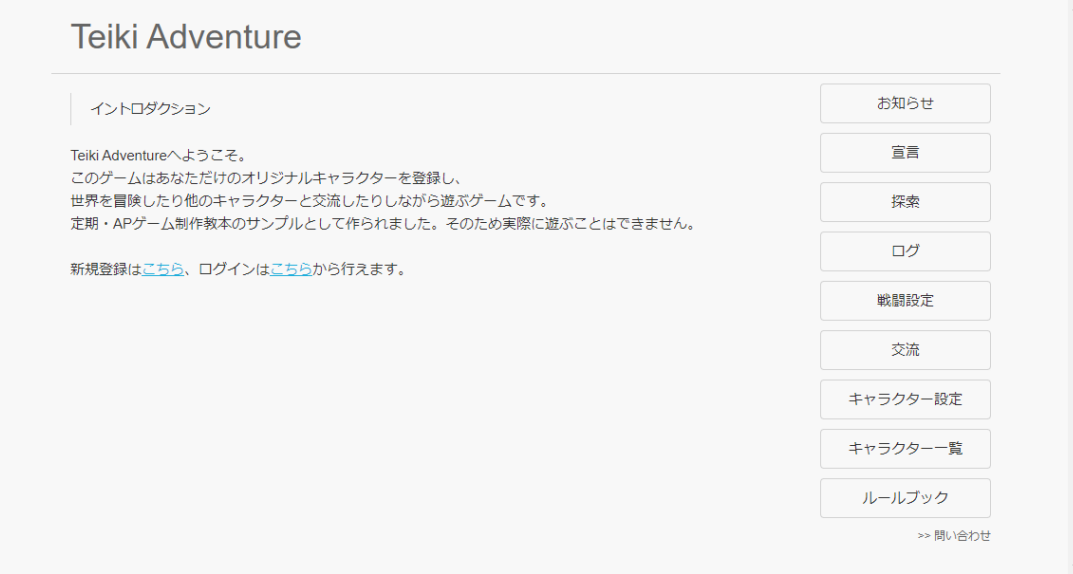

# 4.3 キャラクター登録

4.3.1 キャラクタースキーマの作成

キャラクターを登録するにあたってデータを管理するためにデータベースのスキーマを組んでいきましょう。スキ ーマを組む場合後から変更すると整合性を取るのが難しくなるため、必要だと思われるフィールドをあらかじめ用 意しておくことが大切です。それではキャラクタードキュメントに必要になるフィールドについて考えましょう。仕様か ら考えると以下のようなフィールドが必要になるでしょう。

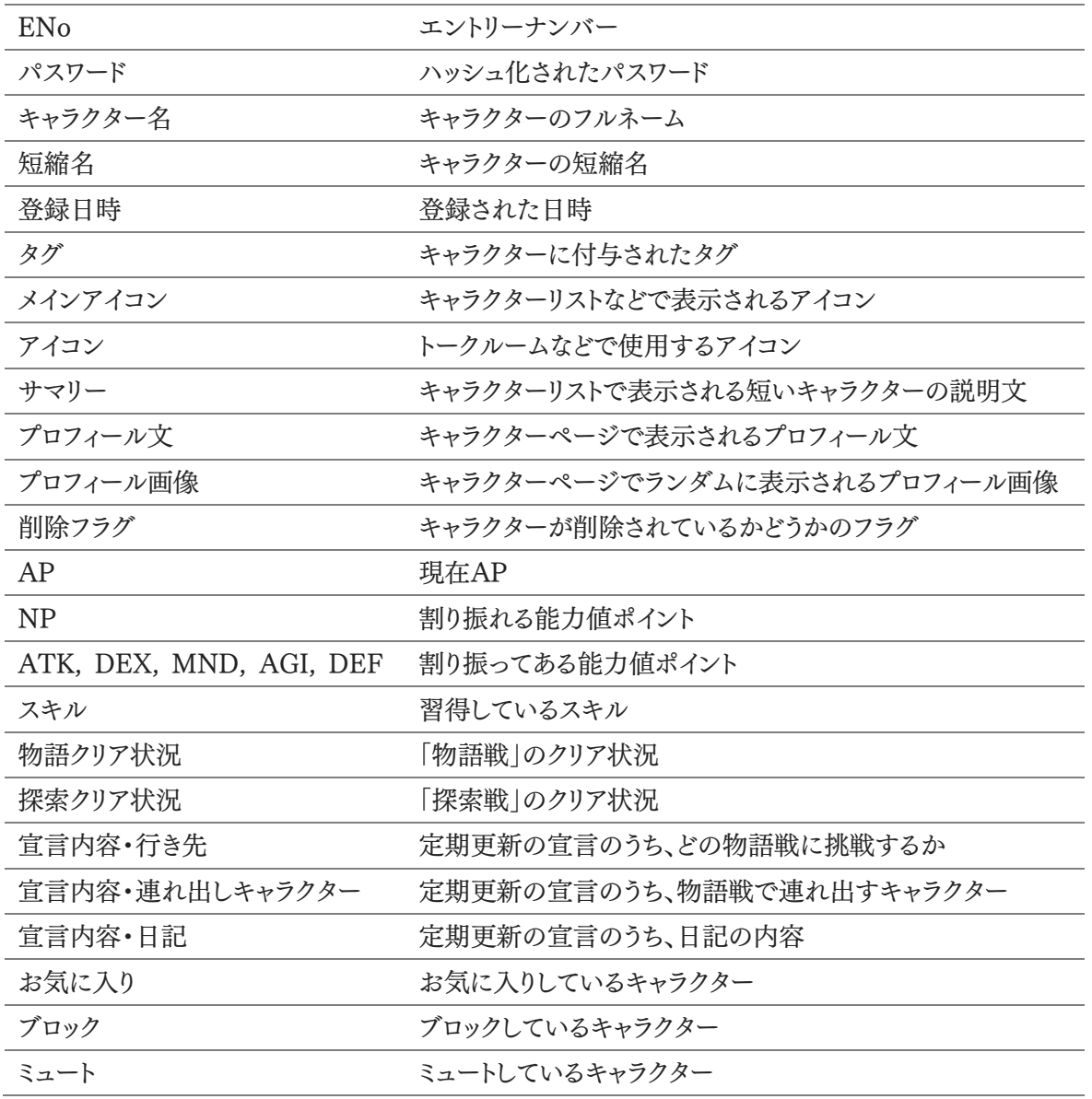

ただしこれだけでは足りません。「どのキャラクターにブロックされているか」というデータも保持しておきます。こ れはデータベースを検索すれば分かる情報ではありますが、必要になる回数が多く持たせておくことで検索の手 間を省ける(=データベースの検索回数が減り処理が軽量化できる)他に、「ブロックしているリスト」と「ブロックさ れているリスト」を単純につなげるだけで「非表示にするべきキャラクターのリスト」が作れて便利だからです。 以上を踏まえてスキーマを作ります。その前にまずは「backend/config/default.json」に使う設定を記述してお きましょう。ここではデータベースの接続情報とCSRFトークンの長さ、キャラクター名・短縮名の最大の長さ・初期 NPを指定します。なお、突然CSRFという謎の単語が出現しましたがこれは後の方で解説します。CSRFについて はこの先も時々出てくるのですが今は気にしなくても構いません。とりあえずおまじないみたいなものだと思ってお いてください。さて、それでは内容を以下のように書き換えます。追記された部分は斜体で表示してあります。

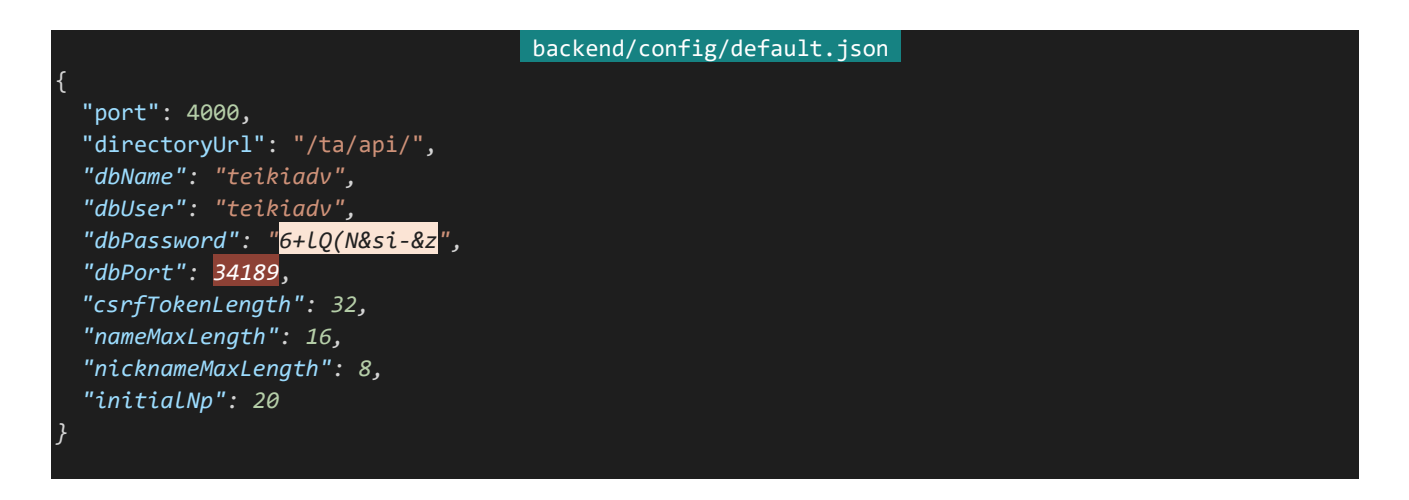

次にスキーマを記述しましょう。モデルの宣言については管理しやすくするためファイルを分割します。「backend /server」内に「model.js」を作ります。ファイル構成は以下のようになります。

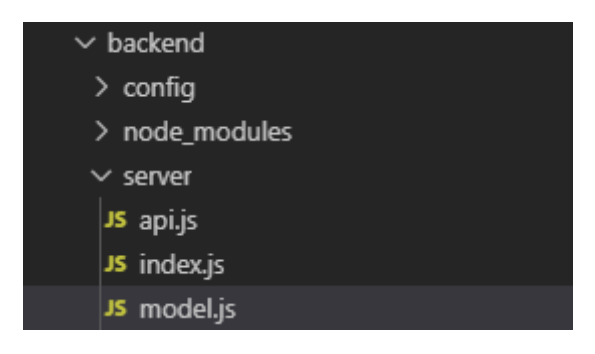

作成したら以下の内容を記述して保存します。

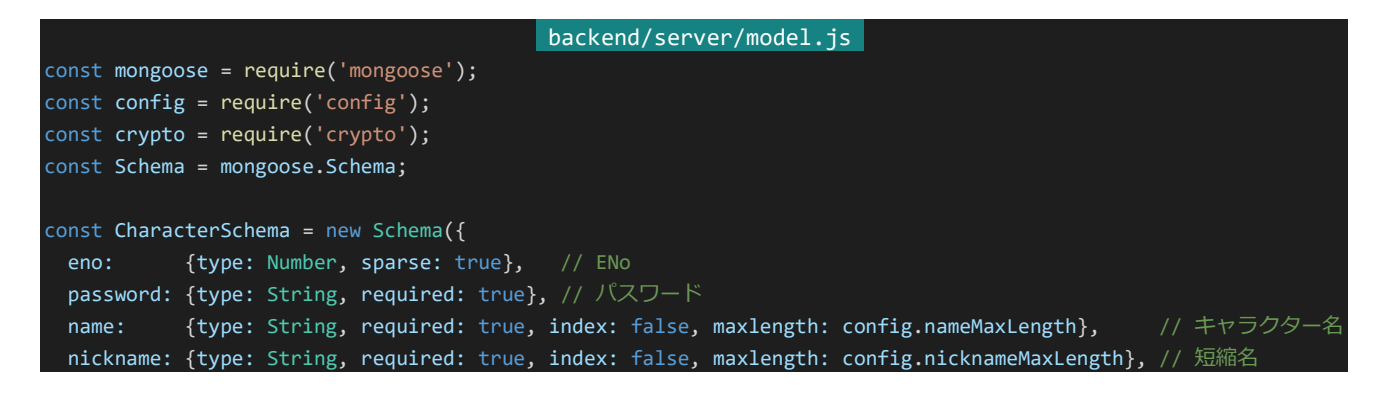

```
csrf: {type: String, default: () => crypto.randomBytes(config.csrfTokenLength).toString('hex')}, // CSRF
  トークン
 deleted: {type: Boolean, default: false, index: true}, // 削除フラグ
 tags: [String], // タグ
 mainicon: String, // キャラクターリストなどに表示されるメインアイコン
 summary: String, // キャラクターリストに表示される短いキャラ説明文
 profile: String, // プロフィール文
 profileImages: [String], // プロフィール画像
 registrationTime: {type: Date, default: Date.now}, // 登録日時
 icons: [{ // アイコン
   name: String, // アイコン名
  url: String // アイコンURL
 }],
 ap: {type: Number, default: 0}, // 現在AP
 np: {type: Number, default: config.initialNp}, // 割り振れる能力値ポイント
 status: { // 割り振ってある能力値
   atk: {type: Number, default: 0},
  dex: {type: Number, default: 0},
   mnd: {type: Number, default: 0},
   agi: {type: Number, default: 0},
   def: {type: Number, default: 0}
 },
 skill: [Number], // セットしているスキル
 story: [Number], // 物語戦クリア状況
 explore: [Number], // 探索戦クリア状況
 declare: { // 宣言内容
   diary: {type: String, default: null}, // 日記 nullで未設定
   storyId: {type: Number, default: null}, // 物語戦行き先 nullで未設定
   party: {type: [Schema.Types.ObjectId], ref: 'Character'} // 物語戦連れ出しメンバー
 },
 fav: {type: [Schema.Types.ObjectId], ref: 'Character'}, // お気に入り
 block: {type: [Schema.Types.ObjectId], ref: 'Character'}, // ブロック
 blocked: {type: [Schema.Types.ObjectId], ref: 'Character'}, // 被ブロック
 mute: {type: [Schema.Types.ObjectId], ref: 'Character'} // ミュート
});
const Character = mongoose.model('Character', CharacterSchema);
mongoose.connect(`mongodb://${config.dbUser}:${encodeURIComponent(config.dbPassword)}@127.0.0.1:${config.dbPor
t}/${config.dbName}`);
module.exports = {
 Character: Character
};
```
よく検索される&重複しないENoにはスパースインデックスを張っている他、パスワード・フルネーム・短縮名を必 須にしています。またフルネームと短縮名には最大の長さを指定してあります。その他、AP・NP・各能力値は初期 値を0としています。使用する際は外部ファイルから以下のようにしてモデルを受け取ってそのまま使用します。

```
const Character = require('./model.js').Character;
await Character.find({});
```

```
196 | キャラクター登録
```
なお、CSRFというよくわからない項目もありますがこれは後々解説します。今はまだ気にしなくても構いません。

4.3.2 キャラクター登録APIの作成

それではキャラクター登録APIを作りましょう。POSTでオブジェクトを受け取ってドキュメントを作成し保存、とい う手順になります。「express.json()」というミドルウェア関数を使うとPOSTやPUTで送られた値をreq.bodyからオ ブジェクト形式で受け取れるようになります。まずはその利用宣言を行います。「frontend/server/index.js」を以下 のように書き換えて保存しましょう。

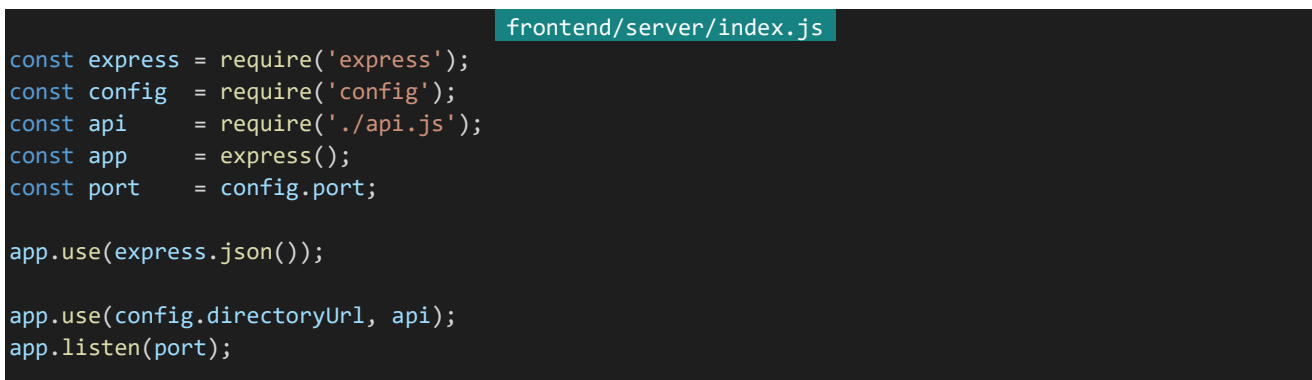

次にデータベースを読み込んでAPIを作成します。正常に処理が完了すればステータスコード200を、それ以外 であればステータスコード500を返すようにしましょう。以下のようになるでしょうか。

```
router.post('/characters', async (req, res) => {
  /* req.body = {
     name: String,
     nickname: String,
     password: String
 const character = new Character(req.body);
 try {
   await character.save();
   res.status(200).send();
 \} catch (e) {
   res.status(500).send();
 }
});
```
しかし、これはセキュリティ的に好ましくないAPIです。ここで注意するべきなのは「クライアントから送信されたオ ブジェクトをそのまま使用しない」ということです。例えば悪意を持ったユーザーが最初からAP10にしたいと思って なんらかの手段を用いてURLに以下のようなオブジェクトを送ってきたとしましょう。

```
{
 name: 'ああああ',
 nickname: 'ああああ',
 password: 'PaSsWoRd',
 ap: 10
}
```
これは以下のように解釈され、最初からAP10を持ったキャラクターが作成されてしまいます。

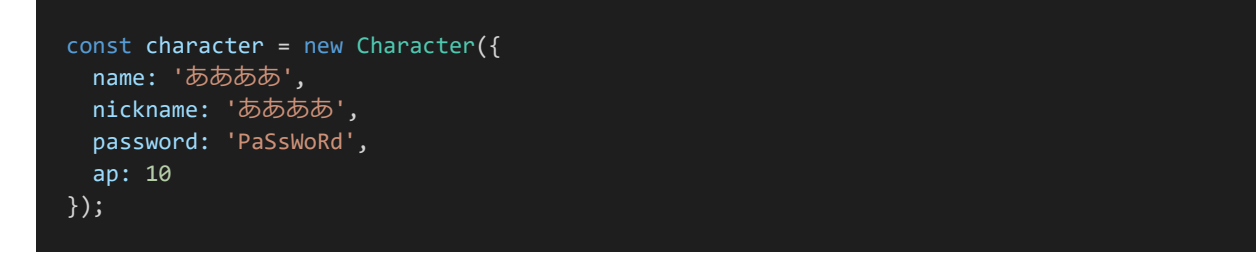

このような事態を防ぐため、クライアント側から送られてきたデータは信用しないようにしましょう。送るデータを改 竄するのは比較的簡単にできてしまうからです。それを踏まえてAPIを作ります。ここでは「/characters」にPOST リクエストを送ることでキャラクターを作成できるようにしましょう。「backend/server/api.js」を以下のように書き換 え保存します。必要なフィールド以外が登録されないようになっています。

```
backend/server/api.js 
const express = require('express');
const Character = require('./model.js').Character;
const router = express.Router();
router.post('/characters', async (req, res) => {
 const character = new Character({
   name: req.body.name,
   nickname: req.body.nickname,
   password: req.body.password
 });
 try {
   await character.save();
   res.status(200).send();
 } catch (e) {
   res.status(500).send();
 }
});
module.exports = router;
```
4.3.3 ページの作成

それではフロントエンド側でページを作成しましょう。その前に登録時などは入力内容がおかしいなどでエラー

が発生する可能性があるためエラーメッセージなどを表示するためのコンポーネントを作成します。「frontend/co mponents」内に「MessageBanner.vue」を作成します。ファイル構成は以下のようになります。

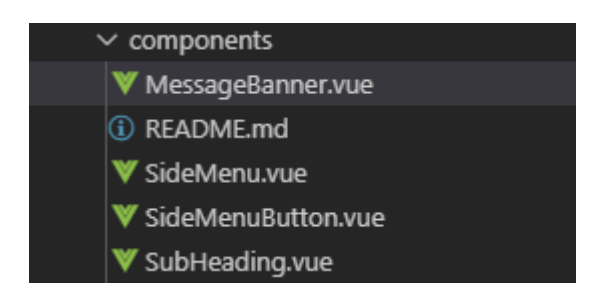

作成したら以下の内容を記述して保存します。

```
frontend/components/MessageBanner.vue 
<template>
 <div :class="['message-banner', type]">
    <slot></slot>
 \langle/div\rangle</template>
<script>
export default {
 props: {
   type: String
}
</script>
<style lang="scss" scoped>
.message-banner {
 width: 100%;
 margin: 20px 0;
 padding: 10px 20px;
 box-sizing: border-box;
 border: 1px solid gray;
 display: flex;
 flex-direction: column;
  justify-content: center;
  background-color: lightgray;
  border-radius: 4px;
}
.success {
 border: 1px solid #007243;
  background-color: #9cd9ac;
}
.info {
 border: 1px solid #005476;
  background-color: #79baca;
}
```
199 | キャラクター登録

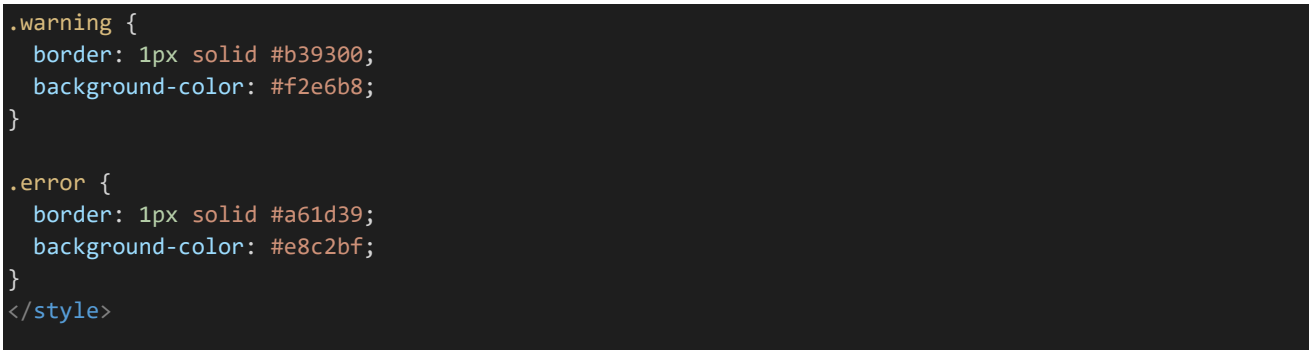

「MessageBanner.vue」はメッセージを受け取って表示するためのコンポーネントです。typeという属性を受け 取りそれによってメッセージボックスの色を変えるようにしてあります。実装的にはtypeで受け取った値をそのままク ラスに適用してそのクラスによって色を出し分けています。

メッセージ表示システムを作ったら次は「nuxt.config.js」に設定を記述しましょう。名前と短縮名の最大の長さ とパスワードの最小の長さを設定しておきます。バックエンド側では「backend/config/default.json」に設定内容 を記述していましたが、Nuxt.js側では「nuxt.config.js」内の「env」に設定を記述していきます。「frontend/nuxt. config.js」を開き、「env」を作って以下のように設定を記述します。分かりやすいよう追記された箇所は斜体で表 示してあります。「env」の位置は適切な場所ならどこでもいいのですが、ここでは「build」の前に置いてあります。

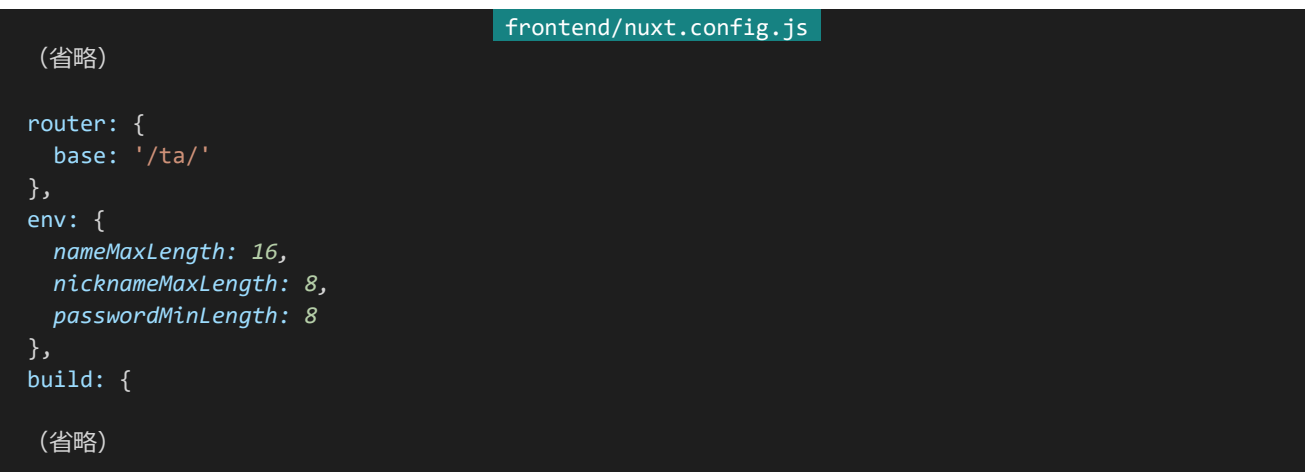

また、ページに適用するスタイルも作成します。フォームに関係するスタイルを作るのですが、これはこのページ 以外にも多用することが予想されるので「frontend/assets/css/theme.scss」に記述します。ファイルを開き、末尾 に以下のようにスタイルを追記して保存します。

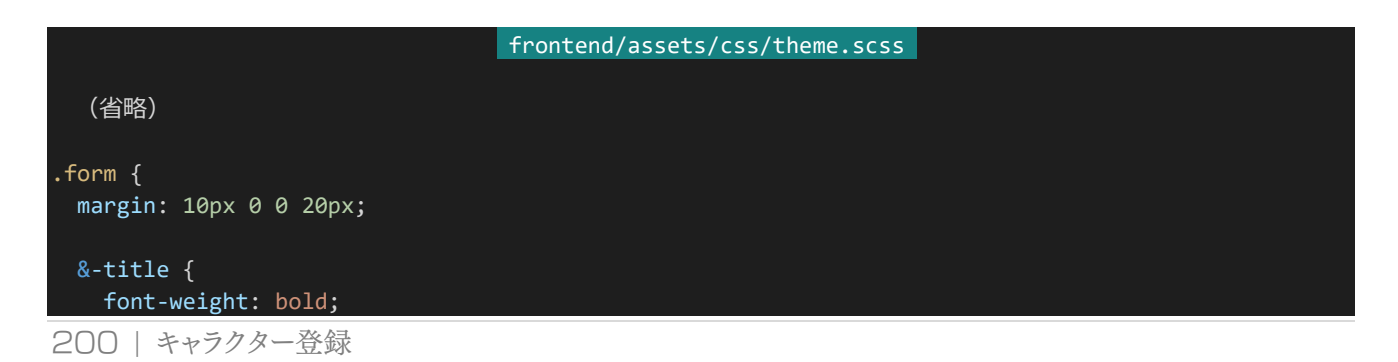

```
color: #555;
 &-description {
   color: #666;
 &-input {
   margin: 8px 0;
   width: 300px;
 }
 &-input-long {
   margin: 8px 0;
   width: 600px;
 }
 &-textarea {
   margin: 8px 0;
   width: 600px;
   height: 200px;
   resize: none;
}
.button-wrapper {
 width: 100%;
 display: flex;
 justify-content: flex-end;
 .button {
   margin: 10px;
 }
}
```
ここまで組んだら実際にページを作ります。「frontend/pages」内に「register.vue」を作成します。ファイル構成 は以下のようになります。

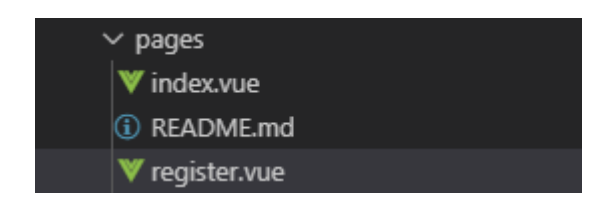

作成したら以下の内容を記入して保存してください。

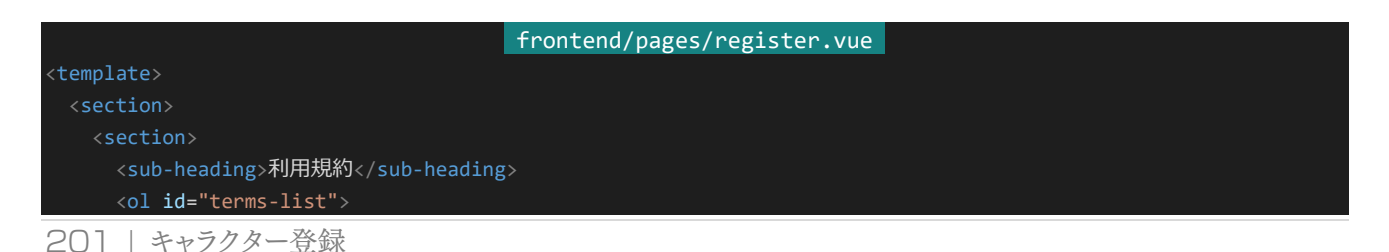

```
<1i>登録は1人1キャラクターのみ</1i>
       <1i>登録はオリジナルキャラクターのみ</1i>
       <li>不適切な画像の設定や投稿などを行わないこと</li>
       <li>教本のサンプル用ゲームのため更新等は行われません</li>
     \langle/ol\rangle</section>
   <section>
     <sub-heading>新規登録</sub-heading>
     <message-banner type="error" v-if="errorMessage">{{ errorMessage }}</message-banner>
     <section class="form">
       <div class="form-title">キャラクターのフルネーム({{ name.length }} / {{ nameMaxLength }}文字)</div>
       <div class="form-description">
        キャラクターのフルネームを入力します。後からでも変更可能です。
       <input class="form-input" type="text" v-model="name" placeholder="フルネーム">
     </section>
     <section class="form">
       <div class="form-title">キャラクターの短縮名({{ nickname.length }} / {{ nicknameMaxLength }}文字)</div>
       <div class="form-description">
        キャラクターの短縮名を入力します。後からでも変更可能です。
       <input class="form-input" type="text" v-model="nickname" placeholder="短縮名">
     </section>
     <section class="form">
       <div class="form-title">パスワード ({{ passwordMinLength }}文字以上) </div>
      <div class="form-description">
        ログインに使用するパスワードを入力します。
       \langle/div\rangle<input class="form-input" type="password" v-model="password" placeholder="パスワード">
     </section>
     <section class="form">
       <div class="form-title">パスワード再入力</div>
       <div class="form-description">
        再度同じパスワードを入力します。
       \langle/div\rangle<input class="form-input" type="password" v-model="confirm" placeholder="再入力">
     </section>
     <div class="button-wrapper">
       <button class="button" @click="register">登録</button>
     \langle/div\rangle</section>
 </section>
</template>
<script>
import jsSHA from 'jssha'
import SubHeading from '~/components/SubHeading.vue'
import MessageBanner from '~/components/MessageBanner.vue'
export default {
 components: {
   SubHeading,
   MessageBanner
 },
 head() {
   return {
    title: '新規登録'
```
202 | キャラクター登録

```
},
data() {
 return {
   // nuxt.config.jsのenvの内容を受け取る
   nameMaxLength: process.env.nameMaxLength,
   nicknameMaxLength: process.env.nicknameMaxLength,
   passwordMinLength: process.env.passwordMinLength,
   name: '', // キャラクターのフルネーム
   nickname: '', // キャラクターの短縮名
   password: '', // パスワード
   confirm: '', // パスワード再入力\
   errorMessage: '', // エラーメッセージ
   waitingResponse: false // 通信待ち中かどうか
},
methods: {
 register: async function() {
   if (this.waitingResponse) {
     // 接続待ち状態であればアラートを表示しreturn、以降の処理を行わない
    return alert('しばらくお待ち下さい');
   // 入力内容の検証を行う、問題があればエラーメッセージを表示、returnして処理を中断
   if (!this.name) { // フルネームが入力されていない
    return this.errorMessage = 'フルネームが入力されていません';
   if (!this.nickname) { // 短縮名が入力されていない
    return this.errorMessage = '短縮名が入力されていません'
   }
   if (!this.password) { // パスワードが入力されていない
    return this.errorMessage = 'パスワードが入力されていません'
   if (this.nameMaxLength < this.name.length) {
    return this.errorMessage = 'フルネームが長すぎます';
   if (this.nicknameMaxLength < this.nickname.length) {
    return this.errorMessage = '短縮名が長すぎます';
   if (this.password.length < this.passwordMinLength) {
    return this.errorMessage = 'パスワードが短すぎます';
   if (this.password != this.confirm) {
    return this.errorMessage = 'パスワードと再入力の内容が一致しません';
   // 接続に入る、接続待ち状態をON(true)に
   this.waitingResponse = true;
   try {
    await this. $axios.post('/api/characters', {
      name: this.name,
      nickname: this.nickname,
      password: this.password,
    });
```
203 | キャラクター登録

};

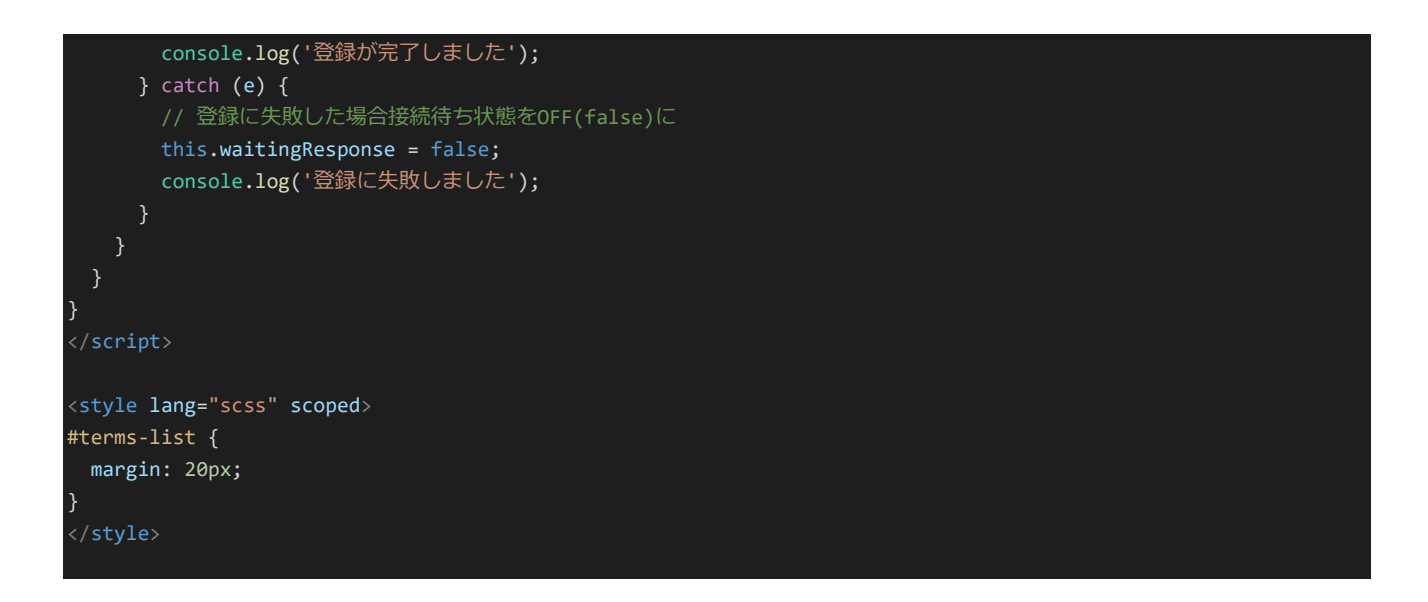

保存して「http://dev.siroisakana.com/ta/register」にアクセスすると以下のようなページになるはずです。

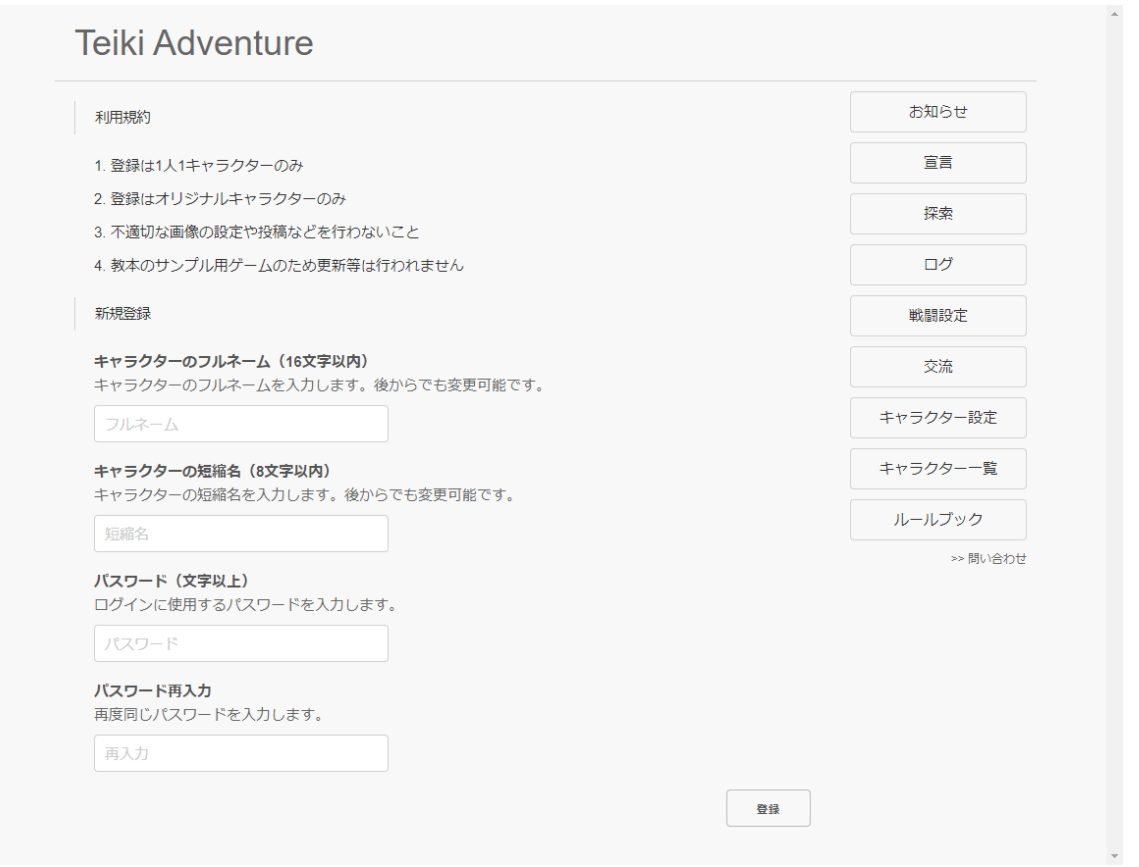

少し長いですが順を追って処理を追いかけていきましょう。まずは<script>のdata()から見ていきます。「nuxt.c onfig.js」の「env」に設定した値はdata()内などでprocess.envから取得することができます。ここで設定内容をこ のページで使えるようにしています。また、v-modelに設定するためにそれぞれの入力項目の値を作成している 他、エラーメッセージ表示用の値と接続待ち用の値も用意してあります。

204 | キャラクター登録 さて、ユーザーが必要な値の入力を行った後に「登録」ボタンを押すとmethodsの「register」が呼び出されま す。registerではまず入力内容の検証を行い、なにか問題があればerrorMessageにエラーメッセージの内容を代 入して処理を中断します。<template>内の「v-if="errorMessage"」の指定によりエラーメッセージになにか値が 入っている場合MessageBannerが表示されるようになっているので、これによりエラーメッセージがなにか問題が ある際にエラーメッセージを表示することができます。

特に問題がなければ接続に入っていきます。ここではAxiosというモジュールを使用しています。AxiosはAPIへ のデータ送信などのHTTP通信を扱いやすくしてくれるライブラリで、プロジェクト作成時にAxiosを有効化してい るのでmethods内などでthis.\$axiosから呼び出すことができます。

AxiosからPOSTを行う際はthis.\$axios.post('送信先', 送信するオブジェクトの内容)で行います。この例では 名前と短縮名とパスワードを送信しています。この操作はネットワーク接続、つまり非同期処理になるのでasync/a waitを使用しています。

なお、ボタンを何回もクリックしてしまったときに何キャラも登録されてしまわないように連続クリック対策を行って います。waitingResponseという値がそれで、接続待ち中はtrueになるようにしています。これにより、waitingResp onseがまだtrueのときに再度登録処理を行おうとしたときに警告メッセージを出して処理を中断できるようにして あります。

試しに登録を行ってみましょう。その際、テストのためにあえて名前が長すぎるなど不正な値の入力を試してみて ください。次のようにエラーメッセージが表示されればOKです。

フルネームが長すぎます

確認したら正常な値を入力してキャラクターを登録してみてください。登録できていればChromeの開発者ツー ル(F12キーを押すことで開けます)のConsoleに「登録が完了しました」と表示されています。ちなみに「chrome.l oadTime() is deprecated, [Failed to load resource: net::ERR\_HTTP2\_PROTOCOL\_ERROR]とい った警告やエラーが出ている場合もありますが、出ていても支障はなく公開時には出なくなるので気にしなくても構 いません。

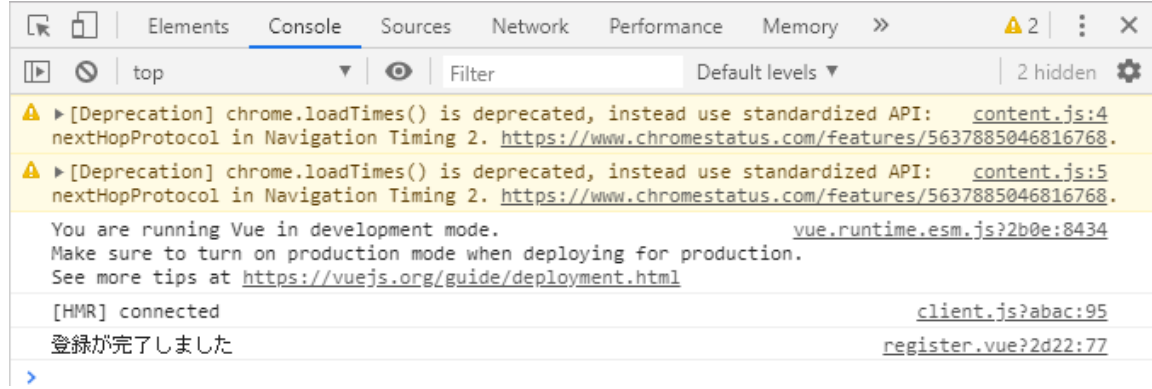

登録したらMongoDB Compassから登録されたデータを確認してみます。MongoDB Compassを起動し、 Connect to Hostの入力欄にそれぞれ以下の内容を入力して画面下の「CONNECT」というボタンを押します。 特に記述のない項目はそのままで構いません。

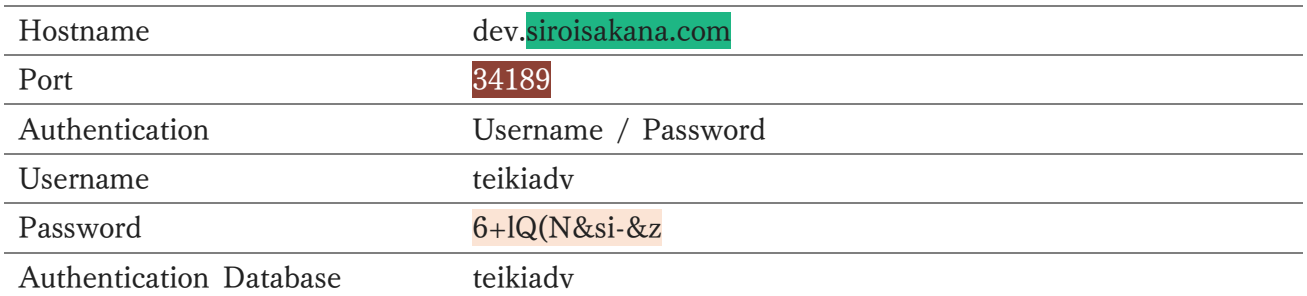

接続して「characters」コレクションを確認してみましょう。以下のように登録されているはずです。

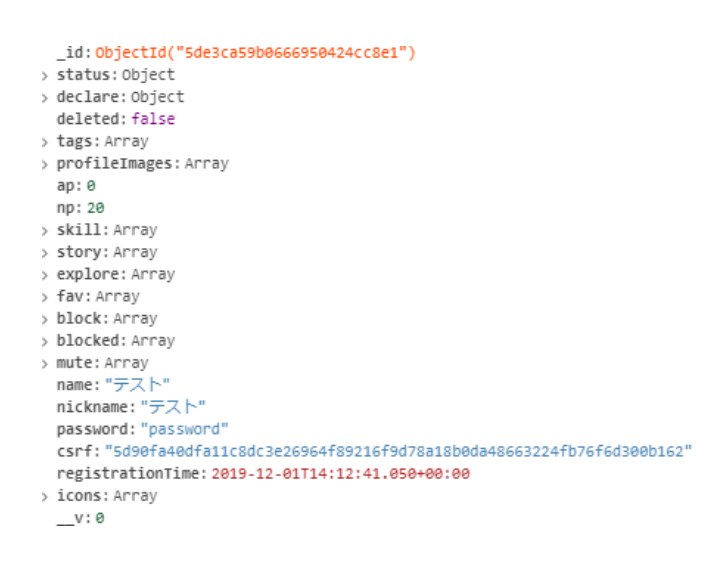

入力した内容通りに登録できていることが確認できます。

### 4.3.4 ENoの設定

登録されている内容ですが、1つ問題があります。それはENoが登録されていないということです。MongoDBを 使う場合ENoは自分で登録処理を書かなければなりません。それではENoの登録処理を書いていきましょう。そ の前に、charactersコレクションは削除(リセット)しておきます。左メニューのcharactersから「Drop Collection」 を選択します。

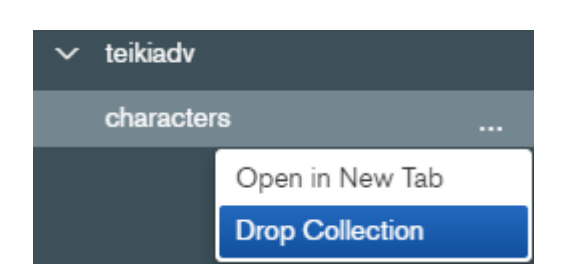

削除確認としてコレクション名の入力を求められるので「characters」と入力し「DROP COLLECTION」ボタ ンをクリックします。

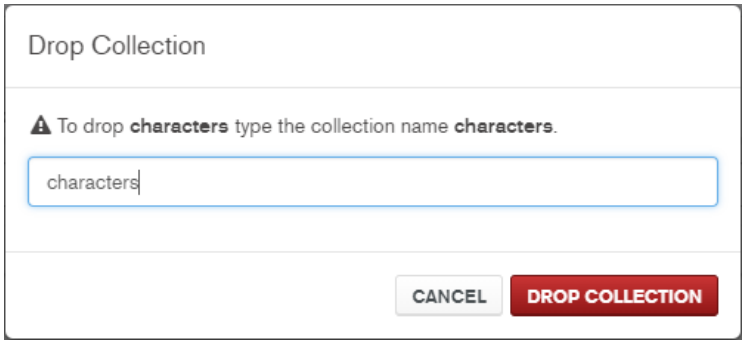

さて、MongoDBではデフォルトの検索結果は登録順に並んでいます。これを利用し全キャラクタードキュメント のうち登録したドキュメントが何番目にあたるかを調べることでENoを設定します。「backend/server/api.js」のA PI宣言部分のtry~catchを以下のように書き換え保存します。

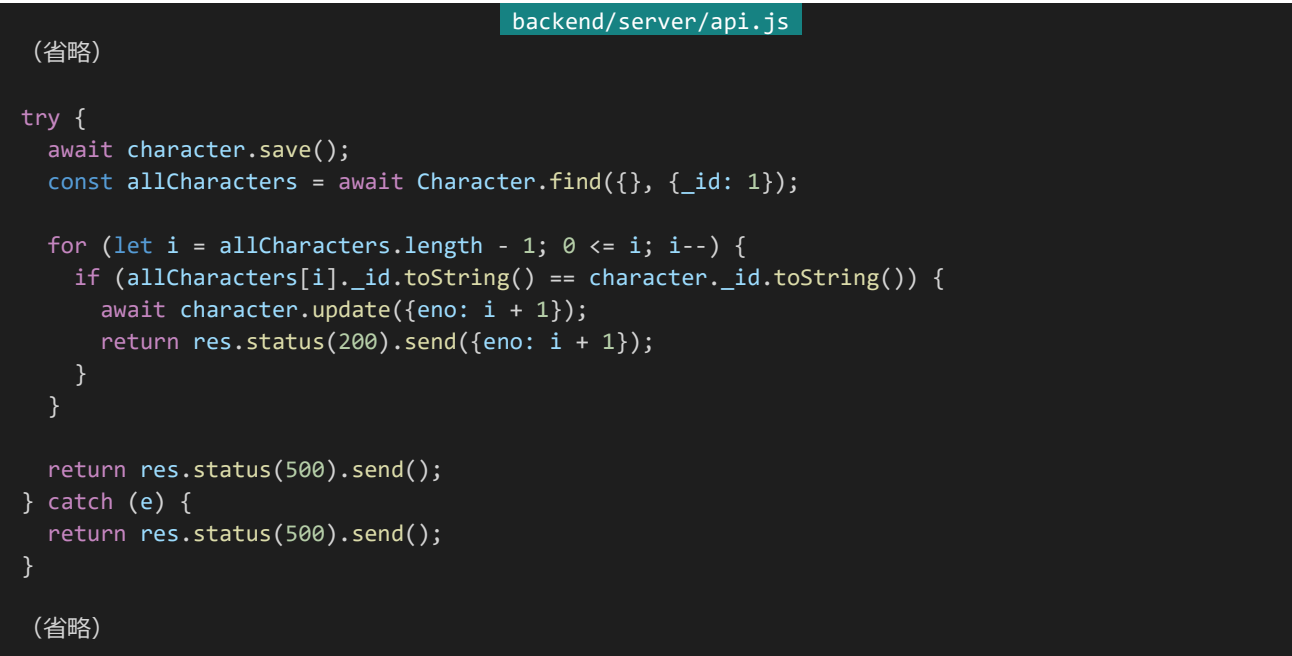

全てのキャラクタードキュメントの「id」を検索し、作成したキャラクタードキュメントの「id」と一致すればインデ ックス+1をENoとして設定しています。(配列のインデックスは0, 1, 2 …ですがENoは一般に1, 2, 3 …のため +1して数を合わせています。)なおそれぞれのキャラクタードキュメントは特殊な型になっており単純な==やequal s()では比較することができないため文字列化してから一致するか比較しています。なお新規登録されたキャラク タードキュメントは配列の後ろ側にあるため後ろから検索するようにしています。また、ENo何番に登録されたのか という情報は後々使うことになるのでその情報も返送するようにしています。

さて、変更内容を保存したらもう一度キャラクターを登録してみましょう。登録したらMongoDB Compassで登 録できているかどうか確認します。リロードは左メニュー上のリロードボタンから行います。

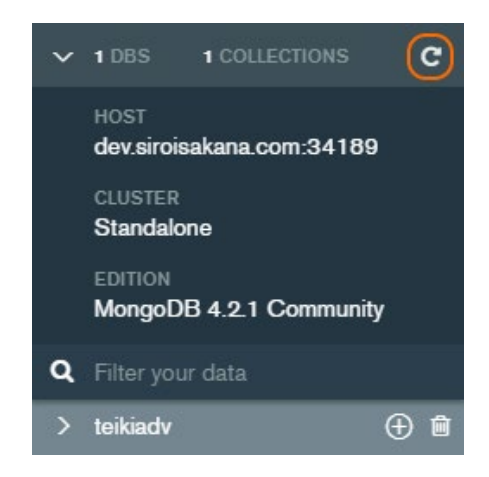

リロードしたら「teikiadv」内に「characters」コレクションが作成されるはずなので確認してみましょう。以下のよ うにenoが正常に登録されていれば成功です。

```
_id: ObjectId("5de3cb392b0a7c506f6998a0")
\rightarrow status: Object
> declare: Object
 deleted: false
> tags: Array
> profileImages: Array
 ap: <math>\thetanp: 20
> skill: Array
> story: Array
> explore: Array
> fav: Arrav
> block: Array
> blocked: Array
> mute: Array
 name: "テスト"
 nickname: "テスト"
 password: "password"
 csrf: "06c99e8bc1130a04ccf9ec78b29f66bc9e81985450190cc6b98fb5640304dc74"
 registrationTime: 2019-12-01T14:16:25.855+00:00
> icons: Array
   v: \Thetaeno: 1
```
登録の成功を確認したらもう一度「characters」コレクションを削除(リセット)しておきましょう。先程と同様の手 順で削除することができます。

4.3.5 パスワードのハッシュ化

登録処理はこれでうまくいっているように思えますが、まだこのままではセキュリティ上の懸念があります。それは パスワードがそのままの形(**平文**)で保存されているということです。パスワードが平文で保存されたままだと万が一 データベースに不正アクセスされた際にパスワードが盗み出されてしまい、ユーザーが他サイトと共通のパスワード を使っていた場合他サイトへも被害が行ってしまう可能性があります。(本当はユーザー側もサイトごとに個別のパ スワードを使うべきではありますが、実際にそれをユーザー全員に強制させられるかというと非常に難しいです。)

そこで利用するのが**ハッシュ化**です。ハッシュ化とは**ハッシュ関数**を使い、もとの値を一見ランダムな値に不可 逆的に変換する操作のことを指します。ハッシュ関数は以下のような特性を持ちます。

1. 同じ値を入れると同じ値が出力される

2. 元の値が少しでも変わると全く異なる値が出力される

3. ハッシュ化された値から元の値を推測や特定することは非常に難しい(ほぼ不可能)

これはパスワードの管理という点で非常に有用です。1.の性質により同じパスワードからは同じハッシュ値が生 成されます。つまり、ハッシュ化されたパスワードさえ管理しておけばパスワードがどんな内容か分からなくてもパス ワードが合っているかどうかは判断することができます。また、万が一ハッシュ化されたパスワードが漏洩したときに も3.の性質により元のパスワードがどんなものだったか特定できなくなります。

もしハッシュ化されたパスワードから元のパスワードを特定しようとした場合、とにかく手当り次第にいろいろなパ スワードをハッシュ化してみて偶然結果が一致すれば特定完了、という方法を取らざるを得なくなります。このような 攻撃のことを**総当たり攻撃**(ブルートフォースアタック)と呼びます。

実際に使う際にはさらにセキュリティ性を高めるために**ソルティング**と**ストレッチング**と呼ばれる操作を行いま す。

ソルティングとは元のパスワードに**ソルト**と呼ばれる適当な値を加えてハッシュ化される前の値を複雑にする操 作のことを指します。例えば元のパスワードが「pass1234」だったときにソルトが「H5\*eYMDJ76y(」だったとしまし ょう。ハッシュ化される前の値は「pass1234H5\*eYMDJ76y(」になります。これによりどのようなメリットがあるかと いうと、総当たり攻撃の結果を予め計算しておいたファイル(**レインボーテーブル**)が存在したときに「pass1234」 などであればもしかしたらレインボーテーブルに結果が存在していて容易にパスワードが破られる可能性がありま すが、「pass1234H5\*eYMDJ76y(」であればレインボーテーブルにデータが存在する確率はほぼ0になりパスワ ードが破られる可能性が低くなります。

また、ストレッチングとはハッシュ化を何回も繰り返すことを指します。例えばハッシュ化1回につき0.001秒かかり 100億回総当たり攻撃をすればパスワードを特定できるとしましょう。ハッシュ化1回だけだと1つパスワードを特定 するのにかかる時間は約115日です。長いとはいえこれぐらいであれば現実的に可能な気がしますね。しかしハッ シュ化を300回繰り返せば1回の操作にかかる時間は0.3秒になります。ユーザー側は0.001秒が0.3秒になっても ほぼ感覚としては大差ありませんが、攻撃者側が1つパスワードを特定しようとした場合にかかる時間は約115日 から約95年になり実質不可能といってもいいレベルになります。このためセキュリティの強化につながります。

実はこの操作をすべて行ったとしても例えば「password」「pass1234」「qwertyui」のようなよく使われるパスワ ードを利用していた場合破られる可能性が高くなります。人間がよく使うパスワードというものは決まりきっていて流 石に例のようなものは使わないとしても特定の単語だとか、それに数字をつけただけだとか、単語を2つ組み合わ せただけ、といったようなパスワードを利用している可能性はそれなりに高いです。

そのようなパスワードだけに絞って総当たりを行えばセキュリティ意識の甘いユーザーのパスワードは特定するこ とができてしまいます。このような攻撃を**辞書攻撃**といいます。この攻撃に対する対策はプログラム側では難しく、そ もそもデータベースから情報が漏洩しないようにするというぐらいしかありません。そのためユーザー側もしっかりと したパスワードを使うことが重要になります。

さて、ハッシュ関数にはいろいろなものがあるのですが今回は**SHA-256**というハッシュ関数を利用し、その利 用には**jsSHA**というライブラリを利用します。

### 4.3.6 クライアントの改良

それではそれらを踏まえてクライアント側を改良していきましょう。まずは「nuxt.config.js」の「env」内にハッシュ 化に使うソルトとストレッチングの回数を記述しておきます。以下の内容を追記して保存してください。追記されて いる箇所は斜体で表示してあります。「salt」の内容については同じものを使うのはセキュリティ的に好ましくないの で適宜書き換えてください。

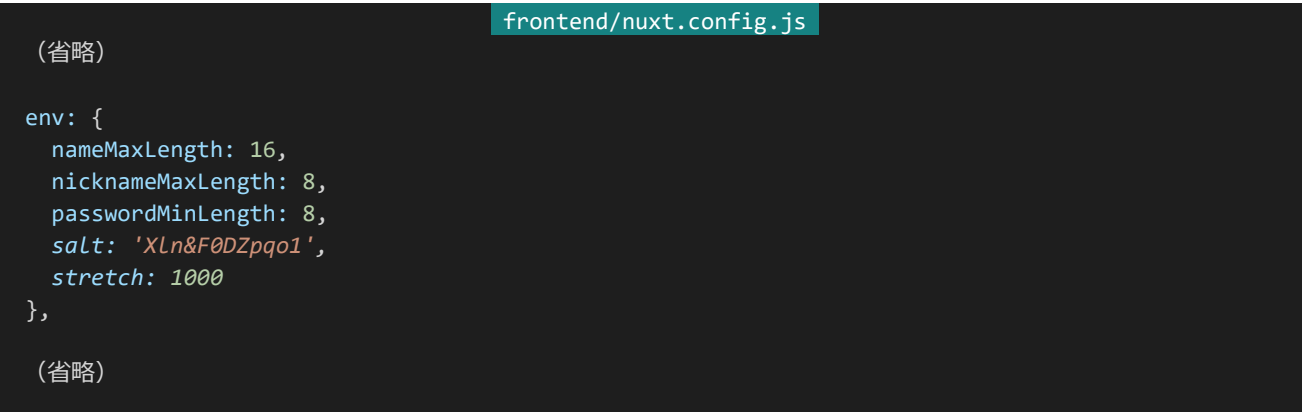

それでは「frontend/pages/register.vue」を書き換えましょう。data()内とmethods内を以下の内容で書き換え てください。data()内で新たに設定した内容を受け取るようにしている他、パスワードを事前にハッシュ化するように しています。

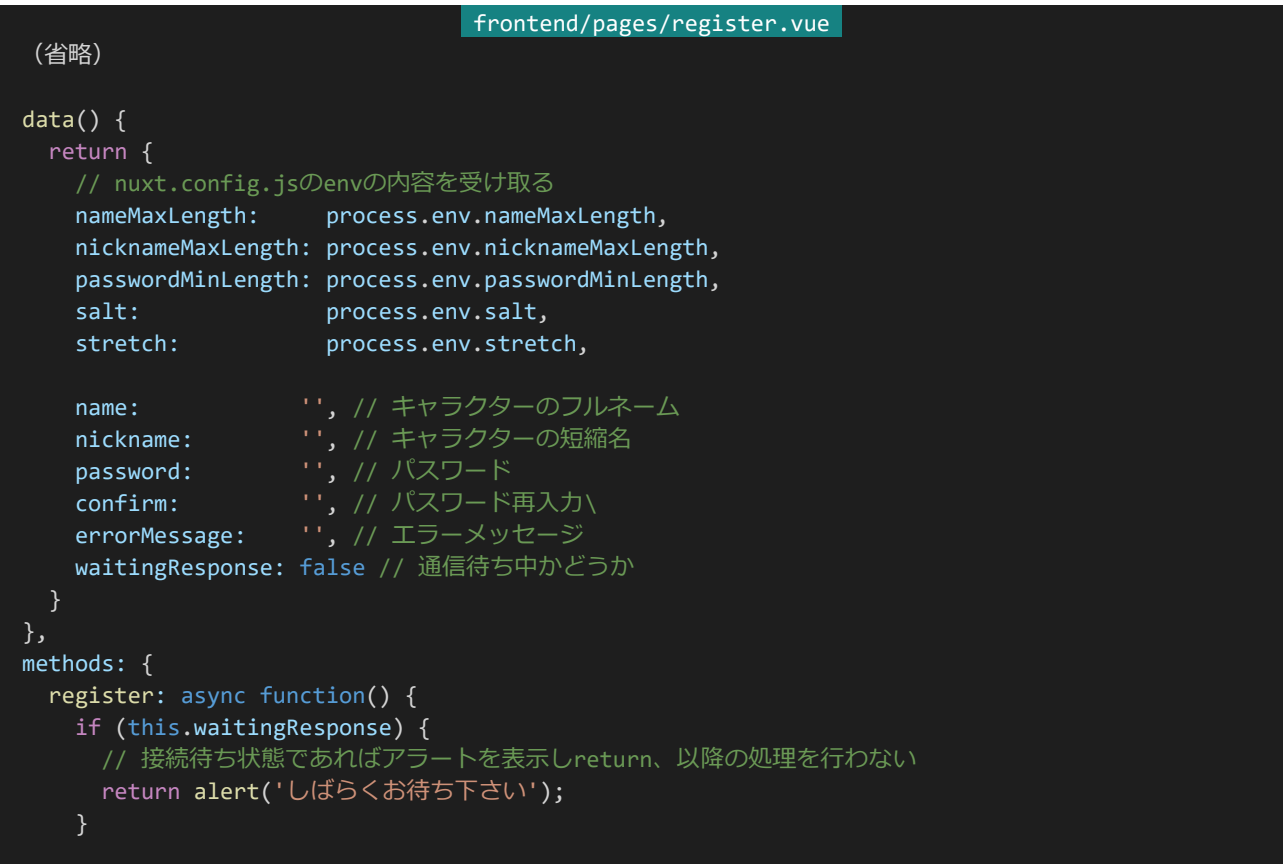

210 | キャラクター登録

```
// 入力内容の検証を行う、問題があればエラーメッセージを表示、returnして処理を中断
   if (!this.name) { // フルネームが入力されていない
     return this.errorMessage = 'フルネームが入力されていません';
   if (!this.nickname) { // 短縮名が入力されていない
     return this.errorMessage = '短縮名が入力されていません'
   }
   if (!this.password) { // パスワードが入力されていない
     return this.errorMessage = 'パスワードが入力されていません'
   }
   if (this.nameMaxLength < this.name.length) {
     return this.errorMessage = 'フルネームが長すぎます';
   }
   if (this.nicknameMaxLength < this.nickname.length) {
     return this.errorMessage = '短縮名が長すぎます';
   }
   if (this.password.length < this.passwordMinLength) {
     return this.errorMessage = 'パスワードが短すぎます';
   }
   if (this.password != this.confirm) {
     return this.errorMessage = 'パスワードと再入力の内容が一致しません';
   }
   // 問題がなければハッシュ化と接続に入る、接続待ち状態をON(true)に
   this.waitingResponse = true;
   // パスワードのハッシュ化、ソルティング、ストレッチングを行う
   let s = this.password + this.salt;
   for (let i = 0; i < this.stretch; i++) {
      const shaObj = new jsSHA("SHA-256", "TEXT");
      shaObj.update(s);
      s = shaObj.getHash("HEX");
   }
   try {
     await this.$axios.post('/api/characters', {
      name: this.name,
      nickname: this.nickname,
      password: s
     });
     console.log('登録が完了しました');
   \} catch (e) {
     // 登録に失敗した場合接続待ち状態をOFF(false)に
     this.waitingResponse = false;
     console.log('登録に失敗しました');
   }
 }
}
(省略)
```
キャラクター登録ページはこれでひとまず完成です。実際に登録してMongoDB Compassで確認してみましょ う。例の画像のようにパスワードがハッシュ化されていれば成功になります。

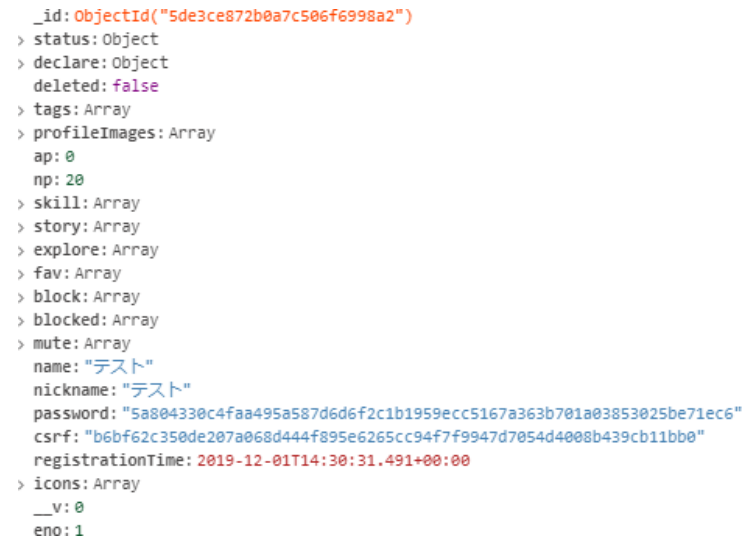

なお現状登録完了しても特にページ側からのリアクションがほぼなく非常に分かりづらいですが、これは後々変 更します。とりあえず今はこのままで構いません。なお、ここで設定したパスワードは後で使うので覚えておいてくだ さい。

# 4.4 ログインの仕組みと実装

4.4.1 ログインの仕組み

キャラクターが登録できてもログインできなければ意味がありません。ということで次はログイン機能を作ってい きましょう。まずはログイン機能を作る前にこれから作るログイン機能がどういう仕組みになっているかについて学 んでおきます。

ログイン機能の実現には**クッキー**(cookie)という仕組みを利用します。クッキーとはWebサイトがブラウザに値 をセットさせられ、ブラウザはそのWebサイトに再度アクセスした際にセットした値をWebサイト側に自動的に送信 する、という仕組みのことを指します。

これにより利用者のブラウザに識別のためのキーを保存させアクセスのたびに送信させることでWebサイト側 はアクセスしたのが誰であるのかを識別することができるようになります。このようなログインの仕組みおよびそのた めのキーのことを**セッション**(session)と呼びます。

ログインにはこれを利用します。ユーザー側がログインしたときにWebサイト側はブラウザのクッキーにセッショ ンキーを保存させます。するとブラウザはそのWebサイトにアクセスするたびにそのWebサイトにセッションキーを 送信するようになります。また、Webサイト側ではどのセッションキーがどのユーザーかといった情報(セッション情 報)を保持するようにしておきます。

これによってWebサイトにアクセスがあった際、送られてきたセッションキーを見て保持してあるセッション情報 と照らし合わせ、ユーザーごとに個別の内容を送れるようになります。これがログインの仕組みになります。

#### 4.4.2 ログインAPIの実装

それではログインAPIを作っていきましょう。その前にセッションに関する設定を「backend/config/default.jso n」に記入しておきましょう。以下のように追記し保存します。sessionSecretKeyについてはセッションキーの暗号 化に使われるキーのため独自のものを使用してください。

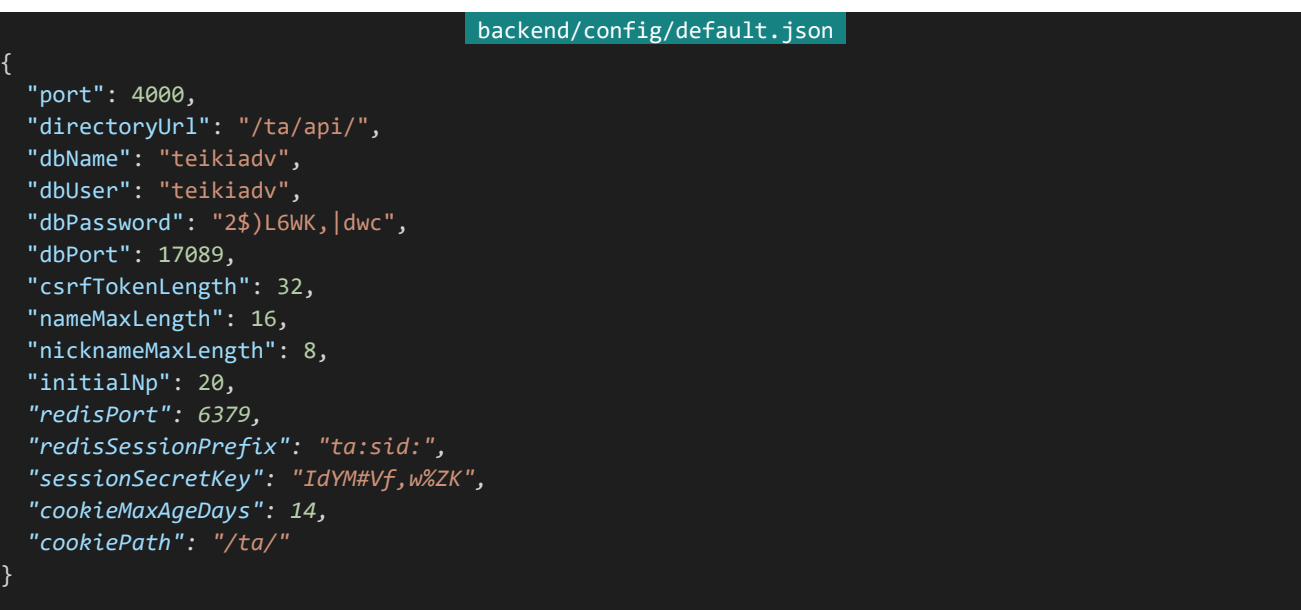

それぞれ追加された設定の意味は以下のようになります。

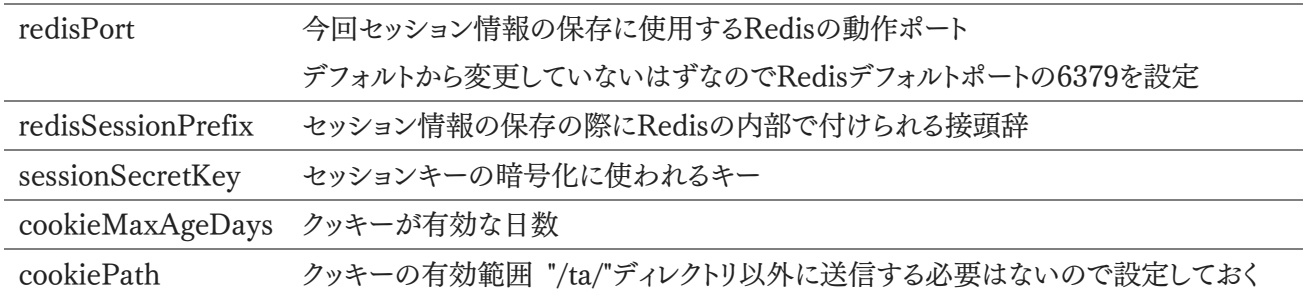

記入したらExpressでセッション情報を扱えるようにするためミドルウェア関数を設定します。「backend/server/ index.js」を以下のように書き換えましょう。

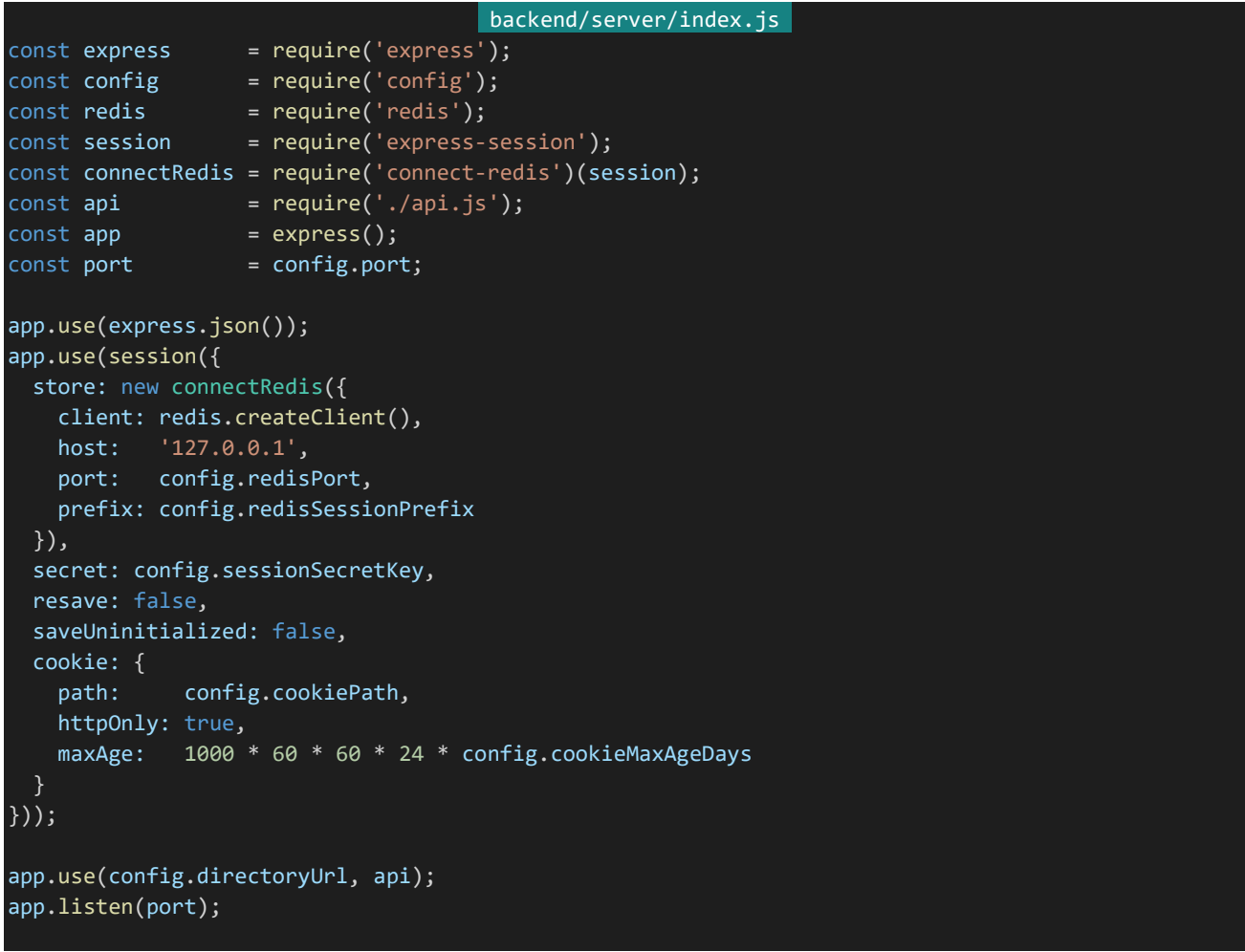

次に実際にログインを行うAPIを実装していきます。これにはPassportというライブラリを使用します。Passport はGoogleやTwitterでのログイン、ユーザー名とパスワードによるログインなど様々な方法によるログイン方法を提 供しているライブラリです。Passportではその様々なログイン方法をストラテジーと呼び、今回使用するのは最もシ ンプルなユーザー名とパスワードによるストラテジーであるpassport-localです。

それではログイン機構を記述していきましょう。ログインの実際の機能部分は別ファイルに分割することにしま す。「backend/server」内に「passport.js」を作成します。ファイル構造は以下のようになります。

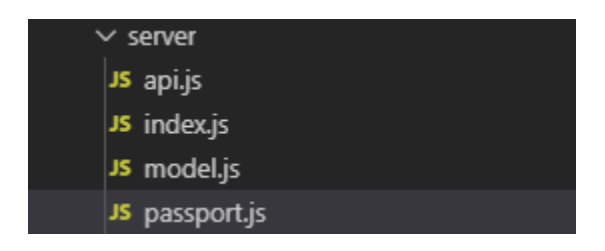

作成したら内容を記述します。Passportではログイン機構の他に、セッション情報を保存する際のキー(passpo rt.serializeUser)と保存したキーからデータを復元する処理(passport.deserializeUser)も記述します。

```
backend/server/passport.js 
const LocalStrategy = require("passport-local").Strategy;
const Character = require("./model.js").Character;
module. exports = (password) => {
 // 内部的に使われる保存の際のキー
 // 今回はenoを使用
 passport.serializeUser((character, done) => {
   done(null, character.eno);
 });
 // 内部的に保存されたキーからデータを復元
 // 今回はenoが内部キーになっているので、それでデータを検索
 passport.deserializeUser(async (eno, done) => {
   let character;
   try {
     // 削除されていない、指定のENoのキャラクターを検索
     character = await Character.findOne({}eno: eno,
      deleted: false
     }, {
       eno: 1,
      password: 1,
      csrf: 1
     });
   } catch (e) {
     return done(e, null);
   }
   if (!character) {
     done('Character Not Found', null);
   } else {
     done(null, {
       _id: character._id,
      eno: character.eno,
       csrf: character.csrf
     });
   }
 });
```
215 | ログインの仕組みと実装
```
// ログイン機構
 passport.use(
   new LocalStrategy({
     usernameField: 'eno', // クライアントから送信されたデータのenoをユーザー名として扱う
     passwordField: 'password' // "のpasswordをパスワードとして扱う
   \}, async (eno, password, done) => {
     let character;
     try {
      // 削除されていない、指定のENoのキャラクターを検索
      character = await Character.findOne({
        eno: eno,
        deleted: false
      }, {
        eno: 1,
        password: 1,
        csrf: 1
      });
     } catch (e) {
      return done(null, false, 'ログイン処理中にエラーが発生しました');
     }
    if (!character) {
      return done(null, false, 'そのENoのキャラクターは存在しません');
     } else if (password != character.password) {
      return done(null, false, 'パスワードが一致しません');
     } else {
       // 認証に成功したらセッションにユーザー情報をセットする
      done(null, {
        _id: character._id,
        eno: character.eno,
        csrf: character.csrf
      });
   })
 );
};
```
ログイン処理が行われるときここではenoとpasswordという入力を受け取ります。enoの指定を元にしてキャラク ターの検索を行い、存在しなかったりパスワードが不一致だったりすればエラーを返します。そうでなければログイ ンしたキャラクターの内容を返し、セッション情報に保存します。

さて、次にログインに関わる設定を「backend/config/default.json」に記述します。今回はログアウトしたらどの ページに移動するかを設定します。以下の設定を追加しましょう。なお、https化していない場合はhttpsの部分をh ttpに書き換えておいてください。

backend/config/default.json *"logoutRedirect": "https://dev.siroisakana.com/ta/"*

次にPassportをミドルウェアとして設定します。「backend/server/index.js」を以下のように書き換えて保存しま

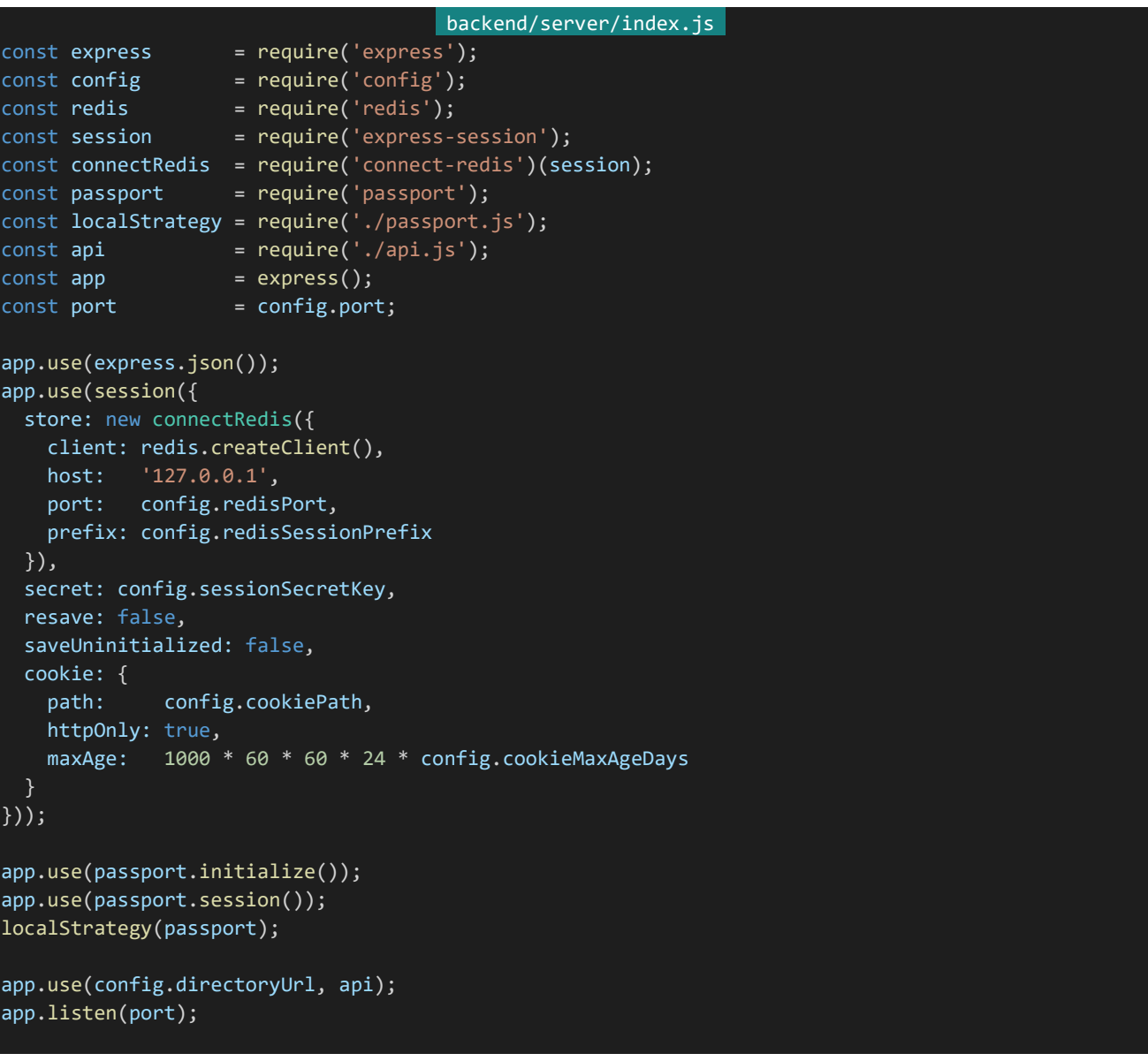

最後にログイン、ログアウト、認証確認のAPIを実装しましょう。それぞれ「/login」「/logout」「/auth」からアクセス できるようにします。「backend/server/api.js」の冒頭部分を以下のように書き換えます。

```
backend/server/api.js 
const express = require('express');
const config = require('config');
const passport = require('passport');
const Character = require('./model.js').Character;
const router = express.Router();
const checkAuthentication = (req, res, next) => {
 // ログインしているか確認するミドルウェア関数
 if (req.user) { // ログインしていれば (req.userがあれば) 次へ
  next();
```
217 | ログインの仕組みと実装

```
} else { // ログインしていなければ401を返して処理を中断する
   res.status(401).send();
 }
};
router.post('/login', (req, res, next) => {
  passport.authenticate('local', (err, character, info) => {
   if (err) { // 認証中にエラーが発生した場合
     return next(err);
   } else if (!character) { // 何らかの原因でキャラクターが取得できなかった場合
     return res.status(401).send(info);
   } else { // 認証に成功した場合
     req.login(character, (err) => { // ログイン処理中にエラーが発生した場合
       return next(err);
     });
     return res.status(200).send({ // 問題なければキャラクターのENoを返す
      eno: character.eno
     });
   }
 })(req, res, next);
});
router.get('/logout', (req, res) => {
 req.logout(); // ログアウトして
 res.redirect(config.logoutRedirect); // 指定のページへリダイレクト
});
router.get('/auth', checkAuthentication, (req, res) => {
 return res.status(200).send({
   eno: req.user.eno,
   csrf: req.user.csrf
 });
});
router.post('/characters', async (req, res) => {
  (省略)
```
ログインではpassport-localを呼び出してログイン処理を行っています。ログインに成功するとreq.userからログ インキャラクター情報が取得できるようになります。ログアウトではログアウト処理を呼び出してからリダイレクトを行 っています。

またcheckAuthenticationというミドルウェア関数を定義しています。ログインしているか否かはreq.userが存 在していることで見分けることができます。これによりreq.userが存在していれば、すなわちログインしていれば処 理を続行、ログインしていなければ処理を中断するAPI(=ログインしていないとアクセスできないAPI)を作ること ができます。

「/auth」はこれを利用したAPIです。checkAutenticationの指定によりログインしていなければステータスコー ド401が、ログインしていればステータスコード200とともにログインしているキャラクターのENoとCSRFトークンが 帰ってくるAPIになっています。

### 4.4.3 クライアント側のログイン処理の実装

ログインしているかという情報は全体から参照できたほうが便利でしょう。そのためログイン情報はVuexに格納 するようにします。「frontend/store」内に「auth.js」を作成しましょう。ファイル構成は以下のようになります。

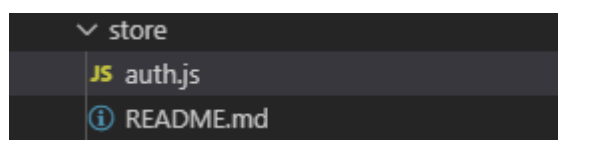

作成したら以下の内容を記述して保存します。

```
frontend/store/auth.js 
const state = () => ({}loginCharacter: null
});
const getters = {
 isAuthenticated(state) {
   return !!state.loginCharacter;
 },
 loginCharacter(state) {
   return state.loginCharacter;
 }
};
const mutations = \{login(state, character) {
   state.loginCharacter = character;
 },
 logout(state) {
   state.loginCharacter = null;
 }
};
const actions = \{login: async function ({commit}) {
   try {
     const response = await this.$axios.get('/api/auth'); // ログイン状態をチェック
     commit('login', response.data); // ログインしていたらデータを受け取ってログイン状態に
   } catch (e) {
     commit('logout'); // ログインしていなければログアウト状態にする
   }
 }
};
export default {
 state,
 getters,
 mutations,
 actions
}
```
「auth.js」ではloginCharacterという情報を管理します。この値は「login」というmutationで登録され「logout」 というmutationで解除されます。actionsの「login」という操作からmutationsの「login」「logout」は呼び出されま す。具体的にどうなっているかというと、とりあえず「/api/auth」に接続を試みてログイン状況が帰ってくればmutat ionsの「login」でその値をセット、ログインしていないようだったら「logout」を呼び出します。loginCharacterはgett ersの「loginCharacter」からそのまま受け取れる他、「isAuthencated」からログインしているかどうかをtrue/false で受け取ることができます。

さて、ここまで設定したら実際にログインページを作りましょう。「frontend/pages」内に「login.vue」を作成しま す。ファイル構成は以下のようになります。

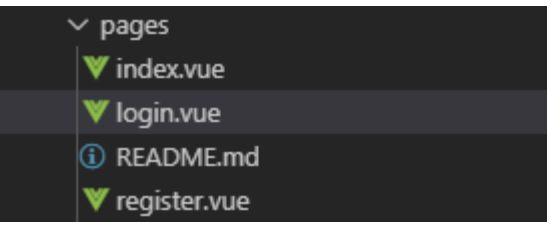

作成したら以下の内容を記述して保存します。

```
frontend/pages/login.vue
<template>
 <section>
   <section>
     <sub-heading>ログイン</sub-heading>
     <message-banner type="error" v-if="errorMessage">{{ errorMessage }}</message-banner>
     <section class="form">
       <div class="form-title">ENo</div>
       <input class="form-input" type="text" v-model="eno" placeholder="ENo">
      </section>
     <section class="form">
       <div class="form-title">パスワード</div>
       <input class="form-input" type="password" v-model="password" placeholder="パスワード">
     </section>
     <div class="button-wrapper">
        <button class="button" @click="login">ログイン</button>
     \langle/div\rangle</section>
  </section>
</template>
<script>
import jsSHA from 'jssha'
import SubHeading from '~/components/SubHeading.vue'
import MessageBanner from '~/components/MessageBanner.vue'
export default {
 components: {
   SubHeading,
   MessageBanner
```
220 | ログインの仕組みと実装

```
},
head() {
 return {
   title: 'ログイン'
 };
},
data() {
 return {
   passwordMinLength: process.env.passwordMinLength, // パスワードの最小の長さ
   salt: process.env.salt, // ソルト
   stretch: process.env.stretch, // ストレッチング回数
   eno: '', // ENo
   password: '', // パスワード
   errorMessage: '', // エラーメッセージ
   waitingResponse: false // 通信待ち中かどうか
 }
},
methods: {
 login: async function() {
   if (this.waitingResponse) {
    // 接続待ち状態であればアラートを表示しreturn、以降の処理を行わない
    return alert('しばらくお待ち下さい');
   // 入力内容の検証を行う、問題があればエラーメッセージを表示、returnして処理を中断
   if (!this.eno) { // ENoが入力されていない
    return this.errorMessage = 'ENoが入力されていません';
   if (this.password.length < this.passwordMinLength) {
    return this.errorMessage = 'パスワードが短すぎます';
   }
   // 問題がなければハッシュ化と接続に入る、接続待ち状態をON(true)に
   this.waitingResponse = true;
   // パスワードのハッシュ化、ソルティング、ストレッチングを行う
   let s = this.password + this.salt;
   for (let i = 0; i \lt this.stretch; i++) {
      const shaObj = new jsSHA("SHA-256", "TEXT");
      shaObj.update(s);
      s = shaObj.getHash("HEX");
   }
   try {
    // ハッシュ化されたパスワードを送信、サーバー側をログイン状態に
    await this.$axios.post('/api/login', {
      eno: this.eno,
      password: s,
     });
    // サーバーにログインできているか問い合わせ、できていればログイン情報をVuexにセット
    await this.$store.dispatch('auth/login');
   } catch (e) {
     // エラーが発生した場合接続待ち状態をOFF(false)に
     this.waitingResponse = false;
```
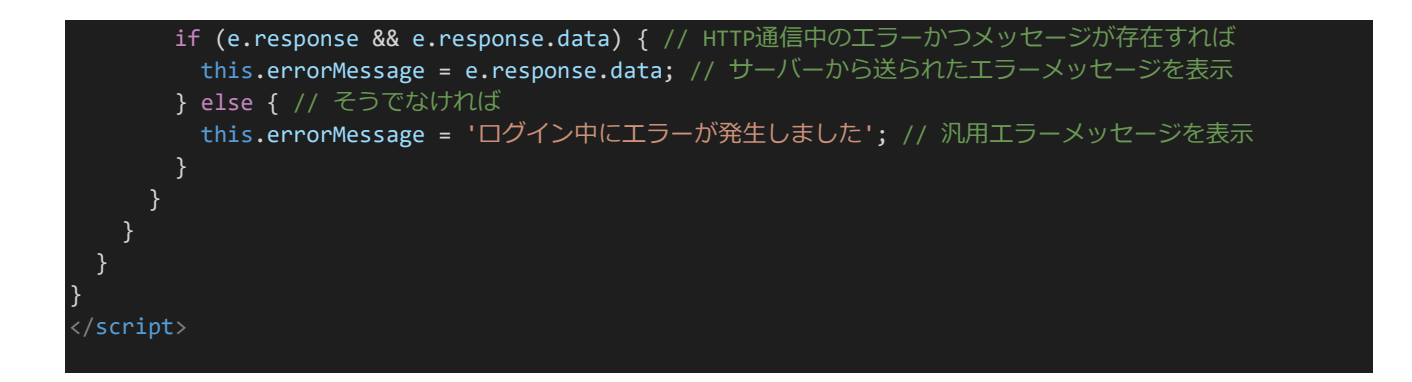

保存したら『クライアントの改良』のところで作成したキャラクターでログインしてみましょう。「http://dev.siroisa kana.com/ta/login」にアクセスします。ENo.1にキャラクターが登録されているはずなのでENoのところに「1」、 パスワードのところに登録時に設定したパスワードを入力してログインを押します。ページ側では特にリアクション がありませんが、Chromeの開発者ツール(F12キーを押して表示)を開きVueと書かれたタブのVuexを確認する 欄からステートを確認してみましょう。以下のようになっていればログインに成功しています。

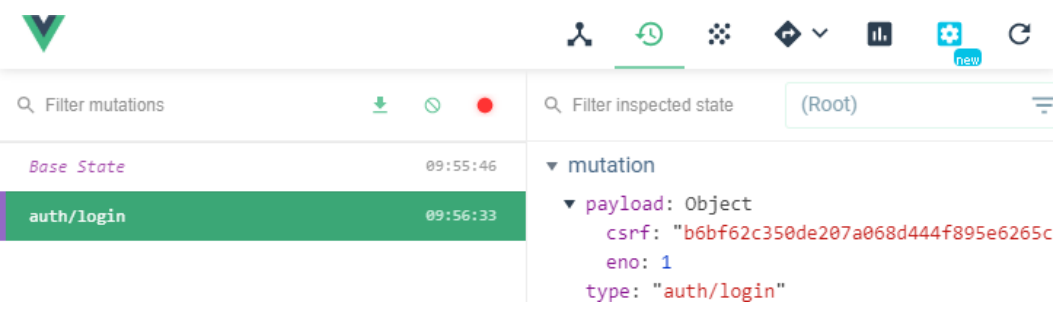

### 4.4.4 自動ログイン

今のままではたとえセッションの有効期間内であってもブラウザを閉じるたびに手動でのログインが必要になり 非常に不便です。なのでサイトにアクセスした際に「/api/auth」にまだログインが有効であるかどうか自動で問い 合わせ、有効であれば自動的にログイン状態にするようにします。これにはプラグインを利用します。

それではそのためのプラグインを作成しましょう。「frontend/plugins」内に「autoLogin.js」を作成します。ファイ ル構成は以下のようになります。

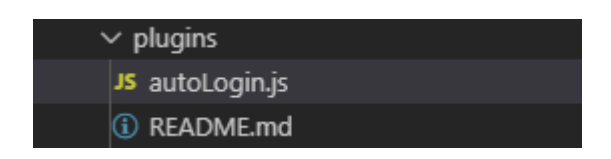

作成したら以下の内容を入力して保存しましょう。

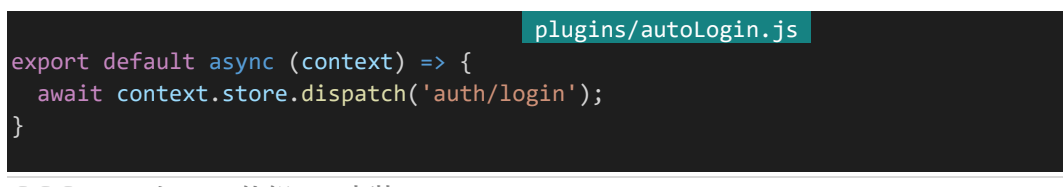

プラグインが作成できたらNuxt.jsで読み込むようにします。「nuxt.config.js」を開き、pluginsの部分を以下のよ うに書き換えます。

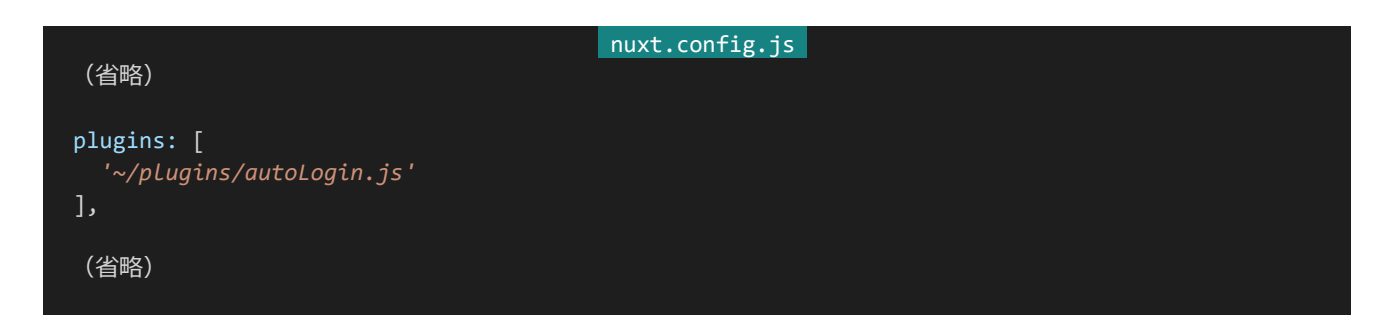

自動ログインできているか確認してみましょう。一度Chromeを閉じ、「http://dev.siroisakana.com/ta/」にアク セスしてみます。Chromeの開発中ツールからVuexを確認し、以下のように自動でログインされていれば成功で す。

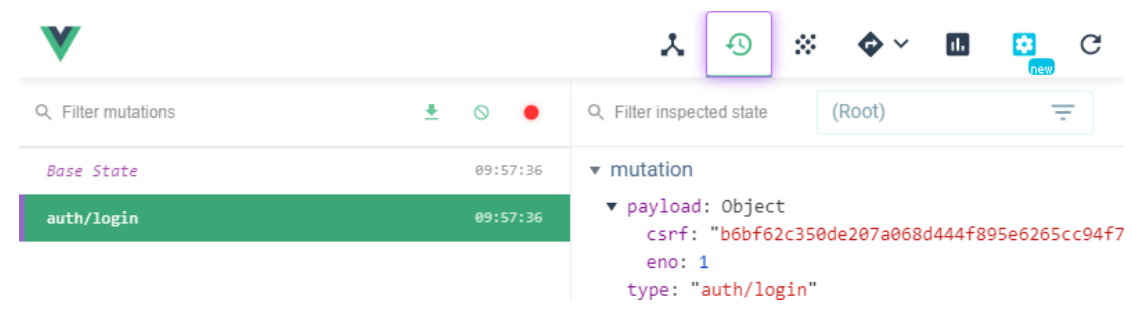

### 4.4.5 ログインが必要なページ

次にログインしないと見られないページを作ってみましょう。これにはmiddlewareを使用します。「frontend/mi ddleware」内に「authenticated.js」を作成します。ファイル構造は以下のようになります。

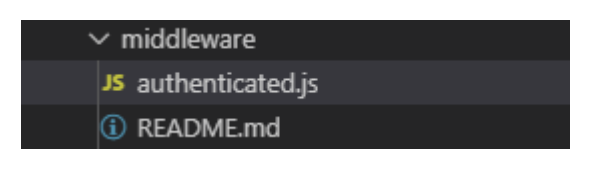

作成したら以下の内容を記述します。Vuexを確認し、ログインしていなければログインページにリダイレクトする ようになっています。

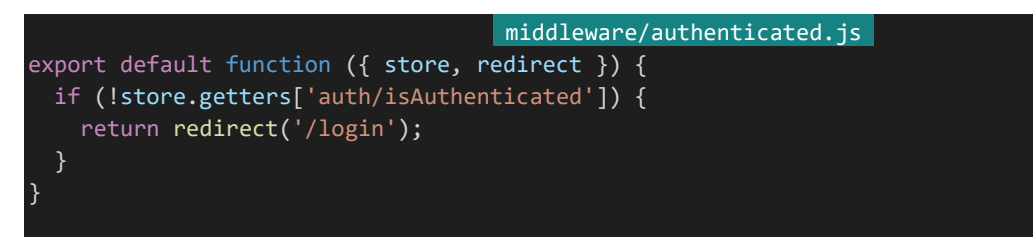

223 | ログインの仕組みと実装

それではこのmiddlewareを利用したページを作りましょう。「frontend/pages」内に「home.vue」を作成します。 ファイル構造は以下のようになります。

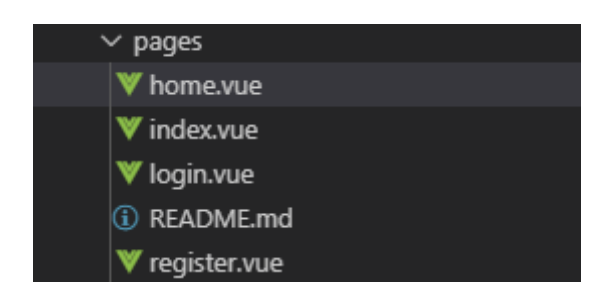

作成したら以下の内容を記述して保存します。

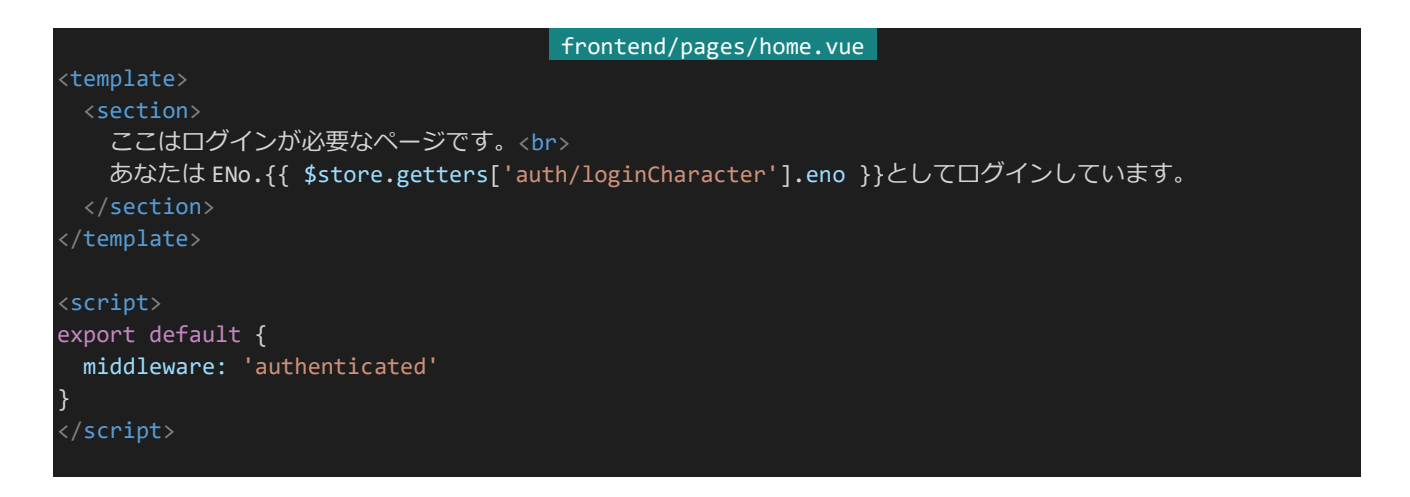

「http://dev.siroisakana.com/ta/home」にアクセスすると以下のようになり、ログインできていることが確認で きます。

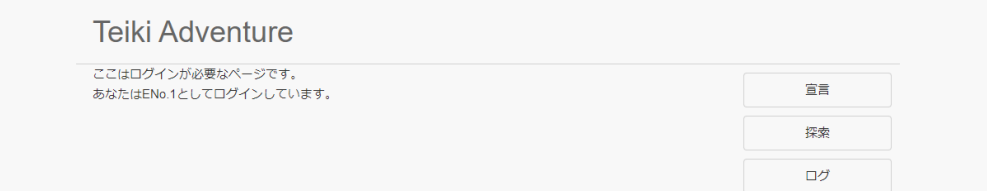

## 4.4.6 ログアウト

ログアウトは単にログアウト用のURLへアクセスするだけで実現できます。「SideMenu.vue」にログアウトURL へのリンクを作りましょう。「frontend/components/SideMenu.vue」のmini-link-wrapper内を以下のように書 き換え保存します。ログアウトURLはNuxt.js外になるので<nuxt-link>ではなく単純に<a>タグを利用していま す。また、「nuxt.config.js」のrouterの設定内容を利用してURLを組んでいます。

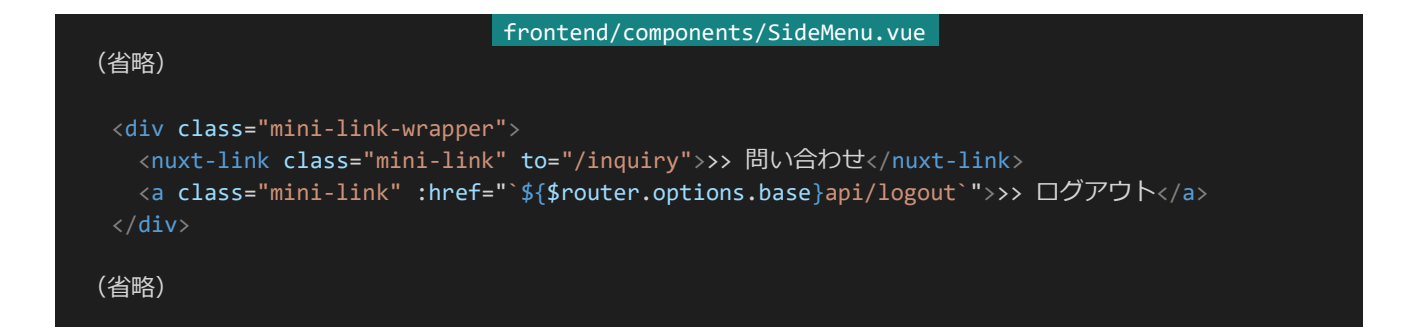

保存したらメニューにログアウトというリンクが作られるのでクリックしてみましょう。バックエンド側でトップページ に転送されるようになっているので、ログアウトされた上でトップページに転送されます。この状態で「http://dev.si roisakana.com/ta/home」にアクセスしてみます。ログアウトされているのでアクセスできずログインページに転送 されるはずです。

4.4.7 非ログイン状態のメニュー

ログイン中にアクセスできないメニューについては非表示にしておきましょう。「SideMenu.vue」を以下のように 書き換え保存します。v-if全てにVuexへのアクセスを書いてもいいのですが、それだとすこし見づらくなるため算 出プロパティを使用しています。

```
frontend/components/SideMenu.vue 
<template>
 <div>
   <side-menu-button to="/notice">お知らせ</side-menu-button>
   <side-menu-button v-if="auth" to="/declare">宣言</side-menu-button>
   <side-menu-button v-if="auth" to="/explore">探索</side-menu-button>
   <side-menu-button v-if="auth" to="/log">ログ</side-menu-button>
   <side-menu-button v-if="auth" to="/skill">戦闘設定</side-menu-button>
   <side-menu-button v-if="auth" to="/talk/public">交流</side-menu-button>
   <side-menu-button v-if="auth" to="/profile/main/edit">キャラクター設定</side-menu-button>
   <side-menu-button to="/list">キャラクター一覧</side-menu-button>
   <side-menu-button to="/rulebook">ルールブック</side-menu-button>
   <div class="mini-link-wrapper">
     <nuxt-link class="mini-link" to="/inquiry">&gt;&gt; 問い合わせ</nuxt-link>
     <a v-if="auth" class="mini-link" :href="`${$router.options.base}api/logout`">&gt;&gt; ログアウト</a>
   </div>
 \langle/div\rangle</template>
<script>
import SideMenuButton from '~/components/SideMenuButton.vue'
export default {
 components: {
   SideMenuButton
 },
 computed: {
   auth: {
     get() {
       return this.$store.getters['auth/isAuthenticated'];
      }
```
225 | ログインの仕組みと実装

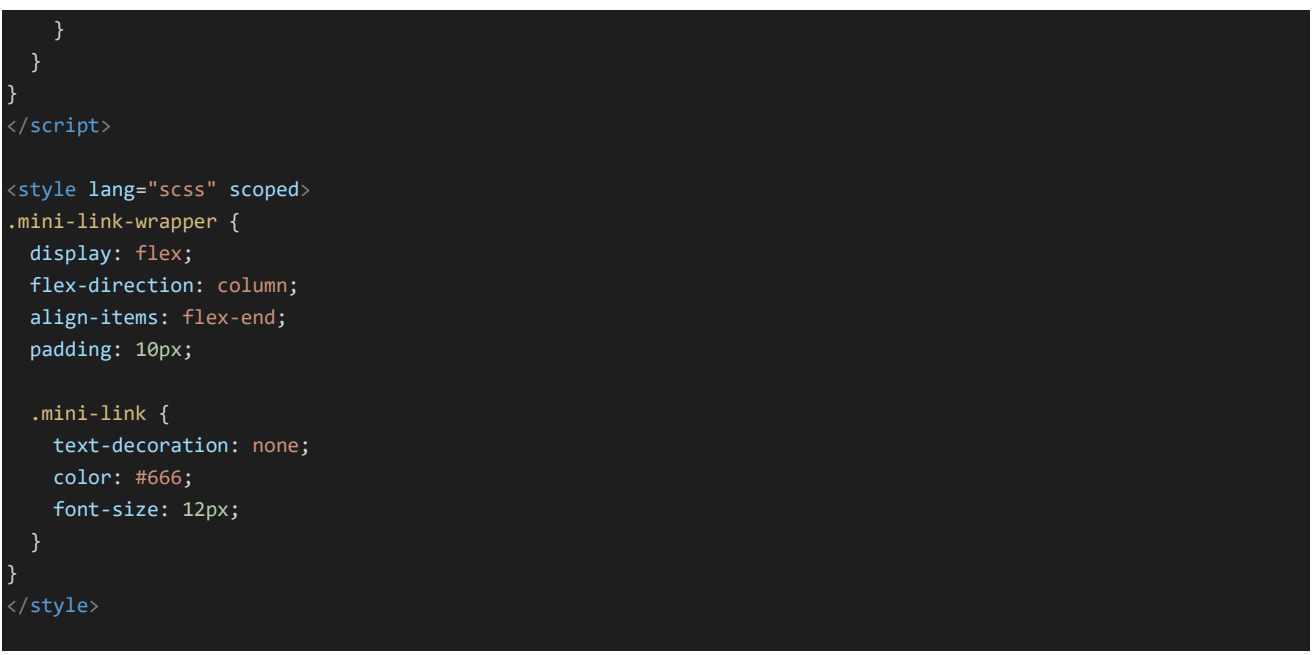

保存すると非ログイン状態ではメニューが以下のようになるはずです。

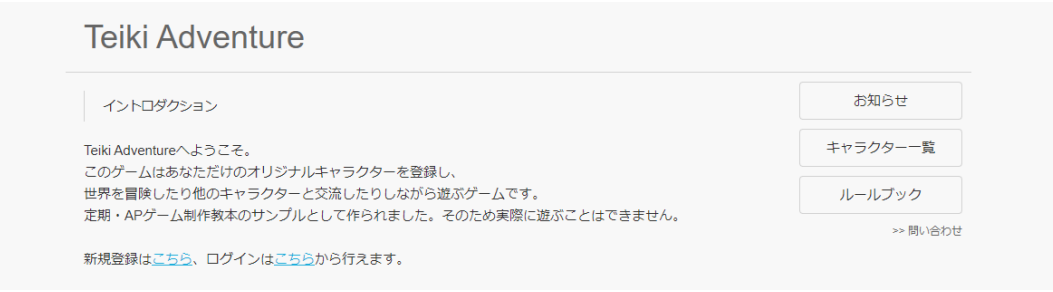

また、ログインしているときは画面一番上のタイトルをクリックしたときのリンク先がトップページではなくホームに なるようにしましょう。「frontend/layouts/default.vue」のtitle部分を以下のように書き換え保存します。

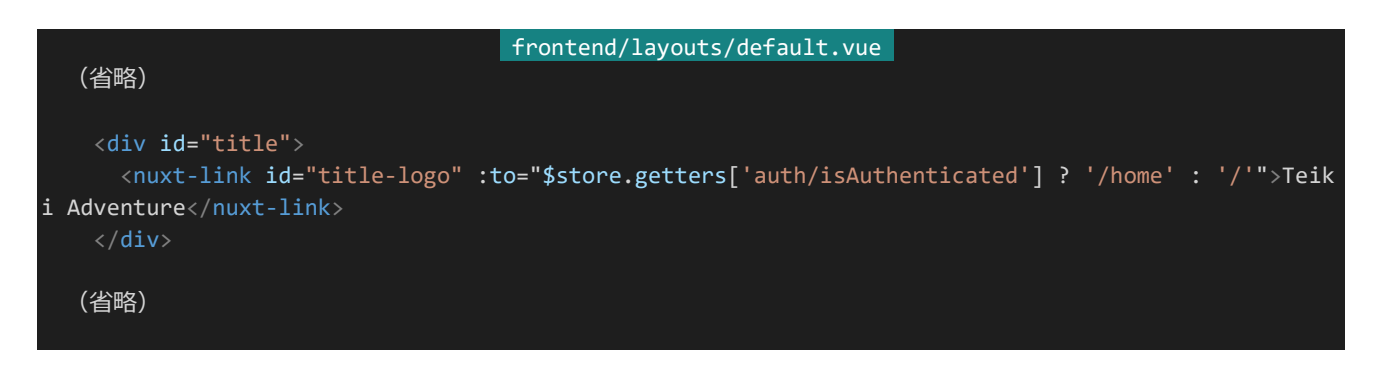

## 4.4.8 ログイン / 登録時のリダイレクト

また、ログインや登録をしたときにホームにリダイレクトするようにしましょう。methods内でのリダイレクトにはthi s.\$router.pushを利用します。「frontend/pages」内の「login.vue」と「register.vue」を開き、それぞれログイン/登 録処理中のtry/catch部分を以下のように書き換え保存します。

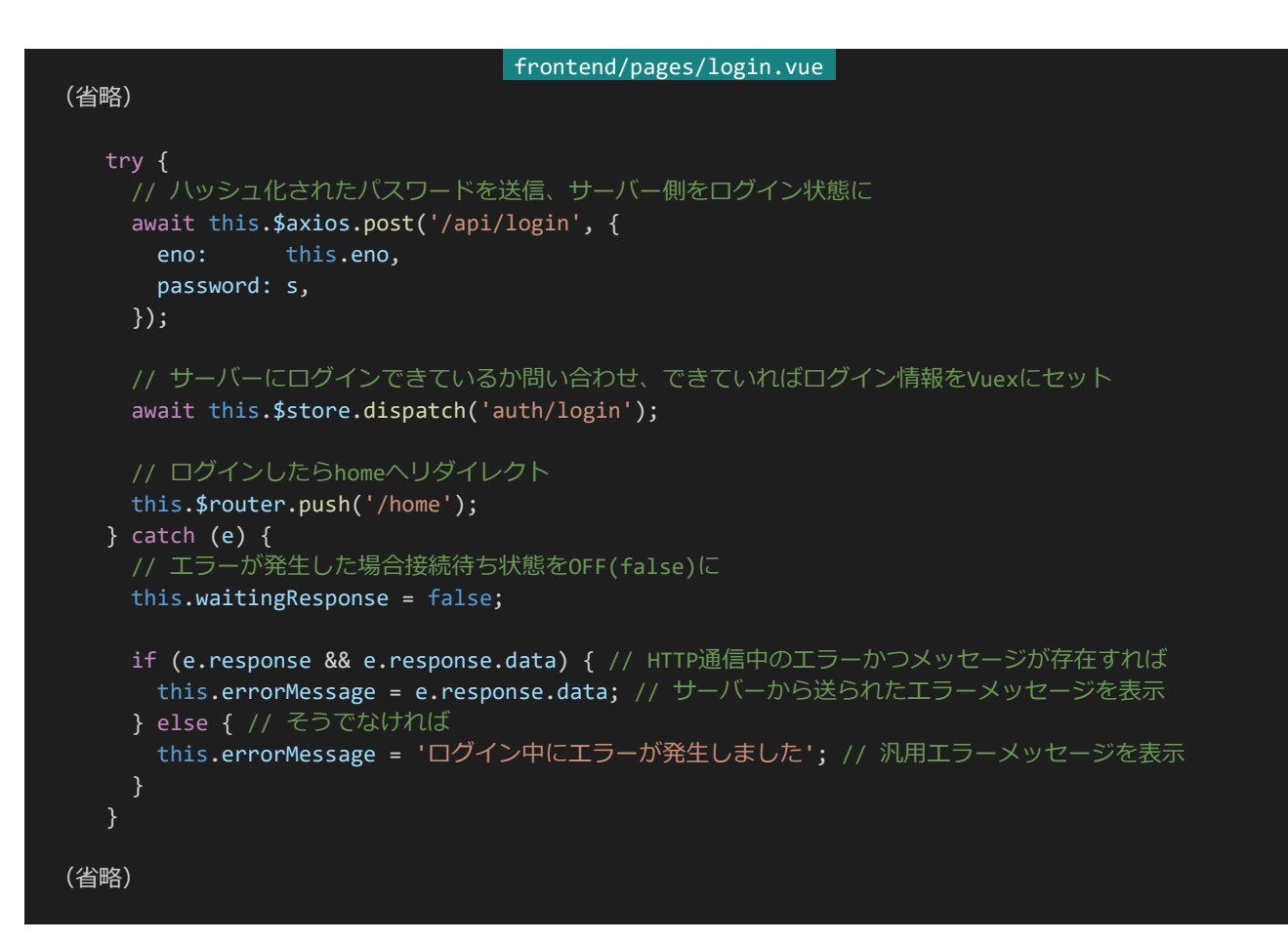

#### frontend/pages/register.vue

```
try {
 // ハッシュ化されたパスワードを送信、キャラクターを登録
 // レスポンスを受け取る
 const response = await this.$axios.post('/api/characters', {
  name: this.name,
  nickname: this.nickname,
   password: s,
 });
 // 受け取ったレスポンスのENoを使いサーバー側をログイン状態に
 await this.$axios.post('/api/login', {
  eno: response.data.eno,
  password: s,
 });
 // サーバーにログインできているか問い合わせ、できていればログイン情報をVuexにセット
 await this.$store.dispatch('auth/login');
 // ログインしたらhomeへリダイレクト
 this.$router.push('/home');
\} catch (e) {
 // エラーが発生した場合接続待ち状態をOFF(false)に
```
227 | ログインの仕組みと実装

(省略)

```
this.waitingResponse = false;
    this.errorMessage = '登録中にエラーが発生しました'; // エラーメッセージを表示
(省略)
```
処理が完了したらリダイレクトを呼び出しています。登録側では登録APIからENoのレスポンスを受け取って自 動でログインするようになっています。Axiosで受け取ったデータの内容は.dataから取得することができます。今回 はレスポンスをresponseとして取得しており、enoを取得したいのでresponse.data.enoからENo情報を取得して います。

ではこの状態でログインや新規登録を試してみましょう。それぞれホームにリダイレクトするようになっているはず です。

# 4.5 ホーム

4.5.1 ホームAPI

次にホームの内容を作っていきましょう。ホームではキャラクターのプロフィールと宣言状況などを確認できるよう にします。また、このAPIへのアクセスにはログインが必要になることとします。ログインが必要なAPIは『ログインA PIの実装』で作成したcheckAuthenticationミドルウェア関数を設定することで簡単に実装することができます。 それでは実装していきましょう。「/characters/main/home」からホームの表示に必要な情報を返すことにします。 他のAPIと同様に「backend/server/api.js」に以下のAPIを追記します。

#### backend/server/api.js (省略) router.get('/characters/main/home', checkAuthentication, async (req, res) => { try { const character = await Character.findById(req.user. id, { eno: 1, name: 1, tags: 1, profile: 1, icons: 1, ap:  $1,$  $np: 1,$ status: 1, declare: 1, profileImages: 1 }); return res.status(200).send({ eno: character.eno, name: character.name, tags: character.tags, profile: character.profile, icons: character.icons, ap: character.ap, np: character.np, status: character.status, isDeclared: { // 宣言をしているかどうか diary: character.declare.diary != null, story: character.declare.storyId != null, party: character.declare.party.length != 0 }, profileImage: character.profileImages.length ? character.profileImages[Math.floor(Math.rando m() \* character.profileImages.length)] : null // プロフィール画像配列が存在するときランダムに1つを返す、なければnull }); } catch (e) { console.log(e); return res.status(500).send(); } });

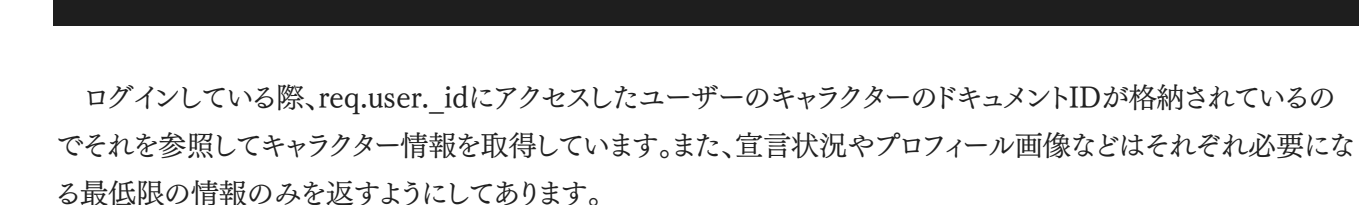

4.5.2 APIの結果を受け取ってページを表示

(省略)

それでは実際にページを作っていきましょう。その前に表示に必要な設定を「nuxt.config.js」に記載しておきま す。「frontend/nuxt.config.js」を開き「env」を以下のように書き換えます。ここでは設定できるアイコンの数を設 定してあります。

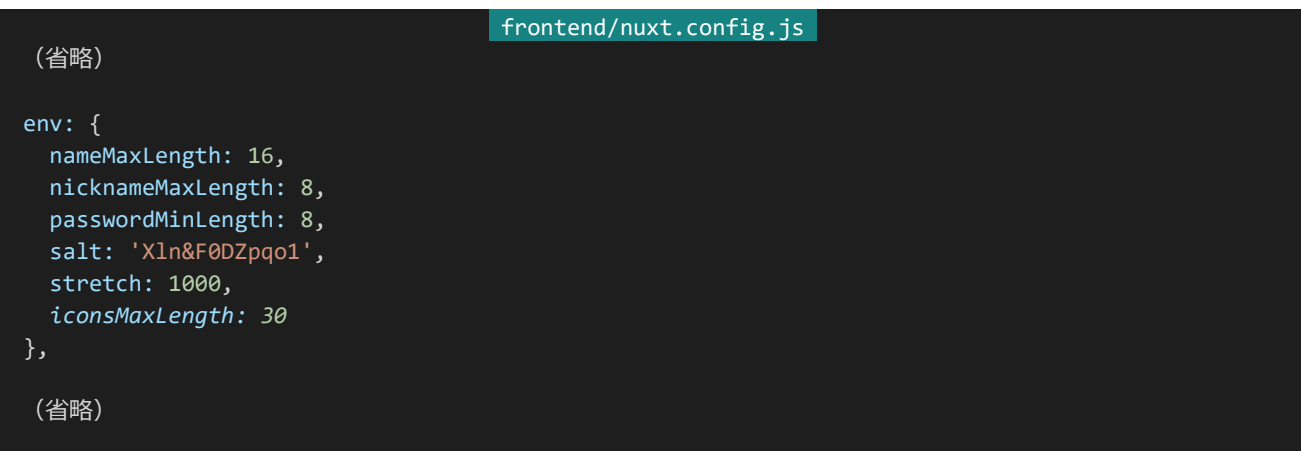

次に表示に必要なコンポーネントを作っていきます。ここではキャラクターアイコンとキャラクタープロフィールの コンポーネントを作っていきます。「frontend/components」内に「CharacterIcon.vue」と「CharacterProfile.vu e」をそれぞれ作成してください。ファイル構成は以下のようになります。

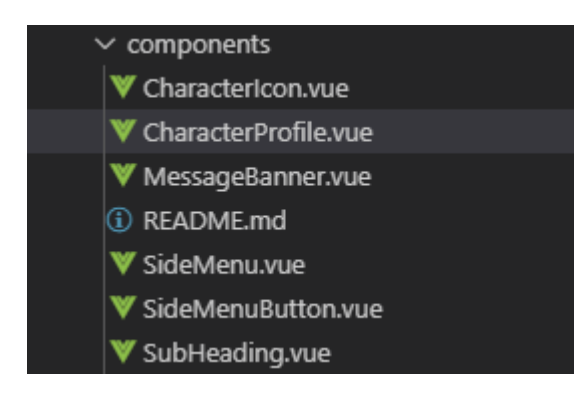

作成したらそれぞれ以下の内容を入力して保存してください。

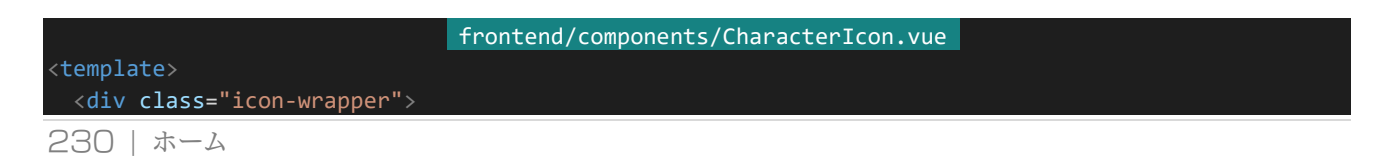

```
<img v-if="src" class="icon" :src="src"/>
    <div v-else class="noimage"></div>
 \langle/div\rangle</template>
<script>
export default {
 props: {
   src: String
  }
}
</script>
<style lang="scss" scoped>
.icon-wrapper {
 display: block;
 width: 60px;
 height: 60px;
 .icon {
   width: 100%;
   height: 100%;
  }
 .noimage {
   box-sizing: border-box;
   background: #CCC;
   width: 100%;
    height: 100%;
  }
}
</style>
```
#### frontend/components/CharacterProfile.vue

```
<template>
 <section>
  <h2 class="name">ENo.{{ eno }} {{ name }}</h2>
  <section class="main">
    <section class="image-wrapper">
      <img v-if="profileImage" class="image" :src="profileImage">
     </section>
     <section class="summary">
       <div v-if="mode == 'home'" class="ap-wrapper">
        <div class="ap">AP</div>
         <div class="ap-value">{{ ap }}</div>
       \langle/div\rangle<table class="statuses">
        <tbody>
             <td class="status-name">ATK</td>
            <td class="status-value">{{ status.atk }}</td>
             <td class="status-name">DEX</td>
             <td class="status-value">{{ status.dex }}</td>
             <td class="status-name">MND</td>
             <td class="status-value">{{ status.mnd }}</td>
```

```
<tr>
          <td class="status-name">AGI</td>
          <td class="status-value">{{ status.agi }}</td>
          <td class="status-name">DEF</td>
          <td class="status-value">{{ status.def }}</td>
        \langle/tr>
      </tbody>
    </table>
    <div class="skills">
      <div class="skill">
        <div class="skill-prop">
          <div class="skill-name">フレア</div>
          <div class="skill-cond">50SP / 9行動毎</div>
        <div class="skill-effect">敵:攻撃+SPが30%以上なら敵全:攻撃</div>
      \langle/div\rangle<div class="skill">
       <div class="skill-prop">
         <div class="skill-name">エリアヒール</div>
          <div class="skill-cond">50SP / 味方重傷</div>
        \langle/div\rangle<div class="skill-effect">味全:HP回復</div>
      \langle/div\rangle<div class="skill">
       <div class="skill-prop">
         <div class="skill-name">反撃</div>
          <div class="skill-cond">攻撃回避時</div>
        \langle/div\rangle<div class="skill-effect">敵:攻撃</div>
      \langle/div\rangle<div class="skill">
       <div class="skill-prop">
         <div class="skill-name">シフトアップ</div>
         <div class="skill-cond">戦闘開始時</div>
        \langle/div\rangle<div class="skill-effect">自:AGI増</div>
      \langle/div\rangle<div class="skill">
       <div class="skill-prop">
         <div class="skill-name">自己修復</div>
          <div class="skill-cond">被攻撃時</div>
        </div>
        <div class="skill-effect">自:HP回復</div>
      \langle/div\rangle\langle/div\rangle</section>
</section>
<section v-if="tags.length">
  <span class="tag" v-for="(tag, index) in tags" :key="index">{{ tag }}</span>
</section>
<section>
  <sub-heading>プロフィール</sub-heading>
  <div class="profile">{{ profile }}</div>
</section>
<section>
  <sub-heading>アイコン</sub-heading>
 <div class="character-icons-wrapper">
```

```
<div class="character-icon-wrapper" v-for="i in iconsMaxLength" :key="i">
         <character-icon :src="icons[i - 1] ? icons[i - 1].url : ''"/>
   </section>
 </section>
</template>
<script>
import SubHeading from '~/components/SubHeading.vue'
import CharacterIcon from '~/components/CharacterIcon.vue'
export default {
 components: {
   SubHeading,
   CharacterIcon
 },
 props: {
   mode: String, // 表示モード home = ホーム、profile = キャラクターページ、preview = プレビュー
   eno: Number,
   name: String,
   tags: Array,
  profile: String,
  profileImage: String,
  icons: Array,
  ap: Number,
   status: Object,
 },
 data() {
   return {
     iconsMaxLength: process.env.iconsMaxLength
   };
}
<style lang="scss" scoped>
$font: 'BIZ UDPGothic', 'Hiragino Kaku Gothic Pro', 'ヒラギノ角ゴ Pro W3', 'メイリオ', Meiryo, 'MS Pゴシック
', sans-serif;
.name {
 display: block;
 background: #444;
 color: #EEE;
 margin: 10px 0;
 padding: 10px;
 font-size: 18px;
 font-family: $font;
 letter-spacing: 0;
}
.main {
 display: flex;
 .image-wrapper {
   flex-grow: 0;
  flex-shrink: 0;
```

```
233 | ホーム
```

```
width: 400px;
 height: 600px;
 .image {
   width: 100%;
   height: 100%;
.summary {
 flex-grow: 1;
 padding: 10px;
 display: flex;
 align-items: center;
 justify-content: center;
 flex-direction: column;
 .ap-wrapper {
   width: 100%;
   display: flex;
   align-items: baseline;
   justify-content: center;
   font-family: $font;
   .ap {
     font-weight: bold;
     font-size: 24px;
     color: #AAA;
   .ap-value {
     margin-left: 40px;
     font-weight: bold;
     font-size: 48px;
     color: #666;
 .statuses {
   box-sizing: border-box;
   margin: 0;
   padding: 12px 20px;
   width: 100%;
   border-top: 1px solid lightgray;
   border-bottom: 1px solid lightgray;
   font-family: $font;
   td {
     border: none;
     padding: 6px 12px;
   .status-name {
     font-weight: bold;
     color: #555;
     margin-right: 20px;
```

```
234 | ホーム
```

```
}
.skills {
 box-sizing: border-box;
 width: 100%;
 padding: 16px 24px 0 24px;
 .skill {
   margin-bottom: 12px;
   .skill-prop {
     display: flex;
     align-items: baseline;
     .skill-name {
       font-weight: bold;
       color: #555;
       font-size: 18px;
       margin-right: 10px;
     .skill-cond {
      font-size: 14px;
       color: #888;
   .skill-effect {
     margin-left: 10px;
     color: #333;
   &:last-child {
     margin: 0;
}
.tag {
 display: inline-flex;
 justify-content: center;
 min-width: 50px;
 padding: 4px;
 border: 1px solid #333;
 border-radius: 4px;
 margin-right: 10px;
 text-decoration: none;
 font-weight: bold;
 color: #333;
}
.profile {
 margin: 0 20px;
}
```

```
.character-icons-wrapper {
 display: flex;
 flex-wrap: wrap;
 justify-content: center;
 .character-icon-wrapper {
   margin: 5px;
 }
}
</style>
```
それぞれ受け取った値を表示するだけのコンポーネントです。キャラクターアイコンではsrc属性でアイコンの URLを指定します。受け取った値が空文字列だったりすると代わりに灰色のボックスを表示します。

「CharacterProfile.vue」は値を受け取ってキャラクタープロフィールを表示します。これは「ホーム」と「キャラク ターリストからアクセスするキャラクターページ」で使いまわしますが、所持APを表示するか等その表示内容は若 干異なるためmodeという属性を作りその値によって表示を変えるようにしてあります。なお、まだスキル関連の表 示APIはありませんが、ひとまず見た目のテスト用にスキルについても仮表示を行っています。

「CharacterProfile.vue」のアイコンにまつわる部分では要素ではなく数に対してv-forを行っています。特定の 配列の要素を繰り返し表示するのではなく指定の回数繰り返したい、といった場合にはこのようにします。ここでは 要素の数に関わらずアイコンの入力欄などの表示をiconsMaxLength(30)個分行っています。

注意点として、JavaScriptなどで「for (let i = 0; i < 30; i++)」というようにするとiは0から始まり29で終わ りますが、「v-for="i in 30"」としたときiは1から始まり30で終わります。配列のインデックスにはi - 1というように 参照しなければなりません。

さて、それでは実際にページを作っていきましょう。ホームなどのページではAPIにアクセスしてからページの内 容を表示しなければなりません。そのようなときに使うのがasyncDataです。Nuxt.jsではasyncData内でAPIにア クセスしてデータを受け取ることでAPIへのアクセスを待ってからページを表示することができます。asyncDataか ら値をreturnで返すことで他の所でdata()同様に扱うことができます。注意点として、ページのコンポーネントでし か使うことができません。(components内のコンポーネントでは使えません。)

axiosをインストールしてあるのでasyncDataで受け取れる値であるcontextからcontext.\$axiosとすることで axiosを使うことができるようになっています。さて、APIへのアクセスは以下のように行います。この例では先程作 ったAPIにアクセスしています。インターネットへのアクセスなのでasync/awaitを使っていることに留意してくださ い。

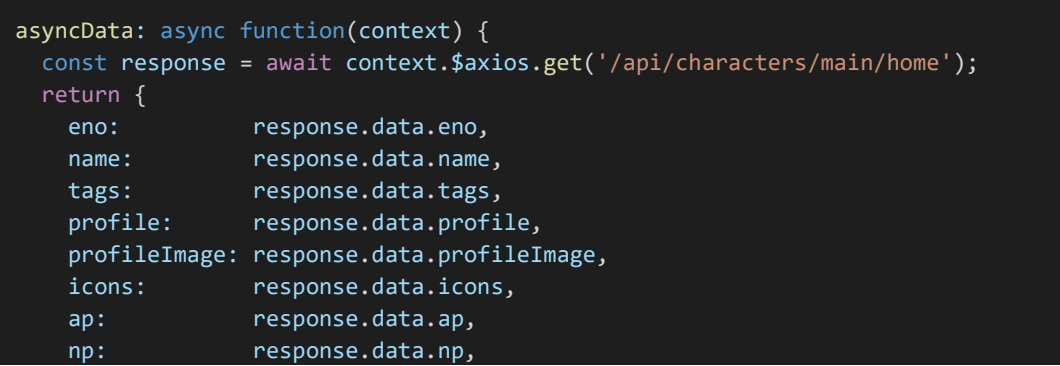

それではそれを踏まえてホームを作っていきましょう。「frontend/pages/home.vue」を以下のように書き換え保 存します。

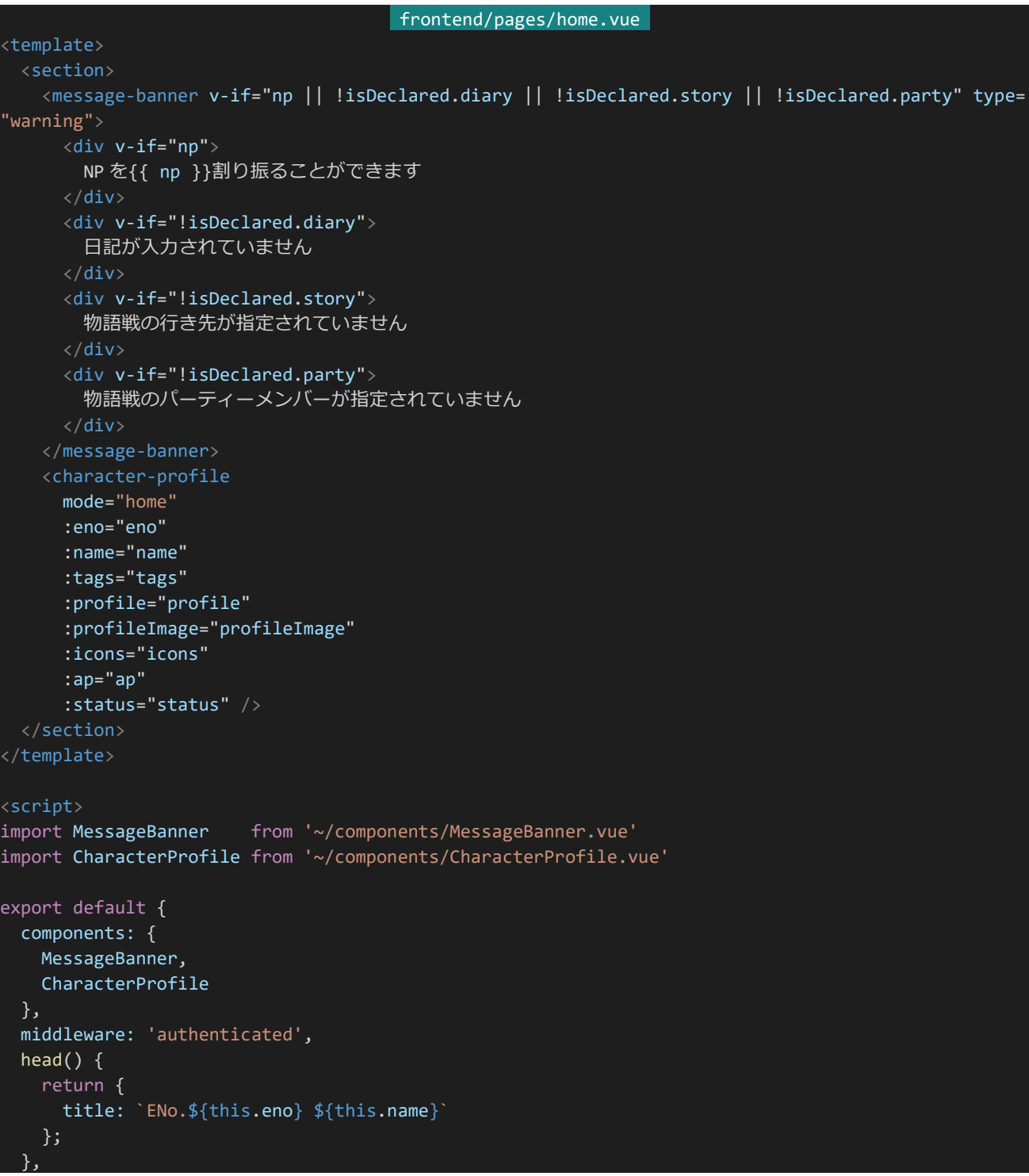

```
asyncData: async function(context) {
   const response = await context.$axios.get('/api/characters/main/home');
   return {
     eno: response.data.eno,
     name: response.data.name,
     tags: response.data.tags,
     profile: response.data.profile,
    profileImage: response.data.profileImage,
    icons: response.data.icons,
     ap: response.data.ap,
     np: response.data.np,
     isDeclared: response.data.isDeclared,
     status: response.data.status
   }
 }
}
</script>
```
保存したら「http://dev.siroisakana.com/ta/home」にログインした状態でアクセスしてみましょう。以下のよう になるはずです。

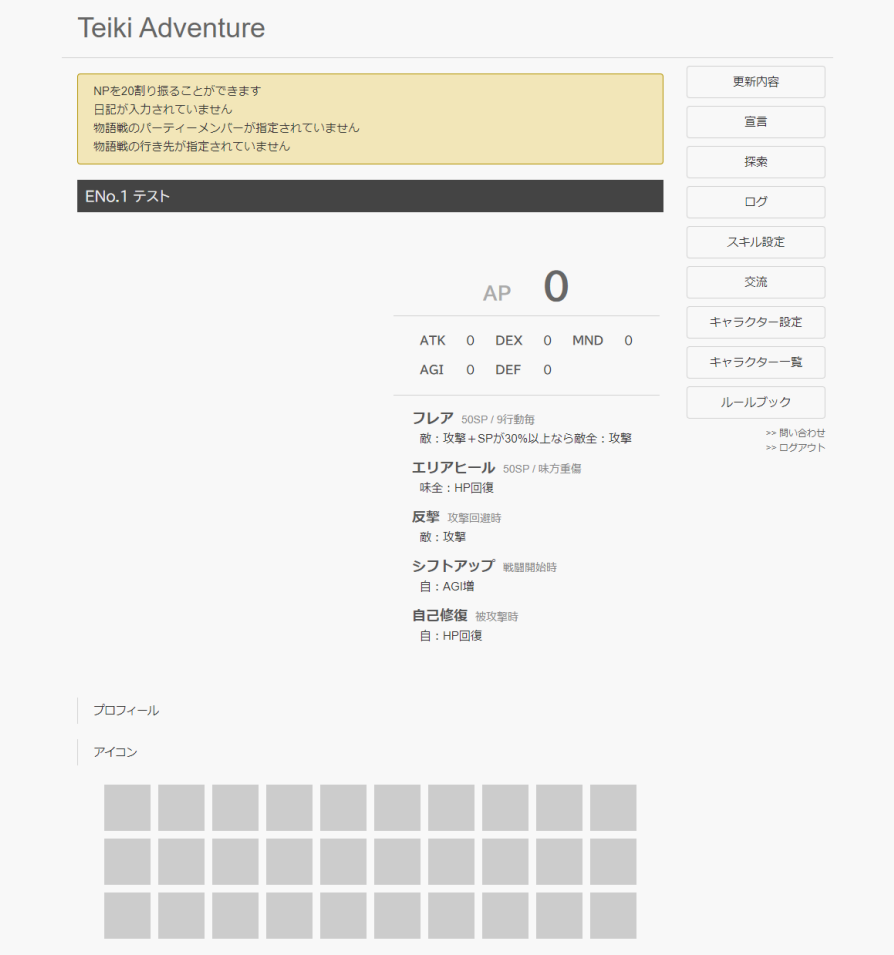

このページは<script>内の「middleware: 'authenticated'」の指定によりログインしていなければ表示できま

せん。またページを表示した際にasyncDataから先程作成したAPIへのアクセスが走り表示に必要なデータを読 み取り、その値をCharacterProfileコンポーネントにわたすことでキャラクタープロフィールを表示しています。ま た、割り振れるNPがあったり宣言がまだだったりした場合はメッセージを表示するようにしてあります。登録当初は 割り振れるNPがあり宣言もまだのはずなので色々とメッセージが表示されるはずです。

# 4.6 キャラクターリスト

4.6.1 キャラクターリストAPIの作成

それでは次にキャラクター一覧ページを作りましょう。キャラクター一覧ページではENo.1~100、ENo.101~ 200というふうにページごとに指定範囲のENoを表示できるようにします。具体的には以下のようなURLでAPIに アクセスできるようにしていきます。

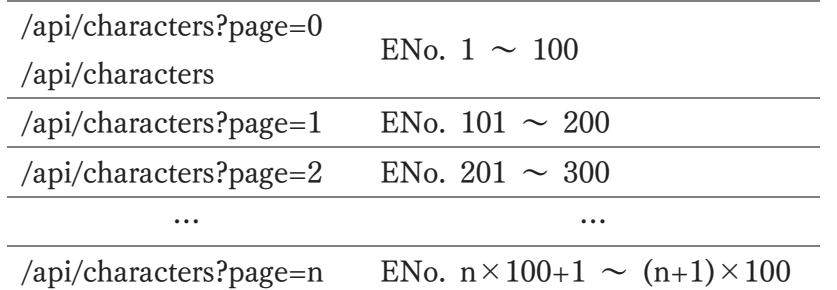

URLでは?以降に「変数名=値」というように付け加えることでサーバーに値を渡すことができます。これを**URL パラメーター**と呼びます。この例ではpageに何ページ目を取得したいかという情報が格納されるようになります。 それでは実装していきましょう。まずは1ページあたりに表示するキャラクターの数を設定ファイルに記述します。「b ackend/config/default.json」に以下の内容を追記して保存してください。

#### backend/config/default.json

"characterListItemsPerPage": 100

保存したら「backend/server/api.js」に以下のAPIを追記します。「/characters」にGETでアクセスされること でキャラクター配列を返します。

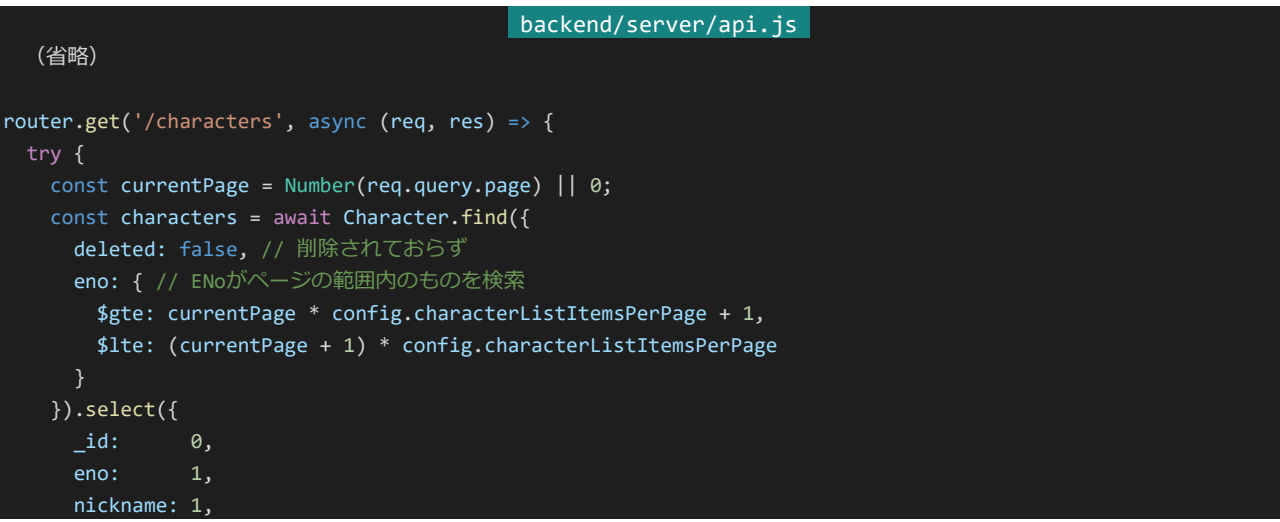

240 | キャラクターリスト

```
mainicon: 1,
     tags: 1,
     summary: 1,
     status: 1
   }).exec();
   const lastCharacter = await Character.find({
     deleted: false,
     eno: {$gt: 1}
   }).sort({eno: -1}).select({_id: 0, eno: 1}).limit(1).lean().exec();
   // 最後のキャラクターのENoを取得
   const maxEno = lastCharacter[0] ? lastCharacter[0].eno : 0;
   // キャラが1人も登録されていないときはmaxEno = 0;とする
   // (1人も登録されていないときはlastCharacter[0] = undefinedでenoを参照しようとしたときエラーになる)
   return res.status(200).send({
    list: characters,
     maxEno: maxEno
   });
 } catch (e) {
   console.log(e);
   return res.status(500).send();
 }
});
  (省略)
```
処理を追っていきましょう。ExpressではURLパラメーターで渡された値はreq.queryから受け取ることができま す。今回はpageに値が格納されているはずなのでreq.query.pageから取得しています。req.queryから受け取れ る値は文字列になっているのでNumberで値を数値に変換してcurrentPageに格納しています。また、pageが指 定されていない場合もありますが、そのようなときは0になるようにしてあります。「||」はifなどの条件のときにOR条 件として使ったりしますが、その本当の役割は前の値がfalseとみなせる値の場合後の値を返すというものです。 (後の値もfalseとみなせる場合は全体としてfalseとなるためORとしても使えるというわけです。)そのためこの書き 方でデフォルト値を0にすることができます。

次に検索条件です。削除されておらず、ENoの範囲が「ページ×100+1」 ~ 「(ページ+1)×100」のものを検 索しキャラクターリストに必要な値を取り出しています。これは単純ですね。

次は最大ENoを取得する処理です。ENoがどこまで続くのかがわからないとページへのリンクリストを作ること ができないため取得しています。ここでは削除されていなくてENoが1以上のものを取得し、それをENo降順に並 べ替えて最初の1件のみを取得しています。これによって取得されたドキュメントはENoが削除されていない全キ ャラクター中ENoが最大のキャラクターになります。なお、1人もキャラクターが登録されていないときは結果が undefinedになってしまいます。そのため取得したドキュメントのenoを参照する前にundefinedになっていないか 確認し、undefinedだった場合はmaxEno = 0;となるようにしてあります。

以上の処理が終わったらキャラクターリストと最大ENoを返します。これでキャラクターリストAPIの作成は完了 です。

#### 4.6.2 キャラクターリストの作成

それではAPIにアクセスしてキャラクターリストを表示できるようにしましょう。ページを作る前にまずはキャラクタ ーリストのコンポーネントを作成します。「frontend/components」内に「CharacterList.vue」を作成します。ファイ ル構成は以下のようになります

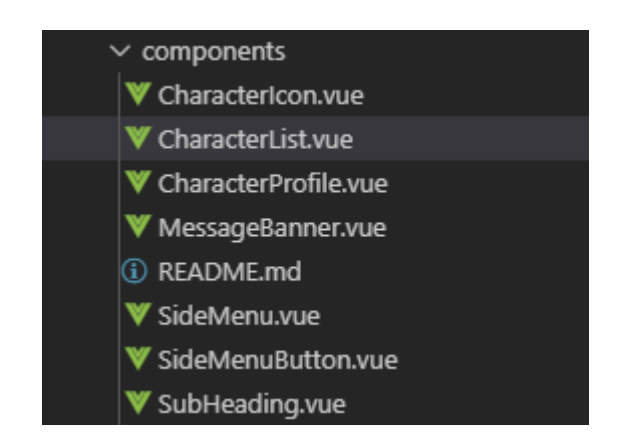

作成したら以下の内容を記入して保存します。CharacterListではキャラクター配列を受け取ってv-forで繰り 返し表示することでキャラクターリストを表示しています。

```
frontend/components/CharacterList.vue 
<template>
  <ul class="character-list">
    <li v-for="character in characters" :key="character.eno">
      <character-icon :src="character.mainicon"/>
      <div class="profile">
        <div class="info">
           <nuxt-link class="profile-link" :to="`/profile/${character.eno}`">
             <span class="name">{{ character.nickname }}</span>
             <span class="eno">&lt; ENo.{{ character.eno }} &gt;</span>
          </nuxt-link>
        \langle/div\rangle<div class="tags">
           <span v-for="tag in character.tags" :key="tag">
             {{ tag }}
          \langle/span>
        \langle/div\rangle<div class="summary">
          {{ character.summary }}
        \langle/div\rangle\langle/div\rangle\langle/li>
  \langle \rangleul\langle</template>
<script>
import CharacterIcon from '~/components/CharacterIcon.vue'
export default {
 components: {
```
242 | キャラクターリスト

```
CharacterIcon
 },
 props: ['characters']
}
</script>
<style lang="scss" scoped>
.character-list {
 list-style: none;
 border-top: 1px solid lightgray;
 margin: 20px;
 li {
   border-bottom: 1px solid lightgray;
   display: flex;
   margin: 0;
   padding: 10px;
   .profile {
     padding-left: 10px;
     .profile-link {
       text-decoration: none;
     .name {
       font-size: 16px;
       font-weight: bold;
       color: #222222;
     .eno {
       font-size: 13px;
       margin-left: 3px;
       color: gray;
     .tags {
       font-size: 14px;
       text-decoration: none;
       color: gray;
   }
 }
}
</style>
```
次にキャラクターリストページを作ります。まずはキャラクターリストページの1ページあたりに表示するキャラクタ ー数を「nuxt.config.js」に設定します。「frontend/nuxt.config.js」を開き「env」に以下の内容を追記して保存し てください。なおこの数字はバックエンド側の設定と合わせるようにしてください。違う値を設定してしまうと整合性 がとれなくなり表示がおかしくなってしまいます。

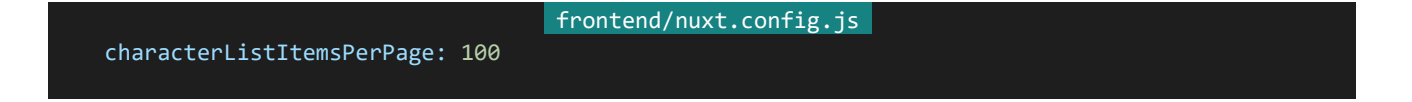

設定したら実際にページを作りましょう。「frontend/pages」内に「list.vue」を作成します。ファイル構成は以下の ようになります。

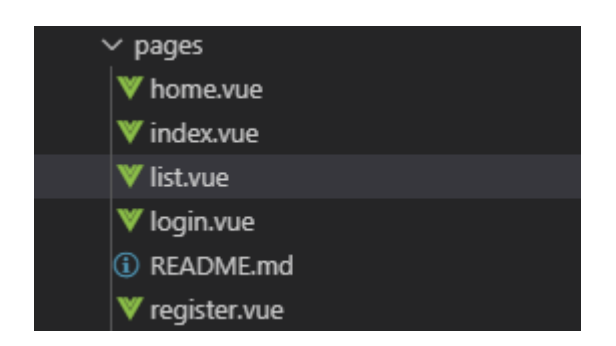

作成したら以下の内容を記入して保存します。

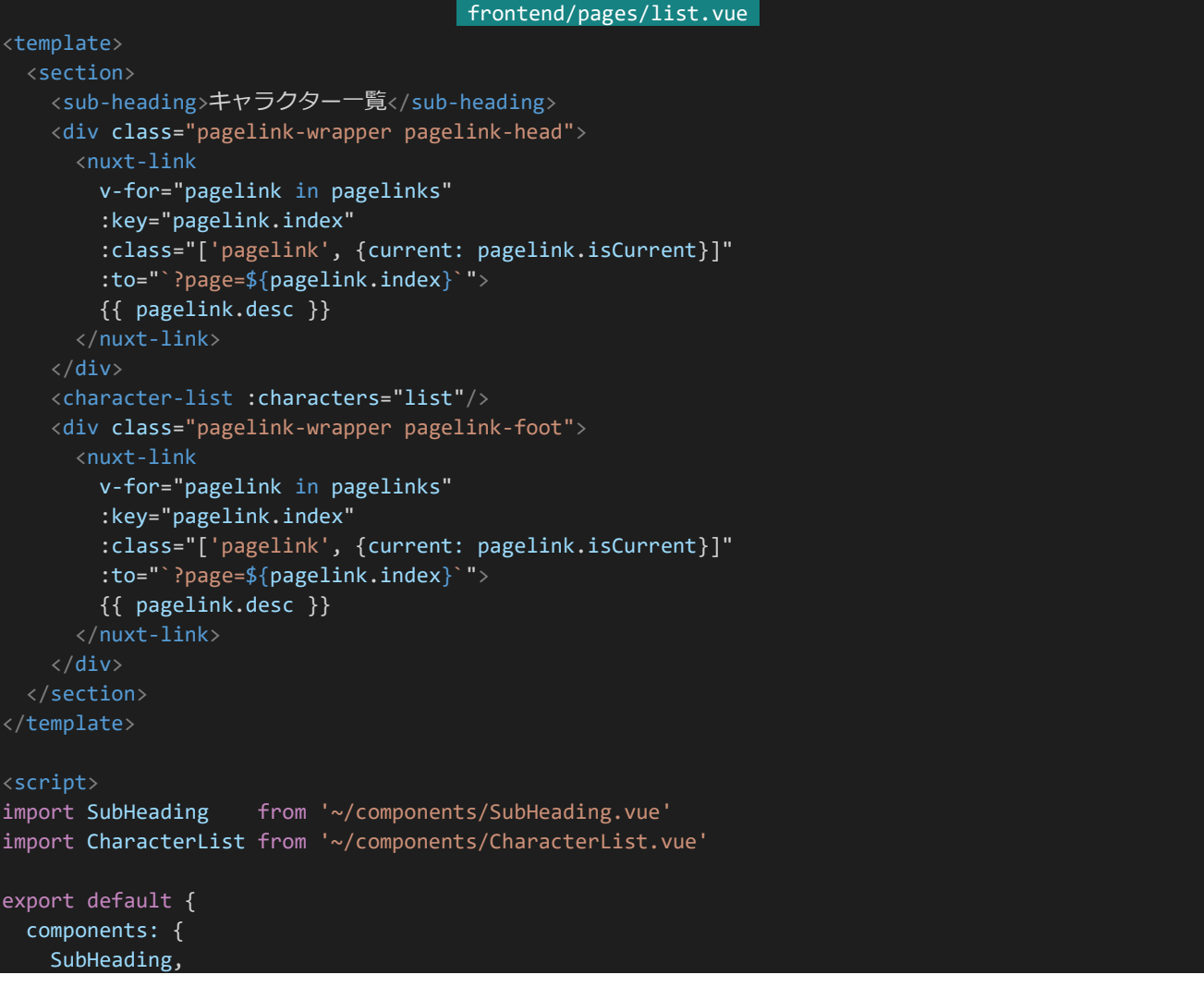

244 | キャラクターリスト

```
CharacterList
 },
 watchQuery: true,
 head() {
   return {
     title: 'キャラクター一覧'
   }
 },
 asyncData: async function(context) {
   const response = await context.$axios.get(`/api/characters?page=${context.query.page}`);
   const pagelinks = [];
   let i = 0;
   do {
     pagelinks.push({
       index: i,
       desc: \sqrt{\frac{1}{2} i * \text{context}}.env.characterListItemsPerPage + 1}-\cdot,
       isCurrent: i == (context.query.page || 0)});
     i++;
   } while (i * context.env.characterListItemsPerPage < response.data.maxEno);
   return {
    list: response.data.list,
     pagelinks: pagelinks
 }
};
</script>
<style lang="scss" scoped>
.pagelink-wrapper {
 padding: 10px;
 .pagelink {
   display: inline-flex;
   justify-content: center;
   min-width: 50px;
   padding: 4px;
   border: 1px solid #333;
   border-radius: 4px;
   margin-right: 10px;
   text-decoration: none;
   font-weight: bold;
   color: #666;
 }
 .current {
   background-color: #666;
   color: #EEE;
 }
}
</style>
```
「http://dev.siroisakana.com/ta/list」にアクセスしてみましょう。右メニューの「キャラクター一覧」からもアクセ スすることができます。ページを表示すると以下のような感じになっているはずです。(この例では5キャラクター登 録してあります。)

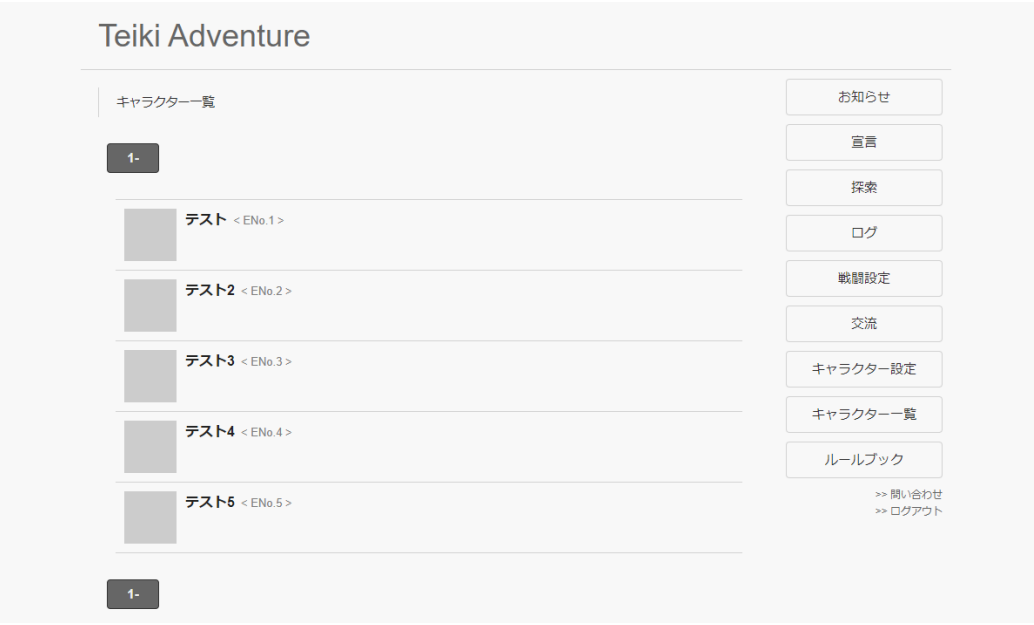

処理の流れを追っていきます。まずasyncData内で「/api/characters」のAPIへアクセスしています。Nuxt.jsの asyncData内ではcontext.queryからURLパラメーターを取得することができます。そのためこうすることでURL パラメーターをそのままAPIに渡すことができます。例えば「http://dev.siroisakana.com/ta/list?page=2」にアク セスすれば「/api/characters?page=2」というようにAPIにアクセスされる、というわけです。

次にページへのリンクを作る処理になっています。ここでは受け取ったmaxEnoをそのまま使うのではなくmaxE noの情報を元にして作るべきリンクの配列pagelinksを作成しています。このようにしたほうが<template>での取 り回しが楽になるためです。ここではindexにリンク先のページ番号、descにリンクに表示する内容、isCurrentにリ ンク先が今のページかどうかを格納しています。

そしてこの情報を元にして<template>で表示を行っています。pagelinkはv-forで繰り返し表示しており、isCur rentがtrueのときcurrentというクラスが付与されるようにしてあります。これで現在のページへのリンクは色を変え て表示できるようになっています。また、CharacterListも表示してある他、CharacterListは長いのでその後にもリ ンクリストを作成するようにしています。

また、注目するべきなのは<script>内にこっそり追加されている「watchQuery: true」という指定です。実はNu xt.jsはデフォルトではURLパラメーターの違いを確認していません。そのためデフォルトのままだと「http://dev.sir oisakana.com/ta/list?page=1」のリンクから「http://dev.siroisakana.com/ta/list?page=2」に移動したときも ページの内容が更新されないままです。そこで指定するのがwatchQueryで、これにtrueを指定することでURLパ ラメーターの違いをきちんと認識してページの内容を更新してくれるようになります。

4.6.3 キャラクターページAPIの作成

キャラクターリストを作ったらそれぞれのキャラクターページを作っていきましょう。「http://dev.siroisakana.co

m/ta/profile/(ENo.)」というように動的なルーティングを作成するようにします。また、ENo.のかわりに"main"と指 定することで自身のキャラクターページを取得するようにします。これにより「http://dev.siroisakana.com/ta/prof ile/main」へのリンクを行うだけで簡単に自身のキャラクターページの表示テストを行えるようになります。ここでは ENoもしくはmainが指定される部分のことをkeyとして扱うことにしましょう。

さて、それではそれを踏まえてまずはAPIから作っていきましょう。バックエンド側でも同様にkeyで動的なルーテ ィングのAPIを作ることにします。ここでは「/characters/(key)」で指定のキャラクターページの表示に必要な情報 を返します。「backend/server/api.js」に以下のAPIを追加して保存してください。

```
backend/server/api.js 
  (省略)
router.get('/characters/:key(\\d+|main\)', async (req, res) => {
 if (/main/.test(req.params.key) && !req.user) {
   return res.status(401).send(); // 自キャラ表示なのにログインしていなければ401
 const query = /main/.test(req.params.key) ? {_id: req.user._id} : {eno: Number(req.params.key)};
 // 自キャラ表示であればセッションユーザーのキャラ、そうでなければ指定のENoで検索
 query.deleted = false;
 // 削除フラグが立っていないことを検索条件に追加
 try {
   const character = await Character.findOne(query, {
     id: 0,eno: 1,
     name: 1,
     tags: 1,
     profile: 1,
     icons: 1,
     status: 1,
    profileImages: 1
   });
   if (!character) {
     return res.status(404).send(); // キャラクターの検索結果が存在しなければ404
   } else {
     return res.status(200).send({ // そうでなければ結果を返す
       eno: character.eno,
      name: character.name,
      tags: character.tags,
       profile: character.profile,
      icons: character.icons,
      status: character.status,
      profileImage: character.profileImages.length ? character.profileImages[Math.floor(Math.ran
dom() * character.profileImages.length)] : null
     });
   }
 } catch (e) {
   console.log(e);
   return res.status(500).send();
 }
});
```
247 | キャラクターリスト

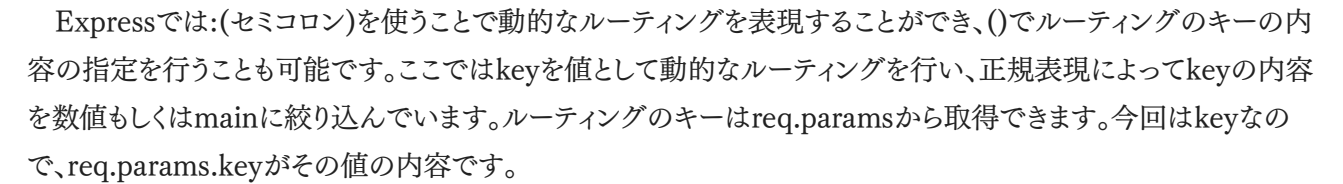

APIではまずログインチェックを行います。mainへのアクセスにも関わらずログインしていない場合は401を返し ています。特に問題がなければ取得するべきキャラクターを返します。mainが指定されていればログインしている ユーザーのキャラクター、そうでなければ指定のENoのキャラクターを取得します。また、検索条件にキャラクター が削除されていないことという条件も加えておきます。

検索条件が整ったらDBから値を取得して返します。なお、キャラクターが削除されていたりENoが範囲外だっ たりなどの理由で指定のキャラクターが存在しないことがあるのでその場合は404を返すようにしています。

4.6.4 キャラクターページの作成

APIを作成したらキャラクターページを作りましょう。今回は「profile」ディレクトリ内に動的なルーティングを作成 します。まずは「frontend/pages」内に「profile」ディレクトリを作成し、さらにその中に「 key.vue」を作成しましょ う。ファイル構成は以下のようになります。

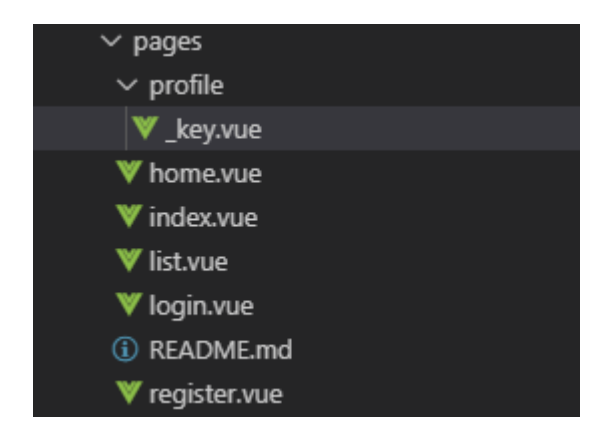

作成したら以下の内容を記入して保存します。

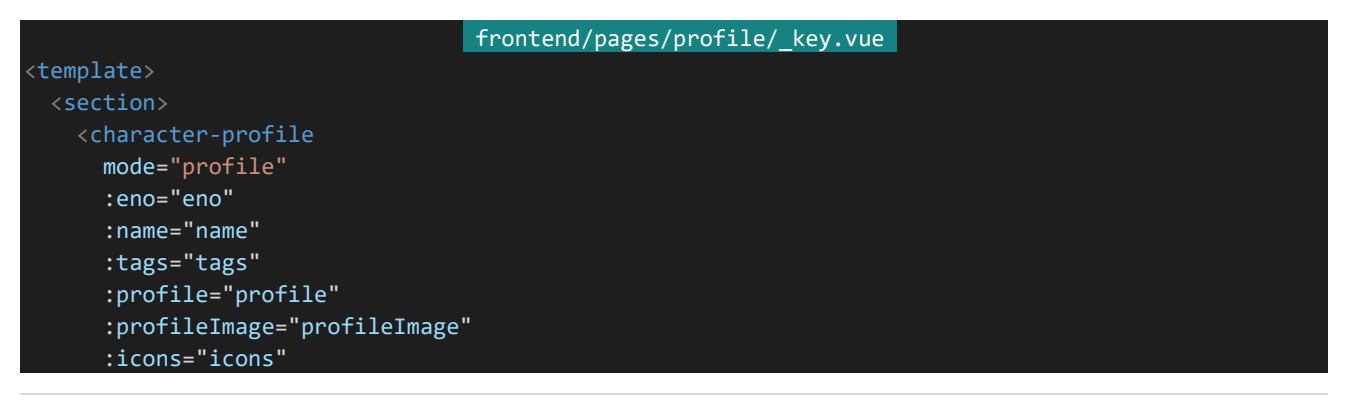

```
:status="status" />
 </section>
</template>
<script>
import CharacterProfile from '~/components/CharacterProfile.vue'
export default {
 components: {
   CharacterProfile
 },
 validate({params}) {
   return \sqrt{2[1-9][0-9]*}/.test(params.key) || params.key == "main";
 },
 head() {
   return {
     title: `ENo.${this.eno} ${this.name}`
   };
 },
 asyncData: async function(context) {
   const response = await context.$axios.get(`/api/characters/${context.params.key}`);
   return {
     eno: response.data.eno,
     name: response.data.name,
      tags: response.data.tags,
      profile: response.data.profile,
     profileImage: response.data.profileImage,
     icons: response.data.icons,
     status: response.data.status
   }
 }
}
</script>
```
ほぼCharacterProfileコンポーネントを呼び出すだけなのでかなりシンプルです。validateでENo(自然数)と mainしかkeyに指定できないようにしています。また、Nuxt.jsのasyncData内では動的なルーティングのキーは context.paramsからアクセスできる「/api/characters/\${context.params.key}」というようにURLへkeyを連結 することでkeyをAPIへそのまま渡して呼び出しています。ページを表示してみると以下のような感じになります。

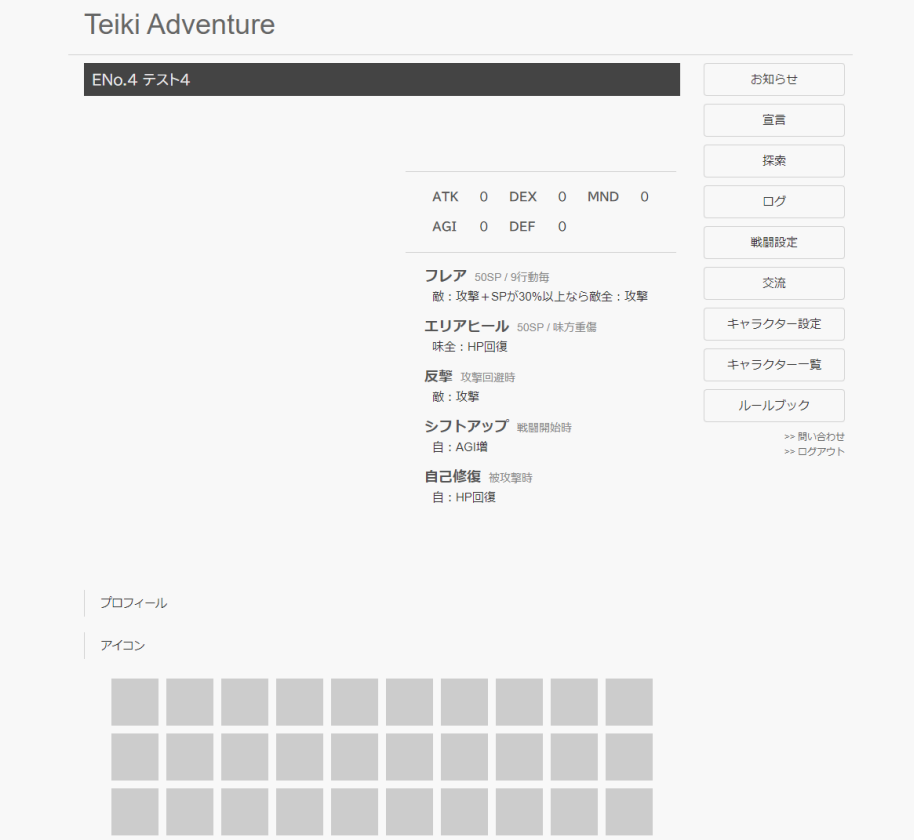

# 4.7 キャラクター設定

4.7.1 装飾システムの作成

キャラクターページを作ったので次はプロフィールの内容を編集できるページを作っていきましょう。プロフィール 文は何かしら装飾できた方が楽しいので、まずプロフィール文の装飾システムを作成します。プロフィール文は以下 の書式が使えるものとします。

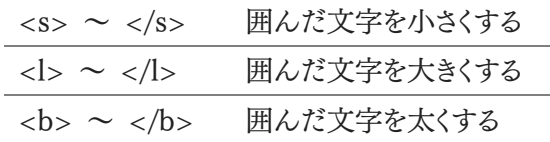

装飾システムを作る際は元の文字列から指定の装飾を読み取り、それをHTMLに変換することで実装できま す。それではバックエンド側に装飾システムを作っていきましょう。装飾システムは別ファイルに分割することにしま す。「backend/server」内に「styling.js」を作成してください。ファイル構成は以下のようになります。

| $\vee$ server |                |  |
|---------------|----------------|--|
| JS api.js     |                |  |
|               | JS index.js    |  |
|               | JS model.js    |  |
|               | JS passport.js |  |
|               | JS styling.js  |  |

作成したら以下の内容を入力して保存してください。

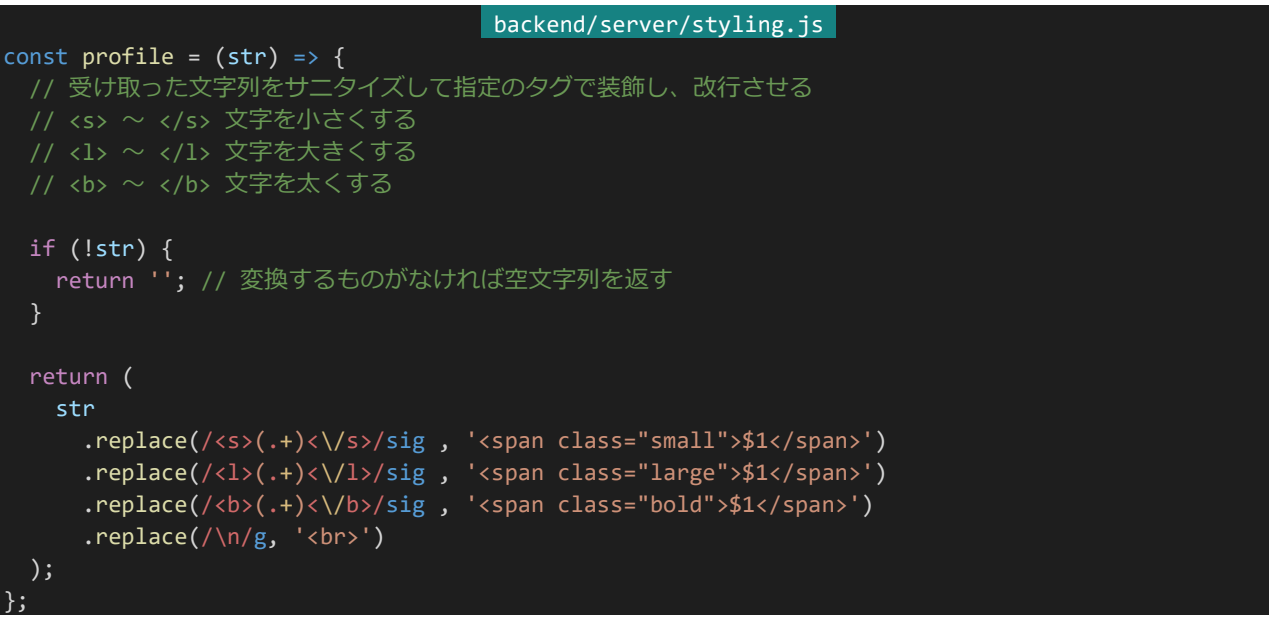

251 | キャラクター設定
```
module.exports = {
 profile: profile
};
```
ここでは指定のタグをそれぞれclassが付与された<span>に変換している他、改行を<br>に変換しています。 フロントエンド側でこの装飾を表示するために「frontend/assets/css/theme.scss」の末尾に以下のスタイル設 定を書き加えて保存しておいてください。

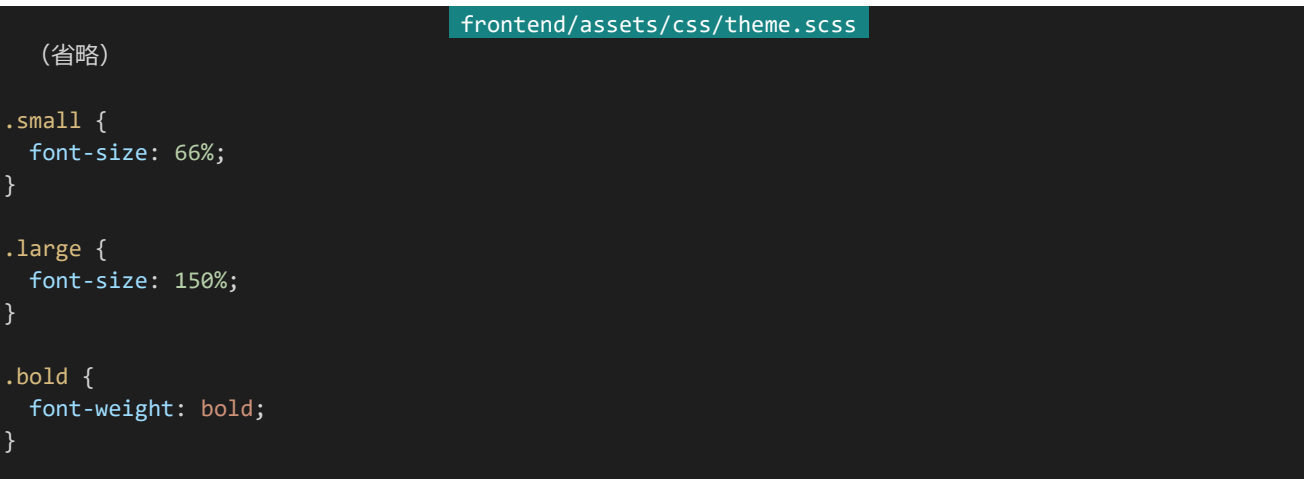

4.7.2 キャラクター設定APIの作成

それでは実際にキャラクター設定APIを作ります。「/characters/main/profile」にGETリクエストでアクセスす ることでキャラクター設定ページの表示に必要な値を返し、PUTリクエストでアクセスすることで指定の値で情報 をアップデートすることにします。「backend/server/api.js」の冒頭部分で「styling.js」を読み込むようにしてから、 他のAPI同様に以下の2つのAPIを追記して保存してください。

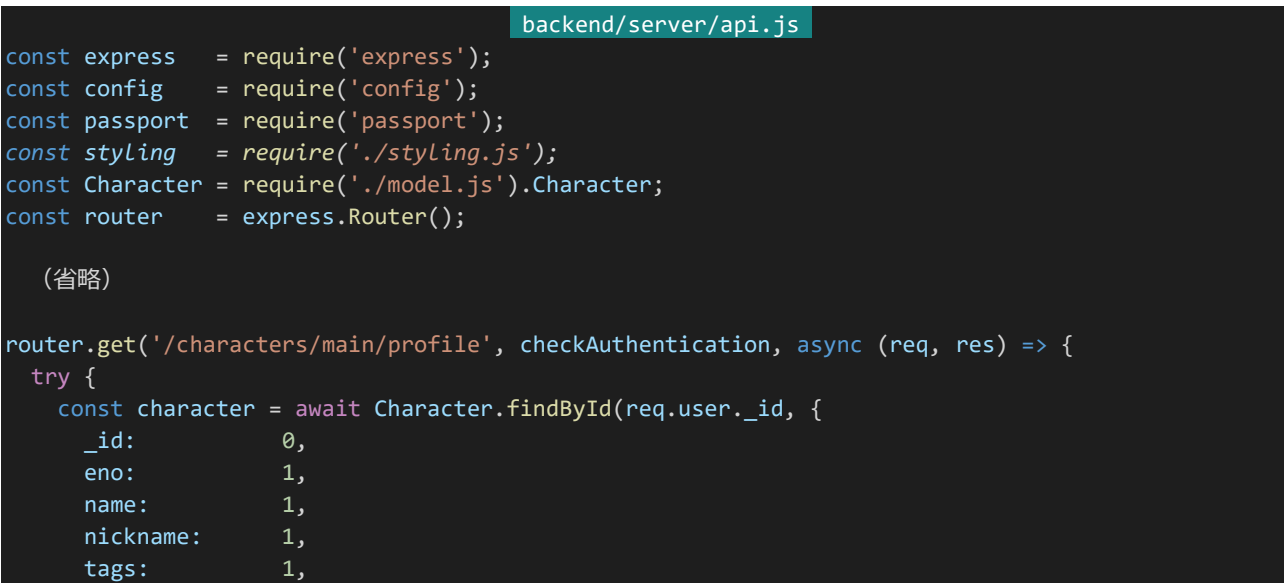

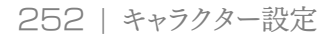

```
summary: 1,
     mainicon: 1,
     profileImages: 1,
     profile: 1,
     icons: 1,
     status: 1
   });
   return res.status(200).send(character);
 } catch (e) {
   console.log(e);
   return res.status(500).send();
 }
});
router.put('/characters/main/profile', checkAuthentication, async (req, res) => {
 try {
   if (config.iconsMaxLength < req.body.icons.length) { // アイコンの数が多すぎる場合
     return res.status(400).send();
   }
   await Character.findByIdAndUpdate(req.user. id, {
     name: req.body.name,
     nickname: req.body.nickname,
     tags: req.body.tags,
     summary: req.body.summary,
    mainicon: req.body.mainicon,
     profile: styling.profile(req.body.profile),
     icons: req.body.icons,
     profileImages: req.body.profileImages
   });
   return res.status(200).send();
 } catch (e) {
   console.log(e);
   return res.status(500).send();
 }
});
  (省略)
```
GET側ではMongoDBから値を取得してそのまま返しており、PUT側ではプロフィール文の装飾を行ってから 情報の更新を行っています。

4.7.3 キャラクター設定ページの作成

それではキャラクター設定ページを作ります。「http://dev.siroisakana.com/ta/profile/main/edit」というUR Lでキャラクター設定ページにアクセスできるようにしましょう。「frontend/pages/profile」内に「main」ディレクトリ を作成し、さらにその中に「edit.vue」を作成しましょう。ファイル構成は以下のようになります。

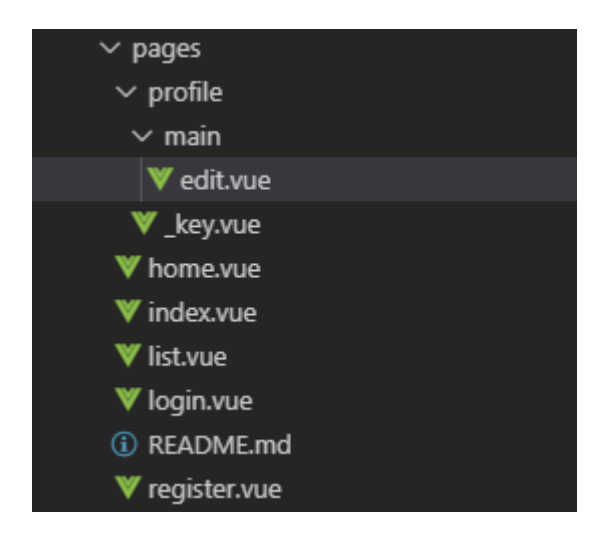

# 作成したら以下の内容を記述して保存してください。

| frontend/pages/profile/main/edit.vue                                                                                    |
|----------------------------------------------------------------------------------------------------|
| <template></template>                                                                                                   |
| <section></section>                                                                                                    |
| $<$ section $>$                                                                                                    |
| <sub-heading>キャラクターリスト関連</sub-heading>                                                                                  |
| <section class="form"></section>                                                                                        |
| <div class="form-title">キャラクターの短縮名({{ nickname.length }} / {{ nicknameMaxLength }}文字)</div>                             |
| <input class="form-input" placeholder="短縮名" type="text" v-model="nickname"/>                                            |
| $\langle$ /section>                                                                                                    |
| <section class="form"></section>                                                                                        |
| <div class="form-title">タグ</div>                                                                                        |
| <div class="form-description"></div>                                                                                    |
| スペースで区切ることで複数指定できます。                                                                                                    |
| $\langle$ /div>                                                                                                    |
| <input class="form-input-long" placeholder="&lt;math&gt;\varphi\varphi&lt;/math&gt;" type="text" v-model="joinedTags"/> |
| $\langle$ /section>                                                                                                    |
| <section class="form"></section>                                                                                        |
| <div class="form-title">サマリー</div>                                                                                      |
| <div class="form-description"></div>                                                                                    |
| キャラクターリストで表示される短い文章です。                                                                                                  |
| $\langle$ /div>                                                                                                    |
| <input class="form-input-long" placeholder="サマリー" type="text" v-model="summary"/>                                       |
| $\langle$ /section>                                                                                                    |
| <section class="form"></section>                                                                                        |
| <div class="form-title">メインアイコンURL (横60px 縦60px) </div><br><div class="form-description"></div>                         |
| キャラクターリストで表示されるアイコンです。                                                                                                  |
| $\langle$ /div>                                                                                                    |
| <input class="form-input-long" placeholder="メインアイコンURL" type="text" v-model="mainicon"/>                                |
| $\langle$ /section>                                                                                                    |
| <character-list :characters="[{</td>                                                                                    |
| nickname: nickname,                                                                                                    |
| mainicon: mainicon,                                                                                                    |
| summary: summary,                                                                                                    |
| eno:<br>eno,                                                                                                    |
| joinedTags ? joinedTags.split $(\sqrt{s+}/):[]$ ,<br>tags:                                                              |
|                                                                                                    |

254 | キャラクター設定

```
}]"/>
   </section>
   <message-banner type="error" v-if="errorMessage">{{ errorMessage }}</message-banner>
   <div class="button-wrapper">
     <button class="button" @click="update">更新</button>
   \langle/div>
   <section>
     <sub-heading>プロフィール</sub-heading>
    <section class="form">
      <div class="form-title">キャラクターのフルネーム ({{ name.length }} / {{ nameMaxLength }}文字) </div>
      <input class="form-input" type="text" v-model="name" placeholder="フルネーム">
    </section>
     <section class="form">
       <div class="form-title">プロフィール画像(横400px 縦600px)</div>
      <div class="form-description">
        改行することで複数指定できます。複数指定した場合ランダムで表示されます。
      \langle/div\rangle<textarea class="form-textarea" v-model="joinedProfileImages" placeholder="プロフィール画像"></textarea>
     </section>
     <section class="form">
      <div class="form-title">プロフィール文</div>
       <div class="form-description">
         プロフィール文は指定のタグで囲むことで装飾することができます。<br>
        詳しくはルールブックを確認してください。
      <textarea class="form-textarea" v-model="profile" placeholder="プロフィール文"></textarea>
     </section>
   </section>
   <section>
     <section class="form">
      <div class="form-title">アイコン</div>
      <div class="form-description">
        アイコンは最大{{ iconsMaxLength }}件まで登録できます。
      \langle/div\rangle<table class="icon-editor">
        <thead>
          <th>プレビュー</th>
          <th>アイコン名</th>
          <th>URL</th>
        </thead>
        <tbody>
          <tr v-for="i in iconsMaxLength" :key="i" class="icon">
            <td class="icon-preview">
              <character-icon :src="icons[i - 1].url"/>
            \langle/td>
            <td class="icon-name">
              <input type="text" v-model="icons[i - 1].name">
            \langle/td>
            <td class="icon-url">
              <input type="text" v-model="icons[i - 1].url">
            \langle/td\rangle\langle/tr>
         </tbody>
       \langle/table>
       <div class="icon-add-button-wrapper">
        <button v-if="icons.length < iconsMaxLength" class="icon-add-button" @click="addIcon">アイコン追加
</button>
```

```
255 | キャラクター設定
```

```
\langle/div\rangle</section>
   </section>
   <message-banner type="error" v-if="errorMessage">{{ errorMessage }}</message-banner>
   <div class="button-wrapper">
     <button class="button" @click="update">更新</button>
   \langle/div\rangle<character-profile
     mode="preview"
     :eno="eno"
     :name="name"
     :tags="joinedTags ? joinedTags.split(/\s+/) : []"
     :profile="profile | styling"
     :profileImage="joinedProfileImages ? joinedProfileImages.split(/\n/)[Math.floor(Math.random() * joinedPr
ofileImages.split(/\n/).length)] : null"
     :icons="icons"
     :status="status" />
   <message-banner type="error" v-if="errorMessage">{{ errorMessage }}</message-banner>
   <div class="button-wrapper">
     <button class="button" @click="update">更新</button>
  </section>
</template>
<script>
import SubHeading from '~/components/SubHeading.vue'
import CharacterList from '~/components/CharacterList.vue'
import CharacterIcon from '~/components/CharacterIcon.vue'
import CharacterProfile from '~/components/CharacterProfile.vue'
import MessageBanner from '~/components/MessageBanner.vue'
export default {
 components: {
   SubHeading,
   CharacterList,
   CharacterIcon,
   CharacterProfile,
   MessageBanner
 },
 middleware: 'authenticated',
 head() {
   return {
     title: 'キャラクター設定'
   };
 data() {
   return {
     nameMaxLength: process.env.nameMaxLength,
     nicknameMaxLength: process.env.nicknameMaxLength,
     iconsMaxLength: process.env.iconsMaxLength,
     errorMessage: '',
     waitingResponse: false
 },
 asyncData: async function(context) {
   const response = await context.$axios.get('/api/characters/main/profile');
```

```
256 | キャラクター設定
```

```
// 実際のアイコンの量に関わらずアイコンの入力欄を作るため
 // アイコン配列が最大長に満たない場合延長
 const icons = [];
 for (let i = 0; i \lt p rocess.env.iconsMaxLength; i++) {
   if (response.data.icons[i]) {
     icons.push(response.data.icons[i]);
   } else {
     icons.push({
      name: '',
      url:});
 return {
   eno: response.data.eno,
   name: response.data.name,
   nickname: response.data.nickname,
   summary: response.data.summary,
   profile: response.data.profile,
   mainicon: response.data.mainicon,
   icons: icons,
   status: response.data.status,
   joinedTags: response.data.tags.join(' '),
   joinedProfileImages: response.data.profileImages.join('\n')
 };
},
filters: {
 styling: function(profile) {
   if (!profile) {
     return ''; // 変換するものがなければ空文字列を返す
   return (
     profile // 装飾
       .replace(/<s>(.+)<\/s>/sig , '<span class="small">$1</span>')
       .replace(/<l>(.+)<\/l>/sig , '<span class="large">$1</span>')
       .replace(/<b>(.+)<\/b>/sig , '<span class="bold">$1</span>')
       .replace(/\n\ln/g, '<br>')
   );
},
methods: {
 update: async function() {
   if (this.waitingResponse) {
     // 接続待ち状態であればアラートを表示しreturn、以降の処理を行わない
     return alert('しばらくお待ち下さい');
   // 入力内容の検証を行う、問題があればエラーメッセージを表示、returnして処理を中断
   if (!this.name) {
     return this.errorMessage = 'フルネームが入力されていません';
   if (!this.nickname) {
     return this.errorMessage = '短縮名が入力されていません'
   }
```
257 | キャラクター設定

```
if (this.nameMaxLength < this.name.length) {
      return this.errorMessage = 'フルネームが長すぎます';
    if (this.nicknameMaxLength < this.nickname.length) {
      return this.errorMessage = '短縮名が長すぎます';
    // 問題がなければ接続に入る、接続待ち状態をON(true)に
    this.waitingResponse = true;
    try {
      // 間違えてプロフィール画像のところに空行を作ってしまう可能性が高いので
      // 空行は登録されないようにする
      const unfilteredProfileImages = this.joinedProfileImages.split(/\n/);
      const profileImages = [];
      for (let i = 0; i < unfilteredProfileImages.length; i++) {
       if (unfilteredProfileImages[i]) {
         profileImages.push(unfilteredProfileImages[i]);
      // 更新を行う
      await this. $axios.put('/api/characters/main/profile', {
       name: this.name,
       nickname: this.nickname,
       summary: this.summary,
        profile: this.profile,
        mainicon: this.mainicon,
        icons: this.icons,
       tags: this.joinedTags ? this.joinedTags.split(/\s+/) : [],
        profileImages: profileImages
      });
      // 更新したら/profile/mainへリダイレクト
      this.$router.push('/profile/main');
    } catch (e) {
      // エラーが発生した場合エラーメッセージを表示して接続待ち状態をOFF(false)に
      this.errorMessage = '登録中にエラーが発生しました';
      this.waitingResponse = false;
</script>
<style lang="scss" scoped>
.icon-editor {
box-sizing: border-box;
width: 100%;
margin: 0;
tr {
  width: 100%;
th, td {
 text-align: center;
```
258 | キャラクター設定

}

```
box-sizing: border-box;
   padding: 8px;
 th:nth-child(1), td:nth-child(1) {
   width: 100px;
 td:nth\text{-}child(1) {
   display: flex;
   justify-content: center;
 th:nth-child(2), td:nth-child(2) {
   width: 100px;
 th:nth-child(3), td:nth-child(3) {
   width: auto;
 input {
   margin: 0;
   width: 100%;
}
</style>
```
このページではタグやプロフィール画像を空白や改行で区切って複数指定します。これを編集するため、編集 するときはタグやプロフィール画像をそれぞれの文字で連結したものを値として使用しており、送信や表示をすると きにそれぞれの文字で分割しています。このとき何も入力されていなければ空文字列の要素が生まれてしまうので 連結された文字列が実際に入力されているかをチェックしたり空の要素を送信しないようにしたりしています。ま た、プレビューのためにプロフィール文を装飾するフィルターをこちらにも実装しています。

さて、実際にこのページを表示すると以下のようになります(長いので一部のみ)。「http://dev.siroisakana.co m/ta/profile/main/edit」にアクセスしてみてください。

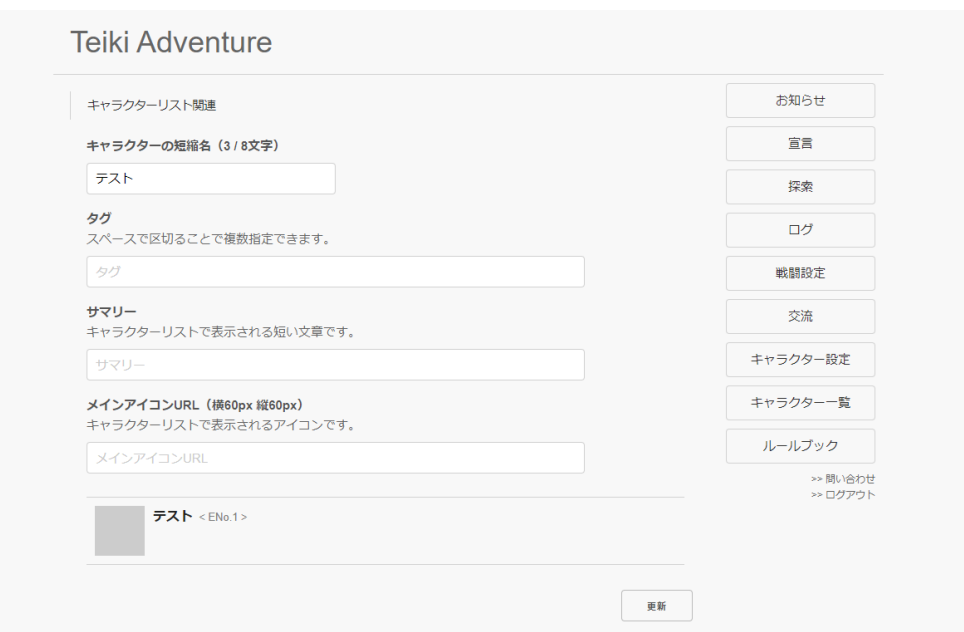

それでは実際にいろいろと更新してみましょう。プロフィール文も更新してみます。ここでは「<s>小さいプロフィー ル文</s>」と入力してみます。更新するとキャラクターページに飛びます。するとプロフィール文が以下のようになっ ているはずです。

プロフィール <span class="small">小さいプロフィール文</span>

変換後のHTMLがそのまま表示されてしまっています。Vue.jsでは基本的に表示する値などはHTMLタグな どとしては解釈されず「そのまま」で出力されます。今回の例ではそれでは困るのできちんとHTMLタグとして解釈 されるようにしましょう。受け取った値をHTMLタグなどが解釈される形で出力するためにはv-htmlを使います。 v-htmlにHTMLとして解釈したい値を渡すことでHTMLタグとして解釈される形式でそのまま出力してくれます。

それでは改変していきましょう。「frontend/components/CharacterProfile.vue」を開きます。プロフィールを表 示している部分を以下のように書き換えて保存してください。

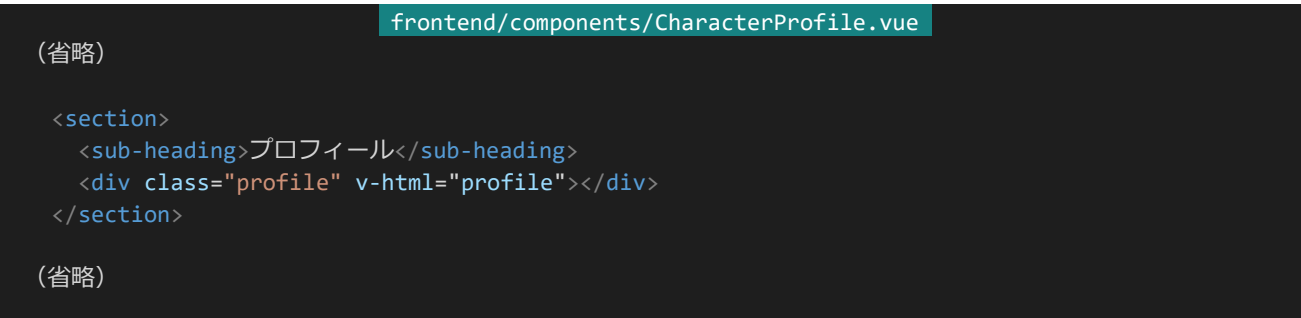

すると表示が以下のようになり、しっかりと装飾システムが働いていることが分かります。

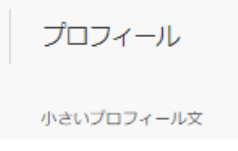

# 4.7.4 XSS

さて今作った装飾システムですが実は脆弱性があります。先程HTMLをそのままの形式で解釈できるようにし ました。つまりプロフィール文にHTMLコードを書くと**それがどんなものであってもHTMLとして解釈されて実 行されてしまいます**。オリジナルの装飾を作ったりする程度であれば構わないのですが、例えば「<script>」タグ を使って任意のコードを実行してログイン情報を盗み出したりといったことができてしまいます。このような攻撃のこ とを**XSS**(Cross Site Scripting)と呼びます。それに対して今のような脆弱性のことを**XSS脆弱性**と呼んだりし ます。

XSSに対応するためには指定の装飾以外に**サニタイズ**(エスケープとも呼ばれる)という処理を行う必要があり ます。HTMLで特別な意味を持つ文字(**制御文字**)である「<」「>」「&」「'」「"」を表示が同じになるものの制御に関 わらない文字「<」「&gt;」「&amp;」「&#39;」「&quot;」にそれぞれ変換するのです。

Vue.jsではデフォルトでサニタイズが行われおり、そのために先程プロフィール文がHTMLタグそのままの見た 目で出力されていた、というわけです。

さて、装飾システムを作る場合とりあえずひとまず全てサニタイズを行ってから指定のタグをHTMLタグに変換 します。これで指定のタグ以外はサニタイズされ指定のタグだけがHTMLとして解釈されるコードにすることがで きます。「<s> ~ </s>」などはサニタイズ化されると「&lt;s&gt; ~ &lt;/s&gt;」になるので、それを前提にコード を組んでいきましょう。「backend/server/styling.js」を以下のように書き換え保存します。

```
| backend/server/styling.js |
const sanitize = (str) => {
 // 受け取った文字列をサニタイズする
 if (!str) { // 値がない場合そのまま空文字列を返す
   return '';
 return (
   str
     \texttt{.replace}(\frac{8}{g}, '&')
     \cdotreplace(/</g, '&lt;')
     \text{.replace}(\frac{1}{8}, \text{ '%}.
     \cdotreplace(/"/g, '"')
     \cdotreplace(/'/g, ''')
 );
};
const profile = (str) => {
 // 受け取った文字列をサニタイズして指定のタグで装飾し、改行させる
    <s> ~ </s> 文字を小さくする
 // <l> ~ </l> 文字を大きくする
 // <b> ~ </b> 文字を太くする
 return (
   sanitize(str)
     .replace(/<s&gt;(.+)&lt;\/s&gt;/sig , '<span class="small">$1</span>')
     .replace(/<l&gt;(.+)&lt;\/l&gt;/sig, '<span class="large">$1</span>')
```

```
.replace(/<b&gt;(.+)&lt;\/b&gt;/sig , '<span class="bold">$1</span>')
      .replace(/\ln/g, '<br>')
 );
};
module.exports = {
  sanitize: sanitize,
  profile: profile
};
```
profile関数ではひとまずsanitize(str)を呼び出すことで受け取った文字列をサニタイズした後、正規表現によ って「&lt:s&gt:|「&lt:/s&gt:|などで囲まれた内容を「<span class="small">|「</span>|などで囲み直してい ます。これにより指定のタグだけがHTMLタグとして変換されて残ります。

それではテストしてみましょう。キャラクター設定ページを開き、プロフィール文に「<script>alert('XSS');</scrip t><s>小さいプロフィール文</s>」と入力して更新してみてください。以下の例のように<script>部分はサニタイ ズされてコードそのままの形式で表示されるようになっていますが、<s>で囲まれた部分だけはスタイルがしっかり と適用されていることが確認できます。

プロフィール

<script>alert('XSS');</script>小さいプロフィール文

なお、サニタイズ処理によって入力したときと保存してある形式が変わってしまっているので、次にこのプロフィ ール文を編集するときにサニタイズ処理された結果がエディターに表示されるようになってしまいます。この例では 以下のようになります。

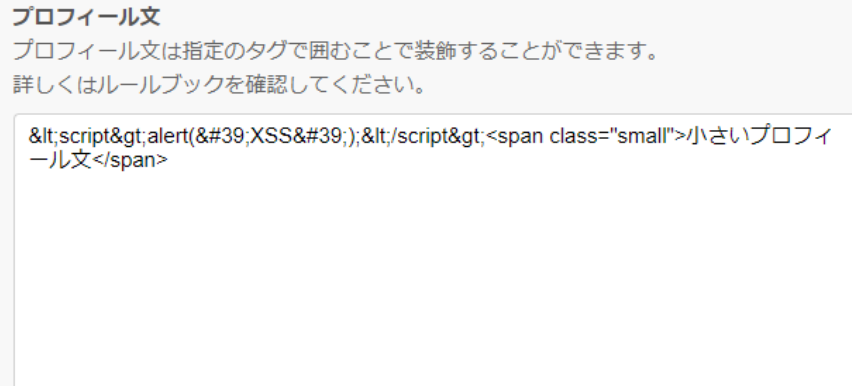

これは不便なのでエディターではサニタイズと逆の変換を行って入力したときの内容が表示されるようにしまし ょう。またエディターのフィルタリングシステムもXSS対策表示されたものが出るように更新します。「frontend/page s/profile/main/edit.vue」を開き、asyncDataとfiltersの部分を以下のように書き換えてください。

(省略)

#### frontend/pages/profile/main/edit.vue

```
asyncData: async function(context) {
 const response = await context.$axios.get('/api/characters/main/profile');
 // 実際のアイコンの量に関わらずアイコンの入力欄を作るため
 // アイコン配列が最大長に満たない場合延長
 const icons = \overline{[]};
 for (let i = 0; i < process.env.iconsMaxLength; i++) {
   if (response.data.icons[i]) {
     icons.push(response.data.icons[i]);
   } else {
     icons.push({
       name: '',
       url: ''
     });
   }
 // サニタイズされたプロフィール文を逆変換する
 let profile = '';
 if (response.data.profile) {
     profile = response.data.profile
     // サニタイズを逆変換
       .replace(/&= , '&')
       .replace(/<lt;/g, '<')
       \cdot replace(/>/g, '>')
       \cdotreplace(/"/g, '"')
       .replace(/'/g, "'")
     // 変換された後のタグを元のタグへ
       .replace(/<span class="small">(.+)<\/span>/g, '<s>$1</s>')
       .replace(/<span class="large">(.+)<\/></>/span>/g, '<l>$1</l>')
       .replace(/<span class="bold">(.+)<\/span>/g , '<b>$1</b>')
     // <br>を改行に
       .replace(/<br>/g, '\n')
 }
 return {
   eno: response.data.eno,
   name: response.data.name,
   nickname: response.data.nickname,
   summary: response.data.summary,
   profile: profile,
   mainicon: response.data.mainicon,
   icons: icons,
   status: response.data.status,
   joinedTags: response.data.tags.join(' '),
   joinedProfileImages: response.data.profileImages.join('\n')
 };
},
filters: {
 styling: function(profile) {
   if (!profile) {
     return ''; // 変換するものがなければ空文字列を返す
   }
```
263 | キャラクター設定

```
return (
      profile
      // サニタイズ
        \texttt{.replace}(\frac{8}{g}, '&')
         \text{replace}(\frac{\sqrt{2}}{8}, \text{ '8lt; '})\text{.replace}(\frac{1}{8}, \text{ '%}.
         \cdotreplace(/"/g, '"')
         \text{.replace}(\frac{1}{g}, '8#39;')// タグ置換、サニタイズしてあるのでその前提で置換する
         .replace(/<s&gt;(.+)&lt;\/s&gt;/sig , '<span class="small">$1</span>')
         .replace(/<l&gt;(.+)&lt;\/l&gt;/sig , '<span class="large">$1</span>')
         .replace(/<b&gt;(.+)&lt;\/b&gt;/sig , '<span class="bold">$1</span>')
      // 改行置換
         .replace(/\n/g, '<br>')
    );
  }
},
 (省略)
```
4.7.5 CSRF

XSS脆弱性以外にも実はまだ脆弱性があります。XSS以外にもう1つWebアプリへ想定される攻撃を学んでお きましょう。それは**CSRF**(Cross-Site Request Forgeries)と呼ばれるものです。

『ログインの仕組み』のところでセッションに使われるクッキーはWebサイト側に自動的に送信されると解説しま した。これは**他のWebサイトからのリクエストであっても同様**です。つまりどういうことかというと、例えば「/char acterdelete」のようなAPIがあるとして、悪意のあるユーザーが用意した全く別のサイトが勝手に「/characterdele te」APIへアクセスするようなコードを組んでしまうとブラウザ側はアクセス元が全く別のサイトであるにも関わらず 「/characterdeleteがあるサイトのクッキーと一緒に」「/characterdelete」からのアクセスを行ってしまいます。認証 方法がクッキーだけだとサーバー側は「これはユーザー側が行っているものだ」と認識してしまい悪意あるユーザ ーのページを表示しただけで勝手にキャラクターが削除されてしまう、という事態が起こりえます。このような攻撃 がCSRFです。そのため何らかの操作を行うAPIにはCSRF対策を行うようにしましょう。

さて、それではCSRF対策はどのようにしたらよいのでしょうか。これにはブラウザの**同一生成元ポリシー**(Same Origin Policy)という特性を利用します。同一生成元ポリシーとはざっくりいってしまうと「同じFQDN、同じプロト コル(**同一オリジン**)からでないとリソースへのアクセスを許可しない」というもので、言い換えると「外部のサイトか らはページやAPIなどのリソースにGETリクエストした結果を受け取れない」というものになります。(なお画像や動 画・音声・JavaScriptなどはその例外になります。定期・APゲームで他のサイトのURLを設定してもアイコンやプ ロフィール画像が読み込めたり、CDNからjQueryが使えたりするのはそのおかげです。)

つまり「サーバー側は他者から推測されないユーザーごとの固有の値(**CSRFトークン**)をGETリクエストのAP Iから渡し」「クライアント側はCSRFトークンを返送して同じドメインからのアクセスであることを証明する」ことでC SRF対策が実現できます。

それを踏まえてCSRFに関する今までのコードを確認してみましょう。まず「backend/server/model.js」のキャラ クタースキーマのcsrfのところでランダムな値をCSRFトークンとして生成しています。(crypto.randomBytesは指 定の長さの暗号学的に安全な乱数を生成する関数です。)

#### csrf: {type: String, default: () => crypto.randomBytes(config.csrfTokenLength).toString('hex')}

また、「backend/server/api.js」の「/characters/main/auth」からCSRFトークンが返るようになっています。こ のAPIはGETリクエストから呼び出されるので、もし悪意あるユーザーが他のドメインから呼び出そうとしても同一 生成元ポリシーにより内容を取得することができません。これによって「正しいCSRFトークンを持っている」=「ユ ーザー自身がこのサイトからアクセスしている」という証明になります。

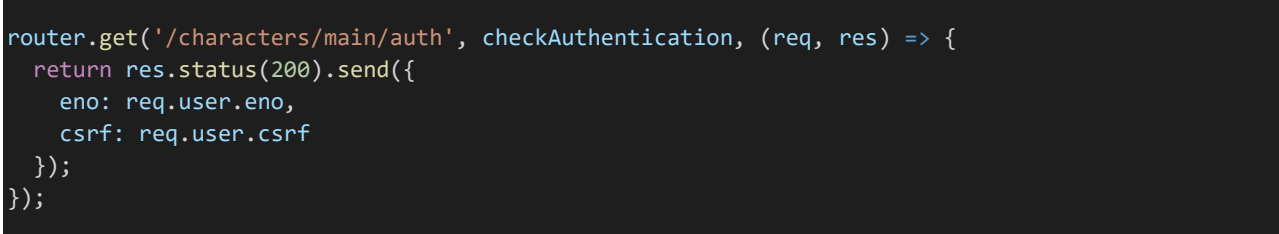

Nuxt.js側のログイン処理によって「/characters/main/auth」からクライアント側にCSRFトークンが渡りVuex に格納されるようになっているので、あとはデータ送信時などにそのCSRFトークンを同時に送信するようにしサー バー側の持っているCSRFトークンと合致すれば認証成功ということになります。

なお、これが働くのは同一ドメイン下にXSS脆弱性が存在しないことが前提になります。XSS脆弱性により任意 のコードが実行可能だと同一ドメイン下で「/characters/main/auth」やVuexに不正にアクセスすることができて しまい、同一生成元ポリシーも働かず任意の操作が行われてしまいます。XSS対策もしっかりするようにしましょう。

それを踏まえてキャラクター設定APIを改良していきましょう。これからいろいろAPIを作る上でいちいちCSRFト ークンを照合する処理を書くのは面倒なので、まずはCSRFトークンを照合するミドルウェア関数を作成します。「b ackend/server/api.js」のcheckAuthencationを宣言している箇所の次の場所に以下のようにcheckCsrfを作り ましょう。追記された箇所は斜体で表示してあります。

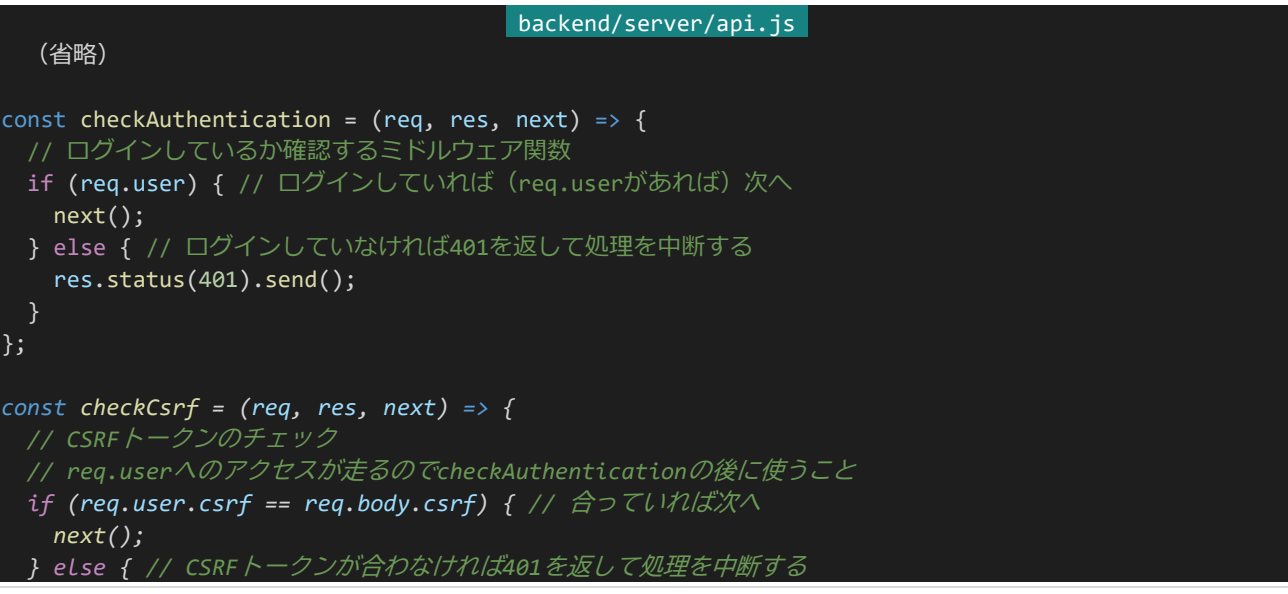

265 | キャラクター設定

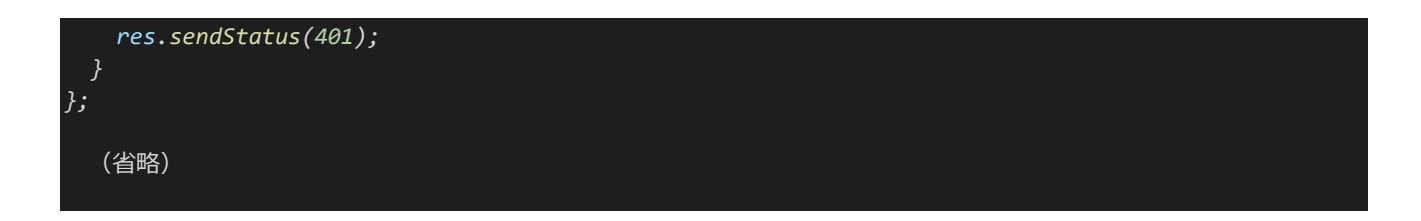

このようにすることで送信されたデータのCSRFの項目とreq.userに格納されたCSRFトークンを照合し合致し た場合のみ処理を進めることができます。req.userへのアクセスがあるので使用するときはcheckAuthencation, checkCsrfの順番で呼び出すようにしてください。

このミドルウェア関数をAPIに適用しましょう。「/character/main/profile」APIのPUT側の宣言部分を以下の ように書き換えてください。(間違えてGET側APIを変えないように注意してください。GET側APIにアクセスできな くなります。)

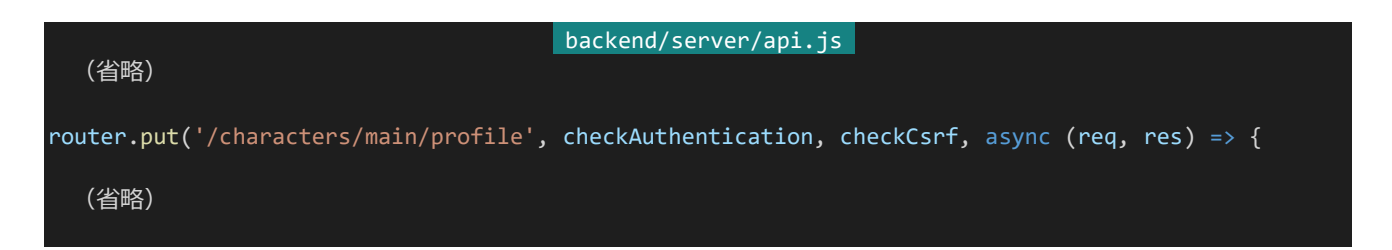

さて、API側の対策が組み終わったらクライアント側で受け取ったCSRFを送信するようにします。「frontend/p ages/profile/main/edit.vue」のmethodsのupdateのデータ送信部分を以下のように書き換えてください。Vuex に格納されたCSRFトークンを更新するデータの内容と一緒に送信するようにしています。これでCSRF対策も完 了です。

```
// 更新を行う
await this. $axios.put('/api/characters/main/profile', {
 csrf: this.$store.getters['auth/loginCharacter'].csrf,
 name: this.name,
 nickname: this.nickname,
 summary: this.summary,
 profile: this.profile,
 mainicon: this.mainicon,
 icons: this.icons,
 tags: this.joinedTags ? this.joinedTags.split(/\s+/) : [],
 profileImages: profileImages
});
```
# 4.8 お気に入り / ブロック / ミュート

# 4.8.1 APIの作成

キャラクターページを作ったらお気に入りやブロック・ミュートができるようにしましょう。それぞれの機能部分は別 に実装するとして、とりあえず指定のキャラクターをお気に入り・ブロック・ミュートに入れられるようにします。それで はそのためのAPIを作っていきましょう。それぞれ登録するAPIと解除するAPIが必要なので合計6個のAPIを作 ることになります。「backend/server/api.js」を開き、他のAPIと同様に以下のAPIを追加して保存してください。

```
backend/server/api.js 
router.post('/characters/:eno(\\d+\)/faved', checkAuthentication, checkCsrf, async (req, res) => {
 if (Number(req.params.eno) == req.user.eno) {
   return res.status(400).send(); // 自キャラをお気に入りしようとしたときは400を返し中断
 try {
   const user = await Character.findById(req.user._id, {
     block: 1,
     blocked: 1
   });
   const target = await Character.findOne({eno: Number(req.params.eno)}, { id: 1});
   if (user.block.concat(user.blocked).includes(target._id)) {
     // ブロックしているかされている場合は403を返し中断
     return res.status(403).send();
   await user.update({$addToSet: {fav: target._id}}); // ユーザーのお気に入りに対象を追加
   return res.status(200).send();
 } catch (e) {
   console.log(e);
   return res.status(500).send();
 }
});
router.post('/characters/:eno(\\d+\)/blocked', checkAuthentication, checkCsrf, async (req, res) => {
 if (Number(req.params.eno) == req.user.eno) {
   return res.status(400).send(); // 自キャラをブロックしようとしたときは400を返し中断
 try {
   const user = await Character.findById(req.user._id, {_id: 1});
   const target = await Character.findOne({eno: Number(req.params.eno)}, {_id: 1});
   await user.update({ // ユーザーのブロックに対象を追加しお気に入りから削除
     $addToSet: {block: target._id},
    $pull: {fav: target._id}
   });
   await target.update({ // 対象の被ブロックにユーザーを追加しお気に入りから削除
     $addToSet: {blocked: user._id},
     $pull: {fav: user._id}
   });
```
267 | お気に入り / ブロック / ミュート

```
return res.status(200).send();
 } catch (e) {
   console.log(e);
   return res.status(500).send();
 }
});
router.post('/characters/:eno(\\d+\)/muted', checkAuthentication, checkCsrf, async (req, res) => {
 if (Number(req.params.eno) == req.user.eno) {
   return res.status(400).send(); // 自キャラをミュートしようとしたときは400を返し中断
 try {
   const user = await Character.findById(req.user._id, {_id: 1});
   const target = await Character.findOne({eno: Number(req.params.eno)}, {_id: 1});
   await user.update({$addToSet: {mute: target._id}}); // ユーザーのミュートに対象を追加
   return res.status(200).send();
 } catch (e) {
   console.log(e);
   return res.status(500).send();
});
router.delete('/characters/:eno(\\d+\)/faved', checkAuthentication, checkCsrf, async (req, res) => {
 if (Number(req.params.eno) == req.user.eno) {
   return res.status(400).send(); // 自キャラをお気に入り解除しようとしたときは400を返し中断
 try {
   const user = await Character.findById(req.user._id, {_id: 1});
   const target = await Character.findOne({eno: Number(req.params.eno)}, {_id: 1});
   await user.update({$pull: {fav: target._id}}); // ユーザーのお気に入りから対象を削除
   return res.status(200).send();
 } catch (e) {
   console.log(e);
   return res.status(500).send();
 }
});
router.delete('/characters/:eno(\\d+\)/blocked', checkAuthentication, checkCsrf, async (req, res) => {
 if (Number(req.params.eno) == req.user.eno) {
   return res.status(400).send(); // 自キャラをブロック解除しようとしたときは400を返し中断
 try {
   const user = await Character.findById(req.user._id, {_id: 1});
   const target = await Character.findOne({eno: Number(req.params.eno)}, {_id: 1});
   await user.update({$pull: {block: target._id}}); // ユーザーのブロックから対象を削除
   await target.update({$pull: {blocked: user._id}}); // 対象の被ブロックからユーザーを削除
   return res.status(200).send();
```
268 | お気に入り / ブロック / ミュート

```
} catch (e) {
   console.log(e);
   return res.status(500).send();
 }
});
router.delete('/characters/:eno(\\d+\)/muted', checkAuthentication, checkCsrf, async (req, res) => {
 if (Number(req.params.eno) == req.user.eno) {
   return res.status(400).send(); // 自キャラをミュート解除しようとしたときは400を返し中断
 try {
   const user = await Character.findById(req.user._id, {_id: 1});
   const target = await Character.findOne({eno: Number(req.params.eno)}, {_id: 1});
   await user.update({$pull: {mute: target._id}}); // ユーザーのミュートから対象を削除
   return res.status(200).send();
 } catch (e) {
   console.log(e);
   return res.status(500).send();
});
```
やっていることはどのAPIもあまり変わりません。ユーザーと対象のキャラクターを検索し、内容に応じた配列に キャラクターを追加したり削除したりしています。ブロックではお気に入りしている/されているときにそれを強制的 に解除している他、被ブロックの情報を対象キャラクターに追加しています。ブロック解除でも同様に対象の被ブロ ック情報を削除しています。それぞれのAPIは書き並べると以下のようになります。

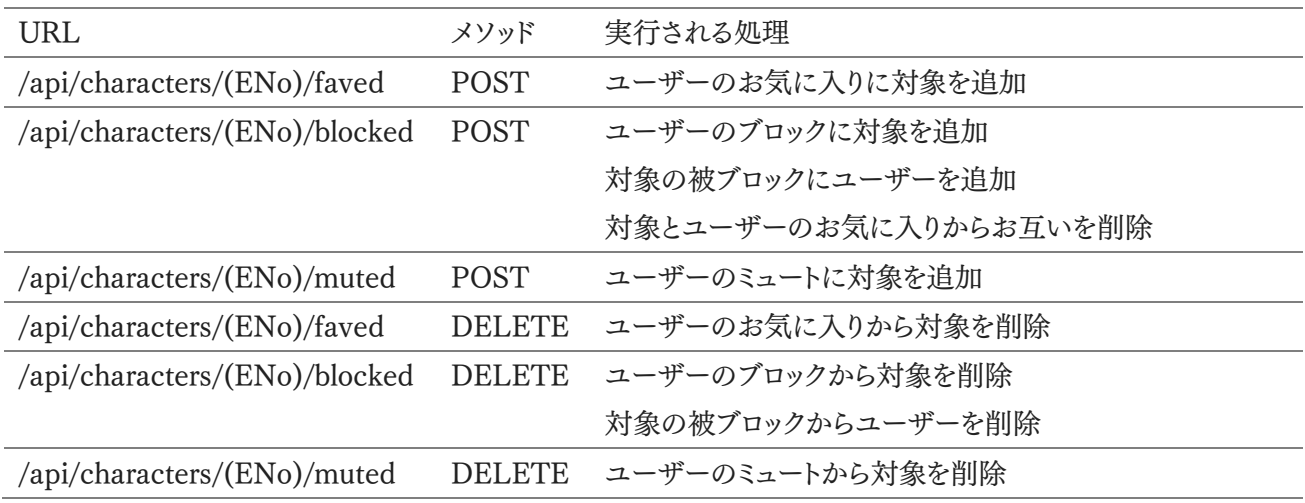

また、ログインしている状態でキャラクターページのAPIにアクセスしたときに対象をお気に入り・ブロック・ミュー トしているかという情報も返すようにしましょう。「/characters/:key(\\d+|main\)」のGETのAPIを以下のように 書き換えて保存してください。

```
backend/server/api.js 
router.get('/characters/:key(\\d+|main\)', async (req, res) => {
 if (/main/.test(req.params.key) && !req.user) {
   return res.status(401).send(); // 自キャラ表示なのにログインしていなければ401
 const query = /main/.test(req.params.key) ? { id: req.user. id} : {eno: Number(req.params.key)};
 // 自キャラ表示であればセッションユーザーのキャラ、そうでなければ指定のENoで検索
 query.deleted = false;
 // 削除フラグが立っていないことを検索条件に追加
 try {
  const character = await Character.findOne(query, {
    eno: 1,
    name: 1,\begin{array}{ccc} \texttt{tags:} & \quad & \quad 1, \end{array}profile: 1,
    icons: 1,
    status: 1,
    profileImages: 1
   });
   if (!character) {
    return res.status(404).send(); // キャラクターの検索結果が存在しなければ404
   } else if (req.user && !(/main/.test(req.params.key))) {
    // キャラクターが見つかり、かつログインしていて自キャラ表示ではない場合
     // 接続者のお気に入り、ブロック、ミュート情報を取得
    const user = await Character.findById(req.user. id, {
      id: 0,fav: 1,block: 1,
      mute: 1
    });
    // キャラクター情報とお気に入り、ブロック、ミュートしているかという情報を返す
    return res.status(200).send({
      eno: character.eno,
      name: character.name,
      tags: character.tags,
      profile: character.profile,
      icons: character.icons,
      status: character.status,
      profileImage: character.profileImages.length ? character.profileImages[Math.floor(Math.ra
ndom() * character.profileImages.length)] : null,
      isFaved: user.fav.includes(character.id),
      isBlocked: user.block.includes(character._id),
      isMuted: user.mute.includes(character. id)
    });
   } else {
    // キャラクターは見つかったがログインはしていないもしくは自キャラ表示のとき
       そのまま情報を返す
    return res.status(200).send({
      eno: character.eno,
      name: character.name,
      tags: character.tags,
      profile: character.profile,
```
270 | お気に入り / ブロック / ミュート

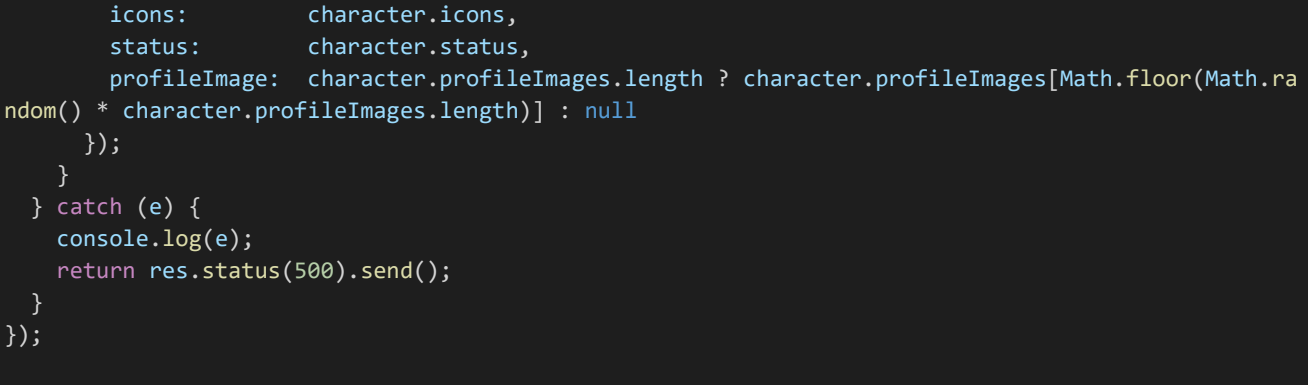

#### 4.8.2 キャラクターページの変更

それではこれらのAPIからそれぞれの操作を行えるようにしましょう。「frontend/components/CharacterProfi le.vue」を開き以下のように書き換えて保存してください。変更のあった箇所は斜体で表示してあります。

| frontend/components/CharacterProfile.vue            |
|-----------------------------------------------------|
| <template></template>                               |
| <section></section>                                 |
| <h2 class="name">ENo.{{ eno }} {{ name }}</h2>      |
| $\triangle$ section                                 |
| class="relation"                                    |
| $v$ -if="                                           |
| $mode == 'profile' &$                               |
| \$store.getters['auth/isAuthenticated'] &&          |
| eno != \$store.getters['auth/loginCharacter'].eno"> |
| $\langle div$                                       |
| class="relation-button"                             |
| v-if="!isFaved && !isBlocked"                       |
| $@click="relation('fav')"$                          |
| お気に入りする                                             |
| $\langle \overline{div} \rangle$                    |
| $\langle div$                                       |
| class="relation-button done"                        |
| v-if="isFaved && !isBlocked"                        |
| $@click="relation('unfav')"$<br>お気に入り中              |
| $\langle \overline{div} \rangle$                    |
| $\langle div$                                       |
| class="relation-button"                             |
| $v$ -if="!isBlocked"                                |
| $@click="relation('block')"$                        |
| ブロックする                                              |
| $\langle$ /div>                                     |
| $\langle div$                                       |
| class="relation-button done"                        |
| $v$ -if="isBlocked"                                 |
| $@click="relation('unblock')"$                      |
| ブロック中                                               |
| $\langle$ /div>                                     |
| $\langle div$                                       |
| class="relation-button"                             |

271 | お気に入り / ブロック / ミュート

```
v-if="!isMuted"
    @click="relation('mute')">
      ミュートする
  </div>
  <div
   class="relation-button done"
    v-if="isMuted"
   @click="relation('unmute')">
      ミュート中
  </div>
</section>
<section class="main">
  <section class="image-wrapper">
    <img v-if="profileImage" class="image" :src="profileImage">
  </section>
 <section class="summary">
   <div v-if="mode == 'home'" class="ap-wrapper">
     <div class="ap">AP</div>
     <div class="ap-value">{{ ap }}</div>
   </div>
    <table class="statuses">
     <tbody>
       <tr>
         <td class="status-name">ATK</td>
         <td class="status-value">{{ status.atk }}</td>
         <td class="status-name">DEX</td>
         <td class="status-value">{{ status.dex }}</td>
          <td class="status-name">MND</td>
          <td class="status-value">{{ status.mnd }}</td>
        \langle/tr>
       \langletr>
         <td class="status-name">AGI</td>
         <td class="status-value">{{ status.agi }}</td>
         <td class="status-name">DEF</td>
          <td class="status-value">{{ status.def }}</td>
        \langle/tr>
      </tbody>
    </table>
    <div class="skills">
     <div class="skill">
       <div class="skill-prop">
         <div class="skill-name">フレア</div>
          <div class="skill-cond">50SP / 9行動毎</div>
        \langle/div\rangle<div class="skill-effect">敵:攻撃+SPが30%以上なら敵全:攻撃</div>
      \langle/div\rangle<div class="skill">
       <div class="skill-prop">
         <div class="skill-name">エリアヒール</div>
         <div class="skill-cond">50SP / 味方重傷</div>
        \langle/div\rangle<div class="skill-effect">味全:HP回復</div>
      \langle/div\rangle<div class="skill">
       <div class="skill-prop">
         <div class="skill-name">反撃</div>
         <div class="skill-cond">攻撃回避時</div>
```
272 | お気に入り / ブロック / ミュート

```
\langle/div\rangle<div class="skill-effect">敵:攻撃</div>
         \langle/div\rangle<div class="skill">
           <div class="skill-prop">
             <div class="skill-name">シフトアップ</div>
             <div class="skill-cond">戦闘開始時</div>
           \langle/div\rangle<div class="skill-effect">自:AGI増</div>
         \langle/div\rangle<div class="skill">
           <div class="skill-prop">
             <div class="skill-name">自己修復</div>
             <div class="skill-cond">被攻撃時</div>
           <div class="skill-effect">自:HP回復</div>
       \langle/div\rangle</section>
   </section>
   <section v-if="tags.length">
     <span class="tag" v-for="(tag, index) in tags" :key="index">{{ tag }}</span>
   </section>
   <section>
     <sub-heading>プロフィール</sub-heading>
     <div class="profile" v-html="profile"></div>
   </section>
   <section>
     <sub-heading>アイコン</sub-heading>
     <div class="character-icons-wrapper">
       <div class="character-icon-wrapper" v-for="i in iconsMaxLength" :key="i">
         <character-icon :src="icons[i - 1] ? icons[i - 1].url : ''"/>
     \langle/div\rangle</section>
 </section>
</template>
<script>
import SubHeading from '~/components/SubHeading.vue'
import CharacterIcon from '~/components/CharacterIcon.vue'
export default {
 components: {
   SubHeading,
   CharacterIcon
 },
 props: {
   mode: String, // 表示モード home = ホーム、profile = キャラクターページ、preview = プレビュー
   eno: Number,
   name: String,
   tags: Array,
   profile: String,
   profileImage: String,
   icons: Array,
   ap: Number,
   status: Object,
```
273 | お気に入り / ブロック / ミュート

```
isFaved: Boolean,
   isBlocked: Boolean,
   isMuted: Boolean
 },
 data() {
   return {
     iconsMaxLength: process.env.iconsMaxLength
   };
 methods: {
   relation: function(action) {
     this.$emit('relation', action);
}
</script>
<style lang="scss" scoped>
$font: 'BIZ UDPGothic', 'Hiragino Kaku Gothic Pro', 'ヒラギノ角ゴ Pro W3', 'メイリオ', Meiryo, 'MS Pゴシック
', sans-serif;
.name {
 display: block;
 background: #444;
 color: #EEE;
 margin: 10px 0;
 padding: 10px;
 font-size: 18px;
 font-family: $font;
 letter-spacing: 0;
}
.relation {
 display: flex;
 justify-content: flex-end;
 width: 100%;
 .relation-button {
   display: inline-flex;
   justify-content: center;
   padding: 4px 10px;
   border: 1px solid #666;
   border-radius: 4px;
   margin: 0 5px;
   text-decoration: none;
   font-weight: bold;
   color: #666;
   cursor: pointer;
 .done {
    border: 1px solid #333;
   background: #666;
    color: #EEE;
}
```

```
274 | お気に入り / ブロック / ミュート
```

```
.main {
 display: flex;
 .image-wrapper {
   flex-grow: 0;
   flex-shrink: 0;
   width: 400px;
   height: 600px;
   .image {
    width: 100%;
     height: 100%;
 .summary {
   flex-grow: 1;
   padding: 10px;
   display: flex;
   align-items: center;
   justify-content: center;
   flex-direction: column;
   .ap-wrapper {
     width: 100%;
     display: flex;
     align-items: baseline;
     justify-content: center;
     font-family: $font;
     .ap {
       font-weight: bold;
       font-size: 24px;
       color: #AAA;
     .ap-value {
      margin-left: 40px;
       font-weight: bold;
       font-size: 48px;
       color: #666;
   .statuses {
     box-sizing: border-box;
     margin: 0;
     padding: 12px 20px;
     width: 100%;
     border-top: 1px solid lightgray;
     border-bottom: 1px solid lightgray;
     font-family: $font;
     td {
       border: none;
       padding: 6px 12px;
     }
```
275 | お気に入り / ブロック / ミュート

```
.status-name {
       font-weight: bold;
       color: #555;
       margin-right: 20px;
}
.skills {
 box-sizing: border-box;
 width: 100%;
 padding: 16px 24px 0 24px;
 .skill {
   margin-bottom: 12px;
   .skill-prop {
     display: flex;
     align-items: baseline;
     .skill-name {
       font-weight: bold;
       color: #555;
       font-size: 18px;
       margin-right: 10px;
     .skill-cond {
       font-size: 14px;
       color: #888;
   .skill-effect {
     margin-left: 10px;
     color: #333;
   &:last-child {
     margin: 0;
}
.tag {
 display: inline-flex;
 justify-content: center;
 min-width: 50px;
 padding: 4px;
 border: 1px solid #333;
 border-radius: 4px;
 margin-right: 10px;
 text-decoration: none;
 font-weight: bold;
 color: #333;
```
276 | お気に入り / ブロック / ミュート

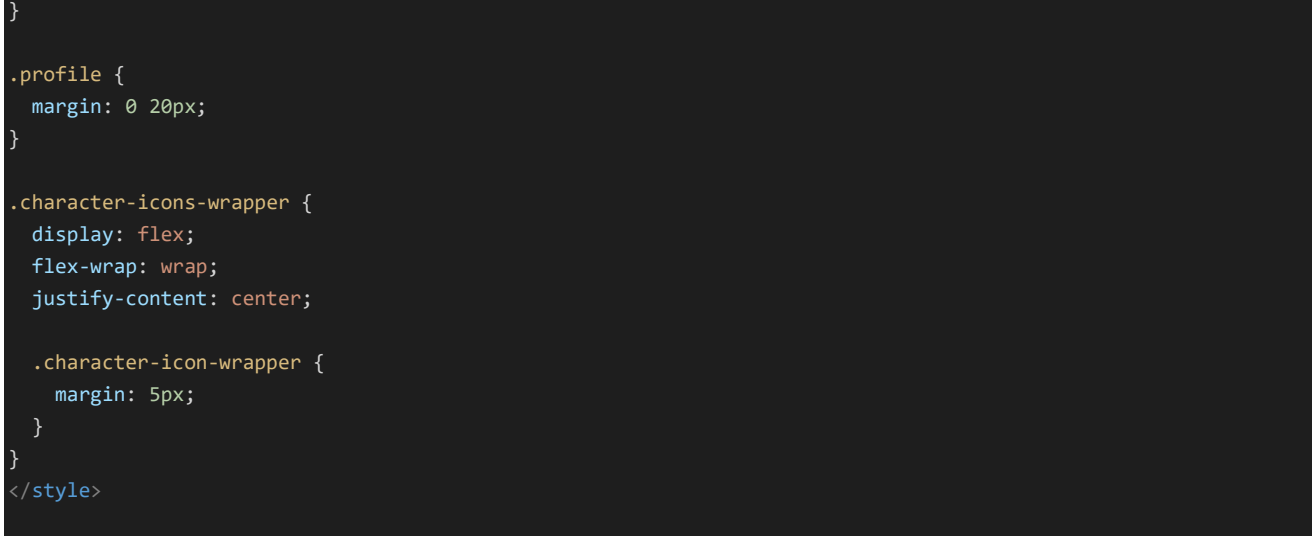

追加された部分を見ていくとまずpropsのところで「isFaved」「isBlocked」「isMuted」の値を受け取るようにな っています。これは<template>のところで「プロフィール画面モード、閲覧者がログインしており、閲覧者のキャラク ターと表示しているキャラクターが違う」場合にそれぞれの値の内容に応じてボタンが表示されるようになっていま す。なお、ブロックしているときはお気に入り関連のボタンは出ないようになっています。

そして、それぞれのボタンを押したときに直接APIにアクセスするのではなく、クリックしたときにメソッドrelation が呼び出されるようになっており、その中でカスタムイベントのrelationイベントがアクションの内容を示す値ととも に呼び出されています。actionはクリックするボタンにより"fav", "unfav", "block", "unblock", "mute", "unmut e"の値を取ります。

さてそれではこのrelationカスタムイベントを受け取ってページ側でAPIへアクセスする処理を行うようにしまし ょう。「frontend/pages/profile/\_key.vue」を以下のように書き換えてください。変更があった箇所は斜体で表示し てあります。

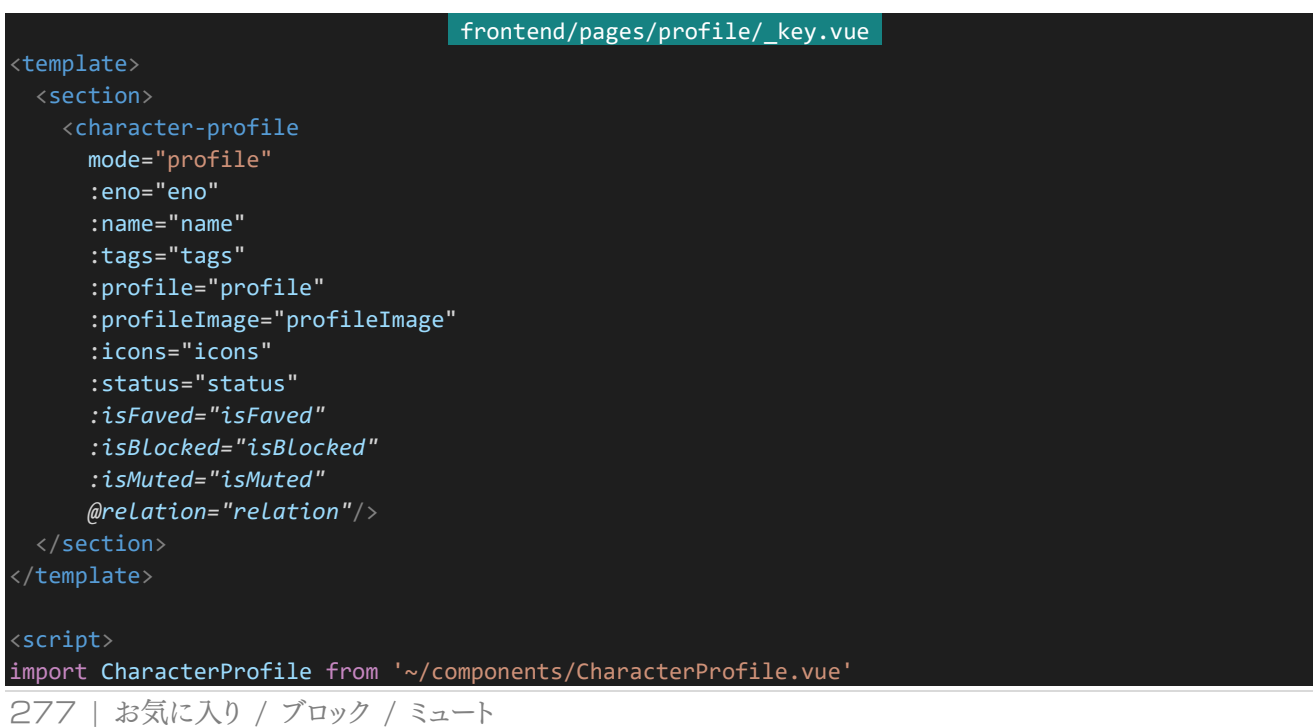

```
export default {
 components: {
   CharacterProfile
 },
 validate({params}) {
   return /^[1-9][0-9]*$/.test(params.key) || params.key == "main";
 },
 head() {
   return {
     title: `ENo.${this.eno} ${this.name}`
   };
 },
 data() {
   return {
     waitingResponse: false
   }
 },
 asyncData: async function(context) {
   const response = await context.$axios.get(`/api/characters/${context.params.key}`);
   return {
     eno: response.data.eno,
     name: response.data.name,
     tags: response.data.tags,
     profile: response.data.profile,
     profileImage: response.data.profileImage,
     icons: response.data.icons,
     status: response.data.status,
     isFaved: response.data.isFaved,
     isBlocked: response.data.isBlocked,
     isMuted: response.data.isMuted
   }
 },
 methods: {
   relation: async function(action) {
     if (this.waitingResponse) {
       // 接続待ち状態であればアラートを表示し return、以降の処理を行わない
       return alert('しばらくお待ち下さい');
     }
     // 接続待ち状態を ON に
     this.waitingResponse = true;
     // 指定の内容に応じた API へ処理を渡す
     if (action == 'fav') {
       await this.$axios.post(`/api/characters/${this.$route.params.key}/faved`, {
         csrf: this.$store.getters['auth/loginCharacter'].csrf
       });
     if (action == 'block') {
       await this.$axios.post(`/api/characters/${this.$route.params.key}/blocked`, {
         csrf: this.$store.getters['auth/loginCharacter'].csrf
       });
     }
     if (action == 'mute') {
       await this.$axios.post(`/api/characters/${this.$route.params.key}/muted`, {
        csrf: this.$store.getters['auth/loginCharacter'].csrf
```

```
278 | お気に入り / ブロック / ミュート
```

```
});
    }
    if (action == 'unfav') {
      await this.$axios.delete(`/api/characters/${this.$route.params.key}/faved`, {
        data: {
          csrf: this.$store.getters['auth/loginCharacter'].csrf
      });
     }
     if (action == 'unblock') {
      await this.$axios.delete(`/api/characters/${this.$route.params.key}/blocked`, {
        data: {
          csrf: this.$store.getters['auth/loginCharacter'].csrf
        }
      });
    if (action == 'unmute') {
      await this.$axios.delete(`/api/characters/${this.$route.params.key}/muted`, {
        data: {
          csrf: this.$store.getters['auth/loginCharacter'].csrf
        }
      });
    // リクエストを行ったらお気に入り、ブロック、ミュート情報を更新
    const response = await this.$axios.get(`/api/characters/${this.$route.params.key}`);
    this.isFaved = response.data.isFaved;
    this.isBlocked = response.data.isBlocked;
    this.isMuted = response.data.isMuted;
     // 接続待ち状態を OFF に
    this.waitingResponse = false;
  }
 }
</script>
```
「isFaved」「isBlocked」「isMuted」をAPIから受け取ってCharacterProfileに表示するようにしている他、Cha racterProfileからrelationイベントを受け取り、relationメソッドを呼び出すようにしています。relationメソッドでは 渡されたactionの値に応じたAPIに処理を渡しています。ここで注意するべきなのはDELETE時の送信内容で す。AxiosのPOSTやPUTでは送るデータの内容は単純に第2引数に設定するだけでよかったのですが、DELE TE時は第2引数のdataプロパティの中に送るデータの内容を書くようにしなければなりません。アクセスが終わっ たらもう一度リクエストを行い、「isFaved」「isBlocked」「isMuted」の情報を更新しています。これによってページ をリロードしなくても即座にそれらの関連情報が更新されるようになります。

実際にページにアクセスすると以下のようになります。1キャラクターしか登録していない場合は他のキャラクタ ーの登録を行い、他キャラクターページから実際にそれぞれのボタンを押してみてください。変更内容が反映され るようになっているはずです。

}

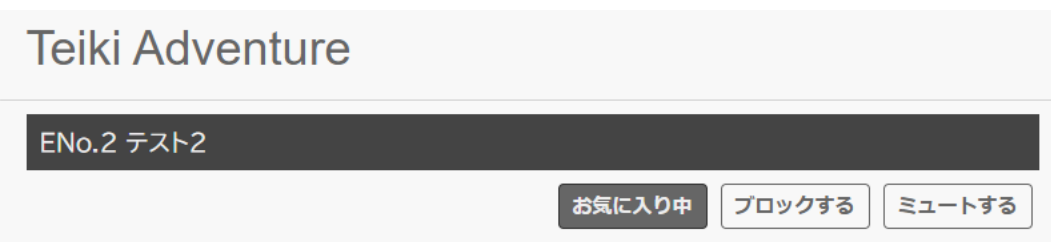

# 4.9 トークルーム

4.9.1 トークルームのスキーマ設計

トークルームを作る前に要求されるトークルームの仕様について考えましょう。今回は次のようなトークルームを 作ります。

#### トークルームの仕様

・全員が自由に会話できるパブリックトークルームとユーザーが立てることのできる個室トークルームが存在する。 ・トークルーム内では自身および他のキャラクターの発言をリアルタイムに確認することができる。

・他の人の発言に対して返信をすることができる。

・返信には返信先キャラクターが記載されており、新たなキャラクターが返信による会話に参加していくことで返信 先キャラクターは増えていく。

・トークルームの発言は以下のように絞り込み表示ができる。

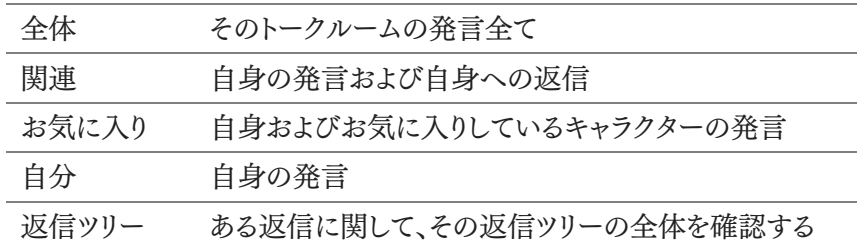

それでは以上の仕様を持ったトークルームを実現するアルゴリズムとデータ構造について考えてみましょう。まず は発言のデータをどのようにデータベースを保存するかについて考えます。最初に思いつくのはトークルームごとに ドキュメントを用意し、その中に発言の配列を用意することです。しかし、これはうまく動作しません。MongoDBに は1ドキュメントあたり16MBまでという制約があります。発言がどんどん増えていくとこの制約を越えるようになって しまい発言を書き込めなくなる恐れがあるためです。また、配列に入れ込んでしまうとMongoDBの豊富な検索機 能も使いづらくなってしまいます。そういった観点から見てもトークルームドキュメントにログを保存してしまうのは好 ましくありません。

そうなるとトークルームドキュメントとは別に発言のドキュメントを用意し、1つ1つの発言に対してドキュメントを保 存していく形になるでしょう。これを発言ログと呼ぶことにします。ここで考えるべきは「部屋ごとにコレクションを用 意しそこに発言ログを保存する」と「全ての部屋の発言ログを1つのコレクションにまとめる」のどちらの方式を採用 するかです。これについてはどちらの構成もありえます。前者のような方式を採用しているプロジェクトもありますし 後者のような方式を採用しているプロジェクトもあります。しかし前者のような方式はソースコードや管理が複雑に なりがちなため今回は後者の方式を採用します。

さて、どのように発言ログを保存するか決まったところで実際にデータ構造を考えていきましょう。「発言者」「発 言時のアイコン」「発言の内容」「返信先のキャラクター」「発言時刻」「削除フラグ」は当然必要になってくるでしょ う。「返信先発言ログのID」もあったほうが好ましいかもしれません。また全ての発言ログを1つのコレクションにま とめるので「発言したトークルーム」の情報も必要になります。ここまでをスキーマにまとめると以下のようになるでし

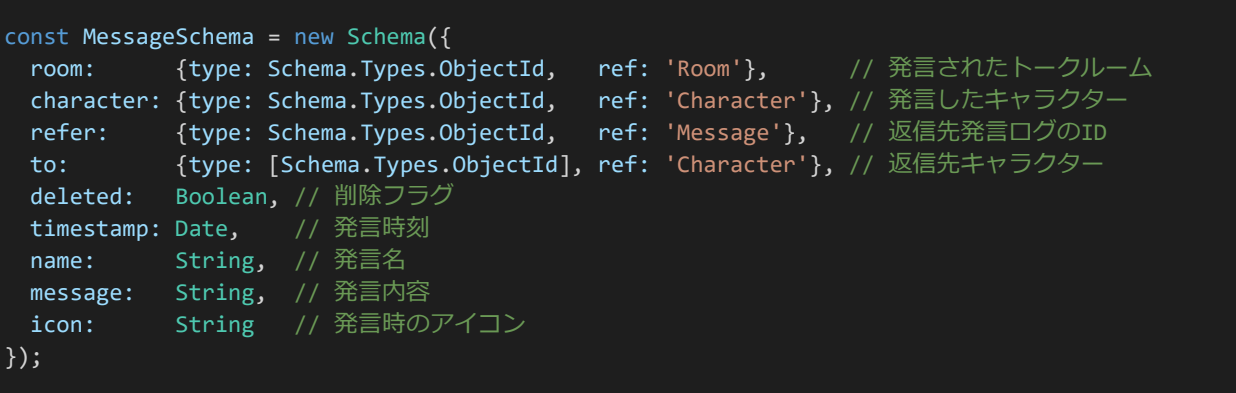

ここからログを検索することについて考えましょう。roomで検索することで発言した部屋については簡単に絞り 込むことができます。ここから「全体」「自分」「お気に入り」「関連」「返信ツリー」の5つの絞り込み方法を作ることで 要求仕様を満たすトークルームを作ることができます。

「全体」「自分」「お気に入り」については簡単です。「全体」についてはこれ以上絞り込まなければ、「自分」につ いては発言者が自身である発言ログを絞り込めば、「お気に入り」については発言者がお気に入り+閲覧者のキ ャラクター配列に適合するものを絞り込めばそれぞれ実現することができます。

「関連」についてはどうでしょうか。「関連」は自身が発言者、もしくは返信先キャラクターに自身が含まれている ログを検索します。単純に「自身が発言者 OR 返信先に自身が含まれる」としてもいいのですが、これだと検索条 件がやや複雑になってしまいMongoDBの速度低下につながってしまいます。

ここで発想を逆転しましょう。検索条件をORで連結するのではなく、検索されるフィールドの内容を繋げるので す。つまりフィールドを「返信先キャラクター」とするのではなく「関連するキャラクター」、すなわち「発言者+返信先 キャラクター」というようにします。このようにすることで自身が発言者の発言ログも返信先に自身が含まれる発言 ログも「関連するキャラクターに自身が含まれている」という条件で検索できるようになります。返信先を確認したい 場合は「関連するキャラクター」から「発言者」を取り除いたものが返信先になります。

最後に「返信ツリー」です。返信ツリーでは返信に関連したログの内容を確認できるようにします。しかし返信ツリ ーはこれまでのデータ構造だけでは実現することができません。どうやって表現するかを考えましょう。返信ツリー について考えるに当たって、どのような返信ツリーの構造が考えられるか図式化してみましょう。以下のようなツリー が考えられます。

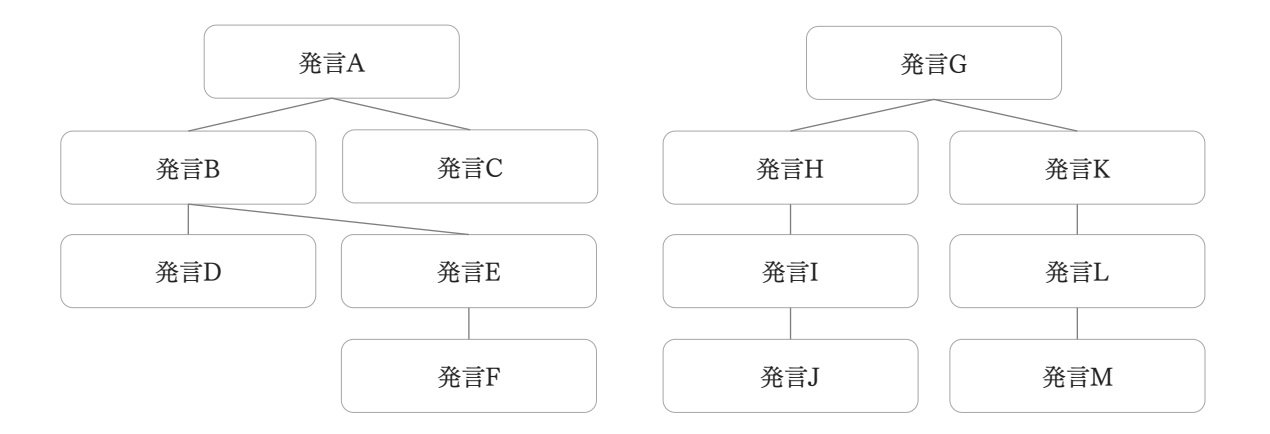

多種多様なツリー構造が考えられますが、どの返信構造にも共通する性質が1つあります。それは「返信を元へ 元へと辿っていくと最終的には1つの発言に行き着く」ということです。返信ツリーの実現にはこの性質を利用しま す。この返信を最初まで辿っていった先の発言ログのことをルート発言ログと呼ぶことにしましょう。ある返信ツリー についてその全体を確認したい場合、「ルート発言ログが共通する発言」を検索することで実現することができま す。

次はどのようにルート発言ログの情報をもたせるかについて考えます。これは返信先からルート発言ログのIDを 引き継げば実現できます。図式化すると以下のようになります。

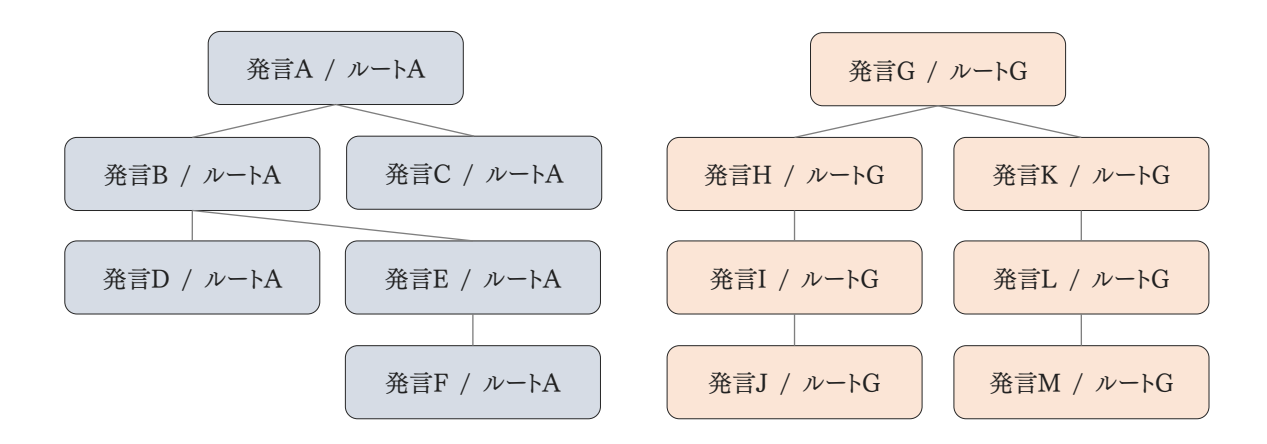

具体的にどうするかというと、返信ではない発言は自身の発言IDをルート発言ログIDとして保持します。それに 対して返信があった場合返信先のルート発言ログIDを引き継ぎます。さらに返信があった場合ルート発言ログID を引き継ぎ……というようにします。アルゴリズムを簡潔に記述するなら以下のようになるでしょう。

「返信ではない発言」 … 自身の発言IDをルート発言ログIDとする。 「返信」 … ルート発言ログIDを返信先からコピーする。

これで「ルート発言ログIDが共通する発言」を検索することで返信ツリーが実現できるようになります。(なお、こ れは返信ツリーに関連するログをまとめて表示しているだけなので正確には「ツリー」ではありません。しかし本当 にツリー構造を実現しようとするとより複雑なアルゴリズムを組まなければならないためここでは扱いません。)

283 | トークルーム

さて、これまでの内容をまとめて具体的にスキーマを組んでいきましょう。まずは設定ファイルにトークルームタイ トルの最大の長さを設定しておきます。「backend/config/default.json」を開き、以下の設定を追記して保存して ください。

#### backend/config/default.json

"roomTitleMaxLength": 16

設定を保存したら「backend/server/model.js」を開きCharacterSchema宣言の次に以下のようにしてスキー マを宣言します。

```
backend/server/model.js
  (省略)
const RoomSchema = new Schema({
 rno: {type: Number, sparse: true}, // RNo
 title: {type: String, required: true, index: false, maxlength: config.roomTitleMaxLength}
 character: {type: Schema.Types.ObjectId, ref: 'Character', required: true}, // トークルーム主
 deleted: {type: Boolean, default: false, index: true}, // 削除フラグ
 creationTime: {type: Date, default: Date.now},       // 作成日時
 lastUpdate: {type: Date, default: Date.now},      // 更新日時
 messageCount: {type: Number, default: 0}, // 発言数
 tags: [String], // タグ
 summary: String, // トークルームリストで表示される短い説明文
 description: String // 説明文
});
const MessageSchema = new Schema({
 room: {type: Schema.Types.ObjectId, ref: 'Room', required: true, index: true}, // 発
言されたトークルーム
 character: {type: Schema.Types.ObjectId,    ref: 'Character', required: true, index: true}, // 発
言したキャラクター
 related: {type: [Schema.Types.ObjectId], ref: 'Character', index: true}, when the many fills
連(発言したキャラクター+返信先)
 referRoot: {type: Schema.Types.ObjectId, ref: 'Message', default: function() { // ル
 ート発言ログ ID
   return this._id; // デフォルト値は自身の発言ログ ID
 }},
 refer: {type: Schema.Types.ObjectId, ref: 'Message'}, // 返信先
 deleted: {type: Boolean, default: false, index: true}, // 削除フラグ
 timestamp: {type: Date, default: Date.now}, _________________// 発言時刻
 name: String, // 発言名
 message: String, // 発言内容
 icon: String // 発言時のアイコン
});
  (省略)
```
スキーマをモデル化して外部から参照できるようにするのも忘れないようにしましょう。以下のように変更します。 追記された箇所は斜体で表示してあります。

```
backend/server/model.js 
  (省略)
const Character = mongoose.model('Character', CharacterSchema);
const Room = mongoose.model('Room', RoomSchema );
const Message = mongoose.model('Message', MessageSchema );
mongoose.connect(`mongodb://${config.dbUser}:${encodeURIComponent(config.dbPassword)}@127.0.0.1:${
config.dbPort}/${config.dbName}`);
module.exports = {
 Character: Character,
 Room: Room,
 Message: Message
};
```
## 4.9.2 初期化処理

パブリックなトークルームにもRNoやトークルーム主になるキャラクターが必要です。そこでENo.0とRNo.0をそ れぞれ管理者キャラクター、パブリックトークルームとして作成するようにします。これらはデータを初期化したときに 自動で作成された方が便利なので初期化処理を組んでいきましょう。

まずは「backend/config/default.json」に設定を書いていきます。administratorPasswordが管理者キャラク ターのパスワードになります。ここは独自のものを使用してください。また、パスワードのハッシュ化も行うためsaltと stretchも設定しておきます。これはフロントエンド側と同じ値を使用してください。同じ値を使用しないとハッシュ化 の結果が変わり管理者キャラクターでログインできなくなってしまいます。

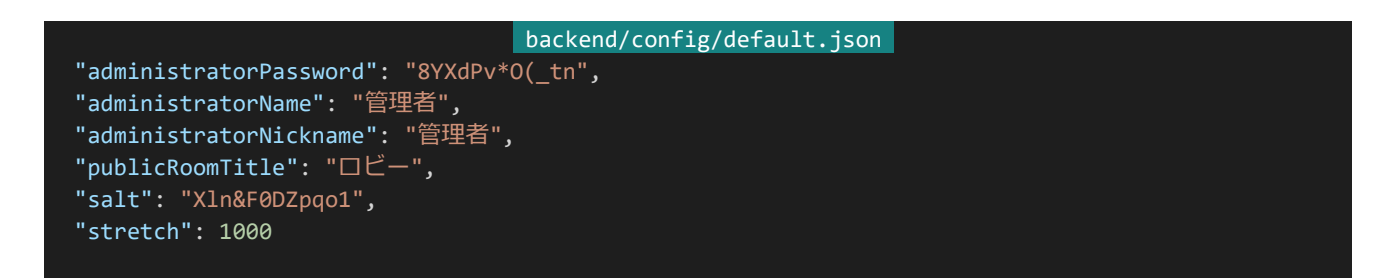

それでは初期化処理を書いていきましょう。「backend/server/」内に「initialize.js」を作成します。ファイル構成 は以下のようになります。

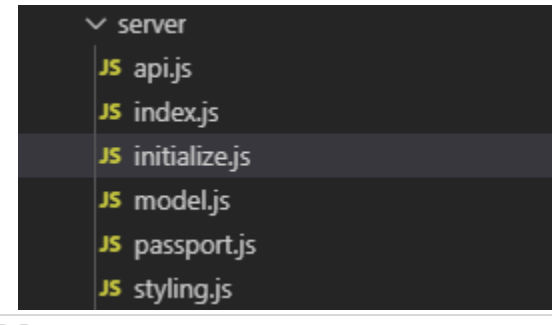

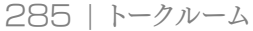

作成したら以下の内容を記入して保存します。

```
backend/server/initialize.js
const config = require('config');
const jsSHA = require('jssha');
const redis = require('redis').createClient();
const readline = require('readline');
const model = require('./model.js');
const Character = model.Character;
const Room = model.Room;
const Message = model.Message;
const initialize = async() => {
// 初期化処理
 console.log('初期化処理を行います。');
 // キャラクター、トークルーム、メッセージ情報を全て削除
 await Character.deleteMany({});
 await Room.deleteMany({});
 await Message.deleteMany({});
 // Redisに保存されたセッション情報の削除
 redis.keys(`${config.redisSessionPrefix}*`, (err, sessions) => {
   for (let i = 0; i < sessions.length; i++) {
     redis.del(sessions[i]);
 });
 // 管理者パスワードをハッシュ化
 let s = config.administratorPassword + config.salt;
 for (let i = 0; i < config.stretch; i++) {
   const shaObj = new jsSHA("SHA-256", "TEXT");
   shaObj.update(s);
   s = shaObj.getHash("HEX");
 // 管理者キャラクターをENo.0で作成して保存
 const administrator = new Character(\{eno: 0,name: config.administratorName,
   nickname: config.administratorNickname,
  password: s
 });
 await administrator.save();
 // パブリックトークルームをRNo.0で作成して保存
 const publicRoom = new Room({
   rno: 0,
   title: config.publicRoomTitle,
   character: administrator._id
 });
 await publicRoom.save();
 console.log('初期化処理が完了しました。');
```
286 | トークルーム

```
}
// コンソールからの入力を受け付けるためのインターフェース
const readlineInterface = readline.createInterface({
 input: process.stdin,
 output: process.stdout
});
// 本当に初期化するかの確認を行う処理
const initCheck = () => {
 readlineInterface.question('本当に初期化を行いますか?(yesと入力することで初期化)', async (answer) => {
   if (answer == 'yes') {
    await initialize(); // yesと入力されたら初期化処理を行う
  process.exit(0); // 処理が終わるかyes以外が入力されたら実行を終了
 });
};
// 実行してすぐはいろいろ表示が出るので確認を1秒待つ
setTimeout(initCheck, 1000);
```
このファイルを実行すると1秒後に「本当に初期化を行いますか?(yesと入力することで初期化)」という確認が 行われ、「yes」と入力されれば初期化処理が行われます。これにはNode.jsがデフォルトで提供しているreadline というライブラリを使用しています。

初期化処理ではデータベースのコレクションの内容全てを削除している他、Redisに保存された接続情報も全 て削除しています。データが完全に初期化されているのに初期化以前のデータにログインできてしまうとバグなど の原因になるためです。

データの削除が終わると管理者キャラクターがENo.0、指定のパスワードで作成され管理者がトークルーム主の パブリックトークルーム「ロビー」がRNo.0に作成されます。ここまでの処理が終わったら「初期化処理が完了しまし た。」と表示されてプログラムが終了します。

それではこれを「npm run init」から実行できるようにしましょう。「backend/package.json」を開き"scripts"を 以下のように書き換えます。

```
backend/package.json
(省略)
"scripts": {
 "dev": "nodemon server/index.js --watch config --watch server",
 "start": "node server/index.js",
 "init": "node server/initialize.js"
},
(省略)
```
これで「npm run init」から初期化処理を実行できるようになります。それでは初期化を行いましょう。バックエ ンド側のプログラムをCtrl+Cから実行停止し「npm run init」を実行します。1秒待つと「本当に初期化を行いま
すか?(yesと入力することで初期化)」と確認されるので「yes」と入力しましょう。これでデータベースの内容や接続 情報が初期化され管理者キャラクターやパブリックトークルームが作成されます。

MongoDB Compassから確認してみましょう。再度接続し「characters」「messages」の内容を確認してみま す。以下のような感じで管理者とパブリックトークルームが作成されているはずです。

```
id: ObjectId("5de4f531dd5f3b6070a33346")
> status: Object
> declare: Object
 deleted: false
> tags: Array
> profileImages: Array
 ab: <math>\thetanp:20> skill: Arrav
> story: Array
> explore: Array
> fav: Array
> block: Array
> blocked: Array
> mute: Array
 eno: 0
 name: "管理者"
 nickname: "管理者"
 password: "c4e8bde82affc5e306873bbb81c44192038da5cc76c6b820c310e3e2d5572793"
 csrf: "472bc63f2b90f5ad863bad0e9164b18463305815990f800fcafcecd0ac85b169"
 registrationTime: 2019-12-02T11:27:45.454+00:00
> icons: Array
 v: \emptyset_id:ObjectId("5de4f531dd5f3b6070a33347")
 deleted: false
 messageCount: 0
> tags: Array
 rno: <math>\thetatitle: "□ビー"
 character: ObjectId("5de4f531dd5f3b6070a33346")
 creationTime: 2019-12-02T11:27:45.468+00:00
 lastUpdate: 2019-12-02T11:27:45.468+00:00
  v:0
```
初期化が終わったらバックエンド側のコンソールで「npm run dev」を実行してバックエンド側のプログラムを 再開しておきましょう。

## 4.9.3 ENo設定処理の変更

ENo.0に管理者キャラクターが作成されたことで登録時のENo設定処理で設定されるENoがずれてしまって います。なのでENo設定処理を少し変更しましょう。「backend/server/api.js」の「router.post('/characters' …」 のtry/catch部分を以下のように書き換えて保存します。

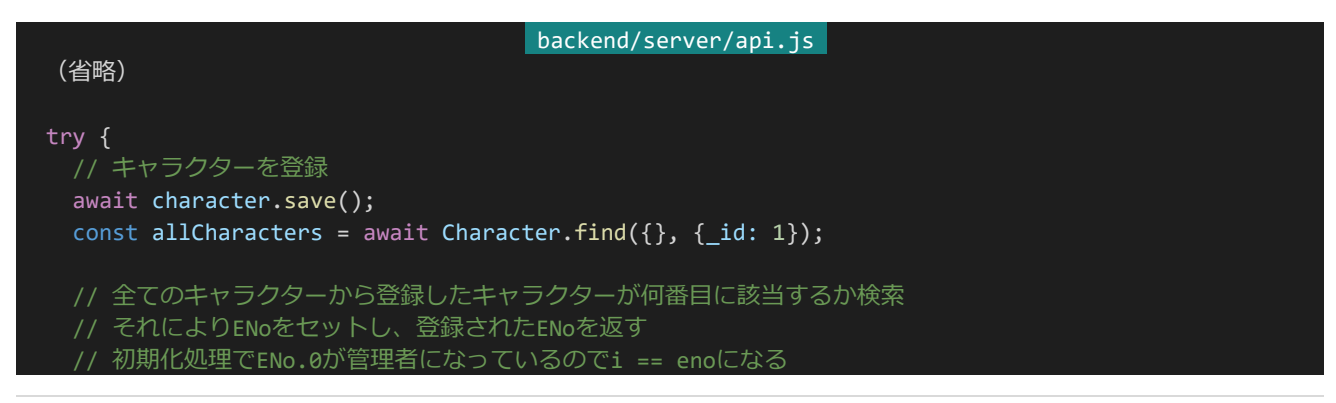

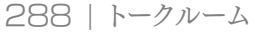

```
for (let i = allCharacters.length - 1; 0 <= i; i--) {
   if (allCharacters[i]._id.toString() == character._id.toString()) {
     await character.update({eno: i});
     return res.status(200).send({eno: i});
   }
 }
 return res.status(500).send();
} catch (e) {
 return res.status(500).send();
}
(省略)
```
これで登録処理はOKです。初期化処理でテスト用に作っていたキャラクターやログイン情報は消えてしまって いるので、新規登録ページからまた新規登録しておいてください。

4.9.4 トークルーム作成APIの作成

「/rooms」にPOSTリクエストをすることでトークルームの作成ができるようにしていきます。まずは「backend/ser ver/api.js」からRoomとMessageモデルを呼べるようにしましょう。「backend/server/api.js」を開き、冒頭部分を 以下のように書き換えてください。

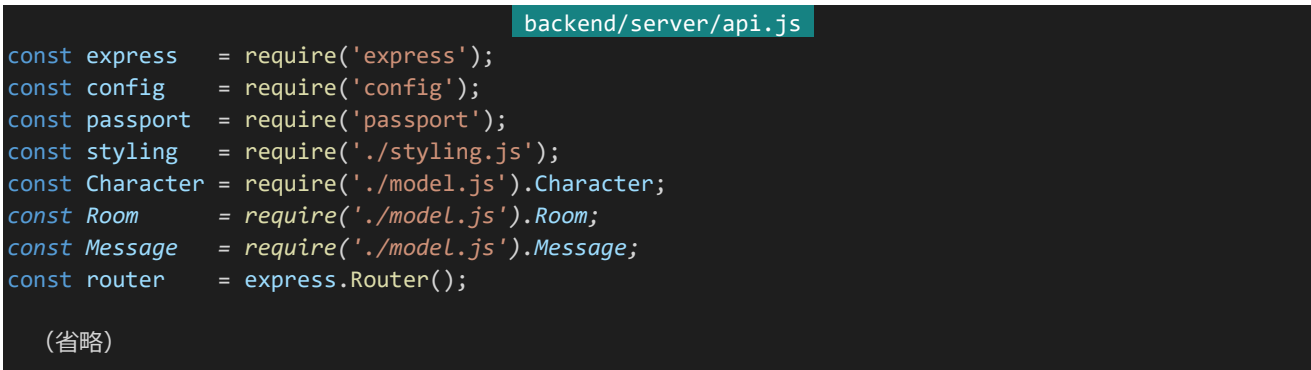

書き換え終わったら他のAPI同様に以下のAPIを追記して保存してください。

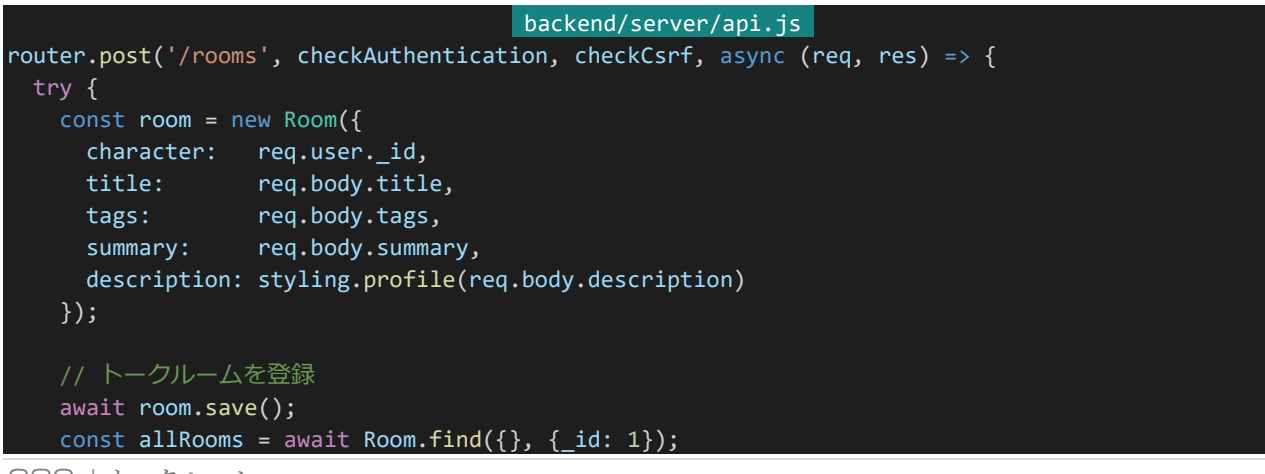

```
// 全てのトークルームから登録したトークルームが何番目に該当するか検索
   // それによりRNoをセットし、登録されたRNoを返す
   // 初期化処理でRNo.0がパブリックルームになっているのでi == rnoになる
   for (let i = allRooms.length - 1; 0 \le i; i--) {
     if (allRooms[i]. id.toString() == room. id.toString()) {
      await room.update({rno: i});
      return res.status(200).send({rno: i});
     }
   }
   return res.status(500).send();
 } catch (e) {
   console.log(e);
   return res.status(500).send();
 }
});
```
トークルームのタイトル・タグ・概要・説明文を受け取り、接続しているユーザーをトークルーム主としてトークルー ムを作成しています。また、トークルームの説明文(description)ではプロフィールと同じ装飾処理を行っています。 キャラクター登録APIやキャラクター設定APIとほぼ同じなので特に目新しい部分はないかと思います。忘れずに CSRF対策を行うようにしましょう。

4.9.5 トークルーム作成ページの作成

それではトークルームを作成するページを作りましょう。まずは「nuxt.config.js」にトークルームのタイトルの最大 の長さの設定を記述しておきます。「frontend/nuxt.config.js」を開き「env」内に以下の設定を追記して保存して ください。この設定の数値はバックエンド側のものと合わせてください。

## frontend/nuxt.config.js

roomTitleMaxLength: 16

次ですが、プレビューなどのためにトークルームリストやトークルームの説明部分のコンポーネントをこの時点で 作っておきます。「frontend/components」内に「RoomList.vue」と「RoomDescription.vue」を作成します。ファ イル構成は以下のようになります。

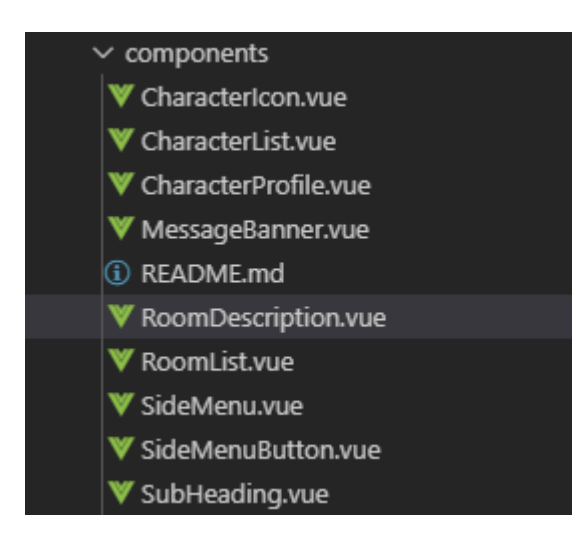

それぞれ以下の内容を記入して保存してください。受け取った値を表示するだけのコンポーネントなので特筆 するべき内容はあまりないです。filterを使って日付を見やすい形式に整形していたり「RoomDescription.vue」 はプレビュー時の表示モード(preview)、パブリックトークルーム時の表示モード(public)、個室の表示モード(unof ficial)の3つの表示モードがあったりというぐらいでしょうか。

```
frontend/components/RoomList.vue 
<template>
  <ul class="room-list">
    <li v-for="room in rooms" :key="room.rno">
      <div class="info">
        <nuxt-link class="room-link" :to="`/talk/${room.rno}`">
          <span class="title">{{ room.title }}</span>
          <span class="rno">&lt; RNo.{{ room.rno }} &gt;</span>
        </nuxt-link>
      \langle/div\rangle<div class="tags">
        <span v-for="tag in room.tags" :key="tag">
          {{ tag }}
        </span>
      \langle/div\rangle<div class="summary">
        {{ room.summary }}
      \langle/div\rangle<div class="meta">
        発言数:{{ room.messageCount }} / 最終更新:{{ room.lastUpdate | date }}
      \langle/div\rangle\langle/li>
  \langle/ul>
</template>
<script>
import CharacterIcon from '~/components/CharacterIcon.vue'
export default {
 components: {
    CharacterIcon
 },
```

```
props: ['rooms'],
 filters: {
   date: (str) \Rightarrow {
     const date = new Date(str);
       return (
         ('0' + (date.getMonth() + 1)).slice(-2) + '/' +
          ('0' + (date.getDate() )).slice(-2) + '(' +
          ['日','月','火','水','木','金','土'][date.getDay()] + ') ' +
         ('0' + (date.getHouse()) . slice(-2) + '::' +('0' + (date.getMinutes() )).slice(-2)
       );
}
</script>
<style lang="scss" scoped>
.room-list {
list-style: none;
 border-top: 1px solid lightgray;
 margin: 20px;
 li {
   border-bottom: 1px solid lightgray;
   margin: 0;
   padding: 10px;
   .room-link {
     text-decoration: none;
   }
   .title {
     font-size: 16px;
     font-weight: bold;
     color: #222222;
   }
   .rno {
    font-size: 13px;
     margin-left: 3px;
     color: gray;
   .tags {
     font-size: 14px;
     text-decoration: none;
     color: gray;
   .meta {
     text-align: right;
     line-height: 1.1;
     font-size: 13px;
     color: #AAA;
   }
 }
}
```

```
292 | トークルーム
```
</style>

```
frontend/components/RoomDescription.vue
<template>
 <section>
   <h2 class="title">
       <span v-if="mode == 'preview'">RNo.---</span>
       <span v-else-if="mode == 'unofficial'">RNo.{{ rno }}</span>
       {{ title }}
   \langle/h2>
   <div class="meta-info" v-if="mode != 'public'">
     < ENo.{{ eno }} {{ nickname }} &gt; 最終更新: {{ lastUpdate | date }}
   \langle/div\rangle<div class="button-wrapper">
     <nuxt-link
       v-if="mode == 'public'"
       to="/talk">
       <button class="button">トークルームリスト</button>
     \langle/nuxt-link>
     <nuxt-link
       v-if="(mode == 'unofficial') && (eno == $store.getters['auth/loginCharacter'].eno)"
       :to="`${$route.path}/edit`">
       <button class="button">設定変更</button>
     </nuxt-link>
   \langle/div\rangle<section class="description" v-html="description"></section>
 </section>
</template>
<script>
import SubHeading from '~/components/SubHeading.vue'
export default {
 props: {
   mode: String, // 表示モード public = パブリックトークルーム、preview = プレビュー、unofficial = 個室
   rno: Number,
   title: String,
   eno: Number,
   nickname: String,
   lastUpdate: String,
   description: String
 },
 filters: {
   date: (str) \Rightarrow \{const date = new Date(str);
       return (
         ('0' + (date.getMonth() + 1)).slice(-2) + '/' +
         ('0' + (date.getDate()) . slice(-2) + '(' +['日','月','火','水','木','金','土'][date.getDay()] + ') ' +
         ('0' + (date.getHouse()) . slice(-2) + '::' +('0' + (date.getMinutes() )).slice(-2)
       );
}
</script>
```
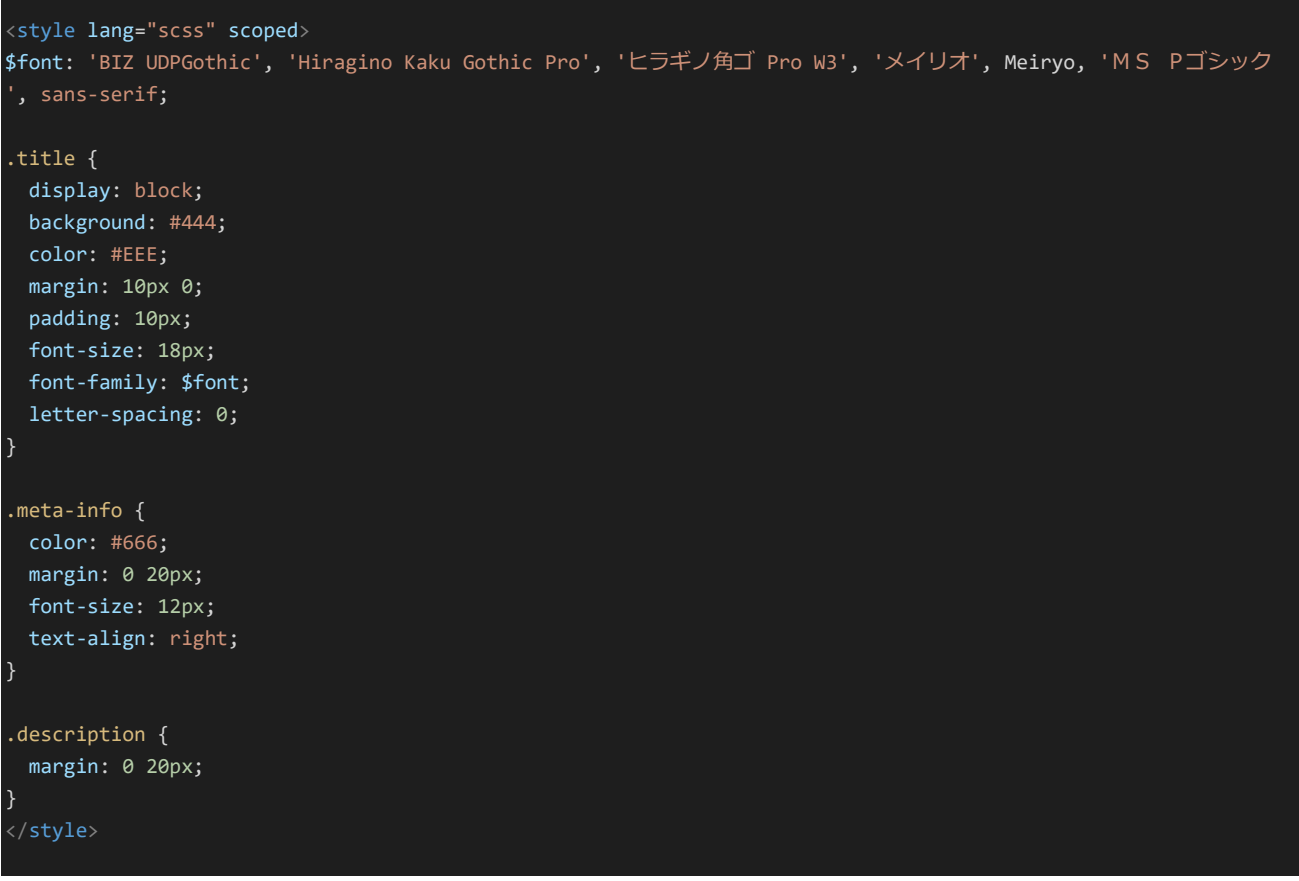

コンポーネントを作成したら「/talk/create」からトークルームを作成できるようにします。「frontend/pages」内に 「talk」ディレクトリを作成しその中に「create.vue」を作成してください。ファイル構成は以下のようになります。

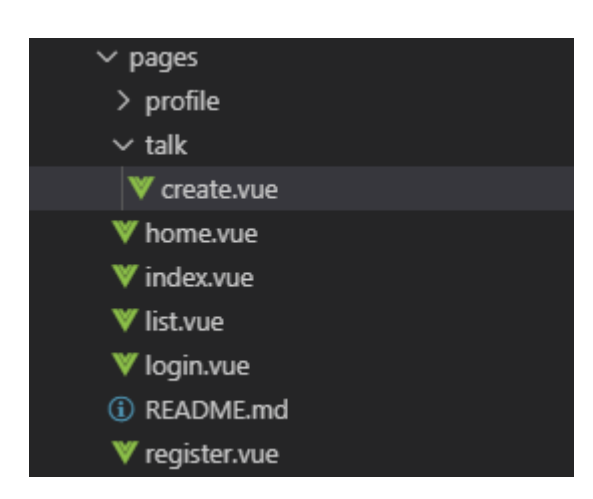

作成したら以下の内容を記述して保存します。

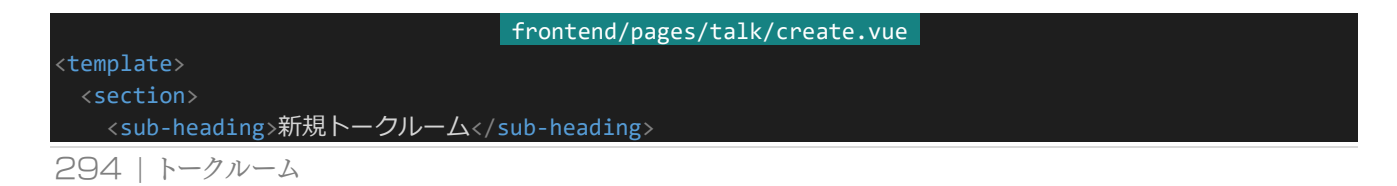

```
<section class="form">
     <div class="form-title">タイトル({{ title.length }} / {{ roomTitleMaxLength }} 文字)</div>
     <input class="form-input" type="text" v-model="title" placeholder="タイトル">
   </section>
   <section class="form">
     <div class="form-title">タグ</div>
     <div class="form-description">
       スペースで区切ることで複数指定できます。
     </div>
     <input class="form-input" type="text" v-model="joinedTags" placeholder="タグ">
   </section>
   <section class="form">
     <div class="form-title">サマリー</div>
     <div class="form-description">
        トークルームリストで表示される短い文章です。
     \langle/div\rangle<input class="form-input" type="text" v-model="summary" placeholder="サマリー">
   </section>
   <room-list :rooms="[{
     title: title,
     summary: summary,
     rno: 0,tags: joinedTags ? joinedTags.split(/\s+/) : [],
     lastUpdate: (new Date()).toString(),
     messageCount: 0
   }]"/>
   <message-banner type="error" v-if="errorMessage">{{ errorMessage }}</message-banner>
   <div class="button-wrapper">
     <button class="button" @click="create">作成</button>
   \langle/div\rangle<section class="form">
     <div class="form-title">説明文</div>
     <div class="form-description">
       説明文はプロフィールと同様の書式で装飾することができます。<br>
       詳しくはルールブックを確認してください。
     \langle/div\rangle<textarea class="form-textarea" type="text" v-model="description" placeholder="説明文"></text
area>
   </section>
   <room-description
     mode="preview"
     :title="title"
     :description="description | styling"
     :eno="0"
     :lastUpdate="(new Date()).toString()" />
   <message-banner type="error" v-if="errorMessage">{{ errorMessage }}</message-banner>
   <div class="button-wrapper">
     <button class="button" @click="create">作成</button>
   \langle/div\rangle</section>
</template>
<script>
import SubHeading from '~/components/SubHeading.vue'
import RoomList from '~/components/RoomList.vue'
import RoomDescription from '~/components/RoomDescription.vue'
import MessageBanner from '~/components/MessageBanner.vue'
```

```
export default {
 components: {
   SubHeading,
   RoomList,
   RoomDescription,
   MessageBanner
 },
 middleware: 'authenticated',
 head() {
   return {
      title: '新規トークルーム'
   };
  },
  data() {
   return {
      roomTitleMaxLength: process.env.roomTitleMaxLength,
      title:<br>
\begin{array}{ccc} & & \cdots, \\ \hline \text{isinedTags:} & & \cdots, \end{array}joinedTags: '',
      summary: '',<br>description: ''
      description: '',<br>errorMessage: '',
      errorMessage:
     waitingResponse: false
   }
 },
  filters: {
    styling: function(description) {
      if (!description) { // 変換するものがなければ空文字列を返す
        return '';
      }
      return (
        description
        // サニタイズ
          \text{.replace}(\frac{8}{g}, '&')
          .replace(\left/\langle/g, '<\right\rangle\cdotreplace(/>/g, '>')
          \cdotreplace(/"/g, '"')
          \cdot replace(/'/g, ''')
        // タグ置換
        // サニタイズしてあるのでその前提で置換する
          .replace(/<s&gt;(.+)&lt;\/s&gt;/sig , '<span class="small">$1</span>')
          .replace(/<l&gt;(.+)&lt;\/l&gt;/sig , '<span class="large">$1</span>')
          .replace(/<b&gt;(.+)&lt;\/b&gt;/sig , '<span class="bold">$1</span>')
        // 改行置換
          .replace(/\n\ln/g, '<br>')
     );
   }
  },
  methods: {
    create: async function() {
     if (this.waitingResponse) {
        // 接続待ち状態であればアラートを表示しreturn、以降の処理を行わない
        return alert('しばらくお待ち下さい');
      }
```

```
// 入力内容の検証を行う、問題があればエラーメッセージを表示、returnして処理を中断
    if (!this.title) {
     return this.errorMessage = 'タイトルが入力されていません';
    if (this.roomTitleMaxLength < this.title.length) {
      return this.errorMessage = 'タイトルが長すぎます';
    // 問題がなければハッシュ化と接続に入る、接続待ち状態をON(true)に
    this.waitingResponse = true;
    try {
      // 新しいトークルームを登録し、結果を受け取る
      const response = await this.$axios.post('/api/rooms', {
       csrf: this.$store.getters['auth/loginCharacter'].csrf,
       title: this.title,
       summary: this.summary,
       description: this.description,
       tags: this.joinedTags ? this.joinedTags.split(\sqrt{s+}/): []
      });
      // 作成したらそのトークルームのページへリダイレクト
      this.$router.push(`/talk/${response.data.rno}`);
    } catch (e) {
      // エラーが発生した場合エラーメッセージを表示して接続待ち状態をOFF(false)に
     this.errorMessage = '登録中にエラーが発生しました';
      this.waitingResponse = false;
    }
  }
 }
</script>
```
ここについても今までやったこととほぼ同じなので特筆するべき内容はあまりありません。キャラクター登録や設 定ページとほぼ同じです。CSRFトークンを送るのを忘れないようにしましょう。実際に「http://dev.siroisakana.co m/ta/talk/create」にアクセスすると以下のような感じになっています(長いので一部のみ)。

}

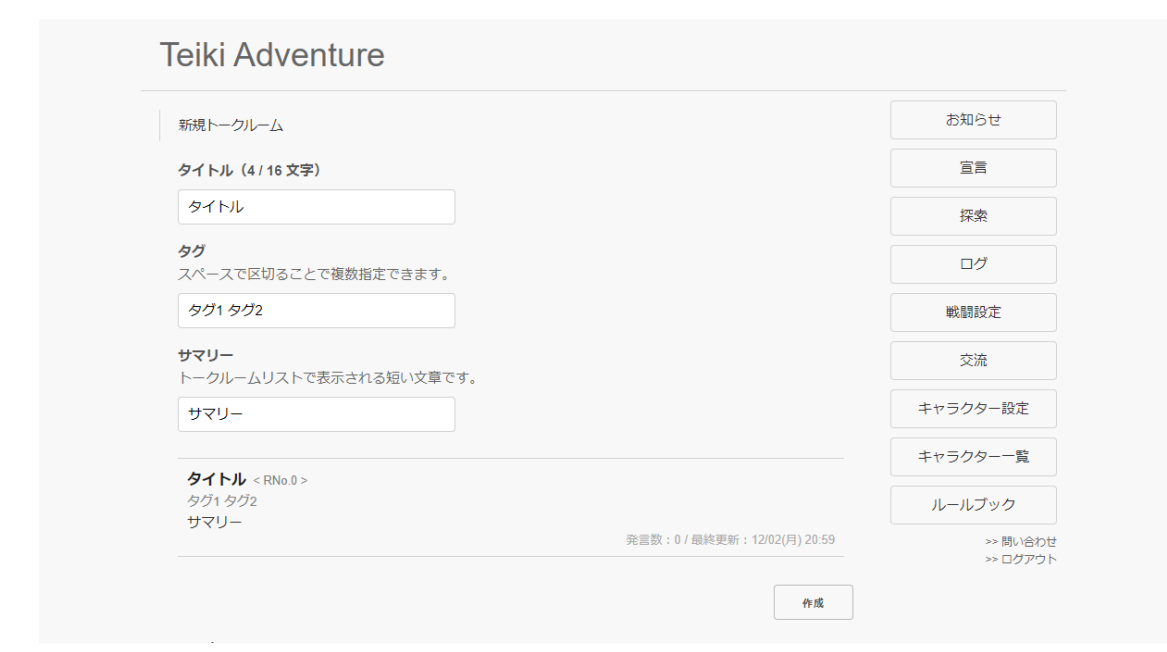

なお、作成が完了すると作成したトークルームにリダイレクトするようになっているのですがページ表示処理を作 っていないので404ページへ飛ばされます。リダイレクト先のページはこれから作っていきましょう。

4.9.6 トークルームAPIの作成

それではトークルームにアクセスできるようにします。まずは必要な情報を返すAPIを作りましょう。ここでは「/roo ms/(key)」でトークルームAPIにアクセスできるようにします。keyに数値を指定することで指定のRNoのトークル ーム、publicを指定することでパブリックトークルームを取得できることにします。また、以下のURLパラメーターも つけることとします。

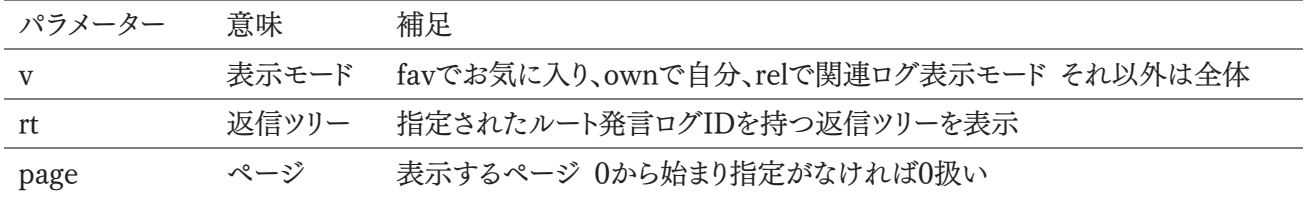

まずは1ページあたりに表示する発言数を設定ファイルに記述します。「backend/config/default.json」に以下 の設定を書き加えて保存してください。

backend/config/default.json "messagesPerPage": 12

次に「backend/server/api.js」に以下のAPIを追記して保存してください。

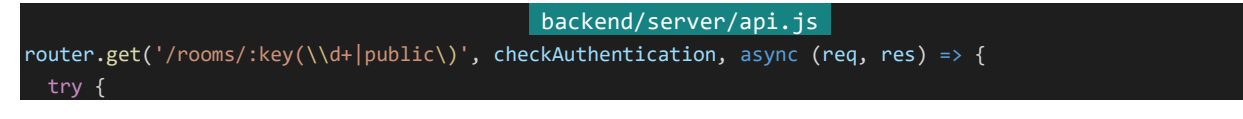

```
const rno = Number(req.params.key) || 0;
const room = await Room.findOne({rno: rno, deleted: false}, {
 rno: 1,
 title: 1,
 tags: 1,
 lastUpdate: 1,
 character: 1,
 description: 1
}).populate({
 path: 'character',
 select: {
   eno: 1,
   nickname: 1
 }
});
if (!room) { // 指定のトークルームが見つからなければ404を返し中断
 return res.status(400).send();
const user = await Character.findById(req.user._id, {
 fav: 1,
 block: 1,
 blocked: 1,
 mute: 1,
 icons: 1
});
if (user.block.concat(user.blocked).includes(room.character._id)) {
 // トークルーム主をブロックしているかブロックされている場合403を返し中断
 return res.status(403).send();
const query = { // 最低限のログ検索条件を準備
 room: room._id,
 deleted: false,
 $and: [] // 追加の検索条件はこの$andに入れていく
};
if (req.query.rt) { // ログに関連した返信ツリー
 query.$and.push({referRoot: req.query.rt});
if (req.query.v) {
 if (req.query.v == 'fav') { // お気に入りログモード
   query.$and.push({character: {$in: user.fav.concat(req.user)}});
 } else if (req.query.v == 'own') { // 自分ログモード
   query.$and.push({character: user._id});
 } else if (req.query.v == 'rel') { // 関連ログモード
   query.$and.push({related: {$in: user._id}});
 }
const dismissList = user.block.concat(user.blocked);
if (dismissList.length) {
 // ブロックもしくは被ブロックのキャラクターが存在する場合
 // ブロックか被ブロックのキャラクターの発言もしくは
```

```
// 返信先に含む発言を非表示にする
     query.$and.push({related: {$nin: dismissList}});
   if (user.mute.length) {
     // ミュートしているキャラクターが存在する場合
     // ミュートがしているキャラクターの発言を非表示にする
     query.$and.push({character: {$nin: user.mute}});
   if (!query.$and.length) { // $andに指定されたものがなければ削除
     delete query.$and;
   const currentPage = Number(req.query.page);
   let messages = await Message.find(query, {
     name: 1,
     character: 1,
     refer: 1,
     referRoot: 1,
     related: 1,
     message: 1,
     timestamp: 1,
     referRoot: 1
   }).sort({timestamp: -1}).skip(currentPage * config.messagesPerPage).limit(config.messagesPerPage + 1).popu
late({
     path: 'character',
     model: 'Character',
     select: {
       \_id: 0,eno: 1
   }).populate({
     path: 'related',
     model: 'Character',
     select: {
       _id: 0,eno: 1,
       nickname: 1
   }).exec();
   let isContinuing = false;
   if (config.messagesPerPage < messages.length) {
     isContinuing = true;
     messages = messages.slice(0, config.messagesPerPage);
   const formattedIcons = []; // iconsに_idが含まれているのでなくしておく
   for (let i = 0; i < user.icons.length ; i++) {
     formattedIcons.push({
      name: user.icons[i].name,
       url: user.icons[i].url
     });
```

```
300 | トークルーム
```

```
return res.status(200).send({
     room: {
      character: {
        eno: room.character.eno,
        nickname: room.character.nickname,
       },
       description: room.description,
       lastUpdate: room.lastUpdate,
       rno: room.rno,
       tags: room.tags,
       title: room.title
     },
     user: {
       icons: formattedIcons
     },
     messages: messages,
     isContinuing: isContinuing
   });
 } catch (e) {
   console.log(e);
   return res.status(500).send();
 }
});
```
長くて複雑ですが少しずつ読み解いていきましょう。まずはreq.paramsから取得するべきトークルームのRNoを 取得し、表示に必要な情報を取得しています。また、トークルーム主のENoや短縮名情報もあったほうがいいので populateで取得しています。このとき指定のトークルームが削除されたりそもそもそのRNoのトークルームが存在し ていなかったりなどでトークルームが取得できないことがあるので、そういう場合は404を返して処理を中断します。

次に部屋にアクセスしているユーザーのお気に入り・ブロック・被ブロック・ミュート・アイコンの情報を取得しま す。このとき、部屋主をブロックしているもしくはブロックされているときは403を返して処理を中断します。

特に問題がなければ発言の取得処理に移ります。「指定の部屋での発言かつ削除されていない」という最低限 の検索条件を用意しておき、それに条件を追加していく形で検索条件を組み上げていきます。URLパラメーター などによってそれぞれ以下のような条件が追加されています。

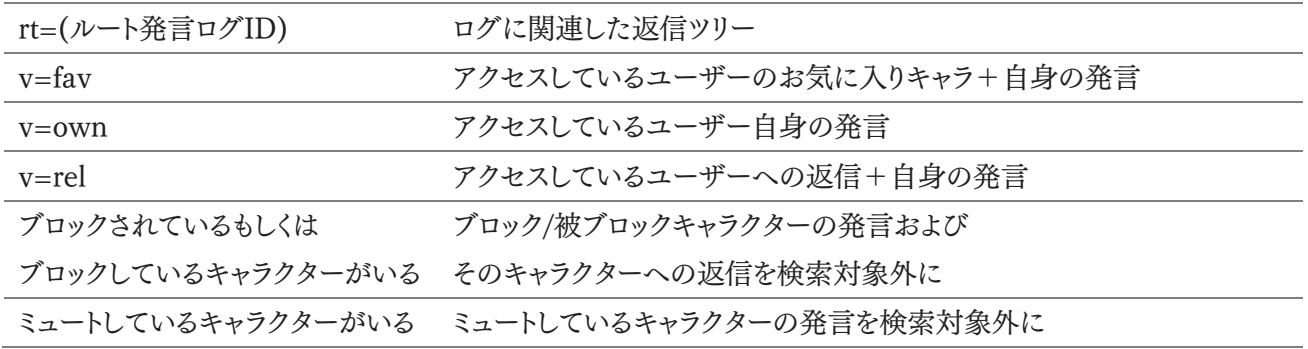

条件が組み上がったら検索に入ります。検索条件と取り出したいフィールドを指定し、投稿時間降順で並び替え ます。また、pageの指定により取得するべき発言ドキュメントの範囲のみを取得している他、発言者のENoおよび 返信先キャラクターのENoと短縮名を取得しています。

ここでは「取得するべき発言ドキュメントの件数+1」件を取得しています。なぜかというと12件だけ表示したい場 合に12件だけ取得した場合、「12件だけ表示されているがまだ検索結果は続く」のか「この12件で終わりでありも う検索結果に続きはない」のか区別がつかなくなってしまいます。ここで13件取得しておくことで13件取得できて いれば「検索結果はまだ続く」、13件に届いていない場合「検索結果はここで終わり」なのかを見分けることができ ます。ここでは検索結果が続くかどうかの情報はisContinuingに格納してあり、検索結果は取得するべきドキュメ ントの件数まで削ってあります。

最後に返すデータを整形し、データを返しています。以上がトークルームおよびトークルームの発言内容を返す 処理になります。

4.9.7 ダイス機能

トークルームへのメッセージを書き込むとき装飾の他にもダイスが振れるようになっていると便利です。ということ で装飾システムにダイス機能を組み込みましょう。ここでは「<1d100>」「<1d6>」を入力するとそれぞれ1d100、 1d6の結果をそれぞれ表示するものとします。「backend/server/styling.js」を以下のように書き換えて保存しま す。

```
backend/server/styling.js 
const sanitize = (str) => {
 // 受け取った文字列をサニタイズする
 if (!str) { // 値がない場合そのまま空文字列を返す
   return '';
 return (
   str
     \text{.replace}(\frac{8}{g}, '&')
     .replace\left(\frac{7}{5}, \frac{8}{1}; \frac{1}{2}\right)\text{.replace}(\frac{1}{8}, \frac{1}{8}'>')
      \cdotreplace(/"/g, '"')
      \text{.replace}(\frac{1}{g}, '8#39; '));
};
const profile = (str) => {
 // 受け取った文字列をサニタイズして指定のタグで装飾し、改行させる
 // <s> ~ </s> 文字を小さくする
 // <l> ~ </l> 文字を大きくする
 // <b> ~ </b> 文字を太くする
 return (
   sanitize(str)
     .replace(/<s&gt;(.+)&lt;\/s&gt;/sig , '<span class="small">$1</span>')
      .replace(/<l&gt;(.+)&lt;\/l&gt;/sig , '<span class="large">$1</span>')
      .replace(/<b&gt;(.+)&lt;\/b&gt;/sig, '<span class="bold">$1</span>')
      \text{replace}(\ln/g, '<br>));
};
const dice = (max) => {
 // 指定の面数のダイス結果を生成する
 const dice = Math.floor(Math.random() * max) + 1;
 return `【1d${max}: ${dice}】`;
```

```
};
const message = (str) => {
 // 受け取った文字列にプロフィールと同じ装飾をした上でさらにダイス機能をつける
 // <1d100> 1d100の結果を生成
  // <1d6> 1d6の結果を生成
 let s = profitlet(str);
 while (true) {
   if (s.match(/<1d100&gt;/i)) { // <1d100>があれば1d100の結果に置換
      s = s.\text{replace}(\text{/&lt;1d100&gt;(i, \cdot)sgan \text{ class}="dice">\text{%since}(100)\text{}<\text{/span>};
    } else if (s.match(/<1d6&gt;/i)) { // <1d6>があれば1d6の結果に置換
      s = s.\text{replace}(\sqrt{8}lt;1\text{d6}8gt; /i, \sqrt{8} < span class="dice">${dice(6)}</span>");
    } else { // どちらもなければ完了
      break;
    }
  }
  return s;
};
module.exports = {
  sanitize: sanitize,
  profile: profile,
 message: message
};
```
処理を追っていきましょう。message関数を呼び出すとまずprofile(str)が呼び出されサニタイズされた上でプロ フィールと同じ装飾がほどこされます。「<1d100>」「<1d6>」はこれによってそれぞれ「&lt;1d100&gt;」「&lt;1d6 >」に変換されています。

次にwhile文で変換処理を繰り返し行います。「<1d100&gt;」や「&lt;1d6&gt;」が見つかればそれぞれダイ ス結果に1つずつ変換されます。一気に変換してしまうと複数「<1d100>」などが記入されていた場合にも全て同 じ結果になってしまうので1つずつ変換しています。「<1d100&gt;」や「&lt;1d6&gt;」が見つからなくなれば変 換完了として結果の文字列を返します。

4.9.8 発言APIの作成

次にトークルームへの書き込みAPIを作成します。「/rooms/(key)」にPOSTすることで書き込みを行うようにし ましょう。「backend/server/api.js」に以下のAPIを書き加えて保存してください。

```
backend/server/api.js
router.post('/rooms/:key(\\d+|public\)', checkAuthentication, checkCsrf, async (req, res) => {
 try {
   const rno = Number(req.params.key) || 0;
   const room = await Room.findOne({rno: rno, deleted: false}, {character: 1});
   if (!room) { // 指定のトークルームが見つからなければ404を返し中断
     return res.status(404).send();
   }
   const user = await Character.findById(req.user. id, {
     nickname: 1,
     block: 1,
```

```
303 | トークルーム
```

```
blocked: 1
   }); // ユーザーのブロック関連リストを取得
   if (user.block.concat(user.blocked).includes(room.character)) {
     // トークルーム主をブロックしているかブロックされている場合403を返し中断
     return res.status(403).send();
   }
   const doc = \{room: room._id,
     character: req.user. id,
     name: req.body.name || user.nickname, // 名前指定がなければ短縮名を設定
     icon: req.body.icon,
     message: styling.message(req.body.message)
   };
   if (req.body.refer) { // 返信だった場合
     const refer = await Message.findById(req.body.refer, {
       related: 1,
       referRoot: 1
     });
     // 返信先が存在しなければ400を返して中断
     if (!refer) {
       return res.status(400).send();
     doc. refer = refer. <math>\text{id};</math>doc.referRoot = refer.referRoot;
     doc.related = refer.related.includes(req.user._id) ? refer.related : refer.related.concat(
req.user._id);
     // 関連キャラクターに自身が含まれていない場合追加
   } else {
     doc.related = [req.user._id];
   }
   const message = new Message(doc);
   await message.save();
   res.status(200).send(); // とりあえずレスポンスを返しておいてから
   return room.update({$inc: {messageCount: 1}, lastUpdate: Date.now()});
   // 発言数を1増やし更新日時をアップデート
 } catch (e) {
   console.log(e);
   return res.status(500).send();
 }
});
```
処理の流れを追っていきましょう。トークルームを取得し発言するユーザーの情報を取得、トークルームが存在し なかったりトークルーム主をブロックしていたりブロックされていたりした場合はエラーコードを返して処理を中断す る、という処理はトークルーム取得時とほぼ同じです。

問題がなければ発言内容のドキュメントを作っていきます。まず基本的な内容として発言先トークルーム、発言

キャラクター、名前、発言アイコン、メッセージを設定します。メッセージからはstyling.messageが呼び出されてい るのでこれによって装飾されたりダイスが振られたりします。

次に返信かどうかで処理を分けます。返信である場合は返信先を取得し返信先IDを設定します。また、ルート 発言ログIDを返信先から引き継ぎ、関連キャラクターに自身が含まれていない場合追加します。返信でない場合 単に関連キャラクターに自身のIDを設定します。

ドキュメント内容を作り終えたら保存し200を返します。その後、トークルームの発言数を1増やし最終更新日時 を今の時刻にアップデートします。この処理については発言に必要な内容と一切関わりがないためとりあえずレス ポンスを返しておいてから行っています。これにより若干サーバーの応答速度がよくなります。

4.9.9 発言削除APIの作成

最後に発言削除APIを作ります。「/rooms/(key)/(logid)」にDELETEリクエストを送ることで指定の発言が削 除されるようにしましょう。「backend/server/api.js」に他API同様に以下のAPIを追記してください。

```
backend/server/api.js
router.delete('/rooms/:key(\\d+|public\)/:logid', checkAuthentication, checkCsrf, async (req, res) => {
 try {
   const rno = Number(req.params.key) || 0;
   const message = await Message.findById(req.params.logid, {
    character: 1
   }).populate({
     path: 'room',
     model: 'Room',
     select: {
      \_id: 0,rno: 1
   });
   if (!message) { // 指定のログIDの発言が見つからなければ404を返して中断
    return res.status(404).send();
   if (message.room.rno != rno) { // rnoの指定がおかしければ400を返して中断
     return res.status(400).send();
   // 削除しようとしている発言の発言者がアクセスしているユーザーと違う場合は403を返して中断
   if (message.character.toString() != req.user._id.toString()) {
     return res.status(403).send();
   // 削除フラグをONに
   await message.update({deleted: true});
   res.status(200).send(); // とりあえずレスポンスを返しておいてから
   return Room.findOneAndUpdate({rno: rno}, {$inc: {messageCount: -1}}); // 指定のトークルームの発言数を1減らす
 } catch (e) {
   console.log(e);
   return res.status(500).send();
 }
```
ログIDで発言を検索し発言が見つからなかったりログとトークルームの指定がミスマッチしていたり発言者と違 うユーザーが発言を削除しようとしていたりした場合はエラーコードを返して処理を中断するようにしています。問 題がなければ発言の削除フラグをONにしてひとまずレスポンスを返します。そしてトークルームの発言数を1減ら しています。

これでトークルーム関連のAPIの作成は完了です。

4.9.10 トークルームページの作成

それではAPIにアクセスしてページを表示しましょう。まずは発言リストと発言エディターのコンポーネントを用意 しておきます。「frontend/components」内に「MassageList.vue」と「MessageEditor.vue」を作成します。ファイ ル構成は以下のようになります。

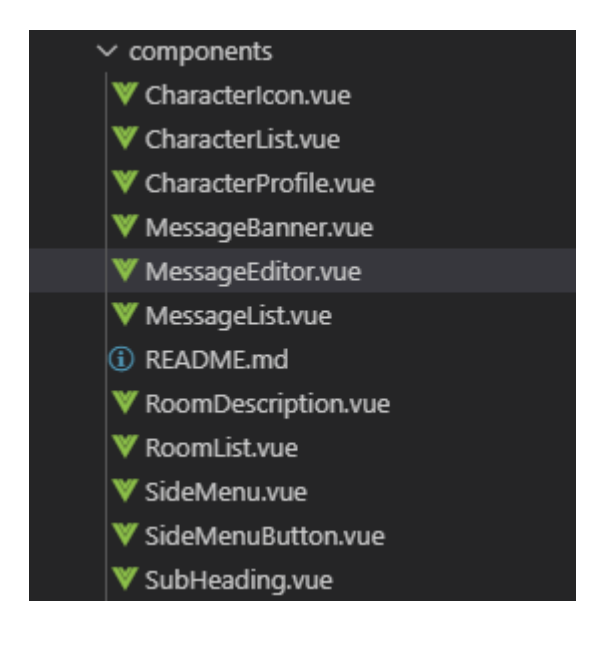

作成したらそれぞれ次の内容を記述して保存してください。

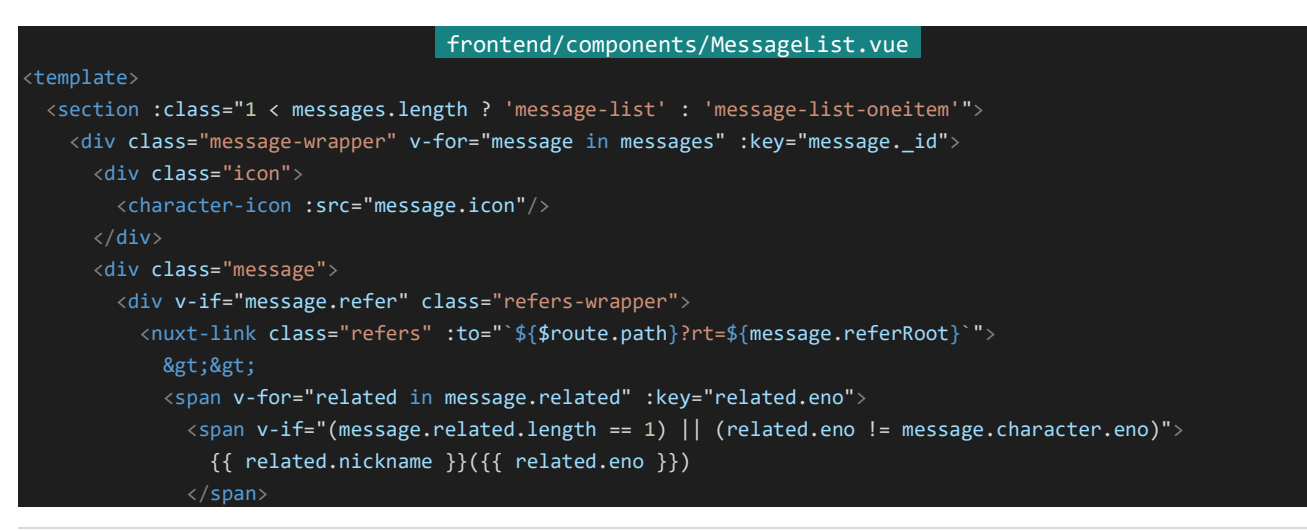

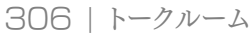

});

```
</span>
        <div class="info">
          {{ message.name }} <span class="eno">(ENo.{{message.character.eno ? message.character.eno : "---"}})
</span>
        \langle/div\rangle<div class="body" v-html="message.message"></div>
        <div class="actions">
          <div
            v-if="message.character.eno == $store.getters['auth/loginCharacter'].eno"
           class="action"
            @click="deleteMessage(message)">
            削除
          <div
           class="action"
            @click="replyMessage(message)">
            返信
          \langle/div\rangle\langle/div\rangle</section>
</template>
<script>
import CharacterIcon from '~/components/CharacterIcon.vue'
export default {
 components: {
   CharacterIcon
 },
 props: ['messages'],
 methods: {
   deleteMessage: function (message) {
      this.$emit('delete-click', message);
   },
   replyMessage: function (message) {
      this.$emit('reply-click', message);
}
</script>
<style lang="scss" scoped>
.message-list {
 column-count: 2;
 column-gap: 20px;
 column-rule: 1px solid lightgray;
 &-oneitem {
   column-count: 2;
    column-gap: 20px;
 }
}
```

```
.message-wrapper {
 border: 1px solid lightgray;
 padding: 8px;
 border-radius: 4px;
 break-inside: avoid-column;
 margin-bottom: 10px;
 display: flex;
}
.message {
 box-sizing: border-box;
 margin: 0 8px;
 width: 100%;
 word-break: break-all;
 .info {
  font-weight: bold;
  color: #666;
   .eno {
     font-weight: normal;
     font-size: 12px;
     color: #CCC;
 .refers-wrapper {
   line-height: 1.1;
   .refers {
    text-decoration: none;
     color: #AAA;
     font-size: 12px;
}
.actions {
 width: 100%;
 display: flex;
 justify-content: flex-end;
 .action {
  display: flex;
  justify-content: center;
  padding: 2px;
  margin-left: 4px;
   min-width: 40px;
   border: 1px solid lightgray;
   font-size: 12px;
   border-radius: 4px;
   cursor: pointer;
}
</style>
```
308 | トークルーム

```
frontend/components/MessageEditor.vue 
<template>
 <section>
   <div class="editor-wrapper">
     <div v-if="reply" @click="cancelReply">
        返信先 (クリックでキャンセル)
       <div class="reply">
         <message-list
            :messages="[reply]"/>
        \langle/div\rangle\langle/div\rangle名前
      <input type="text" class="name-input" v-model="name">
      アイコン
     <select v-model="icon">
       <option :value="null">
         -- アイコンを選択 --
       </option>
        <option v-for="(iconOption, index) in icons" :value="iconOption.url" :key="index">
         {{ iconOption.name }}
        </option>
     </select>
      <textarea class="editor" v-model="message" placeholder="メッセージ"></textarea>
      <div class="button-wrapper">
       <button class="button" @click="sendClick">送信</button>
      \langle/div\rangle\langle/div\rangle</section>
</template>
<script>
import MessageList from '~/components/MessageList.vue'
export default {
 components: {
   MessageList
 },
 props: {
   icons: Array,
   reply: Object
  },
 data() {
   return {
     name: ",
     icon: null,
     message: ''
   }
  },
 methods: {
   reset: function() {
     this.message = '';
   },
    cancelReply: function() {
      this.$emit('cancel-reply');
    },
   sendClick: function() {
```

```
this.$emit('send-click', {
        name: this.name,
        icon: this.icon,
        message: this.message
      });
 }
}
</script>
<style lang="scss" scoped>
.editor-wrapper {
 margin: 0 20px;
}
.reply {
 margin: 10px 0 20px 10px;
}
.editor {
 width: 100%;
 height: 120px;
 resize: none;
 margin: 0;
}
.name-input {
 margin-right: 10px;
}
.button \overline{\mathcal{E}}margin-bottom: 0;
}
</style>
```
それぞれのコンポーネントにカスタムイベントがいろいろと指定されていますがこれは後々解説します。 さて、それではページを作っていきます。「/talk/(key)」で内容を表示します。「/talk/(key)」内にはさらに別のペ ージも用意したいので、「frontend/pages」内の「/talk/\_key/index.vue」にトークルームページを作成します。「fr ontend/pages/talk」内に新たに「\_key」ディレクトリを作成し、その中に「index.vue」を作成してください。ファイル 構成は以下のようになります。

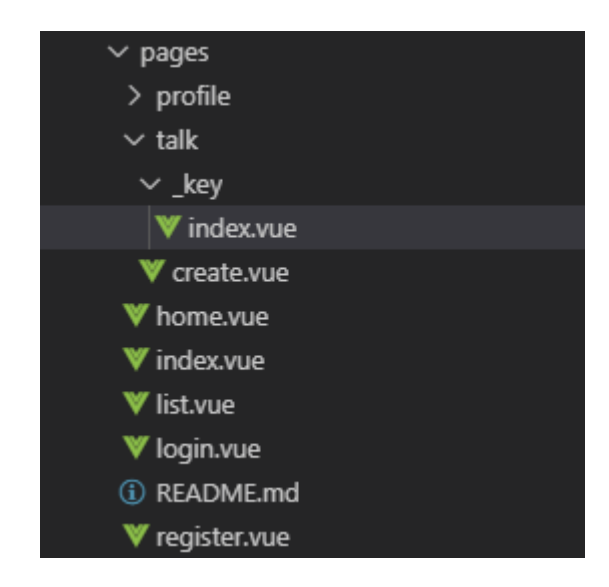

作成したら以下の内容を記述して保存します。

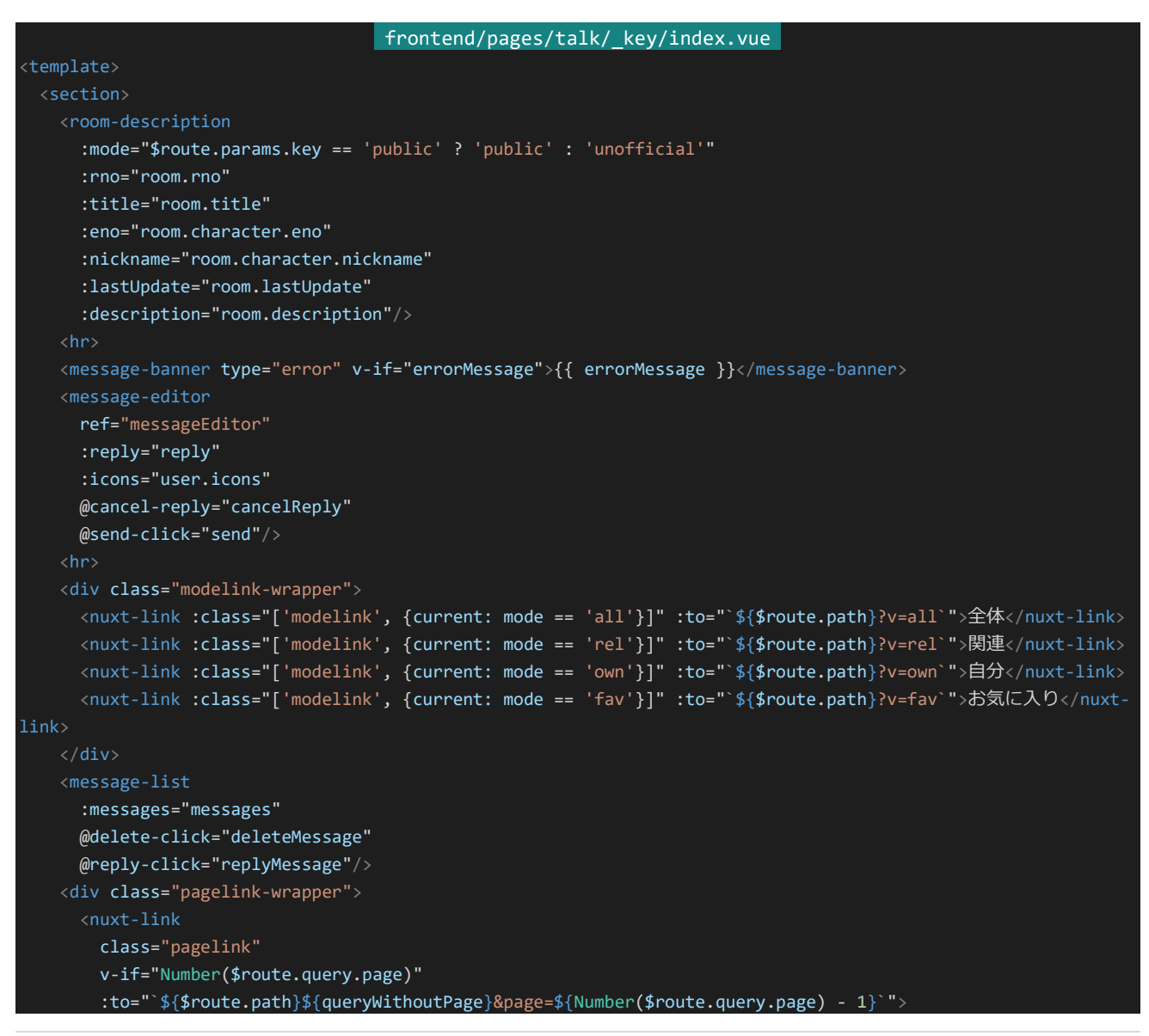

```
前のページへ
     <nuxt-link
       class="pagelink"
       v-if="isContinuing"
       :to="`${$route.path}${queryWithoutPage}&page=${Number($route.query.page || 0) + 1}`">
       次のページへ
     </nuxt-link>
   \langle/div>
 </section>
</template>
<script>
import RoomDescription from '~/components/RoomDescription.vue'
import MessageBanner from '~/components/MessageBanner.vue
import MessageEditor from '~/components/MessageEditor.vue'
import MessageList from '~/components/MessageList.vue'
export default {
 components: {
   RoomDescription,
   MessageBanner,
   MessageEditor,
   MessageList
 },
 middleware: 'authenticated',
 watchQuery: true,
 validate({params}) {
   return /^[1-9][0-9]*$/.test(params.key) || params.key == "public";
 head() {
   return {
     title: this.room.rno ? `RNo.${this.room.rno} ${this.room.title}` : this.room.title
   };
 },
 data() {
   return {
     reply: null,
     errorMessage: '',
     waitingResponse: false
 },
 asyncData: async function(context) {
   const queries = context.route.fullPath.slice(context.route.path.length);
   const response = await context.$axios.get(`/api/rooms/${context.params.key}${queries}`);
   return {
     room: {
       character: {
         eno: response.data.room.character.eno,
         nickname: response.data.room.character.nickname
       },
       description: response.data.room.description,
       lastUpdate: response.data.room.lastUpdate, // 通信によりDate型ではなくString型になっているので注意
       rno: response.data.room.rno,
       tags: response.data.room.tags,
       title: response.data.room.title
     },
```

```
312 | トークルーム
```

```
user: {
     icons: response.data.user.icons
   },
   messages: response.data.messages,
   isContinuing: response.data.isContinuing
 };
computed: {
 mode: {
   get() {
       this.$route.query.v == 'fav' ||
       this.$route.query.v == 'own' ||
       this.$route.query.v == 'rel'
     ) {
       return this.$route.query.v;
     } else {
       return 'all';
 },
 queryWithoutPage: {
   get() {
     const queries = [];
     for (const prop in this.$route.query) {
       if (prop != 'page') \{queries.push(`${prop}=${this.$route.query[prop]}`);
     return '?' + queries.join('&');
},
methods: {
 replyMessage: function(message) {
   this.reply = message;
 cancelReply: function() {
   this.reply = null;
 },
 deleteMessage: async function(message) {
   // 接続に入る、接続待ち状態をON(true)に
   this.waitingResponse = true;
   try {
     // 新しいメッセージを送信
     await this.$axios.delete(`/api/rooms/${this.$route.params.key}/${message._id}`, {
       data: {
         csrf: this.$store.getters['auth/loginCharacter'].csrf
     });
     // メッセージ情報を再取得して情報を更新
     const queries = this.$route.fullPath.slice(this.$route.path.length);
     const response = await this.$axios.get(`/api/rooms/${this.$route.params.key}${queries}`);
     this.room.lastUpdate = response.data.room.lastUpdate;
     this.messages = response.data.messages;
```

```
this.isContinuing = response.data.isContinuing;
      // 入力内容をリセットし接続待ち状態をOFFに
      this.waitingResponse = false;
    } catch (e) {
      // エラーが発生した場合エラーメッセージを表示して接続待ち状態をOFF(false)に
      this.errorMessage = 'メッセージ削除中にエラーが発生しました';
      this.waitingResponse = false;
   },
   send: async function(data) {
    if (this.waitingResponse) {
      // 接続待ち状態であればアラートを表示しreturn、以降の処理を行わない
      return alert('しばらくお待ち下さい');
    // 入力内容の検証を行う、問題があればエラーメッセージを表示、returnして処理を中断
    if (!data.message) {
      return this.errorMessage = 'メッセージが入力されていません';
    // 問題がなければ接続に入る、エラーメッセージを消去し接続待ち状態をON(true)に
    this.errorMessage = '';
    this.waitingResponse = true;
    try {
      // 新しいメッセージを送信
      await this.$axios.post(`/api/rooms/${this.$route.params.key}`, {
        csrf: this.$store.getters['auth/loginCharacter'].csrf,
        name: data.name,
        icon: data.icon,
        message: data.message,
        refer: this.reply ? this.reply._id : undefined
      });
      // メッセージ情報を再取得して情報を更新
      const queries = this.$route.fullPath.slice(this.$route.path.length);
      const response = await this.$axios.get(`/api/rooms/${this.$route.params.key}${queries}`);
      this.room.lastUpdate = response.data.room.lastUpdate;
      this.messages = response.data.messages;
      this.isContinuing = response.data.isContinuing;
      // 入力内容をリセットし接続待ち状態をOFFに
      this.$refs.messageEditor.reset();
      this.waitingResponse = false;
    } catch (e) {
      // エラーが発生した場合エラーメッセージを表示して接続待ち状態をOFF(false)に
      this.errorMessage = '登録中にエラーが発生しました';
      this.waitingResponse = false;
    }
</script>
<style lang="scss" scoped>
.modelink-wrapper {
```

```
314 | トークルーム
```
}

```
padding-bottom: 20px;
 display: flex;
 justify-content: flex-end;
 .modelink {
   display: inline-flex;
   justify-content: center;
   min-width: 50px;
   padding: 4px 12px;
   margin: 0 10px;
   border: 1px solid #333;
   border-radius: 4px;
   text-decoration: none;
   font-weight: bold;
   color: #666;
 .current {
   background-color: #666;
   color: #EEE;
}
.pagelink-wrapper {
 padding: 20px;
 display: flex;
 justify-content: space-around;
 .pagelink {
   display: inline-flex;
   justify-content: center;
   min-width: 120px;
   padding: 4px 12px;
   border: 1px solid #333;
   border-radius: 4px;
   text-decoration: none;
   font-weight: bold;
   color: #666;
}
</style>
```
[http://dev.siroisakana.com/ta/talk/create]からトークルームを作成すると以下のような感じになっているは ずです。

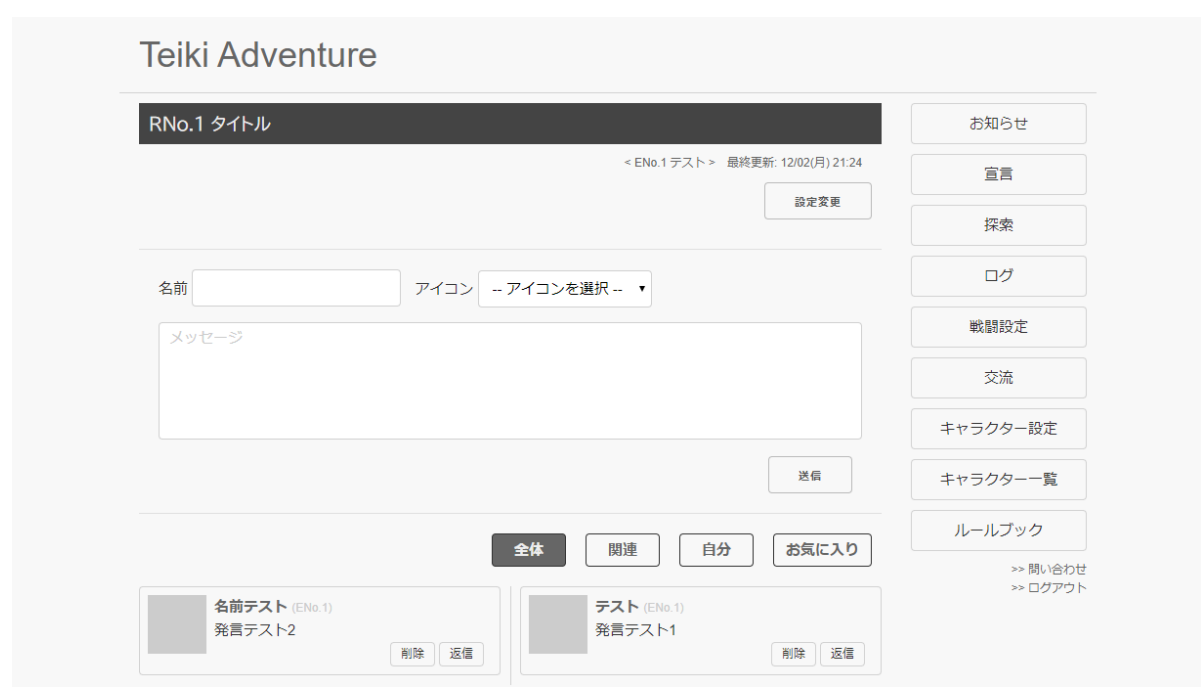

いろいろ操作を行ってみてください。きちんと発言を送信できたりできるようになっていたり、発言内容を絞り込 めたり、返信や発言の削除も行えるようになっているはずです。それではどういう仕組みになっているかを見ていき ましょう。

まずは発言の送信です。これは主にMessageEditorコンポーネントが関わります。MessageEditorには使うこと ができるアイコンの情報が渡されており、その情報を元にして入力欄などを生成しています。内部的な値は発言名 である「name」、発言時のアイコンのURLを示す「icon」、発言内容の「message」の3つで、これらの値は送信ボ タンを押したときに「send-click」カスタムイベントから送られます。「index.vue」ではそのカスタムイベントと値を受 け取ってAPIに値を送信しています。

次に発言の削除です。これは主にMessageListコンポーネントが関わります。MessageListでは自分のキャラク ターの発言には「削除」というボタンがつくようになっています。このボタンをクリックすると削除するメッセージの値 とともに「delete-click」カスタムイベントが発生するようになっており、「index.vue」ではこの情報を元にして発言 削除APIにアクセスしています。

次は返信です。MessageListの「返信」ボタンをクリックすると「reply-click」カスタムイベントが返信先の情報と ともに送られます。「index.vue」ではこれをreplyという値に入れており、これはMessageEditorにv-bind(:)で渡さ れているためMessageEditorに返信先情報が表示されます。replyに値が入っている状態、つまり返信が有効な 状態で発言を行おうとする場合は発言時にAPIに返信先情報を渡すようにしてあります。なお、MessageEditorの 返信先情報をクリックすると「cancel-reply」カスタムイベントが発生するようになっており、これによって「index.vu e」はreplyの情報をリセットし返信をとりやめます。

MassageListでは返信の発言は関連キャラクター情報を元に返信先のENoと短縮名の一覧を表示するように なっているのですが、「関連キャラクターが1キャラのみ」もしくは「関連キャラクターのうち対象が発言者自身では ない」という条件で関連キャラクターから返信先を絞り込むようにしてあります。これはなぜかというと、関連キャラク ターが1キャラクターのみ、すなわち返信先が自身である場合は自己レスとみなせるので返信先に発言者自身を 表示したほうがわかりやすいのですが、そうではない場合、すなわち「関連キャラクターが2キャラクター以上」の場

合は「自身以外のキャラクターに返信を行っている」とみなすことができ、こういう場合は返信先には発言者自身 は表示されないほうがわかりやすいです。そのためこのような条件になっています。

ページング処理は「今が1ページ目以降か?」「isContinuingがtrueか?」という情報により表示を行っており、前 者の条件が満たされていれば「前のページへ」、後者の条件が満たされていれば「次のページへ」を表示するよう になっています。今回はpage以外にもURLパラメーターが存在しうるため、算出プロパティを使ってpage以外のU RLパラメーターを分けてpageの値のみを変更したリンクを作るようにしてあります。

「全体」「関連」「自分」「お気に入り」のところはそれぞれへのリンクになっている他、modeという算出プロパティ でそれぞれ該当のモードであれば"all", "rel", "own", "fav"の値が返るようになっており、その内容に応じて色を 変えるようにしています。なおページングとモード切り替えはURLパラメーターによって行われているため「index.v ue」で「watchquery: true」を有効にしてあります。

またRoomDescriptionでは表示モードが"public"であればトークルームリストへのリンクが、表示モードが"unof ficial"かつそれが自分の立てた個室トークルームであれば設定ページへのリンクがそれぞれ表示されるようになっ ています。まだリンク先は未作成ですがこれらのリンクをクリックすることでそれらのページへ飛べるようにしてあり ます。

また、細かい所として「index.vue」ではRNoが0のときはRNoをタイトルに表示しないようにしたりしてあります。

これが大まかなトークルームページの仕組みです。いろいろなコンポーネントや処理が絡み合って複雑ですが、 処理の1つ1つの流れを丁寧に読み取っていけば全体がどのようになっているのか把握できるはずです。

4.9.11 トークルームリストAPIの作成

次はトークルームリストを表示できるようにしましょう。まずはAPIを作っていきます。APIを作る前に設定を「back end/config/default.json」に記入しておきます。ファイルを開いて以下の設定を追記して保存してください。ここで はトークルームリスト1ページあたりに表示する件数を指定してあります。

## backend/config/default.json

"roomListItemsPerPage": 20

設定を保存したらAPIを作りましょう。トークルームリストではURLパラメーターによって検索機能が使えるように します。以下のようなURLパラメーターを使えるようにします。

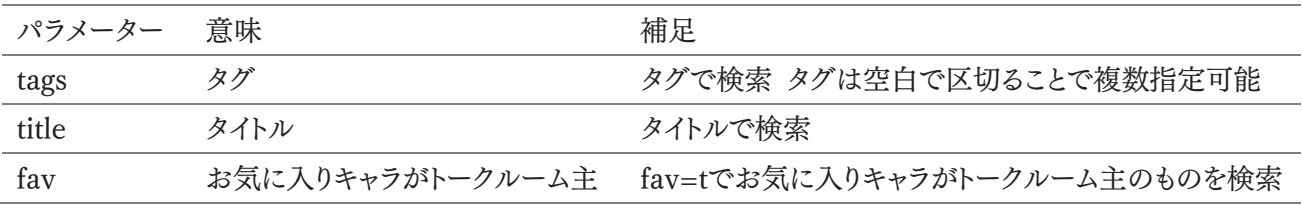

それではAPIを組んでいきます。「backend/server/api.js」を開き以下のAPIを記述して保存してください。

backend/server/api.js router.get('/rooms', checkAuthentication, async (req, res) => { try {

```
const character = await Character.findById(req.user. id, {
  fav: 1,
  block: 1,
 blocked: 1
});
const query = { // 最低限のトークルーム検索条件を準備
  deleted: false,
 rno: {$gte: 1},
 $and: [] // 追加の検索条件はこの$andに入れていく
};
if (req.query.tags) {
  req.query.tags.split(/\s+/).forEach((tag) => {
   query.$and.push({tags: tag});
  });
}
if (req.query.title) {
  query.$and.push({title: new RegExp(req.query.title)});
}
if (req.query.fav == 't') {
  query.$and.push({character: {$in: character.fav}});
}
const dismissList = character.block.concat(character.blocked);
if (dismissList.length) {
  query.$and.push({character: {$nin: dismissList}});
}
if (!query.$and.length) { // $andに指定されたものがなければ削除
 delete query.$and;
}
const currentPage = Number(req.query.page) || 0;
const rooms = (
 await Room.find(query)
    .sort({lastUpdate: -1})
    .skip(config.roomListItemsPerPage * currentPage)
    .limit(config.roomListItemsPerPage + 1) // 必要な件数より1件多く取得する
    .select({
     \_id: 0,
     rno: 1,
     title: 1,
     summary: 1,
     \begin{array}{ccc} \texttt{tags:} & \quad & \quad & \quad 1, \end{array}lastUpdate: 1,
     messageCount: 1
    })
    .exec()
);
const isContinuing = config.roomListItemsPerPage < rooms.length;
// 必要な件数+1取得できていたらまだ検索結果には続きがある
```

```
return res.status(200).send({
     list: rooms.slice(0, config.roomListItemsPerPage), // 必要な件数以下になるように検索結
果を削る
     isContinuing: isContinuing
   });
 } catch (e) {
   console.log(e);
   return res.status(500).send();
 }
});
```
トークルームでメッセージを取得したときとほぼ同じような感じです。「削除されておらずRNoが1以上のもの」を 基本的な検索条件に設定しておりURLパラメーターの内容で検索条件を追加しています。なおtagsは複数指定 可能なので空白で区切ったタグの個数分\$andに検索条件を追加していっています。また、ブロック/被ブロック状 況に応じてそのキャラクターが部屋主のトークルームを表示しないようにしてあります。

検索条件が決まったらその条件で検索し最終更新日時降順で並び替え、指定のページの内容+1件のみの結 果を取得しています。これにより+1件が取得できているかどうかでまだ検索結果は続くのかどうか、という情報を返 せるようにしてあり、ここまでの処理が終わったらトークルームリストと結果が続くのかどうかの情報を返しています。

4.9.12 トークルームリストページの作成

APIを作ったらトークルームリストページを作りましょう。今回は「http://dev.siroisakana.com/ta/talk」というU RLでアクセスできるようにします。すでに「talk」というディレクトリがあるはずなので今回はその中に「index.vue」 というファイルを作成します。ファイル構成は以下のようになります。

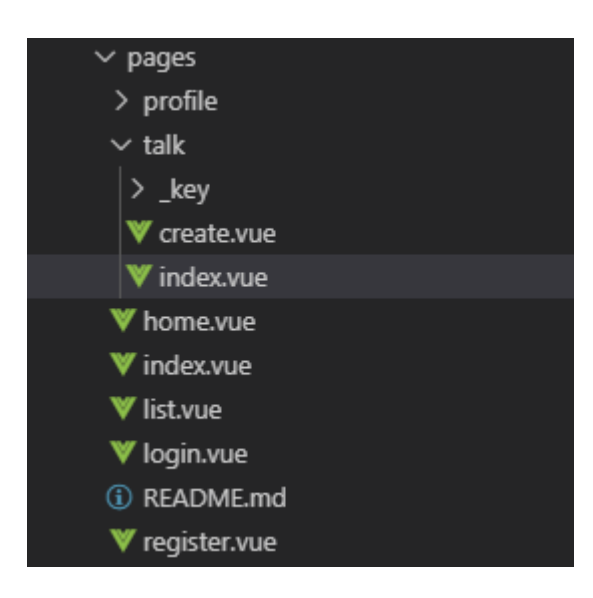

作成したら以下の内容を入力して保存してください。

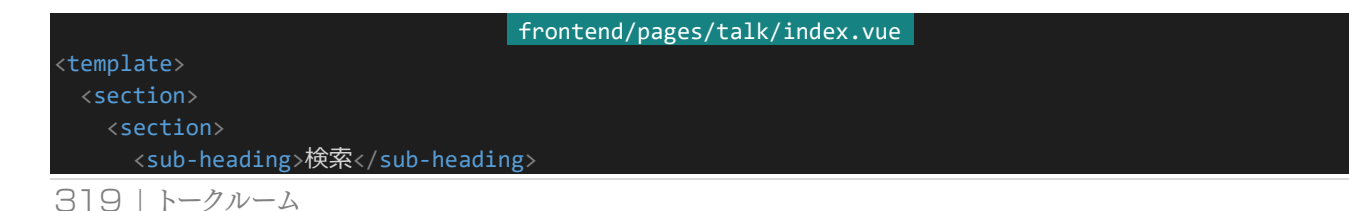

```
<div class="search">
        <div class="search-form">
          <div class="search-target">
            部屋名
          \langle/div\rangle<input type="text" v-model="form.title">
        \langle/div\rangle<div class="search-form">
          <div class="search-target">
            タグ
          \langle/div\rangle<input type="text" v-model="form.tags">
        </div>
        <div class="search-form">
          <label>お気に入り <input type="checkbox" v-model="form.fav"></label>
        \langle/div\rangle\langle/div\rangle<div class="button-wrapper">
        <nuxt-link :to="form | queries"><br/>>button class="button">検索</button></nuxt-link>
      \langle/div\rangle</section>
    <section>
      <sub-heading>トークルームリスト</sub-heading>
      <div class="button-wrapper">
        <nuxt-link to="/talk/create">
          <button class="button">トークルーム作成</button>
        </nuxt-link>
      \langle/div\rangle<div v-if="list.length">
        <room-list :rooms="list"/>
        <div class="pagelink-wrapper">
          <nuxt-link
            class="pagelink"
            v-if="Number($route.query.page)"
            :to="`${$route.path}${queryWithoutPage}&page=${Number($route.query.page) - 1}`">
             前のページへ
          \langle/nuxt-link>
          \langlenuxt-link
            class="pagelink"
            v-if="isContinuing"
            :to="`${$route.path}${queryWithoutPage}&page=${Number($route.query.page || 0) + 1}`">
            次のページへ
          </nuxt-link>
        \langle/div\rangle\langle/div\rangle<div v-else>
        検索結果はありません。
      \langle/div\rangle</section>
  </section>
</template>
<script>
import SubHeading from '~/components/SubHeading.vue'
import RoomList from '~/components/RoomList.vue'
export default {
```

```
components: {
   SubHeading,
   RoomList
 },
 middleware: 'authenticated',
 watchQuery: true,
 head() {
   return {
     title: 'トークルームリスト'
   }
 },
 data() {
   return {
     form: {
        title: this.$route.query.title,
       tags: this.$route.query.tags,
       fav: this.$route.query.fav == 't'
     }
   };
 },
 asyncData: async function(context) {
   const queries = context.route.fullPath.slice(context.route.path.length);
   const response = await context.$axios.get(`/api/rooms${queries}`);
   return {
     list: response.data.list,
     isContinuing: response.data.isContinuing
   }
 },
 filters: {
   queries: (form) => {
     const queries = [];
     if (form.title) queries.push(`title=${encodeURIComponent(form.title)}`);
     if (form.tags) queries.push(`tags=${encodeURIComponent(form.tags)}`);
     if (form.fav) queries.push('fav=t');
     return queries.length ? '?' + queries.join('&') : '';
   }
 },
 computed: {
   queryWithoutPage: {
     get() {
        const queries = [];
        for (const prop in this.$route.query) {
         if (prop != 'page') {
           queries.push(`${prop}=${this.$route.query[prop]}`);
         }
       return '?' + queries.join('&');
   }
 }
};
</script>
<style lang="scss" scoped>
.search {
 display: flex;
```
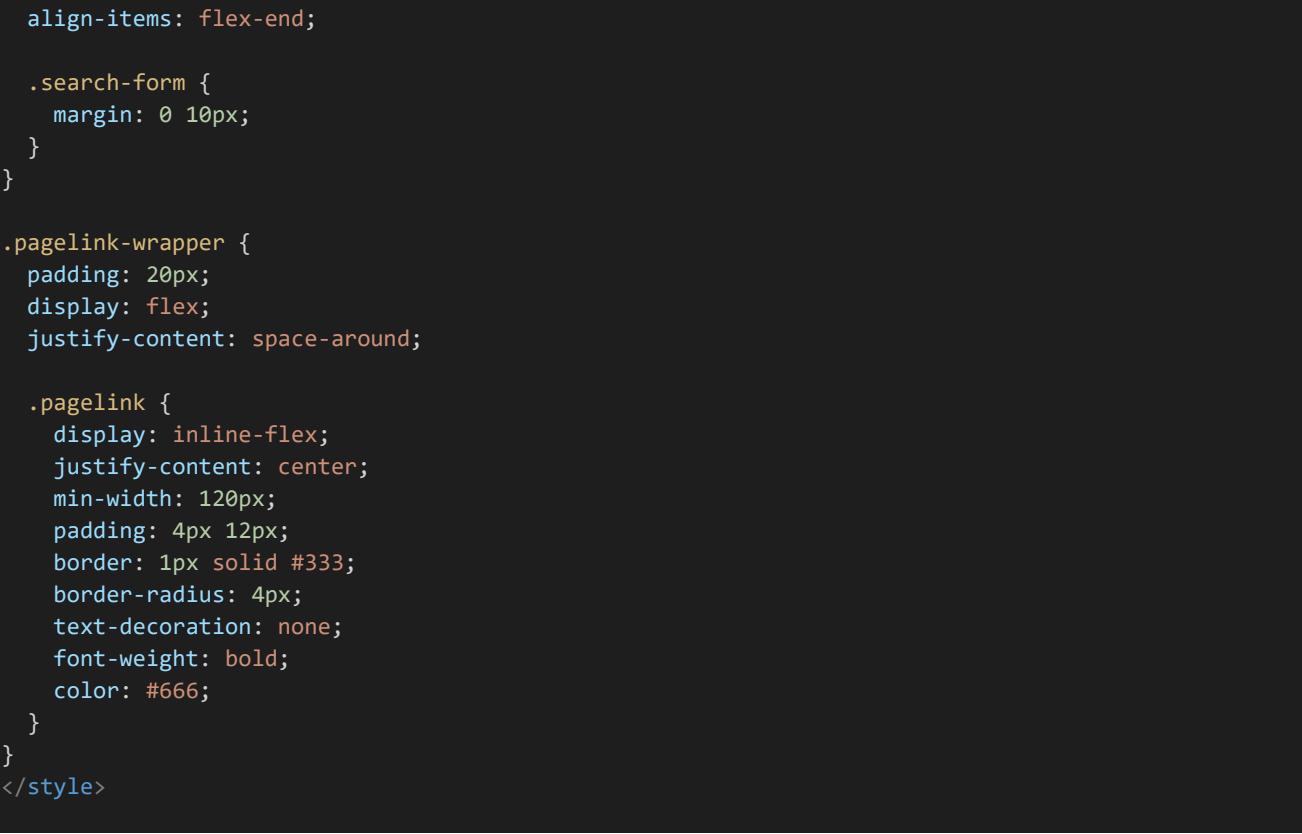

「http://dev.siroisakana.com/ta/talk」にアクセスすると以下のような感じになっているはずです。

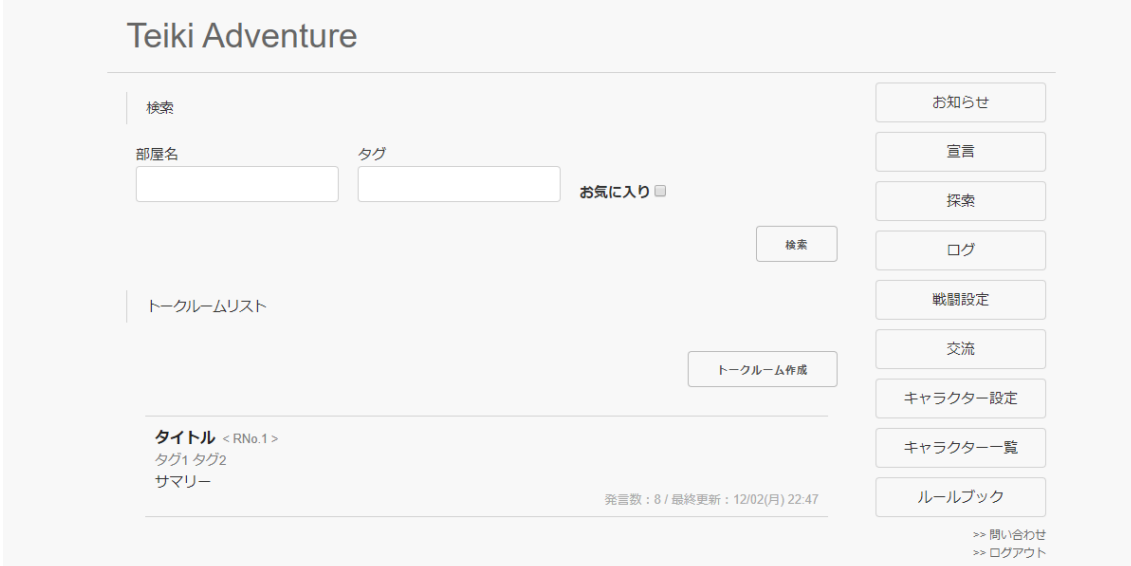

このページではフォームに検索内容を入力できるようになっています。フォームはformという値からform.title、f orm.tagsなどのようにv-modelで紐付けられており、それらをfilterして検索ボタンのリンク先URLが変更されるよ うになっています。これにより検索ボタンから適切なURLパラメーターによるアクセスが行えるようになっています。 また、今のページが0ページ目ではなかったりトークルームリストが1ページあたりの最大数を超えていたりすると 「前のページへ」「次のページへ」というボタンがそれぞれ出るようになっています。これはそれぞれ今のページが0

ページ目ではない、APIから帰ってきたisContinuingがtrueという条件で表示されるようになっており、算出プロ パティにより作られたpage以外のURLパラメーターの内容と連結してリンク先が作られています。

4.9.13 トークルーム編集APIの作成

次はトークルームのタイトルや説明文などを後から編集できるようにしましょう。ということでAPIを作っていきま す。「/rooms/(key)/setting」にGETでアクセスすることで編集ページに必要な値を取得することができ、同じUR LにPUTでアクセスすることで情報を更新できるようにします。「backend/server/api.js」を開き以下のAPIを追記 して保存してください。

```
backend/server/api.js 
router.get('/rooms/:key(\\d+|public\)/setting', checkAuthentication, async (req, res) => {
 try {
   const rno = Number(req.params.key) || 0;
   const room = await Room.findOne({rno: rno, deleted: false}, {
     id: 0,title: 1,
     tags: 1,
     summary: 1,
     description: 1,
     character: 1
   });
   if (!room) { // 指定のトークルームが見つからなければ404を返し中断
     return res.status(400).send();
   } else if (room.character.toString() != req.user._id.toString()) { // トークルーム主ではない場合
403を返し中断
     return res.status(403).send();
   }
   return res.status(200).send({
     title: room.title,
     tags: room.tags,
     summary: room.summary,
     description: room.description
   });
 } catch (e) {
   console.log(e);
   return res.status(500).send();
 }
});
router.put('/rooms/:key(\\d+|public\)/setting', checkAuthentication, checkCsrf, async (req, res) =
> {
 try {
   const rno = Number(req.params.key) || 0;
   const room = await Room.findOne({rno: rno, deleted: false}, {character: 1});
   if (!room) { // 指定のトークルームが見つからなければ404を返し中断
     return res.status(400).send();
   } else if (room.character.toString() != req.user._id.toString()) { // トークルーム主ではない場合
403を返し中断
     return res.status(403).send();
   }
```
```
await room.update({
     title: req.body.title,
     tags: req.body.tags,
     summary: req.body.summary,
     description: styling.profile(req.body.description)
   });
   return res.status(200).send(room);
 } catch (e) {
   console.log(e);
   return res.status(500).send();
 }
});
```
トークルーム主であるかなどの確認が行われていたりしますが基本的には必要な情報をデータベースから受け 取って送信 / 受信してデータベースを更新するだけのシンプルなAPIです。

4.9.14 トークルーム削除APIの作成

トークルームを削除するAPIも必要になるでしょう。「/rooms/(key)」からトークルームを削除できるようにします。 「backend/server/api.js」に以下のAPIを追記して保存してください。なお、パブリックトークルームを削除すること はないはずなので他のトークルーム関連のAPIとは違いpublicはキーに含めないようにしてあります。

```
backend/server/api.js 
router.delete('/rooms/:key(\\d+\)', checkAuthentication, checkCsrf, async (req, res) => {
 try {
   const rno = Number(req.params.key);
   if (!rno) { // rnoが無効であれば400を返し中断
     return res.status(400).send();
   const room = await Room.findOne({rno: rno, deleted: false}, {character: 1});
   if (!room) { // 指定のトークルームが見つからなければ404を返し中断
     return res.status(400).send();
   } else if (room.character.toString() != req.user._id.toString()) { // トークルーム主ではない場合403を返し中断
     return res.status(403).send();
   await room.update({deleted: true}); // 削除フラグをONに
   return res.status(200).send();
 } catch (e) {
   console.log(e);
   return res.status(500).send();
 }
});
```
実行している内容はシンプルで、要求の内容に問題がなければ削除フラグをONにするだけのAPIになってい

ます。

4.9.15 トークルーム編集ページ

次にトークルーム編集ページを作ります。「frontend/pages/talk/\_key」内に「edit.vue」を作成してください。フ ァイル構成は以下のようになります。

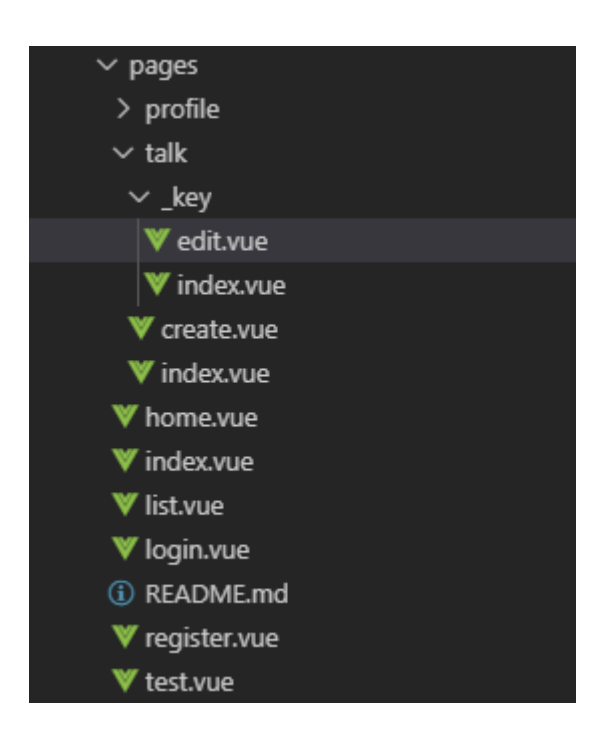

作成したら以下の内容を記入して保存してください。当然トークルームの内容を編集できるようになっている他、 このページからトークルームの削除を行えるようになっています。

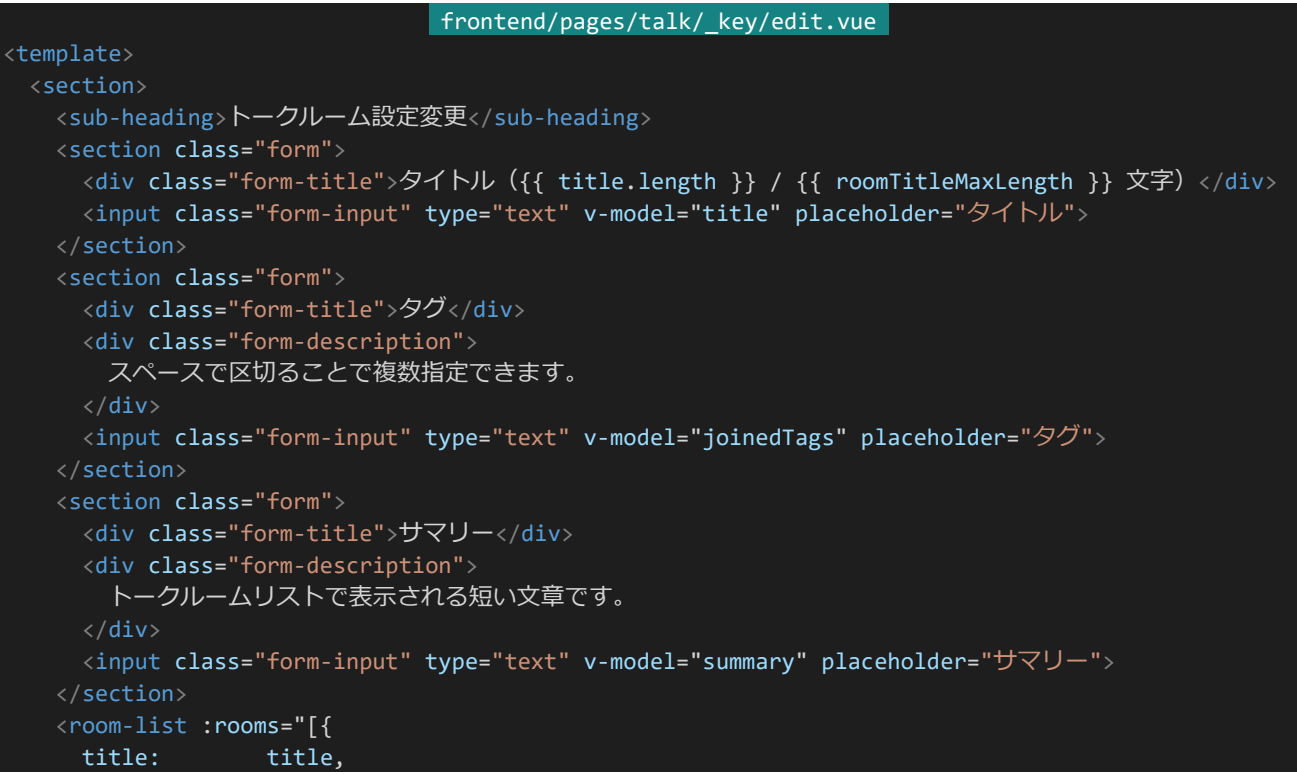

```
summary: summary,
     rno: 0,
     messageCount: 0,
     lastUpdate: Date.now(),
     tags: joinedTags ? joinedTags.split//s+/): []}]"/>
   <message-banner type="error" v-if="errorMessage">{{ errorMessage }}</message-banner>
   <div class="button-wrapper">
     <button class="button" @click="update">更新</button>
   \langle/div\rangle<section class="form">
     <div class="form-title">説明文</div>
     <div class="form-description">
       説明文はプロフィールと同様の書式で装飾することができます。<br>
       詳しくはルールブックを確認してください。
     \langle/div\rangle<textarea class="form-textarea" type="text" v-model="description" placeholder="説明文
"></textarea>
   </section>
   <section class="form">
     <div class="form-title">トークルーム削除</div>
     <div class="form-description">
        トークルームを削除する場合、下の入力欄に「delete」と入力してください。
     \langle/div\rangle<input class="form-input" type="text" v-model="deleteCheck">
   </section>
   <room-description
     mode="preview"
     :title="title"
     :description="description | styling" />
   <message-banner type="error" v-if="errorMessage">{{ errorMessage }}</message-banner>
   <div class="button-wrapper">
     <button class="button" @click="update">更新</button>
   \langle/div\rangle</section>
</template>
<script>
import SubHeading from '~/components/SubHeading.vue'
import RoomList from '~/components/RoomList.vue'
import RoomDescription from '~/components/RoomDescription.vue'
import MessageBanner from '~/components/MessageBanner.vue'
export default {
 components: {
   SubHeading,
   RoomList,
   RoomDescription,
   MessageBanner
 },
 middleware: 'authenticated',
 validate({params}) {
   return /^[1-9][0-9]*$/.test(params.key) || params.key == "public";
 },
 head() {
   return {
    title: トークルーム設定変更'
```

```
};
},
data() {
 return {
   roomTitleMaxLength: process.env.roomTitleMaxLength,
   deleteCheck : '',<br>errorMessage: '',
   errorMessage:
   waitingResponse: false
 }
},
asyncData: async function(context) {
 const response = await context.$axios.get(`/api/rooms/${context.params.key}/setting`);
 return {
   title: response.data.title,
   summary: response.data.summary,
   description: response.data.description,
   joinedTags: response.data.tags.join(' ')
 }
},
filters: {
 styling: function(description) {
   if (!description) { // 変換するものがなければ空文字列を返す
     return '';
   return (
     description
     // サニタイズ
       \cdotreplace(/&/g, '&')
       .replace\left(\frac{1}{2}, \frac{1}{2}, \frac{1}{2}\right)\overline{\text{replace}}( />/g, '>')
       \cdotreplace(/"/g, '"')
       \text{replace}(/'/g, ''')
     // タグ置換
     // サニタイズしてあるのでその前提で置換する
       .replace(/<s&gt;(.+)&lt;\/s&gt;/sig , '<span class="small">$1</span>')
       .replace(/<l&gt;(.+)&lt;\/l&gt;/sig , '<span class="large">$1</span>')
       .replace(/<b&gt;(.+)&lt;\/b&gt;/sig, '<span class="bold">$1</span>')
     // 改行置換
       .replace(/\ln/g, '<br>')
   );
},
methods: {
 update: async function() {
   if (this.waitingResponse) {
     // 接続待ち状態であればアラートを表示しreturn、以降の処理を行わない
     return alert('しばらくお待ち下さい');
   }
   if (this.deleteCheck != "delete") {
     // トークルーム削除をしない場合
     // 入力内容の検証を行う、問題があればエラーメッセージを表示、returnして処理を中断
     if (!this.title) {
      return this.errorMessage = 'タイトルが入力されていません';
```

```
}
      if (this.roomTitleMaxLength < this.title.length) {
       return this.errorMessage = 'タイトルが長すぎます';
      // 問題がなければハッシュ化と接続に入る、接続待ち状態をON(true)に
      this.waitingResponse = true;
      try {
       // 更新を行う
       await this.$axios.put(`/api/rooms/${this.$route.params.key}/setting`, {
         csrf: this.$store.getters['auth/loginCharacter'].csrf,
         title: this.title,
         summary: this.summary,
         description: this.description,
         tags: this.joinedTags ? this.joinedTags.split(/\s+/) : []
       });
       // 更新したらそのトークルームのページへリダイレクト
       this.$router.push(`/talk/${this.$route.params.key}`);
      } catch (e) {
        // エラーが発生した場合エラーメッセージを表示して接続待ち状態をOFF(false)に
        this.errorMessage = '更新中にエラーが発生しました';
       this.waitingResponse = false;
      }
    } else {
      // トークルーム削除
      // 接続待ち状態をON(true)に
      this.waitingResponse = true;
      try {
       // 更新を行う
       await this.$axios.delete(`/api/rooms/${this.$route.params.key}`, {
         data: {
           csrf: this.$store.getters['auth/loginCharacter'].csrf,
         }
        });
       // 更新したらトークルームリストへリダイレクト
       this.$router.push(`/talk`);
      \} catch (e) {
        // エラーが発生した場合エラーメッセージを表示して接続待ち状態をOFF(false)に
       this.errorMessage = '削除中にエラーが発生しました';
       this.waitingResponse = false;
      }
    }
  }
</script>
```
処理の内容はほとんど他のAPIやページで見たようなものとほぼ一緒ですが、トークルーム削除(deleteChec k)に入力された値が「delete」であった場合トークルーム削除APIに、そうでなかった場合トークルーム編集APIに アクセスするようにしています。これ以外は今までのAPIやページで見てきた処理ばかりなので説明は割愛しま

}

す。

これでトークルーム関連処理は終わりです。「トークルーム」「戦闘」という定期・APゲーム開発におけるアルゴリ ズムの難所の1つがこれで終わりました。お疲れさまです。

# 4.10 設定ページ

4.10.1 キャラクター削除APIの作成

次に設定ページを作ります。とはいえ今回開発する定期・APゲームでは特に環境設定などを作る予定はないの で内容的にはキャラクター削除だけが行えるページになります。今回は「/characters/main」にDELETEリクエス トを行うことで削除できるようにします。「backend/server/api.js」に以下のAPIを追記して保存しましょう。

```
backend/server/api.js
router.delete('/characters/main', checkAuthentication, checkCsrf, async (req, res) => {
 try {
   await Character.findByIdAndUpdate(req.user._id, {
     deleted: true, // 削除フラグをONにし他キャラクターへの参照情報を全て削除
     fav: [],
     block: [],
     blocked: [],
    mute: []
   });
   await Character.updateMany({}, {
     $pull: { // 他キャラクターのこのキャラクターへの参照情報を全て削除
      fav: req.user.id,
      block: req.user. id,
      blocked: req.user._id,
      mute: req.user._id
    }
   });
   req.logout(); // ログアウトさせ
   return res.status(200).send(); // 200を返す
 } catch (e) {
   console.log(e);
   return res.status(500).send();
 }
});
```
アクセスしたキャラクターの削除フラグをONにした上でそのキャラクターに関係する全てのお気に入り、ブロッ ク、被ブロック、ミュートの情報を削除しています。削除されているはずのキャラクターへの参照情報があるとバグの 原因になるためです。削除したのにログインし続けられるというのもバグの原因になるため、削除が完了したらログ アウトさせています。

4.10.2 設定ページの作成

それでは設定ページもといキャラクター削除ページを作りましょう。「frontend/pages」内に「config.vue」ファイ ルを作成します。ファイル構成は以下のようになります。

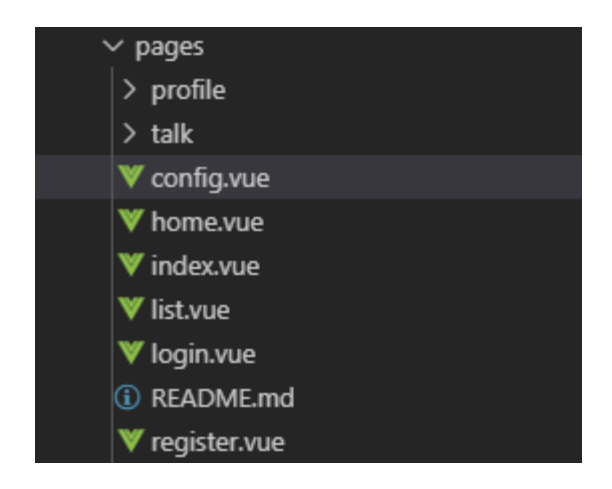

作成したら以下の内容を記述して保存してください。

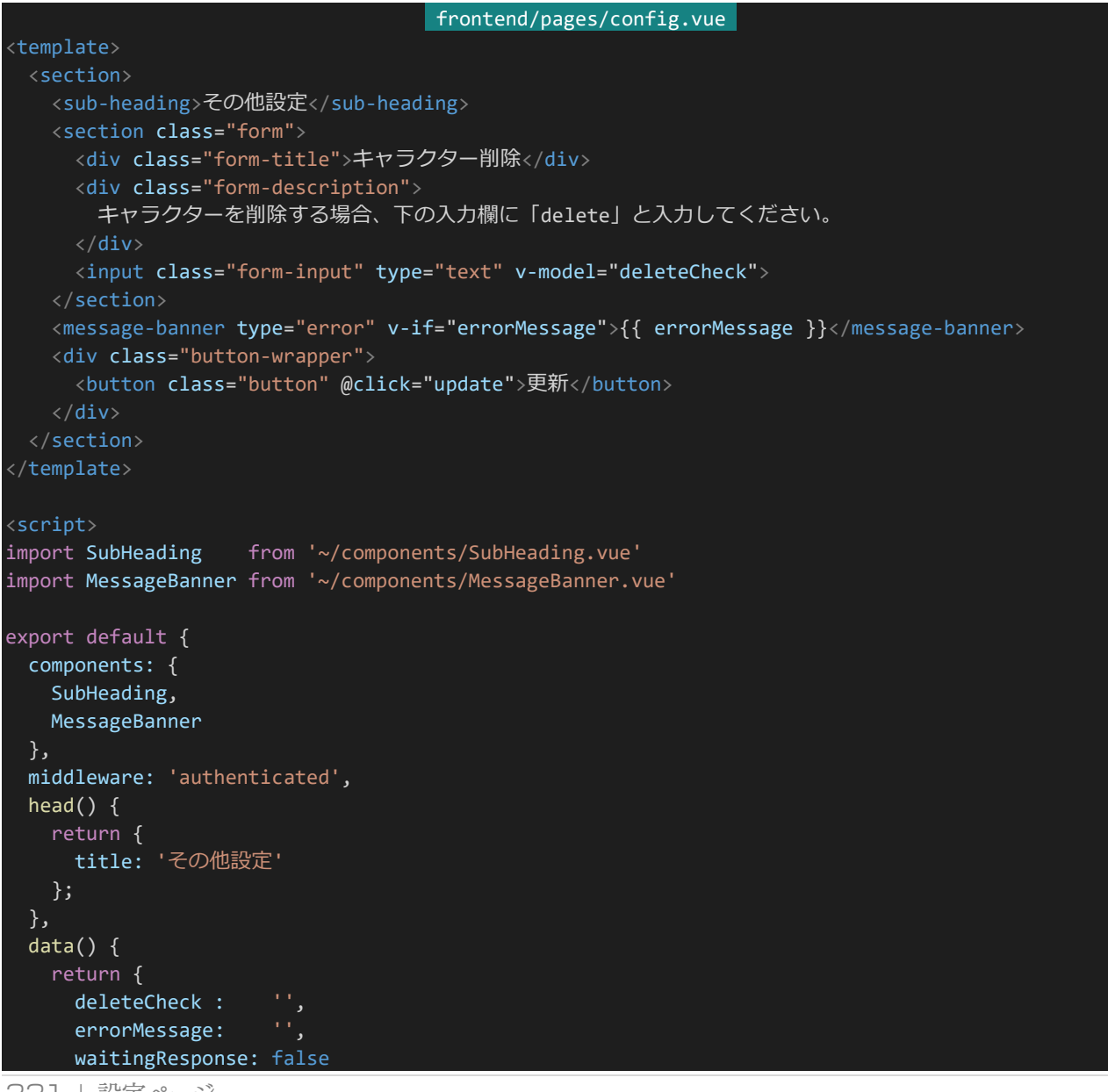

331 | 設定ページ

```
}
 },
 methods: {
   update: async function() {
    if (this.waitingResponse) {
      // 接続待ち状態であればアラートを表示しreturn、以降の処理を行わない
      return alert('しばらくお待ち下さい');
    if (this.deleteCheck == "delete") {
      // "delete"が入力されていたらキャラクター削除へ
      // 接続待ち状態をON(true)に
      this.waitingResponse = true;
      try {
       // キャラクター削除を行う
       // ここでサーバー側はログアウト状態になる
       await this. $axios.delete('/api/characters/main', {
         data: {
           csrf: this.$store.getters['auth/loginCharacter'].csrf,
         }
        });
       // ログイン状態を問い合わせ
       // ログアウトしているはずなのでこれでクライアント側もログアウト状態になる
       await this.$store.dispatch('auth/login');
       // 削除後、削除完了ページへリダイレクト
       this.$router.push(`/deregistered`);
      } catch (e) {
       // エラーが発生した場合エラーメッセージを表示して接続待ち状態をOFF(false)に
       this.errorMessage = '削除中にエラーが発生しました';
        this.waitingResponse = false;
    }
   }
}
</script>
```
「delete」が入力されていたら削除APIにアクセスしています。API側の処理によって削除時にログアウトされる ようになっているのでVuexを呼び出してクライアント側にもログアウト状態を反映させています。削除時にただトッ プページに飛ばされるだけなのも味気ないので、ここでは「/deregistered」にリダイレクトするようにしてあります。 ということで次は削除完了ページを作りましょう。「frontend/pages」内に「deregistered.vue」を作成してくださ い。ファイル構成は以下のようになります。

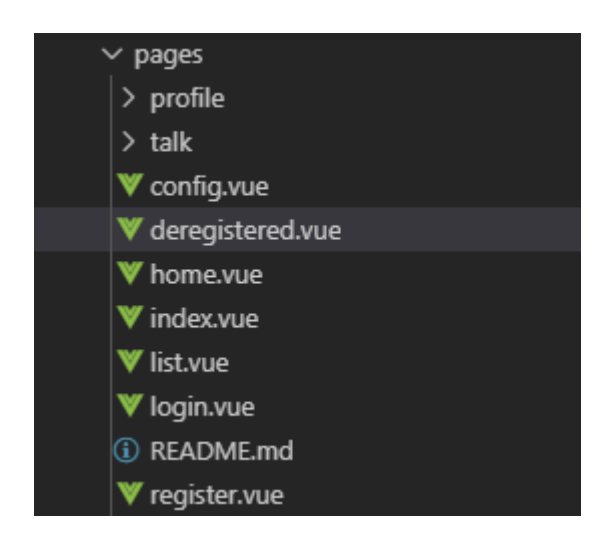

作成したら以下の内容を入力して保存してください。メッセージを表示しているだけのページになります。

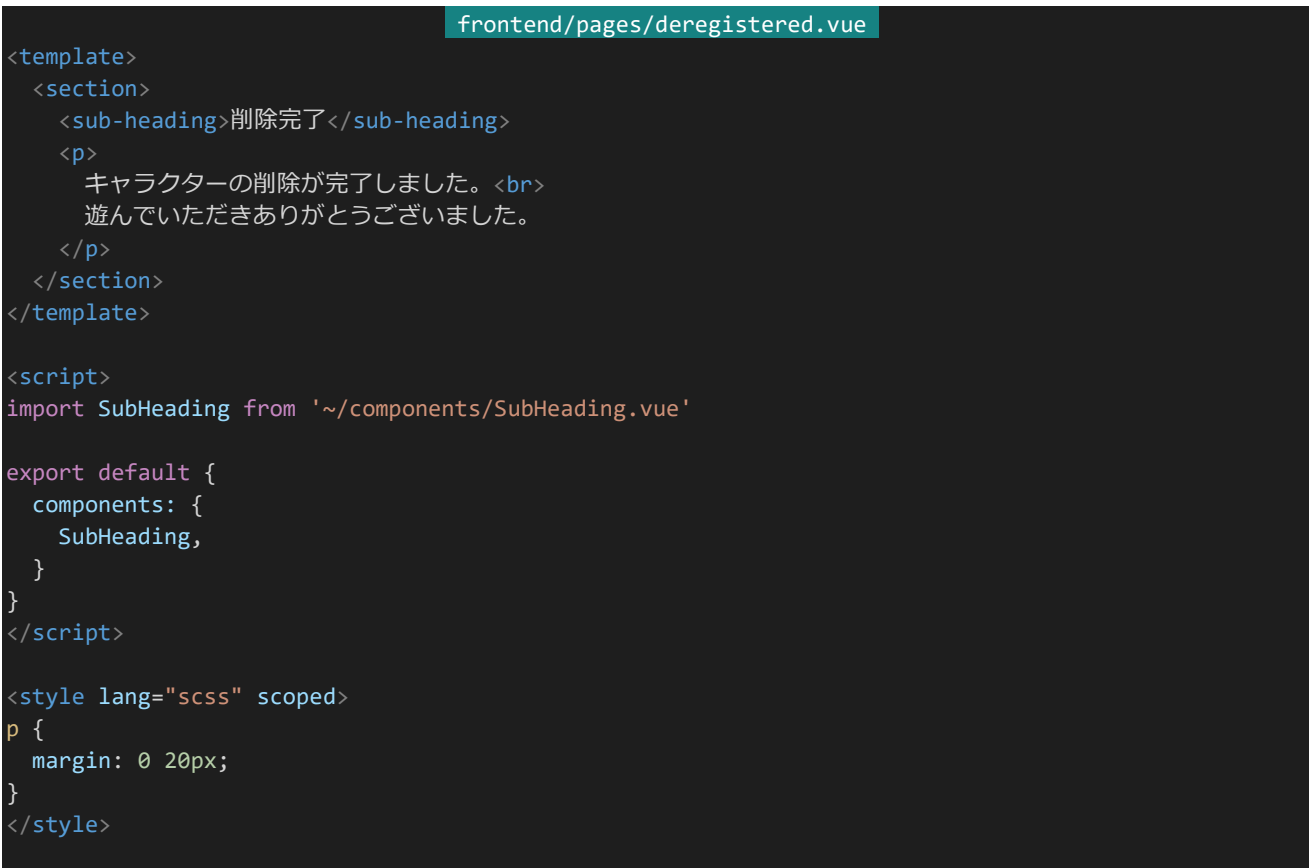

最後に右メニューにその他設定へのリンクを作っておきましょう。「frontend/components/SideMenu.vue」を 開き、mini-link-wrapperの部分を以下のように書き換え保存してください。ログイン中は「>> その他設定」という メニューが小さく出るようになります。

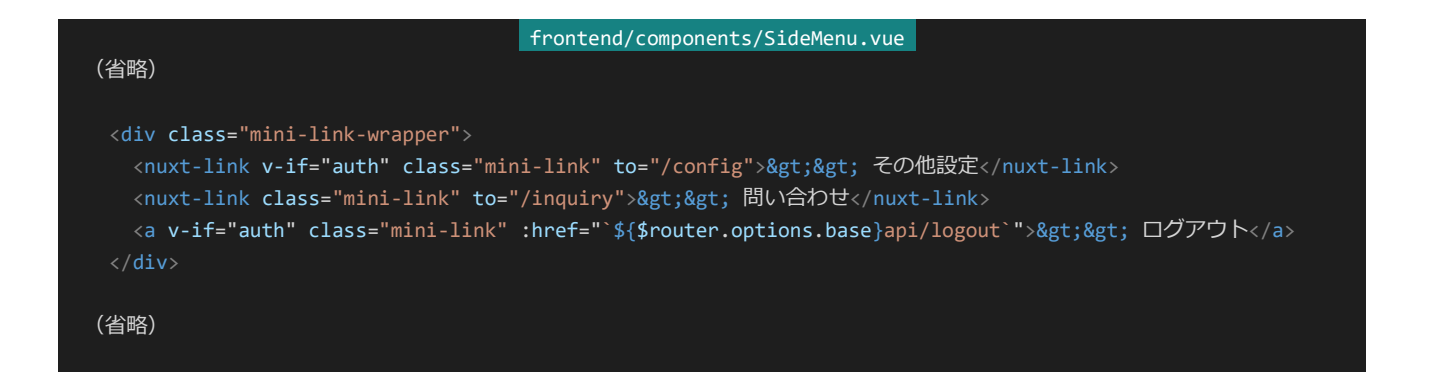

それでは実際にキャラクター削除をテストしましょう。削除するために適当なキャラクターを登録してください。「キャ ラクター一覧」などでそのキャラクターが登録されていることも一応確認しおきましょう。確認したら「その他設定」を 開いてください。以下のようなページが表示されるので「delete」と入力して「更新」を押します。

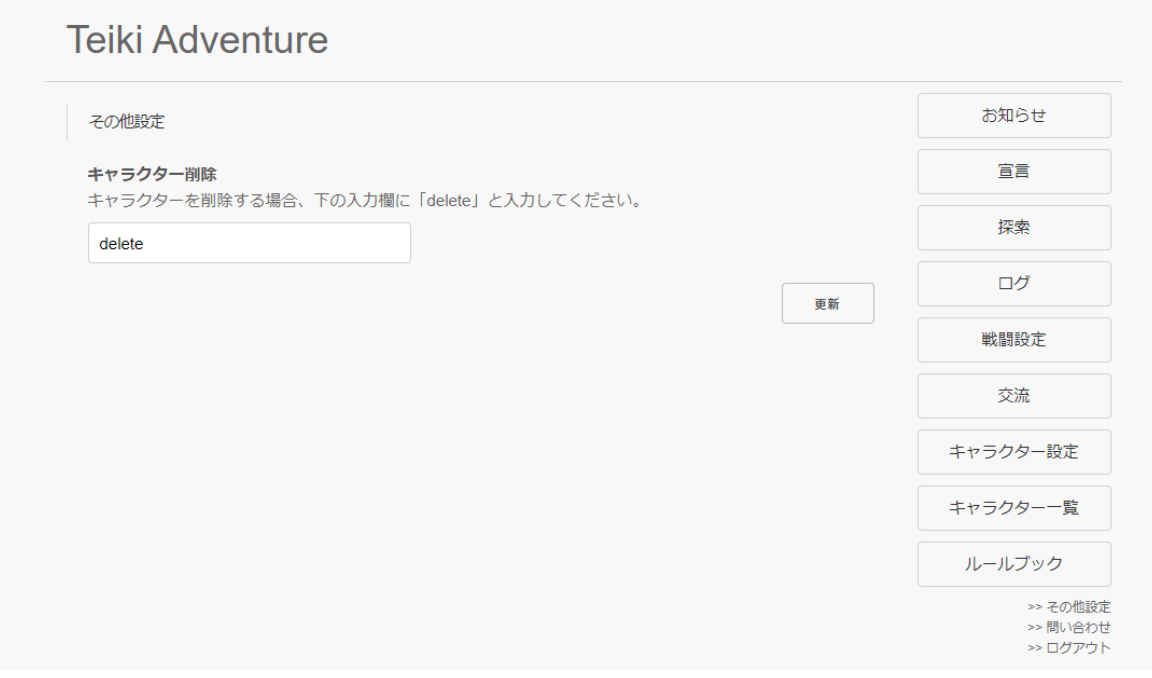

そうするとログアウトされて以下のようなページに移動します。これでキャラクターが削除されました。

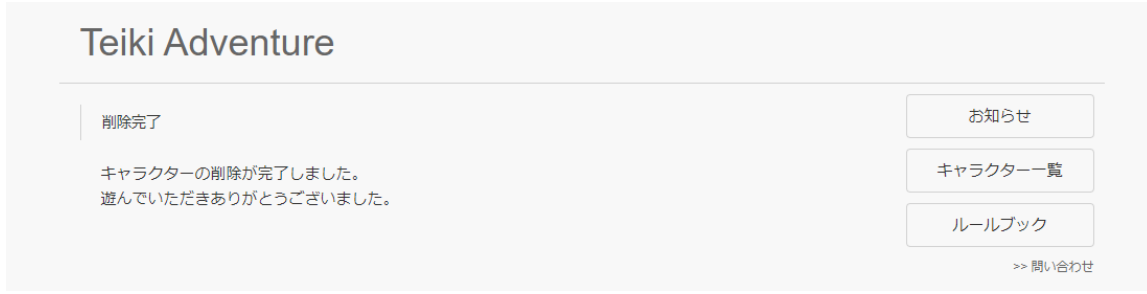

「キャラクター一覧」から消えておりログインもできなくなっていることを確認しておきましょう。

# 4.11 戦闘・基礎編

## 4.11.1 戦闘の仕様の決定

それでは次は戦闘システムを作っていきましょう。戦闘システムは複雑なのでまずは通常攻撃だけが行えるシン プルなシステムを作ってから最終的にいろいろなスキルのある戦闘システムへと徐々にステップアップしていきま す。というわけで『戦闘・基礎編』では通常攻撃だけができる戦闘システムを作っていきます。具体的には以下のよ うな仕様になります。

・味方チームと敵チームの2つに分かれて戦闘を行う。

・それぞれのキャラクターには「名前」があり、「HP」というステータスを持っている。

・ラウンドと呼ばれる区切りごとにキャラクターが1回ずつ行動を行う。これをターンと呼び、各キャラクターはターン ごとに通常攻撃のみを行う。

・通常攻撃が行われると生きている敵のうちランダムな1体に10~20点のダメージを与えHPを減らす。

・ラウンド終了時にHPが0以下になっているキャラクターは戦闘不能になり以降の戦闘に参加できなくなる。

・最終的に味方チームだけが生き残れば勝利、敵チームだけが生き残れば敗北。最大ラウンドが経過したときに決 着がついていない場合は引き分けとなる。

## 4.11.2 戦闘アルゴリズム・基礎編

戦闘アルゴリズムの作り方は十人十色でどれが正解、といったものはありません。これから解説する内容は戦闘 を表現する方法の1つと思っておいてください。それではこの戦闘システムをどうやって作ったらいいかを考えまし ょう。今回はクラスベースで戦闘を表現していきます。1キャラクターごとにそれぞれクラスのインスタンスを作り、イン スタンスのメッセージのやりとりで戦闘を表現していきます。キャラクタークラスの他にも戦闘を取りまとめるバトルク ラスも必要になるでしょう。図式化すると以下のようになります。

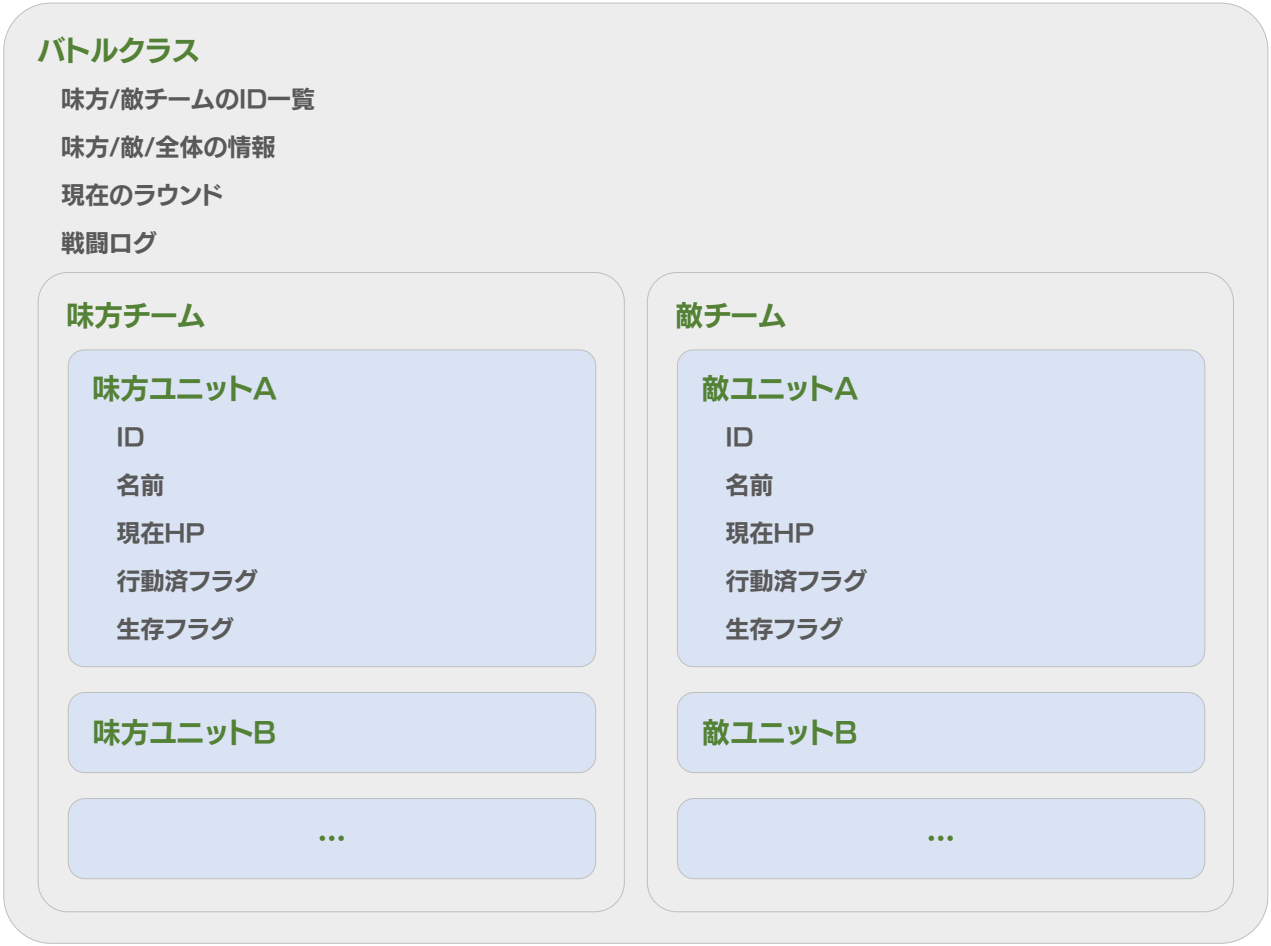

この図ではそれぞれのクラスの構造と管理する情報を記載しており、それぞれのクラスの領分については色分 けして記載してあります。それぞれ解説していきます。

# ユニットクラス

このクラスではそれぞれのキャラクターに依存する情報を管理しています。「名前」「現在HP」の情報を持ってい る他に「すでにこのラウンド行動しているか?」「戦闘不能になっているか?」という情報を持っています。また、バトル クラスで管理しやすくするためにIDという他のキャラクターとかぶらない値を割り振られています。

# バトルクラス

このクラスは特定のキャラクターに依存しない戦闘全体の情報を管理しています。「現在のラウンド」「戦闘ログ」 がそれにあたります。またこのクラスではそれぞれのユニットクラスの管理を行います。それぞれのユニットクラスに 一意のIDを割り振り、それぞれのユニットとIDの情報を保管しています。このクラスは戦闘の進行を担う役割も持 ちます。現在のラウンド、それぞれのユニットの行動状況、生存状況などを判断してラウンドを進行させたりキャラク ターに行動を行わせたりします。

戦闘は基本的にこの2つのクラスを組み合わせることで表現します。具体的な処理手順を書くと以下のようにな るでしょう。

#### 1. 初期化処理

味方・敵それぞれのユニットを受け取り、IDを割り振って初期化する。

#### 2. 戦闘開始

戦闘開始。ラウンド開始へ。

# 2.1 ラウンド開始

現在ラウンド数を+1する。

#### 2.1.1 行動可能キャラチェック

行動可能なキャラを列挙する。 行動可能なキャラがいれば『2.1.2 ターン開始』に進む。 行動可能なキャラがいなければラウンド終了、『2.2 ラウンド終了』へ。

#### 2.1.2 ターン開始

行動可能なキャラのうち1体のターンを開始する。

# 2.1.3 行動

そのキャラクターを行動させる。まだ生きている敵を取得して1体を選びHPを10~20減らす。 行動したキャラクターは行動済みフラグをONに。

#### 2.1.4 ターン終了

キャラクターのターン終了。『2.1.1 行動可能なキャラクターのチェック』へ戻る。

## 2.2 ラウンド終了

HPが0以下になっているキャラクターを戦闘不能状態にする。

#### 2.3 戦闘判定

戦闘結果の判定を行う。

味方だけが生き残っていれば「勝ち」。敵だけが生き残っていれば「負け」。両方生き残っているのに現在ラウン ドが最大ラウンドに到達しているか、敵味方全員戦闘不能になっていれば「引き分け」となる。『3. 戦闘終了』へ 進む。

そのどれでもない場合はまだ戦闘を継続する。『2.1 ラウンド開始』に戻る。

# 3. 戦闘終了

戦闘終了。戦闘結果としてログを返す。

#### 4.11.3 戦闘プログラムの作成

それでは実際に戦闘プログラムを作っていきましょう。まずは設定ファイルに戦闘の最大ラウンドを記載しておき ます。「backend/config/default.json」を開き以下の設定を追記して保存してください。

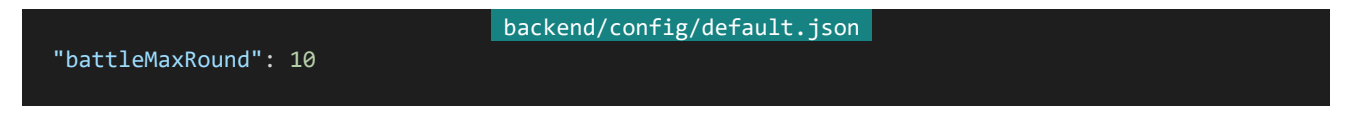

設定を保存したら「backend/server」内に「battle.js」を作成してください。ファイル構成は以下のようになりま す。

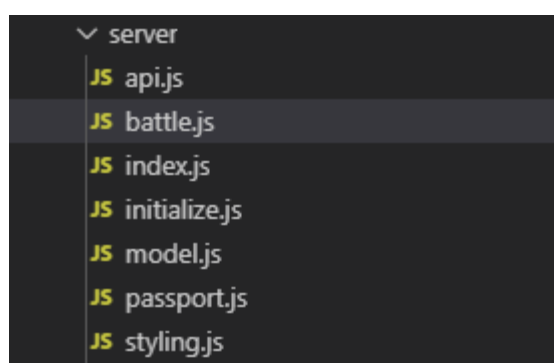

作成したら以下の内容を記述して保存してください。デバッグをやりやすくするためにこのプログラムは単一でア クセスを受け付けるようにしてあります。実行すると「http://dev.siroisakana.com/ta/api/battle」からこのプログ ラムにアクセスできるようになります。

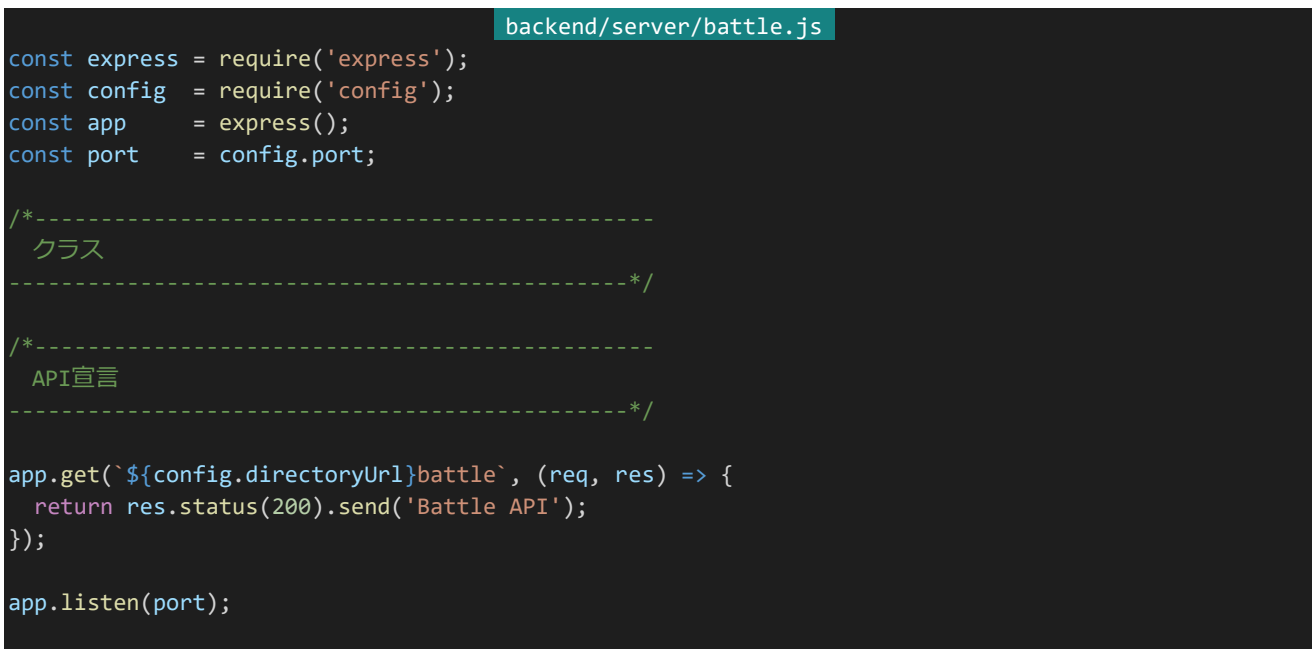

このプログラムを「npm run battletest」から実行できるようにしましょう。「backend/package.json」を開き"scri pts"内を以下のように書き換えて保存してください。

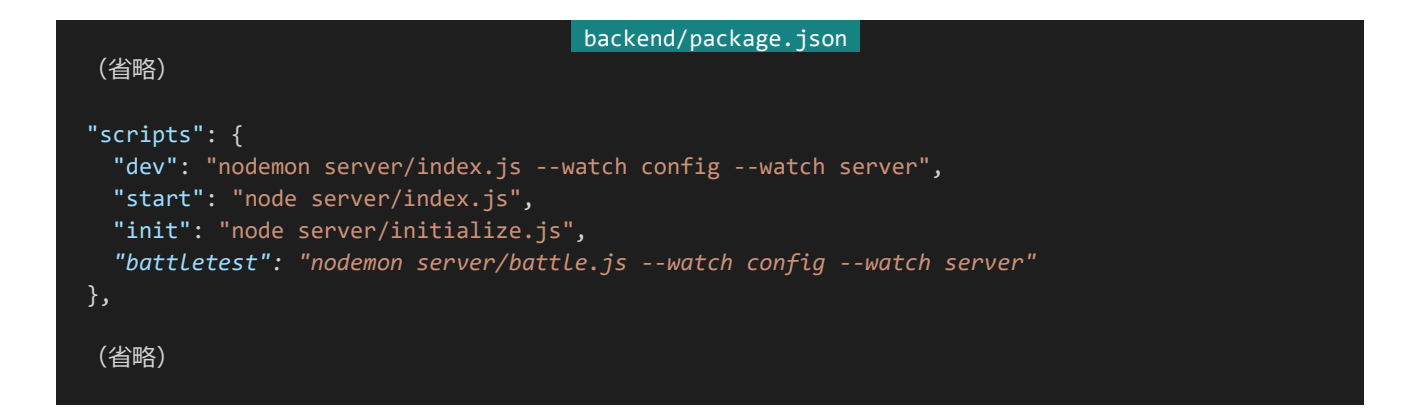

それでは実行してみます。バックエンド側のプログラムをCtrl+Cで終了させて「npm run battletest」を実行 し、「http://dev.siroisakana.com/ta/api/battle」にアクセスしてみてください。以下のように表示されればOKで す。

**Battle API** 

4.11.4 ユニットクラスの作成

それではクラスを作っていきます。まずはユニットクラスを作りましょう。「backend/server/battle.js」のコメントで クラスと書いてある部分の次に以下の内容を記述して保存してください。

```
backend/server/battle.js 
  (省略)
 クラス
class Unit {
 constructor(name, hp) { // 初期化処理1 名前と HP を受け取り、行動済ステータスと生存ステータスもセット
  this.name = name;
  this.hp = hp;this.acted = false;
  this.living = true;
 init(id, battle) { // 初期化処理 2 ユニット生成時には受け取れない値をここでセット
  this.id = id;this.battle = battle;
 isLiving() { // 生きているかどうか
  return this.living;
 isActable() { // 行動可能かどうか、生きていて行動済ではない
  return this.isLiving() && !this.acted;
```
339 | 戦闘・基礎編

```
gainAttack() { // 攻撃を受ける
   const damage = Math.floor(Math.random() * 11) + 10; // 10 ~ 20点のダメージを受ける
   this.hp -= damage;
   this.battle.log(` ${this.name}は${damage}点のダメージを受けた!(現在 HP:${this.hp})`);
 act() { // 通常攻撃を行う
   this.acted = true;
   this.battle.log(`${this.name}の攻撃!`); // メッセージを表示
   const targets = this.battle.getLivingEnemies(this.id); // 生きている(行動者にとっての)敵たちを取
得
   const target = targets[Math.floor(Math.random() * targets.length)] // その中から 1 人を選び
   target.gainAttack(); // 攻撃する(攻撃を受ける処理を呼び出す)
 }
 setup() { // セットアップ処理 行動済ステータスを未行動 (false) に
  this.acted = false;
 cleanup() {
   if (this.living && this.hp <= 0) { // クリーンアップ時生きていて HP0 以下なら戦闘不能に
    this.living = false;
    this.battle.log(` ${this.name}は倒れた……`);
   }
}
  (省略)
```
処理を見ていきましょう。コンストラクタでキャラクターの名前とHPを受け取って設定している他、行動済ステー タスと生存ステータスも初期化しています。また、initという初期化メソッドも用意しています。これはバトルクラスか らIDとバトルクラス自身を受け取る処理になります。これによりバトルクラスへのアクセスが可能になります。

isLiving、isActableはそれぞれ生きているかどうか、行動可能かどうかをそれぞれ返すメソッドになっています。 isActableは生きていて行動済みではなければtrue、そうでなければfalseが返るようになっています。この情報を 元にしてバトルクラスは戦闘処理を行っていきます。

gainAttackは攻撃を受ける処理です。ダメージ量は10 ~ 20点になるようになっていて、ダメージ量に応じて HPが減るようになっています。また、どれぐらいのダメージを受けたかログを出力するようにしています。

actは行動処理です。行動済ステータスをtrueに設定し、「(名前)の攻撃!」というログを出力しています。その後 バトルクラスからまだ生きている敵の一覧を受け取ってその中の一体を選び、gainAttackを呼び出します。

setupはラウンド開始の処理になります。行動済みステータスをfalseに設定し再び行動ができるようにしてありま す。

cleanupはラウンド終了時の処理になります。ラウンド終了時に生存ステータスがtrueかつHPが0以下になって いる場合、生存ステータスをfalseにして「(名前)は倒れた……」というログが出力されるようにしています。

#### 4.11.5 バトルクラスの作成

次はバトルクラスを作りましょう。「backend/server/battle.js」のユニットクラスの次に以下の内容を追記して保

存してください。

```
(省略)
class Battle {
 constructor(allies, enemies) {
   this.allies = allies;
   this.enemies = enemies;
   this.units = allies.concat(enemies); // 敵味方全体
   this.allyIds = [];
   this.enemyIds = [];
   this.unitIdDealer = 0;
   for (let i = 0; i < allies.length; i++) { // 味方チームに一意のIDを割り振る
     this.allies[i].init(this.unitIdDealer, this);
     this.allyIds.push(this.unitIdDealer);
     this.unitIdDealer++;
   }
   for (let i = 0; i < enemies.length; i++) { // 敵チームに一意のIDを割り振る
     this.enemies[i].init(this.unitIdDealer, this);
     this.enemyIds.push(this.unitIdDealer);
     this.unitIdDealer++;
   }
   this.round = 0;this.battleLog = '';
 }
 log(str) { // バトルログを追加
   this.battleLog += this.battleLog ? '<br>' + str : str;
 extractLiving(units) {
   // 受け取ったユニット配列から生きているユニットだけを抽出して返す
   const livingUnits = [];
   for (let i = 0; i < units.length ; i++) {
     if (units[i].isLiving()) {
       livingUnits.push(units[i]);
     }
   }
   return livingUnits;
 extractActable(units) {
   // 受け取ったユニット配列から行動可能なユニットだけを抽出して返す
   const actableUnits = [];
   for (let i = 0; i < units.length ; i++) {
     if (units[i].isActable()) {
       actableUnits.push(units[i]);
```
backend/server/battle.js

```
}
 return actableUnits;
}
getEnemies(unitId) {
 // IDのユニットから見た敵側チームを取得
 return this.allyIds.includes(unitId) ? this.enemies : this.allies;
getLivingEnemies(unitId) {
 // IDのユニットから見た生きている敵側チームを取得
 return this.extractLiving(this.getEnemies(unitId));
}
judge() {
 const livingAllies = this.extractLiving(this.allies); // 生き残っている味方チームを取得
 const livingEnemies = this.extractLiving(this.enemies); // 生き残っている敵チームを取得
 if (livingAllies.length && !livingEnemies.length) {
   // 味方が生き残っていて敵が全員戦闘不能 → 勝利
   return 'win';
 } else if (!livingAllies.length && livingEnemies.length) {
   // 味方が全員戦闘不能で敵が生き残っている → 敗北
   return 'lose';
 } else if (!livingAllies.length && !livingEnemies.length) {
   // 味方も敵も全員戦闘不能 → 引き分け
   return 'even';
 } else if (config.battleMaxRound <= this.round) {
   // どちらも生き残っているが現在ラウンドが最大ラウンド以上 → 引き分け
   return 'even';
 } else {
   // そのどれでもない → 戦闘継続
   return 'continue';
fight() {
 this.log('戦闘を開始した!');
 round_loop:
 while(true) {
   this.round++;
   this.log("------------------------------------");
   this.log("" + this.round + "ラウンド目!");
   this.log("");
   for (let i = 0; i < this.units.length; i++) { // セットアップ処理とステータス表示
     this.units[i].setup();
     this.log(
       (this.units[i].isLiving() ? '\blacklozenge' : '\diamondsuit') +
       this.units[i].name +
       ' HP:' +
       this.units[i].hp
     );
   }
```
342 | 戦闘・基礎編

```
this.log("");
   turn_loop:
   while(true) {
    // 全ユニットから行動可能なユニットを抽出
    const actableUnits = this.extractActable(this.units);
    if (actableUnits.length) { // 行動可能な者がいれば
      const actor = actableUnits[0]; // 行動可能な者たちの中から行動者を選び
      actor.act(); // 行動実行
    } else { ノンチン インストラック (行動可能な者がいなければ)
     break turn loop; アクセンター ファインタンドは終了処理へ
    }
   }
   this.log("");
   for (let i = 0; i < this.units.length; i++) { // クリーンアップ処理
    this.units[i].cleanup();
   }
   const judge = this.judge(); // 戦闘判定
   if (judge != 'continue') {
    // 判定結果が戦闘継続でない場合戦闘終了
    this.log("");
    this.log('戦闘終了!');
    if (judge == 'win') { // ジャッジ結果が勝利のとき
      this.log('勝利!');
    } else if (judge == 'lose') { // ジャッジ結果が敗北のとき
      this.log('敗北……');
    } else { // そのどちらでもない(引き分け)とき
      this.log('引き分け……');
    }
    break round loop; // 戦闘ループから抜ける
   }
   // 判定結果が戦闘継続かつ最大ラウンドに到達していない場合次のラウンドへ
 // 戦闘ログを返す
 return this.battleLog;
}
(省略)
```
ちょっと複雑に見えますが分けてしまえば簡単です。少しずつ見ていきましょう。まずはコンストラクタの部分で す。ここでは味方チームのユニットの配列と敵チームのユニットの配列を受け取っています。受け取った値はそのま ま味方チーム/敵チームとして保持している他、this.unitsで敵味方全体も参照できるようにしてあります。

次にそれぞれのユニットへのIDの割り振りと初期化を行っています。割り振ったIDはthis.allyIds、this.enemyI dsにそれぞれ保管しています。また、初期化ではユニットクラスのinitからIDとバトルクラス自身を渡すようにしてあ

}

ります。これでユニットクラスの初期化が完了です。

その他にも現在ラウンドと戦闘ログを初期化しています。現在ラウンドは0、戦闘ログは""が初期値です。ラウンド 開始時に現在ラウンドは+1されるため初期値は0にするようにしてあります。

次はメソッドを見ていきましょう。logは受け取った値をログとして蓄積するためのメソッドになります。それが最初 の行であれば改行は行わず、2行目以降であれば改行をするようになっていますが基本的には受け取ったログを 連結しながら蓄積していくだけのメソッドになります。

extractLiving、extractActableはユニット配列を受け取って生きているユニット、行動可能なユニットをそれぞ れ抽出するためのメソッドです。簡単に絞り込めると便利なのでメソッド化してそれらの操作をやりやすくしていま す。

getEnemiesはIDのキャラクターから見た敵チームを取得するメソッドです。味方チームのキャラクターのIDでこ れを呼び出すと敵チームが、敵チームのキャラクターのIDでこれを呼び出すと味方チームが帰ってきます。getLivi ngEnemiesはその中から生きている敵のみを絞り込んで返しています。内部的にはgetEnemiesを呼び出してか らextractLivingで生きているもののみを抽出して返しています。

judgeは戦闘判定を行うための関数です。味方・敵チームの生存状況や最大ラウンドと現在ラウンドの兼ね合い を見て勝利(win)、敗北(lose)、引き分け(even)、戦闘継続(continue)の4つの値のうちどれかを返します。

これらは処理をやりやすくするためのユーティリティメソッドになります。実際の戦闘はfightメソッドから行います。 戦闘を開始したら「戦闘を開始した!」というログを出力します。

戦闘開始したらラウンド処理のループに入っていきます。ラウンド処理ではまず現在ラウンドを+1して何ラウンド 目かの表示を行い、それぞれのユニットのセットアップ処理を呼び出します。このときそのユニットが生きているかに 応じて「◆」「◇」を出し分けつつ名前とHPをログに主力しています。

次にターン処理のループに入っていきます。extractActableを使って行動可能なキャラを取得し、行動可能なキ ャラがいればそのうち1体を選んでactを呼び出して行動を実行させます。行動が終わったらターン処理の最初に 戻り、行動可能なキャラクターがいなくなるまでこれを繰り返します。

行動可能なキャラクターがいなくなればそのラウンドは終了になります。judgeを呼び出して戦闘判定を行い、戦 闘継続(continue)が帰ってくれば次のラウンドへ、そうでなければ結果に応じたログを出力して戦闘を終了しま す。戦闘終了したらいままで蓄積してきたログを返して処理を終了します。

以上がバトルクラスの全てです。これからいろいろ要素が増えて少しずつ複雑になっていきますが、基本形はず っとこのままです。これから作っていく戦闘の土台になるものなので全体としてどうなっているのかしっかりと把握 するようにしてください。

4.11.6 戦闘の実行

それでは戦闘を実行しましょう。ユニットクラスとバトルクラスをそれぞれ作り、戦闘を行わせてその結果をAPIか ら返すようにします。「backend/server/battle.js」のAPI宣言と書かれているところの下を以下のように書き換えて 保存してください。ここではHPが100ある味方3体とHPが60ある敵4体をそれぞれユニットクラスから作成し、バト ルクラスに渡してバトルクラスを作成しています。作成されたバトルクラスは内部的に初期化が終わっているので あとはbattle.fight();を呼び出して戦闘を行わせ、戦闘結果を受け取ってAPIから返しています。

```
backend/server/battle.js 
 API宣言
app.get(`${config.directoryUrl}battle`, (req, res) => {
 const battle = new Battle([
   new Unit('味方A', 100),
   new Unit('味方B', 100),
   new Unit('味方C', 100)
 ], [
   new Unit('敵A', 60),
   new Unit('敵B', 60),
   new Unit('敵C', 60),
   new Unit('敵D', 60)
 ])
 const result = battle.fight();
 return res.status(200).send(result);
});
app.listen(port);
```
それでは「http://dev.siroisakana.com/ta/api/battle」にアクセスしてみてください。以下のように戦闘が行わ れているはずです(長いので一部のみ)。なおアクセスごとに戦闘を行っているのでリロードすると結果が変わりま す。

戦闘を開始した! ------------------------------------1ラウンド目! ◆味方A HP:100 ◆味方B HP:100 ◆味方C HP:100 ◆ 敵A HP:60 ◆ 敵B HP:60 ◆ 敵C HP:60 ◆敵D HP:60 味方Aの攻撃! 敵Aは12点のダメージを受けた!(現在HP: 48) 味方Bの攻撃! 敵Cは17点のダメージを受けた! (現在HP: 43) 味方Cの攻撃! 敵Cは16点のダメージを受けた! (現在HP: 27)

# 4.12 戦闘・応用編

4.12.1 ATK・AGIの組み込み

基礎が終わったらいろいろなステータスやスキルのある実践的なシステムを作っていきましょう。ステータスが HPしかないというのは寂しいので、まずはATK・AGIのステータスを組み込んでいきます。それぞれ以下のような 効果を持つことにします。

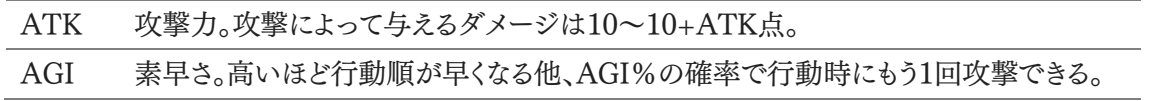

それでは効果を組み込んでいきましょう。「backend/server/battle.js」を開いてください。まずはユニットクラスを 書き換えていきます。まずはコンストラクタで「名前」「HP」の他に「ATK」「AGI」を受け取るようにします。ユニットク ラスのconstructorを以下のように書き換えてください。

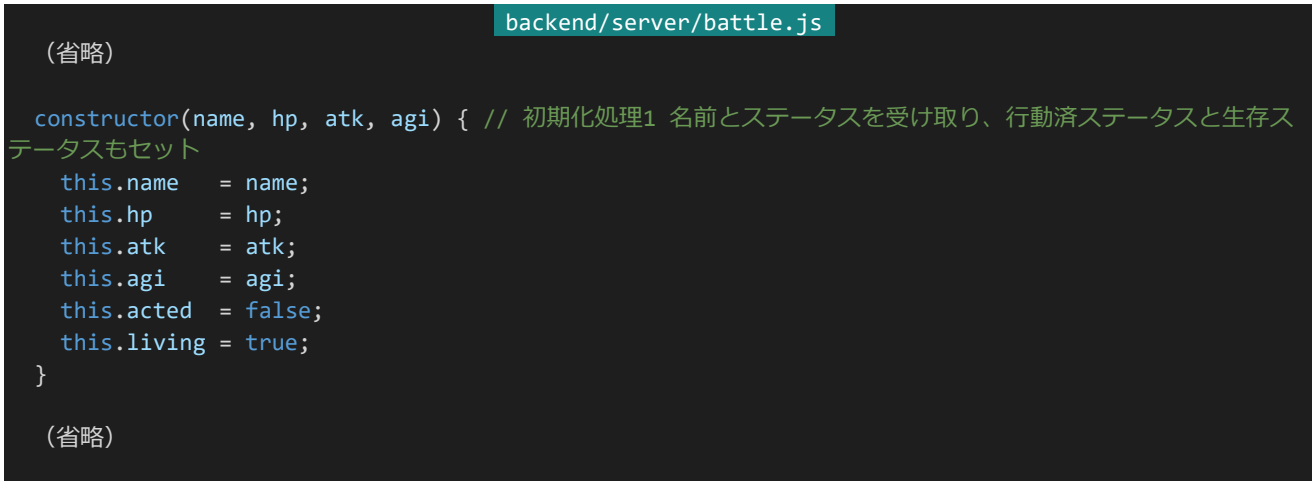

次にgainAttack、actの処理に手を入れます。ユニットクラスのgainAttack、actメソッドのところを以下の3つの メソッドに書き換えてください。actメソッドではAGIのシステムによりAGI%の確率で2回攻撃する可能性があるよ うになっており、それに伴い1回の行動を行う処理はactionメソッドに分割してあります。

gainAttackではダメージ量が10~10+攻撃者のATK点になるように変更しています。このときgainAttack側 で攻撃者の情報が必要になるためgainAttackは攻撃者の情報を受け取るように変更しており、呼び出す側も自 身を攻撃者として渡すように変更しています。

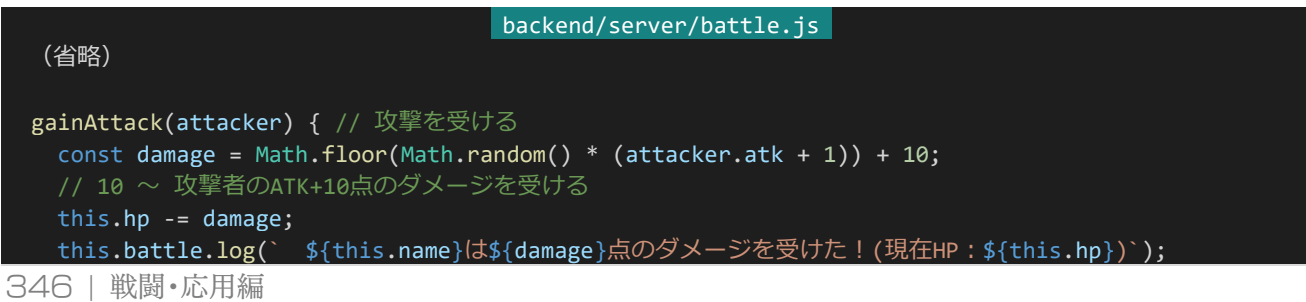

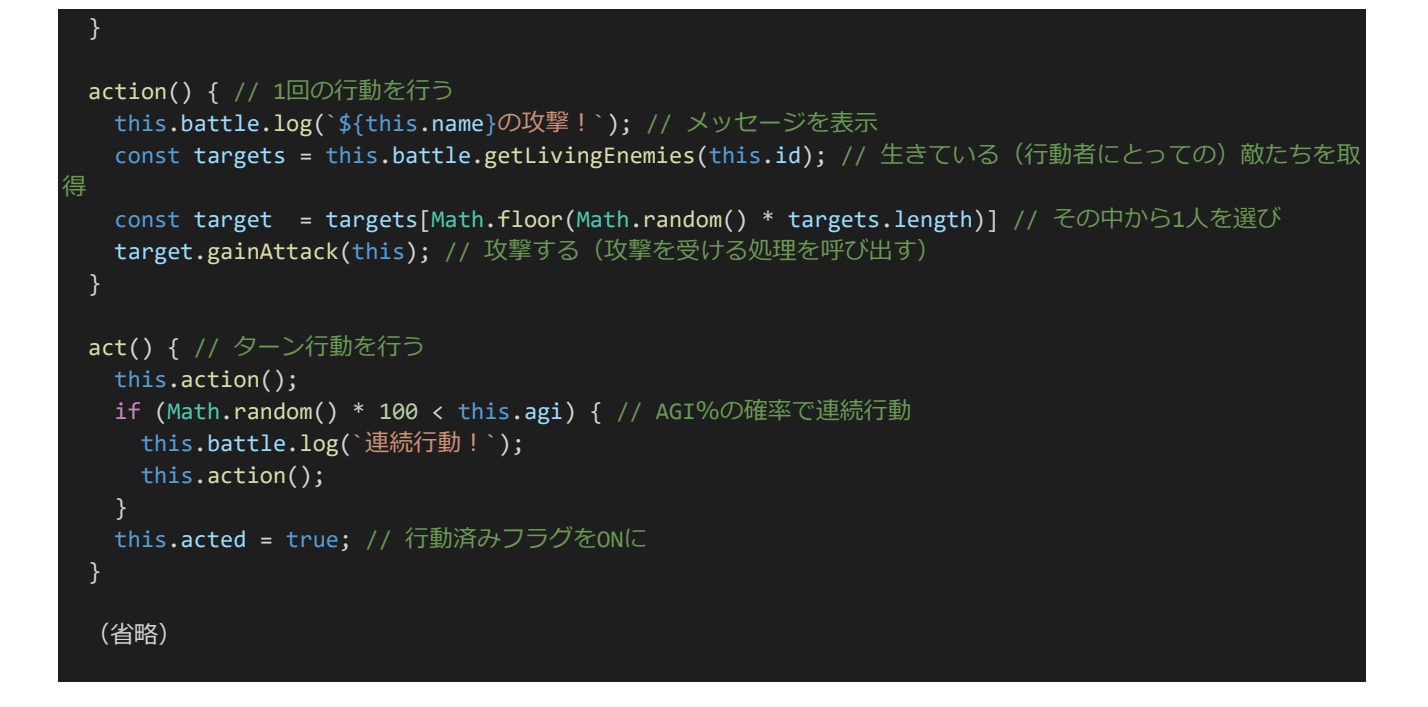

次にバトルクラスを書き換えましょう。まずはバトルクラスに以下のメソッドを追加してください。適切な場所であ れば追加する場所はどこでもいいです。extractActableの次のところなどに追加しておいてください。sortUnitsB yAgiは受け取ったユニット配列をAGI降順に並べ替えて並べ替えた後の配列を返すメソッドになっています。

```
backend/server/battle.js
(省略)
sortUnitsByAgi(units) {
 // 受け取ったユニット配列をAGI降順にソート
 units.sort((a, b) \Rightarrowreturn b.agi - a.agi;
 });
 return units;
}
(省略)
```
次にバトルクラスのturn\_loop:となっているところを以下のように書き換えましょう。行動可能なユニットの配列を 先程作ったsortUnitsByAgi関数で並び替え、もっとも速い者、つまり配列0番目のユニットを行動者としています。

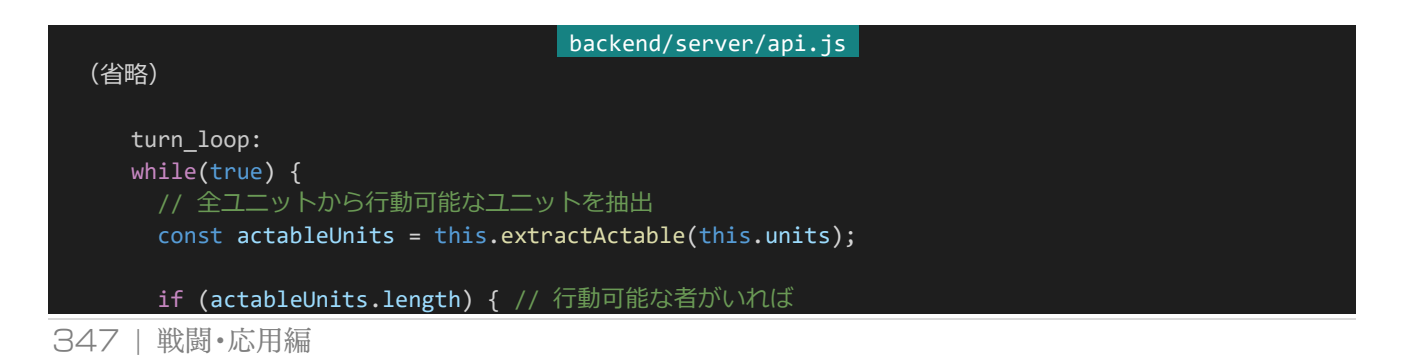

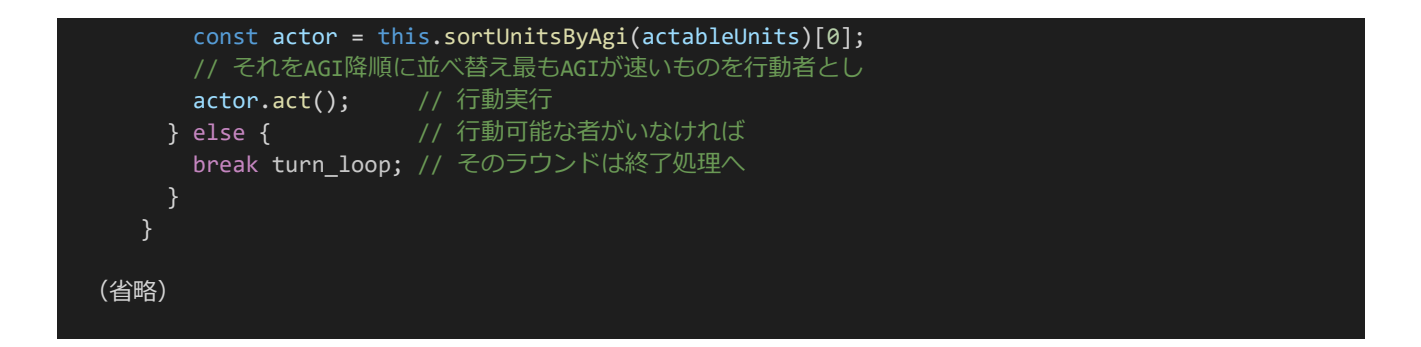

最後にAPI宣言部分を以下のように書き換えてください。ユニットクラスが要求する値が変わっているので味方 や敵に新たなステータスが設定されています。

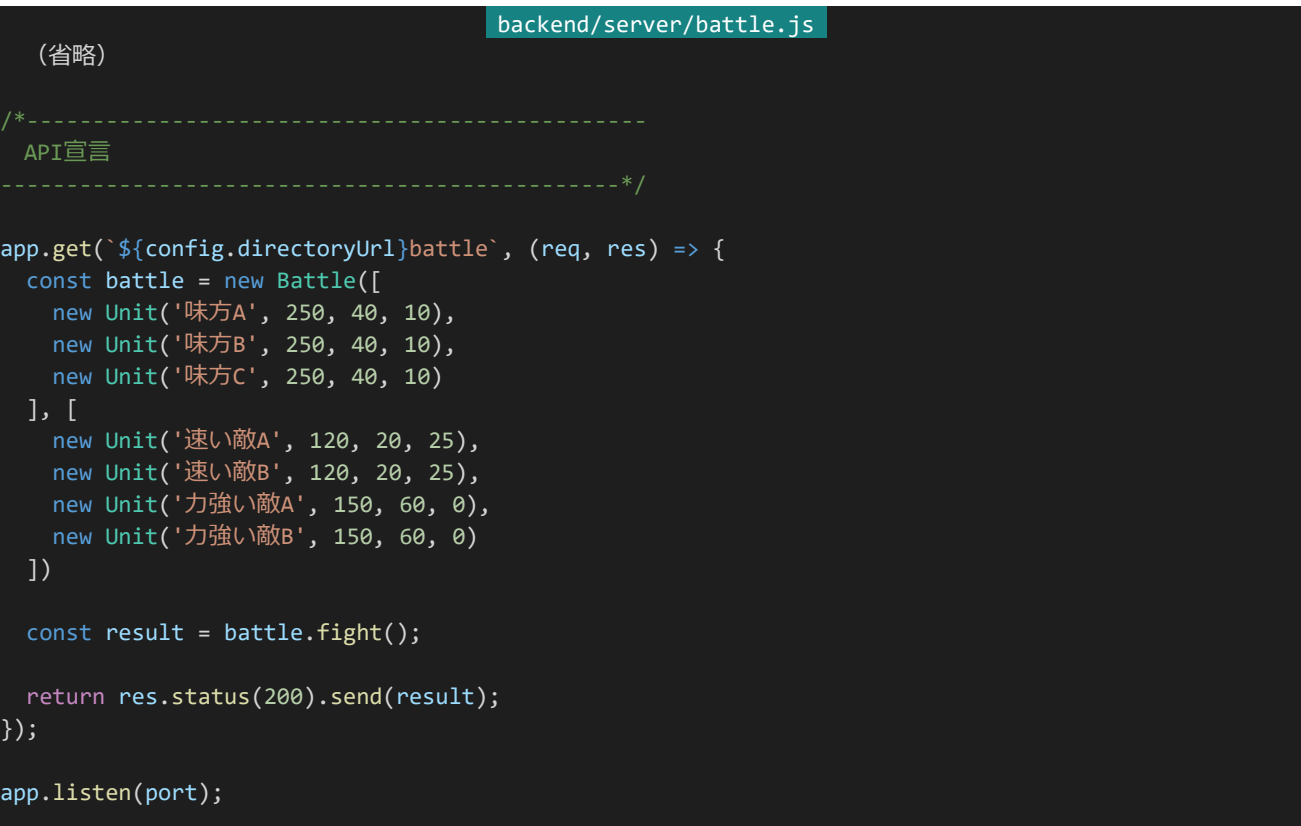

ここまで記述したら保存して再度「http://dev.<mark>siroisakana.com</mark>/ta/api/battle」にアクセスしてみましょう。以下 のような感じになるはずです(長いので一部のみ)。ダメージ量が変わっていたり行動順が「速い敵」「味方」「力強 い敵」の順番になるようになっていたり連続行動が発生するようになっていたりしてATKやAGIのシステムが反映 されているのがわかるはずです。

戦闘を開始した!

1ラウンド目! ◆味方A HP:250 ◆味方B HP:250 ◆味方C HP:250 ◆速い敵A HP:120 ◆速い敵B HP:120 ◆力強い敵A HP:150 ◆力強い敵B HP:150 速い敵Aの攻撃! 味方Aは17点のダメージを受けた!(現在HP: 233) 速い敵Bの攻撃! 味方Bは30点のダメージを受けた!(現在HP : 220) 連続行動! 速い敵Bの攻撃! 味方Cは16点のダメージを受けた!(現在HP:234) 味方Aの攻撃! 力強い敵Aは18点のダメージを受けた!(現在HP:132) 味方Bの攻撃! 力強い敵Bは10点のダメージを受けた! (現在HP: 140) 味方Cの攻撃! 速い敵Aは28点のダメージを受けた!(現在HP: 92) 力強い敵Aの攻撃! 味方Cは42点のダメージを受けた! (現在HP: 192) 力強い敵Bの攻撃! 味方Bは14点のダメージを受けた! (現在HP: 206)

#### 4.12.2 ヘイトシステム

次はヘイトのシステムを作ります。ヘイトとはどの敵をどれだけ優先的に狙うかを数値化したシステムのことで、こ こでは受けたダメージの分だけ攻撃してきた敵にヘイトを持つことにし、それぞれのユニットはそれぞれにとって最 もヘイトが高い敵に攻撃をするようにします。ヘイトが同値の場合はランダムな敵を攻撃するようにします。

それでは実際に組んでいきましょう。ユニットクラスのconstructorを以下のように書き換えてください。ヘイト情報 を持てるように初期化を行うようにしています。ヘイト情報は配列に持つことにし、配列のキーにヘイトを持つ対象 のIDを使い、そのキーの値にヘイト量を設定するようにします。

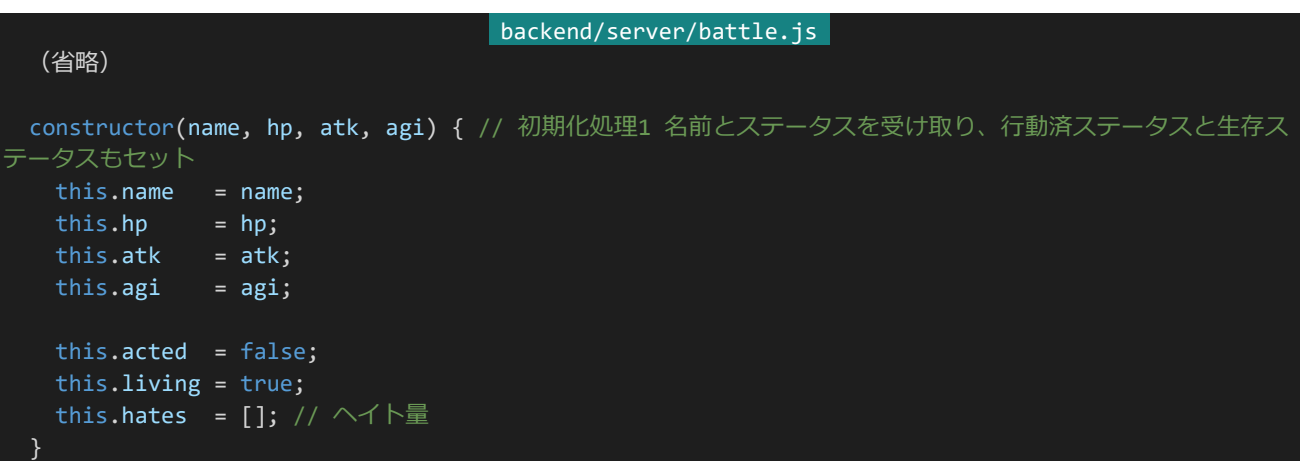

349 | 戦闘・応用編

それではヘイトシステムを組み込んでいきましょう。まずはキャラクタークラスの適当なところ(適切な場所であれ ばどこでも構いません、isActableの次など)に以下の2つのメソッドを追加してください。hateはヘイト量とターゲッ トを受け取りターゲットへのヘイトを蓄積するメソッド、sortUnitsByHateはユニット配列を受け取ってヘイトの高い 順に並び替えるメソッドです。this.hates[id]は初期値がundefinedであることに注意してください。

```
backend/server/battle.js 
(省略)
hate(hate, target) { // 対象へのヘイトを蓄積する
 this.hates[target.id] = (this.hates[target.id] || 0) + hate;
sortUnitsByHate(units) {
 // 受け取ったユニット配列をヘイト値降順にソート
 units.sort((a, b) \Rightarrow f)const hateA = this.hates[a.id] || 0; // undefinedだったら0扱い
   const hateB = this.hates[b.id] || 0;return hateB - hateA;
 });
 return units;
(省略)
```
次にバトルクラスの適当なところ(適当な場所であればどこでも構いません、sortUnitsByAgiの次など)に以下 のメソッドを追加してください。ユニットクラスではなくバトルクラスに追加するので注意してください。shuffleUnits は受け取ったユニット配列をランダムに並べ替えるメソッドです。(なお、ここではシャッフルアルゴリズムの内容に ついては触れません。これがどういうものか気になる方はFisher-Yatesシャッフルで検索してみてください。)

```
backend/server/battle.js 
(省略)
shuffleUnits(units) {
 // 受け取ったユニットをランダムに並べ替える
 // (Fisher-Yatesシャッフル)
 for (let i = units.length - 1; i > 0; i--){
   const target = Math.floor(Math.random() *(i + 1));[units[i], units[target]] = [units[target], units[i]];
 }
 return units;
}
(省略)
```
350 | 戦闘・応用編

最後にユニットクラスに戻ってgainAttackとactionに手を加えましょう。それぞれのメソッドを以下のように書き 換えて保存してください。gainAttackでは今までの処理に加えてhateメソッドを呼び出して受けたダメージの分ヘ イトを蓄積するようになっています。actionではターゲットリストをまずシャッフルしてからヘイト順に並び替えていま す。これで基本的にはヘイト順に並びつつ同値であればランダムな順番になります。そして配列の0番目、最もヘイ トの高い敵をターゲットとして選択してgainAttackを呼び出しています。なお、デバッグ用にヘイトがどういう状況に なっているのかをログに出力するようにもしています。

```
backend/server/battle.js
 (省略)
 gainAttack(attacker) { // 攻撃を受ける
  const damage = Math.floor(Math.random() * (attacker.atk + 1)) + 10;
  // 10 ~ 攻撃者のATK+10点のダメージを受ける
  this.hp -= damage;
  this.battle.log(` ${this.name}は${damage}点のダメージを受けた!(現在HP:${this.hp})`);
  this.hate(damage, attacker); // 受けたダメージの分ヘイトを蓄積する
 }
 action() { // 1回の行動を行う
  this.battle.log(`${this.name}の攻撃 !`); // メッセージを表示
  const targets = this.battle.getLivingEnemies(this.id); // 生きている(行動者にとっての)敵たちを取
得
  // 現在のヘイト量を表示(デバッグ用)
  for (let i = 0; i < targets.length; i++) {
   this.battle.log(` ${targets[i].name}へのヘイト:${this.hates[targets[i].id]}`);
  }
  const target = this.sortUnitsByHate(this.battle.shuffleUnits(targets))[0];
  // その中から最もヘイトが高い敵をターゲットとして選択(ヘイト同値はランダム)
  // 選ばれたターゲットを表示(デバッグ用)
  this.battle.log(` → ターゲット:${target.name}`);
  target.gainAttack(this); // 攻撃する(攻撃を受ける処理を呼び出す)
 (省略)
```
実行すると以下のような感じになります(長いので一部のみ)。ヘイトが高い敵を攻撃しつつ、同値であればラン ダムな敵を攻撃するようになっていることが分かります。

味方Aの攻撃! 力強い敵Aへのヘイト: 30 力強い敵Bへのヘイト: 173 → ターゲット: 力強い敵B 力強い敵Bは17点のダメージを受けた!(現在HP:36) 味方Bの攻撃! 力強い敵Aへのヘイト: undefined 力強い敵Bへのヘイト: undefined → ターゲット: 力強い敵B 力強い敵Bは14点のダメージを受けた!(現在HP: 22) 味方Cの攻撃! 力強い敵Aへのヘイト: 125 力強い敵Bへのヘイト: undefined → ターゲット: 力強い敵A 力強い敵Aは46点のダメージを受けた! (現在HP: 72)

4.12.3 その他のステータスの組み込み

それではその他のステータスをシステムに組み込んでいきましょう。それぞれ以下のような効果を持つことにしま す。

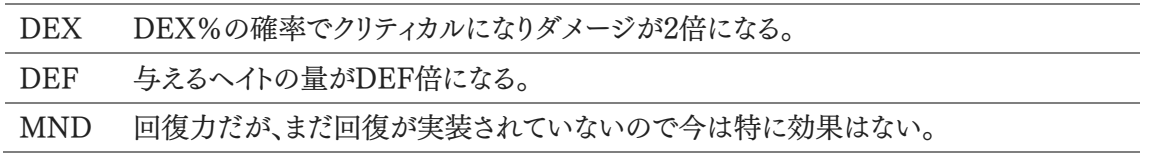

最大HPもステータスから算出されることにします。最低保証HP+それぞれのステータスに係数をかけ合わせ たものが最大HPおよび初期HPとします。また、今はまだ使いませんがアクティブスキルの発動に使用するスキル ポイント(SP)も同様の形式で算出して保持しておくことにします。その他に回避システムも作りましょう。基礎回避 率+被攻撃者のAGI%-攻撃者のDEX%の確率で攻撃を回避できることにします。

まずはHP・SPの係数や最低保証、基礎回避率を設定ファイルに記述しておきます。「backend/config/defaul t.json」を開き、以下の設定を追記して保存してください。

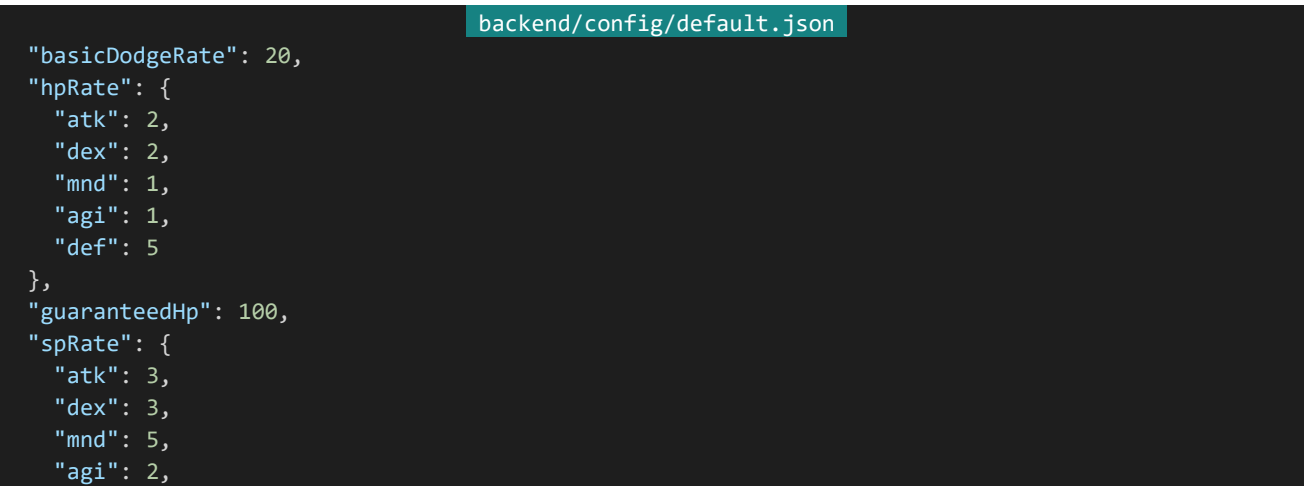

352 | 戦闘・応用編

設定したら「backend/server/battle.js」に戻り、ユニットクラスのconstructorを以下のように書き換えてくださ い。今までは1つのステータスを1つの引数で受け取っていましたがステータスが増えてきたのでatk, dex, mnd, agi, defプロパティを持ったオブジェクトにより一括で受け取るように、rawStatusに格納するようにしています。

最大HP(mhp)や最大SP(msp)はそれぞれのステータスに係数をかけ合わせて最低保証を足したものが設 定されていて、その値に応じて現在HPや現在SPも設定されています。

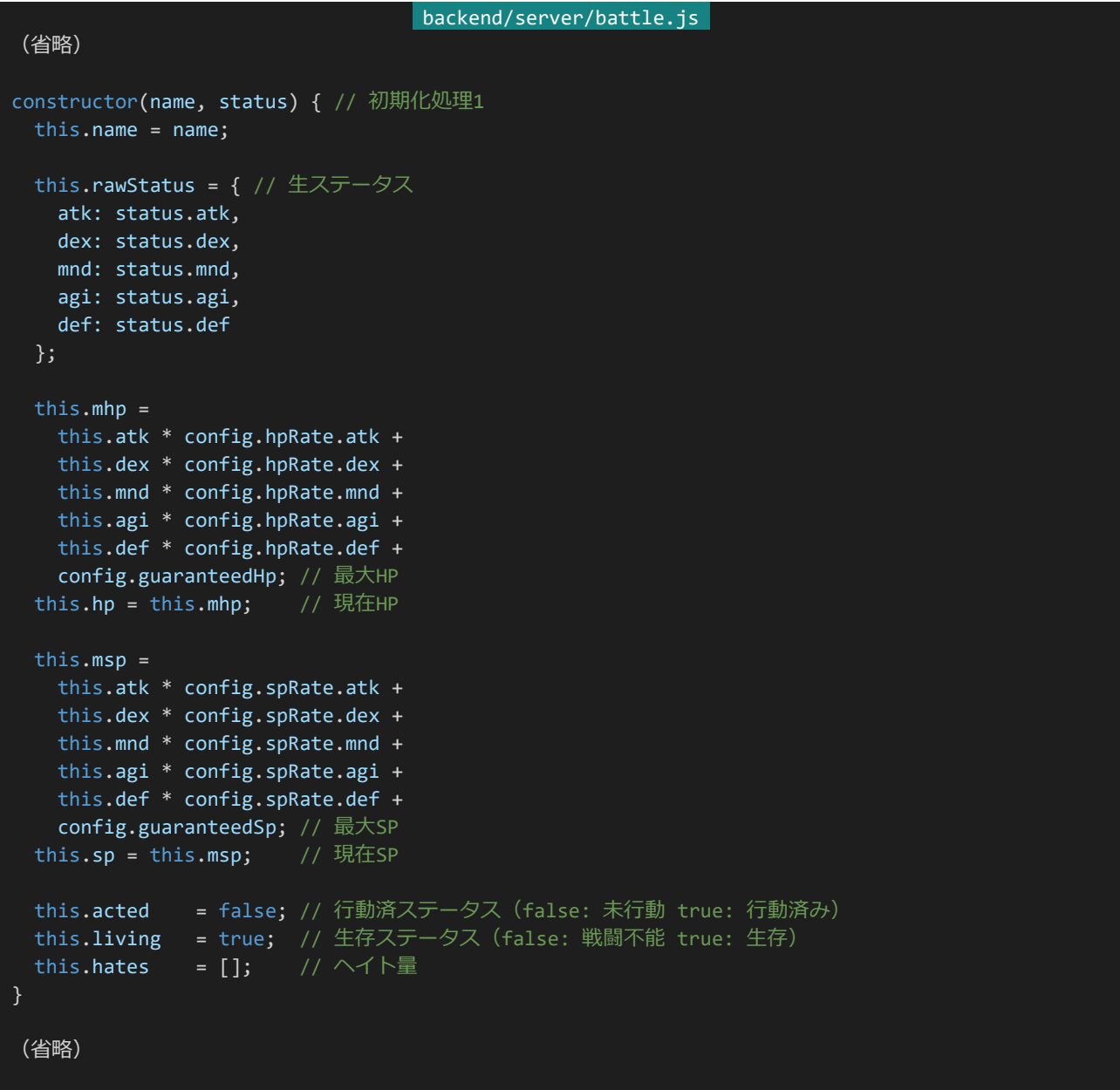

ステータスを受け取ってrawStatus内で管理するようにはしましたが、this.rawStatus.atkというようにアクセス

するのは若干手間なので今までの形式と同じくthis.atkというような感じでアクセスできるようにしましょう。(本当は 別の理由もあるのですがそれはそのときになってから解説します。)これにはクラスのゲッター機能を使います。ユ ニットクラスの適当なところ(適当な場所であればどこでも構いません、最後尾など)に以下のゲッターを追加してく ださい。

```
backend/server/battle.js 
(省略)
get atk() {
 return this.rawStatus.atk;
}
get dex() {
 return this.rawStatus.dex;
}
get mnd() {
 return this.rawStatus.mnd;
get agi() {
 return this.rawStatus.agi;
get def() {
 return this.rawStatus.def;
}
(省略)
```
追加したらユニットクラスの適当なところ(適切な場所であればどこでも構いません、gainAttackの前など)に以 下のメソッドを追加してください。tryDodgeは攻撃者を受け取り攻撃者のDEXと自身のAGIによって回避判定を 行うメソッドになります。回避に成功したら「(名前)は攻撃を回避した!」と表示されtrueが、失敗したら特に何も表 示されずfalseが帰ってくるメソッドになっています。

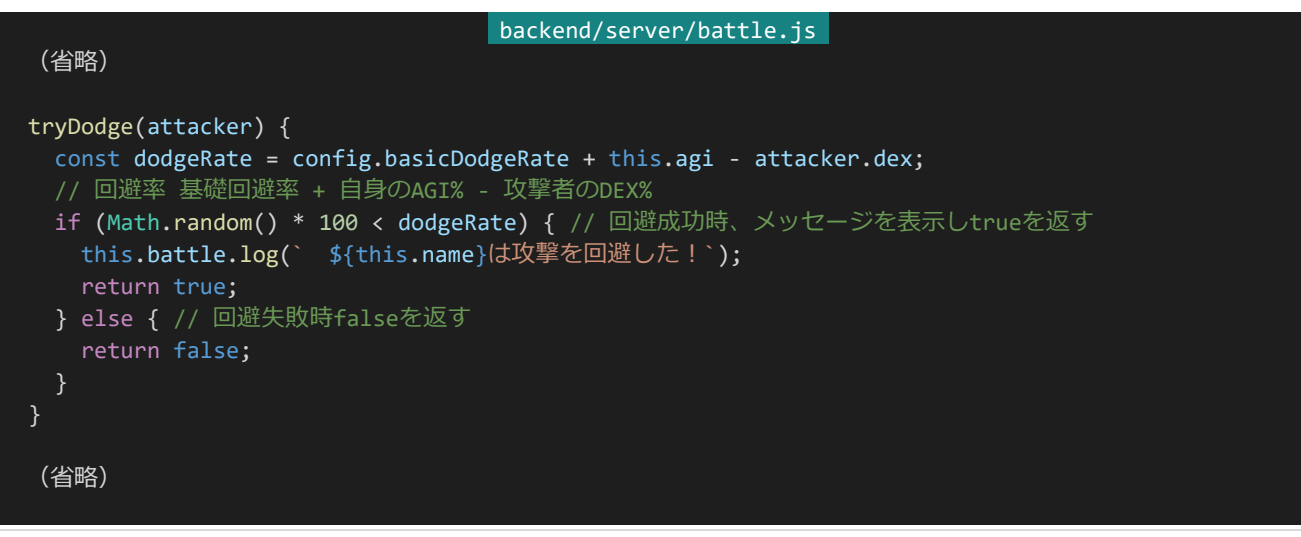

354 | 戦闘・応用編

次はgainAttackとactionに手を加えます。gainAttackではクリティカルやDEF倍のヘイト蓄積が行われるように なっており、actionでは攻撃前にtryDodgeを呼び出して対象が回避失敗した場合にのみ攻撃処理を行うように 変更しています。

```
backend/server/battle.js 
  (省略)
 gainAttack(attacker) { // 攻撃を受ける
  let damage = Math.floor(Math.random() * (attacker.atk + 1)) + 10;
  // 10 ~ 攻撃者のATK+10点のダメージ
  if (Math.random() * 100 < attacker.dex) { // 攻撃者のDEX%の確率でクリティカル
    this.battle.log(` クリティカル!`);
    damage *= 2; // クリティカル時はダメージを2倍に
  }
  this.hp -= damage;
  this.battle.log(` ${this.name}は${damage}点のダメージを受けた!(現在HP:${this.hp})`);
  this.hate(damage * attacker.def, attacker); // 「受けたダメージ×攻撃者のDEF」分ヘイトを蓄積する
 }
 action() { // 1回の行動を行う
  this.battle.log(`${this.name}の攻撃!`); // メッセージを表示
  const targets = this.battle.getLivingEnemies(this.id); // 生きている(行動者にとっての)敵たちを取
得
  // 現在のヘイト量を表示(デバッグ用)
  for (let i = 0; i < targets.length; i++) {
    this.battle.log(` ${targets[i].name}へのヘイト:${this.hates[targets[i].id]}`);
  }
  const target = this.sortUnitsByHate(this.battle.shuffleUnits(targets))[0];
  // その中から最もヘイトが高い敵をターゲットとして選択(ヘイト同値はランダム)
  // 選ばれたターゲットを表示(デバッグ用)
  this.battle.log(` → ターゲット:${target.name}`);
  if (!target.tryDodge(this)) { // ターゲットに回避を試みさせ、回避失敗したら
    target.gainAttack(this); // 攻撃する(攻撃を受ける処理を呼び出す)
  }
  (省略)
```
バトルクラスも変更しておきましょう。変更するとはいってもユニットにMHPやSP、MSPの概念が増えたのでそ れをログに表示するようにするだけです。round\_loop:内の「// セットアップ処理とステータス表示」と書かれてい るfor文のところを以下のように書き換えてください。

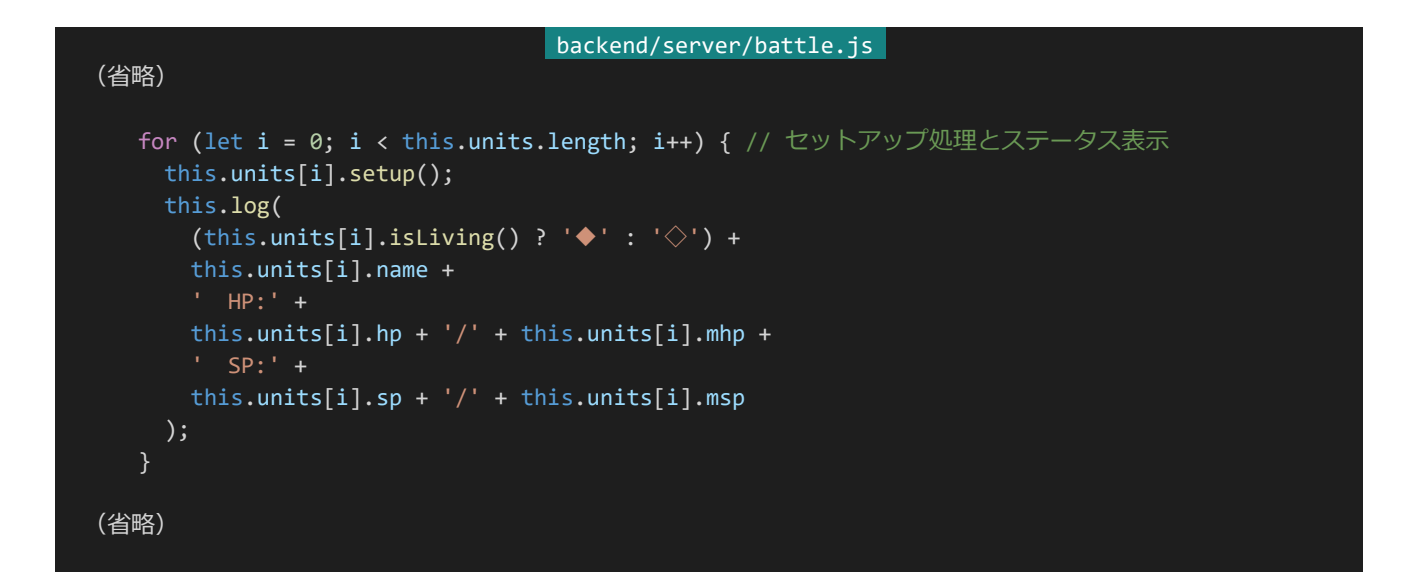

これでステータスの組み込みは完了です。最後にAPI宣言部分からユニットクラスにそれぞれのステータスを渡 すように変更しましょう。以下のように書き換えて保存してください。

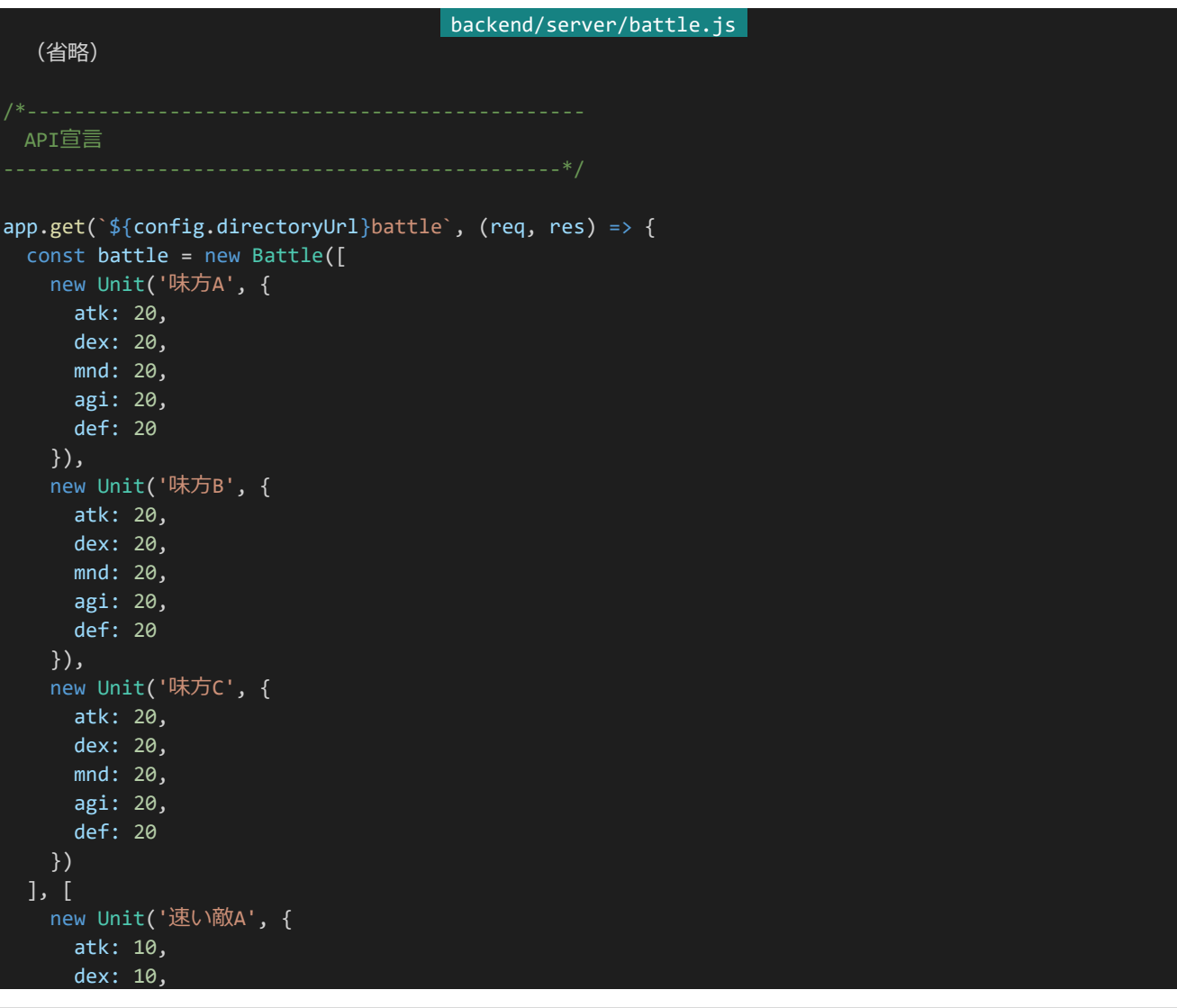

356 | 戦闘・応用編

```
mnd: 10,
     agi: 30,
     def: 10
   }),
   new Unit('速い敵B', {
     atk: 10,
     dex: 10,
     mnd: 10,
     agi: 30,
     def: 10
   }),
   new Unit('力強い敵A', {
     atk: 20,
     dex: 10,
     mnd: 10,
     agi: 10,
     def: 20
   }),
   new Unit('力強い敵B', {
     atk: 20,
     dex: 10,
     mnd: 10,
     agi: 10,
     def: 20
   })
 ])
 const result = battle.fight();
 return res.status(200).send(result);
});
app.listen(port);
```
実際にアクセスすると以下のような感じになっています(長いので一部のみ)。しっかりとクリティカルや回避、ヘ イト倍率が適用されていることが確認できます。ステータスのバランスについてはともかく、かなりゲームらしい戦闘 システムになってきたのではないでしょうか。

```
味方Cの攻撃!
 速い敵Aへのヘイト: 390
 速い敵Bへのヘイト:600
 力強い敵Aへのヘイト: 340
 力強い敵Bへのヘイト: undefined
  → ターゲット: 速い敵B
 速い敵Bは27点のダメージを受けた!(現在HP: 91)
力強い敵Aの攻撃!
 味方Aへのヘイト: 1300
 味方Bへのヘイト: undefined
 味方Cへのヘイト: undefined
  → ターゲット:味方A
 クリティカル!
 味方Aは48点のダメージを受けた! (現在HP: 177)
力強い敵Bの攻撃!
 味方Aへのヘイト: undefined
 味方Bへのヘイト: 2800
 味方Cへのヘイト: undefined
  → ターゲット:味方B
 味方Bは攻撃を回避した!
```
4.12.4 アクティブスキルの構造

ステータスなどの基礎システム周りはこのぐらいにして、次はスキルを組んでいきましょう。まずはアクティブスキ ルから作っていきます。アクティブスキルは行動の際に実行されるスキルです。今はactionでtryDodgeを呼び出し たりgainAttackを呼び出したりといろいろなことをしていますが、これを「アクティブスキルを呼び出す」という感じ に変更していきます。アクティブスキルは以下のような感じのものを作ります。(あくまで例であってこのスキルを実 際に作るというわけではありません。)

パラダイスロスト

【50SP / 9行動毎】 敵:攻撃&毒+SPが30%以上なら敵全:攻撃+自:HP回復

スキルはスキルごとにスキルクラスを作って作成していきます。とはいえスキル1つ1つにSPを消費する処理や今 が○行動目なのか確認する処理を書いていくのはあまりにもムダが大きいです。なので、スキルをパーツごとに分 解してパーツごとにクラスを作りその組み合わせでスキルクラスを作っていくことにしましょう。上のようなスキルを以 下のようなクラスで表現できるようにすることを目指します。(これはあくまでこういう感じで表現できるようにしようと いう例なので、実際に完成するものとほぼ同じとはいえ若干異なります。)

```
class ParadiseLost extends ActiveSkill {
 constructor() {
   this.name = 'パラダイスロスト';
   this.cost = 50;this.condition = new PerActions(9);
   this.skillEffectChain = [
    new SkillEffect(new EnemyTarget(), [new AttackElement(), new PoisonElement()]),
```
358 | 戦闘・応用編

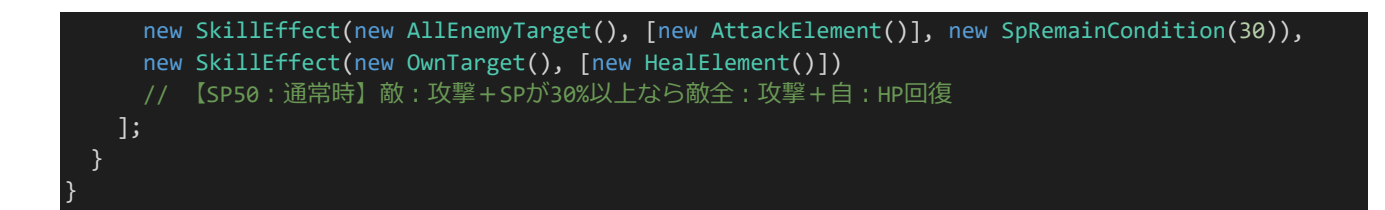

具体的にはまずそれぞれのアクティブスキルクラスはスキル名と実行する際のSPコストを持っています。他にもc onditionという値を持っており、これはスキル全体の発動条件になります。conditionのところには条件を処理する クラスであるConditionクラスおよびそれを継承したクラスが入ります。また、スキルエフェクトチェーン(skillEffect Chain)という配列も持ちます。ここにはスキル効果を表すSkillEffectクラスの配列が入ります。

スキルエフェクトでは1つ1つのスキル効果を表現します。ここでスキルエフェクトと呼んでいるのは例でいうと+ で区切られている部分、つまり「敵:攻撃&毒」「SPが30%以上なら敵全:攻撃」「自:HP回復」になります。ここから スキルエフェクトを構成するものとしてさらにスキルの対象範囲を示すTargetクラス、エフェクト要素を表すEleme ntクラス、そのスキルエフェクトの発動条件を示すSkillEffectConditionクラスに分かれます。スキルエフェクトに はElementクラスが複数指定可能で、「攻撃」というエフェクト要素と「毒」というエフェクト要素を組み合わせて「攻 撃&毒」というスキルエフェクトの効果を表現することが出来ます。

4.12.5 スキルエフェクト

それでは実際に組んでいきましょう。まずはスキルエフェクトについて組んでいくことにします。スキルについては ファイルを分割することにします。「backend/server」内に「skill.js」を作成してください。ファイル構成は以下のよう になります。

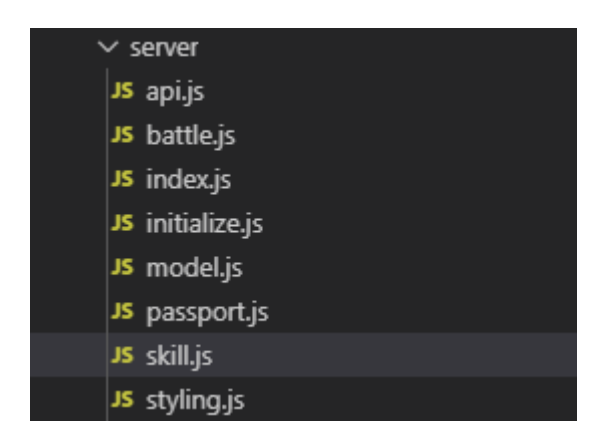

まずはスキルエフェクトのパーツを作っていきます。スキルパーツは以下のような役割と機能を持つことにします。

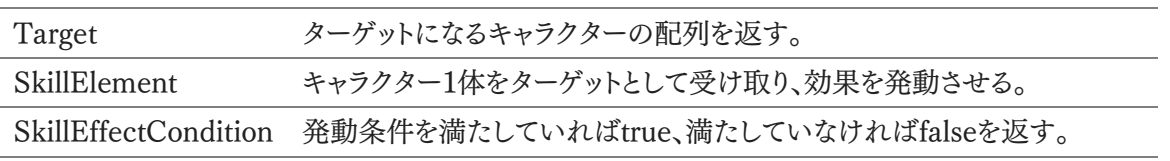

「backend/server/skill.js」に以下の内容を入力してください。
```
360 | 戦闘・応用編
                               backend/server/skill.js
 ターゲットクラス
class Target {
 constructor() {
  this.name = ''; // ターゲット名
 init(unit, battle) { // 初期化処理 スキル使用者とバトル環境を受け取る
  this.unit = unit;
   this.battle = battle;
 }
 resolve() { // ターゲットになるキャラクターの配列を返す
  return [];
}
class SomeEnemyTarget extends Target {
 // ヘイトの高い順に敵を指定数ターゲットする、同値はランダム
 constructor(number) {
   super();
   this.name = 1 < number ? `敵${number}` : '敵';
   this.number = number;
 resolve() {
   const livingEnemies = this.battle.getLivingEnemies(this.unit.id); // まず生きている敵を取得し
   const shuffledLivingEnemies = this.battle.shuffleUnits(livingEnemies); // ランダムに並べ替え
   const livingEnemiesSortedByHate = shuffledLivingEnemies.sort((a, b) => {
    // 次にヘイトの高い順に並び替える
    const hateA = this.unit.hates[a.id] || 0; // undefinedだったら0扱い
    const hateB = this.unit.hates[b.id] || 0;return hateB - hateA;
   });
   return livingEnemiesSortedByHate.slice(0, this.number);
   // 指定数だけ切り出してターゲットとして返す
   // 生きている敵が指定数より少ないときには指定数よりターゲット数が少なくなる
 }
}
 エレメントクラス
class Element {
 constructor() {
   this.name = ''; // 効果要素名
 init(unit, battle) { // 初期化処理 スキル使用者とバトル環境を受け取る
```

```
this.unit = unit;
   this.battle = battle;
 }
 resolve(target) { // ターゲットに対して効果を発動させる
 }
}
class AttackElement extends Element {
 // 対象に攻撃を行うスキルエレメント
 constructor(potency) {
  super();
   this.name = '攻撃'; // 効果要素名
   this.potency = potency; // 威力を受け取りその威力を設定
 };
 resolve(target) { // 効果を発動
   target.gainAttack(this.potency, this.unit); // 威力と攻撃者でターゲットの被攻撃メソッドを呼び出す
}
 スキルエフェクト発動条件クラス
class SkillEffectCondition {
 constructor() {
   this.name = ''; // スキルエフェクト発動条件名
 }
 init (unit, battle) {
  this.unit = unit;
   this.battle = battle;
 }
 resolve() {
  return false;
 }
}
class SpRemain extends SkillEffectCondition {
 // SPがMSPの指定の%以上なら
 constructor(percentage) {
   super();
  this.name = `自身のSPが${percentage}%以上なら`;
   this.percentage = percentage;
 }
 resolve() {
  return this.percentage <= (this.unit.sp / this.unit.msp) * 100;
}
```
それぞれのクラスを見ていきましょう。Target、Element、SkillEffectConditionはそれぞれ継承して使うための クラスになります。ここでinitメソッドを宣言しており初期化時はこれを呼び出してユニットやバトルクラスにアクセス できるようにしています。それぞれのクラスはresolveというメソッドを持っており、これが実行されるとそれぞれの処 理の内容に応じた処理を実行したり、値を返したりします。

SomeEnemyTargetクラスはTargetクラスを継承したもので、ターゲット数になる数を受け取って生きている敵 のうちヘイトの高い順から指定数だけユニットを返すようになっています。AttackElementクラスはElementクラス を継承したもので、威力を設定できます。resolveではターゲットを受け取り、ターゲットのgainAttackに威力と攻撃 者を渡して呼び出しています。SpRemainクラスはSkillEffectConditionクラスを継承したもので、自身の残りSP がMSPの指定の%以上ならtrue、そうでなければfalseを返すようになっています。それぞれ処理の内容の割に見 た目が長いですが、内容を見てみるとそんなに複雑なことはしていません。

それでは次はそれらを組み合わせるクラスであるSkillEffectクラスを作りましょう。先程入力したコードの後に続 いて以下のコードを入力してください。

```
backend/server/skill.js
  (省略)
 スキルエフェクトクラス
class SkillEffect {
 constructor(target, dodgeable, elements, condition) {
  this.target = target; // ターゲット情報
  this.dodgeable = dodgeable; // 回避可能かどうか (true: 回避可能, false: 回避不可)
  this.elements = elements; // スキルエフェクト要素
   this.condition = condition; // スキルエフェクト発動条件(指定しない場合特に発動条件はない)
 init(unit, battle) { // 初期化処理 スキル使用者とバトル環境を受け取り
   this.unit = unit;
   this.battle = battle;
  this.target.init(unit, battle); // ターゲットと
   if (this.condition) {
    this.condition.init(unit, battle); // (あれば)スキルエフェクト発動条件と
   }
   for (let i = 0; i < this.elements.length; i++) {
    this.elements[i].init(unit, battle); // エフェクト要素を初期化
   }
 resolve() { // スキルエフェクト発動
   if (this.condition && !this.condition.resolve()) {
    // スキルエフェクト発動条件があり、発動条件を満たしていないなら
    // 特に何もせず処理を終える
    return;
   const targets = this.target.resolve(); // ターゲットになるキャラクターの配列を取得
```

```
for (let i = 0; i < targets.length; i++) { // ターゲットごとに処理を繰り返す
    if (this.dodgeable && targets[i].tryDodge(this.unit)) {
      // 回避可能なスキルエフェクトなら回避を試み、成功なら
      continue; // 処理をスキップ、次のターゲットへ
    // 回避に失敗したらスキルエフェクト要素たちを発動させる
    for (let j = 0; j \lt this.elements.length; j++) {
      this.elements[j].resolve(targets[i]); // 実行
  }
}
```
SkillEffectクラスではTarget、Element、SkillEffectConditionのクラスを持っている他に回避可能かどうか? という情報も持つようにしています。これはなぜかというと、攻撃スキルは基本的に回避できたほうがいいですが回 復スキルなどを回避するのは少し変になってしまうためスキルエフェクトが回避可能かどうかも設定できるようにし ています。SkillEffectConditionについては指定しないことも可能とします。特にSkillEffectConditionを指定し ない場合、条件なしで発動可能という扱いになります。

initではユニットとバトルクラスを受け取って自身を初期化している他に自身の持つTarget、Element、(あれ ば)SkillEffectConditionも初期化するようにしています。

resolveはスキルエフェクトを発動するメソッドです。まず発動条件チェックを行っています。SkillEffectConditio nが設定されていてそれをresolveしたときにfalseが帰ってくればスキルエフェクトは発動されません。returnして 処理を中断します。発動条件が満たされていればTargetをresolveしてターゲットになるユニットの配列を受け取り ます。そして受け取ったユニットたちから1体1体を取り出して回避可能であれば回避を試みさせます。回避成功す れば次のユニットへ、失敗すればElementたちを発動させています。これでSkillEffectが組み上がりました。

4.12.6 アクティブスキル

アクティブスキル全体を作っていきます。まずはアクティブスキル全体の発動条件を組んでいきましょう。先程入 力したコードの後に以下のコードを入力してください。

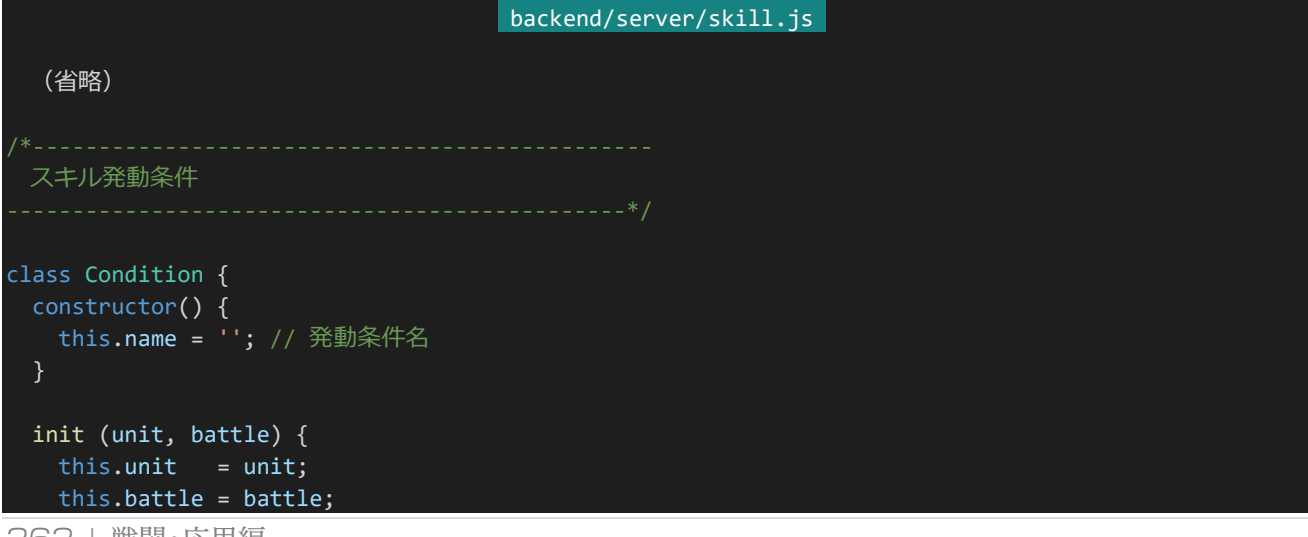

```
resolve() {
   return false;
}
class Always extends Condition {
 constructor() {
   super();
   this.name = '通常時';
 }
 resolve() { // 常に発動可能
   return true;
 }
}
class PerActions extends Condition {
 constructor(perActions) {
   super();
   this.name = ${perActions}行動毎`;
   this.perActions = perActions;
 resolve() {
   return !(this.unit.actionCount % this.perActions); // 指定の行動ごと
 }
}
```
スキルエフェクト発動条件とやっていることはほぼ変わりません。指定の条件を満たしたらtrue、満たしていなけ ればfalseが返るようになっています。Alwaysは常時実行可能、PerActionsは○行動毎に実行可能という条件に なっています。PerActionsではユニットのactionCountを参照していますが、これはまだ作っていないので後で実 装するようにしましょう。

ここまで組んだらスキルを組んでいきましょう。先程入力したコードの次に以下のコードを入力してください。

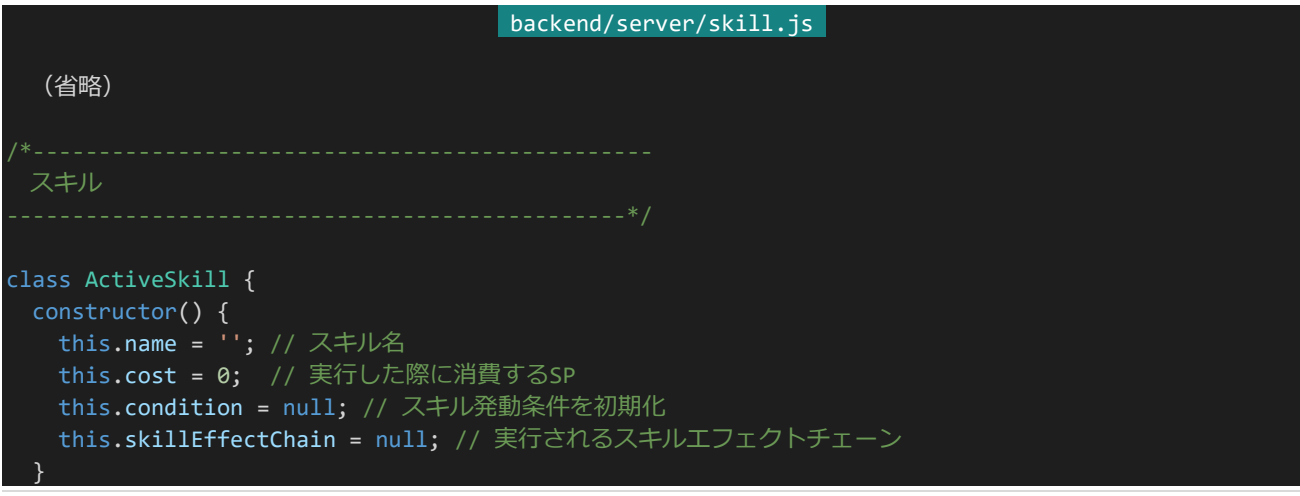

```
init(unit, battle) { // 初期化処理 スキル使用者とバトル環境を受け取る
   this.unit = unit;
   this.battle = battle;
   this.condition.init(unit, battle); // スキル発動条件を初期化
   for (let i = 0; i < this.skillEffectChain.length; i++) {
    this.skillEffectChain[i].init(unit, battle); // スキルエフェクトをそれぞれ初期化
   }
 }
 isCostOk() { // SPが足りているかどうか
   return this.cost <= this.unit.sp;
 }
 isExecutable() { // 実行可能かどうか
   return this.condition.resolve();
 execute() { // スキル実行
   for (let i = 0; i < this.skillEffectChain.length; i++) {
     this.skillEffectChain[i].resolve();
   }
 }
 afterExecute() { // 実行後処理、SPを消費する
   this.unit.consumeSp(this.cost);
 }
}
class NormalAttack extends ActiveSkill {
 constructor() {
   super();
   this.name = '通常攻撃';
   this.cost = 0;
   this.condition = new Always();
   this.skillEffectChain = [
    new SkillEffect(new SomeEnemyTarget(1), true, [new AttackElement(50)])
     // 【SP0:通常時】敵:攻撃(回避可能、攻撃の威力50)
   ];
 isCostOk() { // SPが足りているかどうか、通常攻撃は必ず実行可能とする
   return true;
 }
 isExecutable() { // 実行条件、通常攻撃は必ず実行可能とする
   return true;
 }
}
class Burst extends ActiveSkill {
 constructor() {
   super();
  this.name = '/\sqrt{-7}
```
this.cost =  $40$ ; this.condition = new PerActions $(4)$ ; this.skillEffectChain = [ new SkillEffect(new SomeEnemyTarget(2), true, [new AttackElement(80)]), new SkillEffect(new SomeEnemyTarget(1), true, [new AttackElement(100)], new SpRemain(90)) // 【SP40:4行動毎】敵2:攻撃(回避可能、攻撃の威力80)+自身のSPが90%以上なら敵:攻撃(回避可能、攻 撃の威力100) ]; } }

まずActiveSkillクラスから見ていきましょう。ActiveSkillはスキル名、実行した際に消費するSP、Condition、S killEffectの配列(これを以降スキルエフェクトチェーンと呼びます)の4つの値を持っています。

次はそれぞれのメソッドを見ていきましょう。まずはinitです。initではユニット、バトルクラスを受け取って初期化 している他、Conditionとスキルエフェクトチェーンについても初期化を行っています。

isCostOkとisExecutableは実行条件になっています。isCostOkはこのスキルを持つユニットが実行に必要なS Pを持っているかの条件になっていて、isExecutableはConditionをresolveして発動条件を満たしているかどう かを返します。実際にActiveSkillを呼び出す際はこの2つのメソッドを呼び出して両方の条件を満たしていたら実 行するという感じになるでしょう。

executeはスキルエフェクトチェーンを実行する処理です。実際にスキルエフェクトを発動する処理はSkillEffec tのresolveに記述されているので、ここではスキルエフェクトの分だけ繰り返して実行するだけです。afterExecute は実行後処理になります。ここでユニットのconsumeSpメソッドを呼び出してSPコスト分をユニットに消費させま す。consumeSpメソッドはまだ実装されていませんが後で実装することにしましょう。

さて、NormalAttackとBurstはそれぞれ実際のアクティブスキルになります。今までのパーツを組み合わせるだ けで作れるようになっています。なお、NormalAttackは他に実行できるアクティブスキルがないときに実行される アクティブスキルにします。そのような性質の関係上、NormalAttackのisCostOkとisExecutableは必ずtrueが返 るようにしてあります。

スキルを作り終えたら他ファイルから読み込めるようにしましょう。いちいちスキル名を設定して読み込むのは面 倒な上に管理も複雑になってしまうので、ここではスキルごとにIDを割り振るようにし、読み込み時はスキルIDの 配列を受け取ってスキルインスタンスの配列を返すようにします。先程入力したコードの次に以下のコードを入力 してください。スキルIDの割り振りと読み込みには配列を使っており、配列のインデックス=スキルIDになるように しています。

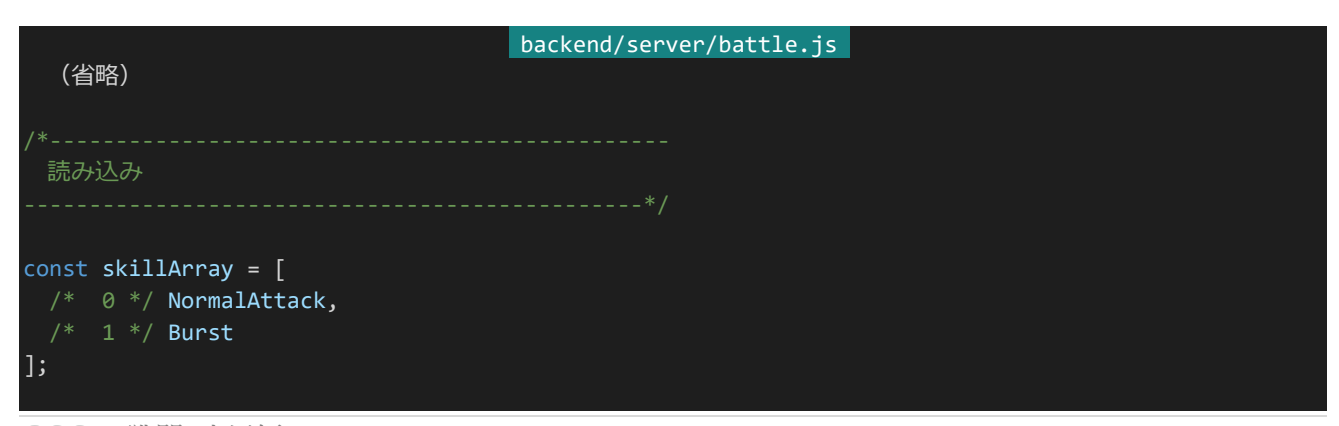

366 | 戦闘・応用編

```
const skillResolver = (skillIds) => {
 // スキル読み込み用の関数
 // スキルIDの配列を受けとってスキルのインスタンス配列を返す
 const skills = [];
 for (let i = 0; i < skillIds.length; i++) {
   const SkillClass = skillArray[skillIds[i]];
   skills.push(new SkillClass());
 }
 return skills;
};
module.exports = {
 skillResolver: skillResolver
};
```
ここまで設定したら今度は「backend/server/battle.js」の方も書き換えていきましょう。まずは「skill.js」を読み 込むようにします。冒頭部分を以下のように書き換えてください。

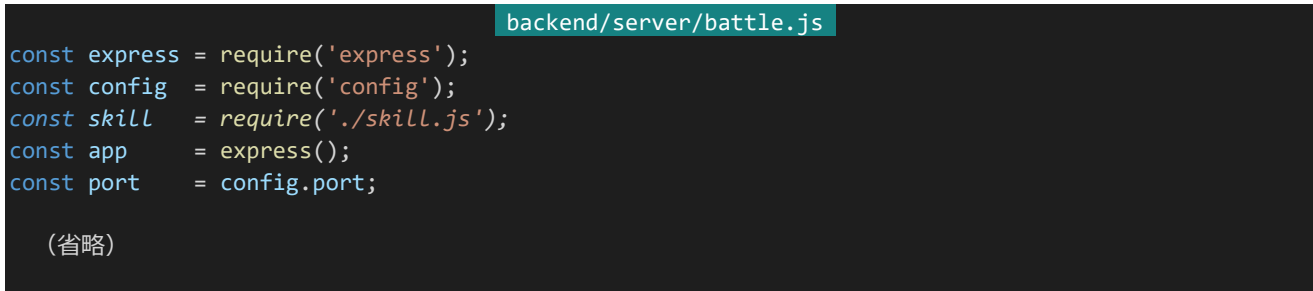

次にユニットクラスの初期化処理であるconstructorとinitを以下のように書き換えます。constructorではスキ ルID配列を受け取るようになっています。何も実行できるものがないときに通常攻撃が出るようにしたいため、この ときにスキルID配列の末尾に0(通常攻撃のスキルID)を追加するようにしています、initではスキルIDからスキル を読み込んで初期化してactiveSkillsに格納するようにしています。また、constructor内で行動回数カウントを初 期化するようにしています。

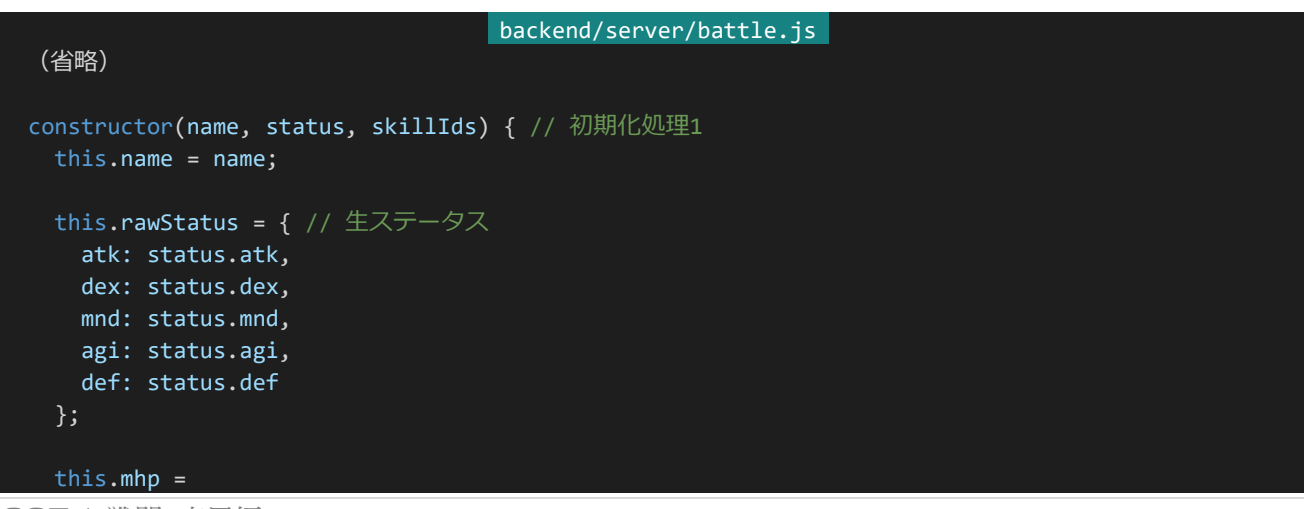

```
this.atk * config.hpRate.atk +
   this.dex * config.hpRate.dex +
   this.mnd * config.hpRate.mnd +
   this.agi * config.hpRate.agi +
   this.def * config.hpRate.def +
   config.guaranteedHp; // 最大HP
 this.hp = this.mhp; // 現在HP
 this.msp =
  this.atk * config.spRate.atk +
   this.dex * config.spRate.dex +
   this.mnd * config.spRate.mnd +
   this.agi * config.spRate.agi +
   this.def * config.spRate.def +
   config.guaranteedSp; // 最大SP
 this.sp = this.msp; // 現在SP
 this.skillIds = skillIds; // スキルID配列
 this.skillIds.push(0); // スキルID配列の末尾に0(通常攻撃)を追加
  this.acted = false; // 行動済ステータス(false: 未行動 true: 行動済み)
  this.living = true; // 生存ステータス(false: 戦闘不能 true: 生存)
 this.actionCount = 0; // 行動回数カウント
 this.hates = []; // \wedge \wedge \wedge \triangle}
init(id, battle) { // 初期化処理2 ユニット生成時には受け取れない値をここでセット
 this.id = id;this.battle = battle;
 const skills = skill.skillResolver(this.skillIds); // スキルをロード
 for (let i = 0; i < skills.length; i++) { // スキルを初期化
   skills[i].init(this, battle);
 this.activeSkills = skills; // アクティブスキルとして受け取る
(省略)
```
次はSP消費処理を作ります。ユニットクラスの適当なところ(適切な場所であればどこでも構いません、tryDodg eの前など)に以下のメソッドを追加してください。

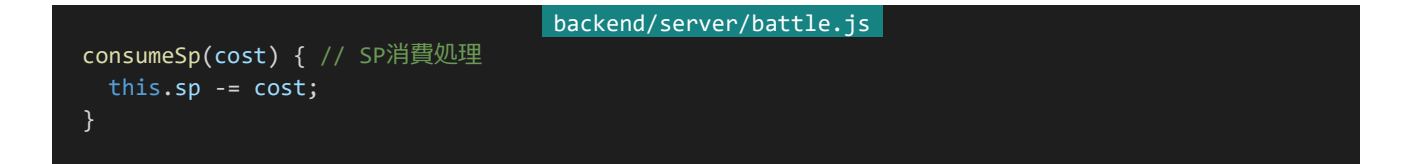

次にgainAttackの処理を変更します。攻撃の威力という概念ができたので、威力と攻撃者を受け取ってそれに 応じたダメージが出るようにしています。ここでは「攻撃者のATK+10」を基礎ダメージとし、「基礎ダメージ×威

力÷50×0.8 ~ 1.2」がダメージになるようにしています。

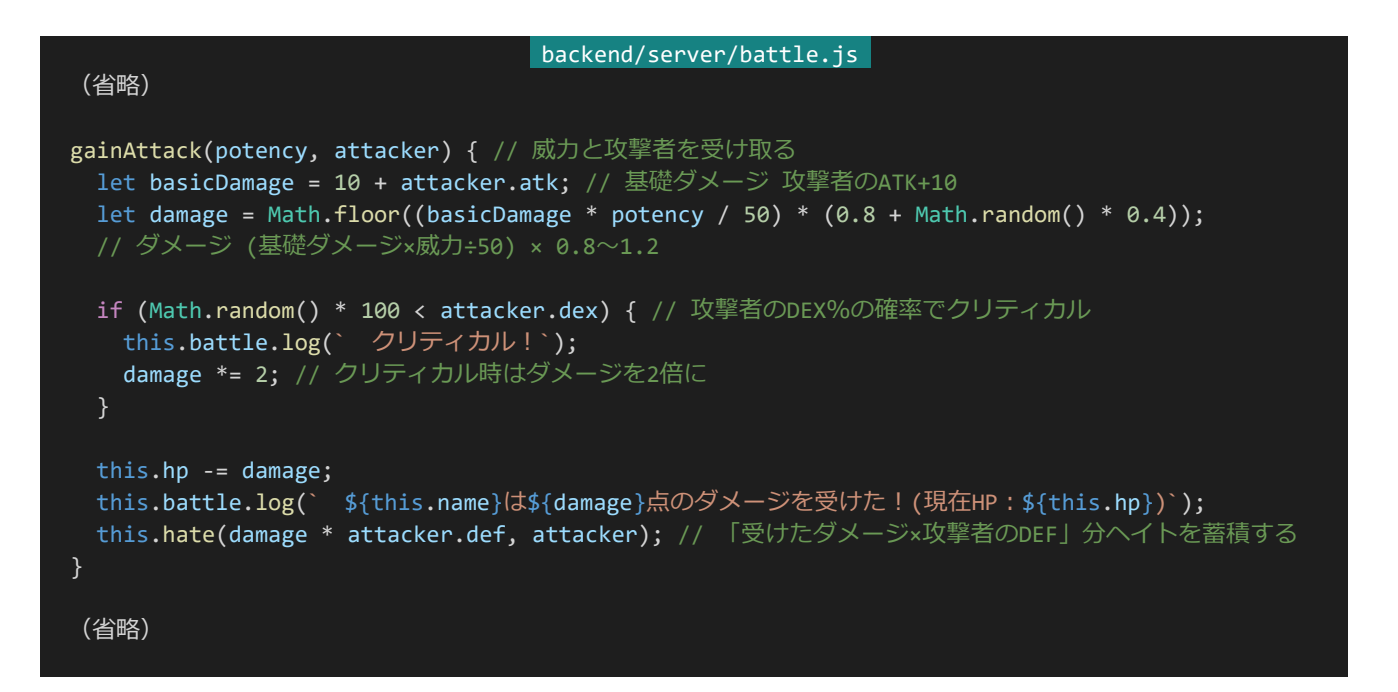

次にactionを変更します。アクティブスキルは配列の上から順番に実行できるかをチェックしていき、実行できる ものがあればそれを実行するようにします。constructorの処理により配列の一番後ろに通常攻撃スキルがつくよう になっているので、何も実行できるものがないときは通常攻撃が実行されるようになっています。また、発動するス キルの名前と現在の行動回数も表示するようにしています。

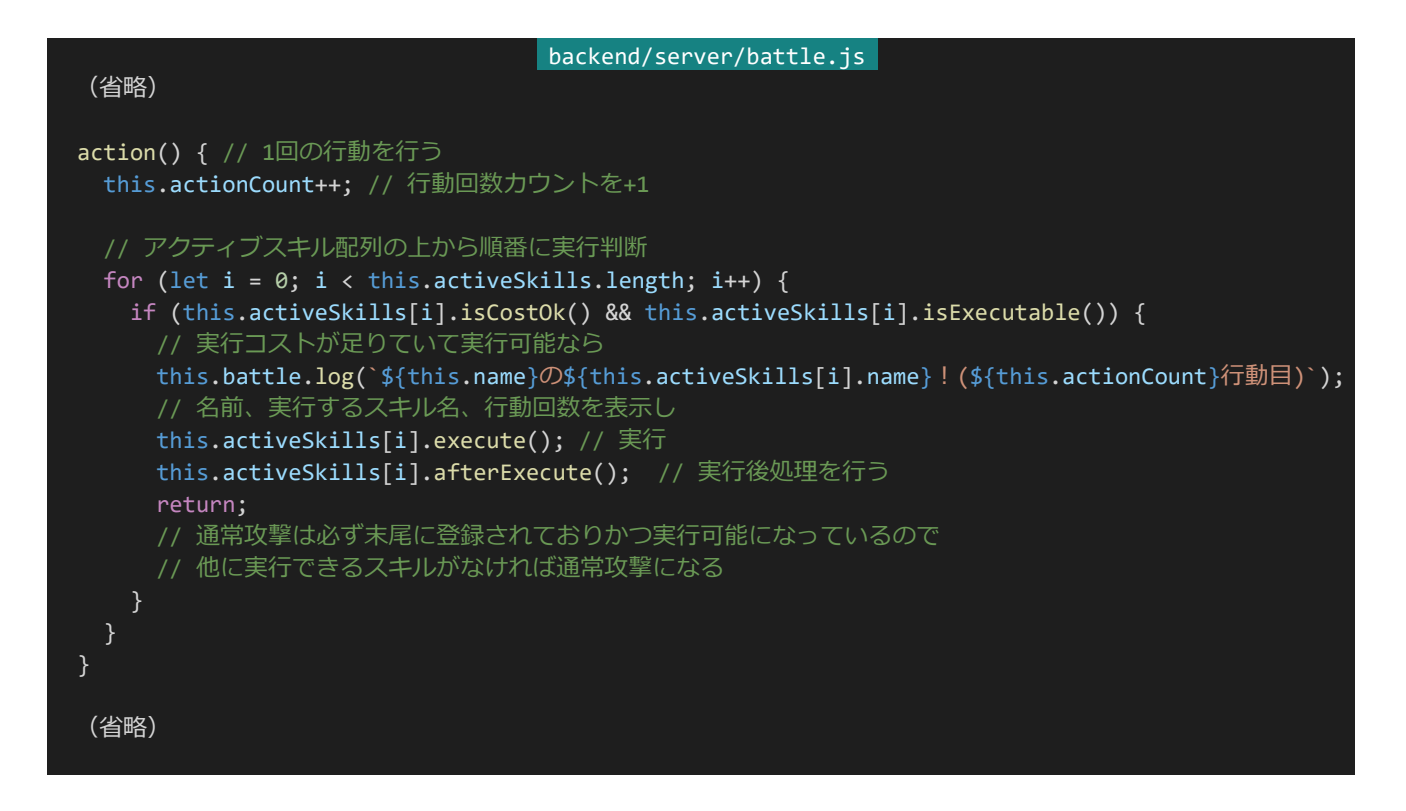

あとは必要なくなったメソッドを消しておきましょう。ユニットクラスのsortUnitsByHateの部分の役割はスキルパ ーツであるSomeEnemyTargetが担うようになり必要なくなったので削除しておきます。

最後にユニットクラスにスキルID配列を渡すようにしましょう。API宣言の部分を以下のように書き換えて保存し てください。「味方」と「速い敵」が「バースト」のスキルを取得するようにしてあります。

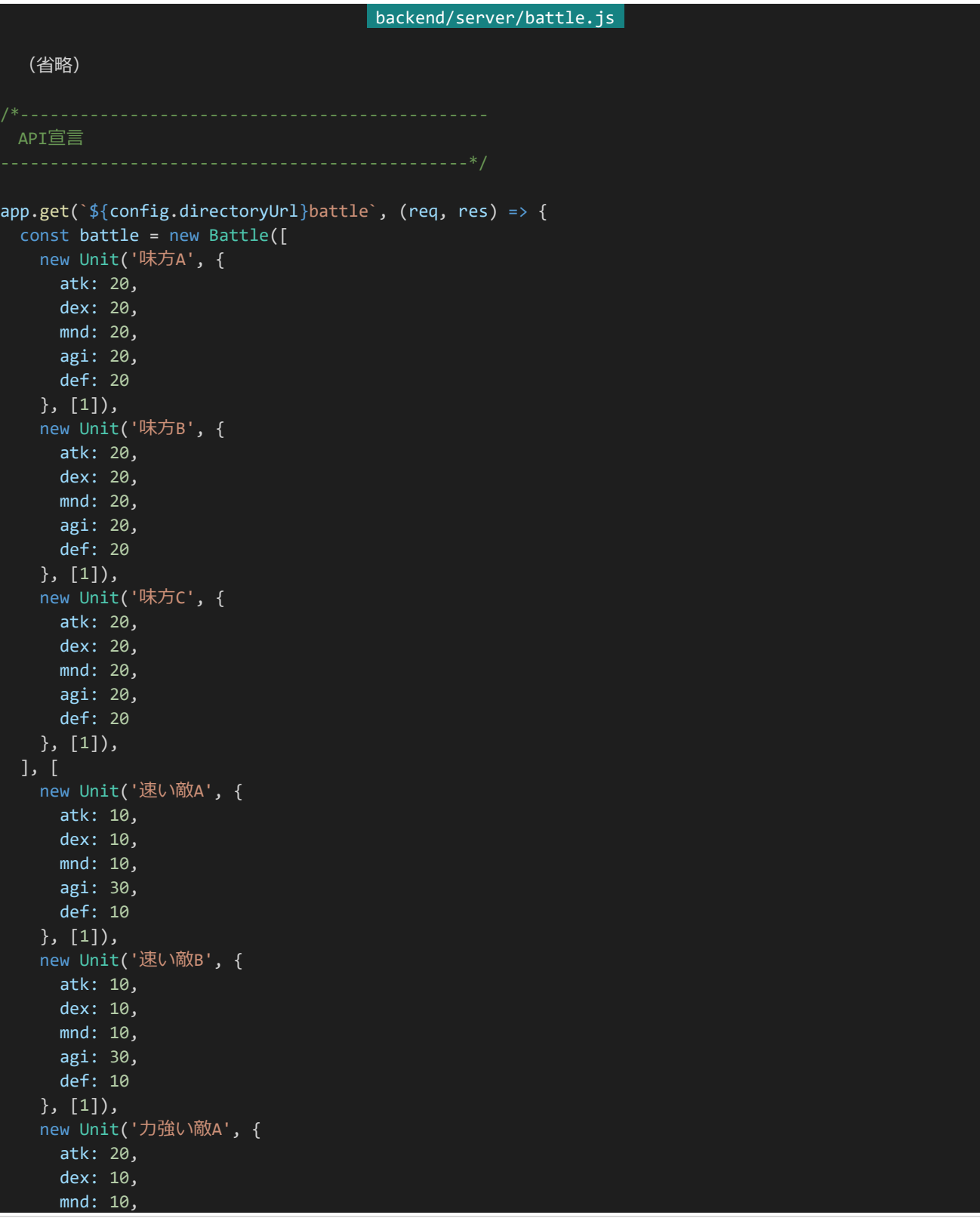

```
agi: 10,
     def: 20
    }, []),
    new Unit('力強い敵B', {
     atk: 20,
     dex: 10,
      mnd: 10,
      agi: 10,
     def: 20
   }, [])
  ]);
 const result = battle.fight();
 return res.status(200).send(result);
});
app.listen(port);
```
それではアクセスしてみましょう。以下のような感じになっているはずです(長いので一部のみ)。「味方」と「速い 敵」は4回行動するごとに「バースト」のスキルを発動するようになっています。バーストの2つ目のスキルエフェクト はSPが90%以上でないと発動しないようになっているので、8行動目以降のバーストは攻撃回数が減っていること も確認してみてください。

```
速い敵Aの通常攻撃!(2行動目)
 味方Aは18点のダメージを受けた! (現在HP: 279)
速い敵Bの通常攻撃!(3行動目)
 味方Cは攻撃を回避した!
連続行動!
速い敵Bのバースト!(4行動目)
 味方Bは26点のダメージを受けた!(現在HP: 294)
 味方Cは29点のダメージを受けた! (現在HP: 264)
 味方Cは攻撃を回避した!
```
4.12.7 スキルの追加

既存のパーツを組み合わせるだけでもある程度いろいろなスキルは作れるようになっていますが、もっと幅広い スキルを実装していきましょう。まったく新しいスキルをこのシステムに実装しようとした場合、以下のような手順を踏 むことになるでしょう。

- 1. 作りたい効果や条件などのパーツを作る
- 2. Elementなどで使う必要な処理をユニットクラスなどに実装する
- 3. パーツを組み合わせて新しいスキルを作る

例えばここからHPが低い味方がいるときに弱っている味方を回復するスキルを作りたい場合は以下のような手 順になります。

- 1. Target「弱っている味方」、Element「HP回復」、Condition「弱っている味方がいる」をそれぞれ作る
- 2. バトルクラスにgetLivingAllies、ユニットクラスにgainHealを実装する
- 3. 作ったパーツを組み合わせてスキルを実装する

それでは作ってみましょう。「backend/server/skill.js」を開き、以下のパーツをそれぞれ追記してください。適切 な場所であればどこでも構いません。SomeWeakenedAllyTargetはターゲットクラスの箇所の末尾に、HealEle mentはエレメントクラスの箇所の末尾に、WeakenedAllyExistsはスキル発動条件の箇所の末尾にそれぞれ追 加するといいでしょう。

```
backend/server/skill.js
  (省略)
class SomeWeakenedAllyTarget extends Target {
 constructor(number) {
   super();
   this.name = 1 < number ? `弱味${number}` : '弱味';
   this.number = number;
 }
 resolve() {
   // MHPに対するHPの割合が低い順に味方を指定数ターゲットする、同値はランダム
   const livingAllies = this.battle.getLivingAllies(this.unit.id); // まず生きている味方を取得
   const shuffledLivingAllies = this.battle.shuffleUnits(livingAllies); // ランダムに並べ替え
   const livingAlliesSortedByHpRate = shuffledLivingAllies.sort((a, b) => {
    // 次にHP割合の低い順に並び替える
    const hpRateA = a.hp / a.mhp;const hpRateB = b.hp / b.mhp;
    return hpRateA - hpRateB;
   });
   return livingAlliesSortedByHpRate.slice(0, this.number);
   // 指定数だけ切り出してターゲットとして返す
   // 生きている味方が指定数より少ないときには指定数よりターゲット数が少なくなる
 }
}
  (省略)
class HealElement extends Element {
 constructor(potency) {
   super();
   this.name = 'HP回復';
   this.potency = potency;
 }
 resolve(target) {
   target.gainHeal(this.potency, this.unit); // 威力と回復者でターゲットの被回復メソッドを呼び出す
  }
```

```
(省略)
class WeakenedAllyExists extends Condition {
 constructor() {
   super();
   this.name = '味方重傷';
 }
 resolve() { // HPが50%以下の味方がいるとき
   const livingAllies = this.battle.getLivingAllies(this.unit.id); // まず生きている味方を取得
   for (let i = 0; i < livingAllies.length; i++) {
     if (livingAllies[i].hp / livingAllies[i].mhp <= 0.5) {
       return true; // HP50%以下の味方がいるなら実行可能
     }
   }
   return false; // いなければ実行不可
 }
}
```
パーツ内でgetLivingAlliesやgainHealという新たなメソッドにアクセスするようになっているのでそれぞれのメ ソッドを追加していきます。「backend/server/battle.js」を開き、まずはバトルクラスの適当なところ(適切な場所で あればどこでも構いません、getLivingEnemiesの後など)に以下のメソッドを追加してください。

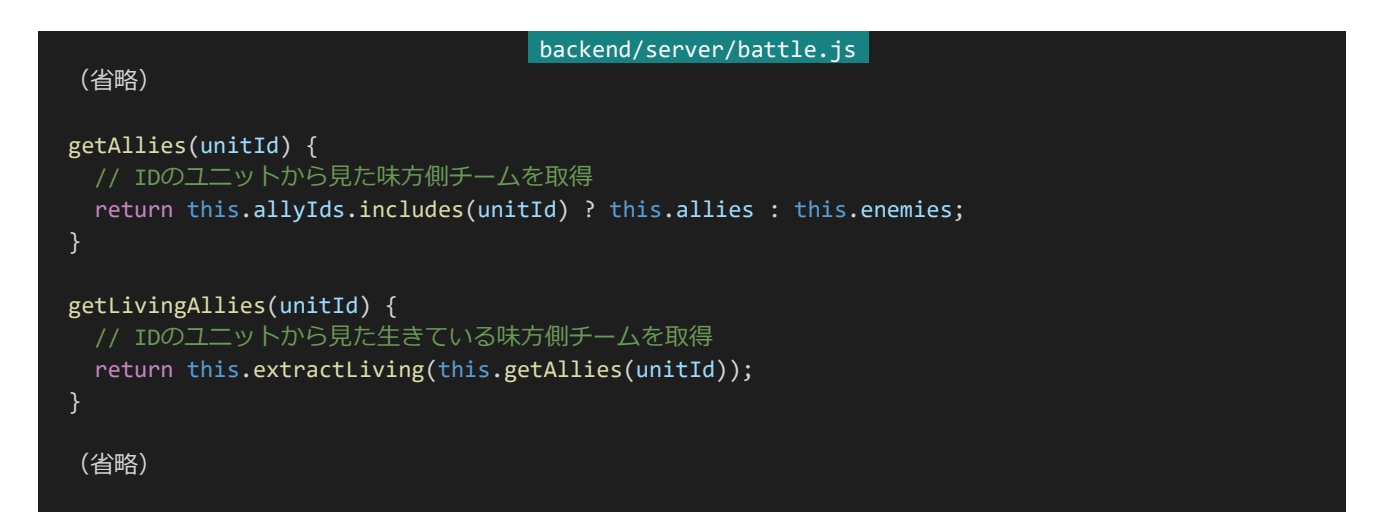

次にgainHealを作ります。ユニットクラスの適当なところ(適切な場所であればどこでも構いません、gainAttack の後など)に以下のメソッドを追加してください。回復の威力と回復者を受け取って回復処理を行うようにしていま す。このとき、回復後のHPがMHPを超えないようになっています。

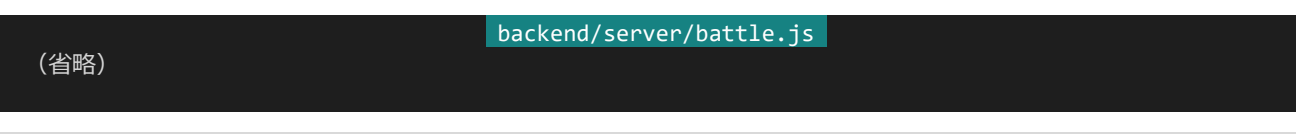

}

```
gainHeal(potency, healer) {
 const basicHeal = (10 + healer.mnd); // 基礎回復量 回復者のMND+10
 const heal = Math.floor((basicHeal * potency / 50) * (0.8 + \text{Math.random}() * 0.4));// 回復量 (基礎回復量×威力÷50) × 0.8~1.2
 const formarHp = this.hp; // 回復前のHP
 this.hp += heal; // 回復する
 if (this.mhp < this.hp) {
   this.hp = this.mhp; // MHPを超えたらMHPにする
 }
 const actualHealed = this.hp - formarHp; // 実際の回復量
 this.battle.log(` ${this.name}はHPが${actualHealed}点回復した!(現在HP:${this.hp})`);
}
(省略)
```
それでは作ったパーツを組み合わせてスキルを作りましょう。「backend/server/skill.js」を開き適当なところ(適 切な場所であればどこでも構いません、Burstクラスの次など)に以下のスキルを追加してください。最も弱っている 味方1体に威力40で回復をするようにしています。また、回復を回避するのは少し変なので回避可能かどうかのス テータスをfalseに設定します。

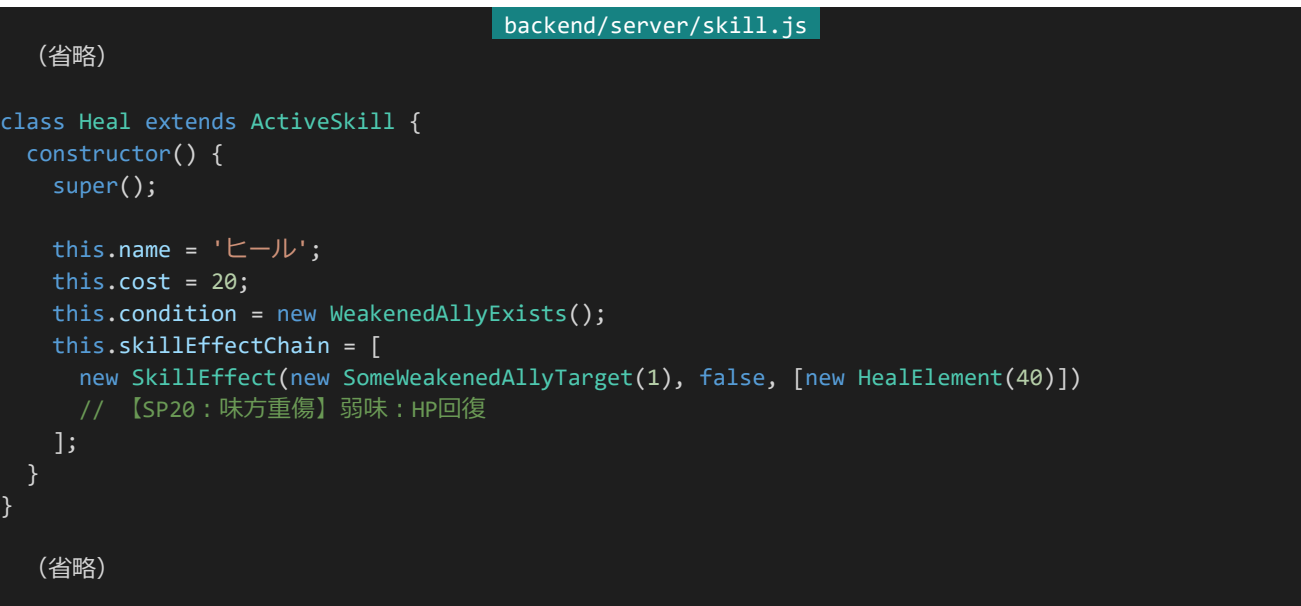

あとはこのスキルを外部から読み込めるようにしましょう。読み込みと書かれたところの下のskillArrayを以下の ように書き換えて保存します。

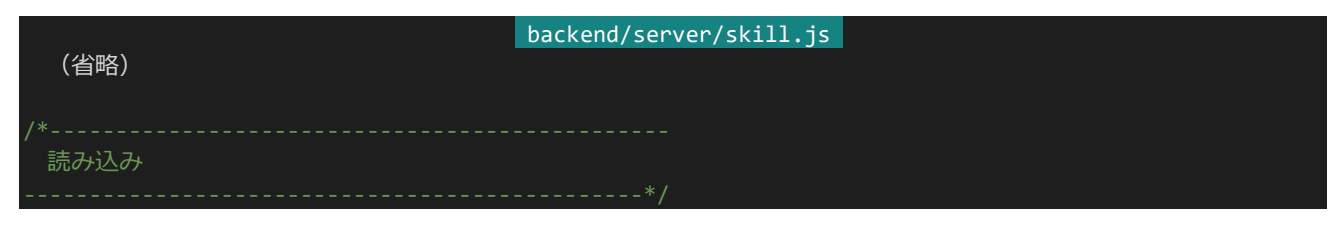

374 | 戦闘・応用編

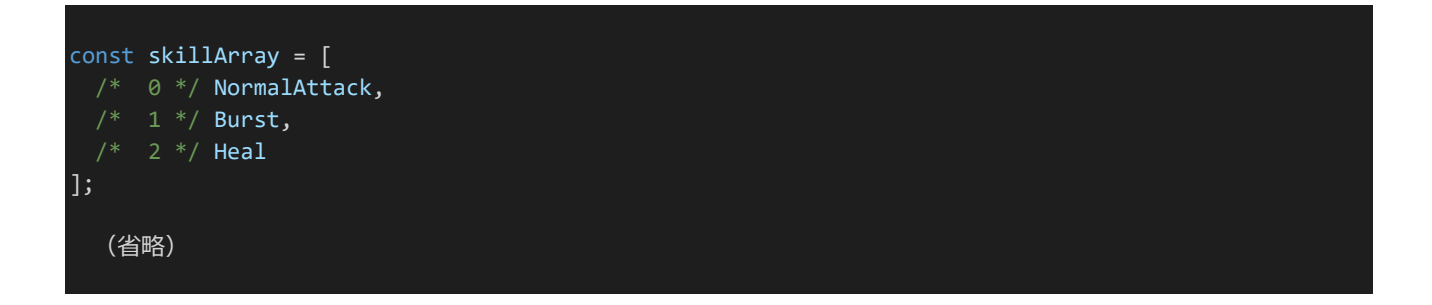

それではこのスキルを使ってみましょう。「backend/server/battle.js」を開き、API宣言内の「味方C」を以下のよ うに書き換えて保存してください。これで「味方C」がヒールを習得して条件を満たしたときに使うようになります。

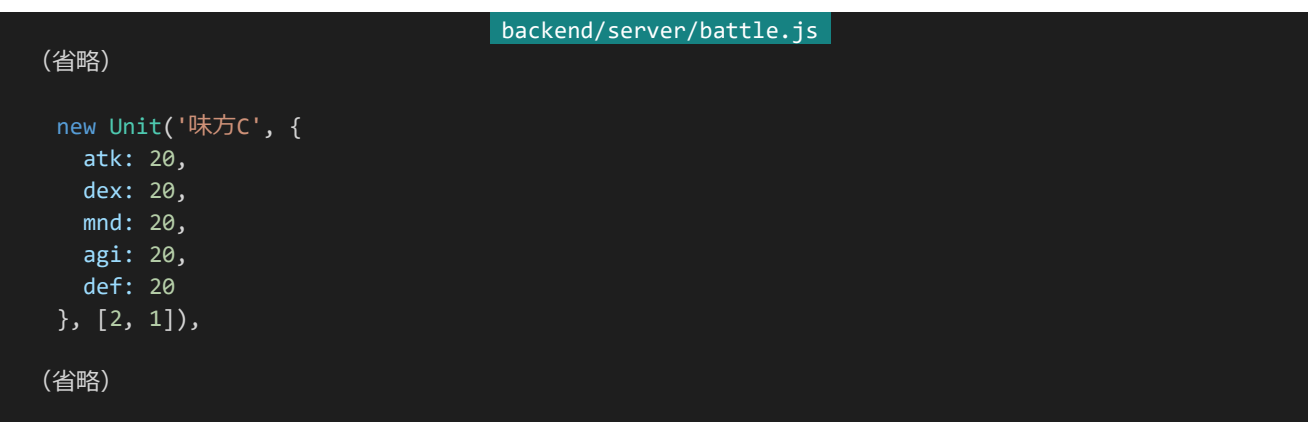

それぞれ保存したらアクセスしてみましょう。以下のような感じになります(長いので一部のみ)。HPが50%未満 の味方がいる場合、「味方C」が最もHP割合の低い味方に対してヒールを行うようになっています。

味方Cのヒール!(5行動目)

味方BはHPが21点回復した!(現在HP:67)

4.12.8 状態異常

次は状態異常を追加してみましょう。今回は「毒」という状態異常を作ります。毒が付与されていると毎ラウンドの 最後に5 ~ 15のHPダメージを受けるようになる他、効果中はATK、DEX、AGIが0.8倍になることにします。状 態異常は残りターン数という概念を持ち、毎ラウンド最後に1ずつ減少して0になったら効果終了とします。

それでは組み込んでいきましょう。「backend/server/battle.js」を開きます。まずはユニットクラスのconstructor のthis.rawStatusを宣言しているところの次に以下のようにコードを追加してください。追加された部分は斜体で 表示してあります。状態異常(effect)が初期化されるようになっています。

backend/server/battle.js (省略) constructor(name, status, skillIds) { // 初期化処理1 this.name = name;

```
this.rawStatus = { // 生ステータス
  atk: status.atk,
  dex: status.dex,
  mnd: status.mnd,
  agi: status.agi,
  def: status.def
};
this.effect = { // 状態異常の残りターン数
  poison: 0
};
(省略)
```
次に毒を受ける処理を追加します。適当なところ(適切な場所であればどこでも構いません、gainHealの次な ど)に以下のメソッドを追加してください。毒の効果ターン数を受け取り、指定のターン数毒のターン数を延長して メッセージを表示しています。

```
backend/server/battle.js
gainPoison(turn) {
 this.effect.poison += turn;
 this.battle.log(` ${this.name}は毒を${turn}ターン分受けた!`);
```
次にcleanupメソッドを改変しましょう。まだ戦闘不能ではなく毒の効果中であれば毒によりダメージを受ける処 理と残りターン数を-1する処理を戦闘不能判定前に行うようにしています。

```
backend/server/battle.js 
  (省略)
 cleanup() {
   if (this.living && this.effect.poison) {
    const poisonDamage = Math.floor(Math.random()* 11) + 5;
    // 毒はクリーンアップ時に5~15のダメージを受ける
    this.hp -= poisonDamage;
     this.effect.poison--; // ターン数を減少
     if (this.effect.poison) { // まだターン数が残っていれば
      this.battle.log(` ${this.name}は毒により${poisonDamage}のダメージを受けた!(残りターン:
${this.effect.poison})`);
    } else { // 治癒したら
      this.battle.log(` ${this.name}は毒により${poisonDamage}のダメージを受けた!`);
      this.battle.log(` ${this.name}の毒は治った!`);
   }
   if (this.living && this.hp <= 0) { // クリーンアップ時生きていてHP0以下なら戦闘不能に
    this.living = false;
     this.battle.log(` ${this.name}は倒れた……`);
   }
 }
```
(省略)

最後に毒の効果時間中はATK、DEX、AGIが0.8倍になるようにします。これはユニットクラスのゲッターを書き 換えることで実現します。該当の部分を以下のように書き換えてください。ステータスにゲッターを使っていたメイン の理由はこの方がステータスに補正を入れて計算がしやすくなるから、というわけです。

```
backend/server/battle.js 
 (省略)
get atk() {
 return this.rawStatus.atk * (this.effect.poison ? 0.8 : 1); // 毒効果中は0.8倍になる
}
get dex() {
 return this.rawStatus.dex * (this.effect.poison ? 0.8 : 1); // 毒効果中は0.8倍になる
get mnd() {
 return this.rawStatus.mnd;
get agi() {
 return this.rawStatus.agi * (this.effect.poison ? 0.8 : 1); // 毒効果中は0.8倍になる
get def() {
 return this.rawStatus.def;
 (省略)
```
次に毒を付与するスキルを作りましょう。まずは毒を付与するElementを作ります。「backend/server/skill.js」を 開き、適当なところ(適切な場所であればどこでも構いません、エレメントクラス部分の末尾など)に以下のクラスを 追加してください。ターン数を渡すと発動時にターゲットにそのターン数の毒を付与します。

```
backend/server/skill.js
class PoisonElement extends Element {
 constructor(turn) {
   super();
   this.name = '毒';
   this.turn = turn;
 resolve(target) {
   target.gainPoison(this.turn);
 }
}
```
Elementができたらスキルを作ります。適当なところ(適切な場所であればどこでも構いません、Healクラスの次 など)に以下のクラスを追加してください。4行動毎に最もヘイトの高い敵1体に対して攻撃し毒を付与します。

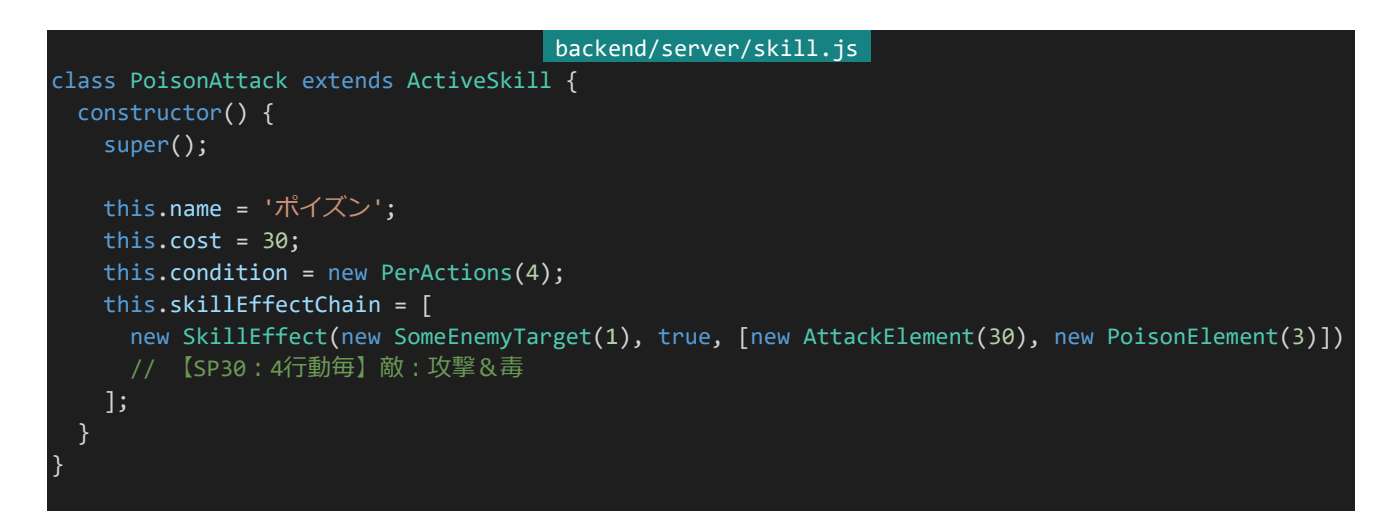

このスキルを外部から読み込めるようにしましょう。skillArrayの部分を以下のように書き換えてください。ID3が このスキルのIDになります。

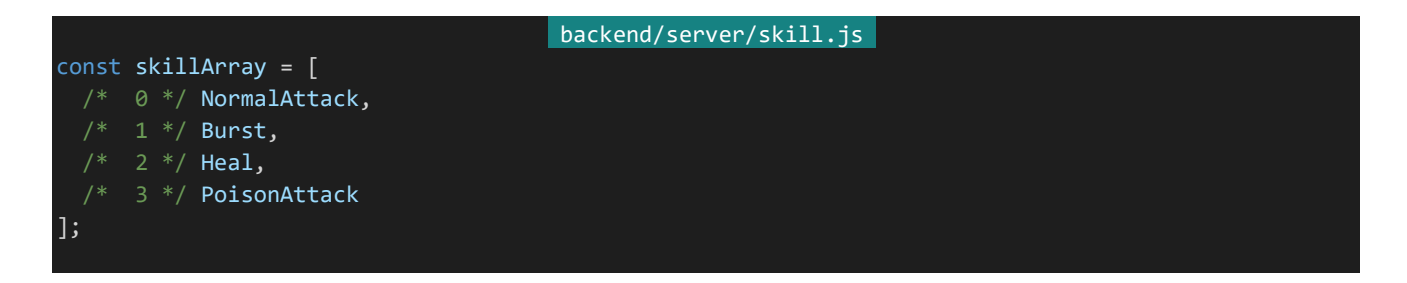

最後にこのスキルをキャラクターに習得させましょう。「backend/server/battle.js」のAPI宣言部分の「味方B」 を作っている箇所を以下のように書き換えてください。「味方B」は「バースト」の代わりに「ポイズン」を使うようにな ります。

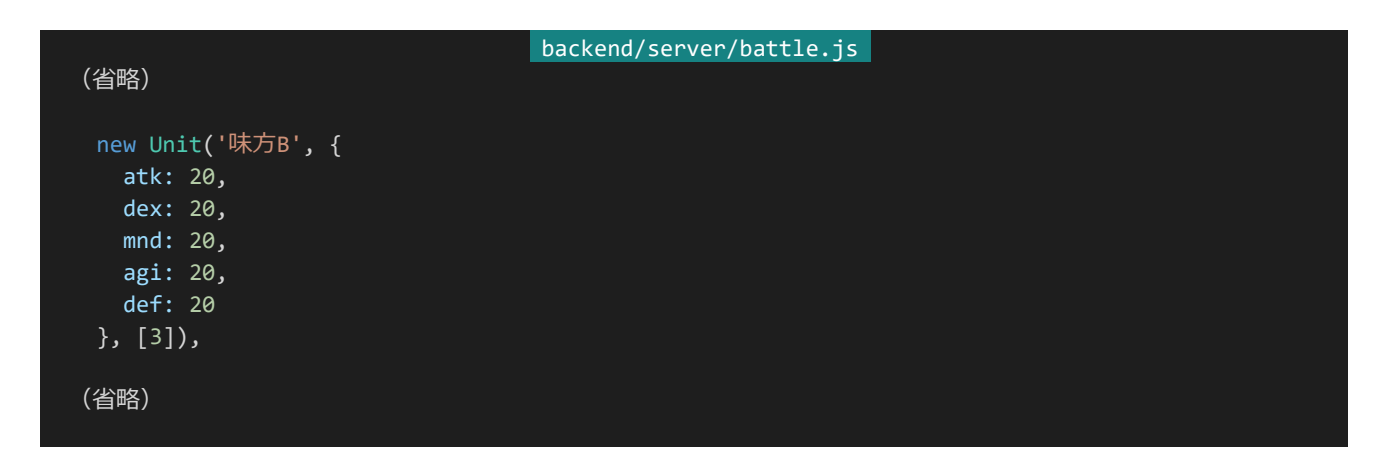

編集が完了したらそれぞれ保存してアクセスしてみましょう。以下のような感じになっているはずです(長いので

一部のみ)。毒が反映されるようになっています。

味方Bのポイズン!(4行動目) クリティカル! 力強い敵Aは36点のダメージを受けた! (現在HP: 180) 力強い敵Aは毒を3ターン分受けた! 味方Cのヒール! (3行動目) 味方CはHPが22点回復した! (現在HP: 159) 力強い敵Bの通常攻撃!(3行動目) 味方Aは30点のダメージを受けた!(現在HP: 161) 力強い敵Aの通常攻撃!(4行動目) 味方Bは24点のダメージを受けた!(現在HP: 186)

力強い敵Aは毒により15のダメージを受けた!(残りターン:2)

4.12.9 パッシブスキル

次はパッシブスキルを作っていきましょう。パッシブスキルとはキャラクターの行動タイミングではなく「戦闘開始 時」や「攻撃回避時」、「被攻撃時」など指定のタイミングで発動するスキルのことです。アクティブスキルが消費SP と実行条件を持つ代わりに、パッシブスキルは発動トリガーと発動率を持つことにしましょう。まずはパッシブスキル のクラスを作ります。「backend/server/skill.js」を開き、class ActiveSkillのところを以下の3つのクラスに書き換 えてください。PassiveSkillが追加されている他、ActiveSkillとPassiveSkillに共通するものはSkillというクラスに まとめています。それに伴いActiveSkillクラスの内容がSkillクラスに一部移管されています。

```
backend/server/api.js 
class Skill {
 constructor() {
   this.name = ''; // スキル名
   this.skillEffectChain = null; // 実行されるスキルエフェクトチェーン
 }
 init(unit, battle) { // 初期化処理 スキル使用者とバトル環境を受け取る
   this.unit = unit;
   this.battle = battle;
   for (let i = 0; i < this.skillEffectChain.length; i++) {
     this.skillEffectChain[i].init(unit, battle); // スキルエフェクトをそれぞれ初期化
   }
 }
 execute() { // スキル実行
   for (let i = 0; i < this.skillEffectChain.length; i++) {
     this.skillEffectChain[i].resolve();
   }
 }
}
class ActiveSkill extends Skill {
constructor() {
```

```
super();
```

```
this.name = ''; // スキル名
   this.cost = 0; // 実行時に消費するSP
   this.condition = null; // スキル発動条件を初期化
   this.skillEffectChain = null; // 実行されるスキルエフェクトチェーン
 init(unit, battle) { // 初期化処理 スキル使用者とバトル環境を受け取る
   super.init(unit, battle); // 親クラスのinitを呼び出してから
   this.condition.init(unit, battle); // スキル発動条件を初期化
 isCostOk() { // SPが足りているかどうか
   return this.cost <= this.unit.sp;
 isExecutable() { // 実行可能かどうか
   return this.condition.resolve();
 afterExecute() { // 実行後処理、SPを消費する
   this.unit.consumeSp(this.cost);
 }
}
class PassiveSkill extends Skill {
 constructor() {
   super();
   this.name = ''; // スキル名
   this.rate = 0; // スキル発動率
   this.trigger = null; // 発動トリガー
   this.skillEffectChain = null; // 実行されるスキルエフェクトチェーン
 isRateCheckOk() { // 発動率チェック
   return Math.random() * 100 < this.rate;
 }
 getTriggerId() {
   return this.trigger.id;
 }
}
```
PassiveSkillはisRateCheckOkというメソッドを持っています。これは自身のスキル発動率の確率で判定を行 い成功すればtrueが、失敗すればfalseが返るメソッドになっています。スキル実行前にこれを呼び出して失敗すれ ば処理をしない、という感じにすることでスキル発動率を表現します。

また、PassiveSkillでは発動トリガーをクラスで表現することにします。このクラスをTriggerとしましょう。Passive SkillのgetTriggerId内ではTriggerのidをそのまま返しています。これによりスキルがどういうタイミングで発動す るのかを呼び出している側は知ることができます。つまり、Triggerクラスはidという値を持っておけばいいだけで す。以下のような感じになるでしょう。以下のコードを適当なところ(適切な場所であればどこでも構いません、スキ

ル発動条件のところの前など)に入力してください。

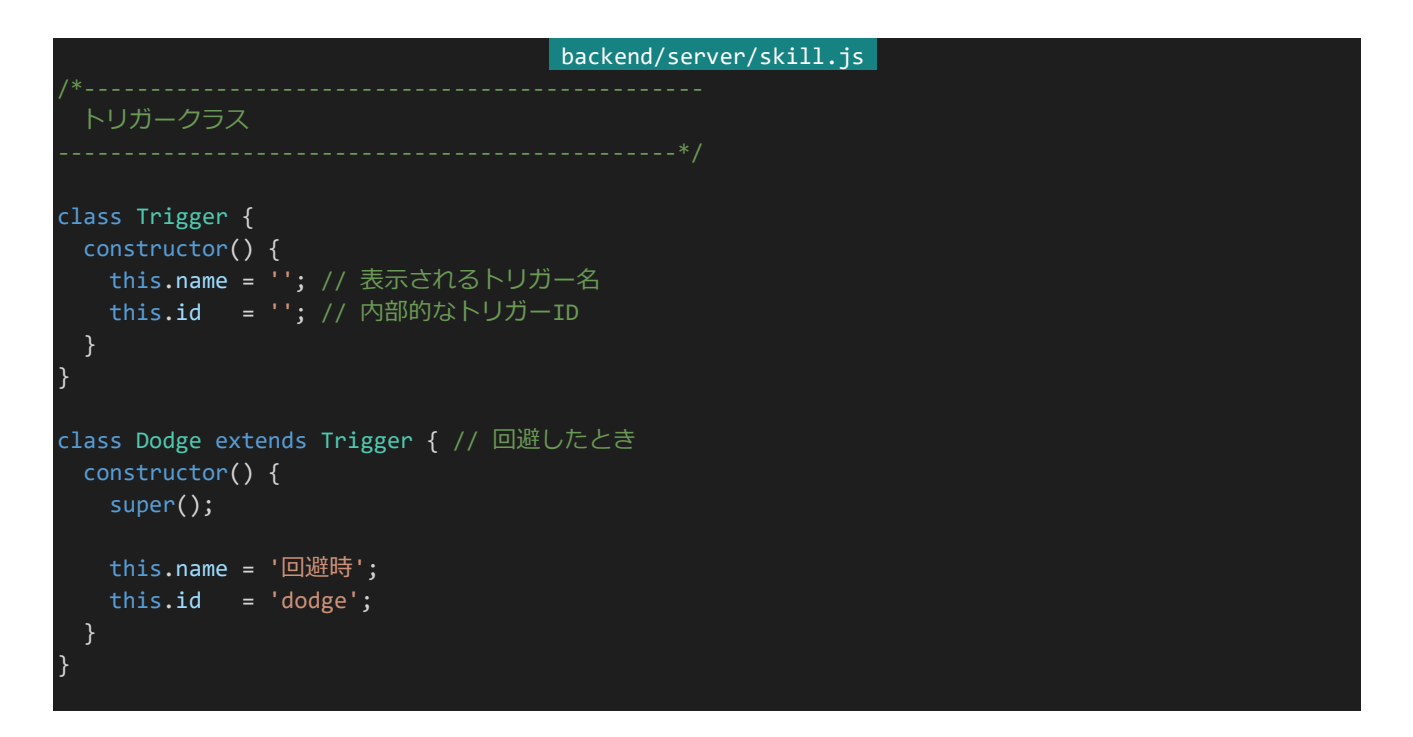

なんの機能ももたない、本当にIDとついでに表示名を保管しているだけのクラスです。これだけならクラス化せ ずともPassiveSkillがトリガーIDを文字列そのままで持っておけばいいのでは?という感じもありますし実際そうい う部分はあるのですが、クラスで記述しておいたほうがスキルを組むときにミスタイプしていた場合エラーが表示さ れるようになってミスを減らすことができるのでここではクラス化しています。

ここまで組んだらパッシブスキルを作りましょう。以下のクラスを適当なところ(適切な場所であればどこでも構い ません、PoisonAttackの後など)に追加してください。回避時に30%の確率で敵1体に攻撃を行うスキルになりま す。

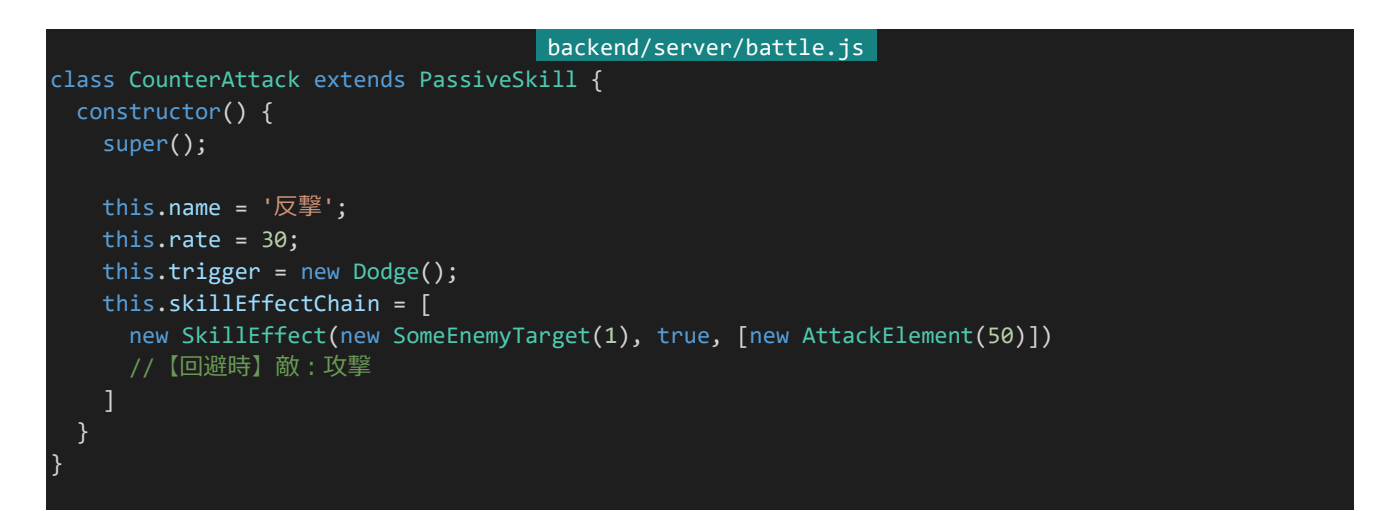

次は「読み込み」の部分を以下のように書き換えてください。先程作ったスキルにIDを割り振っている他、スキル がActiveSkillなのかPassiveSkillなのかを判定する関数を追加しています。これはユニットクラス側でActiveSkil lとPassiveSkillを振り分けるのに使われます。

```
backend/server/skill.js 
 読み込み
const skillArray = [
 /* 0 */ NormalAttack,
 /* 1 */ Burst,
 /* 2 */ Heal,
 /* 3 */ PoisonAttack,
 /* 4 */ CounterAttack
];
const skillResolver = (skillIds) => {
 // スキル読み込み用の関数
 // スキルIDの配列を受けとってスキルのインスタンス配列を返す
 const skills = [];
 for (let i = 0; i < skillIds.length; i++) {
   const SkillClass = skillArray[skillIds[i]];
   skills.push(new SkillClass());
 }
 return skills;
};
const isActiveSkill = (skillInstance) => {
 // アクティブスキルかどうかを判定する関数
 return skillInstance instanceof ActiveSkill;
};
const isPassiveSkill = (skillInstance) => {
 // パッシブスキルかどうかを判定する関数
 return skillInstance instanceof PassiveSkill;
};
module.exports = {
 skillResolver: skillResolver,
 isActiveSkill: isActiveSkill,
 isPassiveSkill: isPassiveSkill
};
```
次は戦闘システムを変更していきましょう。「backend/server/battle.js」を開きます。まずはユニットクラスのinit を開き以下のように書き換えてください。パッシブスキルが追加されたことに伴い、習得しているスキルをアクティブ スキルとパッシブスキルに振り分けるようになっています。

```
backend/server/battle.js 
init(id, battle) { // 初期化処理2
 this.id = id;this.battle = battle;
```
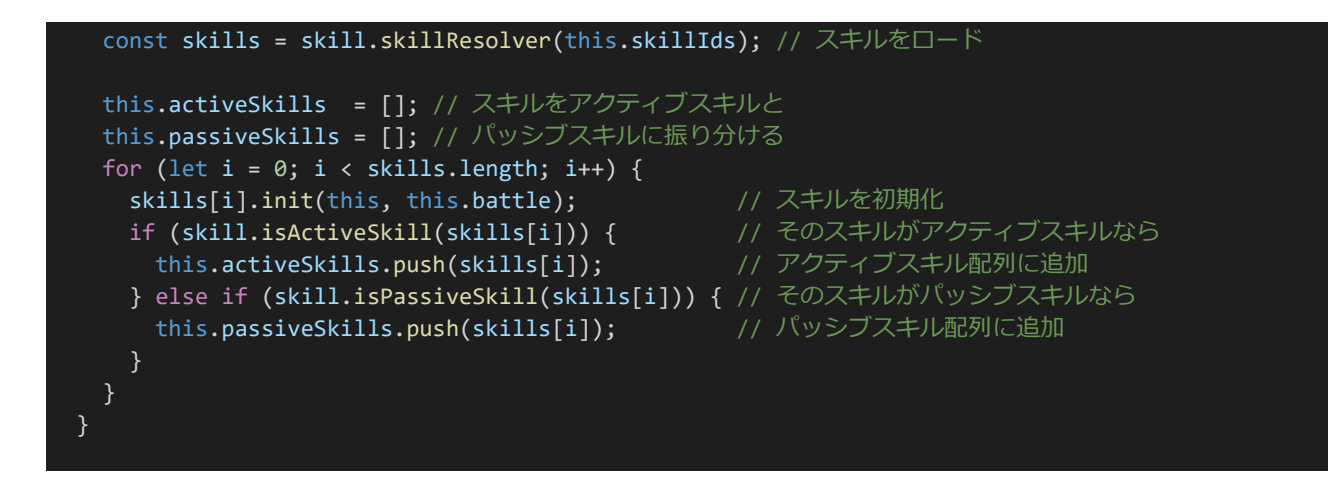

次はパッシブスキルを発動させる処理を実装します。ユニットクラスの適当なところ(適切な場所であればどこで も構いません、actionメソッドの前など)に以下のメソッドを追加してください。dispatchはトリガーIDを受け取り、ト リガーIDが一致して発動率チェックもOKだったものを発動させています。

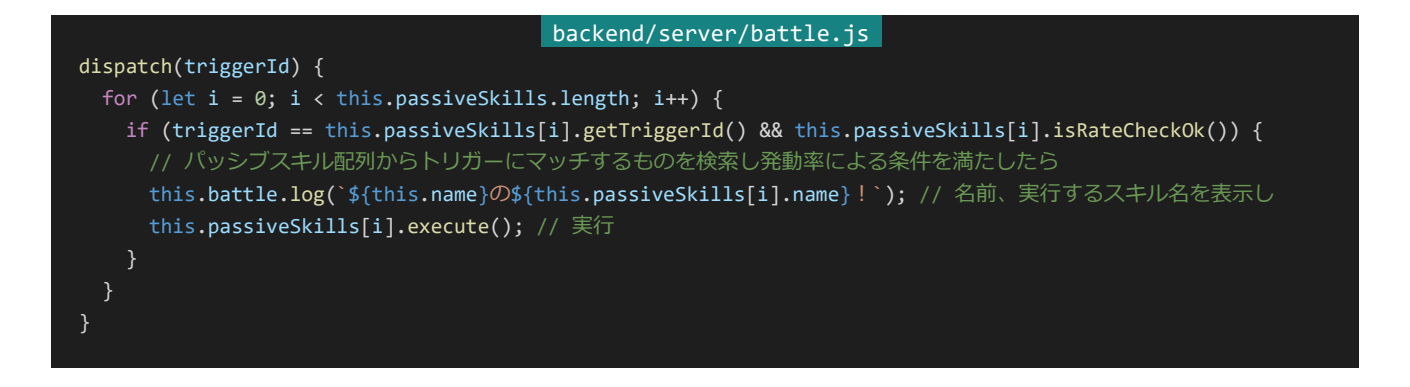

あとは指定のタイミングでdispatchを呼び出せばパッシブスキルを実行させることができます。ユニットクラスのt ryDodgeを以下のように書き換えてください。回避に成功したときトリガーIDが'dodge'のパッシブスキルを発動さ せるようにしています。

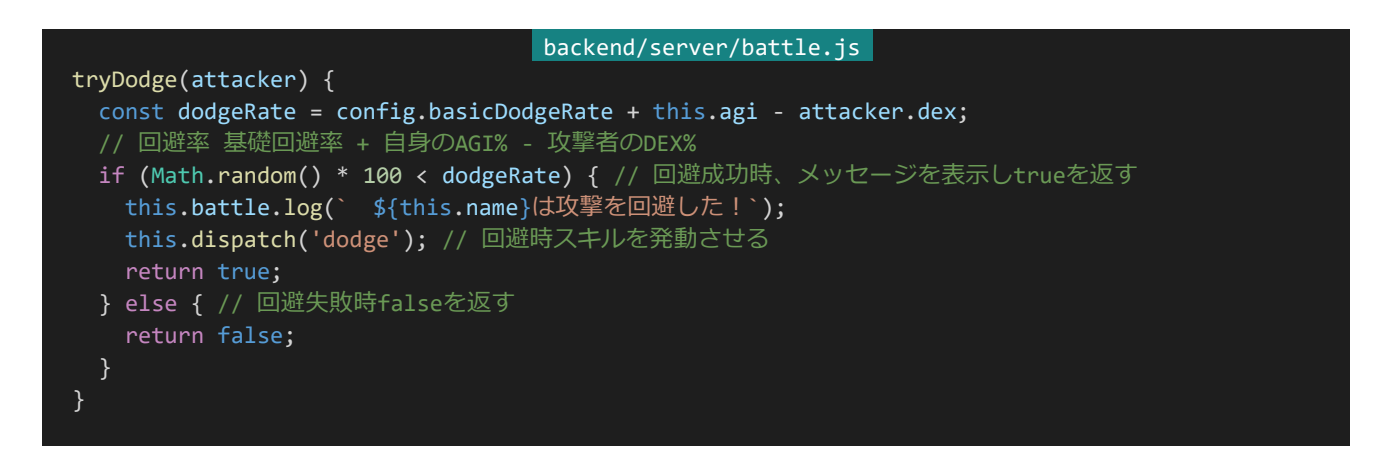

回避時のようなキャラクターに依存したスキルはこんな感じでいいのですが、例えば戦闘開始時のように特定の ユニットに依存しない発動条件までもユニットクラスに持たせてしまうと若干処理が不便です。ということで、バトル

クラスからも同じような感じでパッシブスキルを発動できるようにしましょう。バトルクラスの適当なところ(適切な場 所であればどこでも構いません、judgeの前など)に以下の2つのメソッドを追加してください。

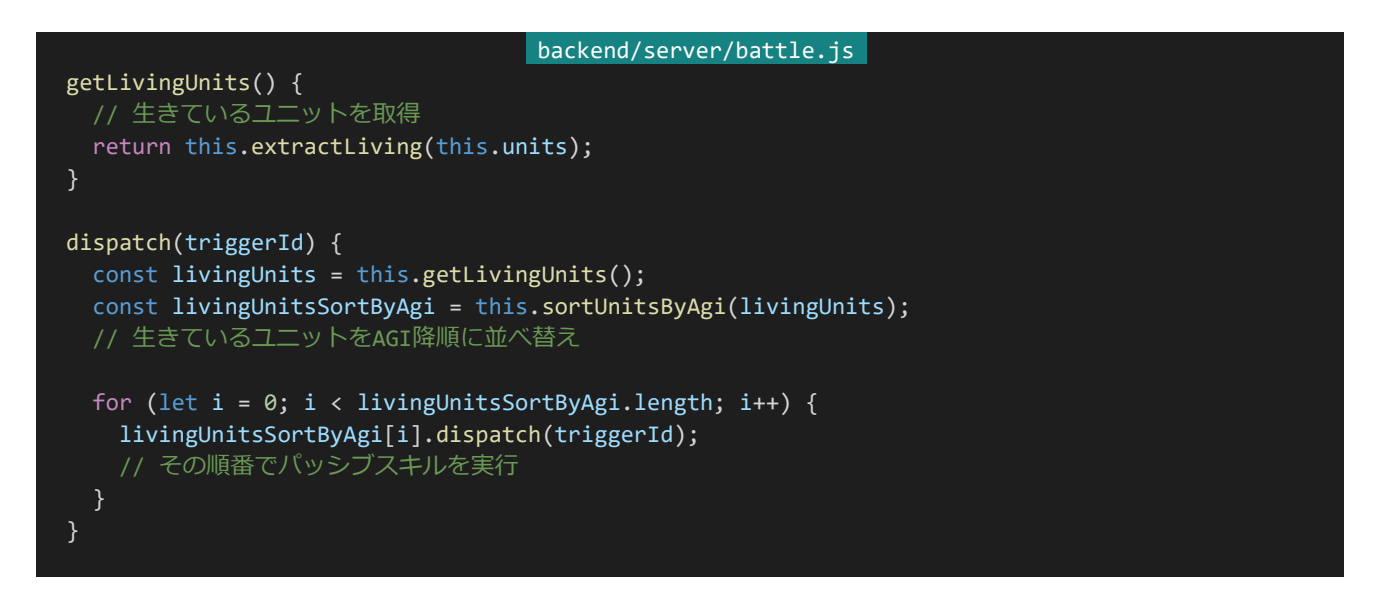

生きているユニットをAGI降順に並べ替えて順番にユニットのdispatchを呼び出すようにしています。これでバト ルクラスの戦闘開始のところでthis.dispatch('battlestart');などのように呼び出すとAGIの高い順で戦闘開始時 スキルが実行されるようになります。

4.12.10 ライブラリ化

デバッグのためにあえてそうしたのですが、現状このプログラムは「battle.js」と「skill.js」で完結してしまっており 外部から結果を受け取ることができません。これを外部から読み出せるようにしましょう。「backend/server/battl e.js」の冒頭部分を以下のように書き換えてください。必要のないライブラリを削っている他、「styling.js」を呼び出 しています。

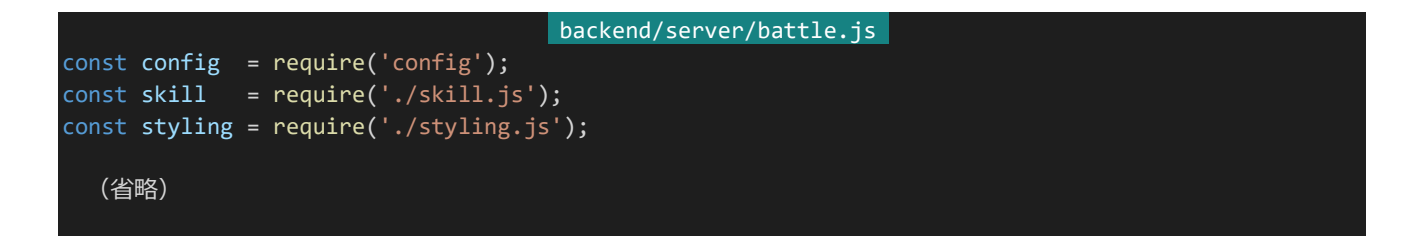

また、API宣言の部分を以下のように書き換えます。

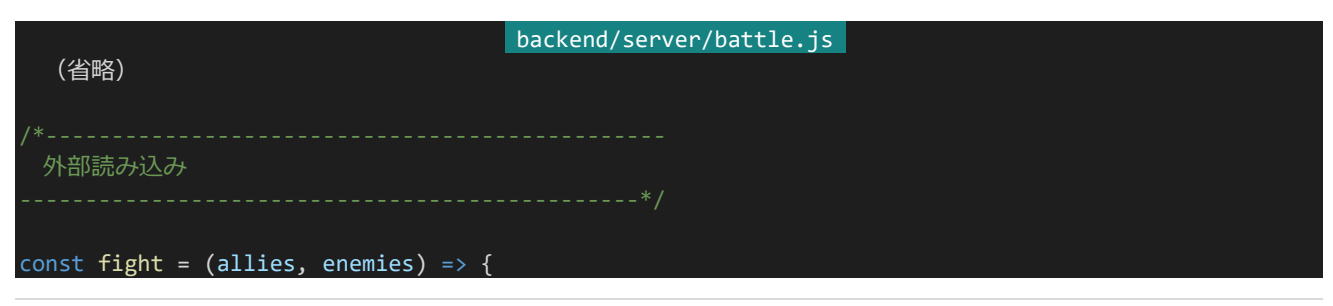

384 | 戦闘・応用編

```
// 味方ユニットの生成
 const allyUnits = [];
  for (let i = 0; allies.length; i++) {
   const ally = new Unit(
     styling.sanitize(allies[i].name),
     allies[i].status,
     allies[i].skillIds
   );
   allyUnits.push(ally);
 }
 // 敵ユニットの生成
 const enemyUnits = [];
  for (let i = 0; enemies.length; i++) {
   const enemy = new Unit(
     styling.sanitize(enemies[i].name),
     enemies[i].status,
     enemies[i].skillIds
   );
   enemyUnits.push(enemy);
  }
 // バトルの生成
 const battle = new Battle(allyUnits, enemyUnits);
 // 戦闘を行い、結果を返す
 return battle.fight();
};
module.exports = {
 fight: fight
};
```
ネットワークからアクセスを受け取って結果を返すのではなく呼び出し元から味方・敵チームの名前・ステータ ス・スキルIDを受け取るようになっています。このとき、忘れずに名前をサニタイズします。名前は特にサニタイズが 行われておらずバトルログを構築している部分でも特にサニタイズは行われていないため、ここでサニタイズして おかないと戦闘ログにXSS脆弱性が発生してしまうためです。

(なお、それならデータベースに保管するときにサニタイズを行っておけばいいのでは?と思われるかもしれませ んが、それだと再編集のときなどに管理が複雑になったりNuxt.jsでたくさんv-htmlを使わないといけなくなったり といろいろ面倒が起きるので原則としてサニタイズは出力側で行うようにしています。)

ここのサニタイズは忘れがちなので注意しましょう。この戦闘システムはアイコンやスキル発動時のセリフなどは ありませんが、もしそれらを組み込むならそれにもサニタイズが必要です。

次は「backend/server/skill.js」に手を入れます。このファイルはもともとライブラリになっていますが、「battle.js」 以外から参照されるにあたって「スキルID配列を受け取ってそれぞれのスキルの説明を返す処理」と「どのスキル が習得可能なのか?を返す処理」があると便利なのでそれらを作っていきます。

まずはスキルの説明を返す処理です。まずはSkillEffectクラスの適当なところ(適切な場所であればどこでも構 いません、末尾など)に以下のメソッドを追加します。それぞれのスキルパーツに設定されたnameからスキル説明 を構築して返します。

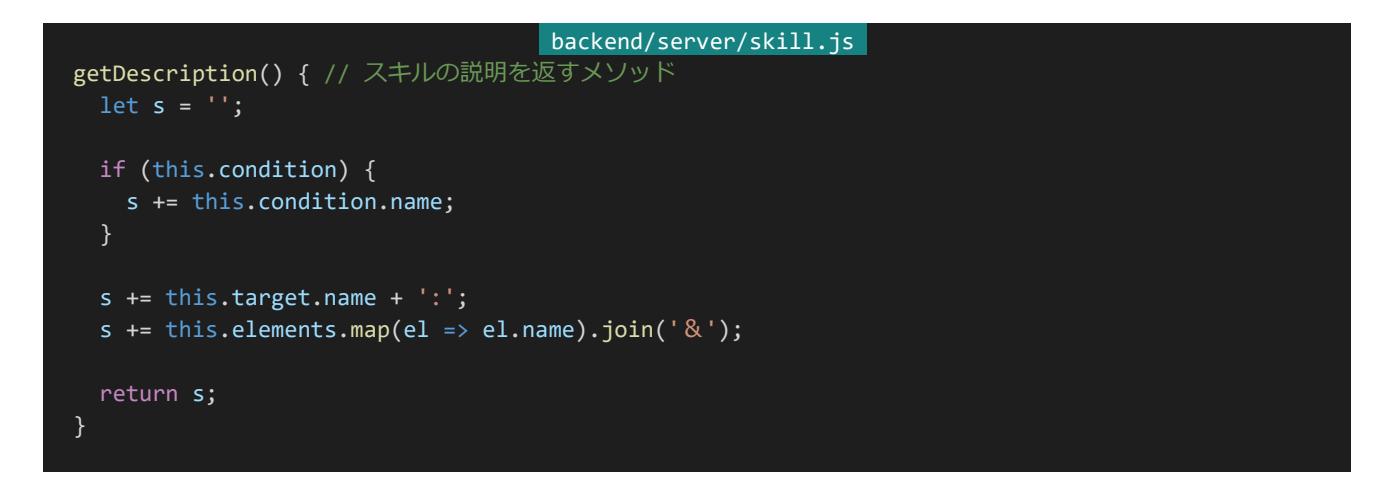

次にSkillクラスの適当なところ(適切な場所であればどこでも構いません、末尾など)に以下のメソッドを追加し ます。スキル説明を返すメソッドになっているのですが、これの実体はActiveSkillクラスやPassiveSkillクラスに実 装します。なので処理の内容はありません。どんなメソッドになっていてどんなデータが返るのか(どんなメソッドを 実装してどんなデータを返せばいいのか)を分かりやすくするためだけに置いてあります。

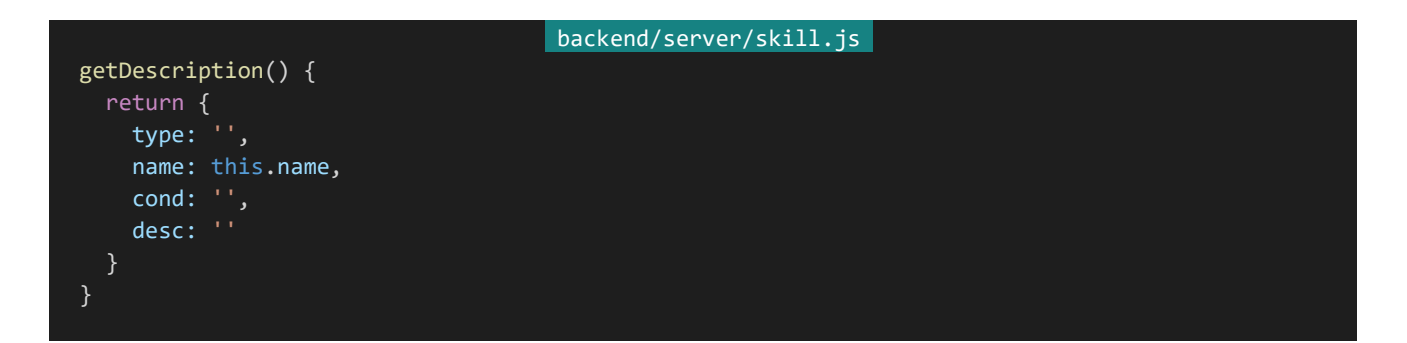

次はActiveSkillにスキル説明を返すメソッドの実体を作ります。適当なところ(適切な場所であればどこでも構 いません、末尾など)に以下のメソッドを追加します。先程追加したSkillEffectクラスから説明を呼び出している 他、スキル分類とスキル名やスキル発動条件、SPコストも返すようにしています。

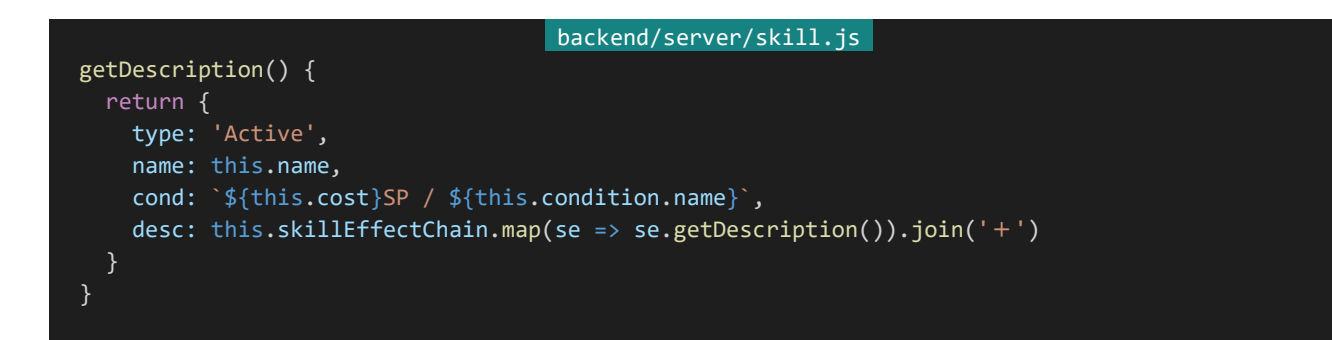

PassiveSkillクラスにも同様に実装します。ActiveSkillとは違ってcondに入るのは発動条件ではなく発動タイミ ングになります。

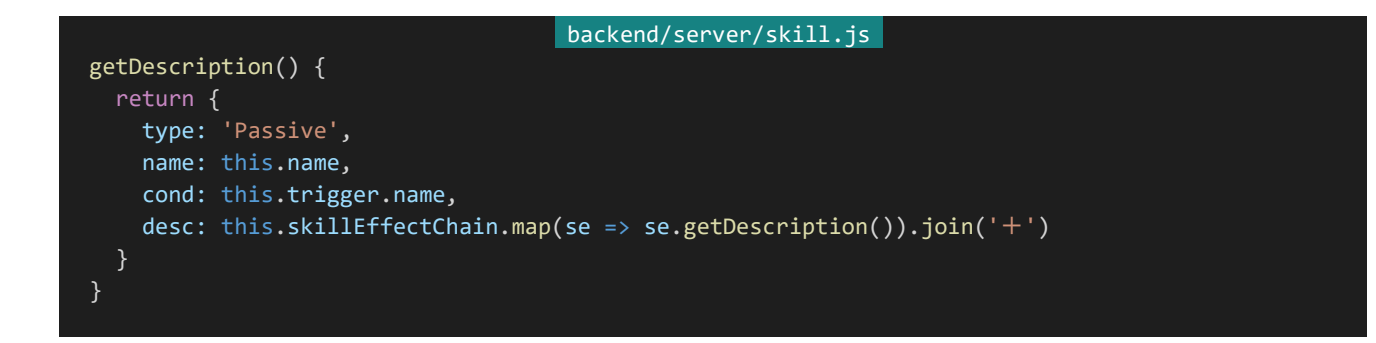

次は習得可能なスキルIDの配列を返す関数を作ります。それぞれのスキルは能力値によって習得可能かどうか が決まるようにしましょう。ここではこれを実装するためにそれぞれのクラスにisAvailableという静的メソッドを作り ます。

これはatk, dex, mnd, agi, defのプロパティを持ったステータスオブジェクトを受け取って習得可能かどうか をtrue/falseで返す静的メソッドになります。まずはSkillクラスの適当なところ(適切な場所であればどこでも構い ません、末尾など)に静的メソッドisAvailableを以下のように追加します。機能の実体はないですが実装するべき メソッドを表すために追加しています。

```
backend/server/skill.js
static isAvailable(status) {
 return false;
}
```
後は実際のクラスに判定を行う処理を書いていきます。それぞれのクラスを以下のように書き換えてください。バ ーストはATK20以上、ヒールはMND20以上、ポイズンはDEX20以上、反撃はAGI20以上で習得可能としてみ ましょう。以下のようになります。なお、通常攻撃はデフォルトで利用可能なだけで習得するものではないので常にf alseが返るようにしています。

```
backend/server/skill.js 
class NormalAttack extends ActiveSkill {
 constructor() {
   super();
   this.name = '通常攻撃';
   this.cost = 0;
   this.condition = new Always();
   this.skillEffectChain = [
    new SkillEffect(new SomeEnemyTarget(1), true, [new AttackElement(50)])
     // 【SP0:通常時】敵:攻撃(回避可能、攻撃の威力50)
   ];
 isCostOk() { // SPが足りているかどうか、通常攻撃は必ず実行可能とする
   return true;
```

```
isExecutable() { // 実行条件、通常攻撃は必ず実行可能とする
   return true;
 static isAvailable(status) { // デフォルトで利用可能なだけで習得するものではないのでfalse
   return false;
}
class Burst extends ActiveSkill {
 constructor() {
   super();
   this.name = 'バースト';
   this.cost = 40;this.condition = new PerActions(4);
   this.skillEffectChain = [
    new SkillEffect(new SomeEnemyTarget(2), true, [new AttackElement(80)]),
     new SkillEffect(new SomeEnemyTarget(1), true, [new AttackElement(100)], new SpRemain(90))
     // 【SP40:4行動毎】敵2:攻撃(回避可能、攻撃の威力80)+自身のSPが90%以上なら敵:攻撃(回避可能、攻撃の威力100)
   ];
 static isAvailable(status) {
   return 20 <= status.atk;
}
class Heal extends ActiveSkill {
 constructor() {
   super();
   this.name = 'ヒール';
   this.cost = 20;
   this.condition = new WeakenedAllyExists();
   this.skillEffectChain = [
     new SkillEffect(new SomeWeakenedAllyTarget(1), false, [new HealElement(40)])
     // 【SP20:味方重傷】弱味:HP回復
   ];
 static isAvailable(status) {
   return 20 <= status.mnd;
}
class PoisonAttack extends ActiveSkill {
 constructor() {
   super();
   this.name = 'ポイズン';
   this.cost = 30;
   this.condition = new PerActions(4);
   this.skillEffectChain = [
     new SkillEffect(new SomeEnemyTarget(1), true, [new AttackElement(30), new PoisonElement(3)])
     // 【SP30:4行動毎】敵:攻撃&毒
   ];
```

```
static isAvailable(status) {
   return 20 <= status.dex;
}
class CounterAttack extends PassiveSkill {
 constructor() {
   super();
   this.name = '反撃';
   this.rate = 30;
   this.trigger = new Dodge();
   this.skillEffectChain = [
    new SkillEffect(new SomeEnemyTarget(1), true, [new AttackElement(50)])
     //【回避時】敵:攻撃
  ]
 static isAvailable(status) {
   return 20 <= status.agi;
 }
}
```
最後に追加していったメソッドを使って外部から参照できる関数を作ります。「読み込み」の部分を以下のように 書き換えてください。「スキルID配列を受け取ってそれぞれのスキルの説明を返す処理」がgetDescriptions、「ど のスキルが習得可能なのか?を返す処理」がgetAvailableSkillIdsになります。なお外部から呼び出すときにnull (スキル未設定)が含まれていた場合もそのまま処理できたほうが便利なのでskillResolverやgetDescriptionは それに対応してあります。

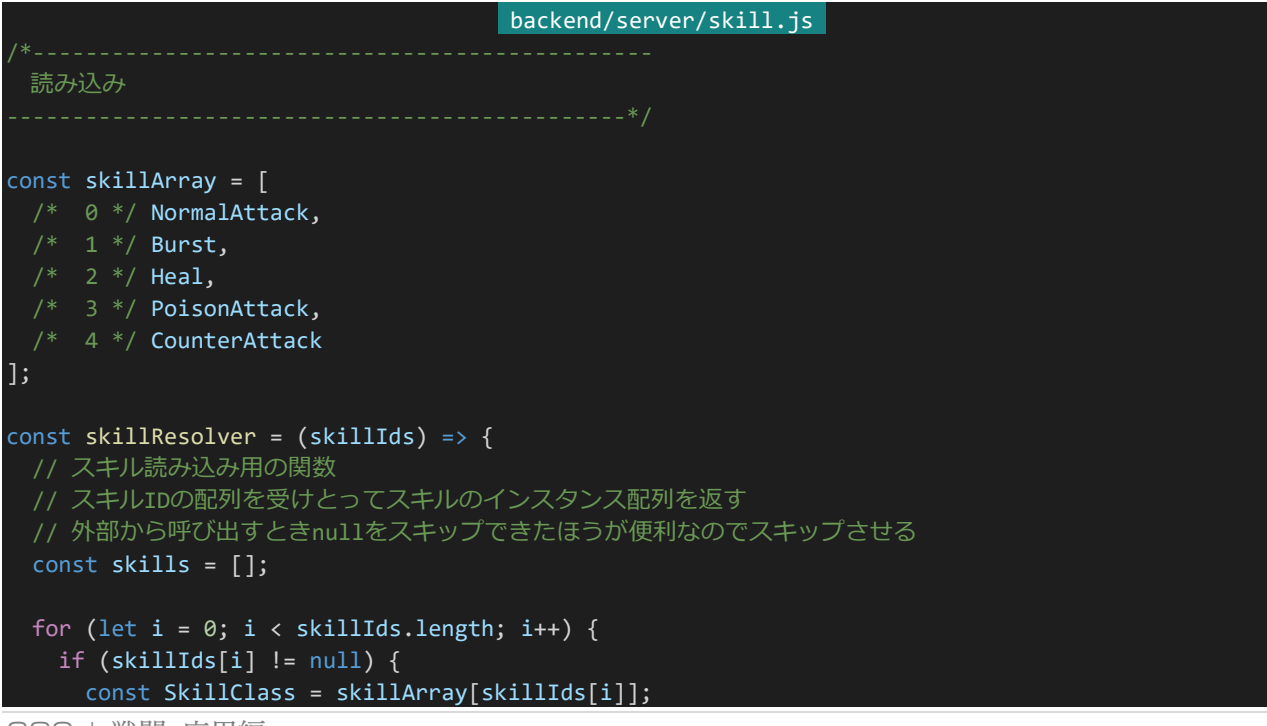

```
skills.push(new SkillClass());
 }
 return skills;
};
const isActiveSkill = (skillInstance) => {
 // アクティブスキルかどうかを判定する関数
 return skillInstance instanceof ActiveSkill;
};
const isPassiveSkill = (skillInstance) => {
 // パッシブスキルかどうかを判定する関数
 return skillInstance instanceof PassiveSkill;
};
const getDescriptions = (skillIds) => {
 // スキル説明文読み込み用の関数
 // スキルID配列を受け取ってスキル説明オブジェクトを返す
 const skillDescriptions = [];
 for (let i = 0; i < skillIds.length; i++) {
   if (skillIds[i] == null) {
     // スキルIDがnullであれば該当の説明オブジェクトはnullにする
     // (外部から参照するときに扱いやすくするため)
     skillDescriptions.push(null);
   } else {
     const SkillClass = skillArray[skillIds[i]];
     const instance = new SkillClass();
     const description = instance.getDescription();
     description.id = skillIds[i]; // ID情報も付加しておく
     skillDescriptions.push(description);
   }
 }
 return skillDescriptions;
};
const getAvailableSkillIds = (status) => {
 // 習得可能なスキルを取得する関数
 // ステータスを受け取って習得可能なスキルのIDの配列を返す
 const skillIds = [];
 for (let i = 0; i \lt k illarray.length; i++) {
   const SkillClass = skillArray[i];
   if (SkillClass.isAvailable(status)) {
     skillIds.push(i);
   }
 return skillIds;
};
module.exports = {
 skillResolver: skillResolver,
 isActiveSkill: isActiveSkill,
```

```
isPassiveSkill: isPassiveSkill,
 getDescriptions: getDescriptions,
 getAvailableSkillIds: getAvailableSkillIds
};
```
これでライブラリ化は完了です。これ以降「npm run battletest」を実行することはないので「backend/packag e.json」を開き、"scripts"の内容を以下のように書き換えて保存してください。

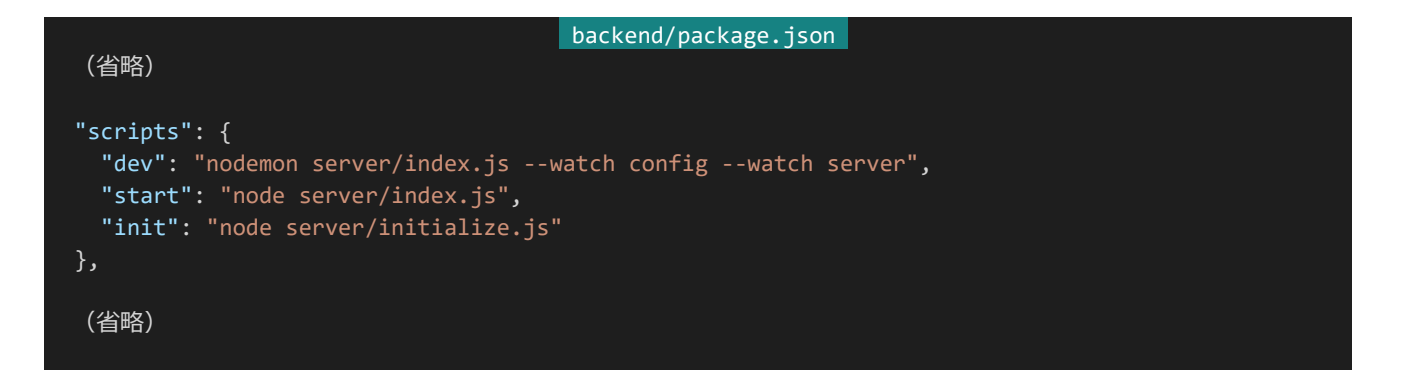

保存したらバックエンド側のコンソールにCtrl+Cを入力してプログラムを停止し「npm run dev」を実行してバ ックエンドを実行しましょう。

## 4.12.11 battle.jsの最終形

あとはHATE増などスキルから呼び出すためのいろいろな処理を追加し、出力されるログの形式を「<br>」で 区切っただけのテキストログではなくしっかりとHTML形式で出力できるようにして戦闘結果が勝利・敗北・引き 分けのどれなのかも返すようにすれば「battle.js」は完成です。処理の追加については今まで解説した内容が全て ですし、その他についても特に複雑なことはしていないので解説はしません。最終的な「battle.js」は以下のように なります。以下の内容で「backend/server/battle.js」を上書きして保存してください。

```
backend/server/battle.js 
const config = require('config');const \overline{skill} = require('./skill.js');
const styling = require('./styling.js');
 クラス
class Unit {
 constructor(name, status, skillIds) { // 初期化処理1
   this.name = name;
   this.rawStatus = { // 生ステータス
     atk: status.atk,
     dex: status.dex,
     mnd: status.mnd,
     agi: status.agi,
     def: status.def
```

```
this.effect = { // 状態異常の残りターン数
   poison: 0
 };
 this.mhp =
   this.atk * config.hpRate.atk +
   this.dex * config.hpRate.dex +
   this.mnd * config.hpRate.mnd +
   this.agi * config.hpRate.agi +
   this.def * config.hpRate.def +
   config.guaranteedHp; // 最大HP
 this.hp = this.mhp; // 現在HP
 this.msp =
   this.atk * config.spRate.atk +
   this.dex * config.spRate.dex +
   this.mnd * config.spRate.mnd +
   this.agi * config.spRate.agi +
   this.def * config.spRate.def +
   config.guaranteedSp; // 最大SP
 this.sp = this.msp; // 現在SP
 this.skillIds = skillIds; // スキルID配列
 this.skillIds.push(0); // スキルID配列の末尾に0 (通常攻撃) を追加
 this.acted = false; // 行動済ステータス (false: 未行動 true: 行動済み)
 this.living = true; // 生存ステータス (false: 戦闘不能 true: 生存)
 this.actionCount = 0; // 行動回数カウント
 this.hates = []; // \wedge \wedge \wedge \triangle}
init(id, battle) { // 初期化処理2
 this.id = id;this.battle = battle;
 const skills = skill.skillResolver(this.skillIds); // スキルをロード
 this.activeSkills = []; // スキルをアクティブスキルと
 this.passiveSkills = []; // パッシブスキルに振り分ける
 for (let i = 0; i < skills.length; i++) {
   skills[i].init(this, this.battle); アインタングのアクセントの
   if (skill.isActiveSkill(skills[i])) { インチングアクティブスキルなら
     this.activeSkills.push(skills[i]); ソンクティブスキル配列に追加
   } else if (skill.isPassiveSkill(skills[i])) { // そのスキルがパッシブスキルなら
     this.passiveSkills.push(skills[i]); // パッシブスキル配列に追加
isLiving() { // 生きているかどうか
 return this.living;
}
isActable() { // 行動可能かどうか、生きていて行動済ではない
return this.isLiving() && !this.acted;
```
};

```
}
 hate(hate, target) { // 対象へのヘイト量を蓄積する
   this.hates[target.id] = (this.hates[target.id] || 0) + hate;
 consumeSp(cost) { // SP消費処理
   this.sp -= cost;
 }
 tryDodge(attacker) {
   const dodgeRate = config.basicDodgeRate + this.agi - attacker.dex;
   // 回避率 基礎回避率 + 自身のAGI% - 攻撃者のDEX%
   if (Math.random() * 100 < dodgeRate) { // 回避成功時、メッセージを表示しtrueを返す
     this.battle.log(`<div class="result">${this.name}は攻撃を回避した!</div>`);
     this.dispatch('dodge'); // 回避時スキルを発動させる
     return true;
   } else { // 回避失敗時falseを返す
     return false;
   }
 }
 gainAttack(potency, attacker) { // 威力と攻撃者を受け取る
   let basicDamage = 10 + attacker.atk; // 基礎ダメージ 攻撃者のATK+10
   let damage = Math.floor((basicDamage * potency / 50) * (0.8 + \text{Math.random}() * 0.4);
   // ダメージ (基礎ダメージ×威力÷50) × 0.8~1.2
   this.battle.log('<div class="result">');
   if (Math.random() * 100 < attacker.dex) { // 攻撃者のDEX%の確率でクリティカル
     this.battle.log(`クリティカル! `);
     damage *= 2; // クリティカル時はダメージを2倍に
   }
   let damageRank = '';
   if (100 <= damage) {
     damageRank = ' damage-gte100';
   } else if (50 <= damage) {
     damageRank = ' damage-gte50';
   }
   this.hp -= damage;
   this.battle.log(`${this.name}は<span class="damage${damageRank}">${damage}</span>点のダメージを
受けた!(現在HP:${this.hp})</div>`);
   this.hate(damage * attacker.def, attacker); // 「受けたダメージ×攻撃者のDEF」分ヘイトを蓄積する
   this.dispatch('attacked'); // 被攻撃時スキルを発動させる
 }
 gainHate(potency, attacker) {
   const basicHate = (10 + attacker.atk); // 基礎ヘイト 攻撃者のDEF+10
   const hate = Math.floor((basicHate * potency / 50) * (0.8 + Math.random() * 0.4)) * attacker.d
ef;
   // ヘイト (基礎ヘイト×威力÷50) × 0.8~1.2×攻撃者のDEF
   this.battle.log(`<div class="result">${this.name}は${attacker.name}へのヘイトが高まった!</div>
`);
   this.hate(hate, attacker); // ヘイトを蓄積する
 }
```

```
gainHeal(potency, healer) {
   const basicHeal = (10 + healer.mnd); // 基礎回復量 回復者のMND+10
   const heal = Math.floor((basicHeal * potency / 50) * (0.8 + \text{Math.random}( * 0.4));
   // 回復量 (基礎回復量×威力÷50) × 0.8~1.2
   const formarHp = this.hp; // 回復前のHP
   this.hp += heal; // 回復する
   if (this.mhp < this.hp) {
     this.hp = this.mhp; // MHPを超えたらMHPにする
   }
   const actualHealed = this.hp - formarHp; // 実際の回復量
   this.battle.log(`<div class="result">${this.name}はHPが<span class="heal">${actualHealed}</spa
n>点回復した!(現在HP:${this.hp})</div>`);
 }
 gainAgi(potency) { // AGIを増やす効果
   this.battle.log(`<div class="result">${this.name}のAGIが増加した!</div>`);
   this.rawStatus.agi += potency;
 }
 gainPoison(turn) {
   this.effect.poison += turn;
   this.battle.log(`<div class="result">${this.name}は毒を${turn}ターン分受けた !</div>`);
 dispatch(triggerId) {
   for (let i = 0; i < this.passiveSkills.length; i++) {
     if (triggerId == this.passiveSkills[i].getTriggerId() && this.passiveSkills[i].isRateCheckOk
() {
       // パッシブスキル配列からトリガーにマッチするものを検索し発動率による条件を満たしたら
       this.battle.log('<section class="action">');
       this.battle.log(`${this.name}の<span class="skill-name">${this.passiveSkills[i].name}!</s
pan>`); // 名前、実行するスキル名を表示し
       this.passiveSkills[i].execute(); // 実行
       this.battle.log('</section>');
     }
   }
 }
 action() { // 1回の行動を行う
   this.actionCount++; // 行動回数カウントを+1
   // アクティブスキル配列の上から順番に実行判断
   for (let i = 0; i < this.activeSkills.length; i++) {
     if (this.activeSkills[i].isCostOk() && this.activeSkills[i].isExecutable()) {
       // 実行コストが足りていて実行可能なら
       this.battle.log('<section class="action">');
       this.battle.log(`${this.name}の<span class="skill-name">${this.activeSkills[i].name}!</sp
an>(${this.actionCount}行動目)`);
       // 名前、実行するスキル名、行動回数を表示し
       this.activeSkills[i].execute(); // 実行
       this.activeSkills[i].afterExecute(); // 実行後処理を行う
       this.battle.log('</section>');
       return;
       // 通常攻撃は必ず末尾に登録されておりかつ実行可能になっているので
```

```
// 他に実行できるスキルがなければ通常攻撃になる
 }
 act() { // ターン行動を行う
  this.action();
   if (Math.random() * 100 < this.agi) { // AGI%の確率で連続行動
    this.battle.log('<div class="action-twice">連続行動!</div>');
    this.action();
   }
   this.acted = true; // 行動済みフラグをONに
 }
 setup() { // セットアップ処理 行動済ステータスを未行動 (false) に
  this.acted = false;
 }
 cleanup() {
   if (this.living && this.effect.poison) {
    const poisonDamage = Math.floor(Math.random()* 11) + 5;
    // 毒はクリーンアップ時に5~15のダメージを受ける
    this.hp -= poisonDamage;
    this.effect.poison--; // ターン数を減少
    if (this.effect.poison) { // まだターン数が残っていれば
      this.battle.log(`<div class="result">${this.name}は毒により${poisonDamage}のダメージを受け
た!(残りターン:${this.effect.poison})</div>`);
    } else { // 治癒したら
      this.battle.log(`<div class="result">${this.name}は毒により${poisonDamage}のダメージを受け
た!</div>`);
      this.battle.log(`<div class="result">${this.name}の毒は治った!</div>`);
    }
   }
   if (this.living && this.hp <= 0) { // クリーンアップ時生きていてHP0以下なら戦闘不能に
    this.living = false;
    this.battle.log(`<div class="result">${this.name}は倒れた……</div>`);
   }
 }
 get atk() {
  return this.rawStatus.atk * (this.effect.poison ? 0.8 : 1); // 毒効果中は0.8倍になる
 }
 get dex() {
  return this.rawStatus.dex * (this.effect.poison ? 0.8 : 1); // 毒効果中は0.8倍になる
 get mnd() {
   return this.rawStatus.mnd;
 }
 get agi() {
  return this.rawStatus.agi * (this.effect.poison ? 0.8 : 1); // 毒効果中は0.8倍になる
 get def() {
```
```
return this.rawStatus.def;
}
class Battle {
 constructor(allies, enemies) {
   this.allies = allies;
   this.enemies = enemies;
   this.units = allies.concat(enemies); // 敵味方全体
   this.allyIds = [];
   this.enemyIds = [];
   this.unitIdDealer = 0;
   for (let i = 0; i < allies.length; i++) { // 味方チームに一意のIDを割り振る
     this.allies[i].init(this.unitIdDealer, this);
     this.allyIds.push(this.unitIdDealer);
     this.unitIdDealer++;
   for (let i = 0; i < enemies.length; i++) { // 敵チームに一意のIDを割り振る
     this.enemies[i].init(this.unitIdDealer, this);
     this.enemyIds.push(this.unitIdDealer);
     this.unitIdDealer++;
   this.round = 0;
   this.battleLog = ';
 log(str) { // バトルログを追加
   this.battleLog += str;
 }
 extractLiving(units) {
   // 受け取ったユニット配列から生きているユニットだけを抽出して返す
   const livingUnits = [];
   for (let i = 0; i < units.length ; i++) {
     if (units[i].isLiving()) {
       livingUnits.push(units[i]);
     }
   }
   return livingUnits;
 }
 extractActable(units) {
   // 受け取ったユニット配列から行動可能なユニットだけを抽出して返す
   const actableUnits = [];
   for (let i = 0; i < units.length ; i++) {
     if (units[i].isActable()) {
       actableUnits.push(units[i]);
     }
   }
   return actableUnits;
```

```
sortUnitsByAgi(units) {
 // 受け取ったユニット配列をAGI降順にソート
 units.sort((a, b) \Rightarrow freturn b.agi - a.agi;
 });
 return units;
}
shuffleUnits(units) {
 // 受け取ったユニットをランダムに並べ替える
 // (Fisher-Yatesシャッフル)
 for (let i = units.length - 1; i > 0; i--){
   const target = Math.floor(Math.random() *(i + 1));[units[i], units[target]] = [units[target], units[i]];
 }
 return units;
}
getEnemies(unitId) {
 // IDのユニットから見た敵側チームを取得
 return this.allyIds.includes(unitId) ? this.enemies : this.allies;
getLivingEnemies(unitId) {
 // IDのユニットから見た生きている敵側チームを取得
 return this.extractLiving(this.getEnemies(unitId));
}
getAllies(unitId) {
 // IDのユニットから見た味方側チームを取得
 return this.allyIds.includes(unitId) ? this.allies : this.enemies;
}
getLivingAllies(unitId) {
 // IDのユニットから見た生きている味方側チームを取得
 return this.extractLiving(this.getAllies(unitId));
}
getLivingUnits() {
 // 生きているユニットを取得
 return this.extractLiving(this.units);
}
dispatch(triggerId) {
 const livingUnits = this.getLivingUnits();
 const livingUnitsSortByAgi = this.sortUnitsByAgi(livingUnits);
 // 生きているユニットをAGI降順に並べ替え
 for (let i = 0; i < livingUnitsSortByAgi.length; i++) {
   livingUnitsSortByAgi[i].dispatch(triggerId);
   // その順番でパッシブスキルを実行
 }
}
```
}

```
judge() {
   const livingAllies = this.extractLiving(this.allies); // 生き残っている味方チームを取得
   const livingEnemies = this.extractLiving(this.enemies); // 生き残っている敵チームを取得
   if (livingAllies.length && !livingEnemies.length) {
     // 味方が生き残っていて敵が全員戦闘不能 → 勝利
     return 'win';
   } else if (!livingAllies.length && livingEnemies.length) {
     // 味方が全員戦闘不能で敵が生き残っている → 敗北
    return 'lose';
   } else if (!livingAllies.length && !livingEnemies.length) {
     // 味方も敵も全員戦闘不能 → 引き分け
     return 'even';
   } else if (config.battleMaxRound <= this.round) {
     // どちらも生き残っているが現在ラウンドが最大ラウンド以上 → 引き分け
    return 'even';
   } else {
     // そのどれでもない → 戦闘継続
     return 'continue';
   }
 }
 fight() {
   let result = '';
   this.log('<section class="battle">');
   this.log('<section class="battle-start">');
   this.log('<div class="battle-start-call">BATTLE START</div>');
   this.log(`<section class="actions">`);
   this.dispatch('battlestart'); // 戦闘開始時スキルを発動させる
   this.log(`</section>`);
   this.log('</section>');
   round_loop:
   while(true) {
    this.round++;
     this.log('<section class="round">');
     this.log(`<div class="round-start">Round <span class="round-count">${this.round}</span></div
>`);
     this.log('<section class="statuses">');
     for (let i = 0; i < 2; i++) {
      // チームごとにセットアップ処理とステータス表示を行う
      this.log('<section class="team">');
       const targetTeam = i ? this.enemies : this.allies;
       for (let j = 0; j < targetTeam.length; j++) {
        targetTeam[j].setup(); // セットアップ処理
        if (targetTeam[j].isLiving()) { // 生きている場合にのみステータスを表示
          this.log('<section class="unit">');
          this.log(`<div class="unit-name">${targetTeam[j].name}</div>`);
          this.log('<div class="statusbars">');
```

```
this.log('<div class="statusbar">');
           this.log('<div class="statusbar-desc">');
           this.log('<div class="statusbar-key">HP</div>');
           this.log(`<div class="statusbar-value">${targetTeam[j].hp} / ${targetTeam[j].mhp}</div
>`);
           this.log('</div>');
           this.log('<div class="gauge-wrapper">');
           this.log(`<div class="gauge" style="width: ${targetTeam[j].hp / targetTeam[j].mhp * 10
0 }%; "></div>');
           this.log('</div>');
           this.log('</div>');
           this.log('<div class="statusbar">');
           this.log('<div class="statusbar-desc">');
           this.log('<div class="statusbar-key">SP</div>');
           this.log(`<div class="statusbar-value">${targetTeam[j].sp} / ${targetTeam[j].msp}</div
>`);
           this.log('</div>');
           this.log('<div class="gauge-wrapper">');
           this.log(`<div class="gauge" style="width: ${targetTeam[j].sp / targetTeam[j].msp * 10
0 }%;"></div>`);
           this.log('</div>');
           this.log('</div>');
           this.log('</div>');
           this.log('</section>');
         }
       }
       this.log('</section>');
     }
     this.log('</section>');
     this.log('<section class="turns">');
     turn_loop:
     while(true) {
       // 全ユニットから行動可能なユニットを抽出
       const actableUnits = this.extractActable(this.units);
       if (actableUnits.length) { // 行動可能な者がいれば
         this.log('<section class="turn">');
         const actor = this.sortUnitsByAgi(actableUnits)[0];
         // それをAGI降順に並べ替え最もAGIが速いものを行動者とし
         this.log(`<div class="actor">${actor.name}のターン!</div>`);
         this.log(`<section class="actions">`);
         actor.act(); // 行動実行
         this.log(`</section>`);
         this.log('</section>');
       } else { | | | | | | | 行動可能な者がいなければ
         break turn_loop; // そのラウンドは終了処理へ
       }
     }
     this.log('</section>');
     this.log('<section class="clean-up">');
     for (let i = 0; i < this.units.length; i++) { // クリーンアップ処理
```

```
this.units[i].cleanup();
     this.log('</section>');
     this.log('</section>');
     const judge = this.judge(); // 戦闘判定
     if (judge != 'continue') {
      // 判定結果が戦闘継続でない場合戦闘終了
      this.log('<section class="battle-result">');
      if (judge == 'win') { // ジャッジ結果が勝利のとき
        result = 'win';
        this.log('戦闘に勝利した!');
       } else if (judge == 'lose') { // ジャッジ結果が敗北のとき
        result = 'lose';
        this.log('戦闘に敗北した……');
       } else { // そのどちらでもない (引き分け) とき
        result = 'even';
        this.log('決着がつかなかった……');
       }
      this.log('</section>');
      break round loop; // 戦闘ループから抜ける
     // 判定結果が戦闘継続かつ最大ラウンドに到達していない場合次のラウンドへ
   // 戦闘ログを返す
   return {
    result: result, // win = 勝利, lose = 敗北, even = 引き分け
     log: this.battleLog
   };
 }
 外部読み込み
const fight = (allies, enemies) => {
 // 味方ユニットの生成
 const allyUnits = [];
 for (let i = 0; i < allies.length; i++) {
   const ally = new Unit(
    styling.sanitize(allies[i].name),
    allies[i].status,
     allies[i].skillIds
   );
   allyUnits.push(ally);
 }
 // 敵ユニットの生成
 const enemyUnits = [];
 for (let i = 0; i < enemies.length; i++) {
```
}

```
const enemy = new Unit(
     styling.sanitize(enemies[i].name),
     enemies[i].status,
     enemies[i].skillIds
   );
   enemyUnits.push(enemy);
 // バトルの生成
 const battle = new Battle(allyUnits, enemyUnits);
 const result = battle.fight();
 // 戦闘を行い、結果を返す
 return result;
};
module.exports = {
 fight: fight
};
```
#### 4.12.12 skill.jsの最終形

「skill.js」については色々なスキルパーツやスキルを実装するだけです。ここでは通常攻撃に加えて以下の10個 のスキルを作ります。

## アタック

アクティブスキル 30SP / 通常時 敵:攻撃 初期習得

#### 双撃

アクティブスキル 40SP / 3行動毎 敵2:攻撃 初期習得

# ヒール

アクティブスキル 20SP / 味方重傷 弱味:HP回復 初期習得

# シフトアップ

パッシブスキル 戦闘開始時

401 | 戦闘・応用編

# フレア

アクティブスキル 50SP / 9行動毎 敵:攻撃+自身のSPが30%以上なら敵全:攻撃 ATK20以上で習得

# ポイズン

アクティブスキル 40SP / 4行動毎 敵:攻撃&毒 DEX20以上で習得

## エリアヒール

アクティブスキル 50SP / 味方重傷 味全:HP回復 MND20以上で習得

## 反撃

パッシブスキル 回避時

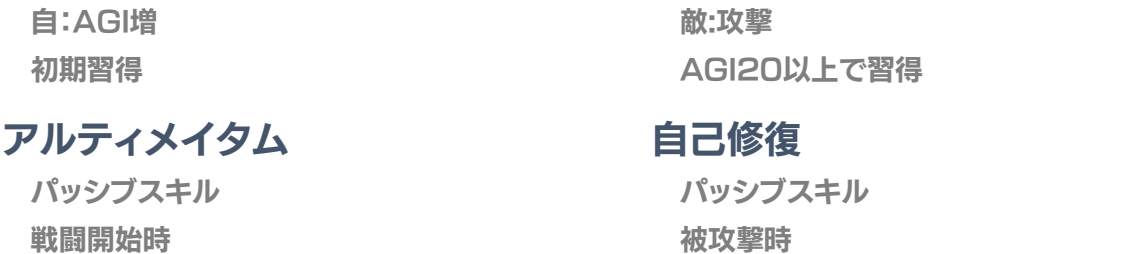

戦 敵全:HATE増 初期習得

自

最終的には「skill.js」は以下のようになります。「backend/server/skill.js」を上書きして保存してください。

自:HP回復

DEF20以上で習得

```
backend/server/skill.js 
 ターゲットクラス
-----------------------------------------------*/
class Target {
 constructor() {
   this.name = ''; // ターゲット名
 }
 init(unit, battle) { // 初期化処理 スキル使用者とバトル環境を受け取る
   this.unit = unit;this.battle = battle;
 resolve() { // ターゲットになるキャラクターの配列を返す
   return [];
 }
}
class OwnTarget extends Target {
 constructor() {
   super();
   this.name = \overline{e};
 }
 resolve() {
   return [this.unit]; // 自身をターゲットとして返す 返す内容は配列でないといけないことに注意
 }
}
class SomeEnemyTarget extends Target {
 // ヘイトの高い順に敵を指定数ターゲットする、同値はランダム
 constructor(number) {
   super();
   this.name = 1 < number ? `敵${number}` : '敵';
   this.number = number;
  }
```

```
resolve() {
   const livingEnemies = this.battle.getLivingEnemies(this.unit.id); // まず生きている敵を取得し
   const shuffledLivingEnemies = this.battle.shuffleUnits(livingEnemies); // ランダムに並べ替え
   const livingEnemiesSortedByHate = shuffledLivingEnemies.sort((a, b) => {
     // 次にヘイトの高い順に並び替える
     const hateA = this.unit.hates[a.id] || 0; // undefinedだったら0扱い
    const hateB = this.unit.hates[b.id] || 0;return hateB - hateA;
   });
   return livingEnemiesSortedByHate.slice(0, this.number);
   // 指定数だけ切り出してターゲットとして返す
   // 生きている敵が指定数より少ないときには指定数よりターゲット数が少なくなる
 }
}
class SomeWeakenedAllyTarget extends Target {
 constructor(number) {
   super();
   this.name = 1 < number ? `弱味${number}` : '弱味';
   this.number = number;
 }
 resolve() {
   // MHPに対するHPの割合が低い順に味方を指定数ターゲットする、同値はランダム
   const livingAllies = this.battle.getLivingAllies(this.unit.id); // まず生きている味方を取得
   const shuffledLivingAllies = this.battle.shuffleUnits(livingAllies); // ランダムに並べ替え
   const livingAlliesSortedByHpRate = shuffledLivingAllies.sort((a, b) => {
    // 次にHP割合の低い順に並び替える
    const hpRateA = a.hp / a.mhp;const hpRateB = b.hp / b.mhp;
    return hpRateA - hpRateB;
   });
   return livingAlliesSortedByHpRate.slice(0, this.number);
   // 指定数だけ切り出してターゲットとして返す
   // 生きている味方が指定数より少ないときには指定数よりターゲット数が少なくなる
 }
}
class AllEnemyTarget extends Target {
 constructor() {
   super();
   this.name = '敵全';
 resolve() {
   return this.battle.getLivingEnemies(this.unit.id);
 }
}
class AllAllyTarget extends Target {
```

```
constructor() {
   super();
   this.name = '味全';
 }
 resolve() {
  return this.battle.getLivingAllies(this.unit.id);
 }
}
 エレメントクラス
class Element {
 constructor() {
  this.name = ''; // 効果要素名
 init(unit, battle) { // 初期化処理 スキル使用者とバトル環境を受け取る
   this.unit = unit;
   this.battle = battle;
 }
 resolve(target) { // ターゲットに対して効果を発動させる
 }
}
class AttackElement extends Element {
 // 対象に攻撃を行うスキルエレメント
 constructor(potency) {
  super();
   this.name = '攻撃'; // 効果要素名
   this.potency = potency; // 威力を受け取りその威力を設定
 };
 resolve(target) { // 効果を発動
   target.gainAttack(this.potency, this.unit); // 威力と攻撃者でターゲットの被攻撃メソッドを呼び出す
 }
}
class HateElement extends Element {
 constructor(potency) {
  super();
  this.name = 'HATE増';
   this.potency = potency;
 }
 resolve(target) {
   target.gainHate(this.potency, this.unit); // 威力と攻撃者でターゲットのヘイト増加メソッドを呼び出す
 }
}
```

```
class HealElement extends Element {
 constructor(potency) {
   super();
   this.name = 'HP回復';
   this.potency = potency;
 }
 resolve(target) {
  target.gainHeal(this.potency, this.unit); // 威力と回復者でターゲットの被回復メソッドを呼び出す
 }
}
class GainAgiElement extends Element {
 constructor(potency) {
   super();
  this.name = 'AGI'];
   this.potency = potency;
 resolve(target) {
   target.gainAgi(this.potency);
}
class PoisonElement extends Element {
 constructor(turn) {
   super();
   this.name = '毒';
   this.turn = turn;
 }
 resolve(target) {
  target.gainPoison(this.turn);
}
 スキルエフェクト発動条件クラス
class SkillEffectCondition {
 constructor() {
  this.name = ''; // スキルエフェクト発動条件名
 }
 init (unit, battle) {
  this.unit = unit;this.battle = battle;
 }
 resolve() {
  return false;
 }
}
```

```
class SpRemain extends SkillEffectCondition {
 // SPがMSPの指定の%以上なら
 constructor(percentage) {
   super();
   this.name = `自身のSPが${percentage}%以上なら`;
   this.percentage = percentage;
 }
 resolve() {
  return this.percentage <= (this.unit.sp / this.unit.msp) * 100;
 }
}
 スキルエフェクトクラス
class SkillEffect {
 constructor(target, dodgeable, elements, condition) {
   this.target = target; // ターゲット情報
   this.dodgeable = dodgeable; // 回避可能かどうか(true: 回避可能, false: 回避不可)
  this.elements = elements; // スキルエフェクト要素
   this.condition = condition; // スキルエフェクト発動条件(指定しない場合特に発動条件はない)
 init(unit, battle) { // 初期化処理 スキル使用者とバトル環境を受け取り
   this.unit = unit;
   this.battle = battle;
   this.target.init(unit, battle); // ターゲットと
   if (this.condition) {
    this.condition.init(unit, battle); // (あれば)スキルエフェクト発動条件と
   for (let i = 0; i \lt this.elements.length; i++) {
    this.elements[i].init(unit, battle); // エフェクト要素を初期化
   }
 }
 resolve() { // スキルエフェクト発動
   if (this.condition && !this.condition.resolve()) {
    // スキルエフェクト発動条件があり、発動条件を満たしていないなら
    // 特に何もせず処理を終える
    return;
   }
   const targets = this.target.resolve(); // ターゲットになるキャラクターの配列を取得
   for (let i = 0; i < targets.length; i++) { // ターゲットごとに処理を繰り返す
    if (this.dodgeable && targets[i].tryDodge(this.unit)) {
      // 回避可能なスキルエフェクトなら回避を試み、成功なら
      continue; // 処理をスキップ、次のターゲットへ
    }
    // 回避に失敗したらスキルエフェクト要素たちを発動させる
```

```
for (let j = 0; j < this.elements.length; j++) {
       this.elements[j].resolve(targets[i]); // 実行
 }
 getDescription() { // スキルの説明を返すメソッド
   if (this.condition) {
     s += this.condition.name;
   }
   s += this.target.name + ':';
   s += this.elements.map(el => el.name).join('&');
   return s;
 }
}
 トリガークラス
class Trigger {
 constructor() {
   this.name = ''; // 表示されるトリガー名
   this.id = ''; // 内部的なトリガーID
 }
}
class BattleStart extends Trigger { // 戦闘開始時
 constructor() {
  super();
   this.name = '戦闘開始時';
   this.id = 'battlestart';
 }
}
class Dodge extends Trigger { // 回避したとき
 constructor() {
   super();
   this.name = '回避時';
   this.id = 'dodge';
 }
}
class Attacked extends Trigger { // 攻撃を受けたとき
 constructor() {
   super();
   this.name = '被攻撃時';
   this.id = 'attacked';
 }
}
```

```
スキル発動条件
class Condition {
 constructor() {
   this.name = ''; // 発動条件名
 }
 init (unit, battle) {
   this.unit = unit;
   this.battle = battle;
 resolve() {
  return false;
 }
}
class Always extends Condition {
 constructor() {
   super();
   this.name = '通常時';
 resolve() { // 常に発動可能
   return true;
 }
}
class PerActions extends Condition {
 constructor(perActions) {
   super();
   this.name = \sqrt[3]{\text{peractions}}行動毎;
   this.perActions = perActions;
 }
 resolve() { //
   return !(this.unit.actionCount % this.perActions); // 指定の行動ごと
}
class WeakenedAllyExists extends Condition {
 constructor() {
   super();
   this.name = '味方重傷';
 }
 resolve() { // HPが50%以下の味方がいるとき
   const livingAllies = this.battle.getLivingAllies(this.unit.id); // まず生きている味方を取得
   for (let i = 0; i < livingAllies.length; i++) {
    if (livingAllies[i].hp / livingAllies[i].mhp <= 0.5) {
```

```
return true; // HP50%以下の味方がいるなら実行可能
   }
   return false; // いなければ実行不可
}
 スキル
class Skill {
 constructor() {
   this.name = ''; // スキル名
   this.skillEffectChain = null; // 実行されるスキルエフェクトチェーン
 }
 init(unit, battle) { // 初期化処理 スキル使用者とバトル環境を受け取る
   this.unit = unit;this.battle = battle;
   for (let i = 0; i < this.skillEffectChain.length; i++) {
    this.skillEffectChain[i].init(unit, battle); // スキルエフェクトをそれぞれ初期化
   }
 execute() { // スキル実行
   for (let i = 0; i < this.skillEffectChain.length; i++) {
    this.skillEffectChain[i].resolve();
 }
 getDescription() {
   return {
     type: '',
    name: this.name,
    cond: '',
     desc: ''
   }
 static isAvailable(status) {
  return false;
}
class ActiveSkill extends Skill {
 constructor() {
   super();
   this.name = ''; // スキル名
   this.cost = 0; // 実行時に消費するSP
  this.condition = null; // スキル発動条件を初期化
   this.skillEffectChain = null; // 実行されるスキルエフェクトチェーン
 }
```

```
init(unit, battle) { // 初期化処理 スキル使用者とバトル環境を受け取る
   super.init(unit, battle); // 親クラスのinitを呼び出してから
   this.condition.init(unit, battle); // スキル発動条件を初期化
 }
 isCostOk() { // SPが足りているかどうか
   return this.cost <= this.unit.sp;
 isExecutable() { // 実行可能かどうか
   return this.condition.resolve();
 afterExecute() { // 実行後処理、SPを消費する
   this.unit.consumeSp(this.cost);
 getDescription() {
   return {
     type: 'Active',
     name: this.name,
     cond: `${this.cost}SP / ${this.condition.name}`,
     desc: this.skillEffectChain.map(se => se.getDescription()).join('+')
   }
 }
}
class PassiveSkill extends Skill {
 constructor() {
   super();
  this.name = ''; // スキル名
  this.rate = 0; // スキル発動率
   this.trigger = null; // 発動トリガー
   this.skillEffectChain = null; // 実行されるスキルエフェクトチェーン
 isRateCheckOk() { // 発動率チェック
   return Math.random() * 100 < this.rate;
 }
 getTriggerId() {
   return this.trigger.id;
 }
 getDescription() {
   return {
    type: 'Passive',
    name: this.name,
     cond: this.trigger.name,
     desc: this.skillEffectChain.map(se => se.getDescription()).join('+')
   }
}
class NormalAttack extends ActiveSkill {
constructor() {
```

```
this.name = '通常攻撃';
   this.cost = 0;
   this.condition = new Always();
   this.skillEffectChain = [
     new SkillEffect(new SomeEnemyTarget(1), true, [new AttackElement(50)])
     // 【SP0:通常時】敵:攻撃(回避可能、攻撃の威力50)
   ];
 }
 isCostOk() { // SPが足りているかどうか、通常攻撃は必ず実行可能とする
   return true;
 }
 isExecutable() { // 実行条件、通常攻撃は必ず実行可能とする
   return true;
 static isAvailable(status) { // デフォルトで利用可能なだけで習得するものではないのでfalse
   return false;
 }
}
class Attack extends ActiveSkill {
 constructor() {
   super();
   this.name = 'アタック';
   this.cost = 30;
   this.condition = new Always();
   this.skillEffectChain = [
     new SkillEffect(new SomeEnemyTarget(1), true, [new AttackElement(160)])
   ];
 static isAvailable(status) { // 初期習得
   return true;
 }
}
class Flare extends ActiveSkill {
 constructor() {
   super();
   this.name = 'フレア';
   this.cost = 50;
   this.condition = new PerActions(9);
   this.skillEffectChain = [
     new SkillEffect(new SomeEnemyTarget(1), true, [new AttackElement(200)]),
     new SkillEffect(new AllEnemyTarget(), true, [new AttackElement(200)], new SpRemain(30))
   ];
 }
 static isAvailable(status) {
   return 20 <= status.atk;
```
}

super();

```
class TwinAttack extends ActiveSkill {
 constructor() {
   super();
   this.name = '双撃';
   this.cost = 40;
   this.condition = new PerActions(3);
   this.skillEffectChain = [
     new SkillEffect(new SomeEnemyTarget(2), true, [new AttackElement(120)])
   ];
 }
 static isAvailable(status) { // 初期習得
   return true;
 }
}
class PoisonAttack extends ActiveSkill {
 constructor() {
   super();
   this.name = 'ポイズン';
   this.cost = 30;
   this.condition = new PerActions(4);
   this.skillEffectChain = [
     new SkillEffect(new SomeEnemyTarget(1), true, [new AttackElement(30), new PoisonElement(3)])
   ];
 static isAvailable(status) {
   return 20 <= status.dex;
}
class Heal extends ActiveSkill {
 constructor() {
   super();
   this.name = 'ヒール';
   this.cost = 20;
   this.condition = new WeakenedAllyExists();
   this.skillEffectChain = [
     new SkillEffect(new SomeWeakenedAllyTarget(1), false, [new HealElement(40)])
   ];
 static isAvailable(status) { // 初期習得
   return true;
 }
}
class AreaHeal extends ActiveSkill {
 constructor() {
   super();
```
}

```
this.name = 'エリアヒール';
   this.cost = 50;
   this.condition = new WeakenedAllyExists();
   this.skillEffectChain = [
     new SkillEffect(new AllAllyTarget(), false, [new HealElement(40)])
   ];
 static isAvailable(status) {
   return 20 <= status.mnd;
 }
}
class ShiftUp extends PassiveSkill {
 constructor() {
   super();
   this.name = 'シフトアップ';
   this.rate = 100;
   this.trigger = new BattleStart();
   this.skillEffectChain = [
     new SkillEffect(new OwnTarget(), false, [new GainAgiElement(5)])
   ];
 }
 static isAvailable(status) { // 初期習得
   return true;
 }
}
class CounterAttack extends PassiveSkill {
 constructor() {
   super();
   this.name = '反撃';
   this.rate = 30;
   this.trigger = new Dodge();
   this.skillEffectChain = [
     new SkillEffect(new SomeEnemyTarget(1), true, [new AttackElement(50)])
   ]
 static isAvailable(status) {
   return 20 <= status.agi;
}
class Ultimatum extends PassiveSkill {
 constructor() {
   super();
   this.name = 'アルティメイタム';
   this.rate = 100;
   this.trigger = new BattleStart();
   this.skillEffectChain = [
     new SkillEffect(new AllEnemyTarget(), false, [new HateElement(200)])
   ];
```

```
}
 static isAvailable(status) { // 初期習得
   return true;
}
class SelfHealing extends PassiveSkill {
 constructor() {
   super();
   this.name = '自己修復';
   this.rate = 20;
   this.trigger = new Attacked();
   this.skillEffectChain = [
    new SkillEffect(new OwnTarget(), false, [new HealElement(5)])
     // 【被攻撃時】自:回復
  \overline{1}static isAvailable(status) {
   return 20 <= status.def;
 }
}
 読み込み
const skillArray = [
 /* 0 */ NormalAttack,
 /* 1 */ Attack,
 /* 2 */ Flare,
 /* 3 */ TwinAttack,
 /* 4 */ PoisonAttack,
 /* 5 */ Heal,
 /* 6 */ AreaHeal,
 /* 7 */ ShiftUp,
 /* 8 */ CounterAttack,
 \frac{1}{2} 9 */ Ultimatum,
 /* 10 */ SelfHealing
const skillResolver = (skillIds) => {
 // スキル読み込み用の関数
 // スキルIDの配列を受けとってスキルのインスタンス配列を返す
 // 外部から呼び出すときnullをスキップできたほうが便利なのでスキップさせる
 const skills = [];
 for (let i = 0; i < skillIds.length; i++) {
   if (skillIds[i] != null) {
     const SkillClass = skillArray[skillIds[i]];
     skills.push(new SkillClass());
   }
 }
 return skills;
```

```
const isActiveSkill = (skillInstance) => {
 // アクティブスキルかどうかを判定する関数
 return skillInstance instanceof ActiveSkill;
};
const isPassiveSkill = (skillInstance) => {
 // パッシブスキルかどうかを判定する関数
 return skillInstance instanceof PassiveSkill;
};
const getDescriptions = (skillIds) => {
 // スキル説明文読み込み用の関数
 // スキルID配列を受け取ってスキル説明オブジェクトを返す
 const skillDescriptions = [];
 for (let i = 0; i < skillIds.length; i++) {
   if (skillIds[i] == null) {
     // スキルIDがnullであれば該当の説明オブジェクトはnullにする
     // (外部から参照するときに扱いやすくするため)
     skillDescriptions.push(null);
   } else {
     const SkillClass = skillArray[skillIds[i]];
     const instance = new SkillClass();
     const description = instance.getDescription();
     description.id = skillIds[i]; // ID情報も付加しておく
     skillDescriptions.push(description);
   }
 }
 return skillDescriptions;
};
const getAvailableSkillIds = (status) => {
 // 習得可能なスキルを取得する関数
 // ステータスを受け取って習得可能なスキルのIDの配列を返す
 const skillIds = [];
 for (let i = 0; i < skillArray.length; i++) {
   const SkillClass = skillArray[i];
   if (SkillClass.isAvailable(status)) {
     skillIds.push(i);
 }
 return skillIds;
};
module.exports = {
 skillResolver: skillResolver,
 isActiveSkill: isActiveSkill,
 isPassiveSkill: isPassiveSkill,
 getDescriptions: getDescriptions,
 getAvailableSkillIds: getAvailableSkillIds
};
```
};

# 4.13 戦闘設定

#### 4.13.1 戦闘設定APIの作成

戦闘システムが組み上がったので戦闘設定を作っていきましょう。まずはそれに関連する設定を「backend/con fig/default.json」に追記します。以下の設定を追加してください。ここではセット可能なスキル数を設定していま す。

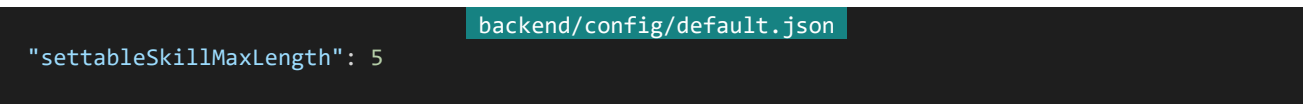

次に「backend/server/api.js」で「skill.js」を読み込むようにしましょう。「backend/server/api.js」を開き冒頭部 分を以下のように書き換えてください。

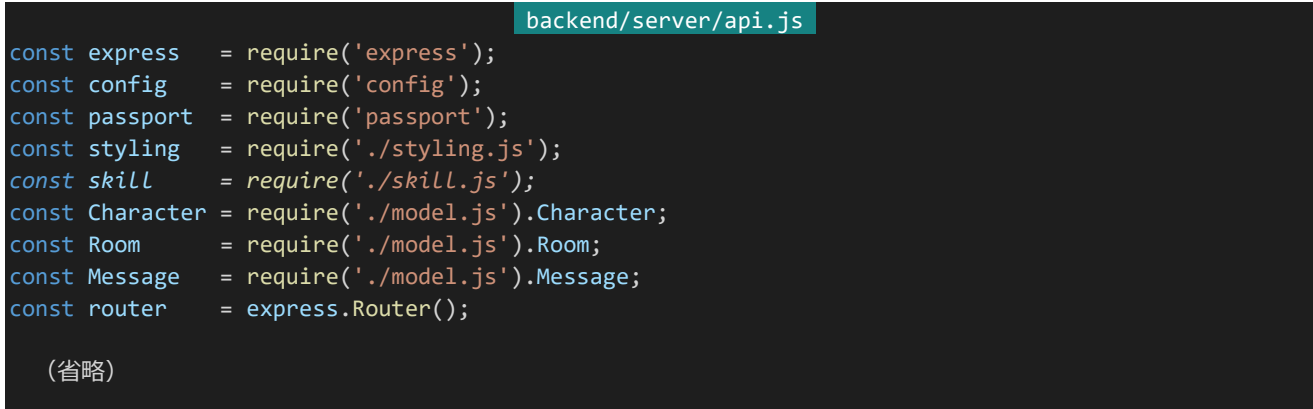

次は戦闘設定APIを作ります。戦闘設定APIではNPの割り振りとスキル設定を行います。まずは「/characters/ main/skill」にGETでアクセスすることで戦闘設定ページに必要な情報が受け取れるようにしましょう。「backend /server/api.js」に以下のAPIを追記してください。

```
backend/server/api.js 
router.get('/characters/main/skill', checkAuthentication, async (req, res) => {
 try {
   const character = await Character.findById(req.user. id, {
    np: 1,
    status: 1,
    skill: 1
   });
   const availableSkills = skill.getDescriptions(skill.getAvailableSkillIds(character.status));
   return res.status(200).send({
    np: character.np,
     status: character.status,
     skillIds: character.skill,
    availableSkills: availableSkills
```
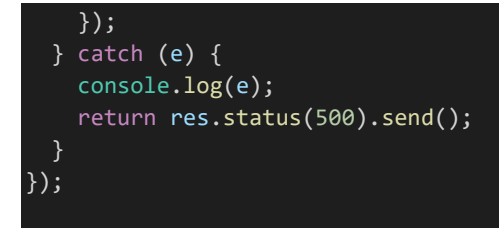

現在のNP、ステータス、習得しているスキルIDと習得可能なスキルを返すようにしています。次は更新側の処理 です。「/characters/main/skill」にPUTでアクセスすることで戦闘設定を反映できるようにします。「backend/ser ver/api.js」に以下のAPIを追加して保存してください。

```
backend/server/api.js 
router.put('/characters/main/skill', checkAuthentication, checkCsrf, async (req, res) => {
 try {
     !req.body.addStatus ||
     !Array.isArray(req.body.skillIds) ||
     typeof req.body.addStatus.atk != 'number' || !/^[0-9]*$/.test('' + req.body.addStatus.atk) ||
     typeof req.body.addStatus.dex != 'number' || !/^[0-9]*$/.test('' + req.body.addStatus.dex) ||
     typeof req.body.addStatus.mnd != 'number' || !/^[0-9]*$/.test('' + req.body.addStatus.mnd) ||
     typeof req.body.addStatus.agi != 'number' || !/^[0-9]*$/.test('' + req.body.addStatus.agi) ||
     typeof req.body.addStatus.def != 'number' || !/^[0-9]*$/.test('' + req.body.addStatus.def)
   ) {
     // 必要なフィールドがなかったり
     // 加算ステータスの入力内容が数値ではなかったり0以上の整数ではなかったとき400を返して中断
    return res.status(400).send();
   };
   if (config.settableSkillMaxLength < req.body.skillIds.length) {
     // 設定可能なスキル数を超えた数のスキルを設定しようとしていた場合400を返して中断
    return res.status(400).send();
   const skillIdsChecker = {};
   for (let i = 0; i < req.body.skillIds.length; i++) {
    if (req.body.skillIds[i] && !skillIdsChecker[req.body.skillIds[i]]) {
      skillIdsChecker[req.body.skillIds[i]] = true;
     } else if (req.body.skillIds[i] && skillIdsChecker[req.body.skillIds[i]]) {
      // スキルが重複していたとき400を返して中断
      return res.status(400).send();
    }
   // キャラクター情報を取得
   const character = await Character.findById(req.user._id, {
    np: 1,
     status: 1,
    skill: 1
   });
   // 加算するステータスの合計を計算
   const addStatusSum = (
     req.body.addStatus.atk +
    req.body.addStatus.dex +
```

```
req.body.addStatus.mnd +
     req.body.addStatus.agi +
     req.body.addStatus.def
   );
   if (character.np < addStatusSum) {
     // 割り振れるNPに対して加算するステータス合計が多すぎる場合400を返して中断
     return res.status(400).send();
   const availableSkillIds = skill.getAvailableSkillIds(character.status);
   for (let i = 0; i < req.body.skillIds.length; i++) {
     if (req.body.skillIds[i] && !availableSkillIds.includes(req.body.skillIds[i])) {
       // 習得可能ではないスキルを習得しようとしていた場合400を返して中断
       return res.status(400).send();
   // 問題がなければ更新へ
   await character.update({
     $inc: {
      np: addStatusSum * -1, // 加算ステータス合計の分NPを減算
       "status.atk": req.body.addStatus.atk,
       "status.dex": req.body.addStatus.dex,
       "status.mnd": req.body.addStatus.mnd,
       "status.agi": req.body.addStatus.agi,
       "status.def": req.body.addStatus.def
     },
     skill: req.body.skillIds
   });
   return res.status(200).send();
 } catch (e) {
   console.log(e);
   return res.status(500).send();
 }
});
```
addStatusから加算するステータス、skillIdsからセットするスキルのIDを受け取り更新しています。設定可能な 値の範囲が複雑なので検証処理が長いですが、やっていること自体は指定の分ステータスを加算してNPを減ら しスキルをセットするというだけです。なお、スキルIDにnullが設定されているとスキル未設定という扱いにしていま す。

4.13.2 戦闘設定ページの作成

APIができたら戦闘設定ページを作りましょう。まずは設定できる最大スキル数の設定を作ります。「frontend/n uxt.config.js」の「env」内に以下の設定を追記してください。

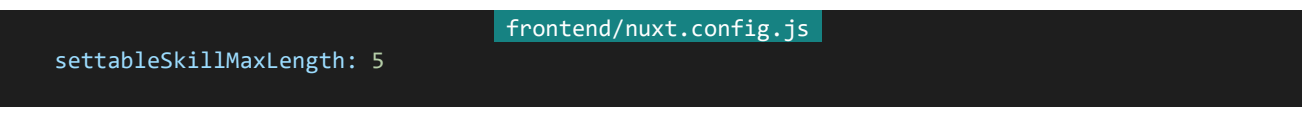

「http://dev.siroisakana.com/ta/skill」というURLからスキル設定を行うことにします。「frontend/pages」内 に「skill.vue」を追加します。ファイル構成は以下のようになります。

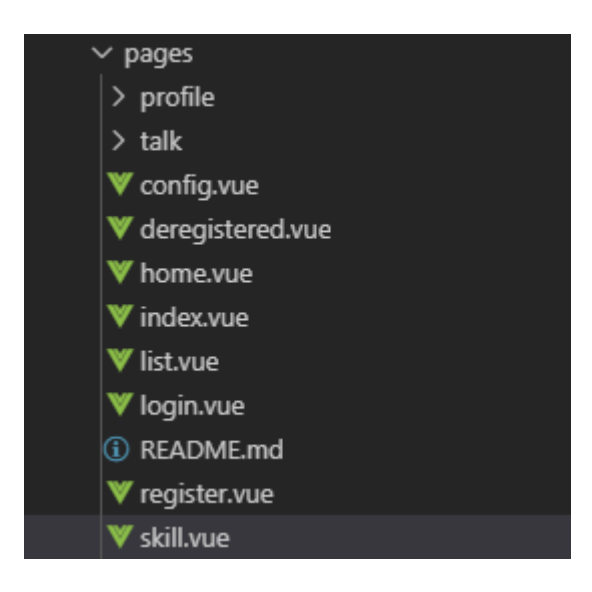

作成したら以下の内容を記述して保存してください。

```
frontend/pages/skill.vue 
<template>
 <section>
   <sub-heading>能力値割り振り</sub-heading>
   <section class="form">
     <div class="form-description">
       所持しているNPを能力値に割り振ることができます。<br>
       入力欄に各能力値に割り振りたい値を入力してください。
      \langle/div\rangle<div class="remaining-np">
        残りNP:
        <span class="remaining-np-error" v-if="remainingNp == 'ERR'">エラー</span>
        <span class="remaining-np-error" v-else-if="remainingNp < 0">{{ remainingNp * -1 }}超過</s
pan>
        <span v-else>{{ remainingNp }}</span>
      \langle/div\rangle<table class="statuses">
        <tbody>
          <tr class="statuses-key">
           <th>ATK</th>
           <th>DEX</th>
            <th>MND</th>
            <th>AGI</th>
            <th>DEF</th>
          \langle/tr>
          <tr class="statuses-value">
           <td>{{ status.atk }}</td>
            <td>{{ status.dex }}</td>
            \langle \text{td}\rangle{ status.mnd }}\langle \text{td}\rangle<td>{{ status.agi }}</td>
```

```
<td>{{ status.def }}</td>
          \langle/tr>
          <tr class="statuses-input">
            <td><input type="number" v-model="addStatus.atk" min=0></td>
            <td><input type="number" v-model="addStatus.dex" min=0></td>
            <td><input type="number" v-model="addStatus.mnd" min=0></td>
            <td><input type="number" v-model="addStatus.agi" min=0></td>
            <td><input type="number" v-model="addStatus.def" min=0></td>
          \langle/tr>
          <tr class="statuses-sum">
            \langle \text{td}\rangle{{ sum('atk') }}\langle \text{td}\rangle<td>{{ sum('dex') }}</td>
            <td>{{ sum('mnd') }}</td>
            <td>{{ sum('agi') }}</td>
            <td>{{ sum('def') }}</td>
          \langle/tr>
        </tbody>
      </table>
    </section>
    <message-banner type="error" v-if="errorMessage">{{ errorMessage }}</message-banner>
    <div class="button-wrapper">
      <button class="button" @click="update">更新</button>
    \langle/div\rangle<sub-heading>スキル設定</sub-heading>
    <section class="form">
      <div class="form-description">
        スキルを設定することができます。アクティブスキルはリストの上から順番に実行判断されます。<br>
        スキルを重複して選択することはできません。
      \langle/div\rangle<table class="skills">
        <tbody>
          <tr v-for="(skillId, index) in skillIds" :key="index">
            \langleth class="skill-number">{{ index + 1 }}.\langle/th>
            <td class="skill-select-wrapper">
              <select class="skill-select" v-model="skillIds[index]">
                <option :value="null">-- スキルを選択 --</option>
                <option v-for="availableSkill in availableSkills" :key="availableSkill.id" :value=
"availableSkill.id">{{ availableSkill.id }}. {{ availableSkill.name }}</option>
              </select>
            \langle/td\rangle<td class="skill-description" v-if="skillId">【{{ skillCond(skillId) }}】{{ skillDesc
(skillId)}\}\langle t \rangle<td class="skill-description" v-else>----</td>
          \langle/tr>
        </tbody>
      </table>
   </section>
   <message-banner type="error" v-if="errorMessage">{{ errorMessage }}</message-banner>
    <div class="button-wrapper">
      <button class="button" @click="update">更新</button>
    </div>
  </section>
</template>
<script>
import SubHeading Trom '~/components/SubHeading.vue'
import MessageBanner from '~/components/MessageBanner.vue'
```

```
export default {
 components: {
   SubHeading,
   MessageBanner
 },
 middleware: 'authenticated',
 head() \{return {
    title: '戦闘設定'
   };
 },
 data() {
   return {
     settableSkillMaxLength: process.env.settableSkillMaxLength,
     // inputにv-modelで紐付けるので値の型はStringなことに注意
     addStatus: {
       atk: '0',
      dex: '0',
      mnd: '0',
       agi: '0',
      def: '0'
     },
     errorMessage: '',
     waitingResponse: false
   }
 },
 asyncData: async function(context) {
   const response = await context.$axios.get('/api/characters/main/skill');
   // アイコン配列が最大長に満たない場合nullで埋めて延長
   // nullは設定スキルなしの扱い
   const skillIds = [];
   for (let i = 0; i < process.env.settableSkillMaxLength; i++) {
     skillIds.push(response.data.skillIds[i] || null);
   }
   return {
    np: response.data.np,
     status: response.data.status,
     skillIds: skillIds,
     availableSkills: response.data.availableSkills
   };
 },
 computed: {
   remainingNp: {
     get() {
       if (
         !/^[0-9]*$/.test(this.addStatus.atk) ||
         !/^[0-9]*$/.test(this.addStatus.dex) ||
         !/^[0-9]*$/.test(this.addStatus.mnd) ||
         !/^[0-9]*$/.test(this.addStatus.agi) ||
         !/^[0-9]*$/.test(this.addStatus.def)
       ) {
         // どれかの入力内容が空文字列や0以上の整数ではなかったときはERRを返す
        return 'ERR';
```

```
}
     return (
       this.np
       - Number(this.addStatus.atk)
       - Number(this.addStatus.dex)
       - Number(this.addStatus.mnd)
       - Number(this.addStatus.agi)
       - Number(this.addStatus.def)
     );
   }
},
methods: {
 sum: function(key) {
   if (!/^[0-9]*$/.test(this.addStatus[key])) {
     // 入力内容が空文字列や0以上の整数ではなかったときはERRを返す
     return 'ERR';
   }
   return '' + (this.status[key] + Number(this.addStatus[key]));
 },
 skillCond: function(id) {
   for (let i = 0; i < this.availableSkills.length; i++) {
     if (this.availableSkills[i].id == id) {
       return this.availableSkills[i].cond;
   }
 },
 skillDesc: function(id) {
   for (let i = 0; i < this.availableSkills.length; i++) {
     if (this.availableSkills[i].id == id) {
       return this.availableSkills[i].desc;
     }
 },
 update: async function() {
   if (this.waitingResponse) {
     // 接続待ち状態であればアラートを表示しreturn、以降の処理を行わない
     return alert('しばらくお待ち下さい');
   }
   // 入力内容の検証を行う、問題があればエラーメッセージを表示、returnして処理を中断
   if (this.remainingNp == 'ERR') {
     return this.errorMessage = '能力値割り振りの入力内容に誤りがあります';
   }
   if (this.remainingNp < 0) {
     return this.errorMessage = 'NPが足りません'
   }
   // スキルの重複チェック
   const skillIdsChecker = {};
   for (let i = 0; i < this.skillIds.length; i++) {
     if (this.skillIds[i] == null) {
       // nullであればチェックをスキップ
       continue;
```

```
if (!skillIdsChecker[this.skillIds[i]]) {
        // skillIdsCheckerがまだtrueでないならtrueに
         skillIdsChecker[this.skillIds[i]] = true;
       } else if (tskillIdsChecker[this.skillIds[i]]) {
         // すでにskillIdsCheckerがtrueなら重複
         return this.errorMessage = 'スキルが重複しています';
       }
     }
     // 問題がなければ接続に入る、接続待ち状態をON(true)に
     this.waitingResponse = true;
     try {
       // 更新を行う
       await this.$axios.put('/api/characters/main/skill', {
        csrf: this.$store.getters['auth/loginCharacter'].csrf,
         skillIds: this.skillIds,
        addStatus: { // Number型に変換しておく
          atk: Number(this.addStatus.atk),
          dex: Number(this.addStatus.dex),
          mnd: Number(this.addStatus.mnd),
          agi: Number(this.addStatus.agi),
          def: Number(this.addStatus.def)
        }
       });
       // 更新結果を受け取りデータ更新
       const response = await this.$axios.get('/api/characters/main/skill');
       this.addStatus = \{atk: '0',
        dex: '0',
        mnd: '0',
        agi: '0',
        def: '0'
       };
       this.np = response.data.np;this.status = response.data.status;
       this.skillIds = response.data.skillIds;
       this.availableSkills = response.data.availableSkills;
       // エラーメッセージを解除し接続待ち状態をOFF(false)に
       this.errorMessage = '';
       this.waitingResponse = false;
     } catch (e) {
       // エラーが発生した場合エラーメッセージを表示して接続待ち状態をOFF(false)に
       this.errorMessage = '更新中にエラーが発生しました';
       this.waitingResponse = false;
   }
 }
</script>
<style lang="scss" scoped>
$statusPaddingLeft: 11px;
$statusInputWidth: 100px;
```
}

```
$font: 'BIZ UDPGothic', 'Hiragino Kaku Gothic Pro', 'ヒラギノ角ゴ Pro W3', 'メイリオ', Meiryo, 'M
S Pゴシック', sans-serif;
.remaining-np {
 padding: 20px;
 font-weight: bold;
 font-family: $font;
 font-size: 24px;
 color: #666;
 .remaining-np-error {
   color: #c53f4d;
}
.statuses {
 padding-left: 20px;
 font-family: $font;
 .statuses-key {
   th {
     padding-left: $statusPaddingLeft;
 .statuses-value {
   td {
     padding-left: $statusPaddingLeft;
   }
 }
 .statuses-input {
   td {
     padding-left: 0;
     input {
       margin: 0;
       width: $statusInputWidth;
     }
 }
 .statuses-sum {
   td {
     padding-left: $statusPaddingLeft;
   }
 }
}
.skills {
 padding-top: 20px;
 tr:first-child th,
 tr:first-child td {
   border-top: 1px solid #E1E1E1;
 }
```
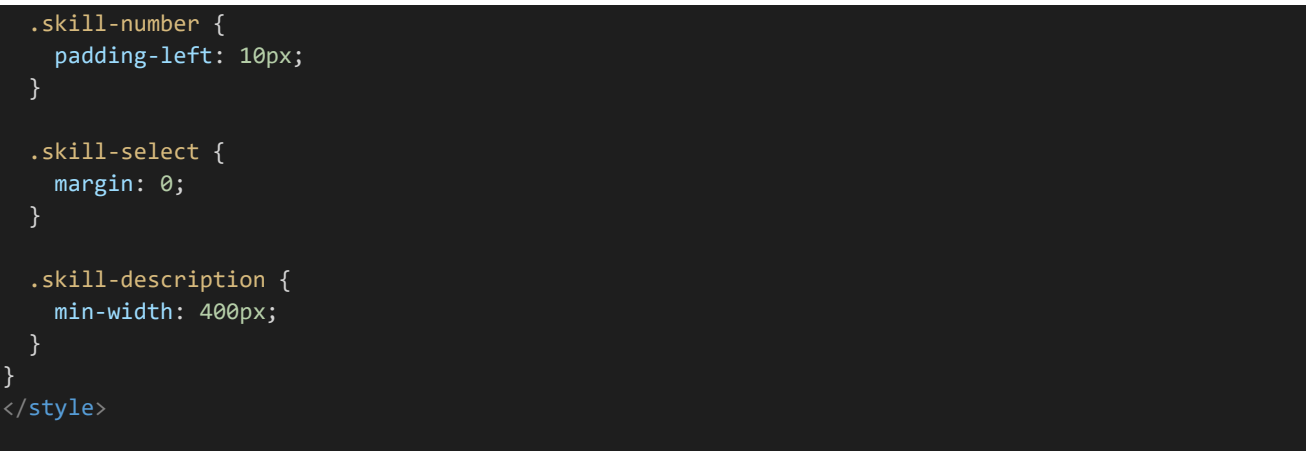

ページを表示すると以下のようになります(長いので一部のみ)。いろいろとスキルや能力値を設定してみながら テストしてみましょう。

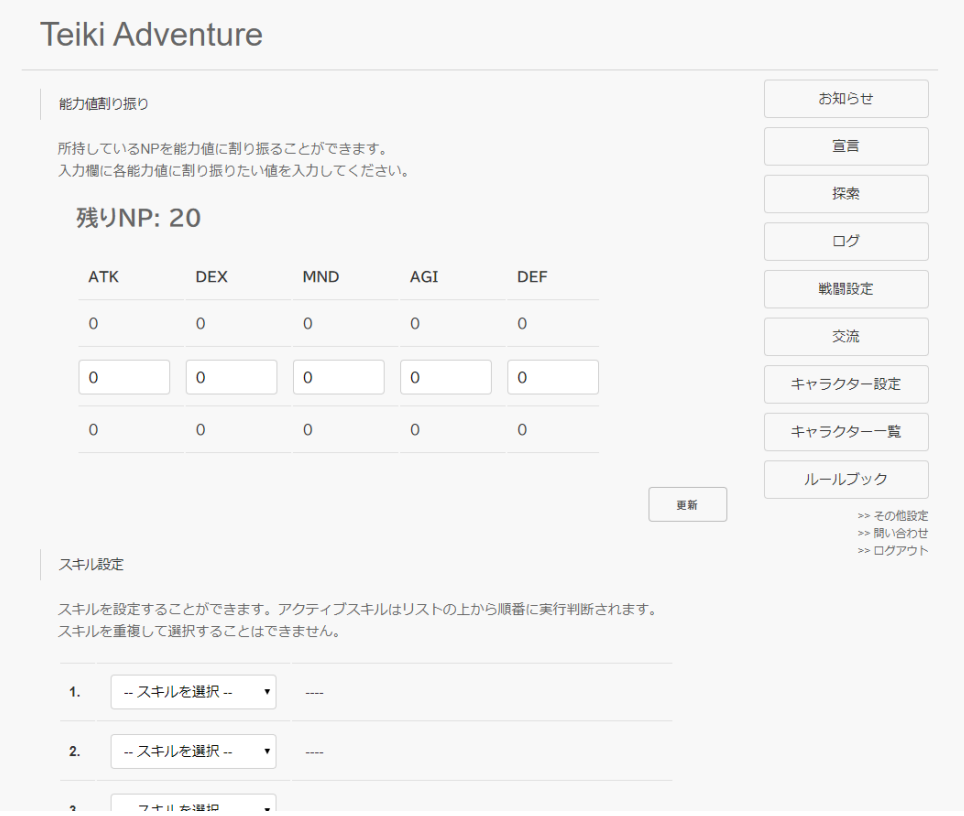

NPとステータス、現在スキルと習得可能なスキルの説明リストを取得して編集を行うページになります。取得時 にスキル配列の長さが最大長ではないときはnull(スキル未設定)で埋めてデータを扱いやすくしています。

能力値入力ではremainingNpという算出プロパティを用意しており、これで残りのNPが取得できる他、超過し ていたらマイナスになったり入力内容がおかしければ"ERR"が返るようになっていたりしてエラーチェックにも使え るようになっています。他にもsumというメソッドを用意して加算後のステータスも取得しやすくしています。

426 | 戦闘設定 スキル入力ではselectにv-modelを使ってスキルを選択できるようにしています。このとき、スキルを未設定にす ると値がnullになるようになっています。また、選択されたスキルを表示するためにskillCond、skillDescというメソ ッドを作っています。これはそれぞれスキルIDを受け取りavailableSkills配列からスキルIDが合致するものを取得 して指定の情報を返すためのメソッドになります。

4.13.3 プロフィールの改変

スキルが習得できるようになったので、それぞれのキャラクターページやホーム、キャラクター設定ページなどに スキル情報を表示するようにしましょう。まずはAPIからスキル情報が返るようにします。「backend/server/api.js」 を開き、「router.get('/characters/main/home', … 」「router.get('/characters/:key(\\d+|main\)', …」「rou ter.get('/characters/main/profile', …」の3つのAPIをそれぞれ以下のように書き換えてください。

```
backend/server/api.js 
router.get('/characters/main/home', checkAuthentication, async (req, res) => {
 try {
   const character = await Character.findById(req.user._id, {
    eno: 1,
    name: 1,tags: 1,
     profile: 1,
     icons: 1,
     ap: 1,np: 1,
     status: 1,
    skill: 1,
    declare: 1,
     profileImages: 1
   });
   return res.status(200).send({
     eno: character.eno,
     name: character.name,
     tags: character.tags,
     profile: character.profile,
     icons: character.icons,
     ap: character.ap,
    np: character.np,
    status: character.status,
    skill: skill.getDescriptions(character.skill),
    isDeclared: { // 宣言をしているかどうか
      diary: character.declare.diary != null,
      story: character.declare.storyId != null,
      party: character.declare.party.length != 0
     },
     profileImages: character.profileImages.length ? character.profileImages[Math.floor(Math.rand
om() * character.profileImages.length)] : null
     // プロフィール画像配列が存在するときランダムに1つを返す、なければnull
   });
 } catch (e) {
   console.log(e);
   return res.status(500).send();
 }
});
```

```
backend/server/api.js 
router.get('/characters/:key(\\d+|main\)', async (req, res) => {
 if (/main/.test(req.params.key) && !req.user) {
   return res.status(401).send(); // 自キャラ表示なのにログインしていなければ401
 const query = /main/.test(req.params.key) ? { id: req.user. id} : {eno: Number(req.params.key)};
 // 自キャラ表示であればセッションユーザーのキャラ、そうでなければ指定のENoで検索
 query.deleted = false;
 // 削除フラグが立っていないことを検索条件に追加
 try {
  const character = await Character.findOne(query, {
    eno: 1,
    name: 1,\begin{array}{ccc} \texttt{tags:} & \quad & \quad 1, \end{array}profile: 1,
    icons: 1,
    status: 1,
    skill: 1,
    profileImages: 1
  });
  if (!character) {
    return res.status(404).send(); // キャラクターの検索結果が存在しなければ404
   } else if (req.user && !(/main/.test(req.params.key))) {
    // キャラクターが見つかり、かつログインしていて自キャラ表示ではない場合
     // 接続者のお気に入り、ブロック、ミュート情報を取得
    const user = await Character.findById(req.user. id, {
      _id: 0,fav: 1,
      block: 1,
      mute: 1
    });
    // キャラクター情報とお気に入り、ブロック、ミュートしているかという情報を返す
    return res.status(200).send({
      eno: character.eno,
      name: character.name,
      tags: character.tags,
      profile: character.profile,
      icons: character.icons,
      status: character.status,
      skill: skill.getDescriptions(character.skill),
      profileImage: character.profileImages.length ? character.profileImages[Math.floor(Math.ra
ndom() * character.profileImages.length)] : null,
      isFaved: user.fav.includes(character.id),
      isBlocked: user.block.includes(character. id),
      isMuted: user.mute.includes(character._id)
    });
   } else {
    // キャラクターは見つかったがログインはしていないとき
    // そのまま情報を返す
    return res.status(200).send({
      eno: character.eno,
      name: character.name,
```

```
tags: character.tags,
       profile: character.profile,
       icons: character.icons,
       status: character.status,
       skill: skill.getDescriptions(character.skill),
       profileImage: character.profileImages.length ? character.profileImages[Math.floor(Math.ra
ndom() * character.profileImages.length)] : null
     });
   }
 } catch (e) {
   console.log(e);
   return res.status(500).send();
 }
});
```

```
backend/server/api.js 
router.get('/characters/main/profile', checkAuthentication, async (req, res) => {
 try {
   const character = await Character.findById(req.user. id, {
    eno: 1,
    name: 1,
    nickname: 1,
    tags: 1,
    summary: 1,
    mainicon: \overline{1},
    profileImages: 1,
    profile: 1,
    icons: 1,
    status: 1,skill: 1
   });
   return res.status(200).send({
    eno: character.eno,
    name: character.name,
    nickname: character.nickname,
    tags: character.tags,
    summary: character.summary,
    mainicon: character.mainicon,
    profileImages: character.profileImages,
    profile: character.profile,
    icons: character.icons,
    status: character.status,
    skill: skill.getDescriptions(character.skill)
   });
 } catch (e) {
   console.log(e);
   return res.status(500).send();
 }
});
```
APIを修正したら次はフロントエンド側を変更します。コンポーネントから修正していきましょう。「frontend/com ponents/CharacterProfile.vue」を開いてください。<template>内の<div class="skills">となっている所と<sc ript>内のpropsを以下のように書き換えて保存します。skillを受け取ってv-forでスキルごとの説明を表示するよう にしています。スキル未設定だと説明オブジェクトがnullになるので、nullの場合は「----」が表示されるようになっ ています。

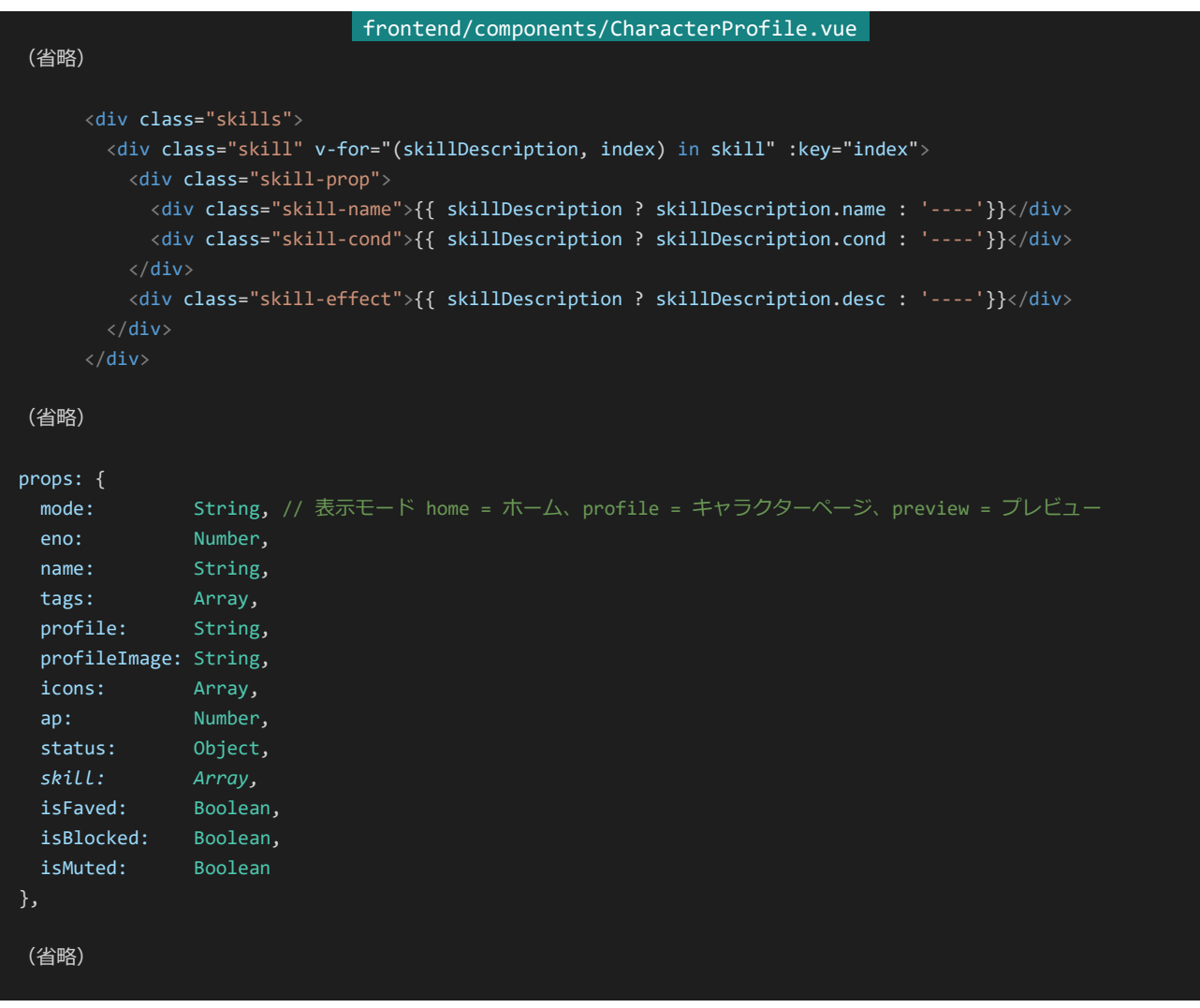

あとはそれぞれのページでskillをAPIから受け取って渡すようにするだけです。「frontend/pages/home.vue」 「frontend/pages/profile/\_key.vue」「frontend/pages/profile/main/edit.vue」のそれぞれのページの<templ ate>内の<character-profile>と、<script>のasyncData内のreturnをそれぞれ以下のように書き換えて保存し てください。

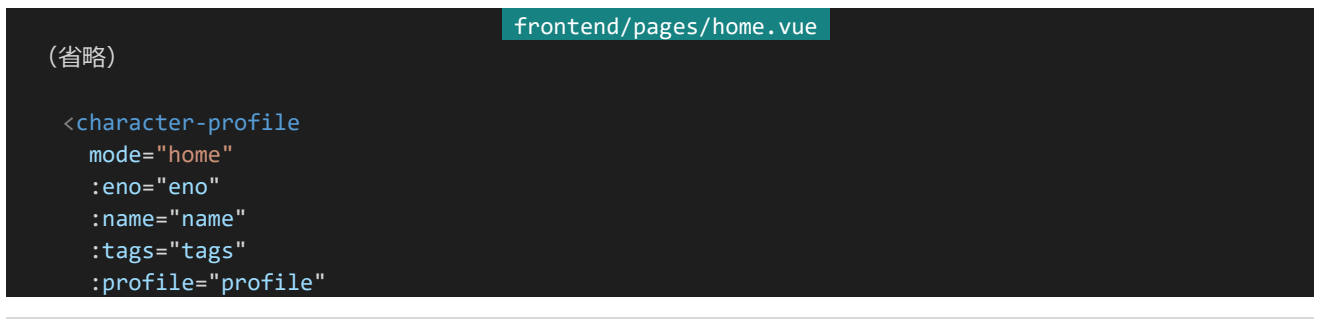

```
:profileImage="profileImage"
  :icons="icons"
  :ap="ap"
  :status="status"
  :skill="skill" />
(省略)
return {
  eno: response.data.eno,
  name: response.data.name,
  tags: response.data.tags,
  profile: response.data.profile,
  profileImage: response.data.profileImage,
  icons: response.data.icons,
  ap: response.data.ap,
  np: response.data.np,
  isDeclared: response.data.isDeclared,
  status: response.data.status,
  skill: response.data.skill
};
```

```
(省略)
```

```
(省略)
```
frontend/pages/profile/\_key.vue

```
<character-profile
 mode="profile"
 :eno="eno"
 :name="name"
  :tags="tags"
  :profile="profile"
  :profileImage="profileImage"
  :icons="icons"
  :status="status"
  :skill="skill"
  :isFaved="isFaved"
  :isBlocked="isBlocked"
  :isMuted="isMuted"
  @relation="relation"/>
```

```
(省略)
```

```
return {
 eno: response.data.eno,
```
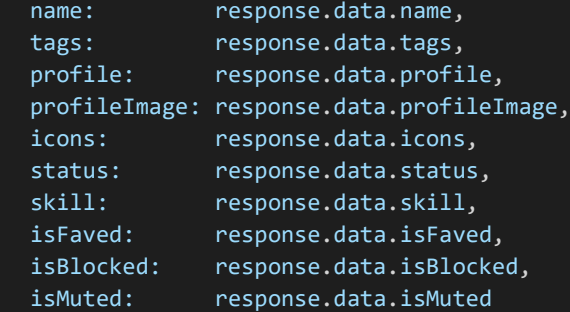
```
frontend/pages/profile/main/edit.vue 
(省略)
 <character-profile
   mode="preview"
   :eno="eno"
   :name="name"
   :tags="joinedTags ? joinedTags.split(/\s+/) : []"
   :profile="profile | styling"
   :profileImage="joinedProfileImages ? joinedProfileImages.split(/\n/)[Math.floor(Math.random(
) * joinedProfileImages.split(/\n/).length)] : null"
   :icons="icons"
   :status="status"
   :skill="skill" />
(省略)
 return {
   eno: response.data.eno,
   name: response.data.name,
   nickname: response.data.nickname,
   summary: response.data.summary,
   profile: profile,
   mainicon: response.data.mainicon,
   icons: icons,
    status: response.data.status,
    skill: response.data.skill,
   joinedTags: response.data.tags.join(' '),
   joinedProfileImages: response.data.profileImages.join('\n')
 };
```
(省略)

};

(省略)

# 4.14 探索戦(AP)

4.14.1 EJS

ここからは実際に戦闘を行って戦闘結果ページが生成されるようにしていきます。まずは戦闘ログページをどう やって生成するかについて学びます。単純に文字列を連結してHTMLを生成してもいいのですが、いちいち文字 列を+で連結していくのは非常に面倒です。

そこでテンプレートエンジンというものを用います。テンプレートエンジンとは予めどういう感じの出力にするかを テンプレートに記述しておき、そこにデータを入れて結果を生成するための仕組みのことです。

本書ではテンプレートエンジンはEJSを用います。EJSはHTMLにJavaScriptを突っ込んだような感じでテン プレートを記述することができる非常に習得が容易なライブラリです。EJSは以下のような感じで呼び出します。第 1引数がテンプレート、第2引数がテンプレートに渡すデータです。

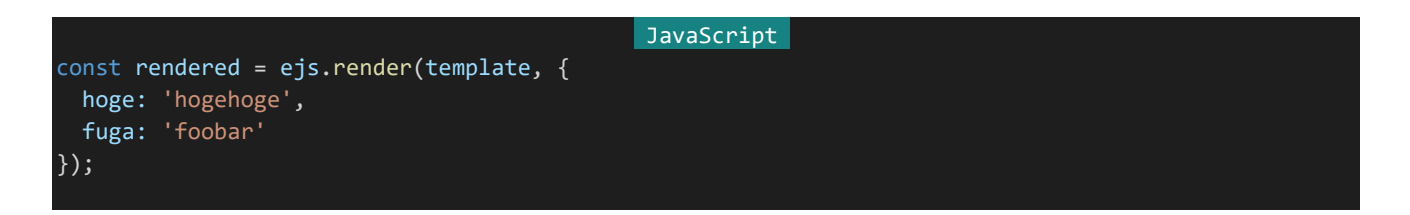

この例においてtemplateの内容が以下のような感じだったとしましょう。

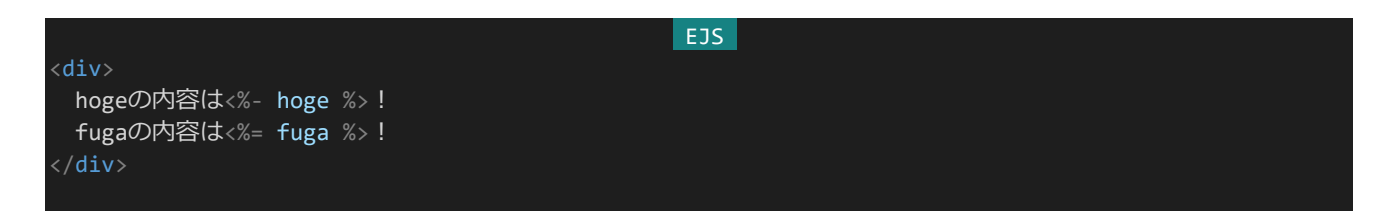

そうすると結果、つまり変数renderedの内容は以下のようになります。

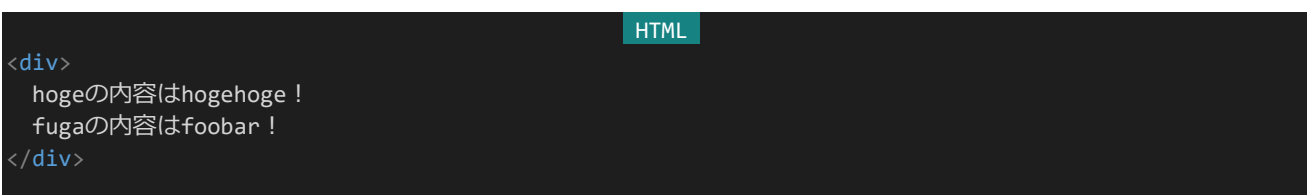

EJSを使うことこのような感じで非常に簡単にHTML内に表示したい内容を組み込むことができます。なお、値 を表示する構文には<%= %>と<%- %>の2種類があるのですが前者はサニタイズをしてから出力、後者は 特にサニタイズをせずそのまま出力するといった違いがあります。基本は<%= %>の方を使いつつ、必要があれ ば<%- %>の方を使うといいでしょう。(後者を使う場合ユーザーが入力しうる箇所のサニタイズは忘れずに行 いましょう。)

他にもEJSを使うとJavaScriptを使って柔軟なレンダリングを行うことができたりします。例えばifで出力を出し

分けたり、forで繰り返し出力を行ったりすることができます。<% %>で囲まれた部分がJavaScriptで処理を行 える部分になります。例としては以下のような感じでしょうか。

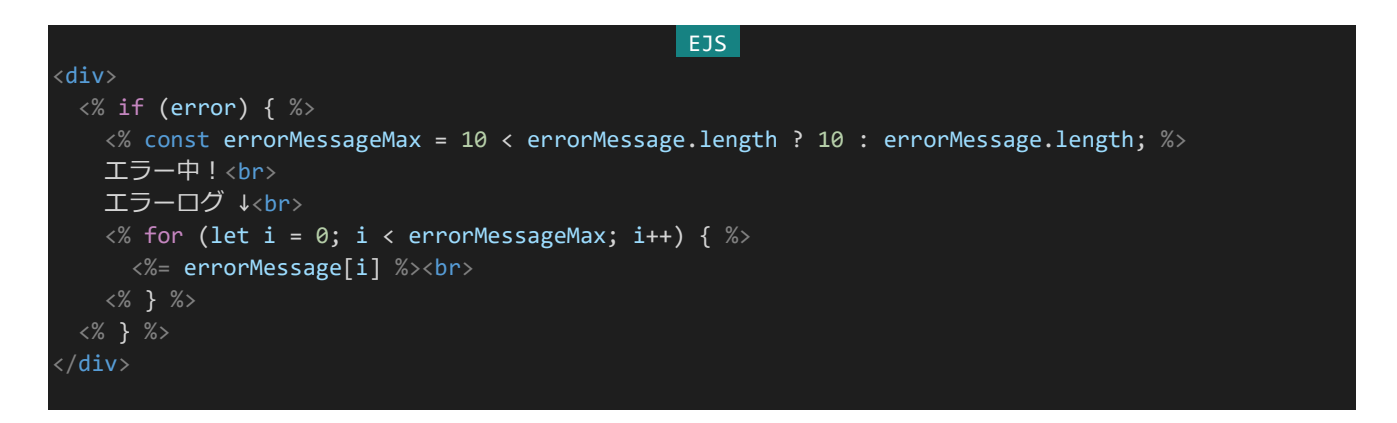

余談はこれぐらいにして、実際に探索戦で使うテンプレートを作っていきましょう。テンプレートについては別のデ ィレクトリで管理することにします。「backend」内に「template」ディレクトリを作りその中に「explore.ejs」を作成し てください。ファイル構成は以下のようになります。

| $\vee$ backend  |  |
|-----------------|--|
| $\geq$ config   |  |
| > node_modules  |  |
| > server        |  |
| $\vee$ template |  |
| <> explore.ejs  |  |

作成したら以下の内容を入力して保存してください。

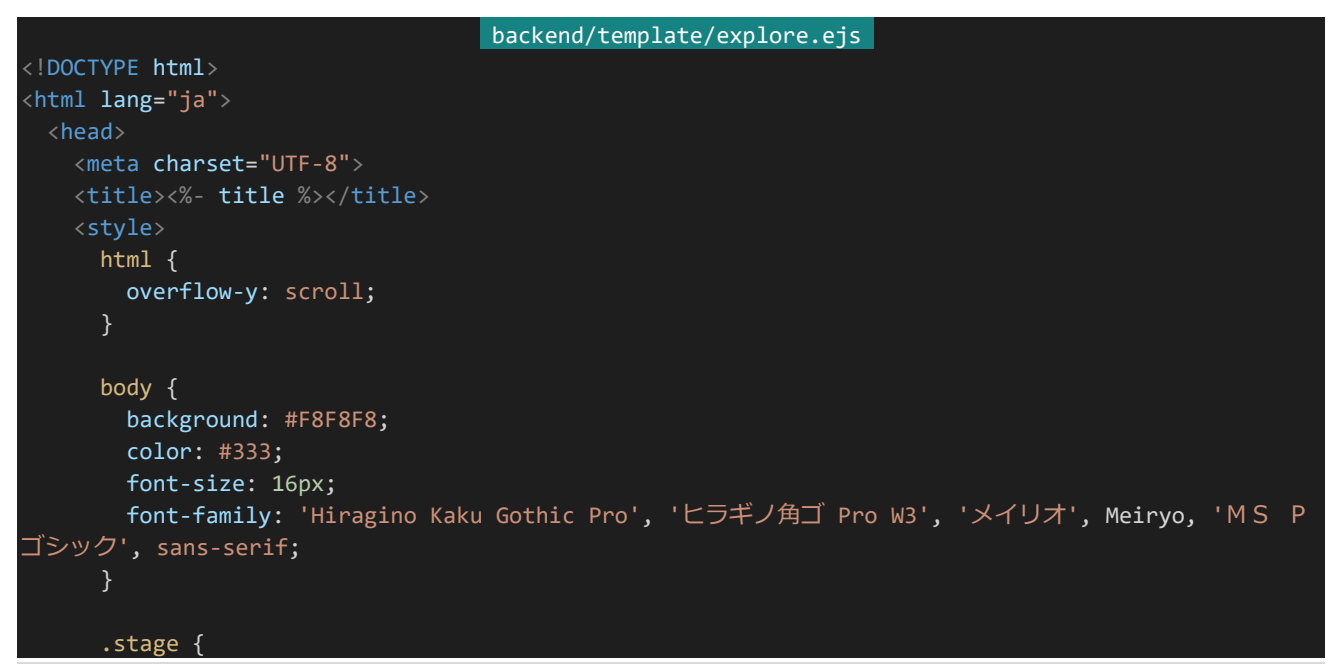

```
margin: 0 auto;
      width: 1000px;
    }
    .title {
      box-sizing: border-box;
      padding: 20px 20px;
      margin-bottom: 20px;
      width: 100%;
      font-size: 36px;
      letter-spacing: 2px;
      border-bottom: 1px solid lightgray;
      color: #444;
      font-family: 'BIZ UDPGothic', 'Hiragino Kaku Gothic Pro', 'ヒラギノ角ゴ Pro W3', 'メイリオ
', Meiryo, 'MS Pゴシック', sans-serif;
    }
    .description {
      padding: 20px;
    .battle {
      margin: 0 auto;
      width: 1000px;
    }
    .battle-start {
      width: 100%;
    .battle-start-call {
      box-sizing: border-box;
      padding: 20px 20px;
      margin-bottom: 20px;
      width: 100%;
      font-size: 36px;
      letter-spacing: 2px;
      border-bottom: 1px solid lightgray;
      color: #444;
      font-family: 'BIZ UDPGothic', 'Hiragino Kaku Gothic Pro', 'ヒラギノ角ゴ Pro W3', 'メイリオ
', Meiryo, 'MS Pゴシック', sans-serif;
    }
    .battle-start-call::first-letter {
      font-size: 44px;
    }
    .round {
      padding: 10px;
    .round-start {
      box-sizing: border-box;
      padding: 20px 20px;
      width: 100%;
      border-bottom: 1px solid lightgray;
      font-size: 24px;
```

```
color: #666;
      font-family: 'BIZ UDPGothic', 'Hiragino Kaku Gothic Pro', 'ヒラギノ角ゴ Pro W3', 'メイリオ
', Meiryo, 'MS Pゴシック', sans-serif;
    }
    .round-count {
      font-size: 48px;
      color: #444;
    }
    .skill {
     margin-left: 10px;
    }
    .message {
     font-size: 12px;
    }
    .statuses {
     display: flex;
      justify-content: space-around;
     margin: 20px 0;
    }
    .team {
     width: 45%;
    .unit {
     margin: 16px 0;
    }
    .unit-name {
      font-weight: bold;
      font-size: 24px;
      color: #666;
    }
    .statusbars {
     margin: 0 10px;
      display: flex;
    }
    .statusbar {
     width: 150px;
      margin: 0 10px;
    .statusbar-desc {
      margin: 0 10px;
      display: flex;
      justify-content: space-between;
    .gauge-wrapper {
      position: relative;
      width: 100%;
```

```
height: 10px;
 background: #DDD;
 transform: skewX(-30deg);
}
.gauge {
 position: absolute;
 height: 10px;
 background: #777;
}
.turns {
 margin: 20px 0px 0px 20px;
.turn {
 padding: 10px;
}
.actor {
 font-weight: bold;
 font-size: 20px;
 color: #444;
.action {
 margin: 10px 0 10px 16px;
}
.action-twice {
 font-weight: bold;
 font-size: 16px;
 color: #444;
}
.skill-name {
 font-weight: bold;
 font-size: 22px;
 color: #444;
}
.damage {
 font-weight: bold;
}
.damage-gte50 {
 font-size: 150%;
.damage-gte100 {
 font-size: 200%;
}
.heal {
 font-weight: bold;
}
```

```
.clean-up {
      margin-left: 30px;
    }
    .battle-result {
      box-sizing: border-box;
      width: 100%;
      padding: 20px;
      border-top: 1px solid lightgray;
      font-weight: bold;
      font-size: 30px;
  </style>
</head>
<body>
  <section class="stage">
    <div class="title"><%- title %></div>
    <section class="description"><%- description %></section>
  </section>
  \langle\% - \log \% \rangle</body>
/html>
```
「explore.ejs」ではステージタイトル(title)、戦闘前に表示される文章(description)、battle.jsで生成された戦 闘ログ(log)を受け取って結果となるHTMLを生成します。戦闘ログの内容に関してはbattle.jsが担っているので ここでは付加情報を表示してスタイルを適用するだけになります。

## 4.14.2 敵キャラクターの作成

次は敵キャラクターを作っていきましょう。これは探索戦からも物語戦からも参照できたほうが便利なので独立 したファイルに記述します。「backend/server」内に「enemy.js」を作成してください。ファイル構成は以下のように なります。

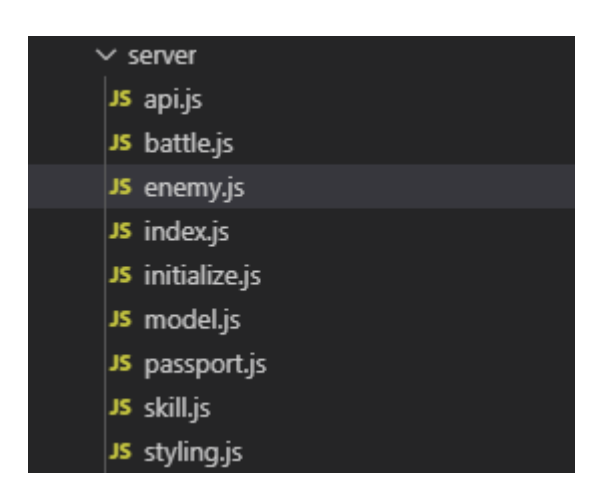

それでは敵ユニットを作っていきましょう。まずは作成したファイルに以下の内容を記述してください。

```
backend/server/enemy.js 
const enemy = \{enemyid: {
  name: 敵の名前,
   status: 敵のステータス,
   skill: 敵スキル
 slime: {
  name: 'スライム',
   status: { atk: 10, dex: 0, mnd: \overline{0}, agi: 0, def: 0 },
   skillIds: [1]
 },
 goblin: {
   name: 'ゴブリン',
   status: { atk: 10, dex: 10, mnd: 0, agi: 0, def: 10 },
   skillIds: [3]
 },
 scorpion: {
   name: 'サソリ',
   status: { atk: 10, dex: 0, mnd: 0, agi: 20, def: 0 },
   skillIds: [7, 8]
 }
};
```
enemyオブジェクトに敵ユニットを作っていっています。enemyオブジェクトのプロパティ名が各敵ユニットのID になっていて、そのプロパティの内容に敵ユニットの情報が格納されています。

これを外部から呼び出すことを考えましょう。このenemyオブジェクトをそのまま外部に渡してよしなにしてもらう のも悪くないですが、若干外部での処理が複雑になってしまいます。ではどういったように渡せば処理が簡単にな るでしょうか。表現方法は他にもいくらでもあると思うのであくまで一例になりますが、["slime", "slime", "slime", "goblin", "goblin"]というような配列を受け取り「battle.js」にそのまま渡せるような敵ユニット配列に変換して返す ようにすれば処理が楽になるのではないでしょうか。

というわけでそんな関数を作っていきましょう。ついでに同じ敵が複数いたときは識別しやすくするために名前を "スライムA"、"スライムB" …とするようにします。enemyオブジェクトの次に以下のコードを追記して保存してくださ い。

```
backend/server/enemy.js 
const generateEnemyObjectArray = (enemiesArray) => {
 // ["goblin", "goblin", "slime", "slime"]といった配列から
 // battle.jsに渡すことのできる配列を生成する
 // この際、重複している敵はゴブリンA、ゴブリンBというように名前の最後に識別子をつける
 // エネミーの種類ごとに登場数をチェック
 const repeatedEnemyChecker = {};
 for (let i = 0; i < enemiesArray.length; i++) {
  // 初期値はundefinedなので0扱いにするように
   repeatedEnemyChecker[enemiesArray[i]] = (repeatedEnemyChecker[enemiesArray[i]] || 0) + 1;
 }
```

```
// battle.jsに渡す形式の配列に変換
 const enemyObjectArray = [];
 const repeatedEnemyCounter = {};
 for (let i = 0; i \lt enemiesArray.length; i++) {
   if (2 <= repeatedEnemyChecker[enemiesArray[i]]) {
     // 重複している敵なら名前に識別子をつける
     // 識別子付与にはString.fromCharCodeを使う
     // String.fronCharCode(65) == 'A', String.fronCharCode(66) == B' ...
     // 重複のうち今が何個目の重複なのかをカウント
     repeatedEnemyCounter[enemiesArray[i]] = (repeatedEnemyCounter[enemiesArray[i]] || 0) + 1;
     enemyObjectArray.push({
       name: enemy[enemiesArray[i]].name + String.fromCharCode(repeatedEnemyCounter[enemiesAr
ray[i]] + 64,
       status: enemy[enemiesArray[i]].status,
       skillIds: enemy[enemiesArray[i]].skillIds
     });
   } else {
     // 重複していなければそのまま配列に格納
     enemyObjectArray.push({
       name: enemy[enemiesArray[i]].name,
       status: enemy[enemiesArray[i]].status,
       skillIds: enemy[enemiesArray[i]].skillIds
     });
   repeatedEnemyChecker[enemiesArray[i]] = (repeatedEnemyChecker[enemiesArray[i]] || 0) + 1;
 return enemyObjectArray;
};
module.exports = {
 generateEnemyObjectArray: generateEnemyObjectArray
};
```
処理の手順としてはまずそれぞれの敵ユニットがどれだけ要求されているかをカウントし、repeatedEnemyChe ckerに格納しています。これによりどの敵ユニットが重複しているのかを見つけ出します。次にもう一度ループを行 い、今の重複数はどれだけか?という情報をrepeatedEnemyCounterでカウントしつつ敵ユニット配列に情報を 格納していっています。

このとき、A, B, … などの識別子の付与にはString.fromCharCodeを使っています。String.fromCharCode は文字コードを示す数値から文字列を生成する関数です。Aは文字コード65、Bは文字コード66、Cは文字コード6 7…というようになっているので、文字コード64+重複のうち何個目かという値を渡すことで表示したい識別子を生 成することができます。

4.14.3 ステージの作成

敵を作ったら次は探索戦のステージを作っていきましょう。探索戦に関連する処理は「explore.js」にまとめるこ とにします。まずは「backend/server」内に「explore.js」を作成してください。ファイル構成は以下のようになります。

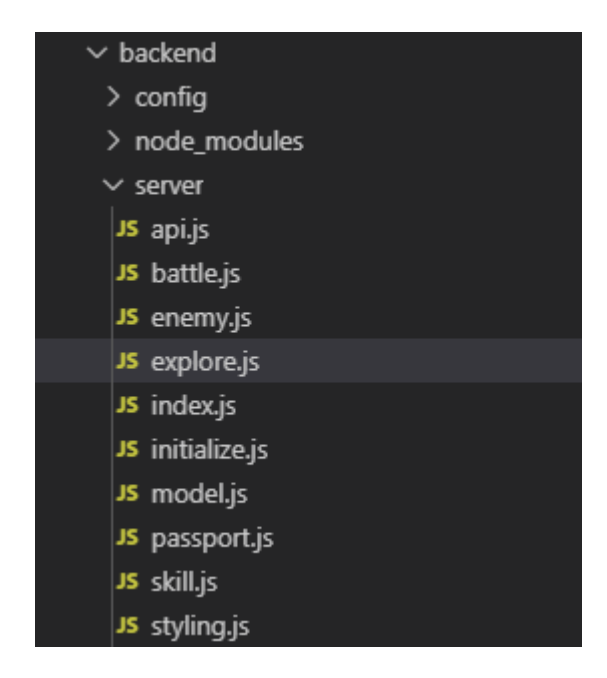

作ったファイルにステージを記述していきます。ステージにはどんな情報が必要でしょうか。探索戦はステージご とに必要なクリア回数が設定されていて、それを制覇することでステージが開放されていく仕様になっています。な ので、必要クリア回数と「どのステージを制覇すればこのステージは開放されるのか?」という情報を持っておくべき でしょう。それ以外にはステージのタイトル、戦闘前に出る文章、出現する敵も必要でしょう。

また、ステージクリア状況をデータベースに配列で格納する以上ステージ全体は配列で管理したほうがいいで しょう。ここまでまとまったら実際にステージ情報を作っていきます。「backend/server/explore.js」に以下の内容 を記述してください。

```
backend/server/explore.js 
const stage = [
  配列のインデックスがそのステージのIDになる。
   title: タイトル
   description: そのステージの説明文
    enemy: 敵IDの配列
    required: 完全クリアに必要な回数
    condition: 他ステージのクリア状況を受け取り、挑戦可能かどうかをtrue/falseで返す
 /* 0 */ {
  title: 'はじまりの丘',
  description: '気持ちいい風が吹き抜ける草原の丘。',
  enemy: ["slime", "slime", "slime"],
  required: 5,
  condition: (clearFlags) => {
   return true;
 },
 /* 1 */ ftitle: '風の渓谷',
  description: 'ひんやりとした空気に支配された谷間。時折強風が吹く。',
```

```
enemy: ["slime", "slime", "slime", "goblin"],
   required: 3,
   condition: (clearFlags) => {
    return clearFlags[0]; // はじまりの丘制覇で挑戦可能
 },
   title: '灼熱砂漠',
   description: '灼けるような暑さの砂漠。',
   enemy: ["scorpion", "scorpion", "scorpion", "goblin", "goblin"],
   required: 3,
   condition: (clearFlags) => {
    return clearFlags[1]; // 風の渓谷制覇で挑戦可能
   }
 }
];
```
配列のインデックスがそのままステージのIDになります。titleがステージタイトル、descriptionが戦闘前に出る文 章、enemyが敵IDの配列、requiredが制覇に必要なクリア回数になります。また、conditionはどのステージを制 覇しているか?という情報をtrue/falseの配列で受け取って挑戦可能かどうかをtrue/falseで返す関数になってい ます。ここでは「はじまりの丘」は常に挑戦可能、他は前のステージIDを制覇していたら挑戦可能というようにして いますが、conditionを変えることにより○○と××を制覇しないと挑戦できないステージや制覇すると一度に2つ 以上のステージが開いたりするステージなどを表現することができます。

これを外部から呼び出すことを考えましょう。外部から呼び出すとき、どのステージに挑戦可能なのか?を返す関 数とステージ説明を返す関数があったら便利です。また、どのステージに挑戦可能なのかを処理する際どのステー ジを制覇済みなのか?を返す関数もあったほうが処理しやすくなるでしょう。それでは実装していきます。先程のコ ードの次の場所に以下のコードを入力してください。

```
backend/server/explore.js 
const getClearFlags = (clearStatus) => {
 // [5, 2]といったクリア回数配列から
 // それぞれのステージを制覇しているかという配列を返す関数
 // trueなら制覇済み、falseなら未制覇
 const clearFlags = [];
 for (let i = 0; i < stage.length; i++) {
  if (!clearStatus[i]) {
    // クリア回数配列に値が存在しなかったら未制覇
    // (未挑戦、1回もクリアしていないなど)
    clearFlags.push(false);
   } else if (clearStatus[i] < stage[i].required) {
    // クリア回数が必要数に届いていなければ未制覇
    clearFlags.push(false);
   } else {
    // どちらでもなければ制覇済み
    clearFlags.push(true);
   }
 }
 return clearFlags;
```

```
const getAvailableStageIds = (clearStatus) => {
 // 挑戦可能なステージID配列を返す関数
 const clearFlags = getClearFlags(clearStatus);
 const availableStageIds = [];
 for (let i = 0; i < stage.length; i++) {
   if (stage[i].condition(clearFlags)) {
     availableStageIds.push(i);
   }
 }
 return availableStageIds;
};
const getStageDescriptions = (clearStatus, stageIds) => {
 // クリア状況とステージID配列からステージ説明オブジェクトの配列を返す関数
 // 主にクライアント参照用なのでクライアントから参照してほしくない必要ないデータは返さない
 // (敵の内容など)
 const stageDescriptions = [];
 for (let i = 0; i < stageIds.length; i++) {
   const targetStage = stage[stageIds[i]];
   stageDescriptions.push({
    id: stageIds[i], \sqrt{10}title: targetStage.title, // タイトル
    required: targetStage.required, アイ制覇に必要なクリア回数
    count: clearStatus[stageIds[i]] || 0, // クリア回数
    isCompleted: targetStage.required <= clearStatus[stageIds[i]]
     // 制覇したかどうか
   })
 return stageDescriptions;
};
```
getClearFlagsはクリア回数配列を受け取ってそれぞれのステージを制覇しているか?という情報をtrue/false の配列で返す関数です。getAvailableStageIdsはクリア回数配列を受け取ってそれぞれのステージのcondition にgetClearFlagsの結果を渡し、trueが帰ってきたステージ(挑戦可能なステージ)を取得して挑戦可能なステー ジのIDの配列を返す関数になっています。

getStageDescriptionsはクリア回数配列とステージID配列を受け取ってステージの説明の配列を返す関数で す。主にクライアントの探索戦ページから情報を参照するための関数になっているので、敵情報などは返さないよ うになっています。返す内容はステージID、ステージのタイトル、制覇に必要なクリア回数、制覇済みかどうかです。

## 4.14.4 探索戦ログの生成

};

戦闘エンジン・探索戦テンプレート・敵・ステージが全て実装できたので探索戦ログを生成できるようにしましょ う。探索戦を外部から呼び出すとき、味方の配列と行き先になるステージIDを受け取って探索戦の結果ログを返

せると便利です。それではそのような関数を実装していきましょう。必要になる外部ファイルを読み込みます。「back end/server/explore.js」の冒頭部分に以下のコードを追加してください。

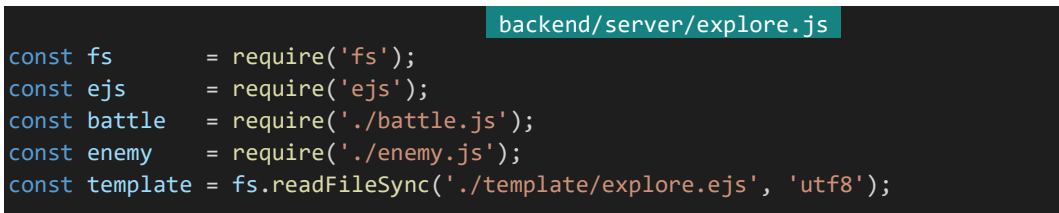

fsはファイルを読み書きしたりするためのライブラリです。fsではfs.readFileSyncから同期処理でファイルを読み 込むことができます。第1引数に読み込むファイルへのパスを指定し、そのファイルがテキストファイルならそのファイ ルの文字コードを第2引数に指定します。第1引数に相対パスを指定するとき基準になるファイルは実行しているフ ァイルではなくプロジェクトの場所、ここでいうと「backend/package.json」になるのでパスを記述するときは注意し てください。

(なお、ファイルの読み込みを同期処理にしてしまうと読み込み中プログラム全体が止まってしまうので基本的 にはfs.readFileSyncではなく非同期処理のfs.readFileを使うべきなのですが、このテンプレートの読み込み処理 に関しては起動時に1回だけなので同期処理でもさほど問題ありません。)

さて、ライブラリとテンプレートを読み込んだら実際に探索戦ログを生成する処理を書きます。「backend/server /explore.js」の末尾に以下のコードを追加してください。探索戦を行う関数exploreを定義し、外部から参照した い関数をmodule.exportsに設定しています。exploreではまず「battle.js」に受け取った味方キャラクターの配列 とステージの内容に応じた敵キャラクターの配列を渡し戦闘ログを生成しています。受け取った戦闘ログはステー ジタイトル、ステージ文とともにテンプレートに渡されてレンダリングされ、最終的に戦闘結果とレンダリングされた 戦闘ログを返しています。

```
backend/server/explore.js 
const explore = (stageId, allies) => {
 // 探索戦を行う関数
 // 戦闘ログを生成
 const result = battle.fight(
   allies,
   enemy.generateEnemyObjectArray(stage[stageId].enemy)
 );
 // EJSで戦闘ログをレンダリング
 const renderedLog = ejs.render(template, {
   title: stage[stageId].title,
   description: stage[stageId].description,
   log: result.log
 });
 // 戦闘結果とレンダリングされた戦闘ログを返す
 return {
   result: result.result,
   log: renderedLog
 };
```

```
444 | 探索戦(AP)
```
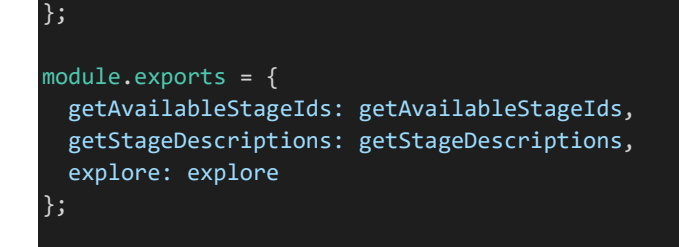

### 4.14.5 探索戦ログの保存

今のままだと戦闘を行っても後から参照することができないので、探索戦ログを保存できるようにしていきます。 保存の方法はいくつか考えられます。ログをHTMLファイルとして保存するという方法はアクセスしやすく便利で すし、MongoDBは1ドキュメントに16MBまで入るのでそこに入れてしまうという方法も管理がしやすくなるので悪 くないでしょう。今回はHTMLファイルとして保存する方法を利用します。

HTMLファイルとして保存するとはいっても、指定のキャラクターが連れ出して戦闘を行った探索戦ログなどを 検索できるようにするためにログ情報についてはMongoDBに格納したほうがいいでしょう。まずは探索戦ログの スキーマを定義します。まず必要になるのは行き先、連れ出しキャラクター、パーティーメンバー、戦闘結果、戦闘日 時になるでしょう。また、そのログがどこに保存されているのかという情報も必要になってくるでしょう。以上を踏まえ てスキーマを作ると以下のようになります。「backend/server/model.js」を開き、MessageSchemaの宣言部分の 次に以下のスキーマを記述してください。

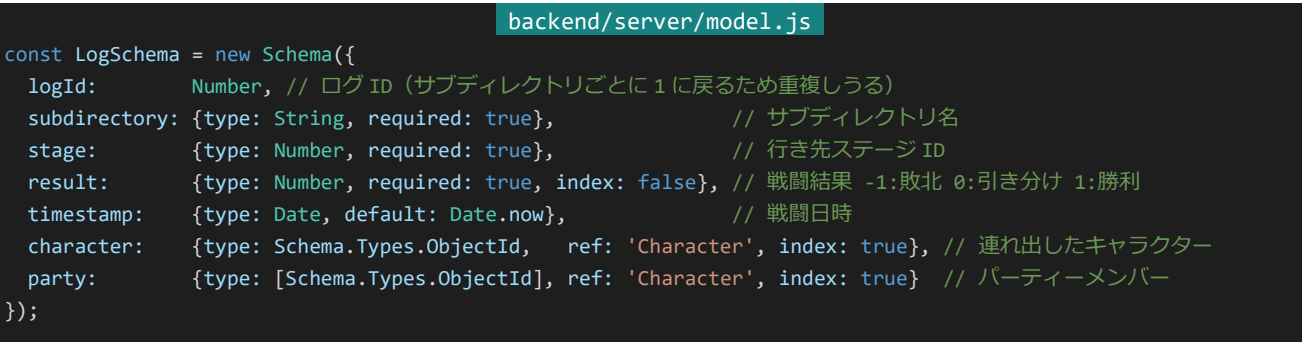

モデル化と外部から呼び出せるようにする処理も忘れずに行います。末尾部分に以下のようにコードを追記して ください。追記した部分は斜体で表示してあります。

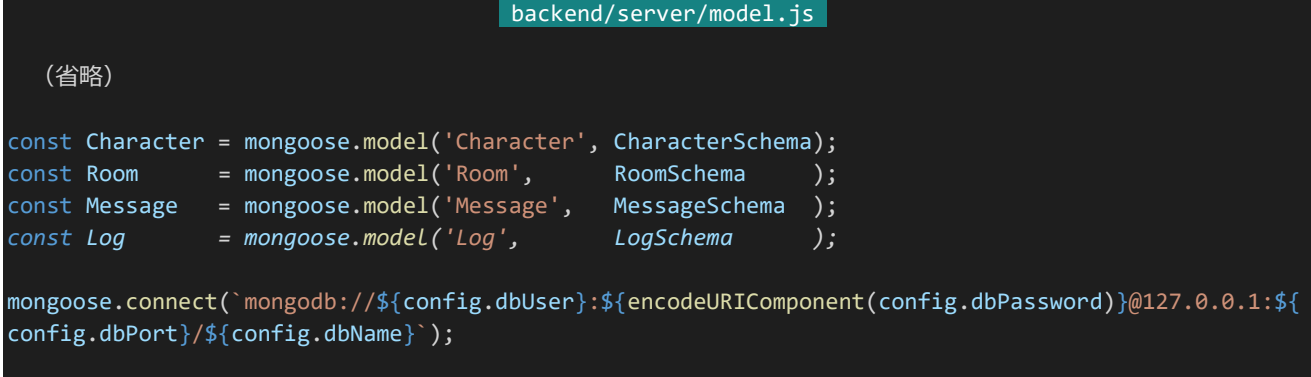

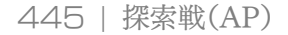

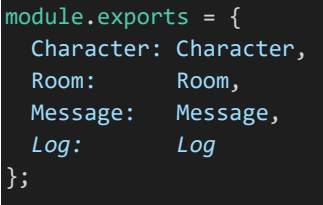

次にログの保存場所を作ります。今回は「/var/www/teikiadv/explore/log」にログファイルを保存することにし ましょう。まずはログの保管場所を設定ファイルに記述しておきましょう。「backend/config/default.json」を開き以 下の設定を追記してください。

backend/config/default.json "logDirectory": "/var/www/teikiadv/explore/log"

次は実際にディレクトリを作ります。Tera Termでログインしrootユーザーになってください。rootでログインでき たら以下のコマンドを順番に実行します。これで「/var/www|ディレクトリがroot権限で作成され、その中にteiki 権限で「teikiadv/explore/log」ディレクトリが作成されます。

「cd /var」 「mkdir -p www/teikiadv/explore/log」 「cd www」 「chown -R teiki:teiki teikiadv」

実際にログを保存する際は日付ごとにサブディレクトリを作ってその中にログファイルを保存します。ディレクトリ を分けずにそのままログ保存ディレクトリ内にログファイルを保管し続けていると最終的には何万ものファイルが1デ ィレクトリ内に存在するようになり、管理が非常に面倒になったりアクセス性能が低下したりするからです。

## 4.14.6 探索戦APIの作成

それでは探索戦のAPIを作成します。必要な設定を「backend/config/default.json」に追記します。以下の設 定を追加してください。ここではPT人数の上限とステージを制覇したときに得られるNPの量を設定しています。

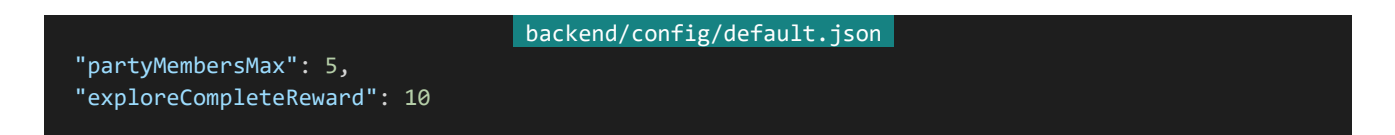

次に必要なライブラリなどを読み込みましょう。「backend/server/api.js」を開き、冒頭部分を以下のように書き 換えてください。

```
backend/server/api.js 
const express = require('express');
const config = require('config');
```
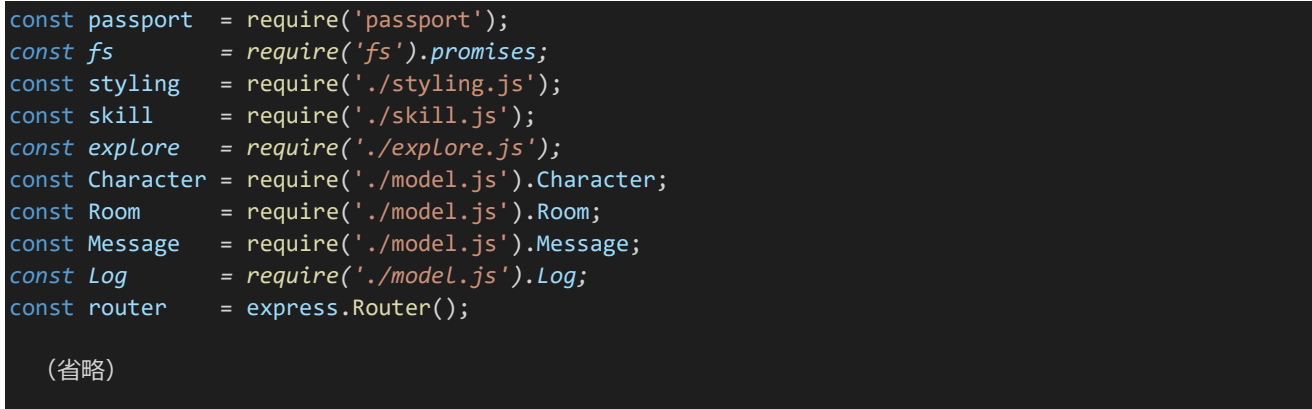

ライブラリを読み込んだら探索戦の実行に必要な情報を返すAPIを実際に作ります。AP、挑戦可能なステージ の情報と連れ出せる味方(=お気に入りしている味方)の情報を返す必要があるでしょう。ここでは「/characters/ main/explore」にGETリクエストすれば情報を受け取れることにします。APIを追加してください。

```
backend/server/api.js 
router.get('/characters/main/explore', checkAuthentication, async (req, res) => {
 try {
   const leader = await Character.findById(req.user. id, {
    eno: 1,
     nickname: 1,
     mainicon: 1,
     status: 1,
     summary: 1,
     fav: 1,ap: 1,
     explore: 1
   }).populate({
     path: 'fav',
     model: 'Character',
     select: {
       _id: 0,eno: 1,nickname: 1,
      mainicon: 1,
      status: 1,
       summary: 1,
     }
   });
   // 挑戦可能なステージ情報を受け取る
   const availableStageIds = explore.getAvailableStageIds(leader.explore);
   const availableStages = explore.getStageDescriptions(leader.explore, availableStageIds);
   return res.status(200).send({
     leader: {
       ap: leader.ap,
       eno: leader.eno,
       nickname: leader.nickname,
       mainicon: leader.mainicon,
       status: leader.status,
      summary: leader.summary
```

```
},
     stages: availableStages,
     characters: leader.fav
   });
 } catch (e) {
   console.log(e);
    return res.status(500).send();
 }
});
```
ユーザーとお気に入りしているキャラクターをデータベースから取得してそこから挑戦可能なステージ情報を取 得して返しています。ここについては非常にシンプルなので特に解説する内容はありません。

次は実際に探索戦を行うAPIを作ります。以下のAPIを追記して保存してください。「/characters/main/explor e」にPOSTリクエストをすることで戦闘が行えるようになっています。

```
backend/server/api.js 
router.post('/characters/main/explore', checkAuthentication, checkCsrf, async (req, res) => {
 try {
   if (
    typeof req.body.stage != 'number' ||
     !Array.isArray(req.body.party)
   ) {
     return res.status(400).send(); // 要求の内容の型がおかしければ400を返し中断
   }
   // 同じキャラクターを重複して連れ出そうとしていないかをチェック
   // ついでに型がおかしくないかをチェック
   const enoesChecker = {};
   for (let i = 0; i < req.body.party.length; i++) {
     if (typeof req.body.party[i] != 'number') {
       // partyに入っているENoがNumber型でなければ400を返して中断
       return res.status(400).send();
     if (!enoesChecker[req.body.party[i]]) {
       enoesChecker[req.body.party[i]] = true;
     } else if (enoesChecker[req.body.party[i]]) {
       // PTが重複していたとき400を返して中断
       return res.status(400).send();
   }
   const leader = await Character.findById(req.user._id, {
     ap: 1,nickname: 1,
     status: 1,
     skill: 1,
     fav: 1,explore: 1
   }).populate({
     path: 'fav',
     model: 'Character',
     select: {
```

```
eno: \overline{1,}nickname: 1,
   status: 1,
   skill: 1
 }
});
// APがない場合は400を返して中断
if (leader.ap \leftarrow 0) {
 return res.status(400).send();
}
// 行けないはずのステージに行こうとしていた場合は400を返し中断
const availableStageIds = explore.getAvailableStageIds(leader.explore);
if (!availableStageIds.includes(req.body.stage)) {
 return res.status(400).send();
}
// お気に入りしているキャラクターのENoの配列を生成
const favEnoes = leader.fav.map(character => character.eno);
// お気に入りしていないキャラクターを連れ出そうとしていたら400を返して中断
for (let i = 0; i < req.body.party.length; i++) {
 if (!favEnoes.includes(req.body.party[i])) {
   return res.status(400).send();
 }
}
// 味方チームを生成
const allies = [];
// 味方チームにリーダーを追加
allies.push({
 name: leader.nickname,
 status: leader.status,
 skillIds: leader.skill
});
// 味方チームに連れ出しメンバーを追加
// ついでにパーティーメンバーの_idリストを作る
const partyDocumentIds = [];
for (let i = 0; i < req.body.party.length; i++) {
 for (let j = 0; j < leader.fav.length; j++) {
   if (req.body.party[i] == leader.fav[j].eno) {
     // PTのENoをfavリストから照合して合致すれば
     // そのキャラクターのステータス情報を味方チームに追加
     allies.push({
       name: leader.fav[j].nickname,
       status: leader.fav[j].status,
       skillIds: leader.fav[j].skill
     });
     partyDocumentIds.push(leader.fav[j]. id);
   }
 }
}
// 戦闘を行い結果を生成
```

```
const result = explore.explore(req.body.stage, allies);
// 敗北であればresultIdを-1、引き分けなら0、勝利なら1に
// (データベース保存用)
let resultId = -1;
if (result.result == 'even') {
 resultId = 0;
} else if (result.result == 'win') {
 resultId = 1;
}
// 現在日時を取得し保存するべき場所になるサブディレクトリを求める
// 例えば2019年12月1日ならサブディレクトリ名は"191201"
const currentDate = new Date();
const subdirectory = (
 ('' + (currentDate.getFullYear() )).slice(-2) +
 ('0' + (currentDate.getMonth() + 1)).slice(-2) +
 ('0' + (currentDate.getDate()).slice(-2));
// ログドキュメントを作成し保存
// 検索しやすくするためPTメンバー情報に連れ出したキャラクターを含める
const log = new Log({}subdirectory: subdirectory,
 stage: req.body.stage,
 result: resultId,
 character: leader. id,
 party: [leader.id].concat(partyDocumentIds)
});
await log.save();
// 同じサブディレクトリのログを全件取得
const logs = await Log.find({subdirectory: subdirectory}, { id: 1});
// そのログのうち保存したログが何番目に該当するか検索
// それによりlogidをセット
let logId = 0;
for (let i = \text{logs.length - 1; } 0 \le i; i--) {
 if (\text{logs}[i] \dots i d.toString() == log.__id.toString()) {
   1ogId = i + 1; // ログIDは1から始まるようにする
   await log.update({logId: logId});
   break;
 }
}
if (!logId) {
 // 保存したはずのログ情報が全件ログになければ500を返して中断
 return res.status(500).send();
}
try {
 // 指定のサブディレクトリを作る
 await fs.mkdir(`${config.logDirectory}/${subdirectory}`);
} catch (e) {
 // すでにサブディレクトリがある場合はエラーになる
 // これは想定内のエラーなのでそのまま進む
 // サブディレクトリがすでに存在する以外の理由であればそのまま例外をスロー
```

```
if (e.code != 'EEXIST') {
       throw e;
     }
   }
   // ログファイルを保存
   await fs.writeFile(`${config.logDirectory}/${subdirectory}/${logId}.html`, result.log);
   // 情報更新用のオブジェクトを作成
   const query = {\{$inc: {\{ap: -1\}}\};
   // 勝利していた場合はそのステージのクリア回数を+1
   if (resultId == 1) {
     const clearStatus = leader.explore;
     // 該当のステージが現状のクリア配列の外のIDの場合
     // クリア回数0で埋めつつ配列を伸ばしていく
     if (clearStatus.length < req.body.stage) {
       for (let i = clearStatus.length; i \le req.body.stage; i++) {
         clearStatus[i] = 0;
       }
     }
     clearStatus[req.body.stage] = (clearStatus[req.body.stage] || 0) + 1;
     query.explore = clearStatus;
     // ステージ情報を取得
     const stageDescription = explore.getStageDescriptions(clearStatus, [req.body.stage])[0];
     // 今回のクリアで制覇になった場合は
     // NP報酬を獲得
     if (stageDescription.required == stageDescription.count) {
       query.$inc.np = config.exploreCompleteReward;
     }
   }
   // 情報を更新
   await leader.update(query);
   // 保存されたログの場所を返す
   return res.status(200).send({
     subdirectory: subdirectory,
     logId: logId
   });
 } catch (e) {
   console.log(e);
   return res.status(500).send();
});
```
長いですが少しずつ読み解いていきましょう。最初に入力された内容がおかしくないかをチェックしています。許 容される値の範囲が複雑なので長くなってしまっていますが基本的にはおかしいデータがあれば400を返して弾く だけです。

451 | 探索戦(AP) 特におかしい内容がなければ「explore.js」にわたす味方ユニットのオブジェクト配列を生成していきます。まず

はリーダーとしてユーザーのキャラクターを追加します。次に連れ出したPTメンバーも追加していきます。リーダー キャラクターを取得するときにお気に入りキャラクターの戦闘情報を取得しているので、連れ出したPTメンバーは そこから該当するデータを探してオブジェクトに設定しています。このとき、PTメンバーのデータベースのドキュメン トIDリストも一緒に作っておきます。

味方ユニット配列ができたら「explore.js」にステージIDと一緒に渡して戦闘を行わせ、その結果を受け取りま す。このとき戦闘結果は"win", "lose", "even"のうちその結果に該当するものが返されるのですが、データベース に保管するためにここから勝利であれば1、引き分けであれば0、敗北であれば-1という値を作っておきます。

次はログを保管していきます。ここでは日付をフォルダー名、1, 2, 3 …といったログIDをファイル名としてファイ ルを保管していきます。まずは現在の日付からフォルダー名を作成しています。2019年12月1日であれば「19120 1」といったように、年月日を表すそれぞれ2桁の数字を連結したものをフォルダー名としています。

これを他の情報と合わせてログ情報としてとりあえずMongoDBに保管します。保管したらENoやRNoと同じ要 領でログIDを割り振ります。これで保存するべきログIDが求まります。

次は実際にファイルを保管します。まずは実際にすでにその日付のフォルダーがあるかないかに関わらずフォル ダーを作ろうとしてみます。このときすでにその日付のフォルダーがあればEEXISTエラーになりますがこれは想定 内のエラーなのでそのまま処理を進めていきます。(もちろんそれ以外のエラーが発生していれば異常な状態なの でそれは例外をスローして中断します。)フォルダーができたら指定のログIDでファイルを保存します。

最後にユーザーの情報更新を行います。これは更新内容をオブジェクトに組み立てていきます。まずは基本の 更新内容としてAP-1を設定します。勝利していた場合はさらに探索戦クリア状況を更新し、その上で今回のクリア でステージ制覇になっていた場合はNPに規定の報酬量を加算します。なお、探索戦クリア状況の配列が指定の ステージIDの箇所に届かない場合、クリア回数0でデータを埋めながら配列を延長していっています。更新内容が 組み上がったらユーザーの情報を更新します。

最後にログがどこに保存されたのかという情報を返せば処理は完了です。

#### 4.14.7 Nginxの設定変更

保存したログを外部からアクセスできるようにしましょう。Tera Termを起動しログイン後「su」コマンドを実行し パスワードを入力してrootユーザーになってください。rootになったら「vi /etc/nginx/conf.d/default.conf」を実 行してください。テキストエディタが立ち上がるので、「location /ta/api/」の項目の次のところに以下の設定を追 記し保存、「nginx -s reload」を実行します。ペーストは右クリックから行えます。

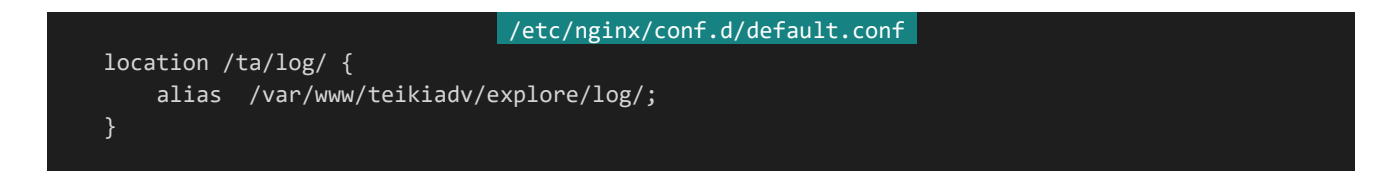

これで「http://dev.siroisakana.com/ta/log/(日付)/(ログID).html」というURLでログにアクセスできるように なります。

4.14.8 APの配布

探索戦ができるようになったとはいえAPがないと探索戦を行うことができないので、次はAPを配布できるように

しましょう。まずは設定ファイルにAPに関する設定を記述します。「backend/config/default.json」を開き、以下の 内容を書き加えてください。

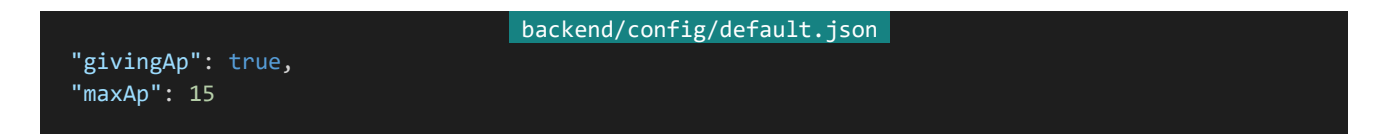

maxApはAP上限で、givingApはAPを配布するかどうかの設定です。givingApは例えば事前登録期間など 何らかの理由でAPを配布したくないときにfalseにします。それではAP配布の処理を書いていきましょう。「backen d/server」内に「ap.js」を作成し以下の内容を記述して保存して下さい。

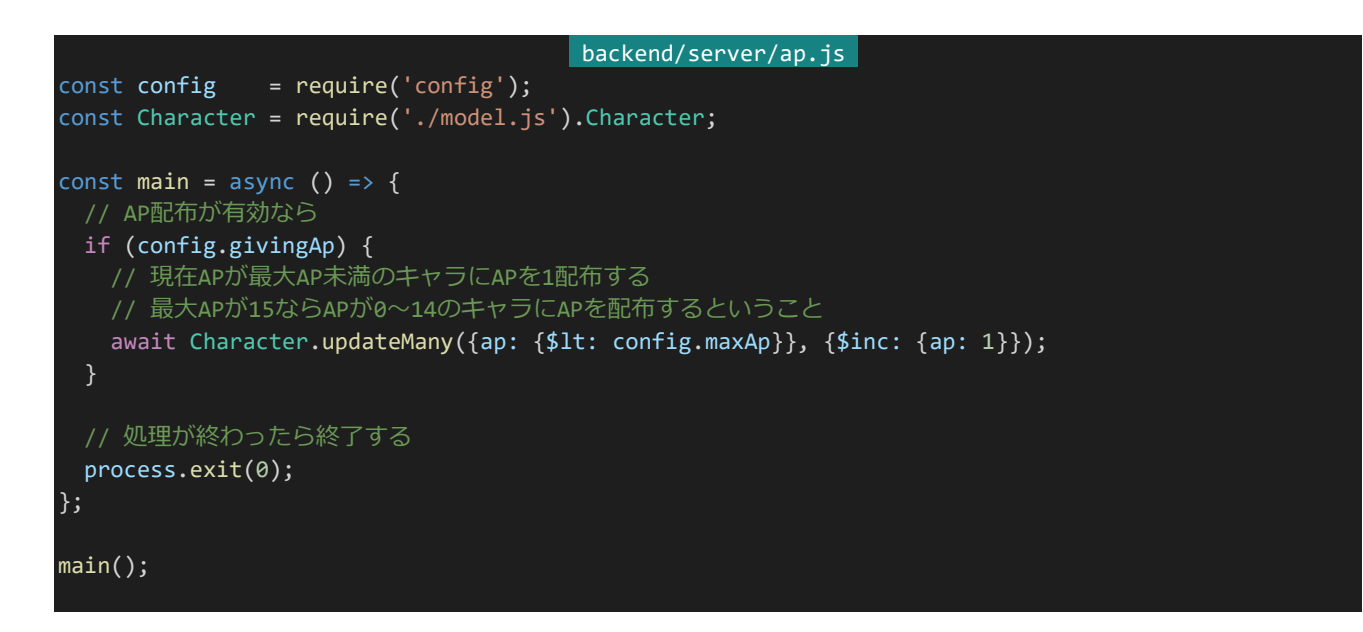

APがAP上限に達していないキャラクターにAPを1配布するだけのプログラムになっています。次はこれをコマ ンドラインから「npm run ap」で実行できるようにしましょう。「backend/package.json」のscriptの項目に以下の 内容を追記して保存します。

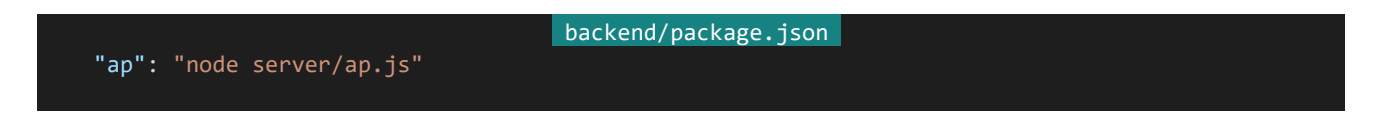

ここまで実装したらためしにAPを配布してみましょう。Visual Studio Code上で新しいターミナルを起動して [cd /home/teiki/nodejs/teikiadv/backend」を実行し、続けて「npm run ap」を実行します。

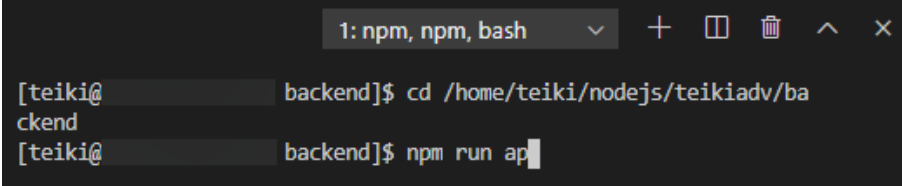

色々と表示が出た後に処理が完了します。MongoDB CompassからキャラクターのAPを見てみましょう。AP が増えていれば成功です。AP配布に使ったターミナルは閉じても構いません。

これでAPを配布することができるようになりましたが、これを毎日手動でやるのは無理があるので毎日決まった 時間にAPが自動で配布されるようにしましょう。これには**cron**を利用します。cronは指定した時間に指定したプ ログラムを定期的に実行してくれるもので、設定には**crontab**というコマンドを使用します。

それでは設定していきましょう。Visual Studio Codeで新しくターミナルを開き「crontab -e」を実行します。タ ーミナル上でテキストエディタが起動するので、viコマンドのテキストエディタと同じ要領で以下の内容を入力して 保存します。

#### crontab -e

## 0 20 \* \* \* cd /home/teiki/nodejs/teikiadv/backend; npm run ap

cronでは左から順番に分、時間、日、月、曜日の順番で実行したいタイミングを指定していきます。特に限定しな い箇所では\*を入力します。この例では「毎日20:00」が指定されています。このとき誤って「\* 20 \* \* \*」と指定しな いように注意してください。「毎日20時の間毎分」という意味になってしまいます。不安な場合は以下のサイトで正 しいスケジュールが組めているか確認できます。

crontab.guru - the cron schedule expression editor <https://crontab.guru/>

さて、その後に続けて実行したいコマンドを指定します。ここではcdでディレクトリを移動して「npm run ap」を 実行しAPを配布しています。ここについて特別解説は必要ないでしょう。これによって毎日20:00にAPを配布でき るというわけです。なお、スケジュールのタイミングはVPSの時刻に依存します。VPSの時刻が日本標準時ではな く協定世界時などの場合は注意してください。

### 4.14.9 探索戦ページの作成

partyMembersMax: 5

ここまで実装したら探索を実行するページを作成していきましょう。まずは設定ファイルにPT上限人数を設定し ます。「frontend/nuxt.config.js」を開き、envに以下の項目を追記します。

#### frontend/nuxt.config.js

次にページに必要なコンポーネントを作っていきます。探索戦ではお気に入りしているキャラクターを連れ出す ことができます。なので、キャラクターを選択できるようなコンポーネントがあるといいでしょう。コンポーネント化する ことで物語戦の宣言ページでも使い回すことができます。では作りましょう。「frontend/components」内に 「SelectableCharacterList.vue」を作成し、以下の内容を記述して保存してください。

frontend/components/SelectableCharacterList.vue

```
<template>
 <div class="character-list">
    <div
      class="character"
      v-for="character in characters"
      :key="character.eno"
      @click="select(character)">
      <div class="icon">
        <character-icon :src="character.mainicon"/>
      \langle/div\rangle<div class="description">
          :href="`${$router.options.base}profile/${character.eno}`"
          target="_blank"
          class="profile-link">
          <span class="name">{{ character.nickname }}</span>
          <span class="eno">&lt; ENo.{{character.eno}} &gt;</span>
        \langlea>
        <table class="statuses">
          <tbody>
            <tr>
              <td class="status-name">ATK</td>
              <td class="status-value">{{ character.status.atk }}</td>
              <td class="status-name">DEX</td>
              <td class="status-value">{{ character.status.dex }}</td>
              <td class="status-name">MND</td>
              <td class="status-value">{{ character.status.mnd }}</td>
              <td class="status-name">AGI</td>
              <td class="status-value">{{ character.status.agi }}</td>
              <td class="status-name">DEF</td>
              <td class="status-value">{{ character.status.def }}</td>
            \langle/tr>
          </tbody>
        </table>
        <div class="summary">
          {{ character.summary }}
        \langle/div\rangle\langle/div\rangle\langle/div\rangle\langle/div\rangle</template>
<script>
import CharacterIcon from '~/components/CharacterIcon.vue'
export default {
 components: {
   CharacterIcon
  },
 props: ['characters'],
 methods: {
    select: function(character) {
      this.$emit('select', character);
    }
  }
}
```

```
</script>
```

```
<style lang="scss" scoped>
$font: 'BIZ UDPGothic', 'Hiragino Kaku Gothic Pro', 'ヒラギノ角ゴ Pro W3', 'メイリオ', Meiryo, 'M
S Pゴシック', sans-serif;
.character-list {
 .character {
   display: flex;
   padding: 10px;
   border: 1px solid lightgray;
   margin: 10px;
   border-radius: 4px;
   cursor: pointer;
   .description {
     display: block;
     margin-left: 10px;
     .profile-link {
       text-decoration: none;
     }
     .name {
       font-size: 16px;
       font-weight: bold;
       color: #222222;
     }
     .eno {
       font-size: 13px;
       margin-left: 3px;
       color: gray;
     }
     .statuses {
       margin: 0;
       th, td {
         padding: 0 8px 0 0;
         border: none;
         font-family: $font;
       }
       .status-name {
         font-weight: bold;
         color: #555;
         margin-right: 20px;
       }
}
</style>
```
キャラクターの配列を受け取って表示するコンポーネントになっています。また、それぞれのキャラクターをクリッ クしたときにselectイベントとともに選択されたキャラクター情報が帰るようになっています。

それではこれを利用して探索戦ページを作りましょう。「frontend/pages」内に「explore.vue」を作成し、以下の 内容を入力して保存します。

```
frontend/pages/explore.vue 
<template>
 <section>
  <sub-heading>残りAP</sub-heading>
  <div class="remaining-ap">
    <span :class="{'remaining-ap-zero': !leader.ap}">残りAP: {{ leader.ap }}</span>
   \langle/div\rangle<sub-heading>ステージ選択</sub-heading>
  <section class="form">
    <section class="form-description">
      探索戦の行き先を選択します。<br>
      ステージを規定の回数クリアするとコンプリートとなり新たなステージが解放されます。
    </section>
    <div class="stage-selector">
      <select class="stage-select" v-model="stage">
        <option :value="null">-- ステージを選択 --</option>
        <option v-for="stageOption in stages" :key="stageOption.id" :value="stageOption">
          {{ stageOption.id }}. {{ stageOption.title }}{{ stageOption.isCompleted ? '(済)
  : '' }}
        </option>
      </select>
      <div class="stage-requires" v-if="stage">
        コンプリート条件: {{ stage.count }} / {{ stage.required }}<span v-if="stage.isCompleted">
(コンプリート済) </span>
      \langle/div\rangle\langle/div\rangle\langle/section>
   <sub-heading>パーティーメンバー選択</sub-heading>
   <section class="form">
    <div class="form-description">
      連れ出すパーティーメンバーを選択します。<br>
      お気に入りしているキャラクターの中から選択することができます。<br>
      パーティーメンバーはあなたを含めて最大{{ partyMembersMax }}人までです。
    \langle/div\rangle<div class="form-title">
      パーティーメンバー(クリックで選択キャンセル)
     </div>
    <selectable-character-list
      :characters="[leader].concat(party)"
      @select="unselect"/>
    <div class="form-title">
      連れ出せるキャラクター
    \langle/div\rangle<selectable-character-list
      v-if="characters.length"
      :characters="characters"
      @select="select"/>
     <div v-else class="form-description">
      お気に入りしているキャラクターがいません。<br>
```

```
お気に入りは<nuxt-link to="/list">キャラクター一覧</nuxt-link>からキャラクターページにアクセスし
\langlebr>
        「お気に入りする」ボタンをクリックすることで行なえます。
     \langle/div\rangle</section>
   <message-banner type="error" v-if="errorMessage">{{ errorMessage }}</message-banner>
   <div class="button-wrapper">
     <button class="button" @click="explore">探索実行</button>
   \langle/div\rangle</section>
</template>
<script>
import SubHeading from '~/components/SubHeading.vue'
import MessageBanner from '~/components/MessageBanner.vue'
import SelectableCharacterList from '~/components/SelectableCharacterList.vue'
export default {
 components: {
   SubHeading,
   MessageBanner,
   SelectableCharacterList
 },
 head() {
   return {
     title: '探索'
   };
 },
 data() \{return {
     partyMembersMax: process.env.partyMembersMax,
     stage: null,
     party: [],
     errorMessage: '',
     waitingResponse: false
   };
 },
 asyncData: async function(context) {
   const response = await context.$axios.get('/api/characters/main/explore');
   return {
     leader: response.data.leader,
     stages: response.data.stages,
     characters: response.data.characters
   };
 },
 methods: {
   select: function(character) {
     if (this.partyMembersMax <= this.party.length) {
       // PT人数上限に届いていれば中断
       return;
     }
     for (let i = 0; i < this.party.length; i++) {
       if (character.eno == this.party[i].eno) {
         return; // すでに追加されているキャラクターであれば中断
```

```
this.party.push(character);
   },
   unselect: function(character) {
     for (let i = 0; i \lt this.party.length; i++) {
      if (character.eno == this.party[i].eno) {
        return this.party.splice(i, 1);
        // パーティーメンバー配列から指定のキャラクターを取り除く
        // パーティーメンバー配列にリーダーは入っていないので
        // リーダーは取り除かれない
     }
   },
   explore: async function() {
    if (this.waitingResponse) {
      // 接続待ち状態であればアラートを表示しreturn、以降の処理を行わない
      return alert('しばらくお待ち下さい');
     // 入力内容の検証を行う、問題があればエラーメッセージを表示し処理を中断
     if (this.leader.ap \leq 0) {
      return this.errorMessage = 'APがありません';
     }
     if (this.stage == null) {
      return this.errorMessage = 'ステージが選択されていません';
     // 問題がなければ接続に入る、接続待ち状態をON(true)に
     this.waitingResponse = true;
     // 連れ出すキャラクターをENo配列に変換
     const partyEnoes = [];
     for (let i = 0; i < this.party.length; i++) {
      partyEnoes.push(this.party[i].eno);
     try {
      // 探索戦を実行
      const response = await this.$axios.post('/api/characters/main/explore', {
        csrf: this.$store.getters['auth/loginCharacter'].csrf,
        stage: this.stage.id,
        party: partyEnoes
      });
      // 正常にログが生成されたらログページへ移動
      location.href = `${this.$router.options.base}log/${response.data.subdirectory}/${response.
data.logId}.html`;
     } catch (e) {
       // エラーが発生した場合エラーメッセージを表示して接続待ち状態をOFF(false)に
      this.errorMessage = '実行中にエラーが発生しました';
      this.waitingResponse = false;
     }
 }
```
}

</script>

}

```
<style lang="scss" scoped>
$font: 'BIZ UDPGothic', 'Hiragino Kaku Gothic Pro', 'ヒラギノ角ゴ Pro W3', 'メイリオ', Meiryo, 'M
S Pゴシック', sans-serif;
.remaining-ap {
 padding: 0 30px;
 font-weight: bold;
 font-family: $font;
 font-size: 24px;
 color: #666;
 .remaining-ap-zero {
   color: #c53f4d;
}
.stage-selector {
 padding: 20px 10px;
 display: flex;
 align-items: center;
 .stage-select {
  margin: 0;
 .stage-requires {
  margin-left: 10px;
}
.form-title {
 margin: 20px 0;
}
</style>
```
保存してページを表示すると以下のような感じになっているはずです。

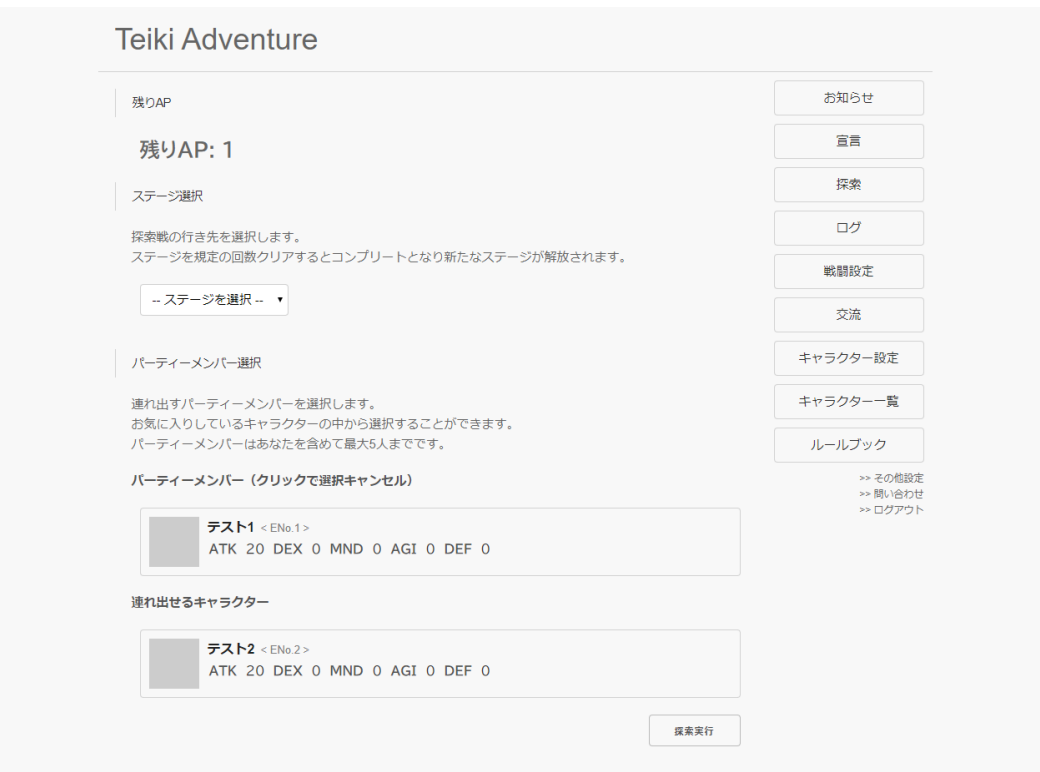

それではコードの流れを追ってみましょう。まずasyncData内で探索戦APIにアクセスし、自身のデータ、挑戦で きるステージのデータ、連れ出せるキャラクターたちのデータを受け取っています。また、data内で現在選択してい るステージ、現在選択しているパーティーメンバーの変数を用意しています。

まずはステージ選択について見ていきましょう。<template>内の<div class="stage-selector">内でv-forを利 用してstagesの情報を元に挑戦できるステージのリストを作っています。このとき、ステージを選択していない状態 (stage = null)のときは「-- ステージを選択 --」が選択されるようにします。あとは<select>にv-model="stage" とすることでステージ選択のUIを作ることができます。

次にキャラクター選択を見ていきます。これは連れ出せるキャラクターのリスト(クリックで連れ出す)とPTメンバ ーのリスト(クリックで連れ出しキャンセル)の2つのリストで構成されています。前者は選択された際にselectメソッ ドが呼ばれるようになっており、PT上限を超えたり対象のキャラクターがすでに追加されていたりしなければPTメ ンバーに対象を追加します。後者は選択された際にunselectが呼ばれるようになっとり、対象のキャラクターをPT メンバーから除外するようになっています。

あとは探索実行ボタンを押した際に入力内容を検証しAPIにアクセスして探索戦を実行、出力された場所を受 け取ってそのページに移動するだけです。試しに探索実行を押してみると以下のような感じになるはずです。

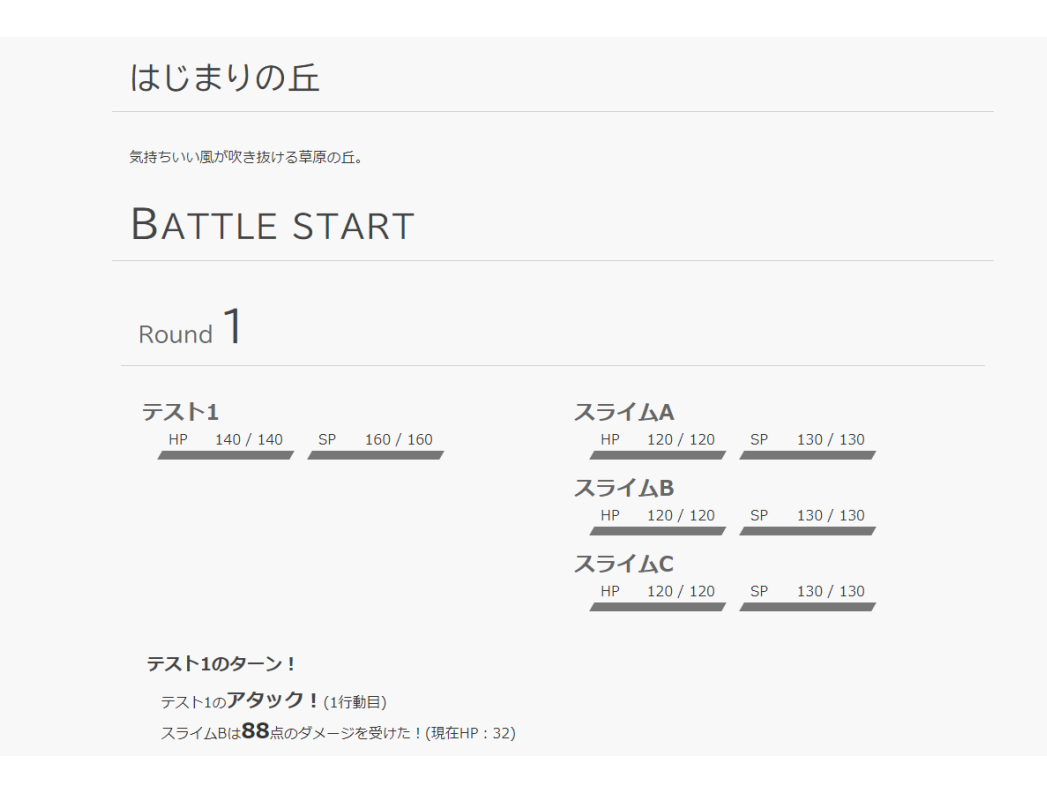

## 4.14.10 ログ検索API

"logsPerPage": 20

ログが出力できるようになったので、次はログを検索できるようにしましょう。まずは検索の仕様を考えます。自身 がリーダーのログを検索するのが基本となりますが、他のENoのキャラクターがリーダーのログやリーダーではな いものの連れ出されているログを調べられると便利だと思われるのでそれも仕様に組み込みましょう。それでは APIを作っていきます。最初にAPIに関わる部分の設定を記述します。「backend/config/default.json」を開き、 以下の項目を追記して下さい。1ページあたりのログ検索結果の数を記述しています。

#### backend/config/default.json

設定が記述できたら「backend/server/api.js」を開き以下のAPIを追記してください。

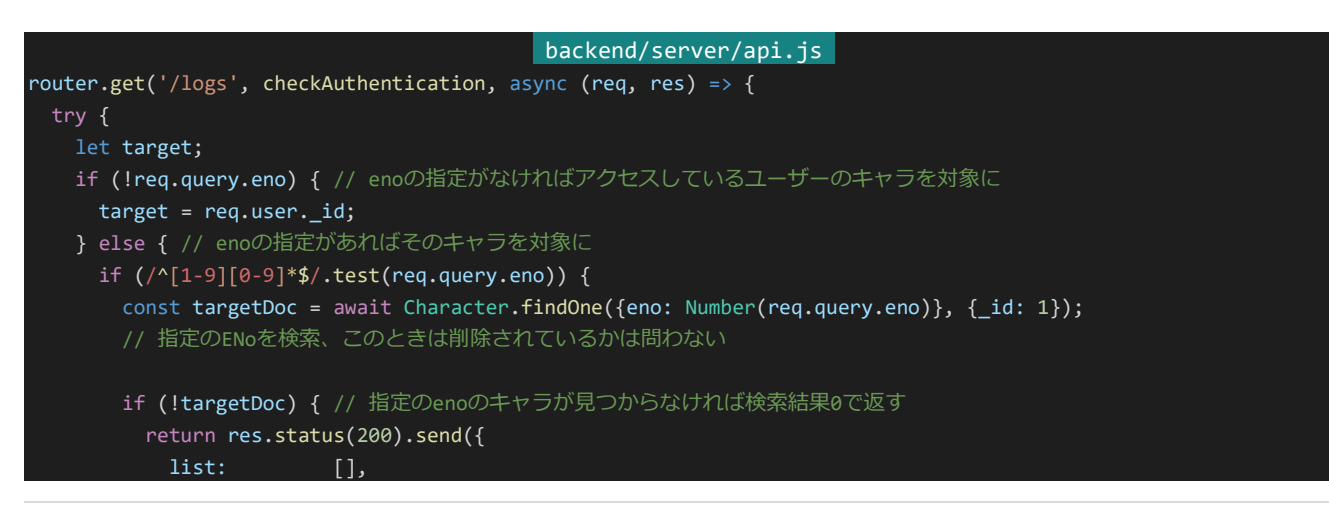

```
isContinuing: false
    });
   target = targetDoc._id; // 指定のenoのキャラを対象に
  } else { // enoの指定内容がおかしければ検索結果0で返す
   return res.status(200).send({
     list: [],
     isContinuing: false
   });
const query = \{\};
if (req.query.p) { // PT参加表示モードなら
 query.party = target; // 検索条件に「対象がPTにいる」を追加
} else { // 'J-<i>්表示モードなら
 query.character = target; // 検索条件に「対象がリーダー」を追加
const currentPage = Number(req.query.page);
let logs = await Log.find(query, {
 logId: 1,
 subdirectory: 1,
 stage: 1,
 result: 1,
 timestamp: 1,
 character: 1,
 party: 1
}).sort({timestamp: -1}).skip(currentPage * config.logsPerPage).limit(config.logsPerPage + 1).populate({
  path: 'character',
 model: 'Character',
 select: {
   _id: 0,mainicon: 1,
   eno: 1
}).populate({
 path: 'party',
 model: 'Character',
 select: {
   \_id: 0,mainicon: 1,
   eno: 1
}).exec();
let isContinuing = false;
if (config.logsPerPage < logs.length) {
  isContinuing = true;
 logs = logs.slice(0, config.logsPerPage);
// ステージのタイトル情報を取得
const stageArray = logs.map(log => log.stage);
const stageInfos = explore.getStageDescriptions([], stageArray);
```

```
// APIが返却する形に変換
   const logArray = [];
   for (let i = 0; i < logs.length; i++) {
     logArray.push({
       url: \frac{1}{2} \${logs[i].subdirectory}/${logs[i].logId}.html
       stage: stageInfos[i].title,
       result: logs[i].result,
       timestamp: logs[i].timestamp,
       character: logs[i].character,
       party: logs[i].party
     });
   return res.status(200).send({
     list: logArray,
     isContinuing: isContinuing
   });
 } catch (e) {
   console.log(e);
   return res.status(500).send();
 }
});
```
このAPIは以下のURLパラメーターを受け取ります。

```
eno 検索対象のENo、指定のない場合アクセスしているユーザーのキャタクターが検索対象
p PTモード検索、有効でない場合検索対象がリーダーのログを検索
```
あとはキャラクターの検索などとほぼ変わりません。最後に、データベースにはステージ情報がステージIDの形 式で保存されているのでこれをステージタイトルにするようにしてから結果を返します。

4.14.11 ログ検索ページ

APIができたのでログ検索ページを作っていきます。まずはログがどのようなURLからアクセスできるかの情報 を設定に記載しておきましょう。「frontend/nuxt.config.js」を開き、envに以下の項目を追加してください。このとき ドメイン名だけでなくhttps化しているかどうかによってhttp、httpsを書き分ける必要があるので注意してください。

```
frontend/nuxt.config.js
logDirectory: 'https://dev.siroisakana.com/ta/log/'
```
次にログリストのコンポーネントを作ります。「frontend/components」内に「LogList.vue」を作成し、以下の内 容を記述して保存してください。

```
464 | 探索戦(AP)
                               frontend/components/LogList.vue 
<template>
 <table class="logs">
   <tr v-for="(log, index) in logs" :key="index">
```

```
<td class="title">
        <a :href="`${logDirectory}${log.url}`" target="_blank">{{ log.stage }}</a>
      \langle t \rangle<td class="leader">
        <nuxt-link
          :to="`profile/${log.character.eno}`"
          class="character">
          <character-icon :src="log.character.mainicon"/>
        </nuxt-link>
      \langle/td\rangle<td class="party">
        <div class="characters-wrapper">
          <nuxt-link
            v-for="party in log.party"
            :key="party.eno"
            :to="`profile/${party.eno}`"
            class="character">
            <character-icon :src="party.mainicon"/>
          \langle/nuxt-link>
        \langle/div\rangle\langle t \rangle<td class="date">
        {{ log.timestamp | date }}
      \langle /td \rangle<td class="result">
        <span v-if ="log.result == -1">敗北</span>
        <span v-else-if="log.result == 0">引き分け</span>
        <span v-else >勝利</span>
      \langle/td\rangle\langle/tr>
  </table>
</template>
<script>
import CharacterIcon from '~/components/CharacterIcon.vue'
export default {
 components: {
   CharacterIcon
 },
 props: ['logs'],
 data() {
    return {
      logDirectory: process.env.logDirectory
   };
  },
  filters: {
    date: (str) \Rightarrow {
      const date = new Date(str);
        return (
          ('0' + (date.getMonth() + 1)).slice(-2) + '/' +('0' + (date.getDate() )).slice(-2) + '\n' +
          ( '0' + (date.getHours()))).slice(-2) + ':' +
          ('0' + (date.getMinutes() )).slice(-2)
        );
    }
  }
```

```
</script>
```
}

```
<style lang="scss" scoped>
.logs {
 margin: 0;
 td {
   padding: 4px;
 }
 .title {
   padding-left: 20px;
   width: 100%;
 }
 .leader {
  padding-right: 10px;
 .characters-wrapper {
  display: flex;
 }
 .character {
   padding: 4px;
 .result {
  width: 75px;
  padding: 0 20px;
   text-align: center;
   word-break: keep-all;
 }
}
</style>
```
このコンポーネントはログ情報の配列を受け取ってリストで表示するだけのコンポーネントです。戦闘ログが生 成された日付を表示するためfiltersにdateを定義している他、ログにアクセスできるようにするため先程設定した ログディレクトリの値を使ってリンクを表示しています。

あとはこのコンポーネントを使ってページを表示するだけです。「frontend/pages」内に「log.vue」を作成して以 下の内容を入力して保存してください。ページング関連の処理はありますが、ほぼAPIからログ情報を受け取って コンポーネントに渡しているだけです。

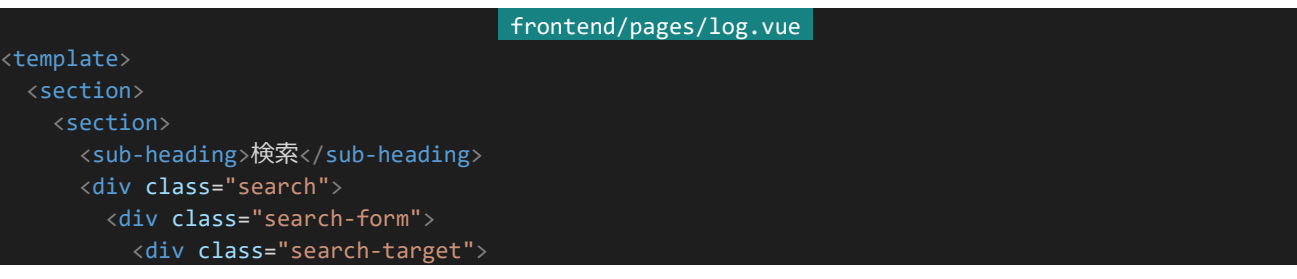

```
ENo
          \langle/div\rangle<input type="text" v-model="form.eno">
        \langle/div\rangle<div class="search-form">
          <label>連れ出されているログを含める <input type="checkbox" v-model="form.party"></label>
        \langle/div\rangle\langle/div\rangle<div class="button-wrapper">
        <nuxt-link :to="form | queries"><button class="button">検索</button></nuxt-link>
      \langle/div\rangle</section>
    <section>
      <sub-heading>ログリスト</sub-heading>
      <div v-if="list.length">
        <log-list :logs="list"/>
        <div class="pagelink-wrapper">
          \langlenuxt-link
            class="pagelink"
            v-if="Number($route.query.page)"
            :to="`${$route.path}${queryWithoutPage}&page=${Number($route.query.page) - 1}`">
            前のページへ
          </nuxt-link>
          \langlenuxt-link
            class="pagelink"
            v-if="isContinuing"
            :to="`${$route.path}${queryWithoutPage}&page=${Number($route.query.page || 0) + 1}`">
            次のページへ
          </nuxt-link>
        \langle/div\rangle\langle/div\rangle<div v-else>
        検索結果はありません。
      \langle/div\rangle</section>
  </section>
</template>
<script>
import SubHeading from '~/components/SubHeading.vue'
import LogList from '~/components/LogList.vue'
export default {
 components: {
    SubHeading,
   LogList
 },
 middleware: 'authenticated',
 watchQuery: true,
 head() {
    return {
      title: 'ログリスト'
  },
  data() {
    return {
    form: {
```
```
eno: this.$route.query.eno,
       party: this.$route.query.p == 't'
     }
   };
 },
 asyncData: async function(context) {
   const queries = context.route.fullPath.slice(context.route.path.length);
   const response = await context.$axios.get(`/api/logs${queries}`);
   return {
     list: response.data.list,
     isContinuing: response.data.isContinuing
 },
 filters: {
   queries: (form) => {
     const queries = [];
     if (form.eno) queries.push(`eno=${encodeURIComponent(form.eno)}`);
     if (form.party) queries.push('p=t');
     return queries.length ? '?' + queries.join('&') : '';
 },
 computed: {
   queryWithoutPage: {
     get() {
       const queries = [];
       for (const prop in this.$route.query) {
         if (prop != 'page') {
           queries.push(`${prop}=${this.$route.query[prop]}`);
       }
       return '?' + queries.join('&');
     }
};
</script>
<style lang="scss" scoped>
.search {
 display: flex;
 align-items: flex-end;
 .search-form {
   margin: 0 10px;
 }
}
.pagelink-wrapper {
 padding: 20px;
 display: flex;
 justify-content: space-around;
 .pagelink {
   display: inline-flex;
   justify-content: center;
   min-width: 120px;
```
468 | 探索戦(AP)

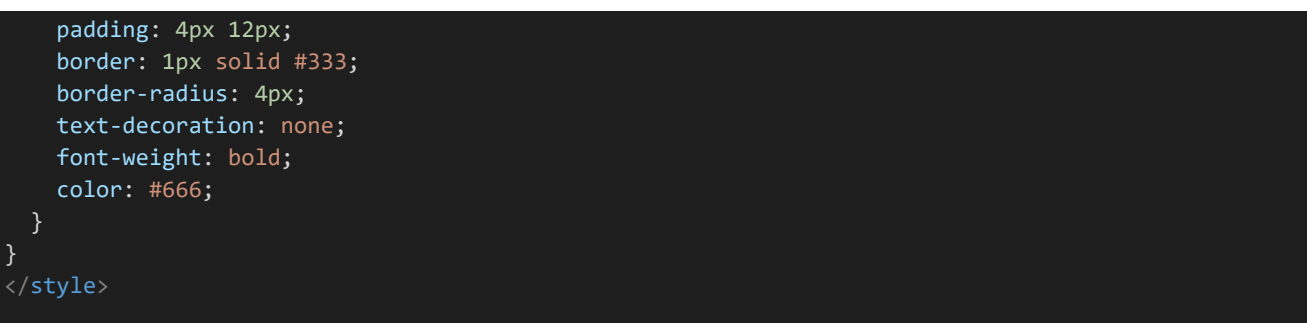

ページを確認した際に以下のような感じになればOKです。

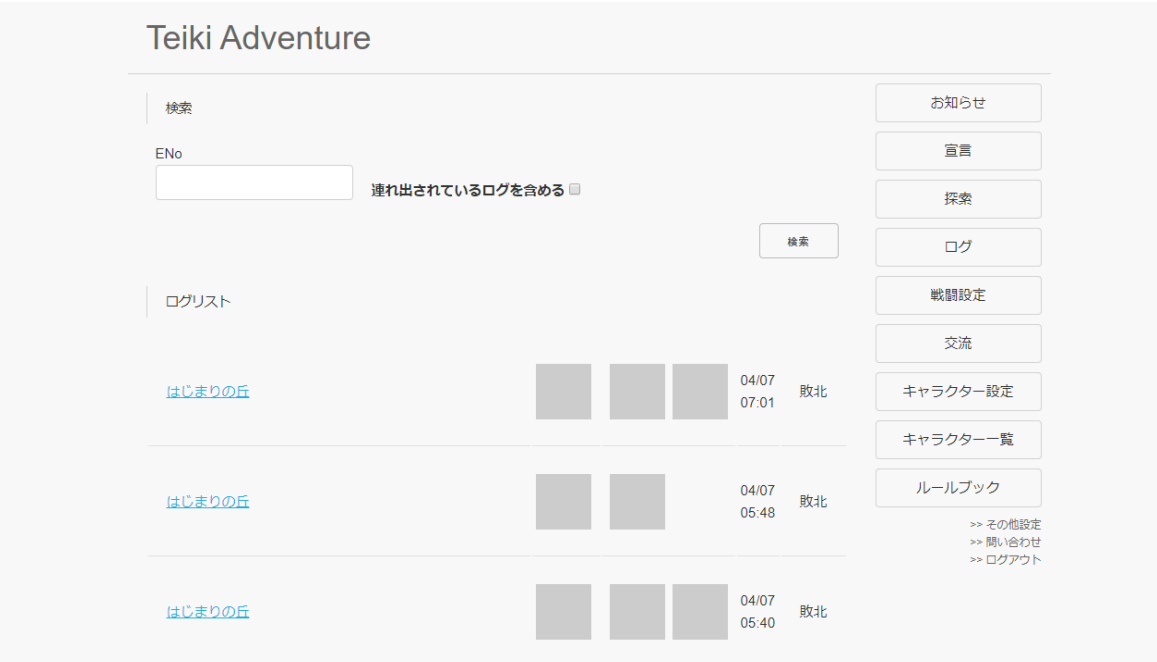

# 4.14.12 初期化処理の追加

「npm run init」をしたときにログも削除するようにしておきましょう。「backend/server/initialize.js」を開き、 Redisに保存されたセッション情報の削除の項目の後に以下の内容を追記して保存してください。これで初期化 時にログも一緒に削除されるようになります。これで探索戦の実装は完了です。

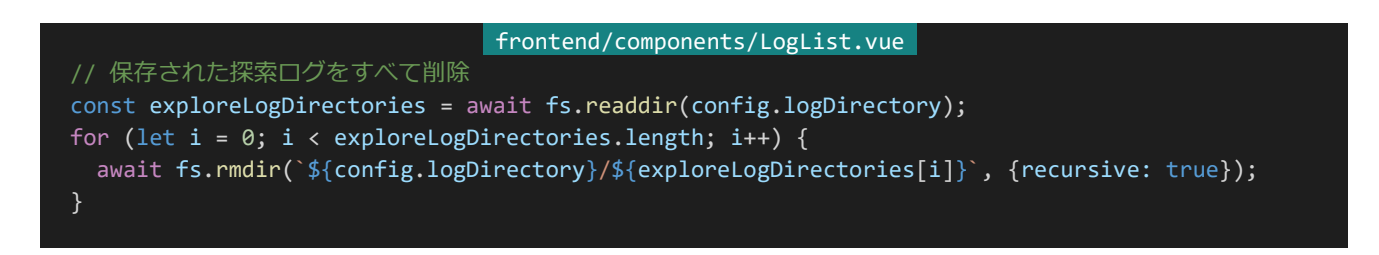

# 4.15 物語戦(定期更新)

4.15.1 テンプレートとステージの作成

次に物語戦を実装していきましょう。まずは更新結果ページのテンプレートを作成します。「backend/template」 内に「story.ejs」を作成し、以下の内容を入力して保存してください。日記を表示する部分の追加があるだけで探 索戦のテンプレートとほぼ変わりありません。日記を表示する関係上、装飾に関連したCSSの追加も必要なのでそ の点に注意してください。

```
backend/template/story.ejs 
<!DOCTYPE html>
<html lang="ja">
 <head>
  <meta charset="UTF-8">
   <title><%- title %></title>
   <style>
    html {
       overflow-y: scroll;
     body {
       background: #F8F8F8;
       color: #333;
       font-size: 16px;
       font-family: 'Hiragino Kaku Gothic Pro', 'ヒラギノ角ゴ Pro W3', 'メイリオ', Meiryo, 'MS P
ゴシック', sans-serif;
     }
     .diary {
      margin: 0 auto;
       width: 1000px;
     .diary-heading {
      box-sizing: border-box;
       padding: 20px 20px;
       margin-bottom: 20px;
       width: 100%;
       font-size: 36px;
       letter-spacing: 2px;
       border-bottom: 1px solid lightgray;
       color: #444;
       font-family: 'BIZ UDPGothic', 'Hiragino Kaku Gothic Pro', 'ヒラギノ角ゴ Pro W3', 'メイリオ
', Meiryo, 'MS Pゴシック', sans-serif;
     }
     .small {
       font-size: 66%;
     .large {
       font-size: 150%;
     }
```

```
.bold {
      font-weight: bold;
    }
    .diary-article {
     padding: 20px;
    .stage {
     margin: 0 auto;
      width: 1000px;
    }
    .title {
      box-sizing: border-box;
      padding: 20px 20px;
      margin-bottom: 20px;
      width: 100%;
      font-size: 36px;
      letter-spacing: 2px;
      border-bottom: 1px solid lightgray;
      color: #444;
      font-family: 'BIZ UDPGothic', 'Hiragino Kaku Gothic Pro', 'ヒラギノ角ゴ Pro W3', 'メイリオ
', Meiryo, 'MS Pゴシック', sans-serif;
    }
    .description {
      padding: 20px;
    .battle {
     margin: 0 auto;
      width: 1000px;
    }
    .battle-start {
      width: 100%;
    }
    .battle-start-call {
      box-sizing: border-box;
      padding: 20px 20px;
      margin-bottom: 20px;
      width: 100%;
      font-size: 36px;
      letter-spacing: 2px;
      border-bottom: 1px solid lightgray;
      color: #444;
      font-family: 'BIZ UDPGothic', 'Hiragino Kaku Gothic Pro', 'ヒラギノ角ゴ Pro W3', 'メイリオ
', Meiryo, 'MS Pゴシック', sans-serif;
    }
    .battle-start-call::first-letter {
      font-size: 44px;
    }
```

```
.round {
      padding: 10px;
    }
    .round-start {
      box-sizing: border-box;
      padding: 20px 20px;
      width: 100%;
      border-bottom: 1px solid lightgray;
      font-size: 24px;
      color: #666;
      font-family: 'BIZ UDPGothic', 'Hiragino Kaku Gothic Pro', 'ヒラギノ角ゴ Pro W3', 'メイリオ
', Meiryo, 'MS Pゴシック', sans-serif;
    }
    .round-count {
      font-size: 48px;
      color: #444;
    .skill {
     margin-left: 10px;
    }
    .message {
     font-size: 12px;
    .statuses {
      display: flex;
      justify-content: space-around;
      margin: 20px 0;
    }
    .team {
      width: 45%;
    .unit {
     margin: 16px 0;
    .unit-name {
      font-weight: bold;
      font-size: 24px;
      color: #666;
    }
    .statusbars {
      margin: 0 10px;
      display: flex;
    }
    .statusbar {
      width: 150px;
      margin: 0 10px;
```
472 | 物語戦(定期更新)

```
.statusbar-desc {
 margin: 0 10px;
 display: flex;
 justify-content: space-between;
}
.gauge-wrapper {
 position: relative;
 width: 100%;
 height: 10px;
 background: #DDD;
 transform: skewX(-30deg);
.gauge {
 position: absolute;
 height: 10px;
 background: #777;
}
.turns {
 margin: 20px 0px 0px 20px;
.turn {
 padding: 10px;
}
.actor {
 font-weight: bold;
 font-size: 20px;
 color: #444;
}
.action {
 margin: 10px 0 10px 16px;
}
.action-twice {
 font-weight: bold;
 font-size: 16px;
 color: #444;
}
.skill-name {
 font-weight: bold;
 font-size: 22px;
 color: #444;
}
.damage {
 font-weight: bold;
}
.damage-gte50 {
 font-size: 150%;
```
473 | 物語戦(定期更新)

```
}
     .damage-gte100 {
       font-size: 200%;
     .heal {
       font-weight: bold;
     .clean-up {
      margin-left: 30px;
     }
     .battle-result {
       box-sizing: border-box;
      width: 100%;
       padding: 20px;
       border-top: 1px solid lightgray;
       font-weight: bold;
       font-size: 30px;
     }
   </style>
 </head>
 <body>
   <section class="diary">
    <div class="diary-heading">日記</div>
     <div class="diary-article">
       <%- diary %>
     \langle/div\rangle</section>
   <section class="stage">
    <div class="title"><%- title %></div>
    <section class="description"><%- description %></section>
  </section>
   <%- log %>
 </body>
</html>
```
次にステージを作ります。こちらも探索戦のものをほとんど流用することができます。「backend/server」内に 「story.js」を作成し、以下の内容を記述して保存してください。

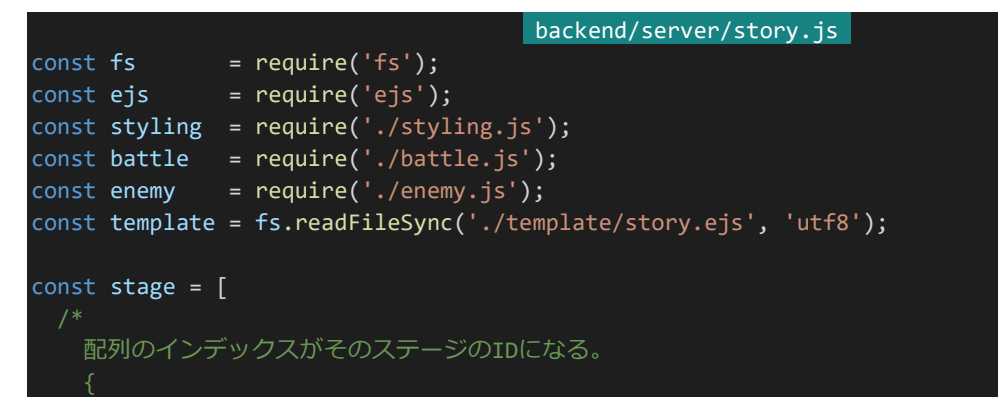

474 | 物語戦(定期更新)

```
title: タイトル
    description: そのステージの序文
     enemy: 敵IDの配列
    condition: 他ステージのクリア状況を受け取り、挑戦可能かどうかをtrue/falseで返す
   title: '街近郊にて',
  description: 'スライムたちが街に攻めてこようとしている。討伐しよう。',
   enemy: ["slime", "slime", "slime", "slime", "slime"],
   condition: (clearFlags) => {
    return true;
 },
 /* 1 */ 1title: '魔物の巣攻略戦',
   description: '魔物の巣を突き止めた。討伐隊を組み魔物を殲滅して街に平和を取り戻そう。<br>ただ、本拠地に
してはやけに魔物の数が少ないような気がする。',
   enemy: ["slime", "slime", "slime", "goblin", "goblin"],
   condition: (clearFlags) => {
    return clearFlags[0]; // 街近郊にて制覇で挑戦可能
   }
 },
   title: '燃える街',
   description: '魔物の巣から帰ると街が魔物に急襲され燃えていた。急ぎ魔物を討伐しよう。',
   enemy: ["scorpion", "scorpion", "goblin", "goblin", "goblin"],
   condition: (clearFlags) => {
    return clearFlags[1]; // 魔物の巣攻略戦制覇で挑戦可能
   }
];
const getClearFlags = (clearStatus) => {
 // それぞれのステージを制覇しているかという配列を返す関数
 // trueなら制覇済み、falseなら未制覇
 const clearFlags = \boxed{ };
 for (let i = 0; i < stage.length; i++) {
   if (!clearStatus[i]) {
    clearFlags.push(false);
   } else {
    clearFlags.push(true);
   }
 }
 return clearFlags;
};
const getAvailableStageIds = (clearStatus) => {
 // 挑戦可能なステージID配列を返す関数
 const clearFlags = getClearFlags(clearStatus);
 const availableStageIds = [];
 for (let i = 0; i < stage.length; i++) {
  if (stage[i].condition(clearFlags)) {
```

```
availableStageIds.push(i);
 }
 return availableStageIds;
};
const getStageDescriptions = (clearStatus, stageIds) => {
 // クリア状況とステージID配列からステージ説明オブジェクトの配列を返す関数
 // 主にクライアント参照用なのでクライアントから参照してほしくない必要ないデータは返さない
 // (敵の内容など)
 const stageDescriptions = [];
 for (let i = 0; i < stageIds.length; i++) {
   const targetStage = stage[stageIds[i]];
   stageDescriptions.push({
    id: stageIds[i], \frac{1}{2} // ID<br>title: targetStage.title, // タイトル
    title: targetStage.title,
    isCompleted: targetStage.required <= clearStatus[stageIds[i]]
    // 制覇したかどうか
   })
 return stageDescriptions;
};
const story = (stageId, allies, diary) => {
 // 物語戦を行う関数
 // 戦闘ログを生成
 // ただしstageIdがnullのとき(行き先が指定されていないとき)は戦闘を行わない
 let result = null;
 if (stageId != null) {
   result = battle.fight(allies,
    enemy.generateEnemyObjectArray(stage[stageId].enemy)
   );
 // EJSで戦闘ログをレンダリング
 const renderedLog = ejs.render(template, {
   diary: styling.profile(diary),
   title: stageId != null ? stage[stageId].title : '----',
  description: stageId != null ? stage[stageId].description : '行き先が指定されていないため戦闘は行
われませんでした。',
   log: stageId != null ? result.log : ''
 });
 // 戦闘結果とレンダリングされた戦闘ログを返す
 return {
   result: result ? result.result : null,
   log: renderedLog
 };
};
module.exports = {
```

```
476 | 物語戦(定期更新)
```
ほぼ変わりはありませんが、探索戦とは違って物語戦の行き先が指定されておらずstory関数で受け取る stageIdの値がnullになることがあります。そのため、その場合は戦闘を行わず行き先が指定されていない等のメッ セージを表示しています。

4.15.2 行動宣言APIの作成

次は行動内容を宣言するAPIを作っていきます。宣言の内容は更新時に表示される日記、更新時に物語戦で 挑むステージ、物語戦のパーティーです。物語戦のパーティーについてはお気に入りしているキャタクターのみ連 れ出せることとします。

まずは宣言に必要な情報を返すAPIを作ります。「/characters/main/declare」にGETでアクセスすることで取 得できることとしましょう。最初に「story.js」をAPIから呼び出せるようにします。「backend/server/api.js」を開き、 冒頭部分を以下のように書き換えてください。

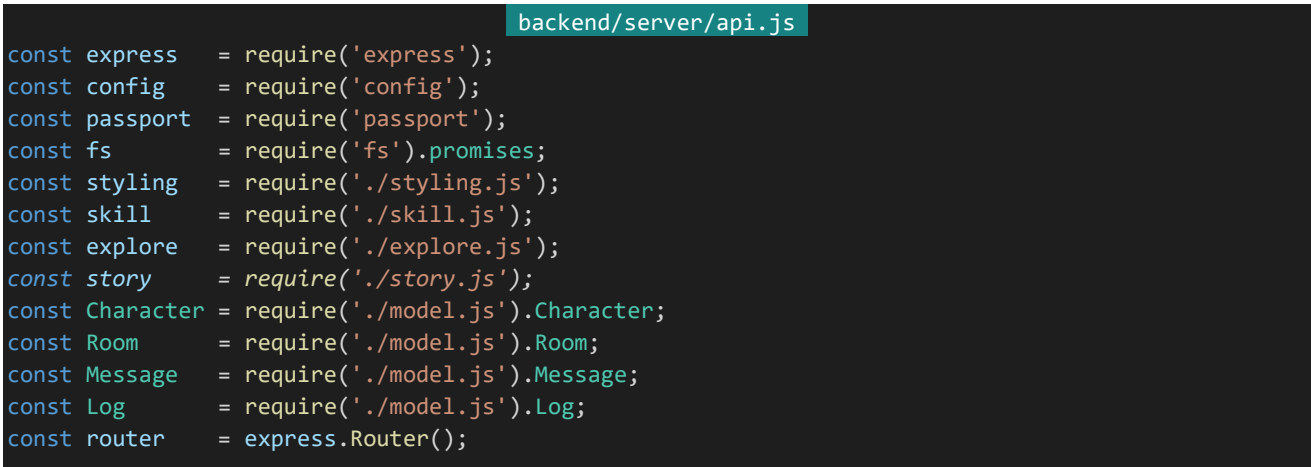

書き換え終わったら以下のAPIを追記してください。

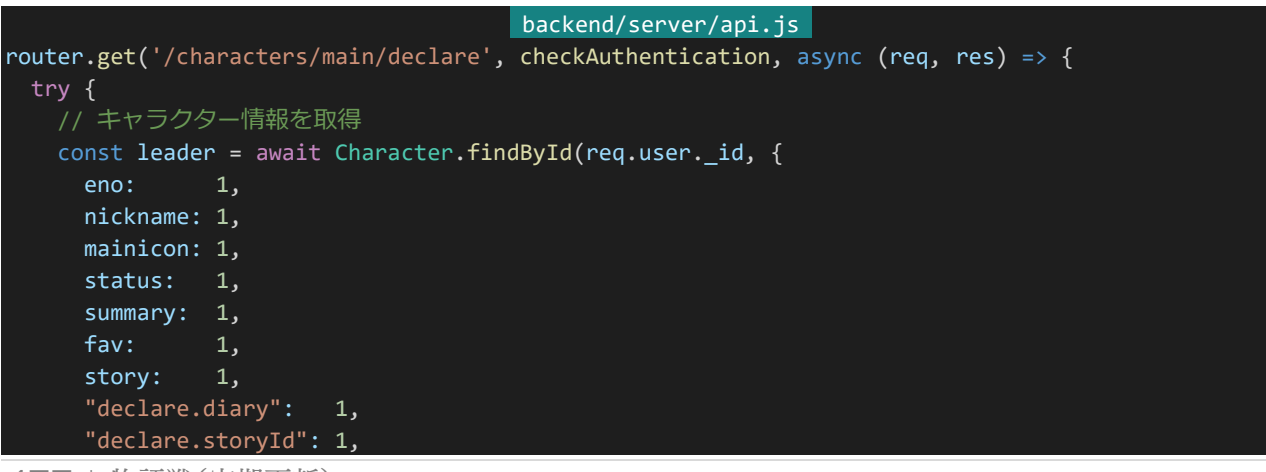

477 | 物語戦(定期更新)

```
"declare.party": 1,
}).populate({
 path: 'fav',
 model: 'Character',
 select: {
   _id: 0,
   eno: 1,
   nickname: 1,
   mainicon: 1,
   status: 1,
   summary: 1,
}).populate({
 path: 'declare.party',
 model: 'Character',
 select: {
   id: 0,deleted: 1,
   eno: 1,
   nickname: 1,
   mainicon: 1,
   status: 1,
   summary: 1,
 }
});
// 挑戦可能なステージ情報を受け取る
const availableStageIds = story.getAvailableStageIds(leader.story);
const availableStages = story.getStageDescriptions(leader.story, availableStageIds);
// 宣言時と状況が変わって連れ出そうとしているキャラクターが削除やブロックなどで
// 連れ出しできなくなっている場合があるので検証を行う
const party = [];const vacancy = false;
const favEnoes = leader.fav.map(character => character.eno);
// 何らかの理由で連れ出せなくなったキャラクターがいる場合vacancyをtrueに
for (let i = 0; i < leader.declare.party.length; i++) {
 if (favEnoes.includes(leader.declare.party[i].eno)) {
   party.push({
     eno: leader.declare.party[i].eno,
     nickname: leader.declare.party[i].nickname,
     mainicon: leader.declare.party[i].mainicon,
     status: leader.declare.party[i].status,
     summary: leader.declare.party[i].summary,
   });
 } else {
   vacancy = true;
// 欠員状況、宣言情報等を返す
return res.status(200).send({
 vacancy: vacancy,
 leader: {
   eno: leader.eno,
   nickname: leader.nickname,
```

```
mainicon: leader.mainicon,
       status: leader.status,
       summary: leader.summary
     },
     declare: {
       diary: leader.declare.diary,
       storyId: leader.declare.storyId,
       party: party
     },
     stages: availableStages,
     characters: leader.fav
   });
  } catch (e) {
   console.log(e);
    return res.status(500).send();
 }
});
```
全体としては宣言内容とお気に入りしているキャタクター、挑戦できるステージ情報を返すAPIになっており、探 索戦のステージ選択APIとさほど変わりません。ただし、探索戦とは違って物語戦は行動内容の指定から行動実 行までに時間が開いてしまうためその間にブロック、お気に入り解除、キャラクター削除などの理由によりパーティー メンバーに欠員が生じてしまう場合があります。そのため、欠員が生じていないかの情報も返すようにし、もし欠員 があった場合はユーザーに欠員が生じていることを伝えられるようにします。

では次は行動宣言を受け取るAPIを作りましょう。「/characters/main/declare」にPUTアクセスをすることで行 動宣言を行えることとします。「backend/server/api.js」に以下のAPIを追記して保存してください。

```
backend/server/api.js 
router.put('/characters/main/declare', checkAuthentication, checkCsrf, async (req, res) => {
 try {
   if (
     (typeof req.body.stage != 'number' && req.body.stage != null) ||
     !Array.isArray(req.body.party)
   ) {
     return res.status(400).send(); // 要求の内容の型がおかしければ400を返し中断
   }
   // 同じキャラクターを重複して連れ出そうとしていないかをチェック
   // ついでに型がおかしくないかをチェック
   const enoesChecker = {};
   for (let i = 0; i < req.body.party.length; i++) {
     if (typeof req.body.party[i] != 'number') {
       // partyに入っているENoがNumber型でなければ400を返して中断
      return res.status(400).send();
     }
     if (!enoesChecker[req.body.party[i]]) {
      enoesChecker[req.body.party[i]] = true;
     } else if (enoesChecker[req.body.party[i]]) {
      // PTが重複していたとき400を返して中断
       return res.status(400).send();
     }
   }
```
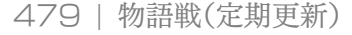

```
const leader = await Character.findById(req.user. id, {
     fav: 1,
     story: 1
   }).populate({
     path: 'fav',
     model: 'Character',
     select: {
      eno: 1
     }
   });
   // 行けないはずのステージに行こうとしていた場合は400を返し中断
   const availableStageIds = story.getAvailableStageIds(leader.story);
   if (req.body.stage != null && !availableStageIds.includes(req.body.stage)) {
     return res.status(400).send();
   }
   // お気に入りしているキャラクターのENoの配列を生成
   const favEnoes = leader.fav.map(character => character.eno);
   // お気に入りしていないキャラクターを連れ出そうとしていたら400を返して中断
   for (let i = 0; i < req.body.party.length; i++) {
     if (!favEnoes.includes(req.body.party[i])) {
       return res.status(400).send();
   }
   // 連れ出すキャラクターのENo配列をドキュメントIDの配列に
   const partyIds = [];
   for (let i = 0; i < req.body.party.length; i++) {
     for (let j = 0; j < leader.fav.length; j++) {
      if (req.body.party[i] == leader.fav[j].eno) {
        partyIds.push(leader.fav[j]._id);
       }
     }
   // 問題がなければ宣言情報を更新
   await Character.findByIdAndUpdate(req.user. id, {
     "declare.diary": req.body.diary,
     "declare.storyId": req.body.stage,
     "declare.party": partyIds
   });
   return res.status(200).send();
 } catch (e) {
   console.log(e);
   return res.status(500).send();
 }
});
```
こちらに関しては探索戦APIのデータ検証部分とほぼ同じです。宣言内容におかしなところがないかどうか検 証し、問題がなければ宣言情報を更新しています。ここでは実際に戦闘を行ったりするわけではないので、この

APIでの処理はデータを保存するだけで終わりです。

4.15.3 行動宣言ページの作成

APIができたので行動宣言ページを作ります。「frontend/pages」内に「declare.vue」を作成し、以下の内容を 入力して保存してください。

```
frontend/pages/declare.vue
<template>
 <section>
   <message-banner v-if="declare.vacancy || !declare.diary || !declare.party.length || stage == n
ull" type="warning">
     <div v-if="declare.vacancy">
      連れ出しできなくなったキャラクターがいます
     \langle/div\rangle<div v-if="!declare.diary">
       日記が入力されていません
     \langle/div\rangle<div v-if="!declare.party.length">
      物語戦のパーティーメンバーが指定されていません
     \langle/div\rangle<div v-if="stage == null">
      物語戦の行き先が指定されていません
     \langle/div\rangle</message-banner>
   <sub-heading>日記</sub-heading>
   <section class="form">
     <textarea class="diary" v-model="declare.diary"></textarea>
   </section>
   <sub-heading>ステージ選択</sub-heading>
   <section class="form">
     <section class="form-description">
      物語戦の行き先を選択します。<br>
       ステージをクリアすると新たなステージが解放されます。
     </section>
     <div class="stage-selector">
      <select class="stage-select" v-model="stage">
        <option :value="null">-- ステージを選択 --</option>
        <option v-for="stageOption in stages" :key="stageOption.id" :value="stageOption">
          <option>{{ stageOption.id }}. {{ stageOption.title }}{{ stageOption.isCompleted ? '(
済)' : '' }}</option>
        </option>
       </select>
     </div>
   </section>
   <sub-heading>パーティーメンバー選択</sub-heading>
   <section class="form">
     <div class="form-description">
       連れ出すパーティーメンバーを選択します。<br>
       お気に入りしているキャラクターの中から選択することができます。<br>
      パーティーメンバーはあなたを含めて最大{{ partyMembersMax }}人までです。
     \langle/div\rangle<div class="form-title">
      パーティーメンバー(クリックで選択キャンセル)
     </div>
     <selectable-character-list
```

```
:characters="[leader].concat(declare.party)"
       @select="unselect"/>
     <div class="form-title">
       連れ出せるキャラクター
     \langle/div\rangle<selectable-character-list
       v-if="characters.length"
       :characters="characters"
       @select="select"/>
     <div v-else class="form-description">
       お気に入りしているキャラクターがいません。<br>
       お気に入りは<nuxt-link to="/list">キャラクター一覧</nuxt-link>からキャラクターページにアクセスし
\langlebr>
        「お気に入りする」ボタンをクリックすることで行なえます。
     \langle/div\rangle</section>
   <message-banner type="error" v-if="errorMessage">{{ errorMessage }}</message-banner>
   <div class="button-wrapper">
     <button class="button" @click="update">送信</button>
   \langle/div\rangle</section>
</template>
<script>
import SubHeading from '~/components/SubHeading.vue'
import MessageBanner from '~/components/MessageBanner.vue'
import SelectableCharacterList from '~/components/SelectableCharacterList.vue'
export default {
 components: {
   SubHeading,
   MessageBanner,
   SelectableCharacterList
 },
 middleware: 'authenticated',
 head() {
   return {
     title: '行動宣言'
   };
 },
 data() {
   return {
     partyMembersMax: process.env.partyMembersMax,
     errorMessage: '',
     waitingResponse: false
   };
 },
 asyncData: async function(context) {
   const response = await context.$axios.get('/api/characters/main/declare');
   let stage = null;for (let i = 0; i < response.data.stages.length; i++) {
     if (response.data.stages[i].id == response.data.declare.storyId) {
       stage = response.data.stages[i];
     }
```

```
return {
   vacancy: response.data.vacancy,
   leader: {
     eno: response.data.leader.eno,
     nickname: response.data.leader.nickname,
     mainicon: response.data.leader.mainicon,
     status: response.data.leader.status,
     summary: response.data.leader.summary
   },
   declare: {
     diary: response.data.declare.diary,
     storyId: response.data.declare.storyId,
     party: response.data.declare.party
   },
   stages: response.data.stages,
   characters: response.data.characters,
   stage: stage,
   party: response.data.declare.party
 };
},
methods: {
 select: function(character) {
   if (this.partyMembersMax <= this.party.length) {
     // PT人数上限に届いていれば中断
     return;
   }
   for (let i = 0; i < this.party.length; i++) {
     if (character.eno == this.party[i].eno) {
       return; // すでに追加されているキャラクターであれば中断
     }
   }
   this.party.push(character);
 },
 unselect: function(character) {
   for (let i = 0; i < this.party.length; i++) {
     if (character.eno == this.party[i].eno) {
       return this.party.splice(i, 1);
       // パーティーメンバー配列から指定のキャラクターを取り除く
       // パーティーメンバー配列にリーダーは入っていないので
       // リーダーは取り除かれない
     }
   }
 },
 update: async function() {
   if (this.waitingResponse) {
     // 接続待ち状態であればアラートを表示しreturn、以降の処理を行わない
     return alert('しばらくお待ち下さい');
   }
   // 接続に入る、接続待ち状態をON(true)に
   this.waitingResponse = true;
   // 連れ出すキャラクターをENo配列に変換
```

```
const partyEnoes = [];
     for (let i = 0; i < this.declare.party.length; i++) {
       partyEnoes.push(this.declare.party[i].eno);
     }
     try {
       await this. $axios.put('/api/characters/main/declare', {
         csrf: this.$store.getters['auth/loginCharacter'].csrf,
         diary: this.declare.diary,
         stage: this.stage ? this.stage.id : null,
         party: partyEnoes
       });
       this.waitingResponse = false;
     } catch (e) {
       // エラーが発生した場合エラーメッセージを表示して接続待ち状態をOFF(false)に
       this.errorMessage = '実行中にエラーが発生しました';
       this.waitingResponse = false;
 }
}
</script>
<style lang="scss" scoped>
.diary {
 width: 100%;
 height: 300px;
 resize: none;
}
.stage-selector {
 padding: 20px 10px;
 display: flex;
 align-items: center;
 .stage-select {
  margin: 0;
 }
 .stage-requires {
   margin-left: 10px;
 }
}
.form-title {
 margin: 20px 0;
}
</style>
```
API同様、こちらも探索戦とあまり違いはありません。ただし物語戦特有の要素などにより多少違う部分がありま す。まず日記という要素が加わっているため、入力欄が追加されている他、PTメンバーに欠員が生じていた場合 にその旨をエラーメッセージで表示しています。

484 | 物語戦(定期更新) また、探索戦ではステージは最初選ばれていない状態にしておけばよかったのですが物語戦では宣言してあっ た場合にその宣言内容のステージを予め選択しておいたほうがユーザーフレンドリーなため、asyncData内で現 在選んでいるステージを変数stageに入れてからreturnし表示するようにしています。このとき、変数stageの宣言 はconstではなくletである必要があるため注意してください。(選び直すときにstageに再代入が入るため)

## 4.15.4 定期更新の仕様

これから定期更新の更新処理部分の実装に入っていくのですが、その前に定期更新の仕様をもう少し細かく詰 めていきましょう。定期更新ゲームにおいて更新は主に以下の3ステップで行われます。

## 更新

宣言内容に基づいて日記や戦闘などの結果ページを生成します。

#### 再更新

スキルが不具合でうまく発動していないなど結果におかしな点があった場合、更新をやり直します。

#### 更新結果の確定

特に結果に不具合などが見つからない・報告されない場合、結果を確定とし以降の再更新を行いません。

定期更新だけのゲームであればこれを実現するのはそう難しくはないのですが、定期更新+AP制のゲームに おいては再更新までの間にステータスやスキル構成などが変わってしまう可能性があるため少し一工夫をする必 要があります。

具体的にどうするのかというと、更新の宣言内容、ステータス、スキル構成を保存しておいて更新の際はそれを 元に更新しステータスやスキル構成が変わっても支障が出ないようにします。また、物語戦の勝利報酬を更新時に 配布してしまうと「もし勝利報酬を使ってしまって再更新時に敗北になってしまった場合どうすればいいのか?」と いう問題が生じてしまうので更新結果の確定時に勝利報酬は配布することとします。

4.15.5 宣言内容の保持

細かい仕様を詰めたところで更新を担う部分を作っていきましょう。まずは宣言内容を保存できるようにしましょ う。宣言内容についてはMongoDBにバックアップすることとします。「backend/server/model.js」を開き、スキー マ宣言部分の末尾に以下のコードを追記してください。

|                   |                                          |                                      | frontend/server/model.js                                                                       |  |
|-------------------|------------------------------------------|--------------------------------------|------------------------------------------------------------------------------------------------|--|
|                   | $const$ DeclarationSchema = new Schema({ |                                      |                                                                                                |  |
|                   |                                          |                                      | character: {type: Schema.Types.ObjectId, ref: 'Character', required: true, index: true}, // 宣言 |  |
| を行ったキャラクター        |                                          |                                      |                                                                                                |  |
| nth:              |                                          |                                      | {type: Number, required: true, index: true}, // 第何更新目のログか                                      |  |
|                   |                                          | diary: {type: String, index: false}, | 77 日記                                                                                          |  |
| storyId:          |                                          | {type: Number, default: null},       | // 物語戦行き先                                                                                      |  |
| result:           |                                          |                                      | {type: Number, index: false}, // 戦闘結果 null:戦闘を行っていない -1:敗北 0:引き分け 1:勝                          |  |
| 利                 |                                          |                                      |                                                                                                |  |
| party:            | $\lceil \cdot \rceil$                    |                                      |                                                                                                |  |
|                   | character: Schema.Types.ObjectId,        |                                      |                                                                                                |  |
| nickname: String, |                                          |                                      |                                                                                                |  |
| status: {         |                                          |                                      |                                                                                                |  |

485 | 物語戦(定期更新)

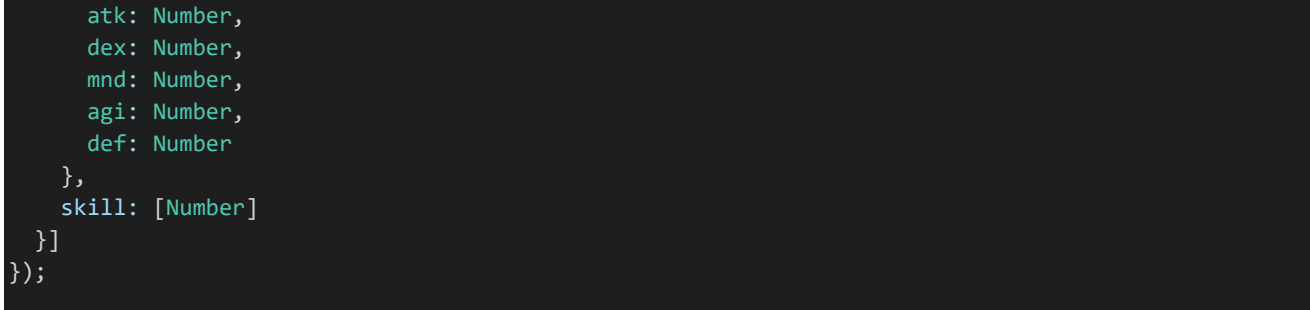

Declarationは宣言内容を保存しておくためのコレクションです。日記の内容、物語戦の行き先、PTメンバーの 更新時のステータスや名前、スキル構成を保存しておけるようになっています。また、確定時の報酬の付与のため に勝敗も保存できるようになっている他、「いつの」「誰の」宣言内容であるかを区別できるように第何更新の誰の 宣言であるかのデータも保持します。

スキーマを追加したらしたら忘れずに外部から参照できるようにしましょう。「backend/server/model.js」の最 下部を以下のように書き換えて保存してください。追加された部分は斜体で表示しています。

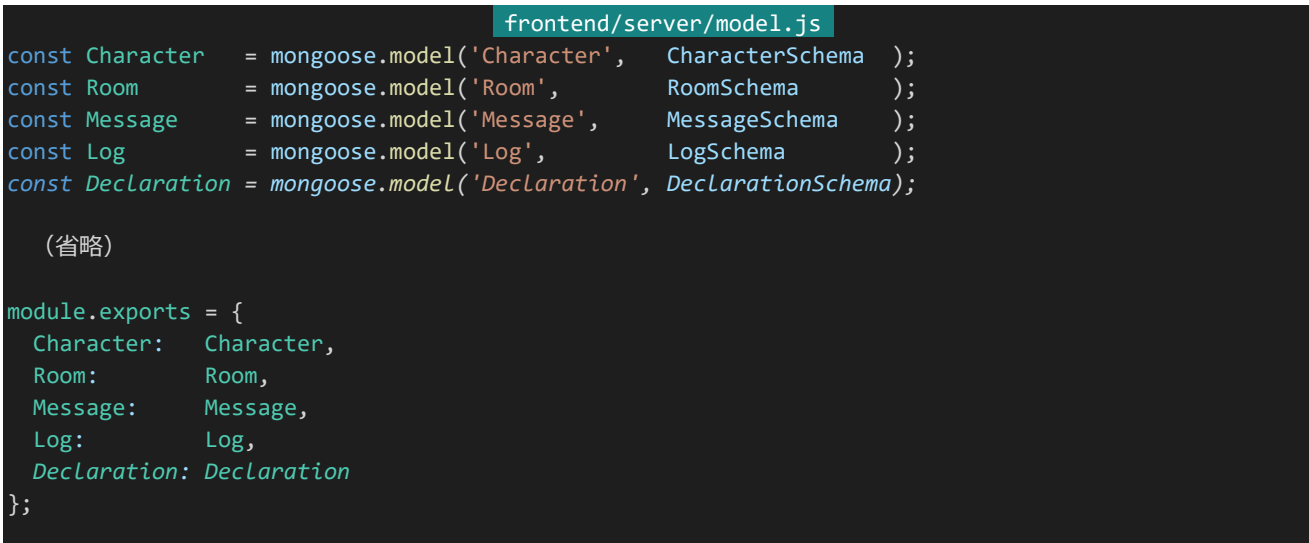

次にこのDeclarationに宣言内容を保存する処理を書いていきます。「backend/server」の中に「update.js」を 作成し、以下の内容を入力して保存してください。

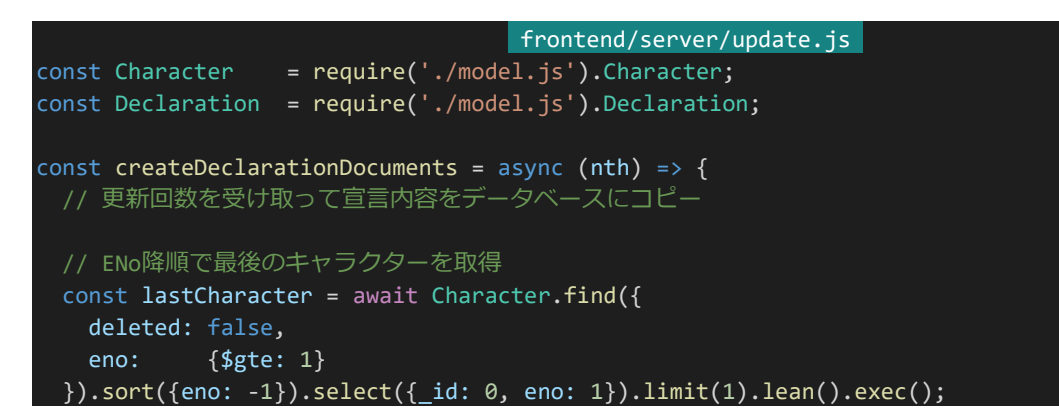

```
// そこから最大ENoを取得(キャラが1人も登録されていないときは0になる)
const maxEno = lastCharacter[0] ? lastCharacter[0].eno : 0;
for (let i = 1; i \le maxFno; i++) {
 const target = await Character.findOne({eno: i}).select({
   nickname: 1,
   status: 1,
   skill: 1,fav: 1,deleted: 1,
   "declare.diary": 1,
   "declare.storyId": 1,
   "declare.party": 1,
 }).populate({
   path: 'declare.party',
   model: 'Character',
   select: {
     nickname: 1,
     status: 1,
     skill: 1
   }
 }).exec();
 // 対象のキャラクターが削除されていなければ宣言内容を登録
 if (!target.deleted) {
   // パーティーの構築
   const party = \overline{[]};// リーダーをパーティーに追加
   party.push({
     _id: target._id,
     nickname: target.nickname,
     status: target.status,
     skill: target.skill
   });
   // パーティーメンバーの構築と検証
   // 何らかの理由でお気に入りから外れているキャラクターはPTの対象外に
   for (let i = 0; i < target.declare.party.length; i++) {
     if (target.fav.includes(target.declare.party[i]._id)) {
       party.push({
        character: target.declare.party[i]._id,
        nickname: target.declare.party[i].nickname,
        status: target.declare.party[i].status,
        skill: target.declare.party[i].skill
       });
   // 宣言内容を保存
   const declaration = new Declaration({
     character: target._id,
     nth: nth,
     diary: target.declare.diary,
     storyId: target.declare.storyId,
     result: null,
```

```
party: party
     });
     await declaration.save();
     // キャラクターの宣言内容を初期化
     await target.update({
       declare: {
         diary: null,
         storyId: null,
         party: []
       }
     });
   }
 }
};
```
createDeclarationDocumentsは更新回数を受け取ってDeclarationのドキュメントを作って保存していく関 数になります。まずはENoが最大でいくつあるのか取得し、そのデータをもとにそれぞれのキャラクターの宣言内容 などを取得します。このとき、対象のキャラクターが削除されている場合は更新が行われないようにDeclarationド キュメントを作成しないようにします。

あとはお気に入りしていないキャラを連れ出そうとしていないかチェックし、宣言内容のコピーを取ったらそのキ ャラクターの宣言内容を初期化します。宣言内容の検証などは入力時に行っているためこちらでやることは比較 的シンプルです。

4.15.6 更新

それでは次に更新処理を作っていきましょう。更新を行うときに重要なのは現在の更新状況のデータです。次が 何更新目なのかわからないとDeclarationドキュメントを作れない他に、確定しているのか未確定なのかがわから ないと未確定のはずなのに誤って更新してしまう可能性があり危険です。

そのため、まずは現在の更新状況のデータも持つようにしましょう。やり方はいくつか考えられるのですが、データ ベースのバックアップなどのときに情報が一緒にバックアップされて便利なのでここでは更新状況のデータもMon goDBに持たせることにします。「backend/server/model.js」を開き、スキーマ宣言部分の末尾に以下のコードを 追記してください。

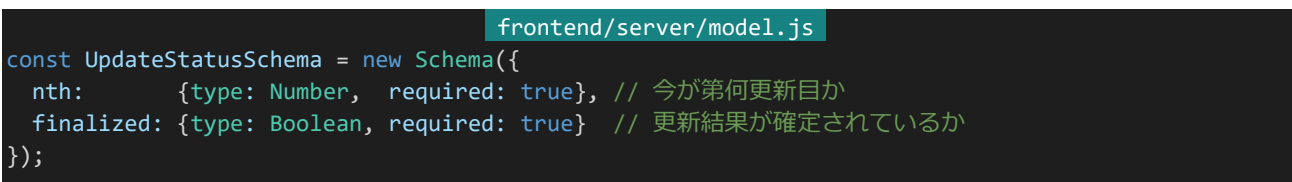

UpdateStatusは今が第何更新目か、更新結果が確定されているかという情報だけを持つ比較的シンプルな コレクションです。このコレクションにドキュメントを1つだけ入れてあとはそのドキュメントを更新したり読んだりす ることでデータを管理していきます。スキーマを追加したら忘れずにモデル化と外部参照の有効化を行いましょう。 最後尾部分のコードを以下のように書き換えてください。追加された部分は斜体で表示しています。

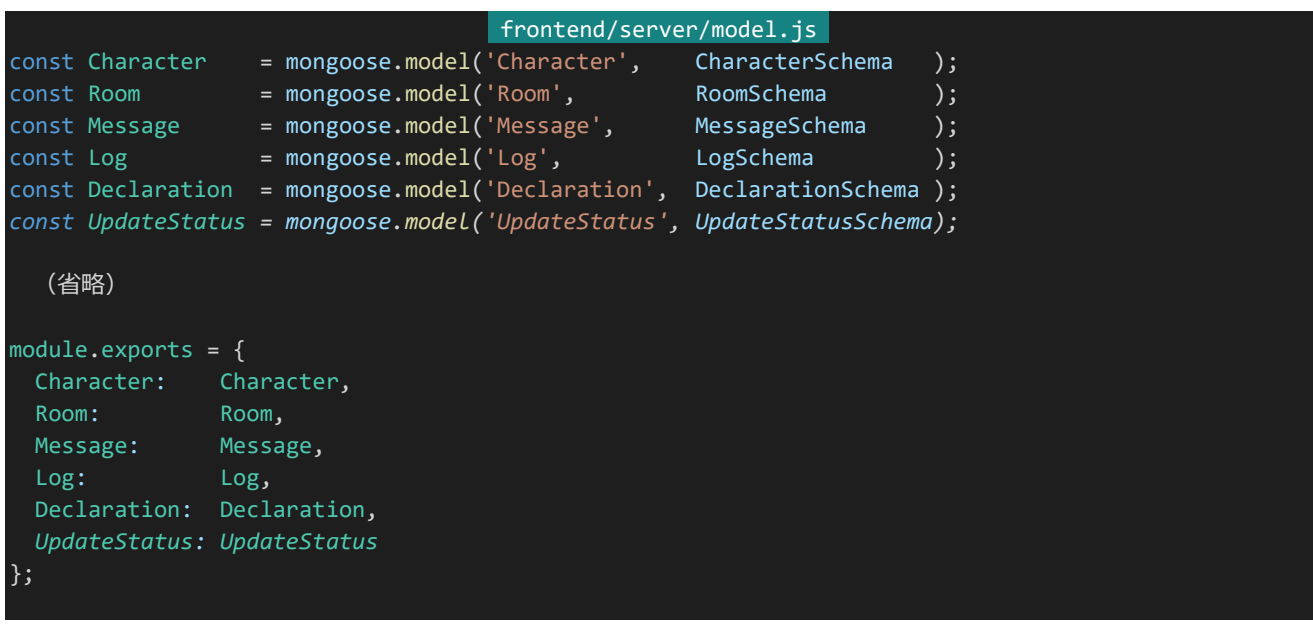

あとはこのUpdateStatusコレクションにドキュメントを作る必要があります。これは初期化時に自動で作成され るようにしましょう。ついでにLogやDeclarationの初期化処理も追加します。「backend/server/initialize.js」を開 いてください。開いたらまずは冒頭の読み込み部分を以下のように書き換えます。追記されている部分は斜体で表 示しています。

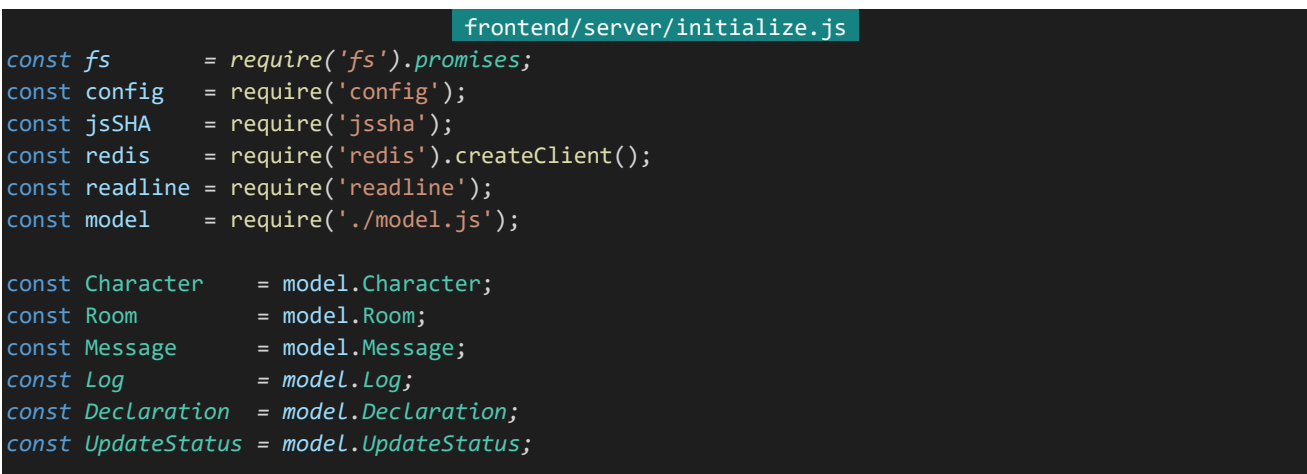

次に「// キャラクター、トークルーム、メッセージ情報を全て削除」と書かれているところを以下のように書き換え てください。LogとDeclarationとUpdateStatusも削除されるようにします。

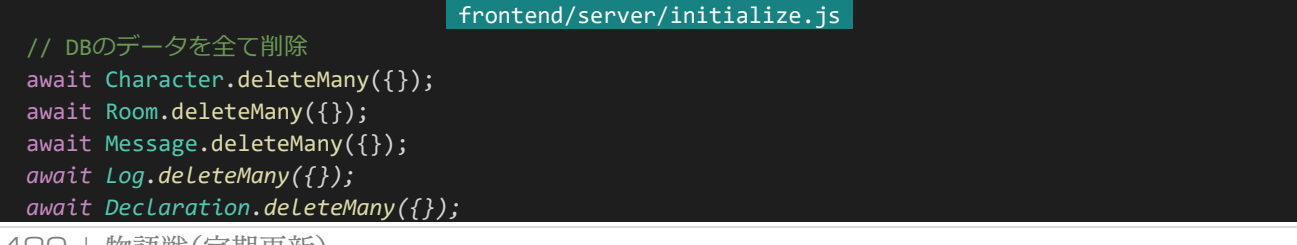

```
489 | 物語戦(定期更新)
```
#### *await UpdateStatus.deleteMany({});*

最後に「console.log('初期化処理が完了しました。');」となっているところの上に以下のコードを追記し、保存し ましょう。ここでは現在の更新回数0、更新確定済としてデータを作成します。これは初回の更新処理を挟むときに この値にしておくと特別な例外処理などをしなくてよくなり都合がいいためです。

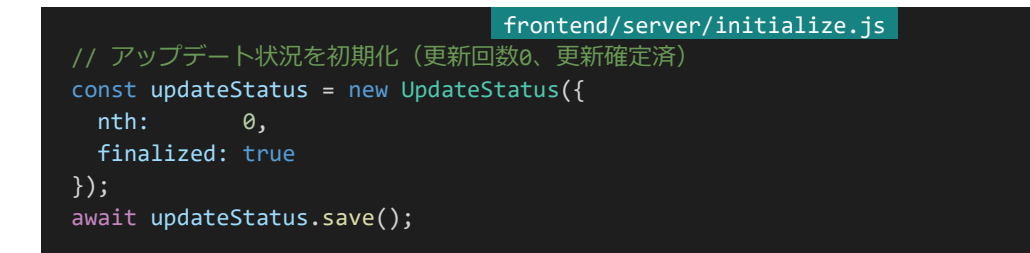

保存したらバックエンド側の実行を停止し「npm run init」を実行しましょう。データが全て初期化されてUpdat eStatusのドキュメントが作成されます。

次に更新に必要な設定を記述します。「backend/config/default.json」を開き、以下の設定を追記して保存し てください。更新結果の保存先を指定しています。

```
backend/config/default.json
 "resultDirectory": "/var/www/teikiadv/result"
```
更新結果の保存先ディレクトリも作っておきましょう。バックエンド側コンソールから以下の2つのコマンドを順番 に実行してください。

「cd /var/www/teikiadv」 「mkdir result」

あとは「cd /home/teiki/nodejs/teikiadv/backend」と「npm run dev」を順番に実行してバックエンドを再 起動し、デバッグのために適当にキャラクターを登録しておきましょう。

これで準備は整ったので実際の更新処理を書いていきます。まずは必要なライブラリなどを読み込みましょう。 「backend/server/update.js」を開き、冒頭部分を以下のように書き換えてください。

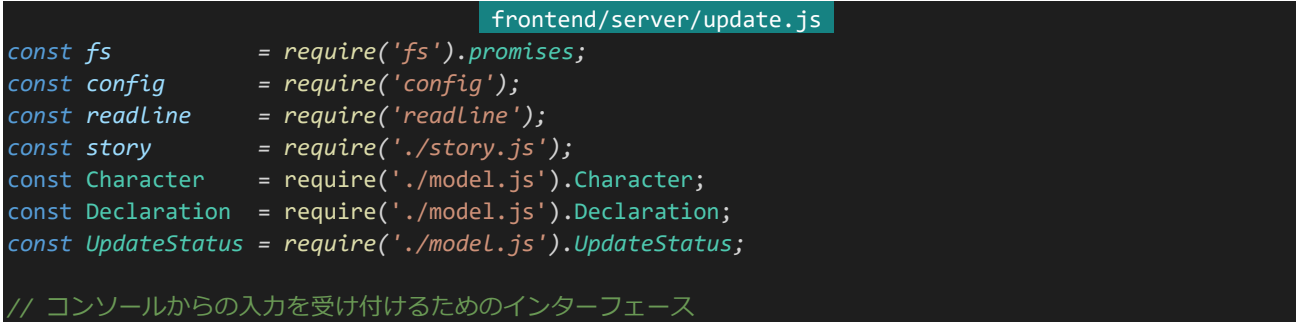

```
const readlineInterface = readline.createInterface({
  input: process.stdin,
  output: process.stdout
});
```
書き換えたら「frontend/server/update.js」の末尾に以下のコードを追記しましょう。

```
frontend/server/update.js 
const generateResults = async (nth) => {
 // 更新回数を受け取って宣言内容から結果を生成
 // ENo降順で最後のキャラクターを取得
 const lastCharacter = await Character.find({
  deleted: false,
   eno: {$gte: 1}
 }).sort({eno: -1}).select({_id: 0, eno: 1}).limit(1).lean().exec();
 // そこから最大ENoを取得(キャラが1人も登録されていないときは0になる)
 const maxEno = lastCharacter[0] ? lastCharacter[0].eno : 0;
 for (let i = 1; i \le m maxEno; i++) {
   const target = await Character.findOne({eno: i}).select({
    eno: 1,
    deleted: 1
   }).lean().exec();
   // 対象のキャラクターが削除されていなければ宣言内容から結果を生成
   if (!target.deleted) {
    // 該当の更新回数の宣言内容を取得
     const declaration = await Declaration.findOne({
      character: target. id,
      nth: nth
     });
     // 宣言内容からパーティーを構築
     const allies = \overline{[]};
     for (let i = 0; i < declaration.party.length; i++) {
      allies.push({
        name: declaration.party[i].nickname,
        status: declaration.party[i].status,
        skillIds: declaration.party[i].skill
      });
     // 結果を生成
     const result = story.story(declaration.storyId, allies, declaration.diary);
     try {
      // キャラディレクトリを作る
      await fs.mkdir(`${config.resultDirectory}/${target.eno}`);
     } catch (e) {
      // すでにキャラディレクトリがある場合はエラーになる
      // これは想定内のエラーなのでそのまま進む
      // キャラディレクトリがすでに存在する以外の理由であればそのまま例外をスロー
```

```
if (e.code != 'EEXIST') {
         throw e;
       }
     }
     // リザルトを更新回数.htmlとlatest.htmlに保存
     await fs.writeFile(`${config.resultDirectory}/${target.eno}/${nth}.html`, result.log);
     await fs.writeFile(`${config.resultDirectory}/${target.eno}/latest.html`, result.log);
     // 敗北であればresultIdを-1、引き分けなら0、勝利なら1に
     // (データベース保存用)
     let resultId = null;
     if (result.result == 'lose') {
       resultId = -1;} else if (result.result == 'even') {
       resultId = 0;
     } else if (result.result == 'win') {
       resultId = 1;
     // 勝敗結果を更新
     await declaration.update({
       result: resultId
     });
   }
 }
};
```
作成したgenerateResults関数は更新回数を受け取ってDeclarationのデータを元に結果を生成して保存する 関数です。まずはcreateDeclarationDocuments関数と同様に最大ENoを取得し、順次それぞれのキャラクター に処理を行っていきます。更新回数と対象のキャラクターのドキュメントIDをもとに対象のDeclarationドキュメント を取得し、そのデータをもとに結果を生成します。

生成したログは先程設定で指定したディレクトリ内の「/{対象のENo}/{更新回数}.html」と「/{対象のENo}/lat est.html」に保存します。書き込む際、すでにファイルが存在している場合は上書きされるため再更新の際はこの 関数を再び呼び出すだけでいいですし、latest.htmlは常に最新の更新で上書きされるためこれにアクセスするこ とで最新の結果を知ることができます。あとは結果を受け取ってDeclarationのresult(勝敗結果)を更新すれば 処理は完了です。

次はこれらの関数を適切に呼び出し更新を行うupdate関数を実装しましょう。「frontend/server/update.js」の 末尾に以下のコードを追記してください。

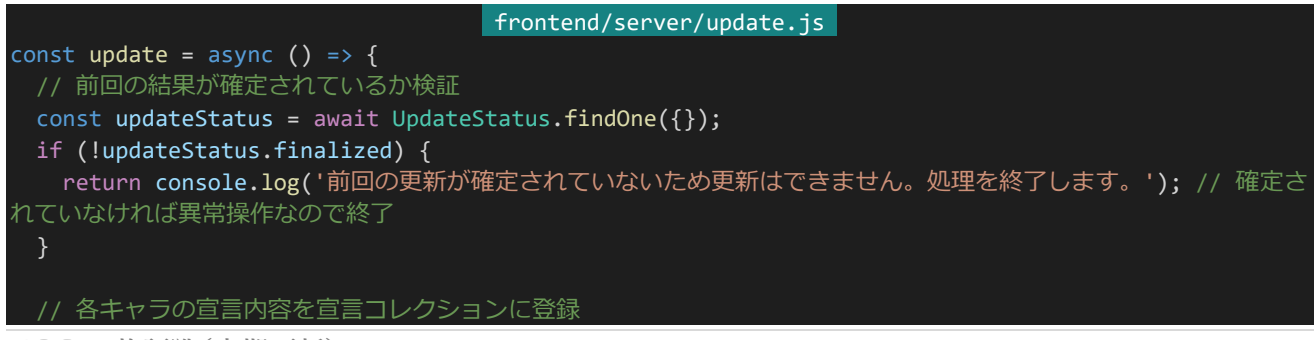

```
492 | 物語戦(定期更新)
```
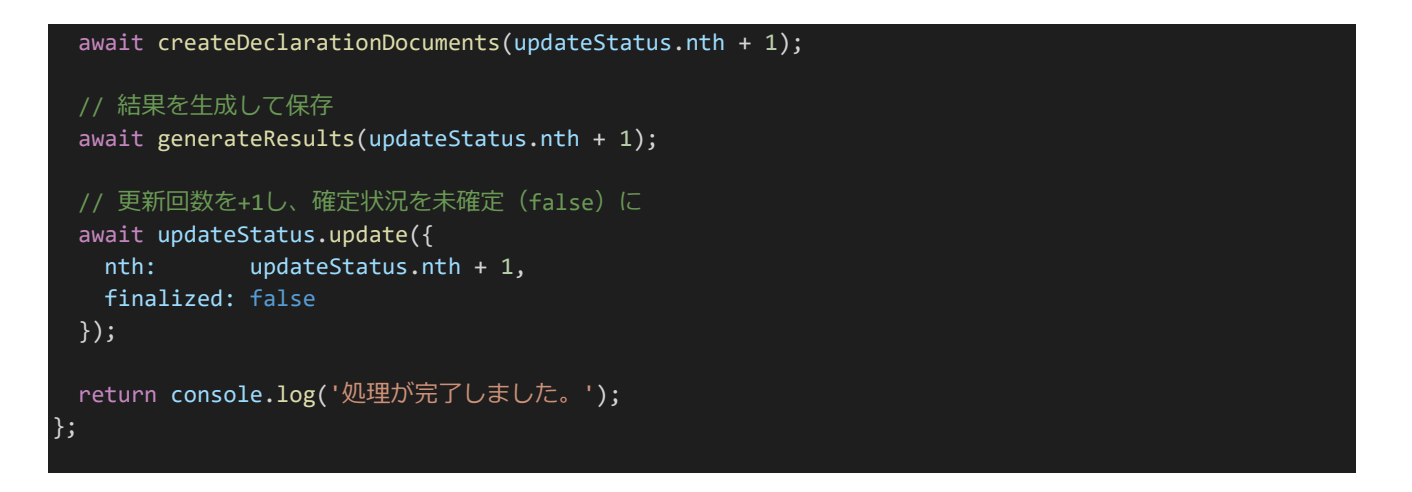

update関数はまずUpdateStatusからデータを読み取ります。このとき誤操作防止のため更新が未確定であれ ば更新処理を行いません。問題がなければ更新を行っていきます。updateStatusから読み取れる更新回数は前 回のもののため、それを+1した回数でcreateDeclarationDocuments関数とgenerateResults関数を呼び出しま す。最後にupdateStatusの更新回数を+1、確定状況を未確定にして保存すれば処理は完了です。

4.15.7 再更新

次は再更新について考えましょう。再更新については比較的簡単で、すでにできているDeclarationを元に再び 結果を生成すればいいだけです。それでは実装しましょう。「frontend/server/update.js」の末尾に以下のコード を追記してください。

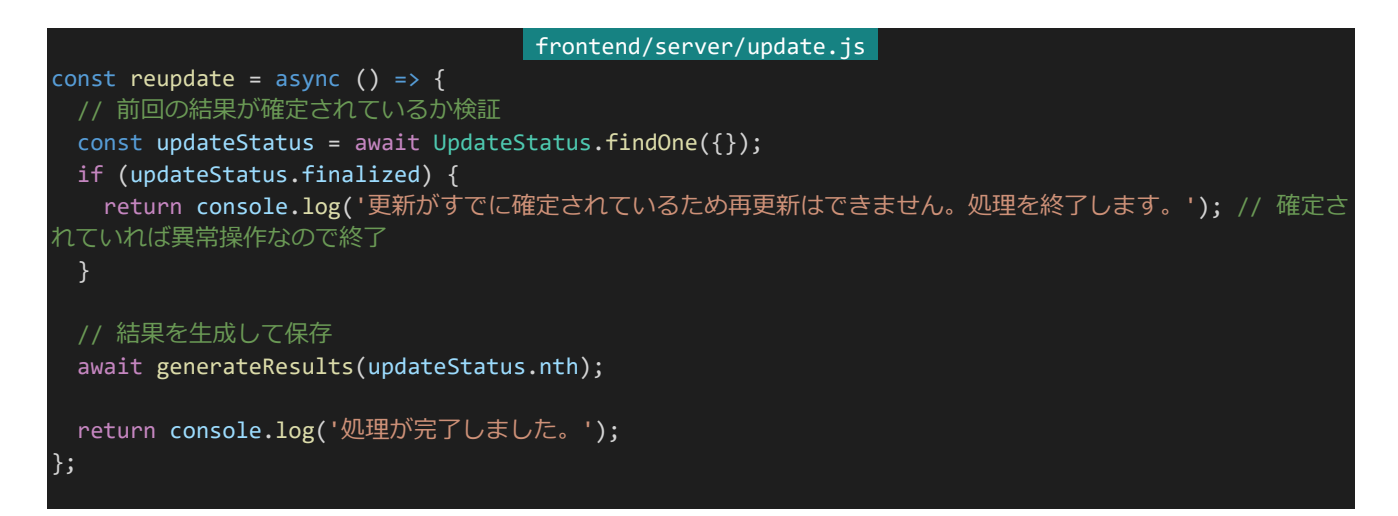

コードを見ても分かるように非常にシンプルで、更新処理からcreateDeclarationDocuments関数の呼び出し とupdateStatusの更新を抜いただけです。ただしこちらは更新時とは逆で更新が確定されている場合は再更新 処理を行わないようにするため注意してください。

## 4.15.8 結果の確定と報酬の付与

次は確定処理の実装です。このときに物語戦をクリアしており、そのクリアが初回であれば報酬を付与するよう にします。これは探索戦のクリアフラグ処理を流用すればほぼそのまま実現できそうです。それではこちらも実装し ましょう。まずは初クリア時の報酬を設定に記述しておきます。「backend/config/default.json」を開き、以下の設 定を追記して保存してください。

"storyCompleteReward": 10

backend/config/default.json

設定が書けたら「backend/server/update.js」の末尾に以下のコードを追記してください。

```
frontend/server/update.js 
const finalize = async () => {
 // 前回の結果が確定されているか検証
 const updateStatus = await UpdateStatus.findOne({});
 if (updateStatus.finalized) {
  return console.log('更新はすでに確定されています。処理を終了します。'); // 確定されていれば異常操作な
ので終了
 }
 // 結果に基づき報酬の付与を行う
 // 現更新のうち、勝利しているものを取得
 const declarations = await Declaration.find({
  nth: updateStatus.nth,
  result: 1
 }).populate({
   path: 'character',
   model: 'Character',
   select: {
    story: 1
   }
 }).lean().exec();
 for (let i = 0; i < declarations.length; i++) {
   const clearStatus = declarations[i].character.story;
   // 情報更新用のオブジェクトを作成
  const query = \{\};
   // 該当のステージが現状のクリア配列の外のIDの場合
   // クリア回数0で埋めつつ配列を伸ばしていく
   if (clearStatus.length < declarations[i].storyId) {
     for (let i = clearStatus.length; i <= declarations[i].storyId; i++) {
      clearStatus[i] = 0;}
   clearStatus[declarations[i].storyId] = (clearStatus[declarations[i].storyId] || 0) + 1;
   query.story = clearStatus;
   // 今回が初クリアの場合はNP報酬を獲得
   if (clearStatus[declarations[i].storyId] == 1) {
     query.$inc = {np: config.storyCompleteReward
     }
   }
```

```
// 情報を更新
   await Character.findByIdAndUpdate(declarations[i].character._id, query);
 // 確定状況を確定(true)に
 await updateStatus.update({
   finalized: true
 });
 return console.log('処理が完了しました。');
};
```
まず最初にupdateStatusが未確定であるかをチェックし、問題なければDeclarationのうち報酬を付与する必 要がある可能性のある勝利しているログのみを抽出しています。あとは順次初クリアの場合先程設定した分だけ 報酬を付与し、クリア情報を更新して処理完了です。

4.15.9 各処理の呼び出し

最後にこれらの処理をコンソールからコマンドで呼び出せるようにしましょう。更新、再更新、結果の確定をそれ ぞれ「npm run update」「npm run reupdate」「npm run finalize」で呼び出せることとします。そのためのコ ードを書き加えましょう。「backend/server/update.js」の末尾に以下のコードを書き加えてください。

```
frontend/server/update.js 
const updateCheck = async () => {
 if (process.argv.includes('update')) { // 新規更新する時
   readlineInterface.question('本当に更新を行いますか?(kousinと入力することで実行)', async (answer) => {
     if (answer == 'kousin') {
       await update();
     process.exit(0);
   });
 } else if (process.argv.includes('reupdate')) { // 再更新する時
   readlineInterface.question('本当に再更新を行いますか?(saikousinと入力することで実行)', async (answer) => {
     if (answer == 'saikousin') {
       await reupdate();
     process.exit(0);
   });
 } else if (process.argv.includes('finalize')) { // 結果を確定させるとき
   readlineInterface.question('本当に更新結果を確定しますか?(kakuteiと入力することで実行)', async (answer) => {
     if (answer == 'kakutei') {
      await finalize();
     process.exit(0);
   });
 } else {
   console.log('コマンドの入力が正しくありません。プログラムを終了します。');
   process.exit(0);
 }
};
// 実行してすぐはいろいろ表示が出るので確認を1秒待つ
```
#### setTimeout(updateCheck, 1000);

updateCheck関数ではprocess.argvの情報を元にどの処理を行うか判定し、コマンド入力間違いでないか確 認を行って実際に処理をしていきます。process.argvとは何かというと、プログラムを実行するときに渡される引数 の配列で、例えば「node server/update.js finalize」を実行するとprocess.argvには「finalize」が含まれるように なります。

これをコマンドラインから呼び出せるようにします。「backend/package.json」を開き、"scripts"の項目を以下の ように書き換えて保存してください。追記された部分は斜体で表示しています。

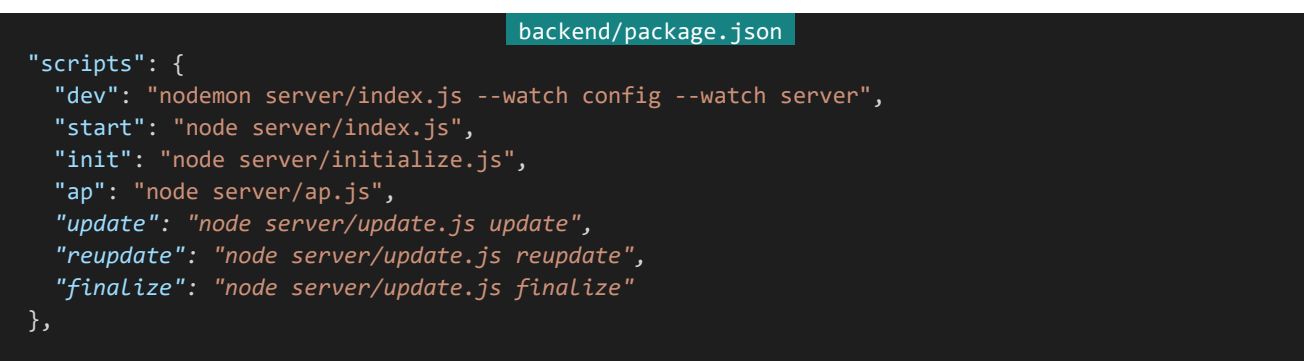

これで「npm run update」「npm run reupdate」「npm run finalize」からそれぞれの処理を呼び出せるよ うになりました。これで更新処理は完成です。

## 4.15.10 Nginxの設定変更

更新処理が書き上がったので物語戦の結果ログにアクセスできるようにNginxの設定変更を行っていきましょ う。Tera Termでログインしrootユーザーに昇格してください。次に「vi /etc/nginx/conf.d/default.conf」を実行 し、「location /ta/log/」セクションの次の場所に以下の内容を追記して上書き保存してください。

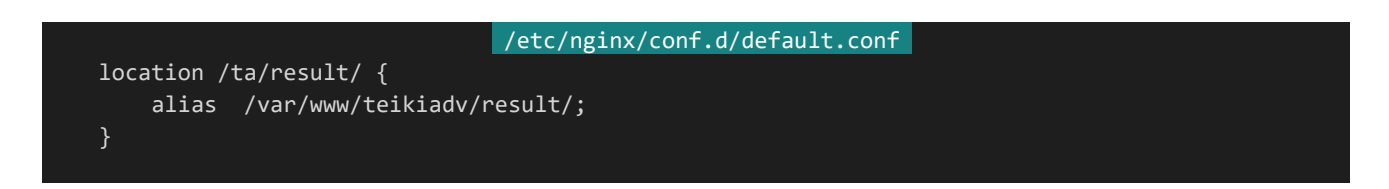

保存したら「nginx -s reload」を実行し設定を反映させましょう。これで生成した結果ログが確認できるように なるはずなので、キャラクター登録と宣言を行ってから試しに「npm run update」を行ってみましょう。これで 「http://dev.siroisakana.com/ta/result/(ENo)/(latest or 更新回数).html」というURLでログにアクセスでき るようになります。アクセスして以下のような感じになれば成功です。

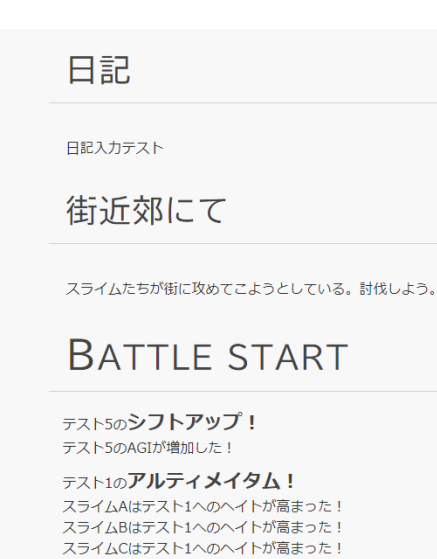

勝利できるようなPTを組んで更新と結果の確定を行い、実際にステージクリア処理などがうまくいっているかな どもチェックしてください。

# 4.15.11 キャラクターページからの更新結果参照

スライムDはテスト1へのヘイトが高まった! スライムEはテスト1へのヘイトが高まった!

結果が生成できてもリンクがないとアクセスすることが難しいので、キャラクターページから更新結果を参照でき るようにしましょう。そのためにまずはキャラクターページAPIを変更します。さて、生成されている物語戦ログの情 報はDeclarationから得ることができます(Declarationは更新と同時に生成されているためDeclarationがある 回=該当キャラクターの更新が行われた回)。なのでAPIからDeclarationを参照できるようにしておきましょう。 「backend/server/api.js」を開き、冒頭部分を以下のように変更してください。追加された部分は斜体で表示して います。

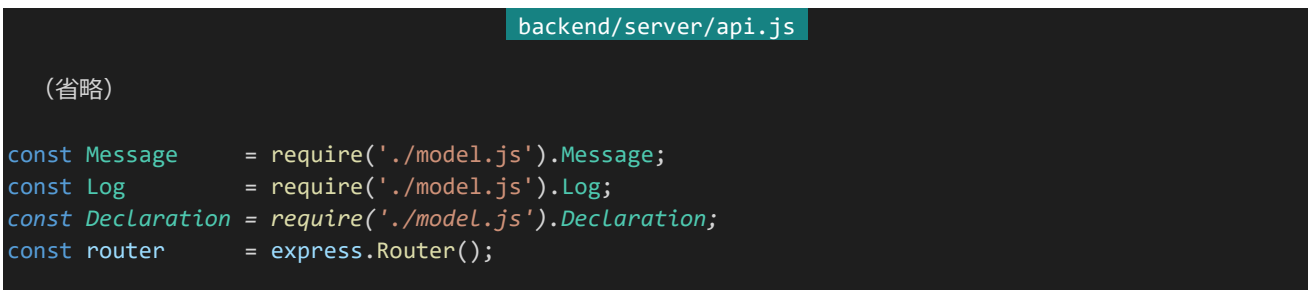

次にAPIを変更していきます。「router.get('/characters/:key(\\d+|main\)'」となっているAPIのtry部分を以 下のように変更してください。resultsとして該当のキャラクターの更新が行われた回のデータを返却しています。

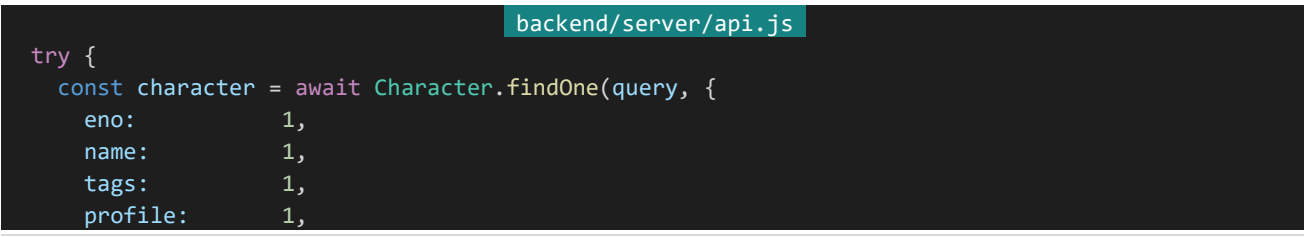

```
icons: 1,
     status: 1,
     skill: 1,
    profileImages: 1
   });
   // Declarationから更新が行われた回のデータを取得
   const declarations = await Declaration.find({character: character._id}).sort({nth: 1}).select(
{_id: 0, nth: 1}).exec();
   const results = [];
   for (let i = 0; i < declarations.length; i++) {
    results.push(declarations[i].nth);
   }
   if (!character) {
    return res.status(404).send(); // キャラクターの検索結果が存在しなければ404
   } else if (req.user && !(/main/.test(req.params.key))) {
    // キャラクターが見つかり、かつログインしていて自キャラ表示ではない場合
     // 接続者のお気に入り、ブロック、ミュート情報を取得
     const user = await Character.findById(req.user. id, {
       \overline{\phantom{a}}id: 0,
      fav: 1,block: 1,
      mute: 1
     });
     // キャラクター情報とお気に入り、ブロック、ミュートしているかという情報を返す
     return res.status(200).send({
      eno: character.eno,
      name: character.name,
      tags: character.tags,
      profile: character.profile,
      icons: character.icons,
      status: character.status,
      skill: skill.getDescriptions(character.skill),
      profileImage: character.profileImages.length ? character.profileImages[Math.floor(Math.ra
ndom() * character.profileImages.length)] : null,
      isFaved: user.fav.includes(character. id),
      isBlocked: user.block.includes(character. id),
      isMuted: user.mute.includes(character._id),
      results: results
     });
   } else {
    // キャラクターは見つかったがログインはしていないとき
    // そのまま情報を返す
    return res.status(200).send({
      eno: character.eno,
      name: character.name,
      tags: character.tags,
      profile: character.profile,
      icons: character.icons,
      status: character.status,
      skill: skill.getDescriptions(character.skill),
      profileImage: character.profileImages.length ? character.profileImages[Math.floor(Math.ra
ndom() * character.profileImages.length)] : null,
      results: results
```

```
});
 }
} catch (e) {
 console.log(e);
  return res.status(500).send();
```
ホームAPIも変更しておきましょう。「router.get('/characters/main/home'」となっているAPIを以下のように書 き換えて保存してください。

```
backend/server/api.js 
router.get('/characters/main/home', checkAuthentication, async (req, res) => {
 try {
   const character = await Character.findById(req.user._id, {
     eno: 1,
     name: 1,\begin{array}{ccc} \texttt{tags:} & \quad & \quad & \quad 1, \end{array}profile: 1,
     icons: 1,
     ap: 1,np: 1,status: 1,
     skill: 1,declare: 1,
     profileImages: 1
   });
   // Declarationから更新が行われた回のデータを取得
   const declarations = await Declaration.find({character: character._id}).sort({nth: 1}).select(
{_id: 0, nth: 1}).exec();
   const results = [];
   for (let i = 0; i < declarations.length; i++) {
     results.push(declarations[i].nth);
   return res.status(200).send({
     eno: character.eno,
     name: character.name,
     tags: character.tags,
     profile: character.profile,
     icons: character.icons,
     ap: character.ap,
     np: character.np,
     status: character.status,
     skill: skill.getDescriptions(character.skill),
     isDeclared: { // 宣言をしているかどうか
       diary: character.declare.diary != null,
       story: character.declare.storyId != null,
      party: character.declare.party.length != 0
     },
     profileImages: character.profileImages.length ? character.profileImages[Math.floor(Math.rand
om() * character.profileImages.length)] : null,
     // プロフィール画像配列が存在するときランダムに1つを返す、なければnull
```

```
results: results
   });
  } catch (e) {
   console.log(e);
    return res.status(500).send();
  }
});
```
APIを追加したら今度はフロントエンド側で表示できるようにしましょう。まずは更新結果URLを設定に記述して おきます。「frontend/nuxt.config.js」を開き、「env」の項目に以下の設定を追記して保存してください。ドメイン名 だけでなくhttp/httpsの部分を環境によって書き換えるのを忘れないようにしましょう。

frontend/nuxt.config.js resultDirectory: 'https://dev.siroisakana.com/ta/result/'

次に「frontend/pages/profile/\_key.vue」を開き、<template>部分とasyncData部分を以下のように書き換 えて保存ください。APIからresultsを受け取るように変更します。

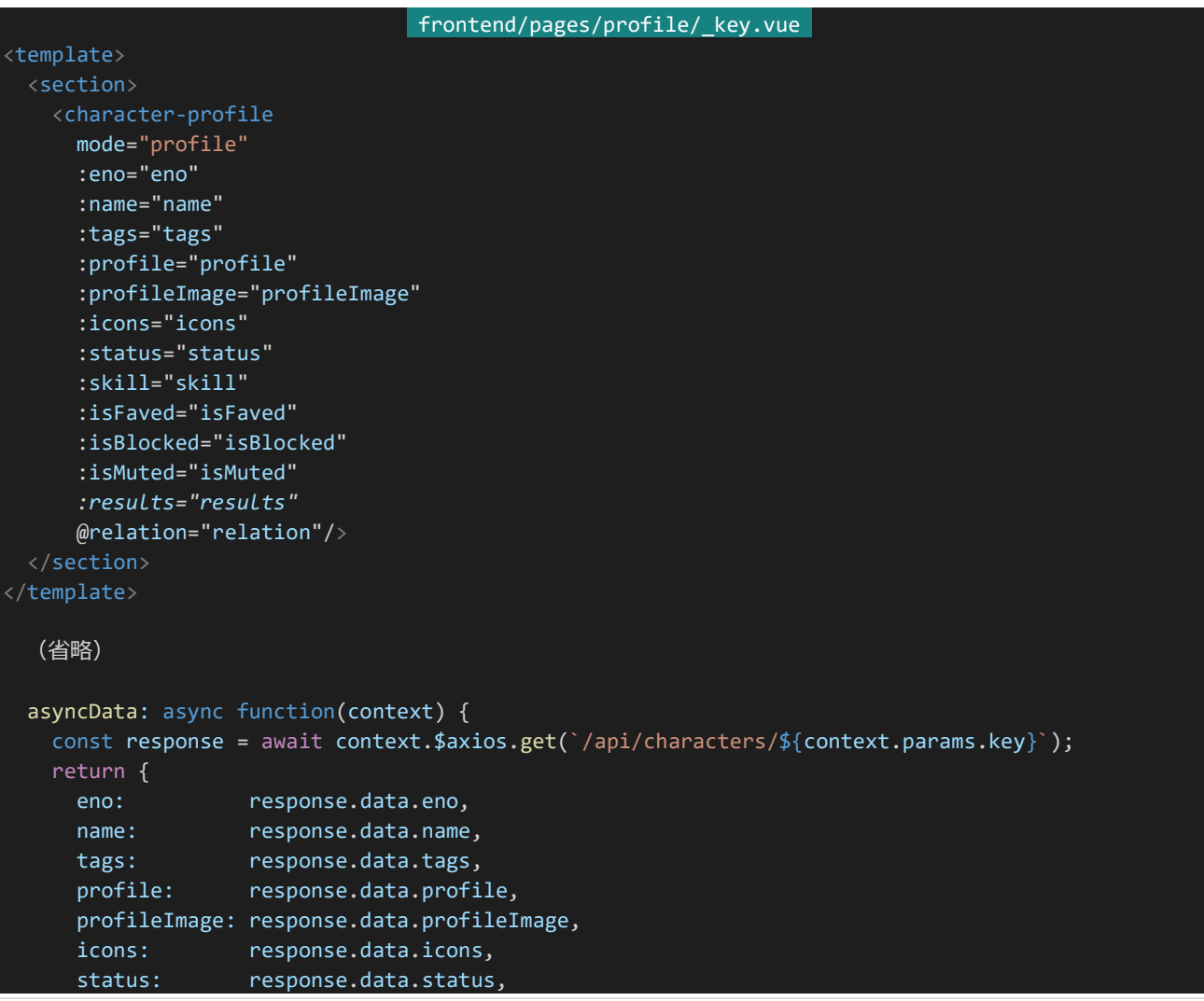

```
skill: response.data.skill,
   isFaved: response.data.isFaved,
   isBlocked: response.data.isBlocked,
   isMuted: response.data.isMuted,
   results: response.data.results
 };
},
```
「frontend/pages/home.vue」も同じように書き換えて保存しましょう。

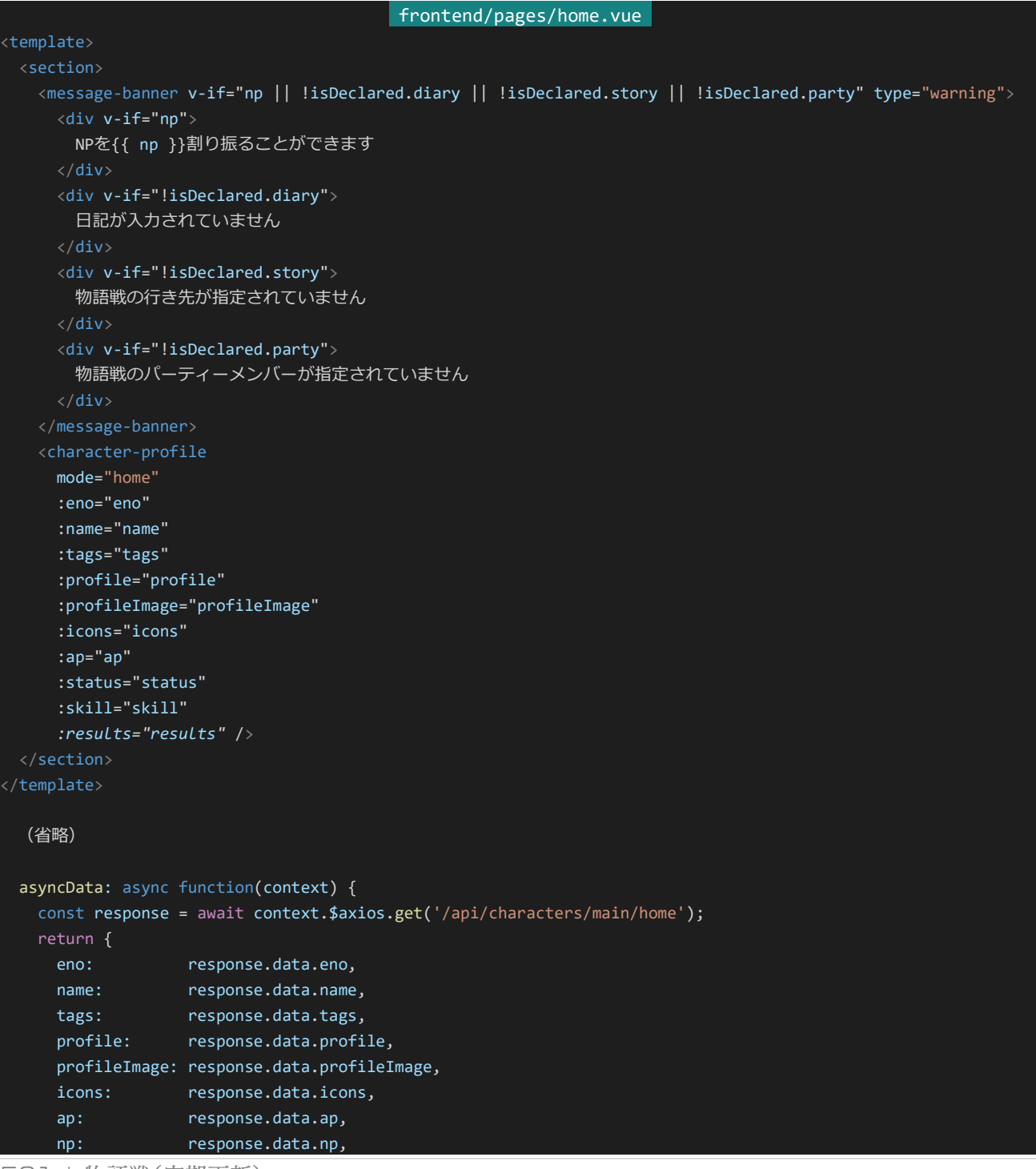

```
isDeclared: response.data.isDeclared,
status: response.data.status,
skill: response.data.skill,
results: response.data.results
```
最後にコンポーネントを更新してresultsを表示できるようにします。「frontend/components/CharacterProfil e.vue」を開き、以下の内容で上書きして保存してください。変更された箇所は斜体で表示しています。

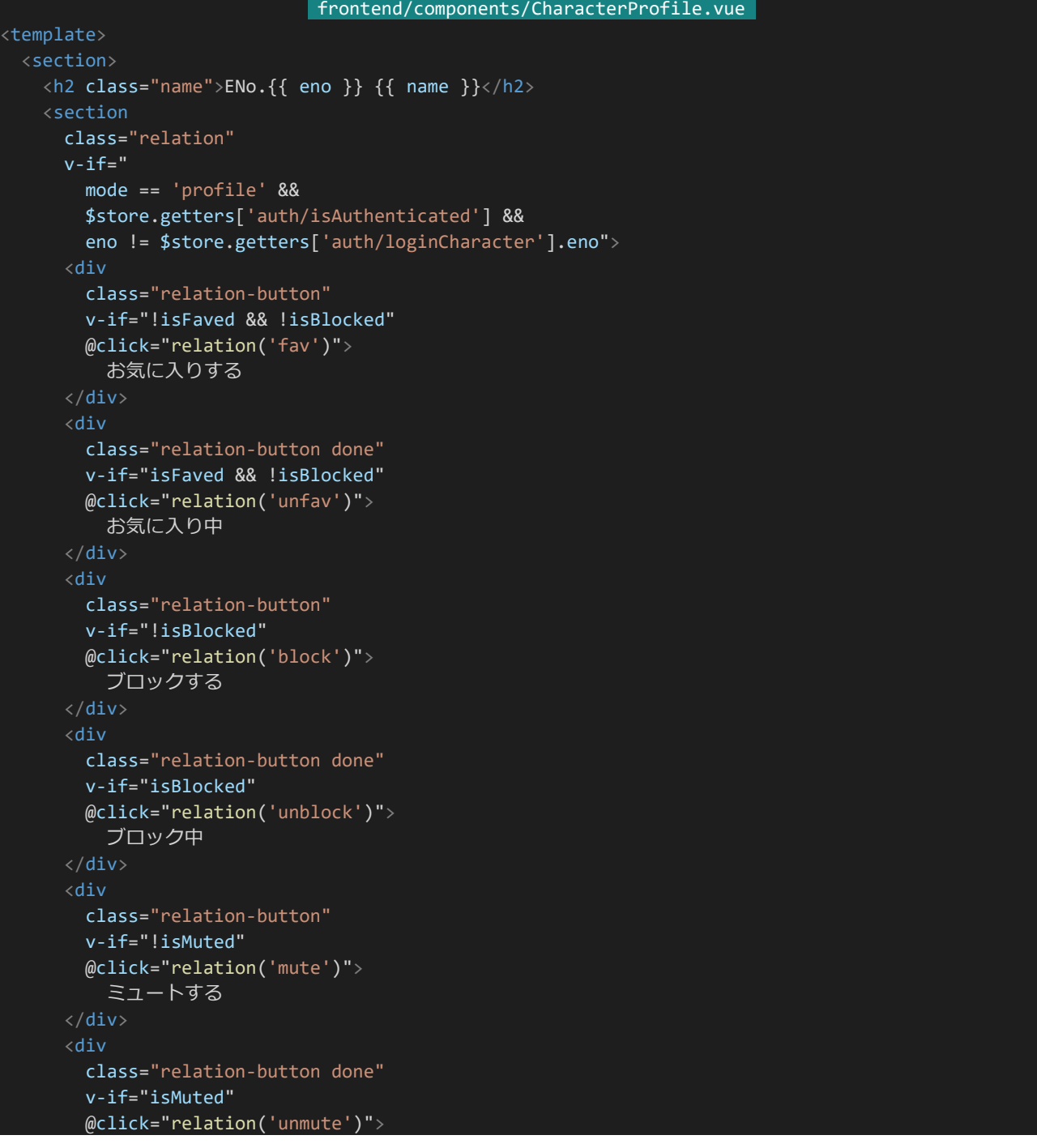

```
ミュート中
  \langle/div\rangle</section>
<section class="main">
  <section class="image-wrapper">
    <img v-if="profileImage" class="image" :src="profileImage">
  </section>
  <section class="summary">
    <div v-if="mode == 'home'" class="ap-wrapper">
      <div class="ap">AP</div>
      <div class="ap-value">{{ ap }}</div>
    \langle/div\rangle<table class="statuses">
      <tbody>
        <tr>
          <td class="status-name">ATK</td>
          <td class="status-value">{{ status.atk }}</td>
          <td class="status-name">DEX</td>
          <td class="status-value">{{ status.dex }}</td>
          <td class="status-name">MND</td>
          <td class="status-value">{{ status.mnd }}</td>
        \langle/tr>
        <tr>
          <td class="status-name">AGI</td>
          <td class="status-value">{{ status.agi }}</td>
          <td class="status-name">DEF</td>
          <td class="status-value">{{ status.def }}</td>
        \langle/tr>
      </tbody>
    </table>
    <div class="skills">
      <div class="skill" v-for="(skillDescription, index) in skill" :key="index">
        <div class="skill-prop">
          <div class="skill-name">{{ skillDescription ? skillDescription.name : '----'}}</div>
          <div class="skill-cond">{{ skillDescription ? skillDescription.cond : '----'}}</div>
        \langle/div\rangle<div class="skill-effect">{{ skillDescription ? skillDescription.desc : '----'}}</div>
      </div>
    \langle/div\rangle</section>
</section>
<section v-if="tags.length">
  <span class="tag" v-for="(tag, index) in tags" :key="index">{{ tag }}</span>
</section>
<section v-if="results && results.length">
  <sub-heading>更新結果</sub-heading>
  <div class="results">
      class="result latest"
      :href="`${resultDirectory}${eno}/latest.html`"
      target="_blank">
      最新
    <a
      v-for="result in results"
      :key="result.index"
     class="result"
```
```
:href="`${resultDirectory}${eno}/${result}.html`"
         target="_blank">
         第{{ result }}回
     </div>
   </section>
   <section>
     <sub-heading>プロフィール</sub-heading>
     <div class="profile" v-html="profile"></div>
   </section>
   <section>
     <sub-heading>アイコン</sub-heading>
     <div class="character-icons-wrapper">
       <div class="character-icon-wrapper" v-for="i in iconsMaxLength" :key="i">
         <character-icon :src="icons[i - 1] ? icons[i - 1].url : ''"/>
       \langle/div\rangle\langle/div\rangle</section>
 </section>
</template>
<script>
import SubHeading from '~/components/SubHeading.vue'
import CharacterIcon from '~/components/CharacterIcon.vue'
export default {
 components: {
   SubHeading,
   CharacterIcon
 },
 props: {
   mode: String, // 表示モード home = ホーム、profile = キャラクターページ、preview = プレビ
ュー
   eno: Number,
   name: String,
   tags: Array,
   profile: String,
   profileImage: String,
   icons: Array,
   ap: Number,
   status: Object,
   skill: Array,
   isFaved: Boolean,
   isBlocked: Boolean,
   isMuted: Boolean,
   results: Array
 },
 data() {
   return {
     resultDirectory: process.env.resultDirectory,
     iconsMaxLength: process.env.iconsMaxLength
   };
 },
 methods: {
   relation: function(action) {
     this.$emit('relation', action);
    }
```
504 | 物語戦(定期更新)

```
}
}
</script>
<style lang="scss" scoped>
$font: 'BIZ UDPGothic', 'Hiragino Kaku Gothic Pro', 'ヒラギノ角ゴ Pro W3', 'メイリオ', Meiryo, 'M
S Pゴシック', sans-serif;
.name {
 display: block;
 background: #444;
 color: #EEE;
 margin: 10px 0;
 padding: 10px;
 font-size: 18px;
 font-family: $font;
 letter-spacing: 0;
}
.relation {
 display: flex;
 justify-content: flex-end;
 width: 100%;
 .relation-button {
   display: inline-flex;
   justify-content: center;
   padding: 4px 10px;
   border: 1px solid #666;
   border-radius: 4px;
   margin: 0 5px;
   text-decoration: none;
   font-weight: bold;
   color: #666;
   cursor: pointer;
 }
 .done {
   border: 1px solid #333;
   background: #666;
   color: #EEE;
 }
}
.main {
 display: flex;
 .image-wrapper {
   flex-grow: 0;
   flex-shrink: 0;
   width: 400px;
   height: 600px;
   .image {
     width: 100%;
     height: 100%;
```
505 | 物語戦(定期更新)

}

```
.summary {
   flex-grow: 1;
   padding: 10px;
   display: flex;
   align-items: center;
   justify-content: center;
   flex-direction: column;
   .ap-wrapper {
     width: 100%;
     display: flex;
     align-items: baseline;
     justify-content: center;
     font-family: $font;
     ap \{font-weight: bold;
       font-size: 24px;
       color: #AAA;
     }
     .ap-value {
      margin-left: 40px;
       font-weight: bold;
       font-size: 48px;
       color: #666;
   }
   .statuses {
     box-sizing: border-box;
     margin: 0;
     padding: 12px 20px;
     width: 100%;
     border-top: 1px solid lightgray;
     border-bottom: 1px solid lightgray;
     font-family: $font;
     td {
       border: none;
       padding: 6px 12px;
     }
     .status-name {
       font-weight: bold;
       color: #555;
       margin-right: 20px;
     }
 }
.skills {
 box-sizing: border-box;
 width: 100%;
```
506 | 物語戦(定期更新)

}

```
padding: 16px 24px 0 24px;
 .skill {
   margin-bottom: 12px;
   .skill-prop {
     display: flex;
     align-items: baseline;
     .skill-name {
       font-weight: bold;
       color: #555;
       font-size: 18px;
       margin-right: 10px;
     }
     .skill-cond {
       font-size: 14px;
       color: #888;
   .skill-effect {
     margin-left: 10px;
     color: #333;
   &:last-child {
     margin: 0;
}
.tag {
 display: inline-flex;
 justify-content: center;
 min-width: 50px;
 padding: 4px;
 border: 1px solid #333;
 border-radius: 4px;
 margin-right: 10px;
 text-decoration: none;
 font-weight: bold;
 color: #333;
}
.results {
 margin: 0 20px;
 .result {
   display: inline-flex;
   justify-content: center;
   min-width: 50px;
   padding: 4px;
   border: 1px solid #333;
   border-radius: 4px;
   margin-right: 10px;
```
507 | 物語戦(定期更新)

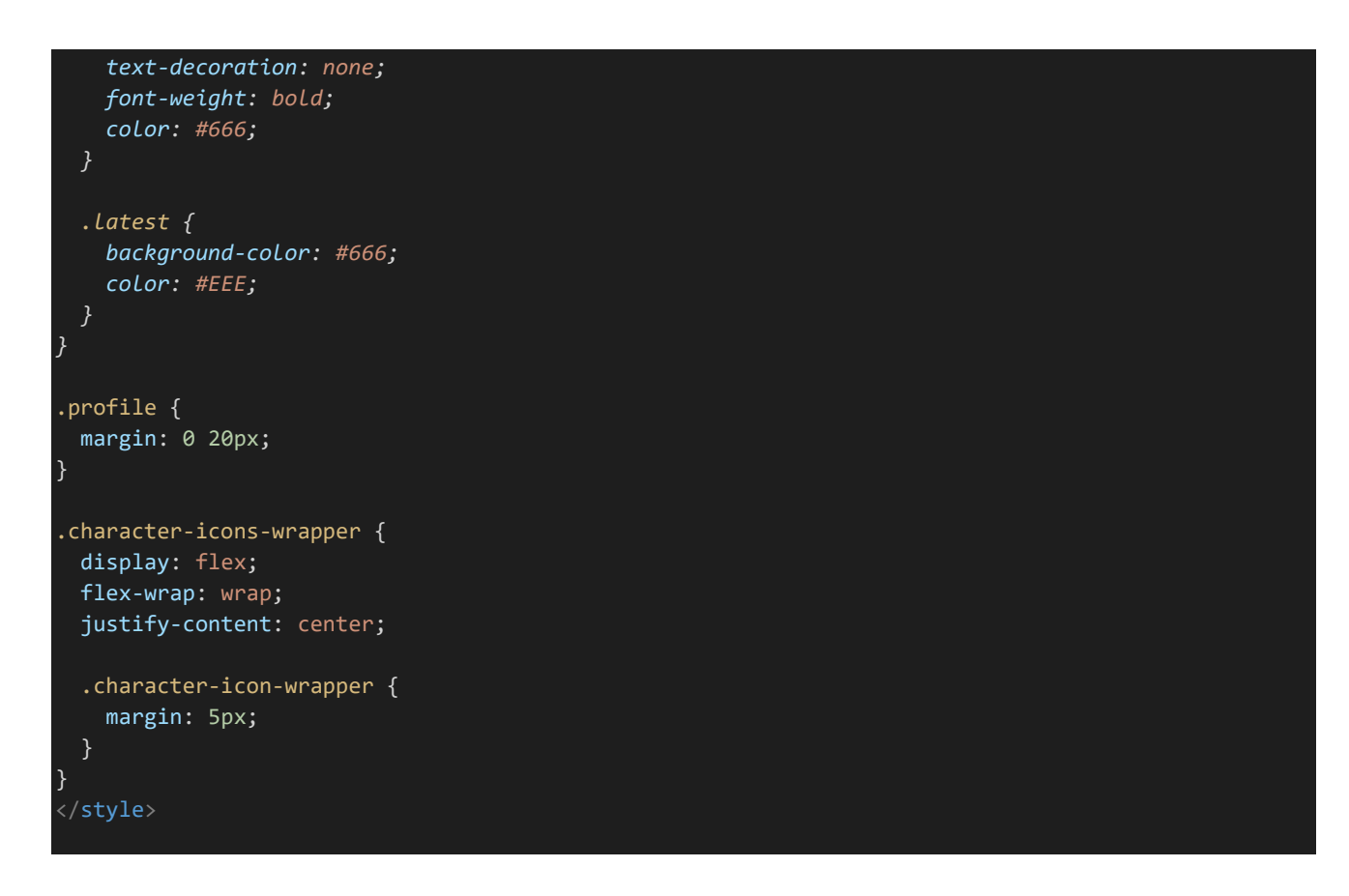

ここまで実装したらキャラクターページを表示してみましょう。以下のような感じになっていればOKです。

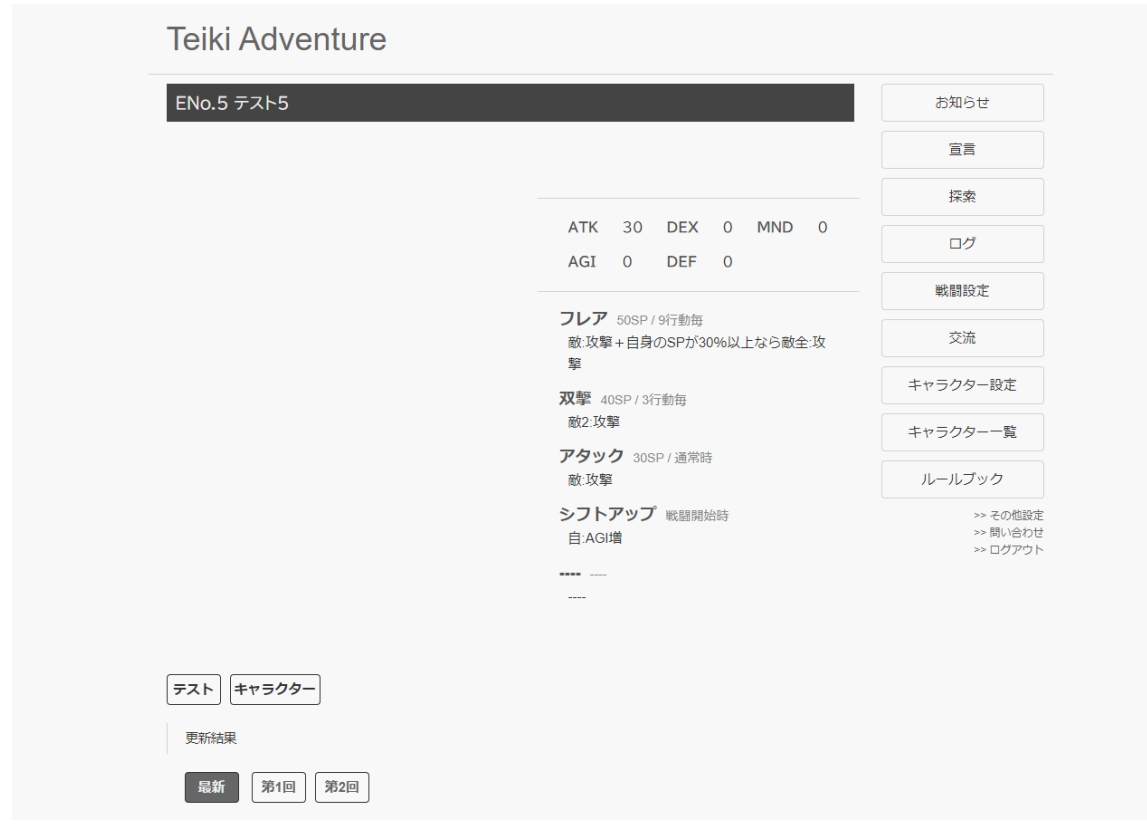

更新結果リンクをクリックしてみてきちんとそれぞれの結果ページに飛ぶことも確認しておきましょう。

### 4.15.12 初期化設定の変更

最後に初期化時に定期更新のログも削除するようにしておきましょう。「backend/server/initialize.js」を開き、 「// 保存された探索ログをすべて削除」の部分の次の箇所に以下のコードを追記して保存してください。

```
backend/server/initialize.js
// 保存された物語ログをすべて削除
const resultDirectories = await fs.readdir(config.resultDirectory);
for (let i = 0; i < resultDirectories.length; i++) {
 await fs.rmdir(`${config.resultDirectory}/${resultDirectories[i]}`, {recursive: true});
```
# 4.16 管理者用ページ

4.16.1 問い合わせページ

ゲームを運営していく上でユーザーからの問い合わせを受け付けられるフォームがあったほうが便利でいいで しょう。ここではMongoDBに問い合わせ内容を保管するようにします。まずは問い合わせ内容をを保持するため のコレクションを作成しましょう。必要なデータとしては問い合わせを受けた日時、問い合わせているユーザーの名 前、返信先、問い合わせ内容となるでしょう。「backend/server/model.js」を開き、UpdateStatusSchemaの次の 箇所に以下のコードを追記してください。

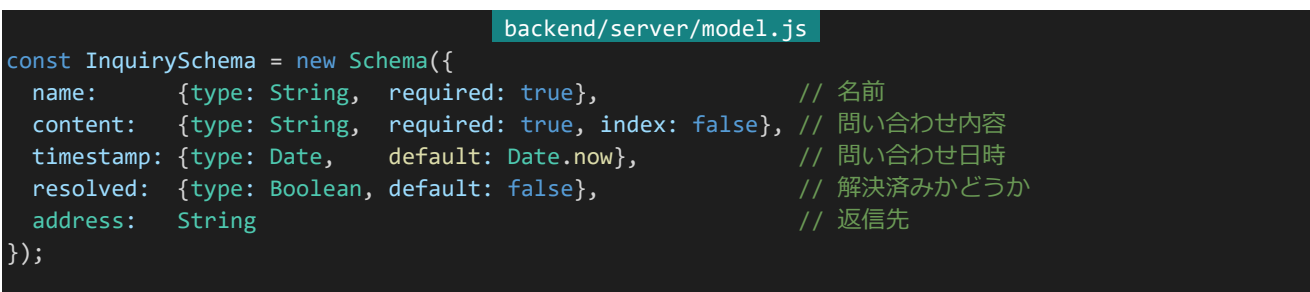

nameが名前、contentが問い合わせ内容、addressが返信先です。またtimestampは問い合わせ日時、resolv edは解決済みかどうかを表すステータスで、それぞれ初期値は問い合わせが行われたときの日時、未解決です。 モデル化して外部から参照できるようにする作業も忘れずに行っておきます。ここまで変更したら保存しておきまし ょう。

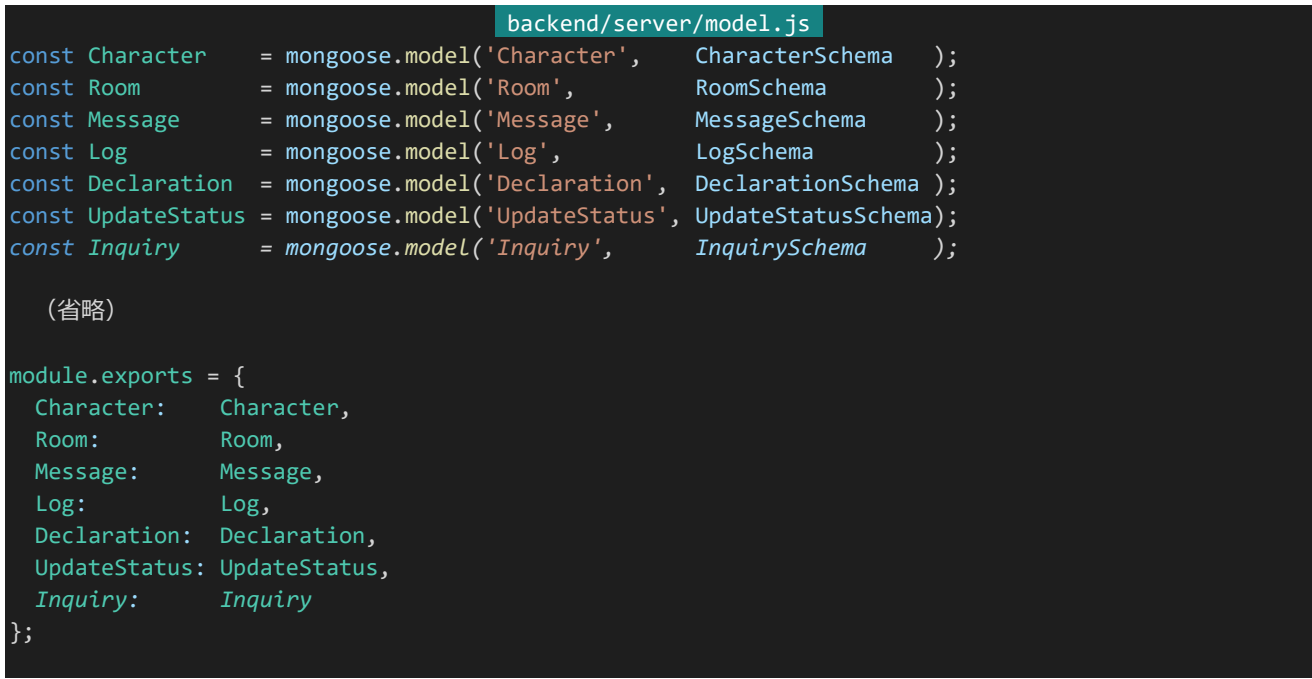

モデルが作成できたら問い合わせを受け取るAPIを作成します。その前にAPI側でInquiryを参照できるように

しましょう。「backend/servre/api.js」の冒頭部分に以下の内容を追記してください。

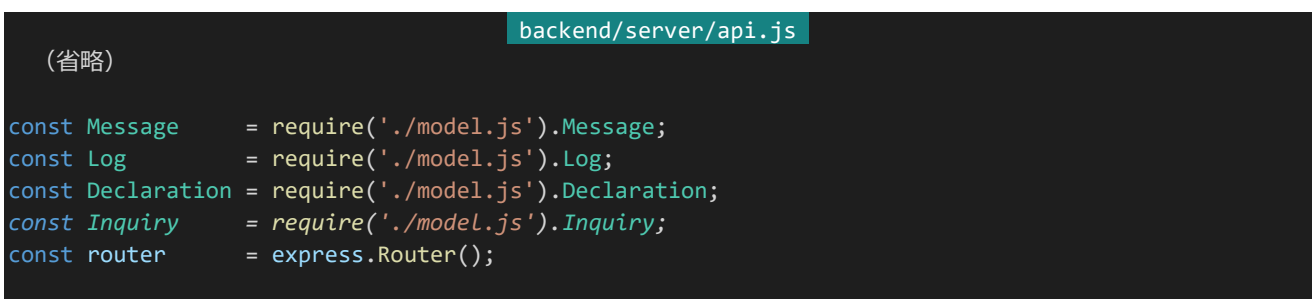

追記したら「/inquiry」にPOSTでアクセスすることで問い合わせを受け取れるようにしましょう。以下のAPIを適 当な箇所に追記して保存してください。

```
backend/server/api.js 
router.post('/inquiry', async (req, res) => {
 try {
   if (
     typeof req.body.name != 'string' ||
     typeof req.body.content != 'string' ||
     (req.body.address && typeof req.body.address != 'string')
   ) {
     // 問い合わせの型がおかしければ400を返して中断
     return res.status(400).send();
   }
   // 問題なければ問い合わせ内容をDBに登録
   const inquiry = new Inquiry({
     name: req.body.name,
     address: req.body.address,
     content: req.body.content
   });
   await inquiry.save();
   return res.status(200).send();
 } catch (e) {
   console.log(e);
   return res.status(500).send();
 }
});
```
内容はシンプルで送られてきたデータの型がおかしくないかをチェックし問題なければデータベースに問い合 わせの内容を保存するだけです。

APIができたらページを作成しましょう。「/ta/inquiry」でアクセスを受け取るようにするのですが、ここの中にさ らに別のページも追加したいので「frontend/pages」内に「inquiry」ディレクトリを作成し、その中に「index.vue」 を作成してください。ファイル構成は以下のようになります。

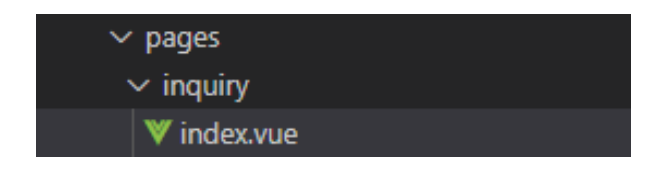

作成したら以下の内容を入力して保存してください。

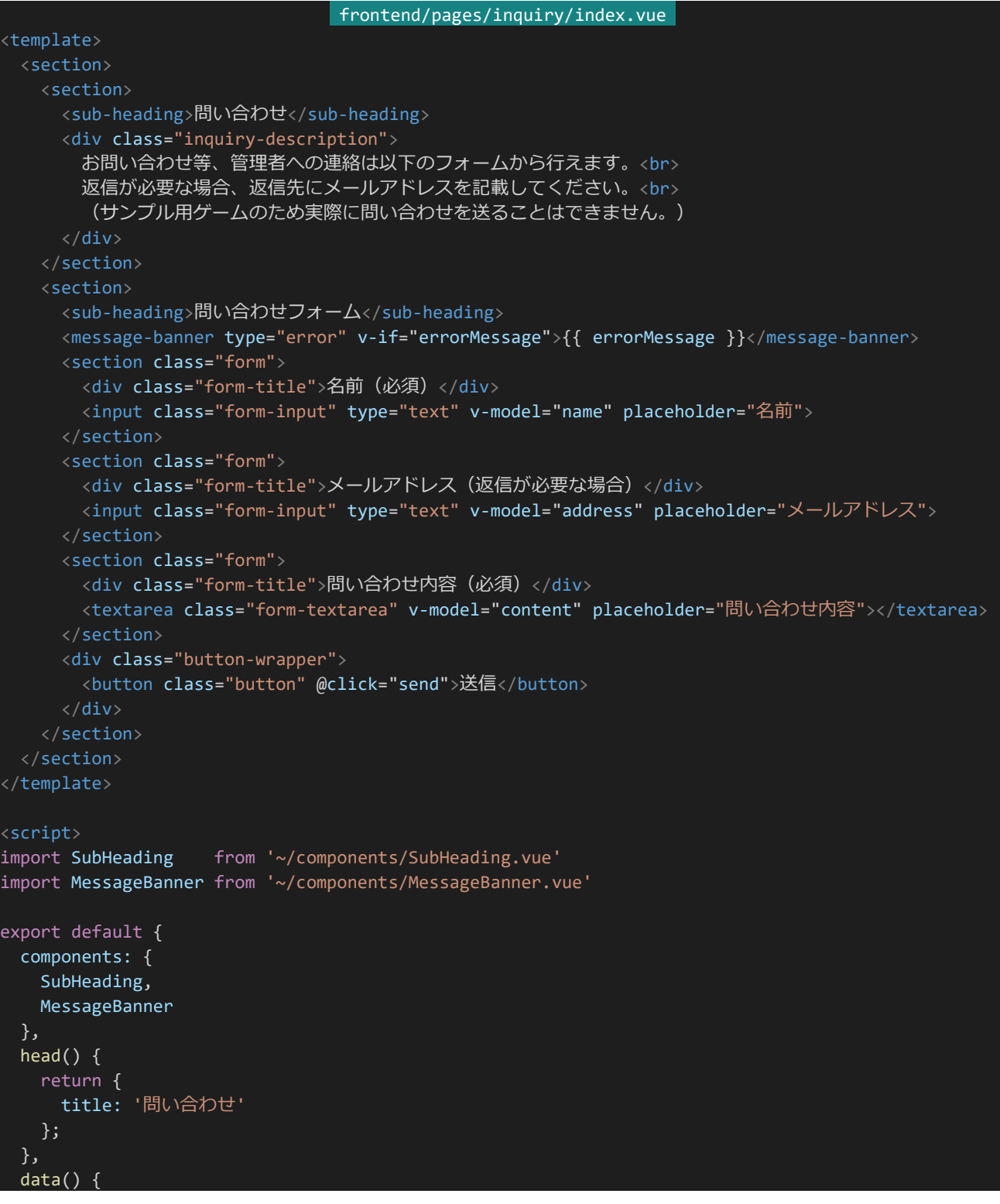

512 | 管理者用ページ

```
return {
    name: '', // 名前
    address: '', // メールアドレス
    content: '', // 問い合わせ内容
    errorMessage: '', // エラーメッセージ
    waitingResponse: false // 通信待ち中かどうか
   }
 },
 methods: {
   send: async function() {
    if (this.waitingResponse) {
      // 接続待ち状態であればアラートを表示しreturn、以降の処理を行わない
      return alert('しばらくお待ち下さい');
    }
    // 入力内容の検証を行う、問題があればエラーメッセージを表示、returnして処理を中断
    if (!this.name) { // フルネームが入力されていない
      return this.errorMessage = '名前が入力されていません';
    if (!this.content) { // 短縮名が入力されていない
      return this.errorMessage = '問い合わせ内容が入力されていません'
    }
    // 問題がなければハッシュ化と接続に入る、接続待ち状態をON(true)に
    this.waitingResponse = true;
    try {
      // 問い合わせを送信
      const response = await this.$axios.post('/api/inquiry', {
       name: this.name,
       address: this.address,
       content: this.content
      });
      // 送信できたらトップページへリダイレクト
      this.$router.push('/');
    } catch (e) {
      // エラーが発生した場合接続待ち状態をOFF(false)に
      this.waitingResponse = false;
      this.errorMessage = '送信中にエラーが発生しました'; // エラーメッセージを表示
 }
}
</script>
<style lang="scss" scoped>
.inquiry-description {
 margin: 20px;
}
</style>
```
こちらも入力内容を検証してAPIに送信するだけのシンプルな作りになっています。ページにアクセスして以下 のような感じになっていればOKです。この先のテスト用に問い合わせを何件か送信しておきましょう。

## **Teiki Adventure**

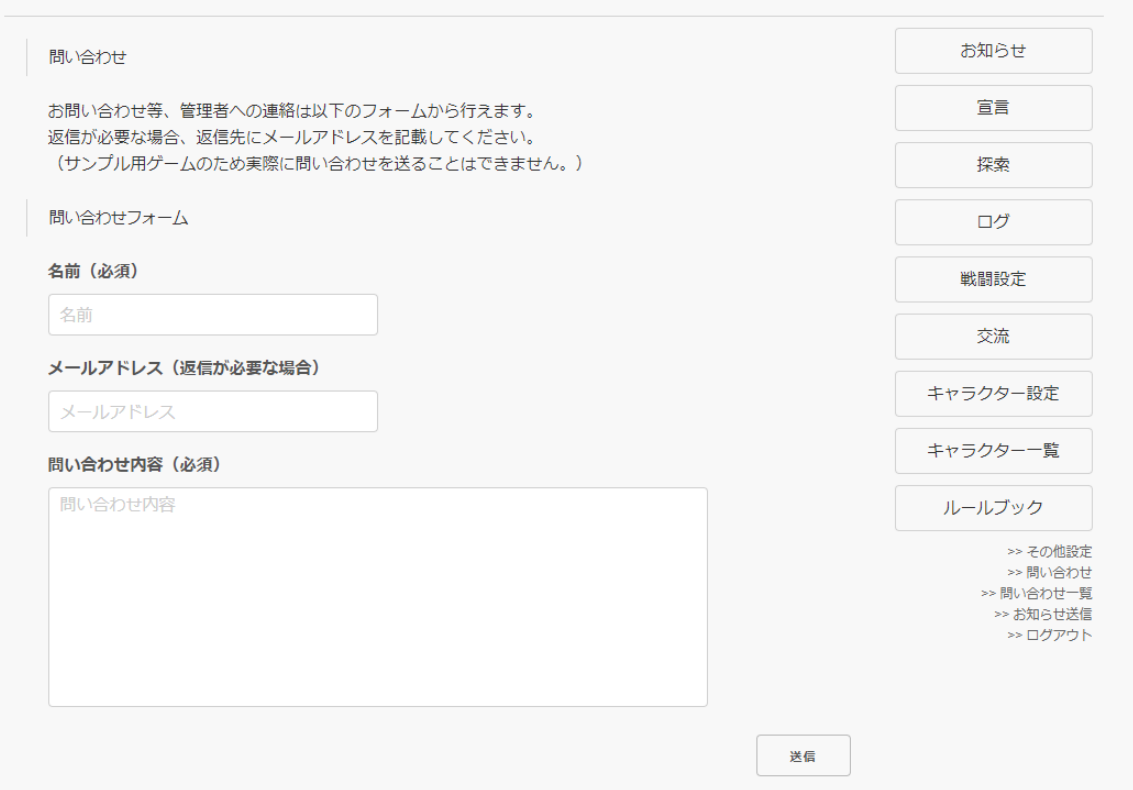

#### 4.16.2 管理者しかアクセスできないAPI

いちいちツールなどを起動しなくてもWeb上で問い合わせを表示できると便利なので今度は送られた問い合わ せを表示できるようにしましょう。そのためには管理者のみアクセスできるAPIを用意する必要があるため、作って いきましょう。「backend/server/api.js」を開き、checkCsrfを定義しているところの次の箇所に以下のコードを追 記してください。

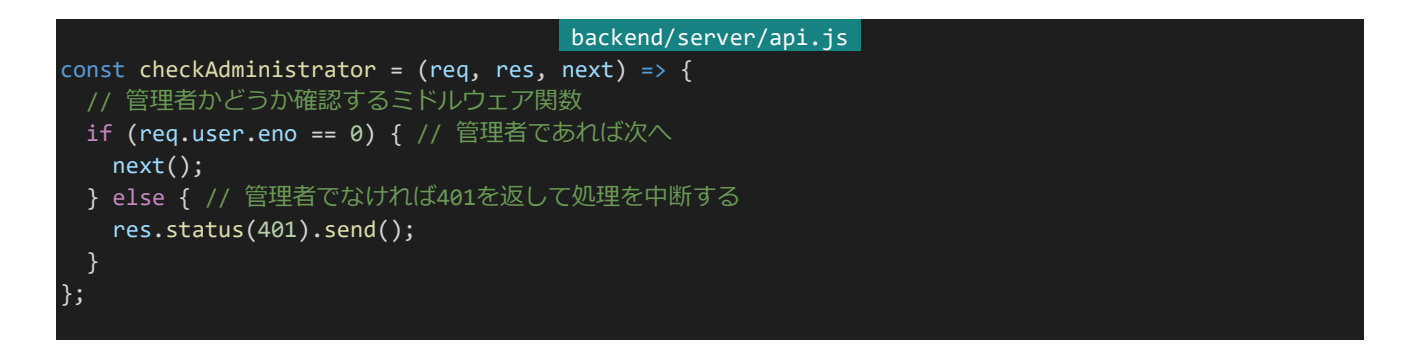

これは管理者のみアクセスできるAPIを実現するミドルウェア関数でcheckAuthenticationの後に呼び出して 使います。アクセスしているユーザーのENoが0かどうかで管理者かどうかを判定しています。

### 4.16.3 問い合わせの表示

それではこれを利用して問い合わせ表示APIを作っていきましょう。まずは問い合わせを表示する際に1ページ 何件表示するかを設定に記述しておきます。「backend/config/default.json」を開き、以下の設定を追記して保 存してください。

```
"inquiriesPerPage": 20
```
backend/config/default.json

次に「backend/server/api.js」を開き、以下のAPIを追記してください。問い合わせの一覧を表示するAPIで す。

```
backend/server/api.js 
router.get('/inquiry', checkAuthentication, checkAdministrator, async (req, res) => {
 try {
   const query = \{\};
   if (req.query.unresolved) { // 未解決の問い合わせのみ表示するモードなら
     query.resolved = false; // 「未解決の問い合わせ」を検索条件に追加
   }
   const currentPage = Number(req.query.page);
   let inquiries = await Inquiry.find(query, {
     name: 1,content: 1,
     address: 1,
     timestamp: 1,
     resolved: 1
   }).sort({timestamp: -1}).skip(currentPage * config.inquiriesPerPage).limit(config.inquiriesPer
Page + 1).exec();
   let isContinuing = false;
   if (config.inquiriesPerPage < inquiries.length) {
     isContinuing = true;
     inquiries = inquiries.slice(0, config.inquiriesPerPage);
   return res.status(200).send({
     list: inquiries,
     isContinuing: isContinuing
   });
 } catch (e) {
   console.log(e);
   return res.status(500).send();
});
```
このAPIでは問い合わせをunresolvedというURLパラメーターの有無で問い合わせを全件表示するか未解 決のもののみ表示するかを選ぶことができるようになっています。また、ページング機能がついています。仕組みと してはcheckAdministratorによって管理者以外アクセスできなくなっていること以外今まで作ってきたログ検索

APIなどと変わりません。

問い合わせの解決済みステータスを変更するためのAPIも作っておきましょう。以下のAPIも追記して保存して ください。

```
backend/server/api.js 
router.put('/inquiry/:inquiryId', checkAuthentication, checkCsrf, checkAdministrator, async (req
 res) => {
 try {
   // 型がおかしければ400を返して中断
   if (typeof req.body.resolved != 'boolean') {
     return res.status(400).send();
   }
   const inquiry = await Inquiry.findById(req.params.inquiryId);
   // 指定のIDの問い合わせドキュメントが存在しなければ404を返して中断
   if (!inquiry) {
     return res.status(404).send();
   }
   // 問題なければresolvedを指定の値に設定
   await inquiry.update({
     resolved: req.body.resolved
   });
   return res.status(200).send();
 } catch (e) {
   console.log(e);
   return res.status(500).send();
 }
});
```
このAPIでは指定のIDのInquiryのresolvedステータスを指定のものに変更します。このAPIにアクセスするこ とによって問い合わせの解決済みステータスを書き換えます。

それではページを作りましょう。まずはフロントエンド側にも管理者のみ表示できるようにするミドルウェアを用意 する必要があります。「frontend/middleware」の中に「administrator.js」を作成し、以下の内容を入力して保存 してください。

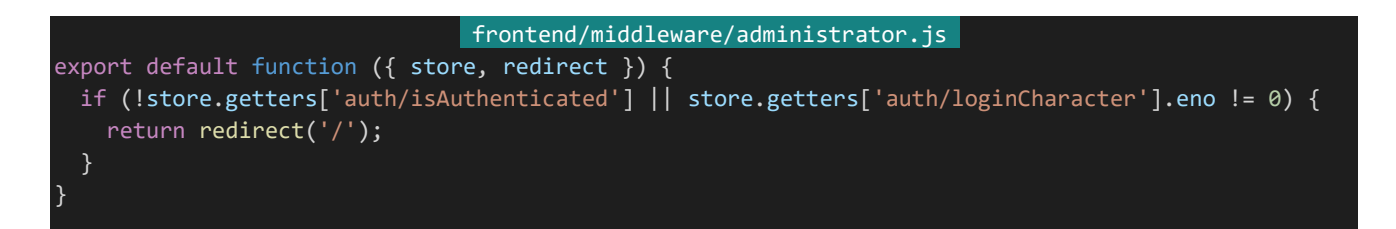

このミドルウェアを指定するとログインしていなかったり、ログインしているキャラクターのENoが0(管理者)でな かったりする場合にトップページにリダイレクトするようになります。

```
516 | 管理者用ページ
 ミドルウェアができたらページを作ります。「frontend/pages/inquiry」の中に「list.vue」を作成し、以下の内容
```
## を入力して保存してください。

```
frontend/pages/inquiry/list.vue 
<template>
 <section>
    <section>
     <sub-heading>問い合わせ一覧</sub-heading>
     <div class="search">
        <div class="search-form">
          <label>未解決の問い合わせのみ表示 <input type="checkbox" v-model="unresolved"></label>
       \langle/div\rangle\langle/div\rangle<div class="button-wrapper">
        <nuxt-link :to="unresolved ? '?unresolved=t' : ''"><br/>button class="button">検索</button></n
uxt-link>
      \langle/div\rangle</section>
   <section>
      <sub-heading>問い合わせリスト</sub-heading>
      <div v-if="list.length">
        <div class="inquiry" v-for="(inquiry, index) in list" :key="index">
          <div class="inquiry-row">
            <div class="inquiry-prop">名前</div>
            <div class="inquiry-val">{{ inquiry.name }}</div>
          \langle/div\rangle<div class="inquiry-row">
            <div class="inquiry-prop">アドレス</div>
            <div class="inquiry-val">{{ inquiry.address }}</div>
          \langle/div\rangle<div class="inquiry-row">
            <div class="inquiry-prop">日時</div>
            <div class="inquiry-val">{{ inquiry.timestamp | date }}</div>
          \langle/div\rangle<div class="inquiry-row">
            <div class="inquiry-prop">内容</div>
            <div class="inquiry-val inquiry-content">{{ inquiry.content }}</div>
          \langle/div\rangle<div class="resolved-status-wrapper" @click="toggleResolved(inquiry)">
            <span class="resolved-status resolved-status-resolved" v-if="inquiry.resolved">解決済<
span>
            <span class="resolved-status" v-else>未解決</span>
          \langle/div\rangle\langle/div\rangle<div class="pagelink-wrapper">
          <nuxt-link
           class="pagelink"
            v-if="Number($route.query.page)"
            :to="`${$route.path}${queryWithoutPage}&page=${Number($route.query.page) - 1}`">
            前のページへ
          \langle/nuxt-link>
          <nuxt-link
            class="pagelink"
            v-if="isContinuing"
            :to="`${$route.path}${queryWithoutPage}&page=${Number($route.query.page || 0) + 1}`">
            次のページへ
         </nuxt-link>
```

```
\langle/div\rangle\langle/div\rangle<div v-else>
       問い合わせはありません。
     \langle/div\rangle</section>
 </section>
</template>
<script>
import SubHeading from '~/components/SubHeading.vue'
import LogList from '~/components/LogList.vue'
export default {
 components: {
   SubHeading,
   LogList
 },
 middleware: 'administrator',
 watchQuery: true,
 head() {
   return {
     title: 'ログリスト'
 },
 data() {
   return {
     unresolved: this.$route.query.unresolved,
     waitingResponse: false
   };
 },
 asyncData: async function(context) {
   const queries = context.route.fullPath.slice(context.route.path.length);
   const response = await context.$axios.get(`/api/inquiry${queries}`);
   return {
     list: response.data.list,
     isContinuing: response.data.isContinuing
   }
 },
 filters: {
   date: (str) \Rightarrow \{const date = new Date(str);
        return (
         ('0' + (date.getMonth() + 1)).slice(-2) + '/' +
          ('0' + (date.getDate() )).slice(-2) + '(' +
         ['日','月','火','水','木','金','土'][date.getDay()] + ') ' +
         ('0' + (date.getHouse()).slice(-2) + ':' +
         ('0' + (date.getMinutes()).slice(-2)
        );
 },
 computed: {
   queryWithoutPage: {
     get() {
        const queries = [];
       for (const prop in this.$route.query) {
```
518 | 管理者用ページ

```
if (prop != 'page') {
           queries.push(`${prop}=${this.$route.query[prop]}`);
         }
       }
       return '?' + queries.join('&');
   }
 },
 methods: {
   toggleResolved: async function(inquiry) {
     // 接続に入る、接続待ち状態をON(true)に
     this.waitingResponse = true;
     try {
       // inquiryのステータスを更新
       await this.$axios.put(`/api/inquiry/${inquiry._id}`, {
         resolved: !inquiry.resolved,
         csrf: this.$store.getters['auth/loginCharacter'].csrf
       });
       // 問い合わせ情報を再取得して情報を更新
       const queries = this.$route.fullPath.slice(this.$route.path.length);
       const response = await this.$axios.get(`/api/inquiry${queries}`);
       this.list = response.data.list;
       this.isContinuing = response.data.isContinuing;
       // 接続待ち状態をOFFに
       this.waitingResponse = false;
     } catch (e) {
       console.log(e);
       // エラーが発生した場合接続待ち状態をOFF(false)に
       this.waitingResponse = false;
     }
};
</script>
<style lang="scss" scoped>
.search {
 display: flex;
 align-items: flex-end;
 .search-form {
   margin: 0 20px;
 }
}
.inquiry {
 margin: 20px 0;
 padding: 10px 20px;
 box-sizing: border-box;
 border: 1px solid gray;
 border-radius: 4px;
 .inquiry-row {
  margin: 4px 0;
```

```
519 | 管理者用ページ
```

```
display: flex;
   .inquiry-prop {
     width: 80px;
     flex-shrink: 0;
     font-weight: bold;
     color: #555;
   }
   .inquiry-val {
     white-space: pre-wrap;
 }
 .resolved-status-wrapper {
   display: flex;
   justify-content: flex-end;
   .resolved-status {
     padding: 4px 20px;
     box-sizing: border-box;
     border: 1px solid gray;
     border-radius: 4px;
     font-weight: bold;
     color: #555;
     cursor: pointer;
   }
   .resolved-status-resolved {
     background-color: #666;
     color: #EEE;
 }
}
.pagelink-wrapper {
 padding: 20px;
 display: flex;
 justify-content: space-around;
 .pagelink {
   display: inline-flex;
   justify-content: center;
   min-width: 120px;
   padding: 4px 12px;
   border: 1px solid #333;
  border-radius: 4px;
   text-decoration: none;
   font-weight: bold;
   color: #666;
 }
}
</style>
```
保存したら管理者としてログインし、「http://dev.siroisakana.com/ta/inquiry/list」にアクセスしてみましょう。

(管理者はENo.0で、パスワードは「backend/config/default.json」に"administratorPassword"として記載され ています)

以下のようなページが表示されれば成功です。

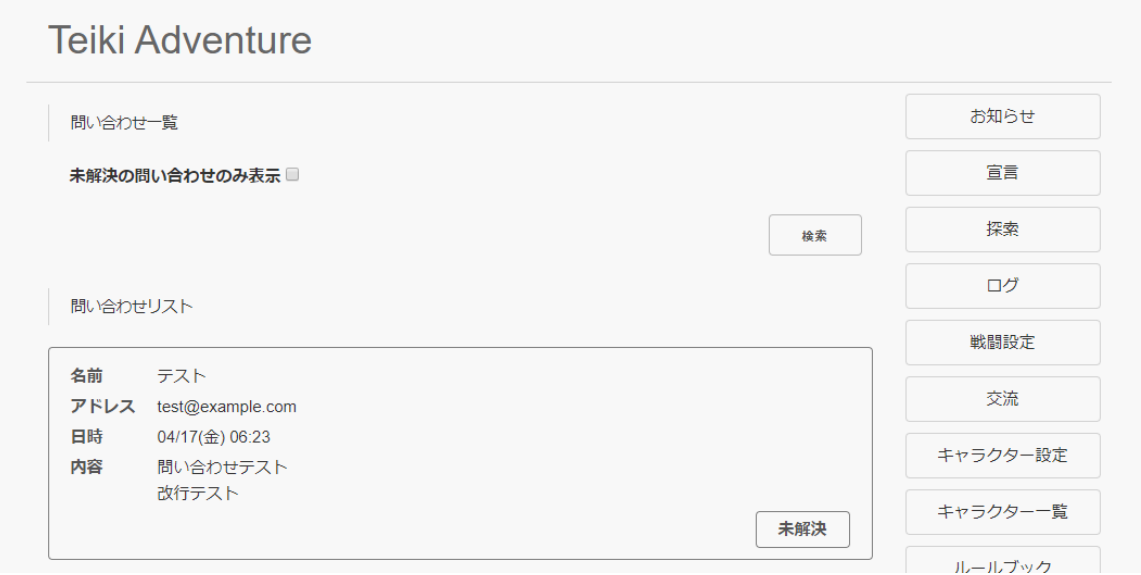

使われている技術としては特に新しいものはありません。まずAPIにアクセスし問い合わせの一覧を受け取って リスト表示しています。未解決/解決済のボタンをクリックするとtoggleResolvedが呼び出されるようになっており、 APIにアクセスして現在と逆の解決済みステータスをセットするようになっています。また未解決のものに絞って検 索もできるようになっており、他の検索ページ同様にページと検索ステータスをAPIに渡すようになっています。

4.16.4 お知らせAPI

次はお知らせページを作っていきます。いちいちお知らせがあるたびにページを更新するのは面倒なので、こち らもWeb上から更新できるようにしましょう。ではAPIを作っていきます。まずはお知らせをデータベースに保管でき るようにします。「backend/server/model.js」を開き、以下のスキーマを追加してください。

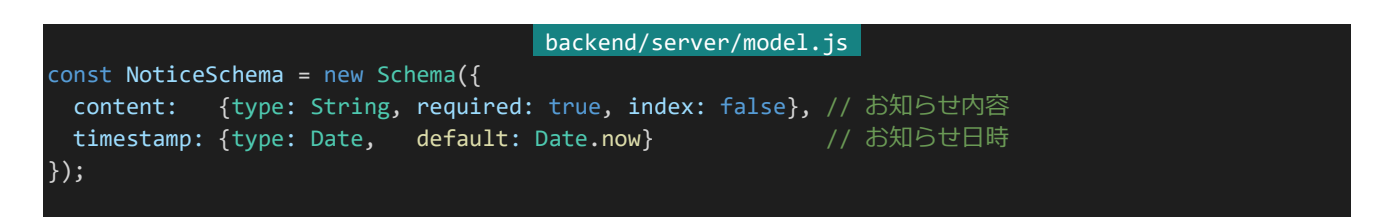

内容とお知らせ日時だけのシンプルなデータです。追加したら外部から参照できるようにしましょう。末尾部を以 下のように書き換えて保存してください。

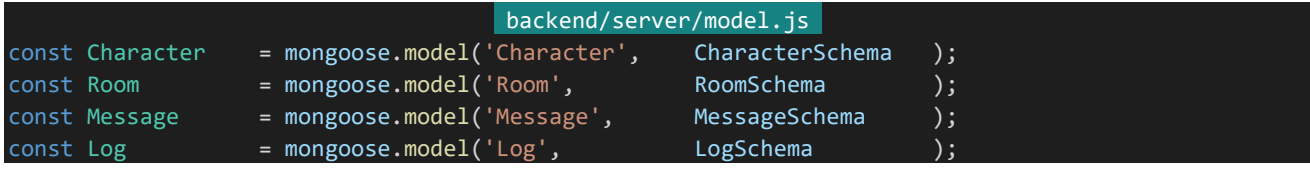

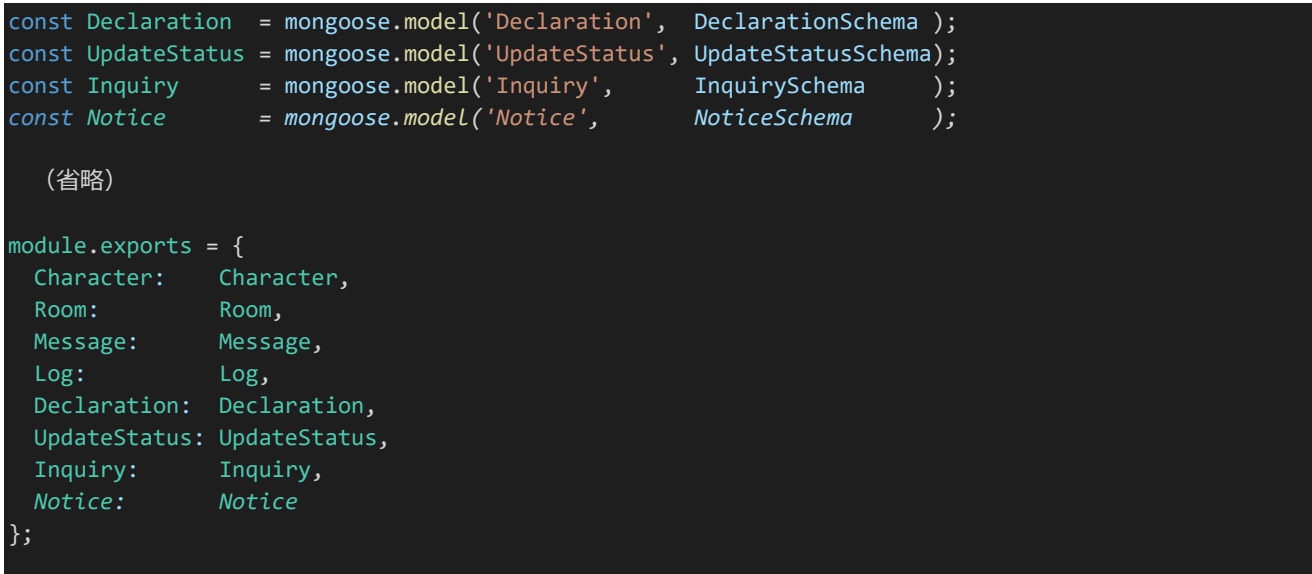

次にお知らせを受け取るAPIを作ります。まずはAPIでNoticeを参照できるようにします。「backend/server/ap i.js」を開き、冒頭を以下のように書き換えてください。

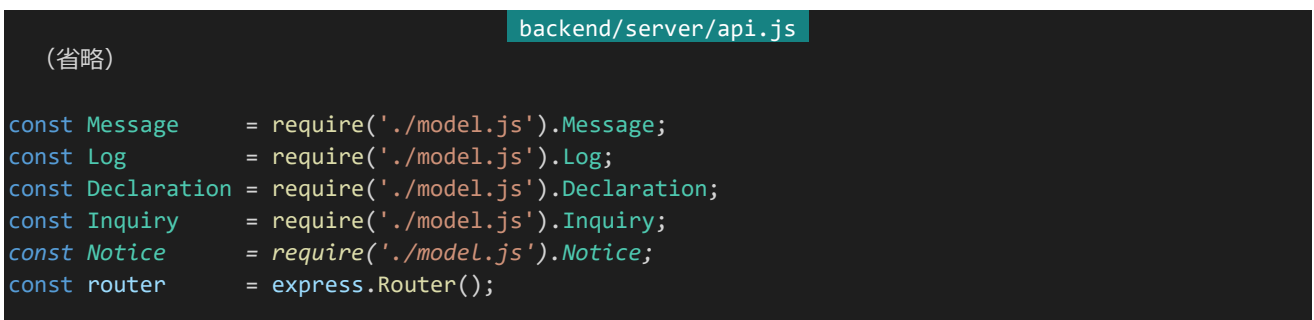

書き換えたら以下のAPIを追記して保存してください。お知らせを更新するためのAPIです。管理者のみアクセ スするAPIのためcheckAdministratorを指定します。

```
backend/server/api.js 
router.post('/notice', checkAuthentication, checkCsrf, checkAdministrator, async (req, res) => {
 try {
   // 型がおかしければ400を返して中断
   if (typeof req.body.content != 'string') {
    return res.status(400).send();
   }
   // 問題なければ問い合わせ内容をDBに登録
   const notice = new Notice(\{content: req.body.content
   });
   await notice.save();
   return res.status(200).send();
 } catch (e) {
```
522 | 管理者用ページ

```
console.log(e);
    return res.status(500).send();
 }
});
```
このAPIも値を受け取って問題なければデータベースに登録するだけのシンプルなものです。続けてお知らせ 内容を受け取るAPIを作りましょう。ここでは最新のお知らせを表示するAPI(latest)と今までのすべてのお知らせ を表示するAPI(archive)の2つを作成します。以下の2つのAPIを追記して保存してください。

```
backend/server/api.js 
router.get('/notice/latest', async (req, res) => {
 try {
   let notices = await Notice.find({} \}, {
      \overline{\phantom{a}} id: \overline{\phantom{a}} 0,
      content: 1,
      timestamp: 1
    }).sort({timestamp: -1}).limit(1).exec();
   return res.status(200).send({
     notices: notices
   });
 } catch (e) {
    console.log(e);
    return res.status(500).send();
  }
});
router.get('/notice/archive', async (req, res) => {
 try {
    let notices = await Notice.find({}, {<br>id: 0,
      \_id:content: 1,
      timestamp: 1
    }).sort({timestamp: -1}).exec();
    return res.status(200).send({
     notices: notices
    });
  } catch (e) {
    console.log(e);
    return res.status(500).send();
 }
});
```
こちらも値を取得して返すだけのAPIです。どちらも値が配列として送信されるという点に注意してください。(お 知らせが1件も存在しない場合も含む)

4.16.5 お知らせページ

APIができたのでお知らせページを作成します。まずはお知らせを表示するためのコンポーネントを作成しま

す。「frontend/components」内に「NoticeContent.vue」を作成し、以下の内容を入力して保存してください。

```
frontend/components/NoticeContent.vue
<template>
 <section class="notice">
    <div class="date">
      <div class="date-date">{{ timestamp | month }}/{{ timestamp | date }}</div>
      <div class="date-day">{{ timestamp | day }}</div>
   \langle/div\rangle<div class="content" v-html="content.replace(/\r?\n/g, '<br>')">
    \langle/div\rangle</section>
</template>
<script>
export default {
 props: {
   timestamp: String,
    content: String
  },
  filters: {
    \overline{\text{month: } (\text{str})} \Rightarrowconst date = new Date(str);
     return date.getMonth() + 1;
    },
   date: (str) \Rightarrow {
     const date = new Date(str);
     return date.getDate();
   },
   day: (str) \Rightarrow {
     const date = new Date(str);
      return ['日','月','火','水','木','金','土'][date.getDay()];
    },
  }
}
</script>
<style lang="scss" scoped>
$font: 'BIZ UDPGothic', 'Hiragino Kaku Gothic Pro', 'ヒラギノ角ゴ Pro W3', 'メイリオ', Meiryo, 'M
S Pゴシック', sans-serif;
.notice {
 margin: 20px;
 display: flex;
 .date {
   width: 100px;
   padding: 10px 0;
   flex-shrink: 0;
    font-family: $font;
    .date-date {
     font-size: 24px;
      font-weight: bold;
      text-align: right;
     padding-right: 20px;
```

```
524 | 管理者用ページ
```
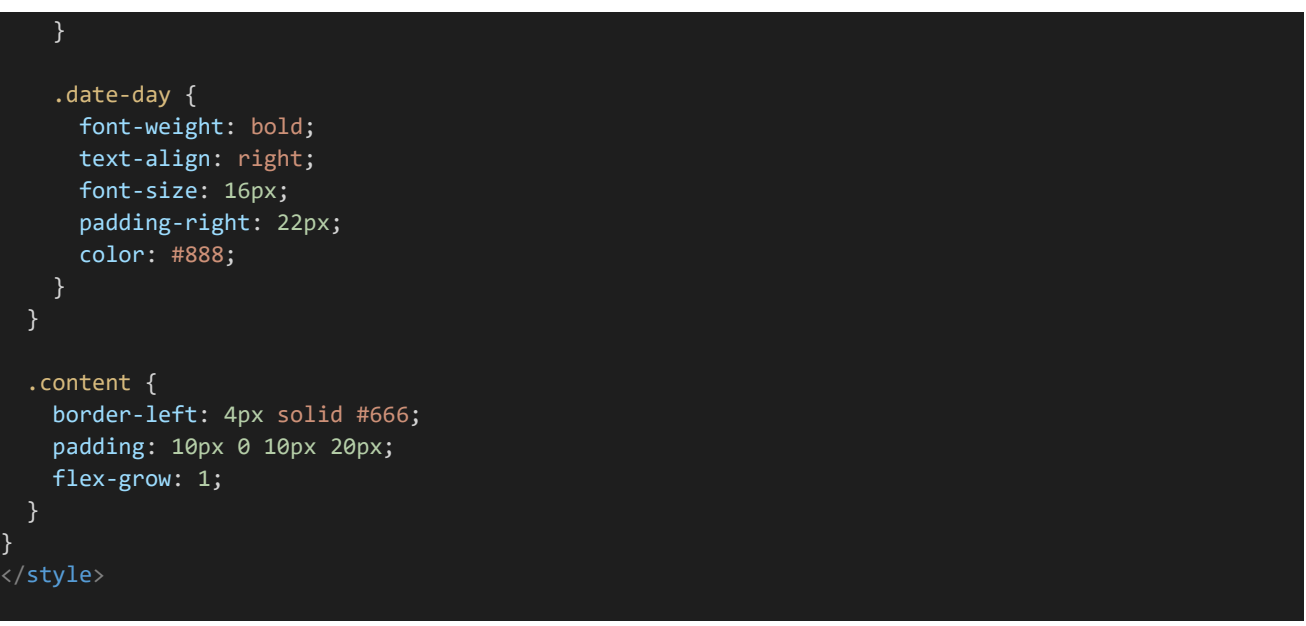

お知らせ日時(timestamp)とお知らせ内容(content)を受け取って表示するだけのコンポーネントになってお り、時刻を整形して表示するため時刻を表すStringを月、日、曜日に変換するfilterが搭載されています。また、ここ で表示する内容についてはXSSのリスクを考える必要がないため(記述するのは管理者のみのため)お知らせ内 容の表示にはv-htmlを使い、タグなどを自由に使えるようにしています。ただし改行の入力は面倒なので自動的 に改行が<br>となるようになっています。

それではこのコンポーネントを使ってまずはお知らせを送信するページを作成します。「frontend/pages」内に 「notice」ディレクトリを作成し、さらにその中に「inform.vue」を作成してください。ファイル構成は以下のようになり ます。

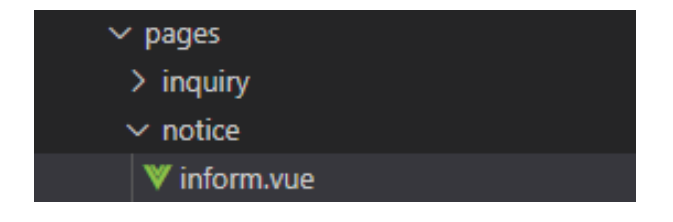

作成したら以下の内容を入力して保存します。

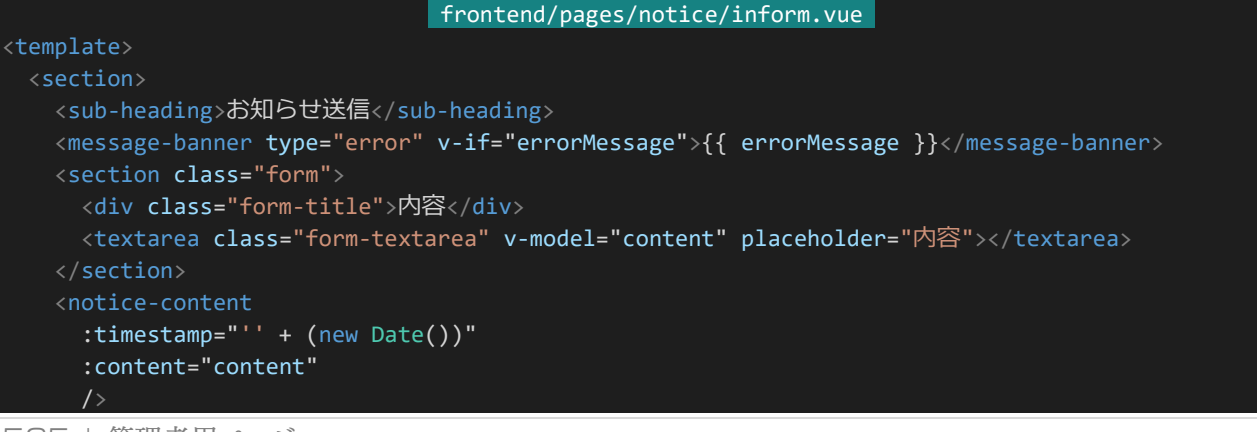

```
<div class="button-wrapper">
     <button class="button" @click="send">送信</button>
   \langle/div\rangle</section>
</template>
<script>
import SubHeading from '~/components/SubHeading.vue'
import MessageBanner from '~/components/MessageBanner.vue'
import NoticeContent from '~/components/NoticeContent.vue'
export default {
 components: {
   SubHeading,
   MessageBanner,
   NoticeContent
 },
 middleware: 'administrator',
 head() {
   return {
     title: 'お知らせ送信'
   };
 },
 data() {
   return {
     content: '', // 問い合わせ内容
    errorMessage: '', // エラーメッセージ
     waitingResponse: false // 通信待ち中かどうか
 },
 methods: {
   send: async function() {
     if (this.waitingResponse) {
       // 接続待ち状態であればアラートを表示しreturn、以降の処理を行わない
       return alert('しばらくお待ち下さい');
     // 入力内容の検証を行う、問題があればエラーメッセージを表示、returnして処理を中断
     if (!this.content) { // 短縮名が入力されていない
      return this.errorMessage = '内容が入力されていません'
     }
     // 問題がなければ接続に入る、接続待ち状態をON(true)に
     this.waitingResponse = true;
     try {
      // 問い合わせを送信
       const response = await this.$axios.post('/api/notice', {
        csrf: this.$store.getters['auth/loginCharacter'].csrf,
        content: this.content
       });
       // 送信できたらお知らせページへリダイレクト
      this.$router.push('/notice');
     } catch (e) {
       // エラーが発生した場合接続待ち状態をOFF(false)に
      this.waitingResponse = false;
```
526 | 管理者用ページ

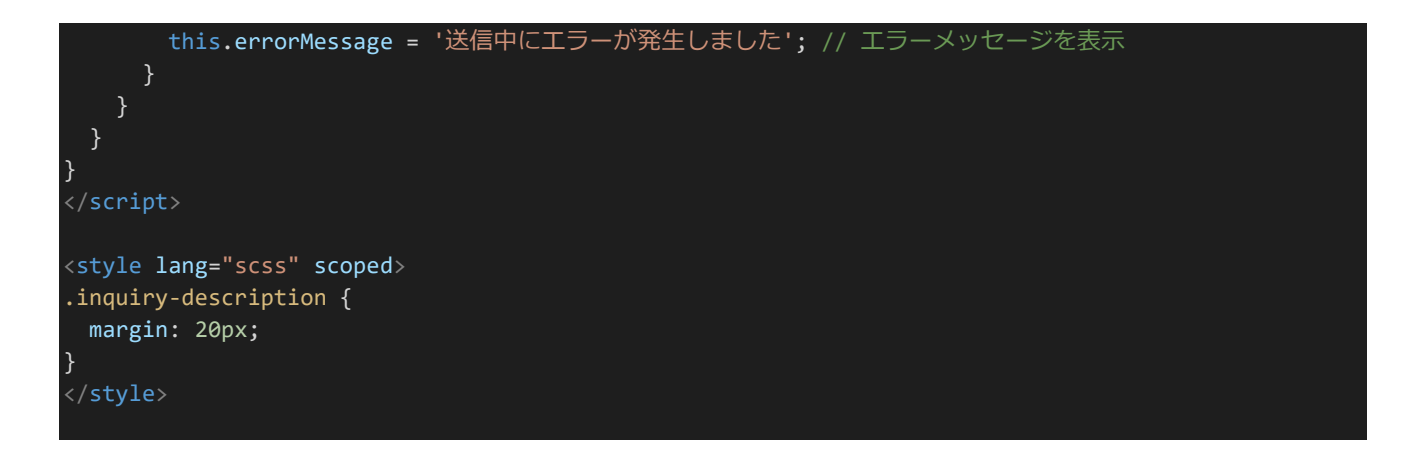

保存してから管理者キャラクターで「http://dev.siroisakana.com/ta/notice/inform」にアクセスすると以下の ように入力欄とプレビューが表示されるはずです。

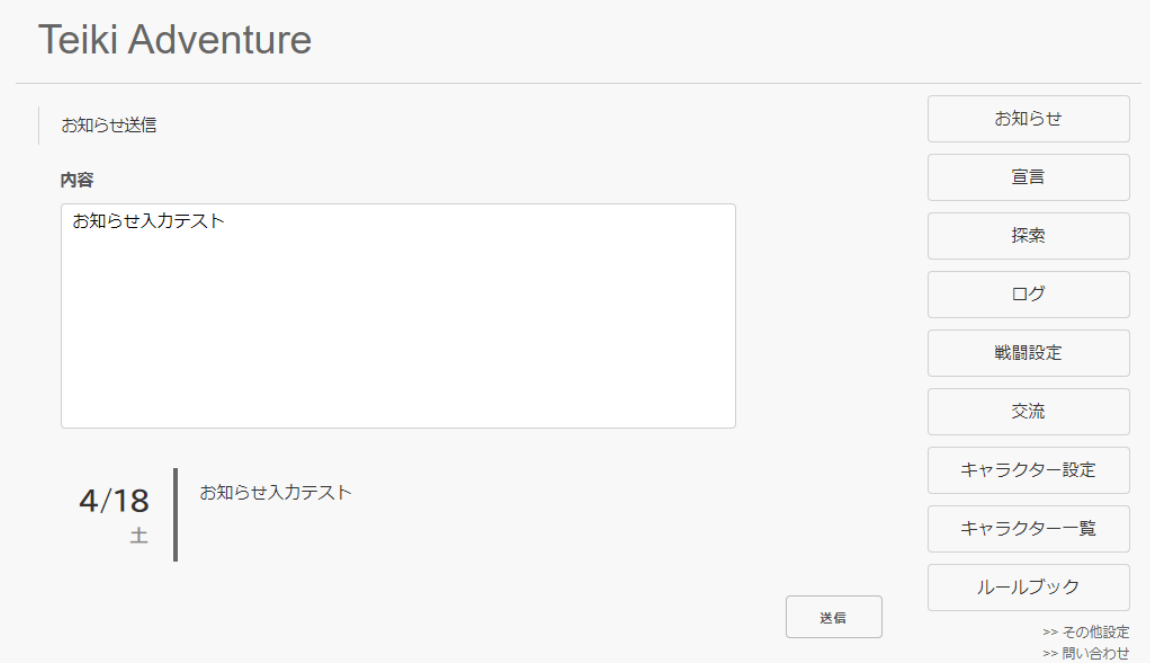

特に技術的に複雑な部分はありません。お知らせ内容を入力するtextareaとそれを送信する機能にちょっとし たプレビューがついているだけです。プレビューを行っているNoticeContentにわたす時刻のデータは文字列で ある必要があるため、「:timestamp="'' + (new Date())"」というように指定していることに注意してください。動 作が確認できたらこの先のテストのため適当なお知らせを2、3件ほどテスト入力して送信しておきましょう。お知ら せ表示ページを作っていないため送信後404ページに飛ばされますが気にしなくても構いません。

次にお知らせ表示ページを作ります。「/notice」で最新のお知らせが、「/notice/archive」で今までのすべての お知らせが表示できるようにしましょう。「frontend/pages/notice」内に「index.vue」と「archive.vue」を作成し、そ れぞれ以下の内容を入力して保存してください。

```
frontend/pages/notice/index.vue 
<template>
 <section>
   <sub-heading>最新のお知らせ</sub-heading>
   <div class="archive-link-wrapper">
     <nuxt-link to="/notice/archive">過去のお知らせ</nuxt-link>
   \langle/div\rangle<section v-if="notices.length">
     <notice-content
       v-for="(notice, index) in notices"
       :key="index"
       :timestamp="notice.timestamp"
       :content="notice.content"
   \langle/section>
   <section v-else>
     お知らせはありません。
   </section>
  </section>
</template>
<script>
import SubHeading from '~/components/SubHeading.vue'
import NoticeContent from '~/components/NoticeContent.vue'
export default {
 components: {
   SubHeading,
   NoticeContent
 },
 head() {
   return {
     title: 'お知らせ'
   };
 },
 asyncData: async function(context) {
   const response = await context.$axios.get('/api/notice/latest');
   return {
     notices: response.data.notices
   };
}
</script>
<style scoped>
.archive-link-wrapper {
 display: flex;
 justify-content: flex-end;
}
</style>
```
#### frontend/pages/notice/archive.vue

<template>

<section>

<sub-heading>過去のお知らせ</sub-heading>

528 | 管理者用ページ

```
<div class="archive-link-wrapper">
     <nuxt-link to="/notice">最新のお知らせ</nuxt-link>
   \langle/div\rangle<section v-if="notices.length">
     <notice-content
       v-for="(notice, index) in notices"
       :key="index"
        :timestamp="notice.timestamp"
       :content="notice.content"
   </section>
   <section v-else>
     お知らせはありません。
   </section>
 </section>
</template>
<script>
import SubHeading from '~/components/SubHeading.vue'
import NoticeContent from '~/components/NoticeContent.vue'
export default {
 components: {
   SubHeading,
   NoticeContent
 },
 head() {
   return {
     title: 'お知らせ'
   };
 },
 asyncData: async function(context) {
   const response = await context.$axios.get('/api/notice/archive');
   return {
     notices: response.data.notices
   };
 }
}
</script>
<style scoped>
.archive-link-wrapper {
 display: flex;
 justify-content: flex-end;
}
</style>
```
どちらもAPIからデータを受け取って表示しているだけで内容はほぼ同じです。お知らせにアクセスしてみてペ ージが以下のような感じになっていればOKです。

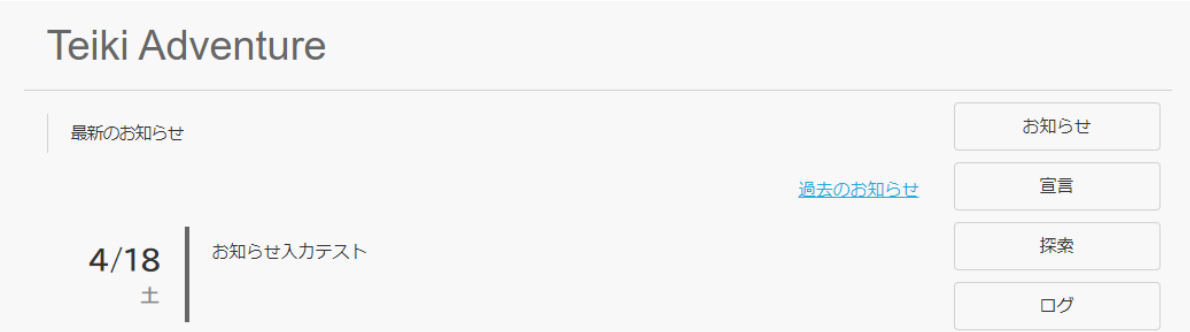

最後に、問い合わせ表示とお知らせ送信をよりやりやすくするため管理者でログインしている場合はサイドメニ ューにリンクが表示されるようにしましょう。「frontend/components/SideMenu.vue」を開き、<template>内の <div class="mini-link-wrapper">部分と<script>内のcomputed部分をそれぞれ以下のように変更して保存 してください。

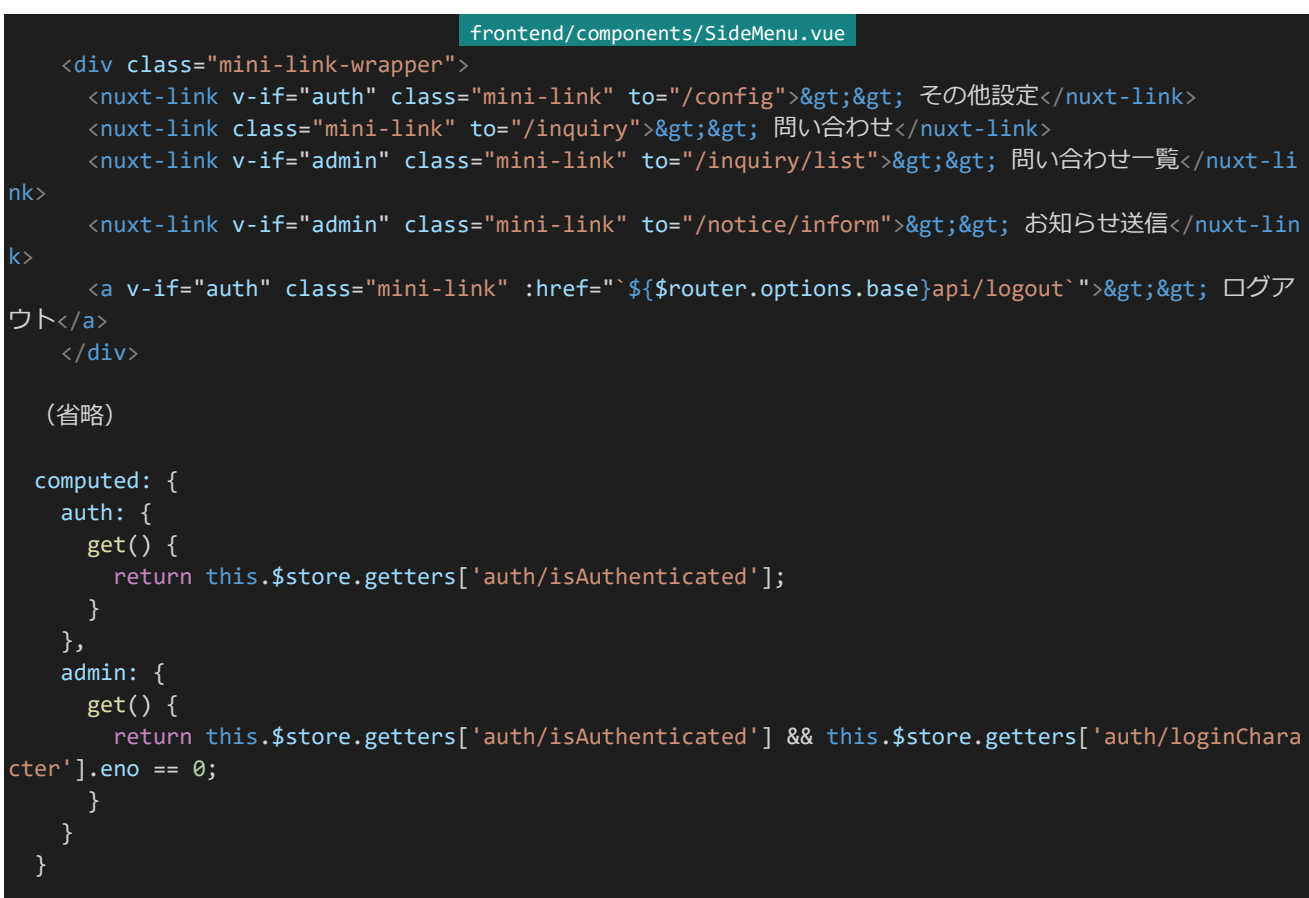

管理者としてログインしているかを表すadminが追加され、それに基づいてリンクが表示されるようになっていま す。adminの算出の際、ログインしていないときthis.\$store.getters['auth/loginCharacter']がnullになるためロ グインしているか判定してから「this.\$store.getters['auth/loginCharacter'].eno == 0」とする必要がある点に 注意してください。

さて、最後にチェックを行います。管理者でログインした際にサイドメニューが以下のようになっていれば成功で

す。管理者以外でログインした際にこれらの項目が消えていることも確認しておいてください。

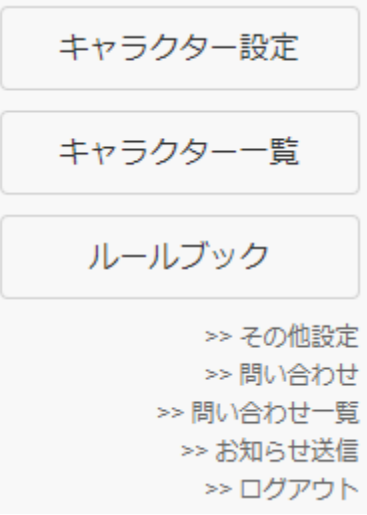

ここまで実装すればおおよそ機能的な部分は実装完了です。完成まであと少し、がんばりましょう。

# 4.17 公開前にするべきこと

4.17.1 ルールブックの作成

ルールブックページを作成しておきましょう。「frontend/pages」内に「rulebook.vue」を作成し、以下の内容を入 力して保存してください。

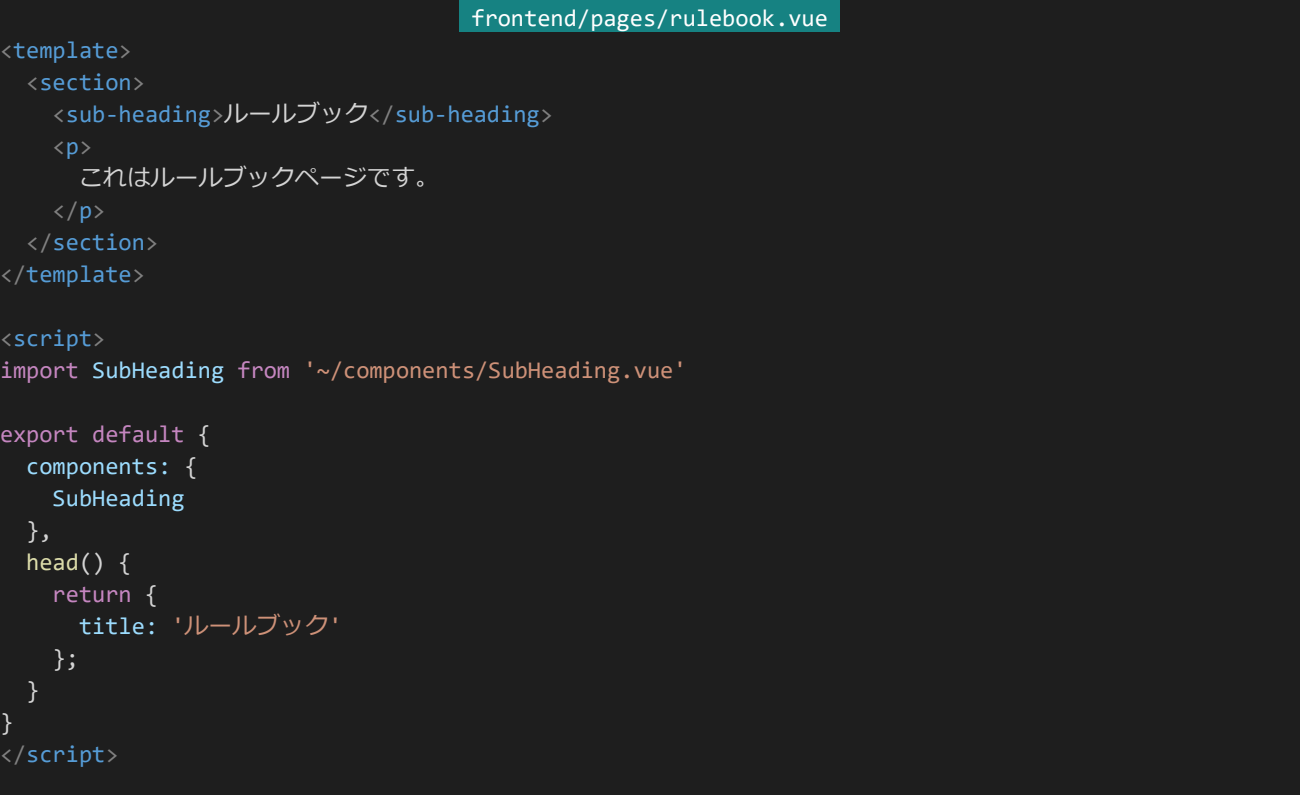

これはサンプル用のゲームなのでほとんど内容は書いてありませんが、実際には世界観説明や画像規格、戦闘 ルール説明などを書いておくといいでしょう。

4.17.2 アイコンの作成

Webページを開くと多くの場合タブのタイトルの横にそのWebページを表すアイコンが表示されます。このアイ コンのことを**ファビコン**(favicon)と呼びます。Nuxt.jsではデフォルトで緑の三角形が2つ重なったようなファビコ ンが設定されていますが、これを独自のアイコンに変えていきましょう。

ファビコンはicoという、あまり聞き慣れない拡張子の画像ファイルで設定することができます。icoは複数の解像 度の画像が詰まったアイコン用のファイルになっており、PNG画像などからオンラインツールなどで変換することで 作成できます。適当なアイコンを用意しておきましょう。

532 | 公開前にするべきこと Nuxt.jsではfavicon.icoなどの圧縮や処理などを経ずにそのまま配信されるファイルはstaticディレクトリに入れ ます。作成したファビコンをfavicon.icoという名前にリネームし、「frontend/static」ディレクトリに保存しましょう。適 当なページにアクセスし、アイコンが変わっていれば成功です。(キャッシュが残っている場合はアイコンが変わら ないことがあります。その場合スーパーリロードなどを試してみましょう。スーパーリロードはChromeではShift+F5

から実行できます。)

4.17.3 ビルドとプロダクションモード

今までフロントエンドを実行するときは「npm run dev」で実行していましたが、これは開発モードで実行すると いう意味であり、簡単に開発ができるもののやや動作が重かったりデバッグ用のログが表示されたりしてしまいま す。そのため、実際に公開するときは公開用データを構築する**ビルド**を行ってから**プロダクションモード**で公開す る必要があります。

ビルドは「npm run build」から実行することができます。フロントエンドを実行している場合はCtrl+Cなどで停 止し、「npm run build」を実行しましょう。少し待つといろいろ表示が出てきて処理が完了します。完了したら 「npm run start」を実行してみてください。このような感じでRunning in production modeと出ていればOK です。いろいろページにアクセスしてみましょう。

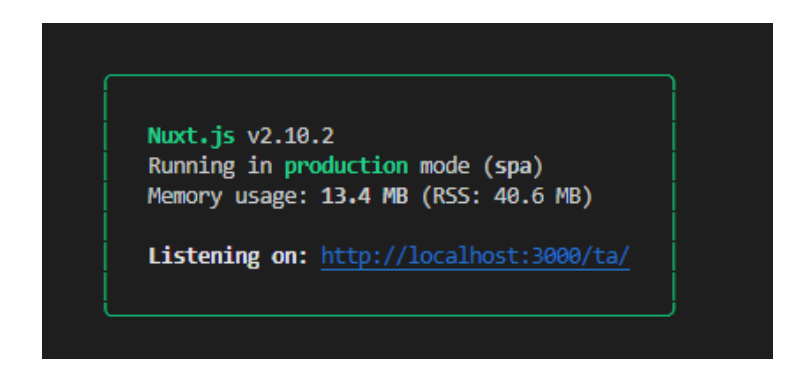

わずかに動作が早くなっていたり、Vue.js devtoolsがNuxt.jsを検出するものの解析は使えなくなっていたり、 コンソールにデバッグ用ログが出なくなっていたりするはずです。公開する際はビルドしてプロダクションモードで 公開する、ということを忘れずに行いましょう。

4.17.4 公開用サーバーのレンタルとセットアップ

次に実際にゲームを公開するためのサーバーをレンタルしセットアップしましょう。まずは開発用サーバーをセッ トアップしたときと同様に初期設定手順を行っていきます。その際の手順は「2.7 手順書」にまとめているので参考 にしてください。手順書の処理が完了したら「3.4.4 環境を整える」に従ってVisual Studio Codeから公開用サ ーバーに接続できるようにします。

環境が整ったら開発用サーバーから公開用サーバーにファイルをコピーしましょう。まずはTera Termで開発 用サーバーにログインします。ログインした時点でホームディレクトリだとは思われますが一応「cd /home/teiki/」 を実行しホームディレクトリに移動します。

次にnodejsディレクトリを圧縮します。「zip -r nodejs.zip nodejs -x \\*/node\_modules/\\*」を実行してくだ さい。圧縮したファイルが肥大化してしまうためnpm installからインストールされるモジュールについてはコピーし ないようにしています。実行が完了するとnodejs.zipというファイルが生成されます。

これをPCにダウンロードします。Tera Termの上部メニューのファイル(F)からSSH SCPを選択し、下側の入 力欄のFromに「/home/teiki/nodejs.zip」、Toに適当なダウンロード先フォルダを指定し「Receive」をクリックし ましょう。

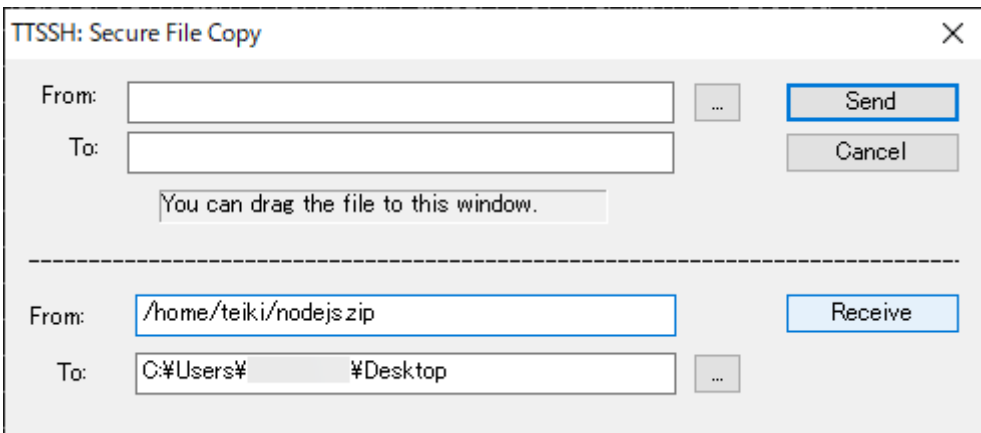

nodejs.zipがダウンロードできたことを確認したら今度は公開用サーバーにnodejs.zipをアップロードします。 Tera Termで公開用サーバーにログインし「cd /home/teiki/」を実行したらSSH SCPを実行し、今度は上側の 入力欄のFromで先程ダウンロードしたnodejs.zipを選択しToに「/home/teiki」を入力します。入力が完了したら 「Send」をクリックしましょう。

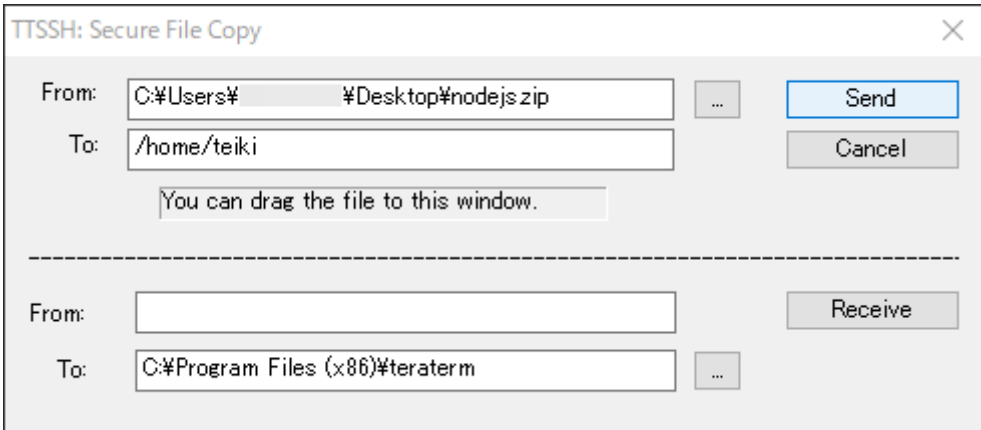

これで公開用サーバーにアップロードされたので、「unzip nodejs.zip」を実行しファイルを解凍します。nodejs ディレクトリ内に開発用サーバーで作成したファイルが展開されているはずなのでVisual Studio Codeなどから 確認してみてください。

次はnode\_modulesディレクトリを復元します。「cd /home/teiki/nodejs/teikiadv/frontend」を実行してくださ い。node modulesディレクトリを復元するには単に「npm install」を実行します。これで自動的に作成されたイン ストール設定から復元できます。しばらく待つと処理が完了するはずです。このとき「found \*\*\* vulnerabilities」 (\*\*\*が1以上)と表示されていれば「npm audit fix」も実行しておきましょう。

バックエンド側も同様に行います。「cd /home/teiki/nodejs/teikiadv/backend」を実行し「npm install」を実 行。「found \*\*\* vulnerabilities」(\*\*\*が1以上)と表示されていればさらに「npm audit fix」を実行。これでバック エンド側のnode modulesの復元も完了です。

それが終わったらMongoDBにデータベースを作成します。「4.1.5 データベースの作成」に従って適宜データ ーベースを作成してください。

次に設定を公開用サーバーに合わせ編集しましょう。Visual Studio Codeから「frontend/nuxt.config.js」を

開きます。「axios」の「browserBaseURL」や「env」の「logDirectory」「resultDirectory」は開発用サーバーの URLが設定されていると思われるので、ここを公開用サーバーに合わせて修正します。

バックエンド側も同様に行います。「backend/config/default.json」を開き、「dbName」「dbPassword」「dbPa ssword」を適宜公開用サーバー用のものに書き換えてください。「sessionSecretKey」も適当なものに変えておき ましょう。「logoutRedirect」も公開用サーバーのURLに合わせて書き換えてください。また、現時点ではAPを配布 しないと思われるので「givingAp」もfalseにしておきます。

次に探索戦ログや物語戦ログの保存場所を作成します。Tera Termのコンソールから「su」を実行しrootに昇 格し以下のコマンドを順番に実行してください。

「cd /var」 「mkdir -p www/teikiadv/explore/log」 「mkdir -p www/teikiadv/result」 「cd www」 「chown -R teiki:teiki teikiadv」

次に初期化処理を呼び出します。Visual Studio Codeのコンソールから「cd /home/teiki/nodejs/teikiadv/ backend」を実行し、「npm run init」から初期化を行います。さて、この先公開用サーバーで初期化処理を呼び 出すことはほぼないと思われるので開発用サーバーと間違えて初期化してしまうミスを防ぐため「npm run init」 をしても初期化処理が呼び出されないようにします。

「backend/package.json」を開き、「scripts」の「init」の行を消してしまいましょう。やや強引ですがこれで誤操 作でユーザーのデータをすべて消してしまうミスを防げます。公開終了後などに初期化したい場合は開発用サー バーからinitの記述を持ってきて復元してから初期化しましょう。

次にAPの配布処理をcronに記述しておきます。Visual Studio Codeのコンソールから「crontab -e」を実行 し、以下の内容を入力して保存してください。

#### crontab -e 0 20 \* \* \* cd /home/teiki/nodejs/teikiadv/backend; npm run ap

次にnginxの設定を変更します。Tera Termのコンソールからrootユーザーで「vi /etc/nginx/conf.d/defaul t.conf」を実行し以下の内容を「location /」となっているセクションの次の箇所に追記します。

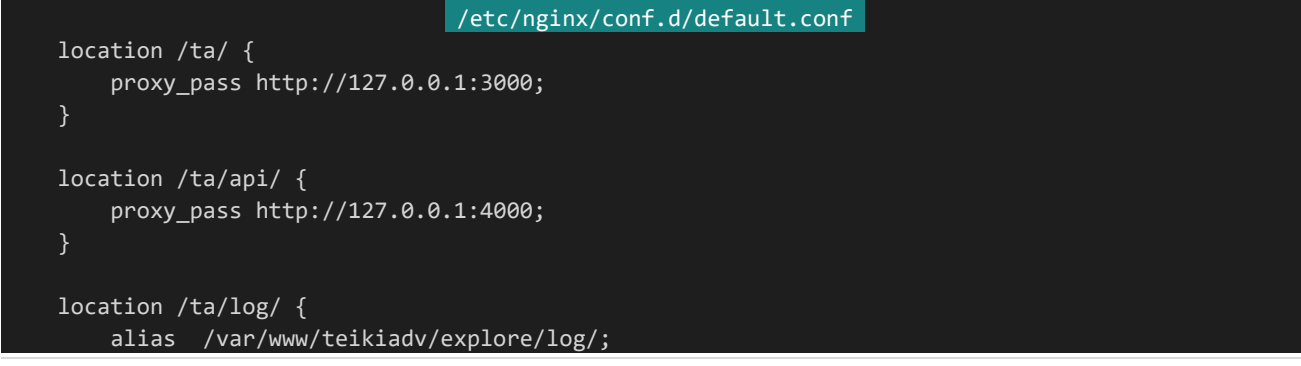

```
}
location /ta/result/ {
    alias /var/www/teikiadv/result/;
}
```
追記したら「nginx -s reload」を実行し設定をリロードしましょう。これで環境を移すことができました。テストとし てフロントエンドとバックエンドを実行し、新しいサーバーからもTeiki Adventureにアクセスできることを確認して ください。

もしフロントエンド実行時に以下のようなエラーが出る場合はバージョンが低い方のモジュールをアップデートし てください。例えば前者の画像のようになっていれば「npm install vue」を、後者のようになっていれば「npm install vue-template-compiler」を実行します。(両方出る場合もあります。その場合は両方行います。)

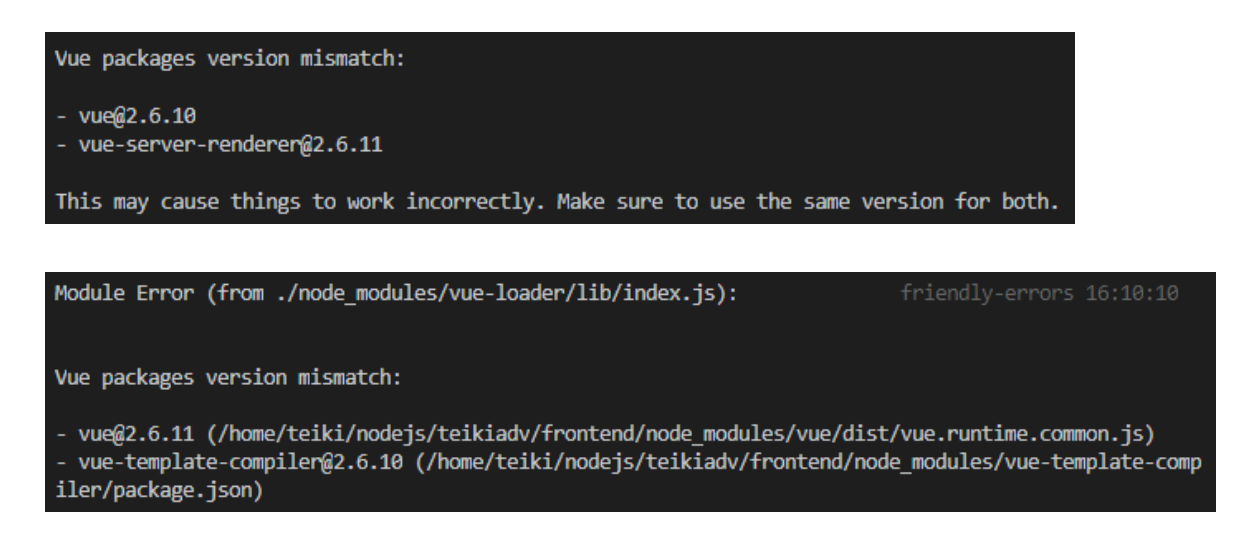

また、以下のようなエラーが出る場合は「4.1.8 ENOSPCエラーが出る場合」の手順に従ってファイルウォッチャ ー数を増やしてください。

ERROR ENOSPC: System limit for number of file watchers reached, watch '/home/teiki/nodejs/teikiad v/frontend/node modules/@nuxt/vue-app/template/views/loading'

最後にフロントエンド側のビルドを再構築しておきましょう。フロントエンド側で「npm run build」を実行してお いてください。Generated ... というような表示が出ればOKです。

4.17.5 PM2

Node.jsは万が一異常終了したりVPSが突然停止してしまった際に動作が停止してしまいます。そこで利用す るのが**PM2**です。PM2は何らかの原因でNode.jsアプリケーションが終了してしまった際に自動で再起動してく れます。このようにすることを**永続化**と呼びます。

また、多くのVPSではマルチコアのCPUを利用できますが、Node.jsは基本シングルスレッドで動作するため使 わないCPUが生まれてしまいせっかくのマルチコアが無駄になってしまうことがあります。そのため、アプリケーショ ンを複数起動して並列して処理を行わせるのが一般的です。これを**クラスタリング**と呼び、この機能もPM2に備 わっています。クラスタリングにより起動されたそれぞれのアプリケーションを**インスタンス**と呼びます。

まずはPM2を公開用サーバーにインストールしましょう。PM2はnpmからインストールすることができます。このと き特定のプロジェクトに対してインストールするのではなくシステム全体にインストールします。

Tera Termで公開用サーバーにログインし、rootに昇格して「npm install -g pm2」を実行してください。-gを 指定することでシステム全体にインストールできます。「pm2 -version」を実行してバージョン情報が帰ってくれば インストールできています。

さて、PM2のクラスタリング機能ですが単純にクラスタリングするだけではうまくいきません。例えば元のアプリケ ーションが3000番ポートを利用して動作する場合、複数起動した際に3000番ポートの取り合いになってしまって エラーが発生してしまいます。そこでインスタンスごとに動作するポートを変更する必要があります。それに対応する ため、PM2のforkモードでクラスタリングした際にインスタンス側ではprocess.env.NODE\_APP\_INSTANCE から自身のインスタンスIDを知ることができます。インスタンスIDは0から始まる連番になっていて、例えば利用で きるCPUが8スレッドの場合インスタンスIDは0~7の値を取ります。これを利用して動作ポートを変更しましょう。

まずはNuxt.js側から変更します。公開用サーバーの「frontend/nuxt.config.js」の冒頭の「server」の「port」 の部分を以下のように書き換えて保存してください。

frontend/nuxt.config.js server: { port: 3000 + parseInt(process.env.NODE\_APP\_INSTANCE || 0) },

次にバックエンド側を変更しましょう。公開用サーバーの「backend/server/index.js」の冒頭部分の「const port = ...」の部分を以下のように書き換えて保存してください。

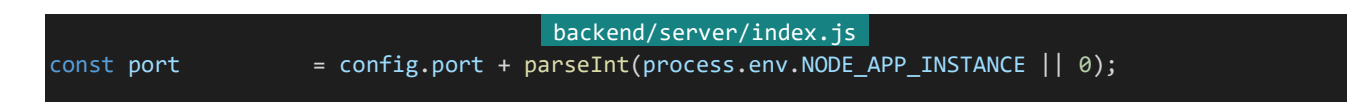

次にNginxの設定を変更しましょう。アプリケーションが動作するポートが変わったため、それに対応して設定を 書き換えます。公開用サーバーにログインしてrootユーザーになり「vi /etc/nginx/conf.d/default.conf」を実行 して先頭(一行目)に以下の内容を書き加えてください。

このとき、利用しているVPSのCPUのスレッド数に応じてserver 127.0.0.1:XXXX;の行数は適宜書き換えてく ださい。以下はCPUのスレッド数が4スレッドの場合の例となっています。(例えばスレッド数が2スレッドなのであれ ばそれぞれ先頭2行のみを残します。)CPUのスレッド数はVPS契約時にどこかに記載されているかと思われます が、「grep processor /proc/cpuinfo | wc -l」を実行することでも調べることができます。

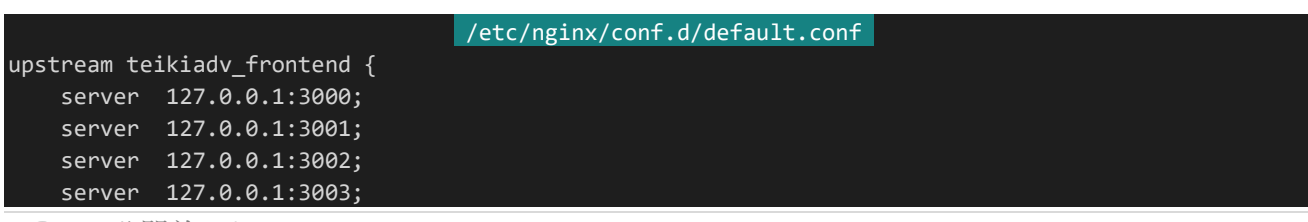

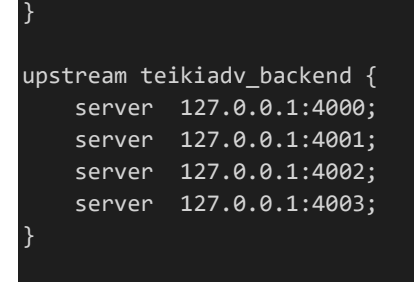

次にlocationの/ta/と/ta/api/の部分を以下のように書き換えてください。書き換え終わったら保存し「nginx -s reload」を実行して変更を反映します。

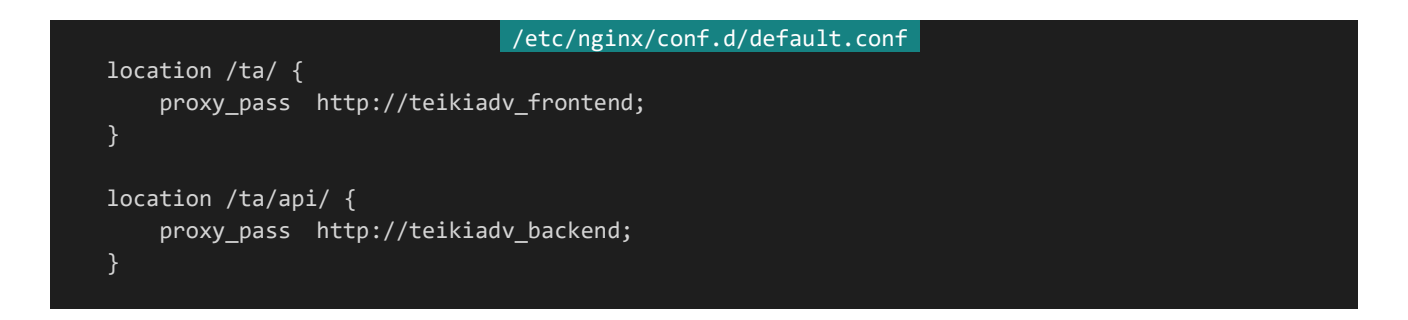

次にPM2の設定ファイルをフロントエンドとバックエンドそれぞれに記述します。まずは公開用サーバーの「front end」ディレクトリに「pm2.config.json」ファイルを作成してください。ファイル構成は以下のようになります。

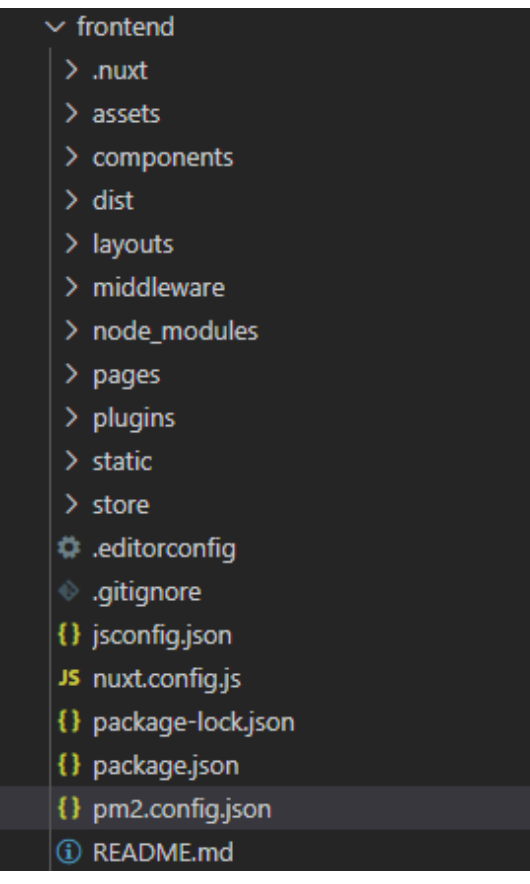

538 | 公開前にするべきこと

作成したら以下の内容を入力して保存してください。

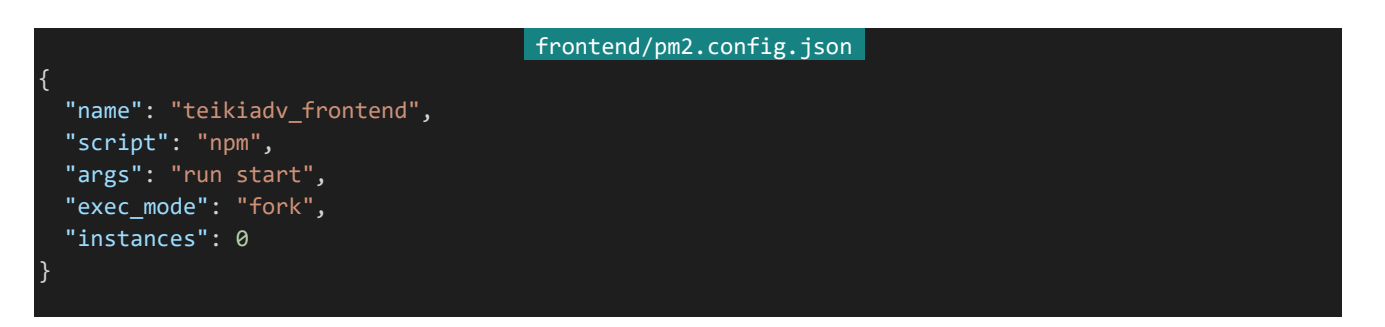

それぞれの設定項目は以下のような指定になっています。

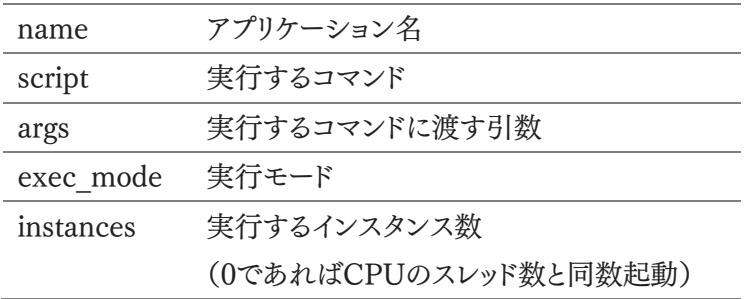

記述したらバックエンド側も同様に行いましょう。公開用サーバーの「backend」内に「pm2.config.json」を作成 してください。ファイル構成は以下のようになります。

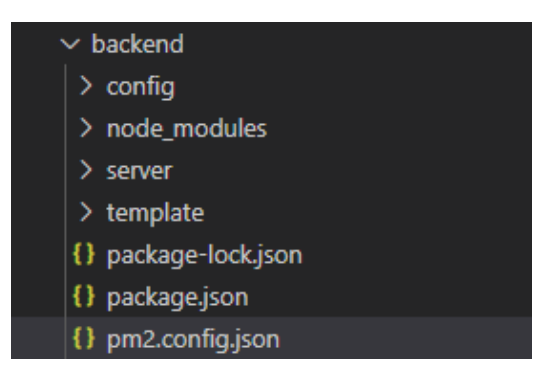

作成したら以下の内容を入力して保存します。

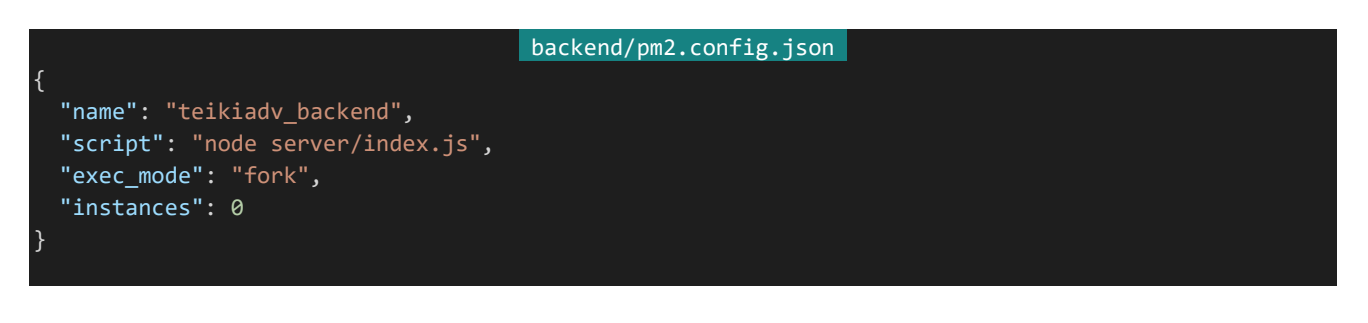
これでPM2に関する設定は完了です。Visual Studio Codeのコンソールから公開用サーバーのフロントエン ドとバックエンドディレクトリに移動しそれぞれ「pm2 start pm2.config.json」を実行しましょう。以下のような感じ になればOKです。(id、cpu、memoryの部分は例から多少変わることがあります)

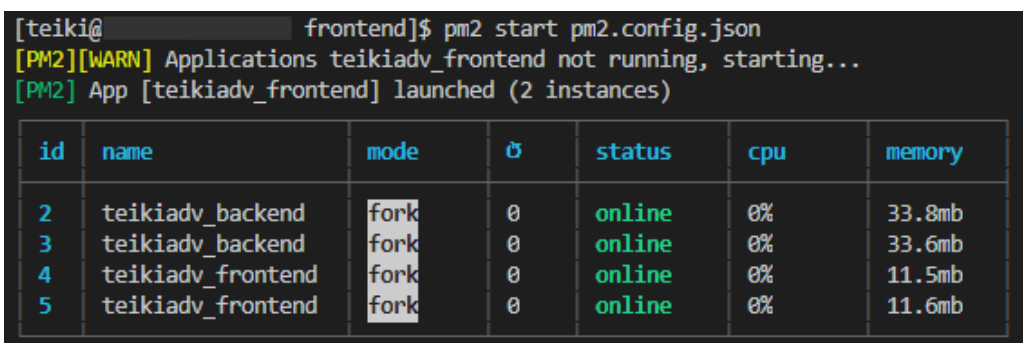

次に再起動時にPM2が自動起動するようにしましょう。フロントエンドとバックエンドどちらのコンソールでも構い ませんので「pm2 startup」を実行します。すると以下のような表示になります。

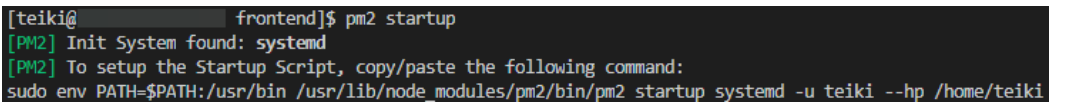

内容としては「自動起動用スクリプトを生成したので以下のコマンドをコピー&ペーストで実行して自動起動を セットアップしてください」というような感じです。ただしsudoというコマンド(rootで続くコマンドを実行するためのコ マンド)を使うための手順を本書では行っていないので、ここではTera Termで開発用サーバーにログインして rootに昇格し、sudo以降のコマンドを実行してください。この画像の例では以下のようになります。表示されたコマ ンドによって適宜読み替えて実行してください。

「env PATH=\$PATH:/usr/bin /usr/lib/node\_modules/pm2/bin/pm2 startup systemd -u teiki --hp /home/teiki」

「Command successfully executed.」というような表示が出たらTera Termを閉じてVisual Studio Code 側のコンソールに戻り「pm2 save」を実行します。以下のような表示になれば自動起動設定は完了です。

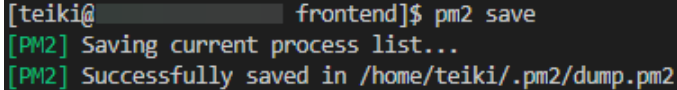

試しに再起動を行ってみましょう。「reboot」を実行します。rootのパスワードが求められるので入力して再起動 を実行します。しばらく待ってからブラウザから公開用サーバーのTeiki Adventureにアクセスしてみてください。 特に「npm run …」などを行っていないのに起動できているはずです。なお、このときVisual Studio Codeの接 続が切れるのでウィンドウの再読み込みを実行しておきましょう。

PM2の設定はこれで完了ですが管理する上で使うであろうコマンドについても記載しておきます。PM2では実 行するユーザーごとに操作対象となるアプリケーションが分けられているので以下のコマンドを実行する際はteiki ユーザーで実行してください。

### pm2 list

PM2で実行しているアプリケーションのリストと詳細情確認することができます。実行する以下のような表示にな ります。

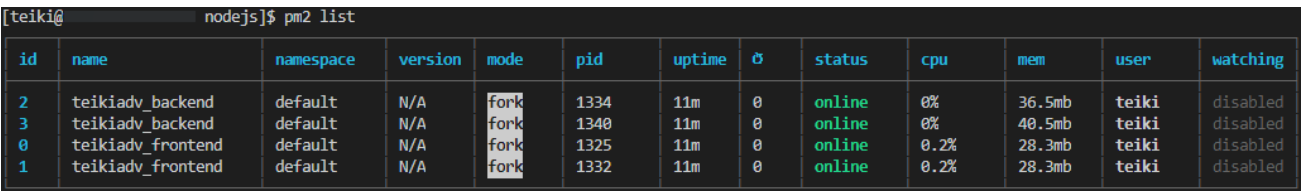

それぞれの項目は以下のような意味です。

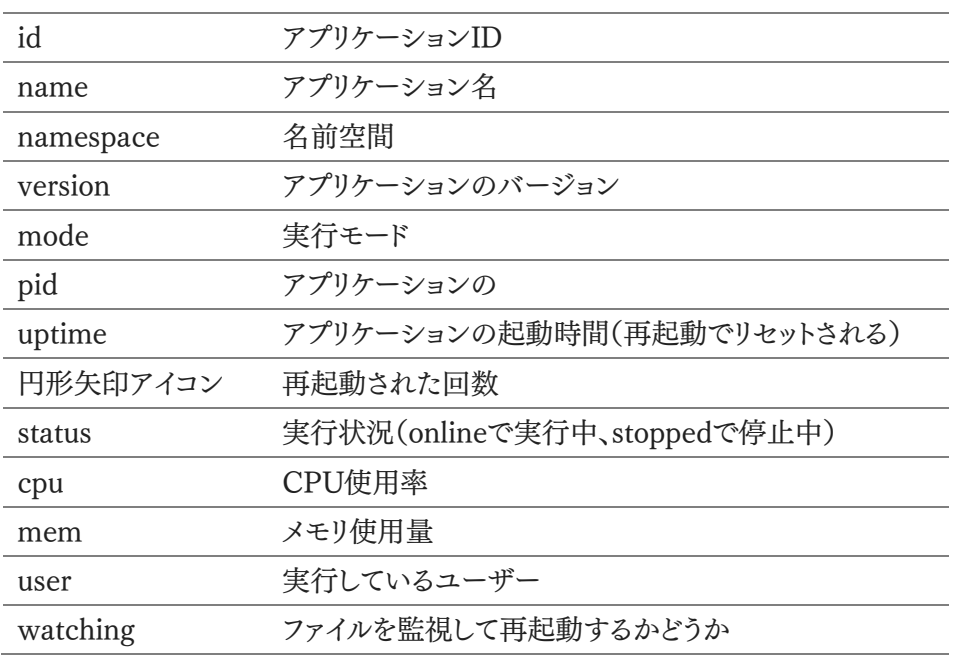

### pm2 logs (アプリケーション名/ID)

実行ログを確認するコマンドです。「pm2 logs teikiadv\_frontend」や「pm2 logs 3」のようにアプリケーション 名やIDで確認する対象を選べます。終了する場合はCtrl+Cから離脱できます。

### pm2 stop (アプリケーション名/ID)

対象のアプリケーションを停止するコマンドです。

### pm2 restart (アプリケーション名/ID)

対象のアプリケーションを再起動するコマンドです。

### pm2 monit

GUIライクなモニターを表示し、管理しているアプリケーションの状態を一括で確認できるコマンドです。実行す ると以下のようになります。こちらも離脱はCtrl+Cから行えます。

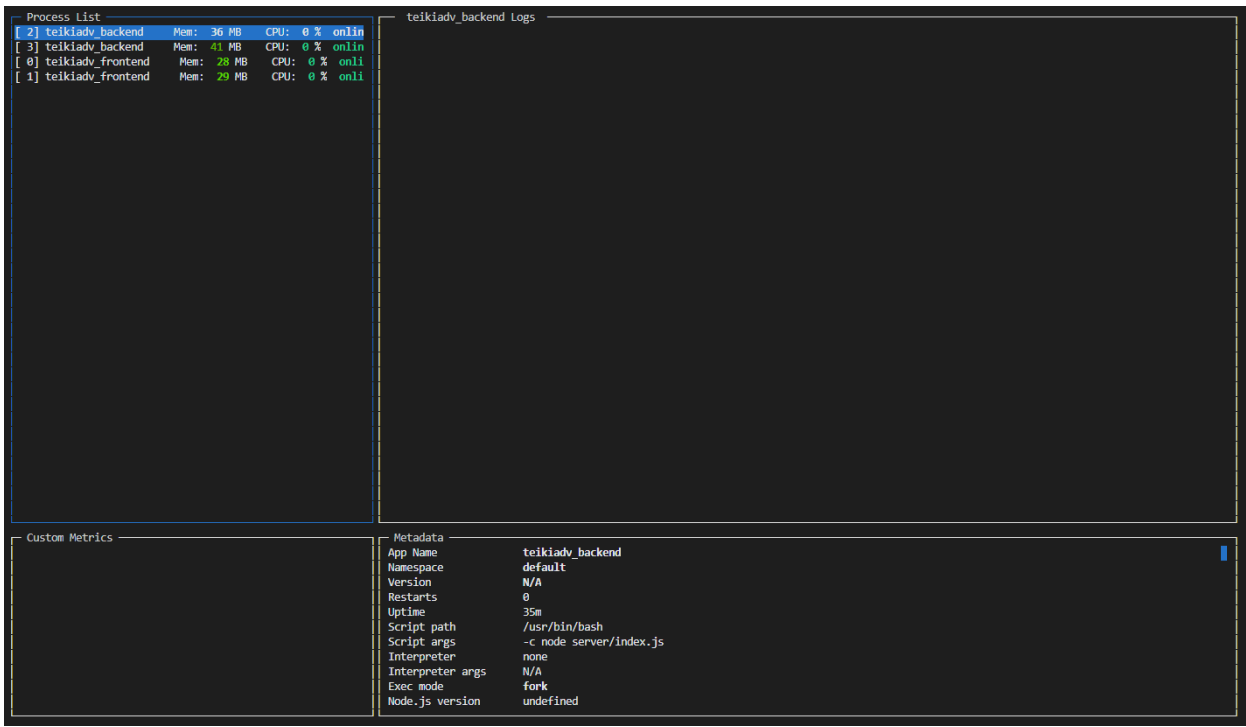

4.17.6 バックアップの定期実行

データベースは万が一のことがあってもデータが壊れないように耐障害性が高く設計されていることがほとんど ですが、それでも操作ミスやコーディングミスなど様々な理由によってデータが破損してしまう可能性があります。そ のためそのような事態になってもユーザーのデータが失われないようにデータベースのバックアップを定期的に実 行するようにしましょう。

これには**バッチ**という仕組みを利用します。バッチとは予め実行するコマンドをファイルなどに記述しておき、指 定した一連の処理をひとまとめに行えるようにする仕組みのことを指し、多くの場合簡易的な変数なども扱えたりし ます。CentOSにおいてバッチは.shという拡張子のテキストファイルに記述します。バックアップを作成するバッチを 作成してcronで定期実行することでバックアップを定期的に作成するというわけです。

それではバッチを作成していきます。公開用サーバーにTera Termでログインしてください。<mark>teiki</mark>ユーザーのま まで構いません。ホームディレクトリの中に「teikiadv db backup.sh」というファイル名でバッチを作成していきま しょう。「vi /home/teiki/teikiadv\_db\_backup.sh」を実行します。エディターが立ち上がるので以下の内容を入 力して保存してください。

#### /home/teiki/teikiadv db backup.sh

readonly PORT="17089" # MongoDBのポート readonly DB\_NAME="teikiadv" # バックアップするデータベースの名前

#!/bin/bash

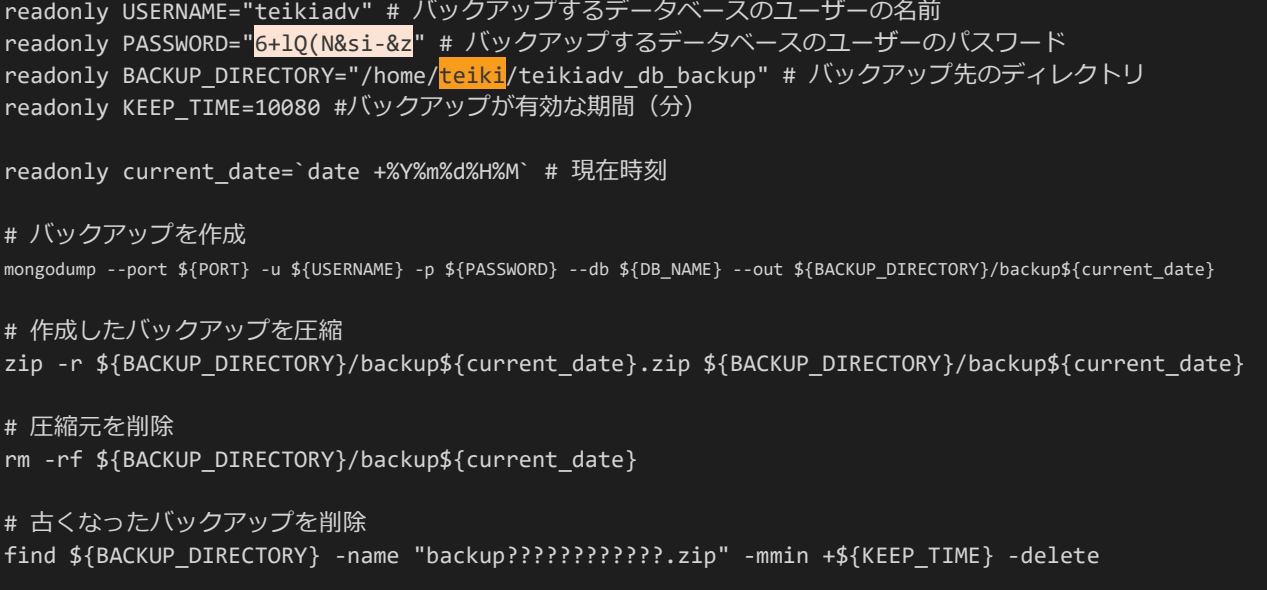

バッチは上から実行されていきます。一行目の「#!/bin/bash」についてはおまじないのようなものと思って構い ません。「readonly ... = ...」の部分は使う設定を記述しています。環境に応じて適宜設定は書き換えてください。 BACKUP\_DIRECTORYはバックアップの保存先の指定になっていて、「/home/teiki/teikiadv\_db\_backup」 ディレクトリに保存されるようにしています。また、KEEP TIMEはバックアップが有効な期間の指定で、ここでは 10080分(1週間)を指定しています。

次にcurrent date = `date +%Y%m%d%H%M`でファイル名につけるための現在時刻を取得します。例え ば今が2020年4月1日10:00だとするとcurrent\_dateは"202004011000"となります。

以降は変数の内容を利用してコマンドを実行するだけです。mongodumpはバックアップを作成するためのコ マンドで、これによりバックアップがディレクトリとともにいくつかのファイルとして生成されます。バックアップとしては 圧縮して1つのファイルにまとまっていたほうが便利なので、zipコマンドを利用して生成されたバックアップを圧縮 し圧縮する前のディレクトリは削除します。最後にバックアップが増えすぎて容量を圧迫するのを防ぐためKEEP\_T IME以上に作成されてから時間が過ぎているファイルについては削除します。

バッチができたら設定に従って保存先ディレクトリを作成します。「mkdir /home/teiki/teikiadv db\_backup」 を実行してください。

次にcronでバッチを定期実行するようにしましょう。「crontab -e」を実行し、以下の行をAP配布処理の下に追 記してください。以下の例では毎日午前4:00にバックアップを実行します。

#### crontab -e  $0$  4  $*$   $*$  sh /home/ $\overline{\text{teiki}}$ /teikiadv db backup.sh

#### 4.17.7 その他設定

あとは公開に向けて細かな設定等を行っていきましょう。まずはフロントエンドでは検索に載らないように設定を 記述していたのですがその記述を外し検索に載るようにします。公開用サーバーの「frontend/nuxt.config.js」を 開き、「head」内部の「meta」の「hid: 'robots'」と書いてある行を削除して保存してください。削除後のmeta部は

以下のようになります。

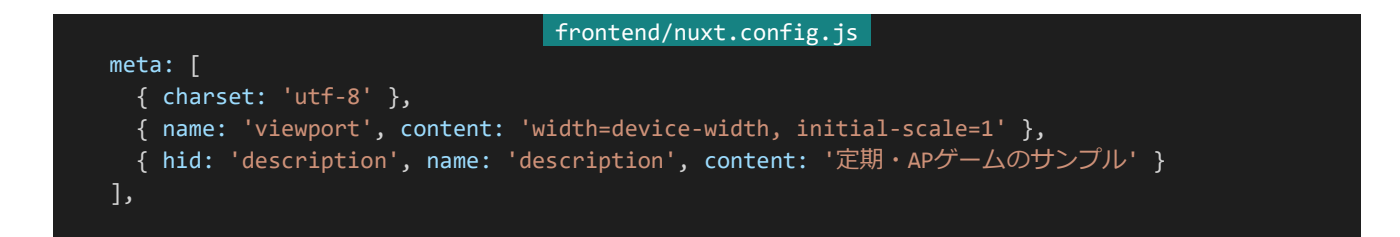

記述したら変更を反映します。Visual Studio Codeのコンソールから公開用サーバーのフロントエンドのディ レクトリに移動し「pm2 stop teikiadv frontend」を実行してフロントエンドを停止、「npm run build」から再度 ビルドを行い「pm2 start teikiadv\_frontend」を実行して再度フロントエンドを起動します。これで設定が反映さ れます。

次にトップページ以外が検索に引っかからないようにします。これには**robots.txt**を利用します。robots.txtに アクセス制御の内容を記述することで検索エンジンはその内容を元にどのページは検索結果に載せてよくてどの ページは載せてはいけないのかを判断します。それではrobots.txtを記述します。公開用サーバーにrootでログイ ンして「vi /usr/share/nginx/html/robots.txt」を実行し、以下の内容を記述して保存してください。

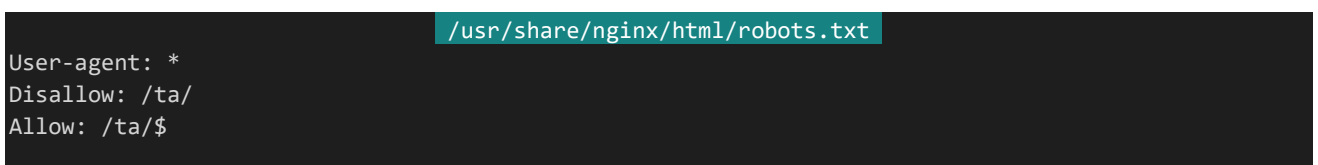

上記の設定では/ta/ディレクトリ以下で一律で検索エンジンロボットからのアクセス拒否を行い、例外的に/ta/ ディレクトリに完全一致する場合のみ許可をしています。これによりトップページのみ検索結果に載せてそれ以外 は載せないようにすることができます。

4.17.8 開発用サーバーのアクセス制限

現状開発用サーバーで作っている定期ゲームはどこからでもアクセスできるようになっていますが、ゲームを公 開する上ではネタバレ等防止のためにアクセス制御をしたほうがよいでしょう。アクセス制御の手順は開発環境が 固定IP環境かそうでないかで分かれるためそれぞれ自身の環境に合ったセクションに進んでください。

#### 固定IP環境

もし自宅のインターネット環境が固定IPであり、自宅でしか開発を行わない場合は簡単にアクセス制御すること ができます。単に自身以外のIPの接続をブロックすればよいだけです。

開発サーバーにログインしてrootに昇格し「vi /etc/nginx/conf.d/default.conf」を実行、location /ta/ ~ /ta/result/の箇所を以下のように書き換えて保存してください。「allow」のIP部分(123.456.789.123)に関しては ご自身の環境の固定IPに合わせて変更してください。

```
/etc/nginx/conf.d/default.conf
location /ta/ {
   proxy_pass http://127.0.0.1:3000;
   allow 123.456.789.123;
   deny all;
}
location /ta/api/ {
   proxy_pass http://127.0.0.1:4000;
   allow 123.456.789.123;
   deny all;
}
location /ta/log/ {
   alias /var/www/teikiadv/explore/log/;
   allow 123.456.789.123;
   deny all;
location /ta/result/ {
   alias /var/www/teikiadv/result/;
   allow 123.456.789.123;
   deny all;
```
保存したら「nginx -s reload」を実行してください。アクセス制御が行われるようになります。開発環境からはア クセスできてそれ以外の環境からはアクセスできないことを確認してください(Wi-Fiではなくモバイルデータで接 続している状態のスマートフォンからアクセスしてみるなど)。

#### 非固定IP環境

IPが固定されていない環境ではアクセス制御をするために若干の手順を踏む必要があります。いくつか方法は あるのですが、ここではcookieをパスワードとしてアクセス制御をする方法を取ります。まず使用するパスワードを決 めてください。ここでは「4CEAc|5.~x%(」とします。このパスワードについてはユーザーに開発用サーバーが見られ ないようにする目的でそこまでセキュリティについて考えているわけではないので他のパスワードとは別個にしてく ださい。

それでは設定していきましょう。開発サーバにログインしてrootに昇格し「vi /etc/nginx/conf.d/default.conf」 を実行、location /ta/ ~ /ta/result/の箇所を以下のように書き換えて保存してください。「4CEAc|5.~x%(」の 部分は適宜書き換えてください。

```
545 | 公開前にするべきこと
                               /etc/nginx/conf.d/default.conf
   location /ta/ {
       set $interrupt true;
       if ($cookie secret = "4CEAc|5.~x%(") {
          set $interrupt false;
       if ($interrupt = true) {
          return 403;
```

```
proxy_pass http://127.0.0.1:3000;
}
location /ta/api/ {
    set $interrupt true;
    if ($cookie_secret = "4CEAc|5.~x%(") {
        set $interrupt false;
    }
   if ($interrupt = true) {
       return 403;
    }
   proxy_pass http://127.0.0.1:4000;
}
location /ta/log/ {
    set $interrupt true;
    if ($cookie_secret = "4CEAc|5.~x\%(") {
        set $interrupt false;
    }
   if ($interrupt = true) {
       return 403;
    }
   alias /var/www/teikiadv/explore/log/;
location /ta/result/ {
    set $interrupt true;
    if ($cookie secret = "4CEAc|5.~x%(") {
        set $interrupt false;
    }
    if ($interrupt = true) {
       return 403;
    }
   alias /var/www/teikiadv/result/;
}
```
保存したら「nginx -s reload」を実行してください。アクセス制御が行われるようになります。アクセスすると以下 のように「403 Forbidden」が表示されるはずです。

### 403 Forbidden

 $n\pi x/1.16.1$ 

ここからアクセスを行いましょう。以下はChromeでの手順です。F12をクリックし開発者ツールを表示し 「Application」タブから「Storage」内の「Cookies」の「http://dev.siroisakana.com」を選択します。Cookieの編 集パネルが開くので空白の箇所をダブルクリックしてCookie編集モードに移り以下のようにCookieを記述してく ださい。特に記述のない箇所はデフォルトのままで構いません。

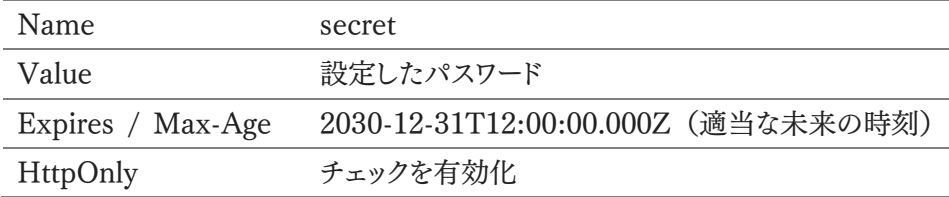

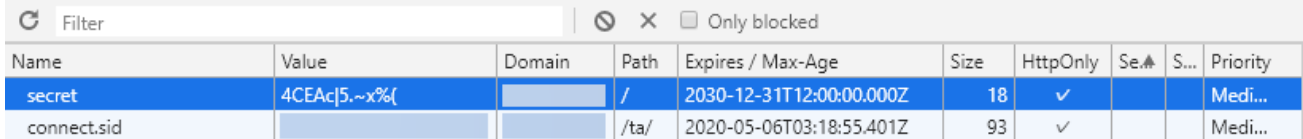

設定の記述が終わったらリロードしてみましょう。「403 Forbidden」ではなくページが表示できればOKです。

4.17.9 更新の反映手順

定期・APゲームでは更新やバグ修正などでコードを変更することがよくあります。ここでは公開用サーバーにお いて更新を反映するための手順を解説しておきます。

まず開発用サーバーでのファイルの変更を公開用サーバーにも反映します。PHPではこれで反映は終了です がNode.jsはアクセスごとに起動される方式ではないのでプロセスを再起動する手順を踏む必要があります。

### バックエンドの更新を行う場合

teikiユーザーでログインし、「pm2 restart teikiadv backend」を実行します。なお、実行の際のディレクトリは バックエンドディレクトリでなくても構いません。

### フロントエンドの更新を行う場合

フロントエンド側ではビルドをしてから再起動という手順を踏む必要があります。まずteikiユーザーでログインし フロントエンドディレクトリに移動して「npm run build」を実行しビルドが完了したら「pm2 restart teikiadv\_fro ntend」を実行します。

# Chapter 5 後書き・おまけ

後書きの他、本編中では書ききれなかった 定期・APゲームの開発に使えそうな 技術の紹介などを行っていきます。

## 5.1 あとがき

この度は「Node.jsで作る定期・APゲーム」を読んで頂きありがとうございます。冒頭でも少し触れましたが、本 書は「定期ゲ Advent Calendar 2019」の1記事として寄稿される予定のものでした。(結果としては詰め込もう としすぎて期日までに完成させることはできませんでしたが……)

普段は定期ゲーの世界の隅っこの方で空気を吸って楽しむというような生活をしているのですが、いただいた 楽しみを還元したいという想いと本のようなものを書いてみたいという想いが前々からあり、せっかくの機会という ことで寄稿させていただきました。このような機会を作ってくださった25氏さん、ゆうさんにこの場を借りてお礼しま す。ありがとうございました。

本書は定期・APゲームを作りたいけど作り方が分からない!という方に向けてなるべく丁寧に、本書だけである 程度のものは作れるようにというコンセプトで書かれました。その分、文量はすごいことになってしまいましたが。最 初は100pぐらいで解説できるかなと思っていたのですが、定期ゲーは例えるならば総合芸術のようなもので本当 に様々な技術の上に成り立っているものだと実感しました。技術を開発された方々、定期・APゲームGMの方々の 努力の結果の上に定期・APゲームは成り立っているのだなと感じます。ありがとうございます。本書もそのような世 界の中で一つの手助けになることができればこれ以上の喜びはありません。

筆者は普段Node.jsをメインで使っている関係で本書はNode.jsで定期・APゲームを作る方法を解説しました が、定期ゲーの運営環境はレンタルサーバー(PHP)が大多数を占めているため「レンタルサーバー(PHP)で作 る定期・APゲーム」も書きたいですね。いずれ機会があれば。

続く「おまけ」では本文中では紹介しきれなかった技術や開発のヒントになりそうなものをいくつか紹介していま す。本書の内容も残りわずかとなりましたがお楽しみいただければ幸いです。ここまで読んで頂き、本当にありがと うございました。

#### 2020年04月23日

**( 'ω' )<)** @siroi\_sakana

### 5.2 おまけ

### 5.2.1 PageSpeed Insights

**PageSpeed Insights**はGoogleが公開しているサイトの高速化を図れるツールです。以下のURLからア クセスすることができ、分析したいサイトのURLを入力すればサイトがどれだけ高速化できているかの点数と改善 点を表示してくれます。

### PageSpeed Insights

<https://developers.google.com/speed/pagespeed/insights/>

Nuxt.jsなどを利用している場合数多くの最適化を自動的に行ってくれますが、より快適なウェブサイトを目指す 場合参考になるヒントが提案されるかもしれません。

5.2.2 Can I use...

各ブラウザはW3CやWHATWGなどが定めた仕様に従って機能を実装していますが、機能の実装の速さや バグ、独自仕様や更新停止などの理由によりブラウザによって使えるタグやCSSのスタイル、JavaScriptの構文が 異なったりします。これを**ブラウザ間差異**などと呼びます。

ある機能に対してどのブラウザが対応しているかを1つ1つ調べるのは非常に面倒です。そこで利用するのが対 応状況を簡単に調べることができるサイトである**Can I use...**です。Can I use...は以下のURLよりアクセスす ることができます。

Can I use... Support tables for HTML5, CSS3, etc <https://caniuse.com/>

英語ですが、わかりやすいUIなので直感的に対応状況を把握できると思います。Can I useと書かれた入力 欄に対応状況を調べたいタグやスタイルなどを入力することで対応状況を一覧で見ることができます。緑色で表 示されているものが完全対応、黄緑色は部分的対応(試験的に一部のみ実装されている場合やバグなどが存在 する場合など)、赤色が非対応となっています。

5.2.3 metaタグ

ここでは様々なmetaタグを紹介しています。なお、Nuxt.jsにおいてはmetaは「nuxt.config.js」のhead内の metaにて指定することができます。

#### format-detection

550 | おまけ iPhoneなどにはWebページ内に電話番号やメールアドレスらしき文字列があった場合に自動でリンクにすると いう機能が備わっています。format-detectionはその機能を制御するためのmetaタグです。定期・APゲームでは 与ダメージなどの桁数が大きい場合勝手にそれが電話番号として表示されてしまうことがあるので、それを防ぐた めにこのmetaタグはつけておいたほうがいいでしょう。以下のように指定します。この例ではメールアドレス、電話

番号、住所の自動リンクを無効化しています。

<meta name="format-detection" content="email=no,telephone=no,address=no">

### keywords

keywordsはそのサイトがどのようなサイトなのかを表すキーワードを指定することができるmetaタグです。さて、 このkeywordsですが検索エンジンがまだ未熟だった時代に検索エンジンに情報を伝えることができるタグとして 重宝されていましたが、現在Googleではこのタグを全く参考にせずサイトの内容からキーワードをピックアップして います。なので現在では設定する必要はありません。しばらくサイト作成に触れていなかった方のために紹介して おきます。

Google Webmaster Central Blog: Google does not use the keywords meta tag in web ranking <https://webmasters.googleblog.com/2009/09/google-does-not-use-keywords-meta-tag.html>

### Twitterカード

Twitterにおいてリンクを含んだツイートを送信すると自動的に記事の内容が小さく表示されることがあります。 それを指定するものが**Twitterカード**です。Facebookなど他のSNSにも同様の機能があり、これら仕組みのこと を**OGP**(Open Graph Protocol)と呼びます。なお、Nuxt.jsにおいてOGPを利用する場合SSRを有効化する必 要があるので注意が必要です。

Twitterカードの使い方についてはこちらの記事が非常に詳しいので紹介しておきます。

【2020年版】Twitterカードとは?使い方と設定方法まとめ <https://saruwakakun.com/html-css/reference/twitter-card>

また、公式によるTwitterカードのガイドは以下のURLからアクセスできます。

カードの利用開始 — Twitter Developers <https://developer.twitter.com/ja/docs/tweets/optimize-with-cards/guides/getting-started>

### theme-color

theme-colorはAndroidのChromeにおいてタブや上部のアドレスバーなどの色を変更するためのmetaタグ です。AndroidのChrome以外ほとんど対応していない珍しいタグになりますが、設定すると周りと違う個性を出 せるかもしれません。以下は黄色を設定している例です。

<meta name="theme-color" content="#ffff00">

5.2.4 フォント

**フォント**(font)とは一般的にコンピュータで表示されたり印刷されたりする書体のことを指します。見た目の印 象においてフォントの占める割合は大きく、逆に言えばフォントを適切に選択することで見た目の印象をぐっと変え ることが可能です。試しに本書で作成した『Teiki Adventure』のタイトルをいろいろなフォントで表示してみましょ う。

### Teiki Adventure

Goudy Old Style (URW Type Foundry)

### TEIKI ADVENTURE

Mason Serif OT Regular (Jonathen Barnbrook)

### Teiki Adventure

スキップ M (フォントワークス)

### Teiki Adventure

Orbitron (Matt Mclnerney)

白背景に黒字だけの表示ではありますが、例えばMason Serifであれば西洋風ファンタジー世界観のゲーム に、Orbitronであれば近未来的あるいは電脳的な世界観のゲームに感じるのではないでしょうか。フォントの選び 方一つでこのように印象を大きく変えることができます。実際のロゴ制作ではこれに装飾などを施すことでさらに世 界観などを表現することができるでしょう。

さて、フォントはそのデザインの特徴によって大まかに分類することが可能です。まずは日本語フォントの分類か ら紹介していきます。

### 明朝体

横線に対して縦線が太く、止めやはねの部分に**ウロコ**と呼ばれる装飾が施されていることが特徴です。 楷書から派生した書体であり、可読性が高く本の本文などに非常によく利用されます。 ただし、Webなどスクリーン上に表示する場合は解像度の関係により字が潰れてしまいがちです。 毛筆が元となっているため、「優雅」「和風」といった印象を与えます。

### ゴシック体

横線と縦線の太さがほぼ同じで、明朝体とは違いウロコはほとんどありません。 そのデザインのシンプルさにより視認性が高く、見出しやタイトルなどによく使われます。 また、字を小さくしても潰れにくいためスクリーン上での本文フォントとしてもよく利用されます。 太さによって印象が大きく変わることも特徴で、細いと「モダン」、太いと「力強い」といった印象を与えます。

### 筆書体

毛筆が元となった書体です。

非常にデザイン的で、読ませるというよりはロゴなど見せる目的で利用することととなるでしょう。 これ以上なく和風な雰囲気を表現できますが、同時に力強さや格式高さを感じることが多いため必ずしも和風 な雰囲気に合致するとは限らない点に注意してください。

### デザイン書体

書体のデザインを通してイメージや世界観をより伝えることを目的として作られた書体です。 こちらも読ませるというよりは見せる目的で利用されることが多いです。(例外もあります) エレガントやホラー、スタイリッシュなど様々な雰囲気を持ったデザイン書体が数多く存在します。

英字フォントは主に以下のように分類できます。英字フォントにもデザイン書体が存在しますが、デザイン書体に ついては日本語フォントで紹介したため省かせていただきます。

### Serif (セリフ体・ローマン体)

文字の線の端っこに**セリフ**と呼ばれる小さな飾りがついていることが特徴の書体です。 明朝体と類似した特徴を持ちます。

### Sans-serif (サンセリフ体)

セリフがついていないことが特徴の書体です。「Sans-」はフランス語で「無い」を意味します。 ゴシック体と類似した特徴を持ちます。

Script (スクリプト体)

筆記体が元になったフォントで、流れるようなエレガントなデザインが特徴です。 日本人にとっては読むことは非常に難しく、デザインのワンポイントとして装飾的に使うことになるでしょう。 おしゃれで高級感のある雰囲気を出すことができます。

また、フォントはその頒布形態によって主に2つに分けることができます。**フリーフォント**と**有償フォント**です。前 者は無償で頒布されているフォントを指し、反対に後者は有償で頒布されているフォントを指します。

フリーフォントは当然のことながら無償で利用することができることがメリットで、無料でも数多くの優秀なフリーフ ォントが存在します。反面、日本語フォントではサポートされていない漢字があったり規約にあいまいな部分があっ

たりと少し注意しなければならない点があるのも事実です。また、商用利用が不可となっているものも多く存在する ため「商用」の定義(広告収入も含めて1円も取ってはいけないのか、同人程度ならOKなのかなど)も含めてライセ ンスをしっかり確認することが重要です。

有償フォントはその名の通り利用するのにお金がかかるフォントで、ほとんどはフォントのメーカー企業が制作し ています。企業が制作しているので非常に高品質でありサポートされている漢字も幅広いです。利用方法によって ライセンスが細かく決められてることがほとんどのため、利用する場合はライセンスをしっかり確認しましょう。

さて、ここでは有償フォントを提供しているサイトのうち定期・APゲーム制作をはじめとした同人活動でも使いや すい安価で有償フォントを利用できるサイトを紹介しておきます。

一つはAdobe Fontsです。Adobe FontsはAdobe Creative Cloudというサブスクリプションサービスに付 帯したサービスで、Creative Cloudを何か契約していれば追加料金なしでAdobe Fontsの豊富なフォントを利 用することができ、そのフォント数は2020年4月現在15,000以上にも及びます。もちろん日本語フォントも数多く存 在します。

Creative Cloudの最安プランは980円/月(フォトプラン 個人向け、2020年4月現在)のため利用したいフォン トがあれば契約してみるのも悪くないでしょう。Adobe Fontsは以下のURLよりアクセスできます。

#### Adobe Fonts

<https://fonts.adobe.com/>

もう一つはmojimoです。mojimoはフォントワークスというフォント制作会社が提供しているサブスクリプション 型サービスで、漫画用やゲーム制作用、かわいいフォントやきれいなフォントなど特定の用途や雰囲気ごとにフォン トをまとめたフォントパックを年契約で利用することができるサービスです。

用途が少し制限される代わりに従来では考えられないほど低価格で非常に高品質なフォントが入手できるよう になっており、例えばゲーム制作向けのフォントパックmojimo-gameでは有名なゲームでも採用されているフォン トがいくつか入って4800円(税別)/年で利用することができます。

mojimoは以下のURLよりアクセスできます。なお、mojimoのライセンスはフォントパックごとに多少異なるので ライセンスをしっかり確認するようにしましょう。

mojimo - ちょうどいい文字を、ちょうどいい価格で <https://mojimo.jp/>

次にフォントをきれいに表示するためのワンポイントアドバイスを紹介します。フォントはただ書き並べればそれで 終わりではありません。字体そのものの印象の他にもう一つ印象を左右する要素として**字間**というものがあります。 字間はその名の通り字の間隔のことで、どれぐらい字間を空けるかによって印象が変わります。以下は同じ文章、 同じフォントで字間を変えた例です。

信実とは、決して空虚な妄想ではなかった。

信実とは、決して空虚な妄想ではなかった。

僅かな違いではありますが、前者は普通に読み進めるための文章のように感じるのに対し、後者はよりキャッチ コピーの文章のような印象に感じるのではないでしょうか。字間をうまく使うことで味わい深い文章を表現すること ができます。ただし開けすぎると間延びした印象となってしまうため適切な字間を見極めることが重要です。 字間で気を配るべき点がもう一つあります。以下の単語を見てください。

### AVOID

「AVOID」という英単語ですが、AとVの間が広がってしまっていて見方によっては「A VOID」というようにも感 じられてしまうのではないでしょうか。実は上のAVOIDという単語は字間をいじっているわけではなく、字と字の間 はすべて同じ字間になっています。にも関わらず字間がおかしく見えるのはAは右下の部分が文字の端っこ、Vは 文字の左上の部分が文字の端っことなっており他の文字に比べて最初から見た目の字間が開いてしまっている ためです。

これを修正するためには、1文字1文字字間を変えて綺麗に見えるように調整します。このように調整を行うこと を**カーニング**といいます。上の例をカーニングすると以下のような感じになるでしょう。

### AVOID

カーニングを常に意識して字間を調整するのは難しいですが、少なくともロゴなどでは意識しておくとデザインが もっと良くなるでしょう。

また、ロゴデザインなどで日本語のタイトルロゴを作る際に漢字はやや大きく、ひらがなはやや小さくするとバラン スがよくなり見た目に動きも出てより印象的なロゴにすることができます。文字の大きさも意識してロゴをデザインす るとよりよいデザインになるかもしれません。

### 葉桜と魔笛

5.2.5 Webフォント

Web上のテキストにおいては環境によってシステムにインストールされているフォント(**システムフォント**)は大き く異なるため画像以外の方法で個性的なフォントを利用することは難しく、画像を利用する場合でも全体で利用す ると通信容量が肥大化してしまいますし、動的な内容はそもそも表示できません。

そこで利用されるのが**Webフォント**です。Webフォントを利用する場合、表示する際にサーバーからフォントデ ータをダウンロードしてそのダウンロードしたフォントを使って文字を表示します。これによりWebフォントに対応して いる環境であればWindowsやMac、スマートフォンなどの環境に関わらず同じフォントを表示することができます。

注意点としてダウンロードという方式を取る以上どうしても大きなファイルだとその分フォントの反映が遅れてしま います。特にアルファベットなどに比べて非常に文字数の多い日本語フォントでこの問題は顕著なので注意する必 要があるでしょう。

Webフォントを配信している有名なサービスに**Google Fonts**というものがあります。多彩な英字Webフォント を取り揃えており、サイトに指定のコードを貼り付けるだけで無料で利用することができます。数は少ないですが日 本語のWebフォントも取り扱っています。Google Fontsは以下のURLからアクセスすることができます。

### Google Fonts

### <https://fonts.google.com/>

また、Adobe Cleative Cloudを契約している方であればAdobe FontsのフォントをWebフォントとして利用す ることもできます。こちらの機能についても追加料金は必要ありません。利用する方法は以下のドキュメントから参 照することができます。

Webサイトへのフォントの追加

<https://helpx.adobe.com/jp/fonts/using/add-fonts-website.html>

WebフォントにはUI表示用にアイコンをまとめたフォントも存在します。そのようなWebフォントのことを**Webア イコンフォント**と呼びます。主要なWebアイコンフォントは**FontAwesome**と**Google Material Icons**の2 つで、どちらも無料で利用することができます(ただしFontAwesomeは有料限定のアイコンあり)。

デザインの違いや対応しているアイコンの違いは若干ありますが、どちらもWebで利用されるアイコンが十分以 上にまとまっているため利用する場合はお好みで選ぶと良いでしょう。それぞれ以下のサイトからチェックすること ができます。

FontAwesome <https://fontawesome.com/>

Google Material Icons <https://material.io/resources/icons/>

### 5.2.6 色

色について学ぶにあたってまずは光とか何なのかを知っておきましょう。光(可視光線)とは電磁波のうち人間 の目に見えるものをさします。光を構成する**光子**は波であり粒子でもあるという性質をもっており、エネルギーが高 いほど波長が短く(青紫っぽく)なりエネルギーが低いほど波長が長く(赤っぽく)なります。

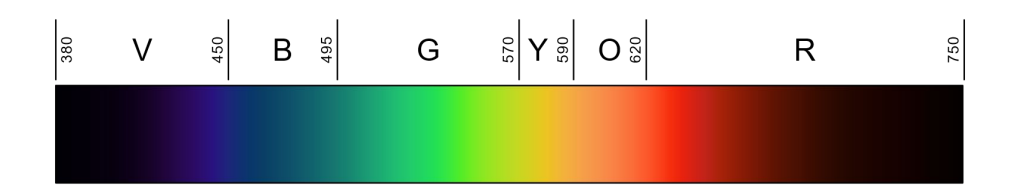

人間の目は光を感じ取るために**錐体細胞**と**桿体細胞**という2種類の視細胞を持っています。錐体細胞は光の 波長に対して反応する細胞であり、長波長(赤色光)に反応する**L錐体**、中波長(緑色光)に反応する**M錐体**、短波 長(青色光)に反応する**S錐体**の3種類が存在します。それぞれ反応する波長(Long、Middle、Short)の頭文字を 取って命名されています。桿体細胞は色覚にほぼ関与しないものの、錐体細胞より感度が高く暗いところでも光を 認識することができます。暗いところで形は分かっても色がよくわからなくなるといった現象は日常生活の中でよく ありますが、暗所で反応できるのが桿体細胞だけであり桿体細胞は光の強さはわかっても色がわからないために このような現象が起こります。

さて、LMSそれぞれの錐体細胞は光の波長に対して以下のような反応を示します。グラフが高いほど高い反応 を示しているということです。

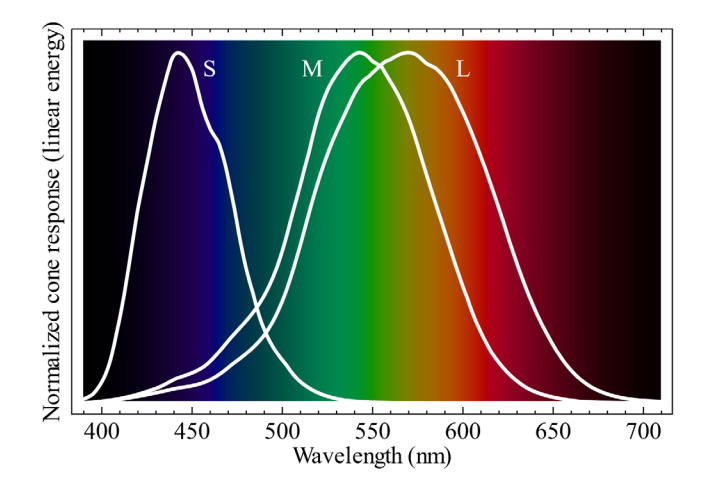

人間の目、正確には脳はこれらの錐体細胞の反応量のバランスにより色覚を行います。例えば光線の波長が 470nmであればS錐体が強く反応しM、L錐体はほとんど反応しません。これにより脳はこれが青色であると認識 します。また580nm付近であればS錐体はほとんど反応せず、L錐体は強く反応し、M錐体はL錐体より少し劣るも のの強めに反応します。これによって脳はこれが黄色であると認識します。

これを利用したものが**光の三原色**です。L錐体、M錐体、S錐体にそれぞれ特異に反応を与えることができる赤、 緑、青を原色とし、それを組み合わせることによって脳に様々な色を認識させることができます。例えば黄色を認識 させたい場合、強い赤色光とやや強い緑色光を目に照射し青色光は照射しないようにします。これによりS錐体は ほとんど反応せず、L錐体が強く反応し、M錐体がやや強く反応するという状況が生み出され、脳はこれが黄色光 であると誤認します。

様々な色の光を際限なく混ぜ合わせる、もしくは光の三原色全てを混ぜ合わせると最終的に錐体細胞全てが強 く反応するようになり、白く見えるようになります。自然界において白色光はほぼ全ての可視光線の波長を持った光

で錐体細胞全てを強く反応させるものであり、その状況が再現されるためにこれを白であると認識するようになる のです。このように色を混ぜ合わせるとどんどん白に近づいていくような混色のことを**加法混色**と呼びます。

実際には混ぜ合わせずとも非常に細かな精度で色を配置することで色が混ぜ合わさったように見えます。これ を利用したものがディスプレイであり、ディスプレイを拡大して見てみると赤緑青の小さな画素が敷き詰められてい ます。このような混色のことを**並置加法混色**(並置混色)と呼びます。(なお、これを利用することで減法混色である はずの絵の具などで加法混色を表現することも可能です。興味のある方は調べてみてください。点描画やグラビア 印刷などはこれを利用しています。)

#### 色の表現方法

色の表現方法には主に2種類の方法があります。1つは光の三原色の強度によって色を表現する方法で、赤緑 青の三原色の英語の頭文字を取って**RGBカラーモデル**(RGB)と呼ばれます。コンピューターで利用するときは この値をそのまま画素の光のレベルに当てはめることができるのでコンピューターなどの分野ではよく使われ ます(CSSのカラーコードなど)。反面、人間にとっては直感的には分かりづらいものであり色について考える際に はあまりおすすめできない表現方法でもあります。

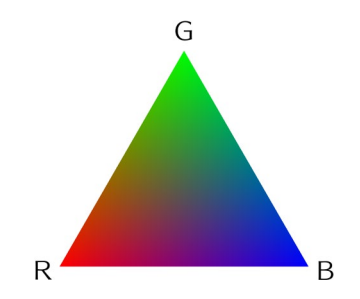

もう1つは**色相**(Hue)、**彩度**(Saturation)、**明度**(Value)の3つの要素によって色を表現する方法で、**HSVカ ラーモデル**(HSV)などがこれにあたります。色相でどんな色味なのか、彩度でその色の色鮮やかさ、明度でその 色の明るさを指定します。デジタルでイラストを描いている人には親しみ深いカラーモデルかもしれません。人間に とって分かりやすいカラーモデルであり、色について考えるときは通常これもしくはこれに近いカラーモデルを使い ます。

### 色相

色相について考えるときには**色相環**という色相を輪の形に配置したものを用います。以下の例はHSV色相環 を24等分したものです。(なおHSVなのか、マンセルなのか、PCCSなのかなどカラーシステムの違いでどのように 並ぶのかは多少変わることがあります。)

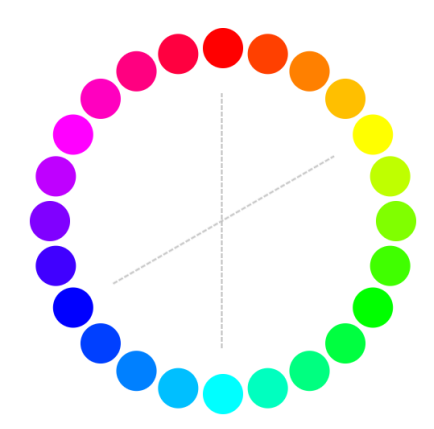

色相環上で反対同士の色のことを**補色**(反対色)と呼びます。例えば赤の補色は水色、黄色の補色は青色にな ります。(分かりやすいように画像に補助線を引いてあります。)また、色相環上で隣同士もしくは近くに存在する色 のことを**類似色**と呼びます。

色のうち赤~黄色のあたかかみを感じる色のことを**暖色**、青緑~青紫のつめたさを感じる色のことを**寒色**と呼 びます。紫や緑など暖色でも寒色でもない色のことは**中性色**と呼びます。暖色は交感神経に作用するため人を興 奮させたり食欲を高めたり時間を長く感じさせたりする色でもあります。それに対し、寒色は副交感神経に作用し 興奮を鎮めたり食欲を減退させたり時間を短く感じさせたりします。

また、同じ距離・同じ大きさ・同じ形で色が違うだけの図形を見た場合でもその色によってその図形が近くに見 えたり遠くに見えたりします。近くに見える色のことを**進出色**、遠くに見える色のことを**後退色**と呼びます。一般に暖 色は進出色、寒色は後退色です。下の例では黄色が手前に青が奥に感じる方が多いです。

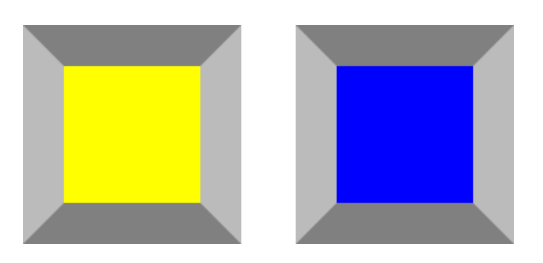

### 彩度

色の鮮やかさを決める要素です。彩度が高いほど鮮やかな色で、低いほどくすんだ色になります。彩度が最も高 い色のことを**純色**といいます。また、彩度がない色(白、グレー、黒など)のことを**無彩色**といい、それに対し彩度が ある色のことを**有彩色**といいます。

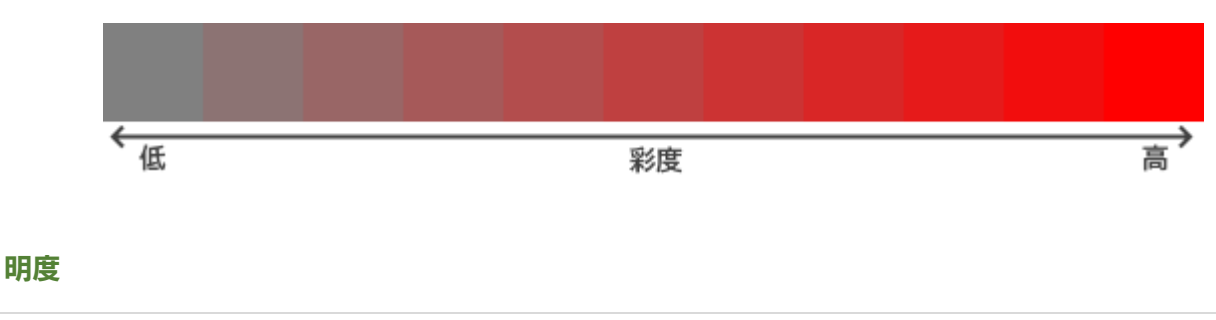

色の明るさを決める要素です。明度が高くなるほど明るく、低いほど黒に近くなります。純色とその彩度を変更し た色を最も明るいとするHSVカラーモデルでは以下のようになります。(HSVカラーモデルでは白は彩度0%、明度 100%で表現される。)

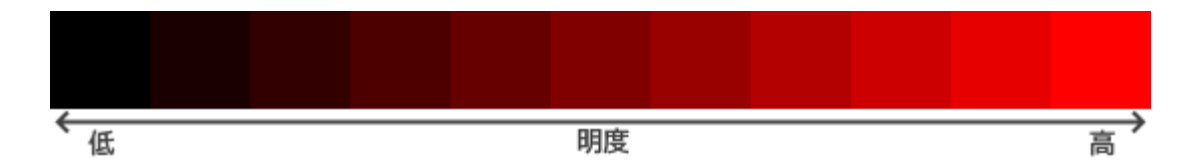

白を最も明度の高い色とする**HSLカラーモデル**などでは以下のようになります。(HSLカラーモデルでは純色 は明度50%で表現される。)

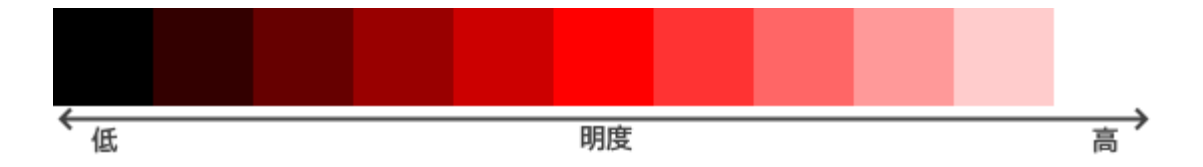

また、同じ距離・同じ大きさ・同じ形で色が違うだけの図形を見た場合でもその色によってその図形が大きく感じ られたり小さく感じられたりします。大きく見える色のことを**膨張色**といい、暖色や明度の高い色は膨張色になりま す。それに対して小さく見える色のことを**収縮色**といい、寒色や明度の低い色は収縮色になります。下の画像の例 では実際のサイズは一緒であるにも関わらず左のほうがやや大きく感じられるはずです。碁石などではこの効果 に対応するために白を若干小さく作っているものもあります。

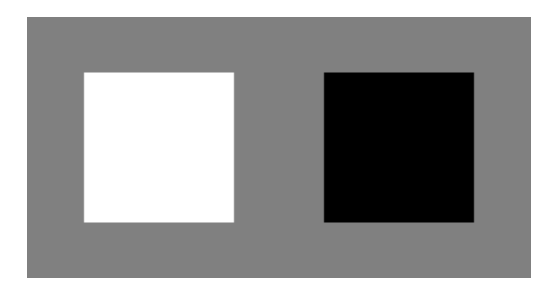

また、人間は明度が高い色ほど軽く、低い色であるほど重く感じます。見た目で感じる重さは真っ白の箱を100と すると薄茶色で約120、黒色では約190になります。最近の引っ越し用ダンボールには白色がベースのものが増え ていますが、この心理的効果を利用したものです。

### PCCS

色を体系立てて考えるときに役立つのが**PCCS**(Practical Color Co-ordinate System:日本色研配色体 系)というカラーシステムです。PCCSの特徴として、色を色相と**トーン**に分けて考えるというものがあります。トーン とは彩度と明度の度合いによって色をまとめたものです。PCCSではトーンを以下のように区分しています。

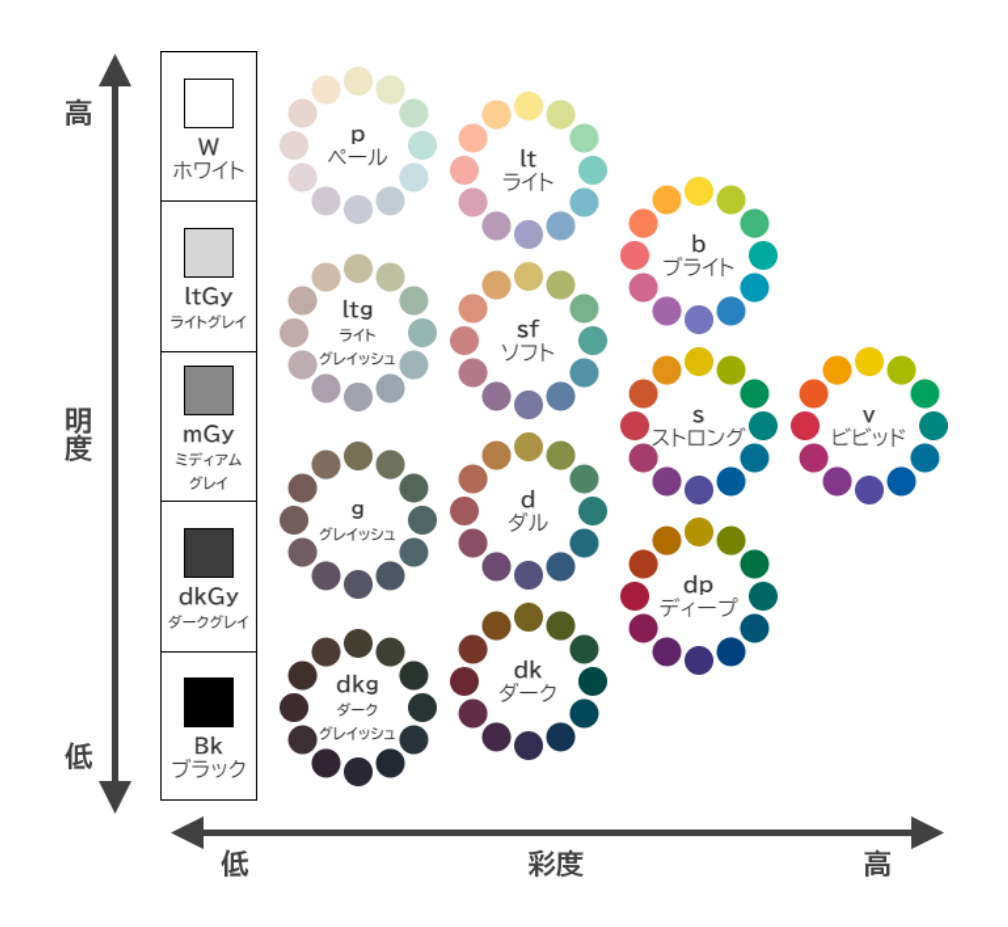

有彩色トーンのうちブライト・ライト・ペールなどの純色に白を混ぜて作られる色のことを**明清色**と呼びます。逆 に、ディープ・ダーク・ダークグレイッシュなどの純色に黒を混ぜて作られる色のことを**暗清色**と呼びます。そのどち らでもないストロング・ソフト・ダル・ライトグレイッシュ・グレイッシュなどの純色にグレーを混ぜて作られる色のこと を**中間色**と呼びます。文化的背景によっても異なりますがそれぞれのトーンは以下のような印象を与えます。

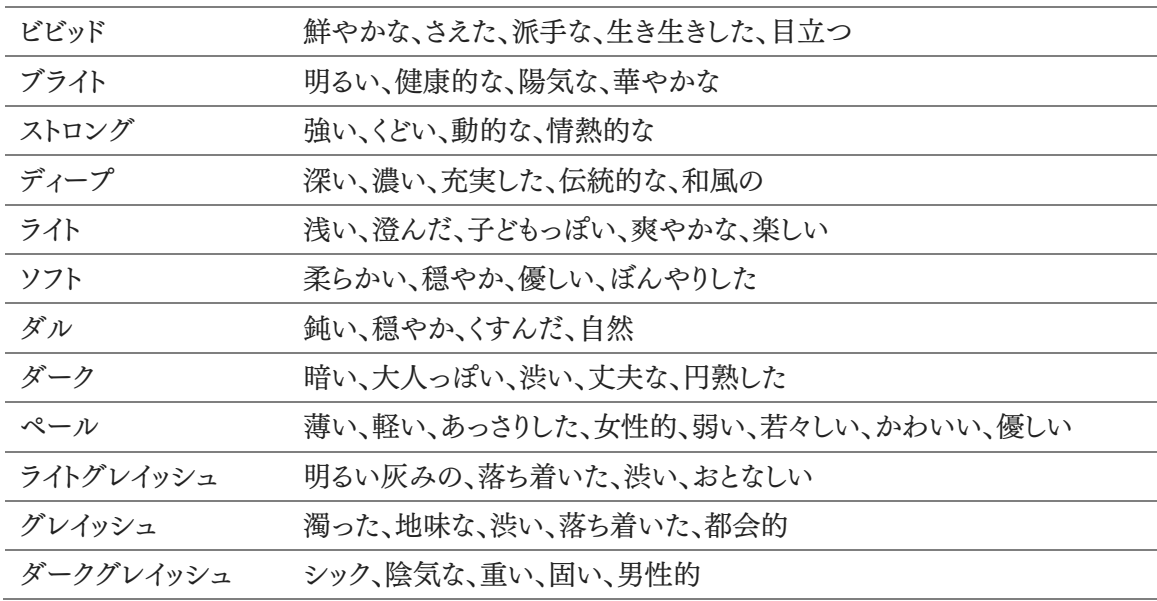

PCCSの色のRGB値については以下のサイトが参考になります。ただし、モニターによって表示される色は異な るため参考程度に見るようにしましょう。

PCCS相互変換表 - garakuta.net

<http://www.garakuta.net/color/pccs/matrix.html>

#### 色相の印象

トーンだけではなく、色相にも印象効果があります。主な色の印象効果は以下のとおりです。こちらも文化的背 景によって変わることがあります。

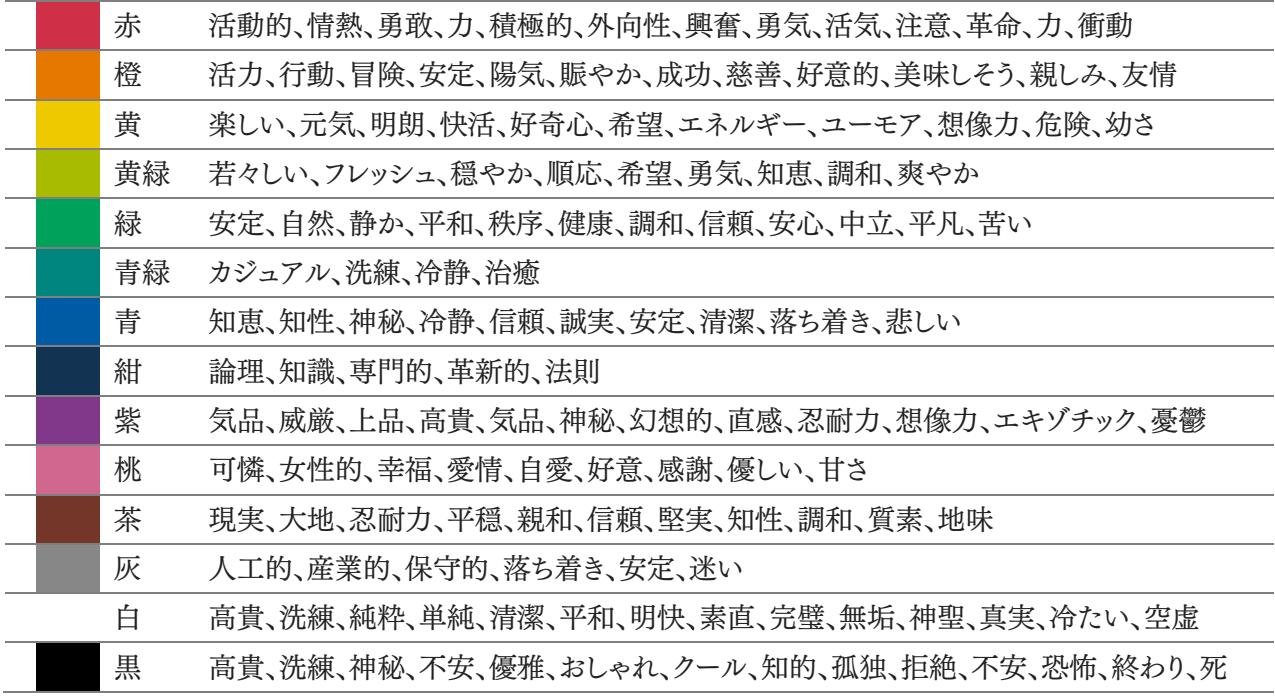

#### 避けるべき色使い

デザインにおいて完全な黒(#000000)の使用は避けるべきであると言われています。完全な黒は自然界にほ とんど存在しない色のため、無意識的にそちらに意識が行ってしまい他の色を圧倒してしまうためです。そんなこと をいいつつもこの文章の文字色は黒じゃないかと思われるかもしれませんが、この文章の色は#212121でありか なり黒に近いグレーになっています。完全な黒ではありません。私達が普段目にする色で黒だと思うようなものは ほとんどの場合黒に近いグレーです。Twitterのデフォルトの文字色やGoogleの検索ページの文字色、Visual Studio Codeの背景色などもそうなっています。

562 | おまけ また、黒背景白文字のデザインはよく見ますが黒背景の利用はあまり好ましいものではありません。人間の目は 無意識的にサッケードという周辺視野を確認する動作を行っています。黒背景の暗い画面に慣れた目がサッケー ドによって蛍光灯で明るく照らされた壁を見てしまうと目がチカチカしたり疲労したりしてしまいます。定期・APゲー ムをプレイするユーザーの環境は明るい屋内や日中の野外のような周辺視野が明るい環境がほとんどだと思わ れるので、それに合わせて明るい色の背景色を使うようにしましょう。(逆に言えば映画館など周辺視野が暗いこと が保証されている環境では黒背景は有用です。)なお黒背景白文字が全て駄目というわけではありません。黒背

景は何かを読ませるのにはあまり適していませんが画像などを魅せたいときには非常に有用です。

なお表現したい世界観の関係などでどうしても黒背景を使いたく、明るい背景での表現はどうやっても無理だと いった場合、背景を黒っぽく見えるものの若干明るさのある色にするといいでしょう。黒寄りのグレーや紺色などで す。このとき、文字色が真っ白(#FFFFFF)だと明度差で目がチカチカしてしまうので文字色は真っ白ではなく若 干暗い色にしましょう。また、人間が感じる明るさというのは相対的なものなのでグラデーションや他要素の色など を上手く使うことで実際はある程度明るい色だとしても暗く感じさせることができます。

もし背景色が暗い感じになっている商業ゲームなどをプレイすることがあれば今度プレイするときは背景がどう なっているのか注意して見てみましょう。おそらく大抵の場合は暗いと感じていたものの実際はある程度明度があ ったり、グラデーションで暗く見せているだけだったりして全体としての明度は実はそんなに低くはないはずです。 このようなデザインの組み方は背景色が暗いデザインの定期・APゲームを組むときに参考になるかもしれません。 (とはいえ小手先のテクニックに頼るよりは最初から明るい背景にしたほうがよいので、どうしても暗い背景でない とダメといった場合でなければ明るい背景にしましょう。)

5.2.7 配色

『色』では単一の色に関する理論などを扱いましたがここでは複数の色のとりあわせについての方法論である **色彩調和論**について扱います。色彩調和論はシュブルール、ルード、オストワルトなど様々な人々が独自の理論を 展開しているのですが、ここではそれら先人の色彩調和の原理をアメリカの色彩学者であるディーン・ブリュースタ ー・ジャッドがまとめたものである『4つの色彩調和論』について扱います。

#### 秩序の原理

**秩序の原理**は「規則的に選ばれた色同士は調和する」という原理です。こちらに関しては実際に見たほうが早 いでしょう。秩序の原理に基づく配色には以下のようなものがあります。

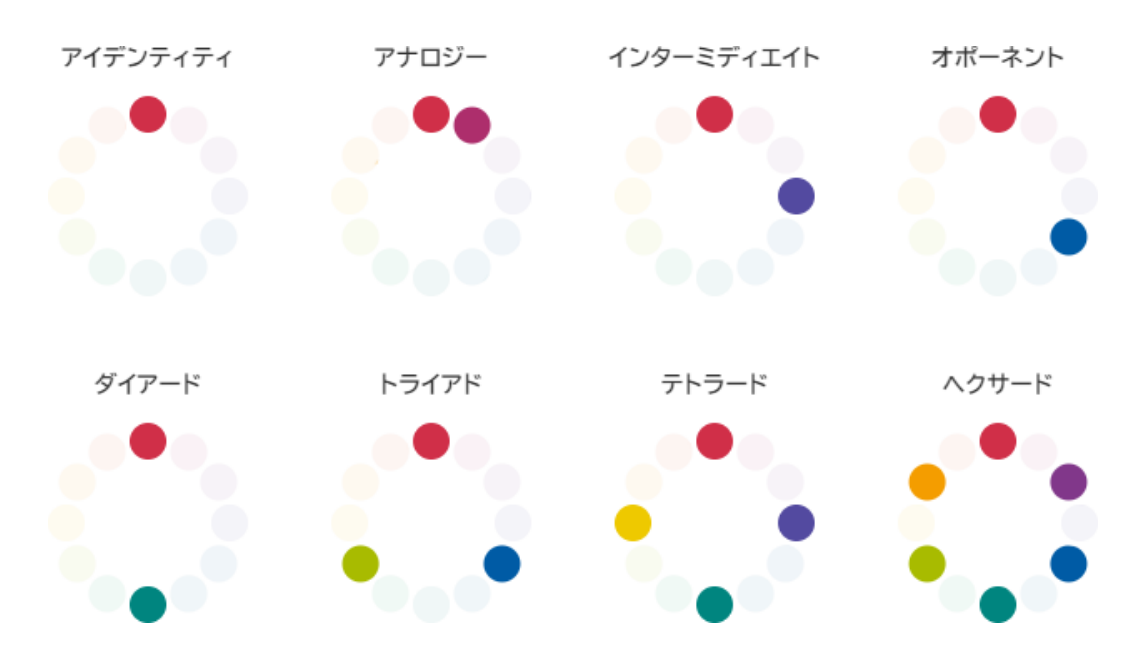

このように色相環から幾何学的に一定の法則に基づいて色を選ぶと調和しやすいです。それぞれの配色は以 下のように色を選択しています。

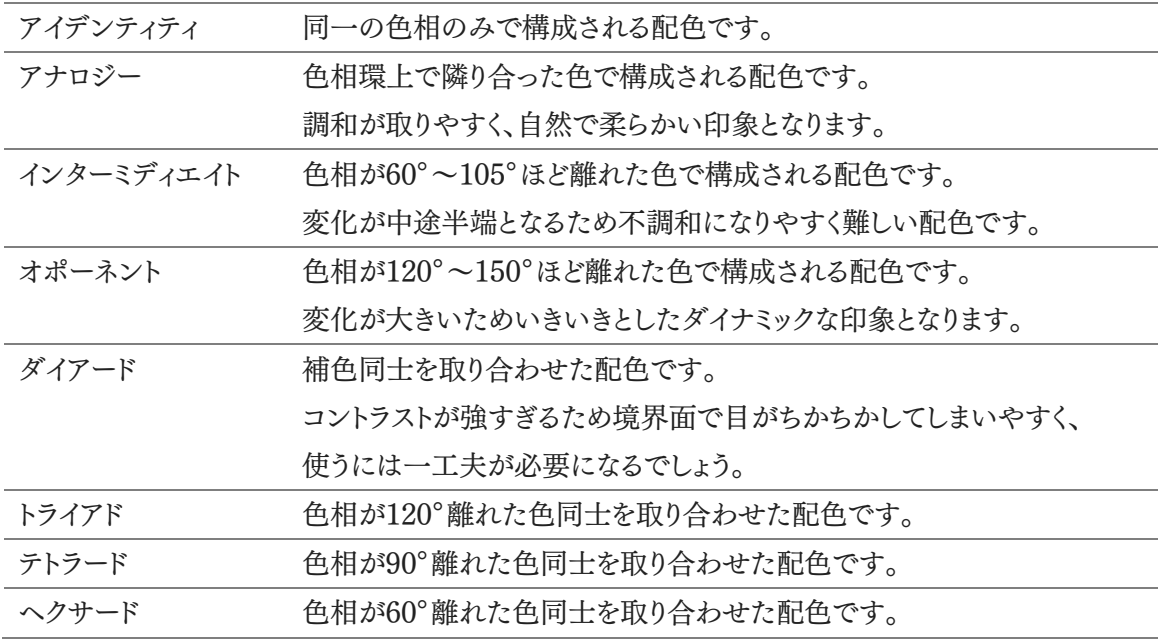

その他にも秩序の原理に基づく配色はいくつかあるので調べてみるとよいでしょう。

#### なじみの原理

なじみの原理は「いつも見慣れている色の配列は調和している」という原理です。自然界では明るい色は黄色 がかって、暗い色は青みがかって見えるという**ルードの色相の自然連鎖**などはこれにあたります。ルードの色相の 自然連鎖に従った配色のことを**ナチュラル・ハーモニー**(ナチュラル配色)と呼びます。イラストを描いている人で あれば影の色の色相を青に寄せると影がそれらしくなるというテクニックを学んだことがあるかもしれませんが、こ れはこの理屈に基づくものです。

左のグラデーションは明度だけを下げたもの、右のグラデーションは明度を下げつつ色相を青に寄せていった ものです。右のほうがより自然な色合いに感じるのではないでしょうか。

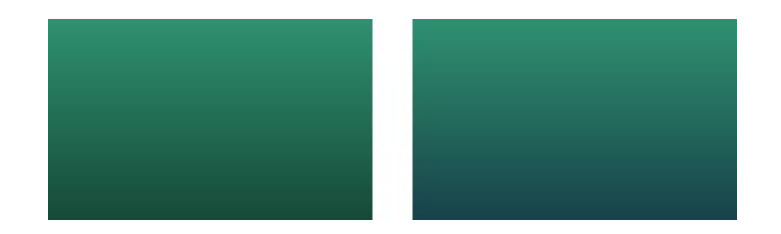

これを逆手に取った**コンプレックス・ハーモニー**(コンプレックス配色)というものもあります。ナチュラル・ハーモ ニーとは逆に明るい色を青みがからせて暗い色を黄色がからせるという配色で、上手く使うことができれば目を引 いたり独創的な印象を与えることができたりします。身近なものでいうとチョコミントアイスなどはコンプレックス・ハ ーモニーを上手く使っています。アイス部分が明るい水色、チョコレート部分が暗い茶色になっておりコンプレック ス・ハーモニーが成立しています。あの目を引く独特の印象はコンプレックス・ハーモニーによるものです。

### 類似性の原理

**類似性の原理**は「色の感じに何らかの共通性がある色同士は調和する」という原理です。よりわかりやすく言え ば似た色相の色同士や似た明度の色同士やトーンが同じ色同士など似ている色は調和する、というものになりま す。

代表的なものに**ドミナントカラー配色**があります。ドミナントカラー配色は色相を統一、あるいは類似色相のみ に色を絞り込みその中からトーンを選んで配色する方法になります。このとき明度差を大きく取ったものは**トーン・ オン・トーン配色**といいます。ドミナントカラー配色を利用することで統一感が生まれ、色相のイメージをより強く与 えることができます。

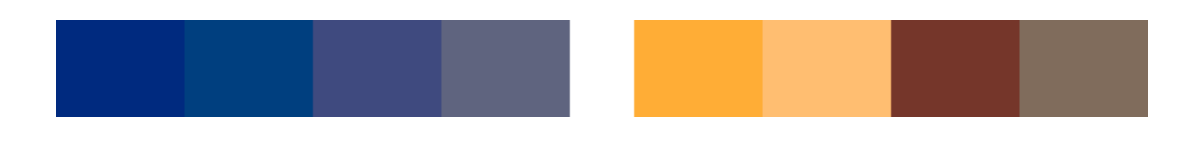

逆に使用するトーンを絞り込んでその中から色相を選んで配色する方法を**トーン・イン・トーン配色**もあります。 この配色ではトーンのイメージをより強く与えることができ、にぎやかな印象を出しつつも統一感のある印象を与え ることもできます。

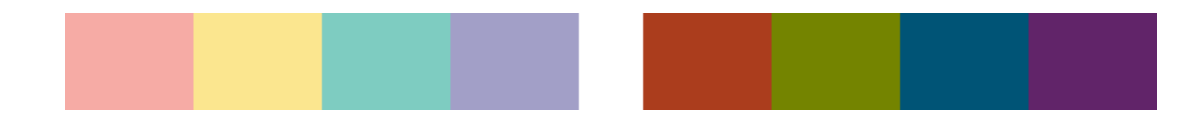

その他にも類似性の原理に基づく配色技法はいくつかあるので、調べてみるとよいでしょう。

#### 明瞭性の原理

**明瞭性の原理**は「はっきりとした対比のある色同士は調和する」という原理です。具体的な例でいうとフランス 国旗やドイツ国旗のような配色はこの原理に基づいたデザインとなっており、このようなはっきりと別れた三色配色 のことを**トリコロール配色**と呼びます。トリコロール配色には彩度の高い色を使うとコントラスト感が明瞭になりより 印象的になります。

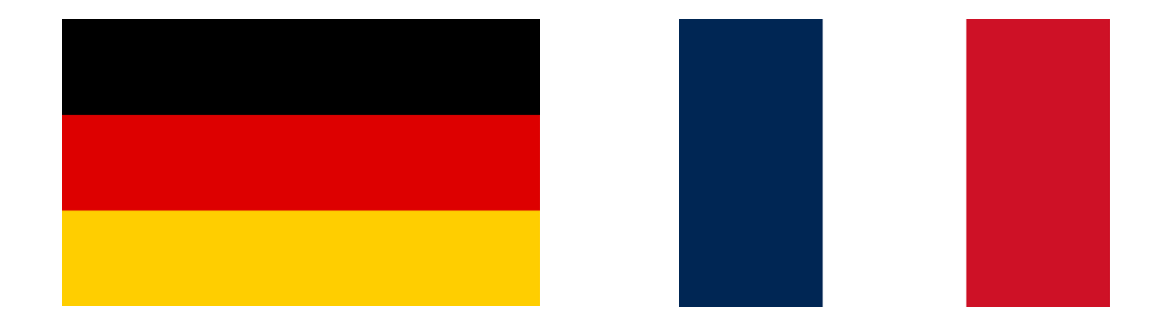

また、二色による同様の配色のことを**ピコロール配色**といいます。さらにピコロール配色のうち色相、彩度、明 度、トーンのいずれかが反対の色同士を取り合わせたものを**コントラスト配色**といいます。ただし色相を反対にし た(補色)コントラスト配色は色どうしの境界線の部分で**ハレーション**という現象を起こしてしまうことがあります。 次の画像を見てください。

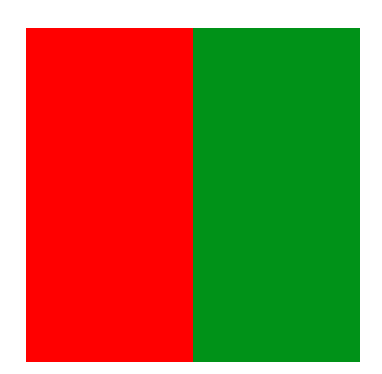

境界線付近のコントラストが強すぎてギラギラとした印象になってしまっているのではないでしょうか。それぞれ の色が互いの色をかき消そうとして境目部分がグレーに見えてしまうためこのようなことが起こります。白や黒など の色を境界線に挟むことでこれを解決することができます。これを**セパレーション効果**といいます。

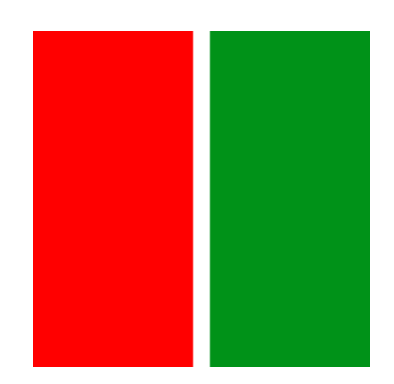

5.2.8 カラーユニバーサルデザイン

色の見え方が一般的な人とは異なることを**色覚異常**といいます。色覚多様性や色弱、色盲とも呼ばれます。色 覚異常はまれなものではなく、日本人においては男性の約5%、女性の約0.2%が先天的に色覚異常を持ってい ると言われています。もし定期・APゲームの男性参加者が500人、女性参加者が500人いた場合、参加者のうち およそ26人が色覚異常を持っているということになります。

色覚異常を発現させる遺伝子はX染色体に存在しており、X染色体を2つ持っていてかつ片方が色覚異常を発 現させる遺伝子を持っていない場合には発現しないという特性があります(伴性劣性遺伝)。この特性によりXXの 性染色体を持つ女性にはあまり色覚異常は発現せず、XYの性染色体を持つ男性には多く発現します。(発現し ないというだけで日本人女性のうち約10%は色覚異常の保因者です。)

色覚異常者は錐体細胞が無かったり少なかったり、あるいは知覚する波長がずれていたりするために色の見え 方が一般的な人と異なります。一般的な人の色覚タイプを**C型色覚**(正常色覚)といいます。それに対してL錐体に 異常が存在する色覚タイプを**P型色覚**(1型色覚)、M錐体に異常が存在する色覚タイプを**D型色覚**(2型色覚)と いい、色覚異常者のほとんどはこのどちらかのタイプです。L錐体とM錐体は反応する光の波長が近いのでP型と D型は似たような色覚特性を持っており、どちらも赤~緑の判別が困難になります。

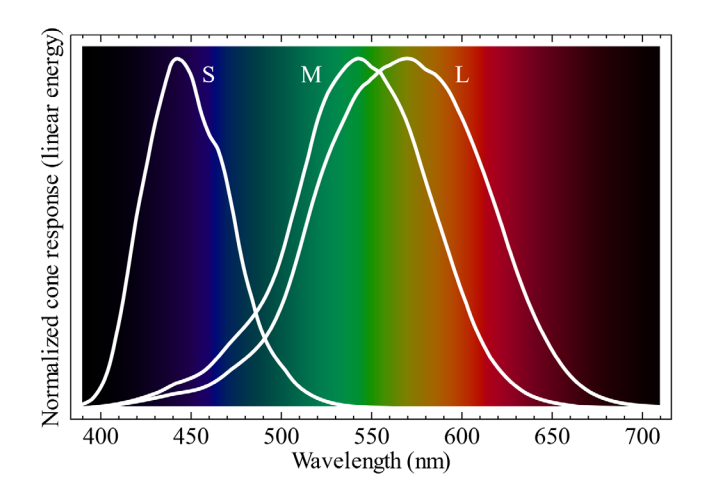

他にもS錐体に異常が存在する**T型色覚**(3型色覚)、錐体のうち2つもしくは全てに異常がある**A型色覚**(1色 覚)も存在しますが数万人に1人レベルであり非常にまれです。

色覚異常を持つ方には左上の画像が例のように見えます。(モニターや印刷の発色状況による差や個人差が あるため正確なものではなく、色覚診断に使えるようなものではありません。あくまで参考です。)

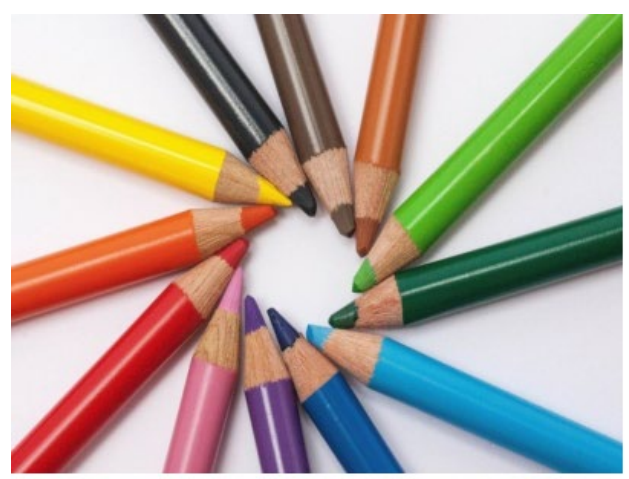

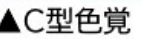

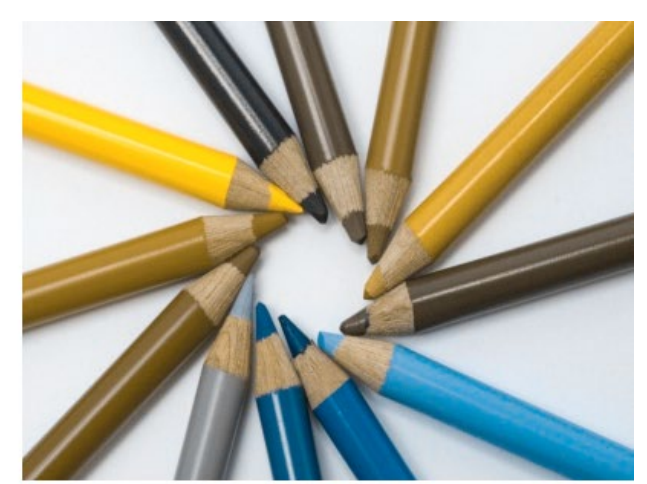

▲P型色覚

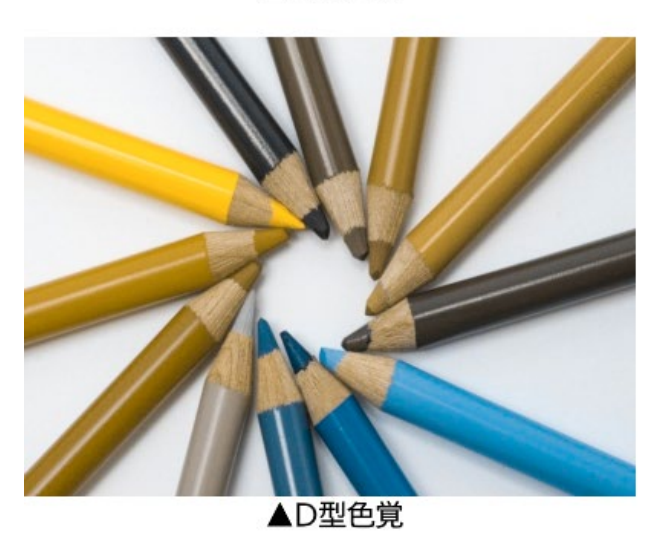

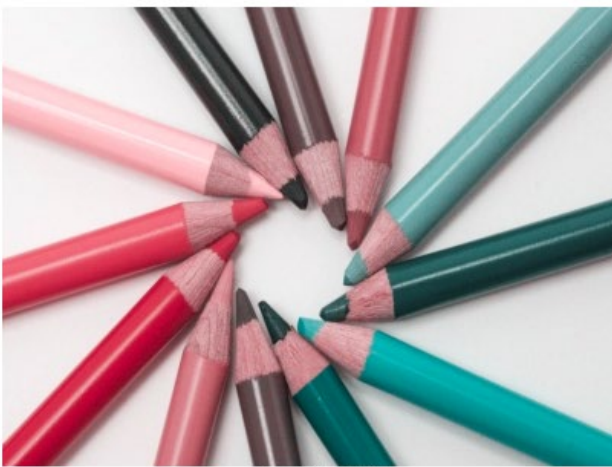

▲T型色覚

P型・D型色覚では以下のような色の識別が非常に困難になります。

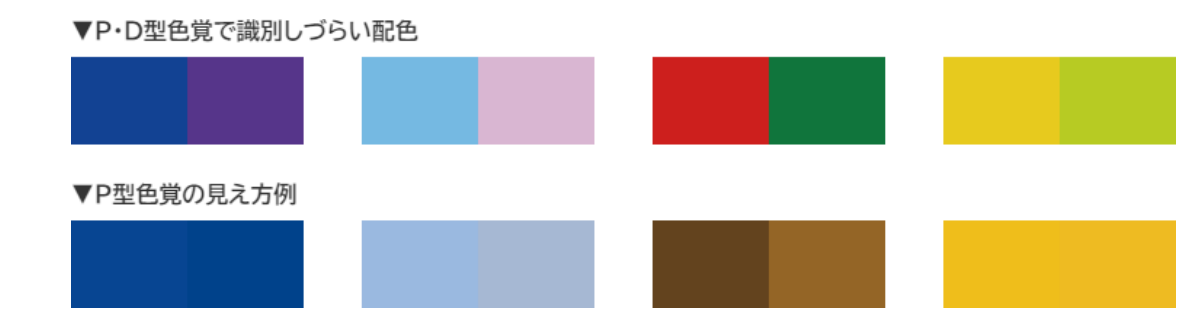

例えば以下の画像は正常色覚者にはMerry Xmasと書いてあるように見えますが、D型の色覚異常を持つ方 には右の画像のように見え、なにが書いてあるのか非常にわかりづらくなってしまいます。

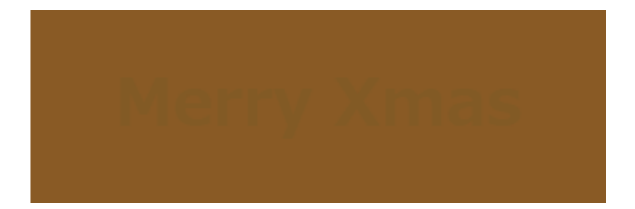

色覚異常の方も見やすいように配慮された色使いやデザインのことを**カラーユニバーサルデザイン**(CUD)と いいます。カラーユニバーサルデザイン向けに配色セットやデザインのガイドラインが公開されているため、ここで はそれを紹介しておきます。色覚異常を持つ方にも正常色覚の方にも見やすい色の取り合わせとなっているため 有効活用すればよりよいデザインとなるでしょう。

カラーユニバーサルデザイン推奨配色セット <https://jfly.uni-koeln.de/colorset/>

東京都カラーユニバーサルデザインガイドライン

[https://www.fukushihoken.metro.tokyo.lg.jp/kiban/machizukuri/kanren/color.files/colorudguidelin](https://www.fukushihoken.metro.tokyo.lg.jp/kiban/machizukuri/kanren/color.files/colorudguideline.pdf) [e.pdf](https://www.fukushihoken.metro.tokyo.lg.jp/kiban/machizukuri/kanren/color.files/colorudguideline.pdf)

### 5.2.9 論理ピクセル / 物理ピクセル

テクノロジーが進みスマートフォンやタブレットなどが高解像度化するにつれて1pxのサイズはどんどん小さくな っていき、1pxを1pxのまま表示してしまうと非常に画面が見づらいというような問題が起きてしまいました。そこで 生まれたのが**CSSピクセル**という概念です。例えば実際の画面の2px×2pxの領域を1px扱いで表示するように することで1pxが小さくなりすぎて画面が見づらくなる問題に対処したりしています。実際のデバイスの画面の解像 度のことを**デバイスピクセル**といい、CSSピクセルとデバイスピクセルの比のことを**デバイスピクセル比**といいま す。先程の例ではデバイスピクセル比は2になります。簡単に言ってしまうと、デバイスピクセル比2では200%拡大、 3では300%拡大、4では400%拡大……というように拡大表示されています。多くの携帯用端末ではデバイスピク セル比は2以上になっていて、例えばiPhone XであればDP比は3、iPad(第7世代)であればDP比は2、Xperia ZであればDP比は3となっています。

文字や枠線などなら拡大表示しても問題ないのですが、画像となると少し問題が出てきます。例えば60×60の アイコン枠に60×60pxの画像を設定しデバイスピクセル比2の端末で表示する場合、200%に拡大表示されてし まうのでアイコンが滲んでしまいます。

これに対応するためにはアイコンサイズ120×120や180×180などに対応する必要があるのですが、そうすると 今度は通信負荷が高まってしまいます。デバイスピクセルが高い端末は多くの場合スマートフォンであり、通信量の 制限があることが多いためあまりアイコンサイズの許容範囲を高めすぎるのもよくありません。アイコンサイズを決 める際はそのあたりのバランスを取りながら設定するといいでしょう。

### 5.2.10 変数の命名規則

JavaScriptの変数の命名規則には主に2種類が存在します。1つは**キャメルケース**です。キャメルケースでは 「EnemyCharacter」や「getEnemyCharacters」というように単語の区切りを大文字で表記します。前者のように 1単語目も含めて大文字にする命名規則のことを**アッパーキャメルケース**(パスカルケース)といいます。それに対 し、1単語目は大文字にしない命名規則のことを**ローワーキャメルケース**(単にキャメルケースとも)と呼びます。 JavaScriptではクラス名にアッパーキャメルケースを用い、変数名やプロパティ名、メソッド名などにはローワーキャ メルケースを用いるのが一般的です。

もう1つの方法は正式な名称はないと思われるのですが全てを大文字にして単語の区切りを(アンダースコ ア)で表現する方法で、「CHARACTERS\_MAX」などというようにします。JavaScriptでは不変な値(定数)にこ の命名規則を用いるのが一般的です。

また、メソッド名をつける際はより分かりやすくなるように以下のような命名をすることが多いです。

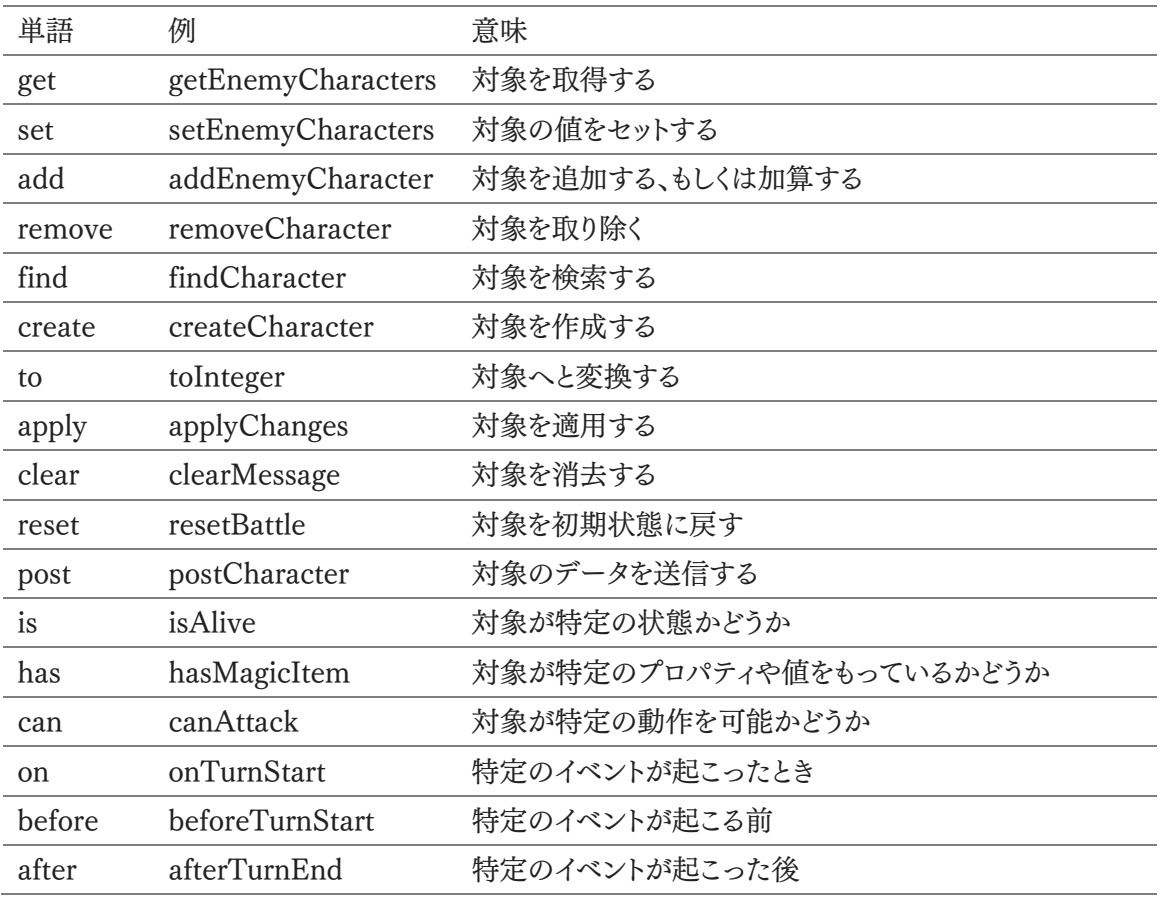

命名規則には他にもHTMLやCSSなどで用いられる「character-list」というように-(ハイフン)を使って単語を 区切る**ケバブケース**(チェインケース)や、PHPやRubyなどで用いられる「character\_list」というように\_(アンダー スコア)を使って単語を区切る**スネークケース**というものもあります。

その他にも意味はないものの都合上名前が必要な変数に使われる**メタ構文変数**という命名もあります。本書に も何度か出てきましたが、メタ構文変数には「foobar」「hoge」「fuga」などがあります。他にも「foo」「bar」「baz」 「piyo」などもあります。

5.2.11 CSSの設計手法

CSSはいろいろな作り方ができる分、さまざまな設計手法が存在します。これらは好みによって採用するか決め ましょう。続く解説では有名な設計手法を簡単に解説しています。ほぼさわりの部分しか解説していないので厳密 に採用したい場合はそれぞれ調べてみてください。

### OOCSS

**OOCSS**(Object-Oriented CSS)ではCSSをパーツの組み合わせとして記述します。例えば赤色で100px平 方なボックスと青色で100px平方なボックスを作るとしましょう。素直に書くなら以下のようになります。

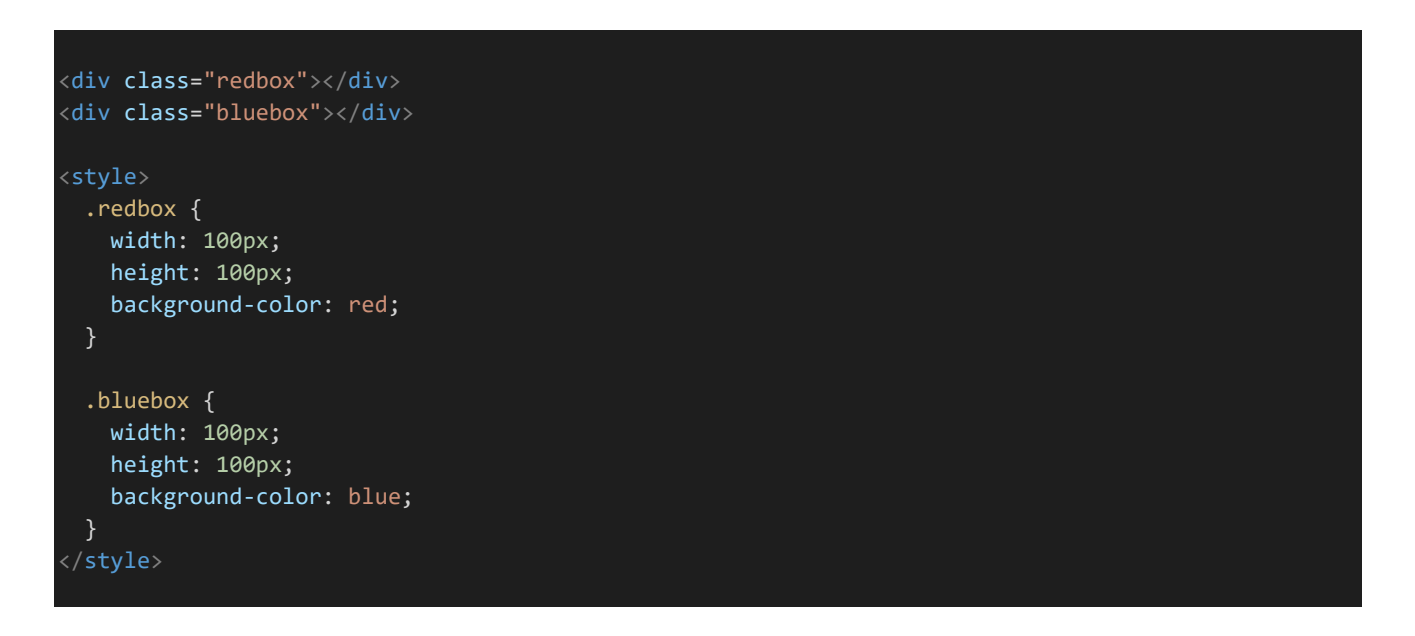

この例だとwidthとheightの宣言が2回必要で冗長です。これをOOCSSでは以下のように表現します。赤色や 青色といったパーツと、100px平方なボックスであるというパーツを分けるのです。

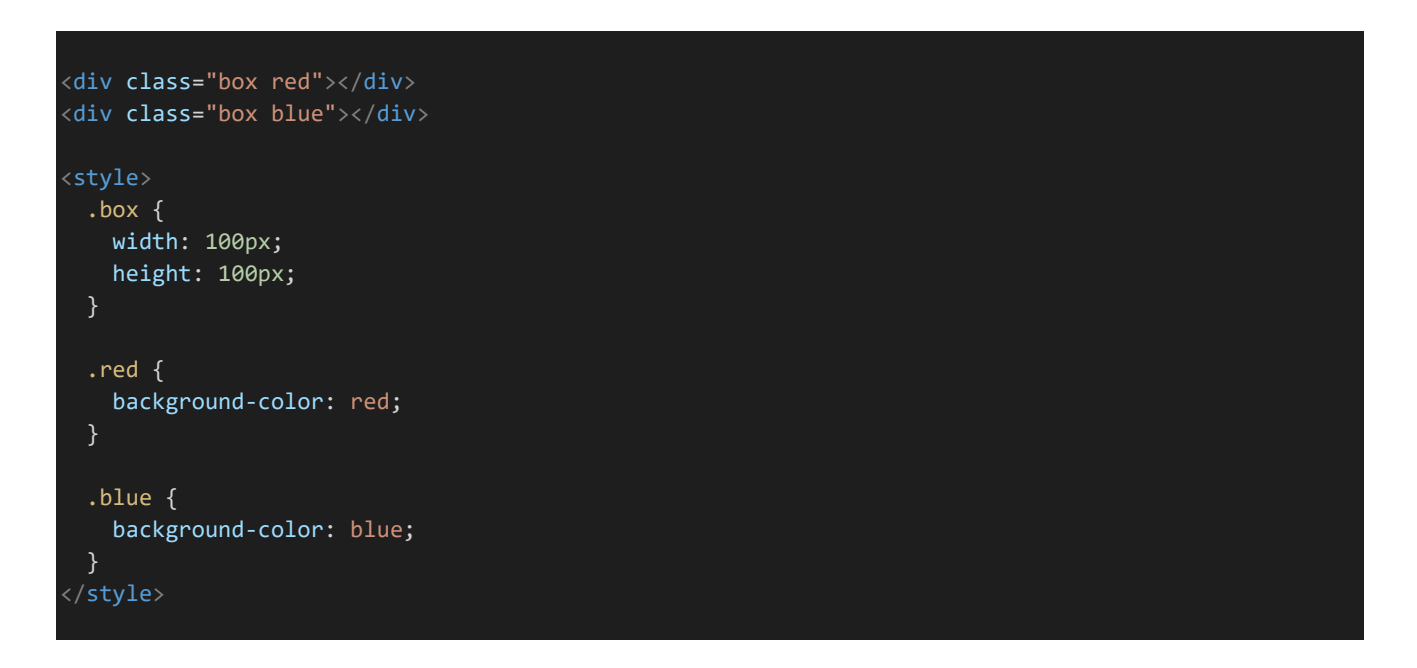

これにより例えば色は変えなくてもいいけど全体的にサイズをちょっと小さくしたい、といった場合などに変更す る必要のある箇所が少なくなり、メンテナンスが容易になります。

#### **BEM**

**BEM**はその要素がどのブロックに属するのか(Block)、そのブロックの中でどのような要素なのか(Element)、 またその例外パターン(Modifier)によって要素を指定し「block--element\_\_modifier」というようにクラス名をつ けます。クラスを見ただけでこれが何であるのかが分かりやすいのが特徴ですが、この独特な命名規則(MindBE Mding)などにより敬遠されることもあります。例外ごとにBEMのスタイルを一つ一つ書いていてはきりがないの で、BEMを採用する場合SCSSなどプリプロセッサの利用はほぼ前提となるでしょう。

例えばキャラクターの死亡がありえる定期・APゲームでキャラクターリストを作りたいとしましょう。基本的にはキ ャラクター名は黒字で表示されますが死亡している場合は灰色でキャラクター名を表示するとします。BEMではこ れを以下のように表現します。

```
HTML
<ul class="character-list">
 <li class="character-list--character-name">
   太郎
 \langle/li>
 <li class="character-list--character-name__dead">
   花子(死亡)
 \langle/li>
\langle \text{UL} \rangle
```
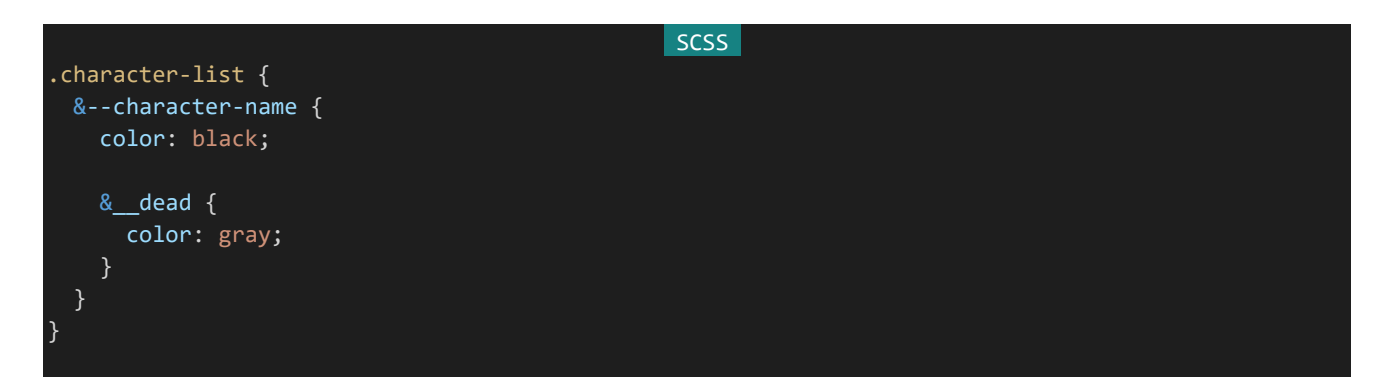

### **SMACSS**

**SMACSS**(Scalable and Modular Architecture for CSS)ではCSSのルールを以下の5種類に分けて 考え、それぞれに考え方や記述ルールを取り決めます。

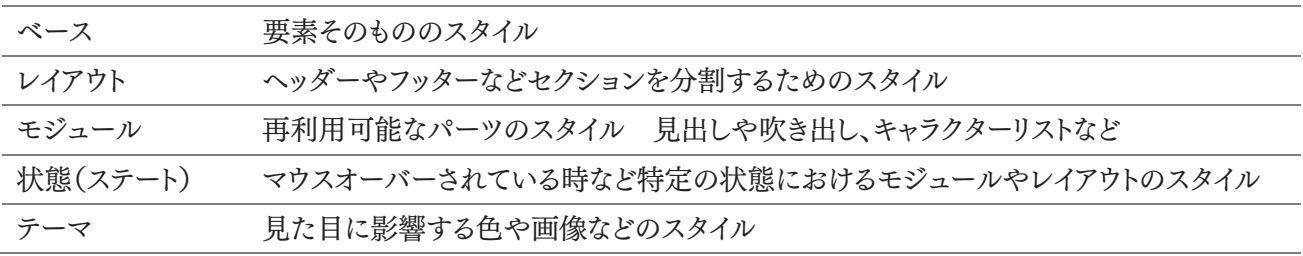

SMACSSの公式による解説は以下からアクセスでき、「Get the Book」のPDFリンクから日本語訳を読むこと

が可能です。

Ja - Scalable and Modular Architecture for CSS <http://smacss.com/ja>

5.2.12 TypeScript(AltJS)

JavaScriptは動的な型付けや比較的自由な構文が特徴で、プログラミングがはじめてという人でも非常に扱い やすい言語となっています。反面、コードが複雑化してしまったりこの変数はどんな型が入る変数なのかがわかり づらくなってメンテナンス性が低くなりがちです。

そのような問題を解決するために生まれたのが**AltJS**(Alternative JavaScript)です。AltJSにはいくつかの 言語があるのですが、それぞれの言語の文法に従ってコードを書き、そのコードをJavaScriptに変換することによ って利用されるというのが特徴です。

さて、AltJSの中でも最も人気のある言語が**TypeScript**です。TypeScriptはその名の通り「型を定義できるJ avaScript」であり、JavaScriptの仕様を拡張したものとなっています。構文はJavaScriptとほぼ同じのためJavaS criptを知っていれば学習コストが低いのも人気の理由の一つでしょう。設計者がMicrosoftという大企業である のも大きいです。TypeScriptを利用することで以下のようなメリットを享受できます。

・変数に意図しない値が入ったときにエラーを表示できるためデバッグが容易になる

・より高機能なクラスを利用することができる

・対応しているエディターでは型がおかしくなるコードを書いてしまったとき実行しなくてもエラーを表示できる

以下はTypeScriptでコードを記述した例です。JavaScriptとほとんど変わらないコードですが型を宣言できる ようになっており、違う型の値を代入しようとするとエラーになります。

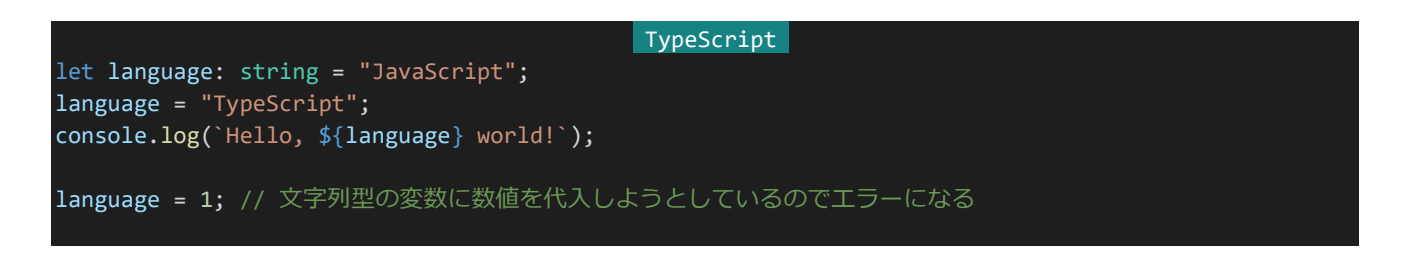

TypeScriptは以下のサイトから簡単に試すことが可能です。左のテキストエリアに実行したいTypeScriptのコ ードを入力し、上部メニューの「Run」をクリックすることで実行できます。試しに上記のコードを入力し、実行しなく ても「language = 1;」のところでエラーが出ることを確認してみてください。

TypeScript Playground <https://www.typescriptlang.org/play/>

573 | おまけ 実際にNode.jsなどでTypeScriptを利用する場合は設定等を行う必要がありますがそれに値するメリットがあ るため利用できる環境では積極的に利用するとよいでしょう。TypeScriptを利用する方法は以下の記事が参考に なります。

初心者がTypeScriptを始めるためのチュートリアル! | 侍エンジニア塾ブログ <https://www.sejuku.net/blog/82822>

5.2.13 Webhook

**Webhook**とはWebアプリケーションなどで何らかのイベントが発生した際、外部サービスにHTTPなどで通 知する仕組みのことを指します。オンラインコミュニケーションツールであり定期・APゲームのユーザーにも利用者 の多い**Discord**などのサービスがWebhook APIを公開しています。

DiscordのWebhook APIに仕様に従ってHTTPリクエストを送るだけでユーザーに通知を送ることができ、こ れを利用することで例えば返信を受け取などに着信を受け取れるといったサービスを低コストで提供するこ とが可能です。

『Stroll Green』という定期ゲームを運営されていたヒサギさんという方がこの機能の実装方法を解説されてい るので、ここではそれを紹介します。記事ではPHPを用いて解説されていますが、シンプルなコードで実現できるた めNode.jsにも容易に移植できると思います。

Discordウェブフック連携を用いたチャット通知の実装 | ヒサギ | note [https://note.com/\\_soraniwa/n/n073c674e2e19](https://note.com/_soraniwa/n/n073c674e2e19)

なお、DiscordのWebhookに関するドキュメントは以下のURLよりアクセスできます。

Discord Developer Portal — Documentation — Webhook <https://discordapp.com/developers/docs/resources/webhook>

5.2.14 正規表現

**正規表現**とは文字列を検証するためのパターンのことです。JavaScriptにおいてはスラッシュで囲まれた**正規 表現リテラル**を使うことで正規表現を使用することができます。また、RegExpオブジェクトを呼び出すことでも使 用できます。以下の2つはいずれも同じ正規表現を表しますが、前者の方がパフォーマンスがよいため正規表現の パターンが予め指定できないなど特別な理由がない限り前者を利用しましょう。

JavaScript

const  $regexp1 = /ab+c/j$ const regexp2 = new RegExp("ab+c");

ここではよく利用する正規表現のパターンの記法をいくつか紹介します。

### . (ドット)

ドットは改行以外のどの1文字にもマッチします。例えば/r.n/であればrunやranやrenなどにマッチします。文字 数が異なるためrnやrainにはマッチしません。

### ^ (ハット) \$ (ドルマーク)

ハットは入力の先頭に、ドルマークは入力の末尾にマッチします。例えば/pen/であれば「This is a pen」にマッ チしますが、/^pen/とした場合は「pen」は先頭に存在しないためマッチしなくなります。/pen\$/であればマッチしま す。/^pen\$/というように同時に指定することで「pen」に完全に一致する場合のみマッチさせることも可能です。

### + (プラス)

プラスは直前の文字の繰り返しにマッチします。例えば/do+g/であれば「dog」や「doooog」にマッチさせること ができます。1文字以上存在していることが条件になっており、「dg」にはマッチしません。

### \* (アスタリスク)

アスタリスクも直前の文字の繰り返しにマッチします。/do\*g/であれば「dog」や「doooog」にマッチします。プラス とは違って「dg」のように直前の文字が存在しない場合もマッチします。

### ? (クエスチョンマーク)

クエスチョンマークを利用すると直前の文字が存在しない場合もマッチさせることができます。例えば/-?10/で あれば「10」にも「-10」にもマッチさせることが可能です。

### [xyz]

[]の中の文字のいずれか1文字にマッチします。例えば/r[au]n/であればrunやranにマッチしますが、renなど にはマッチしません。

### [^xyz]

[]の中の文字以外のいずれか1文字にマッチします。例えば/r[^au]n/であればrenにはマッチしますがrun、ran にはマッチしません。

### **\** (バックスラッシュ)

正規表現に用いられる文字をマッチさせる際に該当の文字の前に記述することで通常の文字としてマッチさせ ることができます。例えばMr.Taroにマッチさせる正規表現であれば/Mr\.Taro/というように表記します。フォント によっては\で表示されることもあります。

正規表現のパターンの記法は非常に数が多く、ここで紹介した記法の他にも数々の記法が存在するためより詳 しく知りたい場合は調べてみてください。以下のサイトに詳しく解説されています。

正規表現 - JavaScript | MDN
[https://developer.mozilla.org/ja/docs/Web/JavaScript/Guide/Regular\\_Expressions](https://developer.mozilla.org/ja/docs/Web/JavaScript/Guide/Regular_Expressions)

## 5.2.15 SELinux

SELinuxはLinux用のセキュリティソフトです。例えるなら自動車のシートベルトなどの安全装置のようなもの で、シートベルトなどが事故そのものは防ぐことはできないものの事故が起きた際の被害を低減してくれるように、 サーバーに不正に侵入されることは防げないものの侵入された際の被害を最低限に抑えてくれます。

私個人の意見としてはSELinuxは個人で開発しているような定期・APゲームのサーバーでは無効化していて も構わないかと思います。(個人情報や金融情報などを扱う場合は使うべきです。)ですがやはり使ったほうがセキ ュリティ的によいのは確かなので、もしセキュリティにこだわりたいという方であれば難しいですが有効化に挑戦し てみるといいでしょう。

ConoHa VPSではデフォルトでSELinuxは無効化されています。有効化するにはログインしてrootに昇格しま ず「setenforce enforcing」を実行。次に「vi /etc/selinux/config」を実行し「SELINUX=disabled」となってい るところを「SELINUX=enabled」に書き換えて保存します。これでSELinuxが有効になります。

実際にSELinuxが何をやっているのか、どうやって設定するかについてはそれだけで本が一冊書けてしまうの で本書では取り扱いません。CentOS7の元となっているRed Hat Enterprize Linux 7のガイドにSELinuxの 扱い方について詳しく解説しているものがあるので、ここではそれを紹介します。

SELinux ユーザーおよび管理者のガイド Red Hat Enterprise Linux 7 | Red Hat Customer Portal [https://access.redhat.com/documentation/ja-jp/red\\_hat\\_enterprise\\_linux/7/html/selinux\\_users\\_an](https://access.redhat.com/documentation/ja-jp/red_hat_enterprise_linux/7/html/selinux_users_and_administrators_guide/index) [d\\_administrators\\_guide/index](https://access.redhat.com/documentation/ja-jp/red_hat_enterprise_linux/7/html/selinux_users_and_administrators_guide/index)